# **SIEMENS**

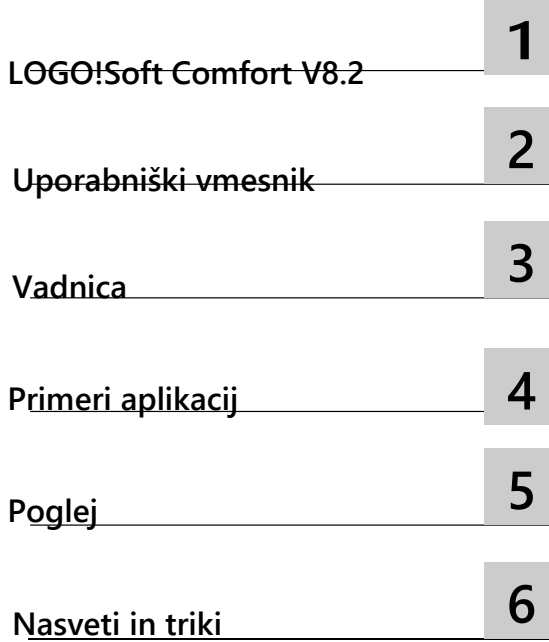

## **Spletna pomoč LOGO!Soft Comfort**

**Navodila za uporabo**

#### **Pravno obvestilo**

#### **Koncept opozorilnega obvestila**

Ta priročnik vsebuje informacije, ki jih morate upoštevati zaradi osebne varnosti in preprečevanja materialne škode. Navodila za vašo osebno varnost so označena z opozorilnim trikotnikom, navodila samo za preprečevanje materialne škode so brez opozorilnega trikotnika. Glede na stopnjo nevarnosti so opozorila prikazana v padajočem vrstnem redu, kot sledi.

#### <u>/:\NEVARNOST</u>

pomeni, da **lahko** pride do smrti ali resnih telesnih poškodb, če se ne sprejmejo ustrezni previdnostni ukrepi.

#### **OPOZORILO**

pomeni, da **lahko** pride do smrti ali resnih telesnih poškodb, če ne sprejmete ustreznih previdnostnih ukrepov.

#### **POZOR**

pomeni, da lahko pride do lažjih telesnih poškodb, če se ne sprejmejo ustrezni previdnostni ukrepi.

#### **POZOR**

pomeni, da lahko pride do materialne škode, če se ne sprejmejo ustrezni previdnostni ukrepi.

Če je več stopenj nevarnosti, se vedno uporabi opozorilo za najvišjo stopnjo. Če je opozorilni trikotnik uporabljen v opozorilu pred telesnimi poškodbami, se lahko istemu opozorilu doda tudi opozorilo pred materialno škodo.

#### **Usposobljeno osebje**

Z izdelkom/sistemom, povezanim s to dokumentacijo, lahko ravna le **osebje**, **ki je usposobljeno za** ustrezno nalogo, in v skladu s pripadajočo dokumentacijo za ustrezno nalogo, zlasti z varnostnimi in opozorilnimi navodili iz te dokumentacije. Usposobljeno osebje je zaradi svojega usposabljanja in izkušenj sposobno prepoznati tveganja in se izogniti morebitnim nevarnostim pri ravnanju s temi izdelki/sistemi.

#### **Predvidena uporaba Siemensovih izdelkov**

Upoštevajte naslednje:

#### **OPOZORILO**

Siemensovi izdelki se lahko uporabljajo samo za namene, ki so navedeni v katalogu in pripadajoči tehnični dokumentaciji. Če se uporabljajo izdelki in komponente drugih proizvajalcev, jih mora priporočiti ali odobriti Siemens. Za brezhibno in varno delovanje izdelkov je potreben ustrezen prevoz, skladiščenje, montaža, namestitev, zagon, delovanje in vzdrževanje. Upoštevati je treba dovoljene okoliške pogoje. Upoštevati je treba navodila iz ustrezne dokumentacije.

#### **Blagovne znamke**

Vse oznake, označene z ®, so registrirane blagovne znamke družbe

Siemens AG. Druge označbe v tem dokumentu so lahko blagovne znamke, katerih uporaba s strani tretjih oseb za lastne namene lahko krši pravice lastnikov.

#### **Izjava o omejitvi odgovornosti**

Preverili smo skladnost vsebine te publikacije z opisano strojno in programsko opremo. Kljub temu ni mogoče izključiti odstopanj, zato ne moremo zagotoviti popolne skladnosti. Informacije v tej publikaciji redno preverjamo in morebitne potrebne popravke vključimo v naslednje izdaje.

Ⓟ 10/2017 Lahko se spremeni brez predhodnega obvestila

## Vsebina

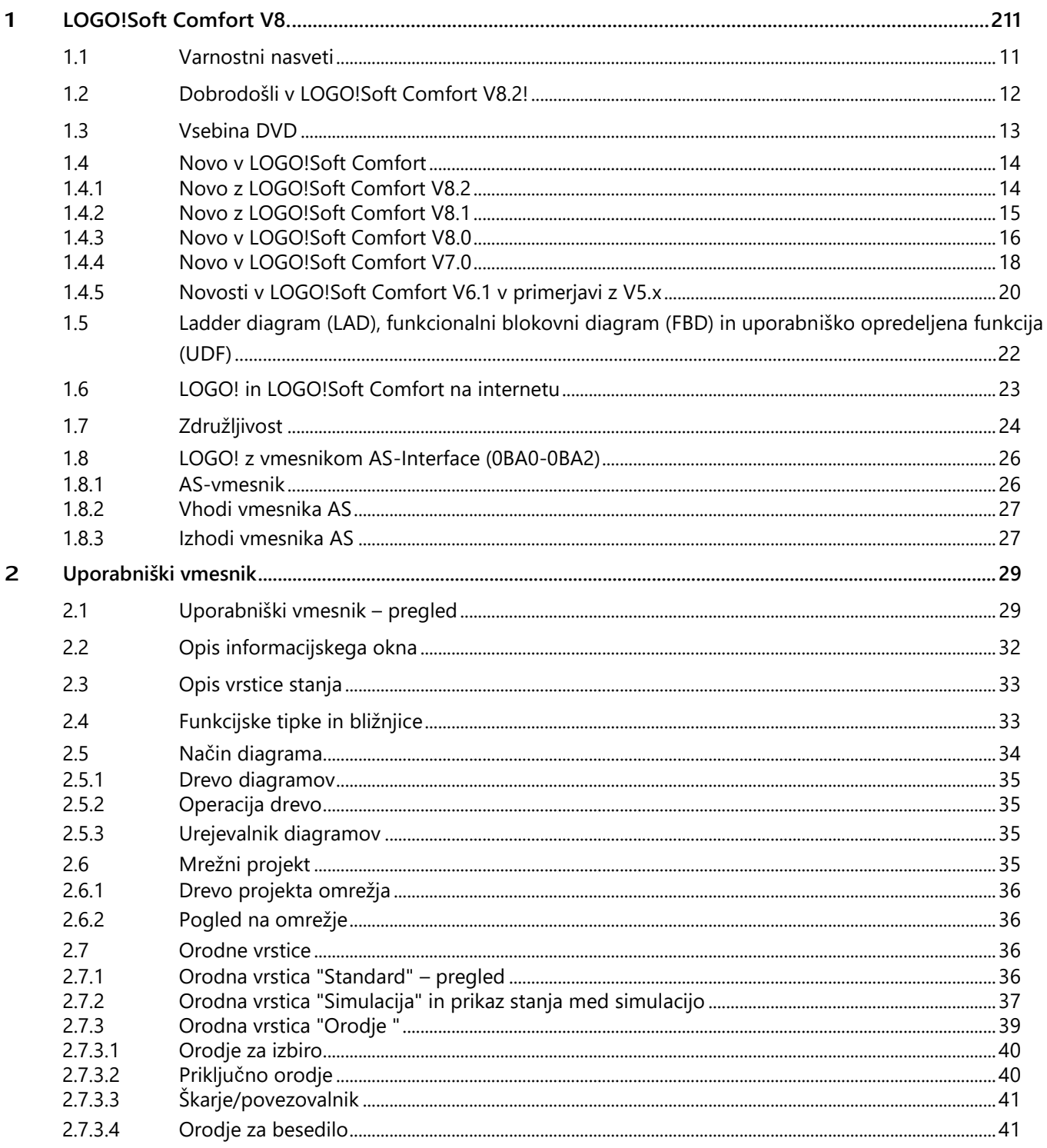

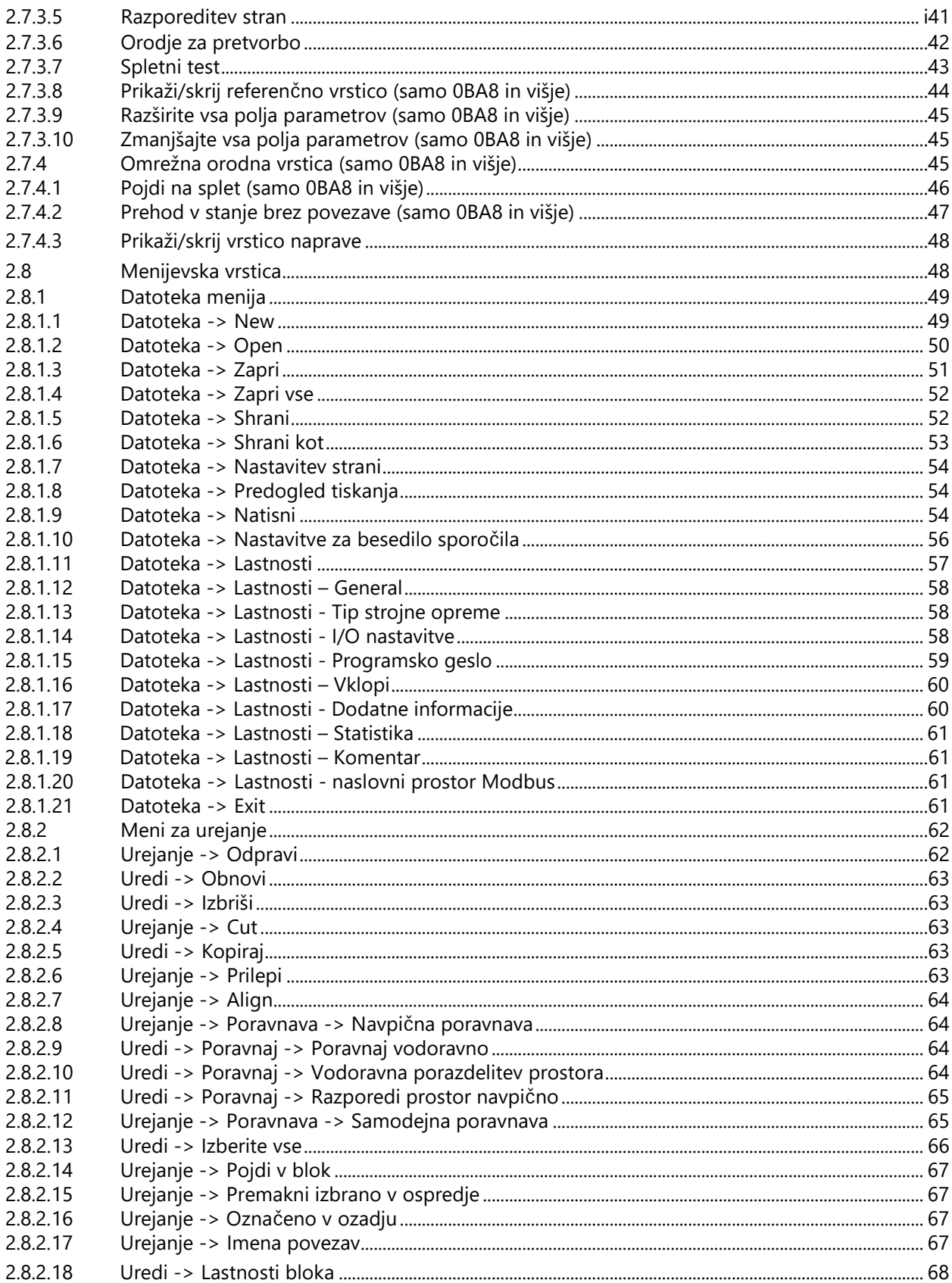

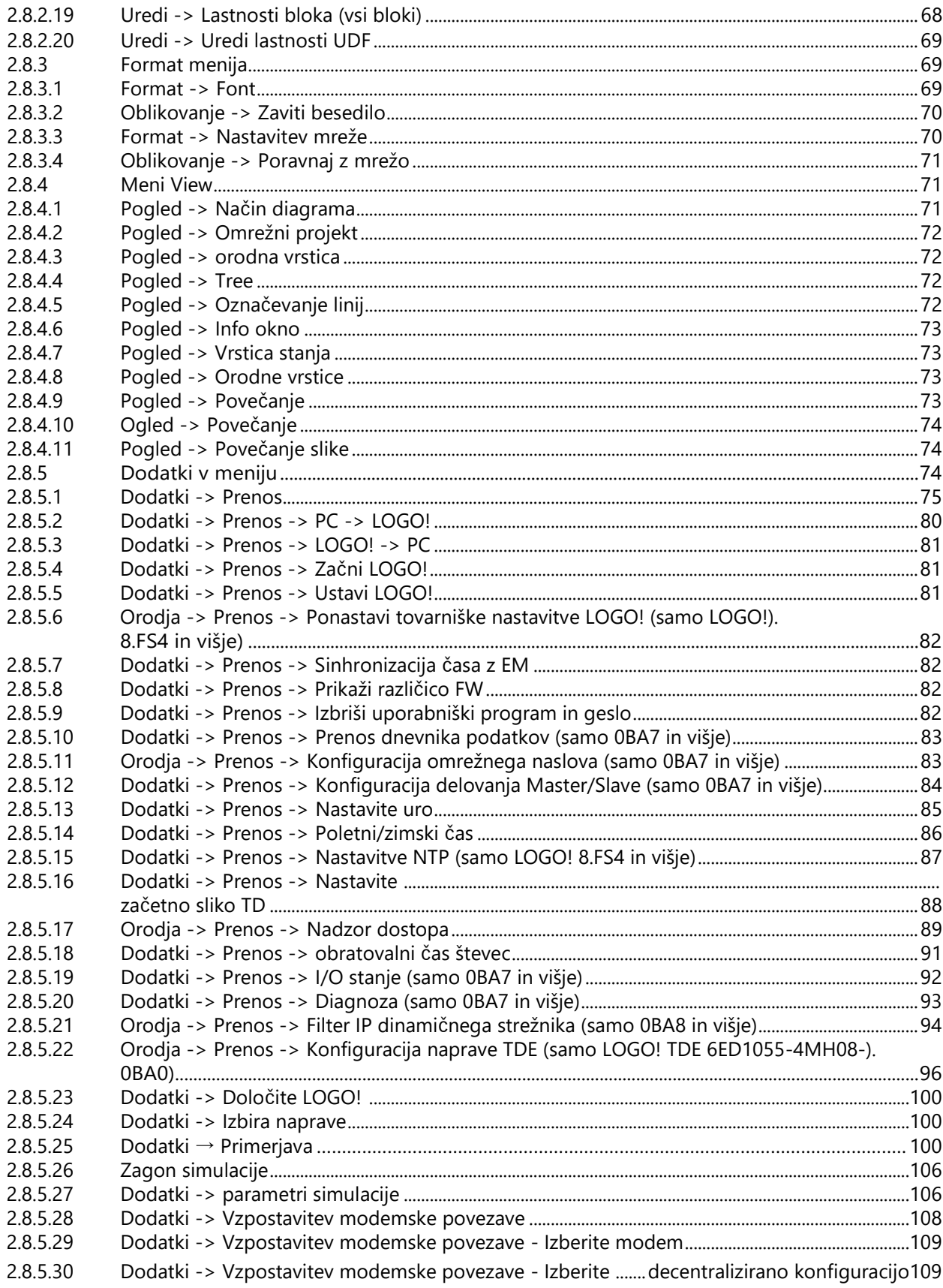

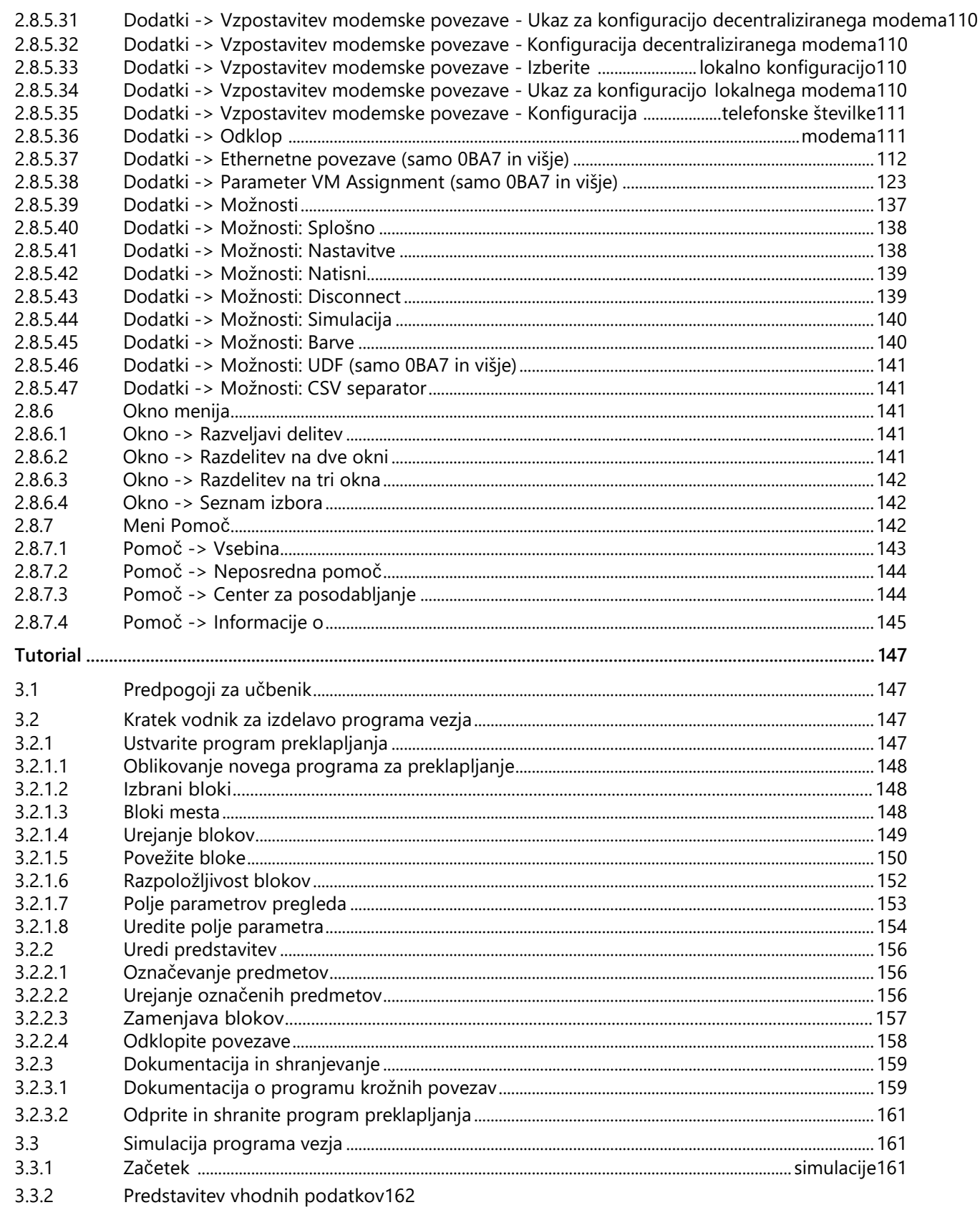

 $\overline{\mathbf{3}}$ 

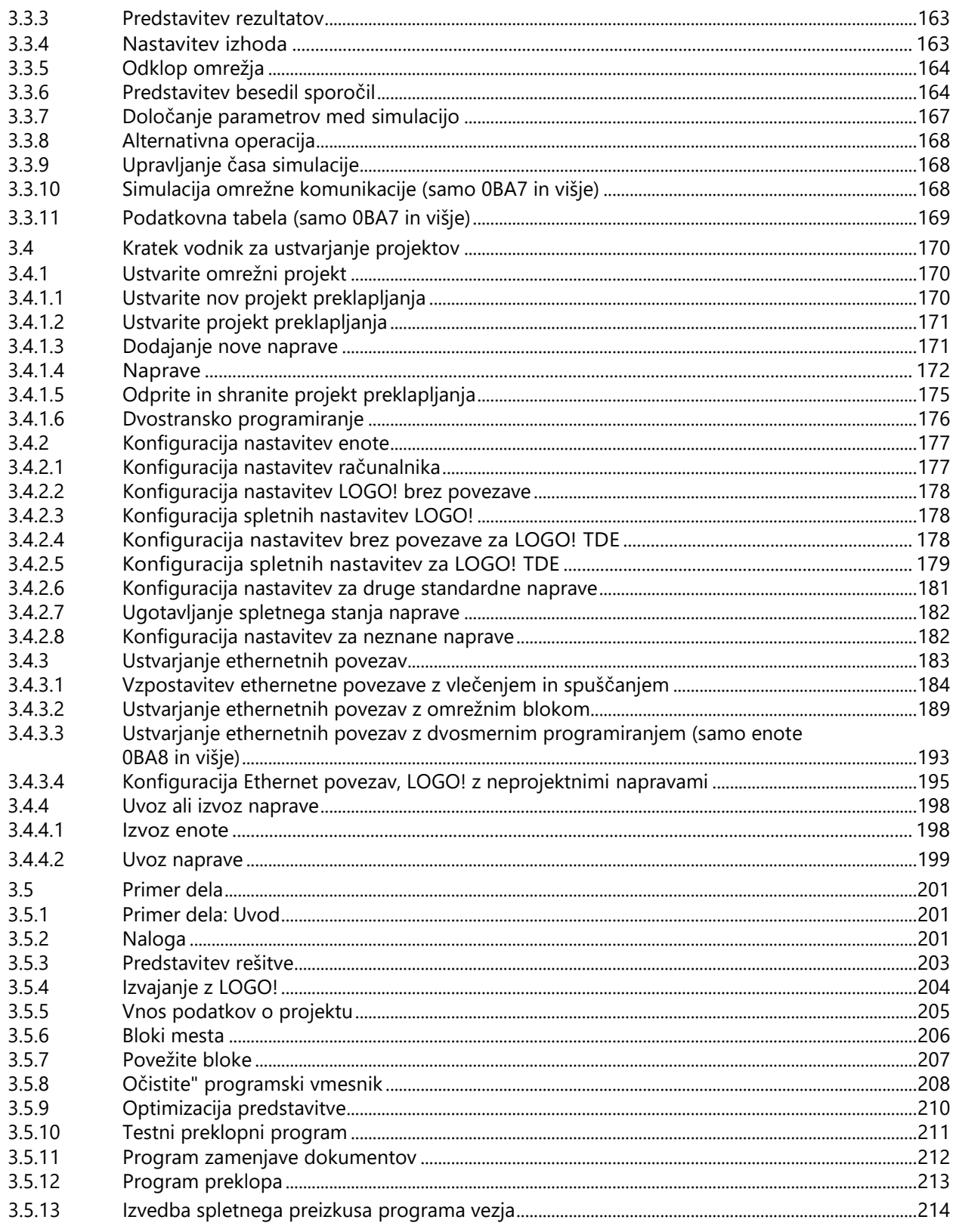

 $\overline{\mathbf{4}}$ 

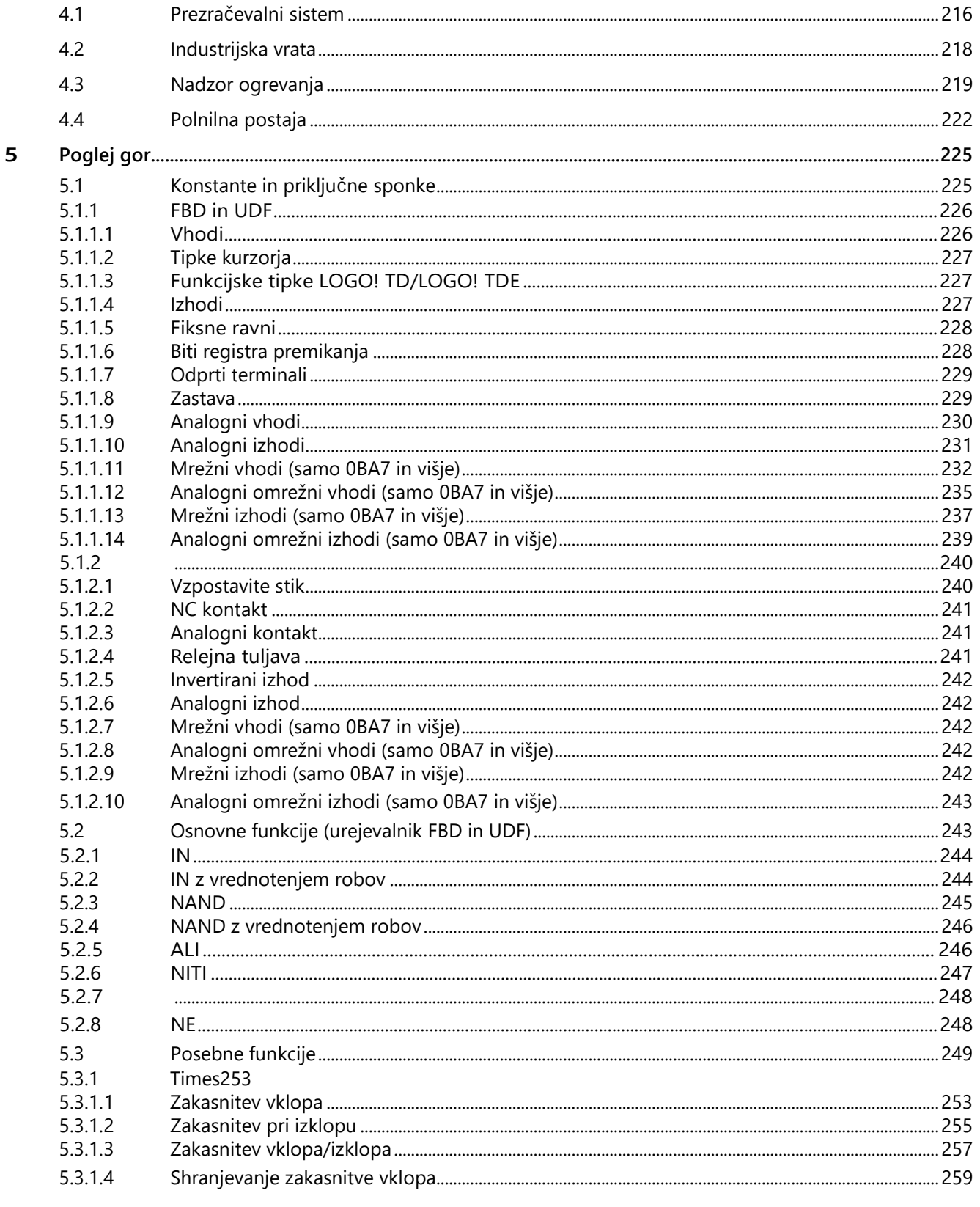

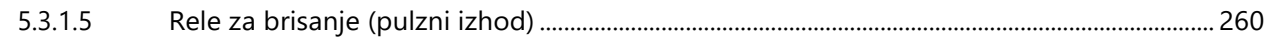

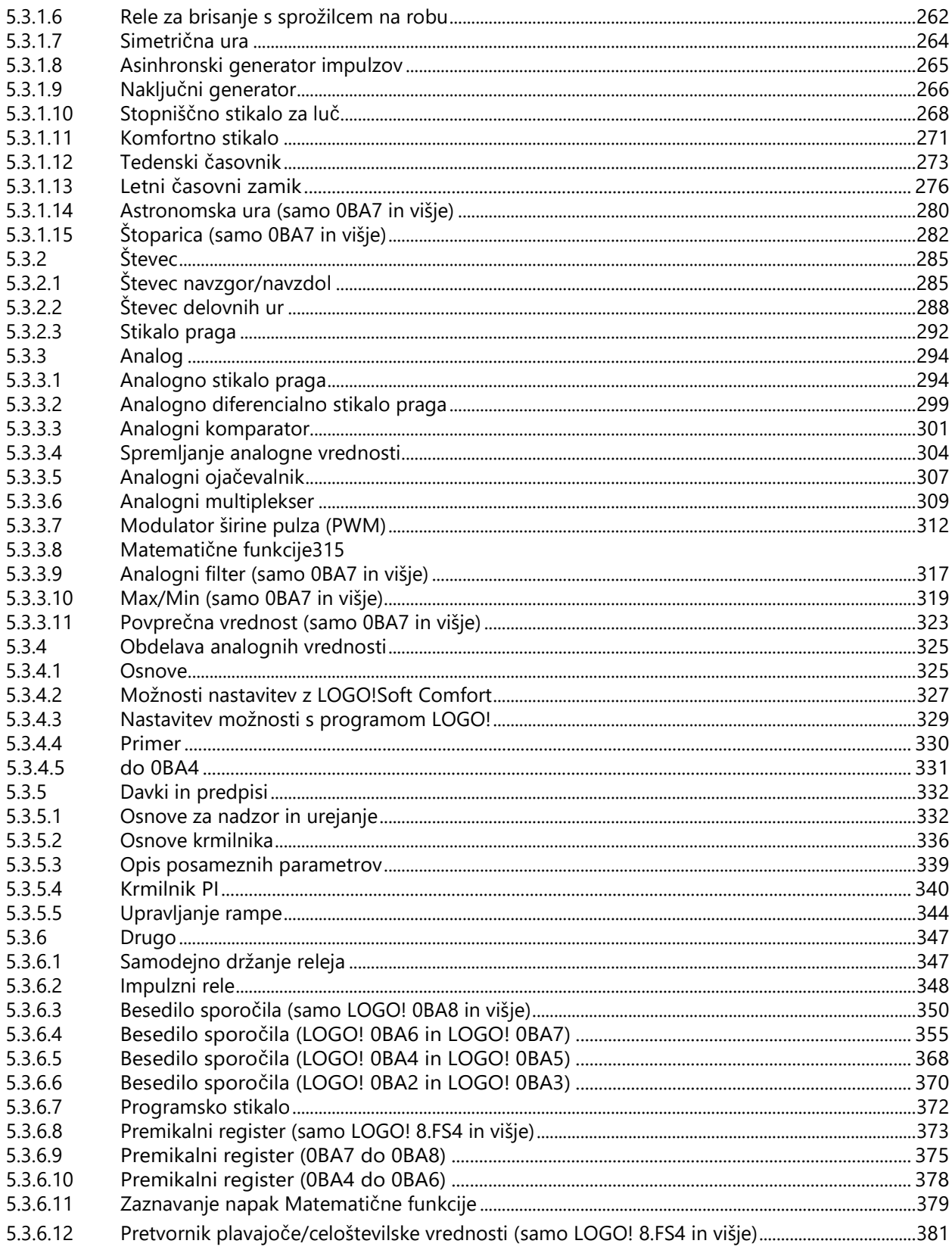

5.3.6.13 Pretvornik plavajoče/celoštevilske vrednosti (samo LOGO! 8.FS4 in višje) .................................383

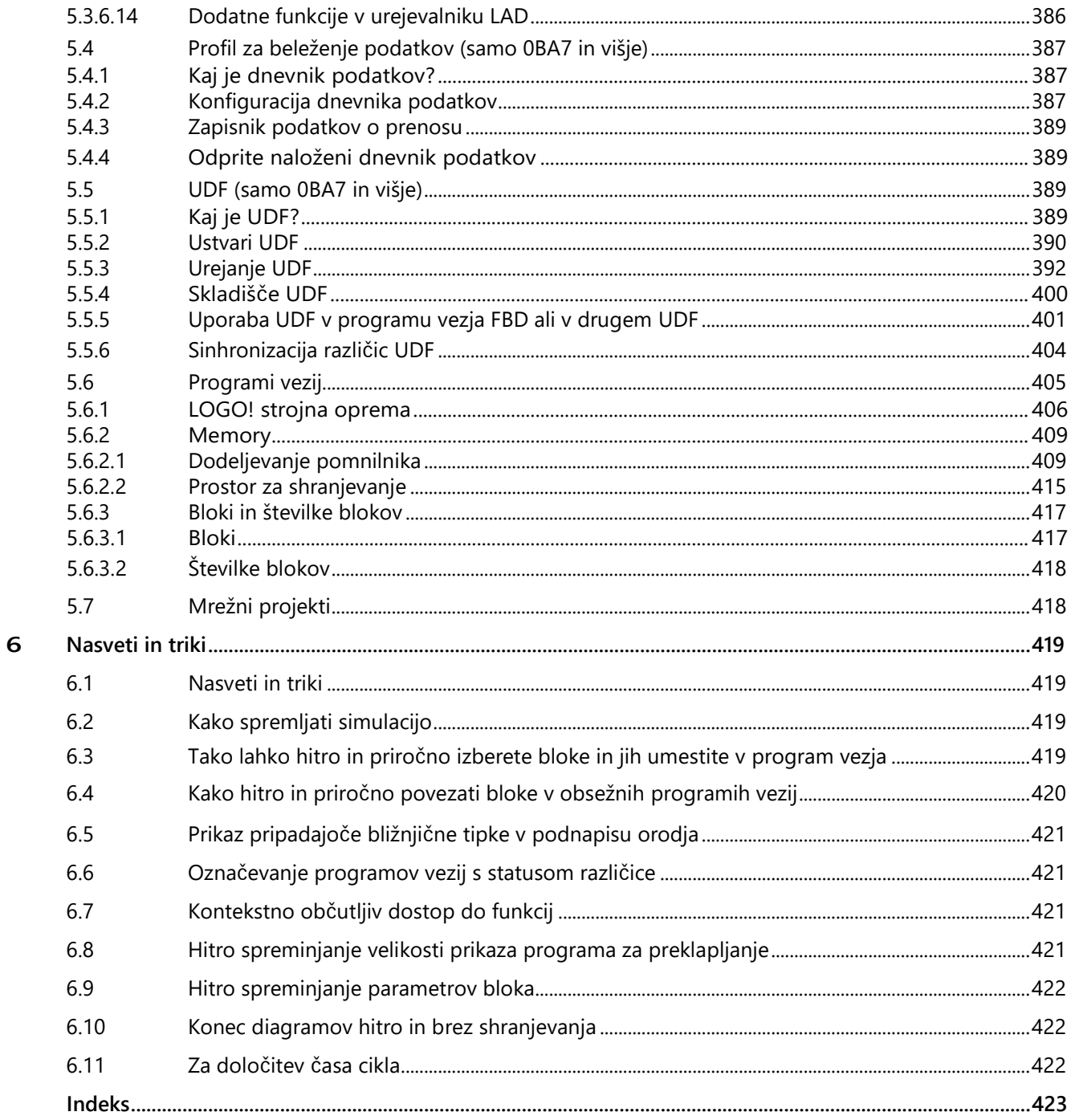

## <span id="page-10-0"></span>**LOGO!Soft Comfort V8.2 1**

## **1.1 Varnostni nasveti**

<span id="page-10-1"></span>Siemens ponuja izdelke in rešitve z industrijskimi varnostnimi funkcijami, ki podpirajo varno delovanje obratov, sistemov, strojev in omrežij.

Za zaščito obratov, sistemov, strojev in omrežij pred kibernetskimi grožnjami je treba uvesti (in nenehno vzdrževati) celovit koncept industrijske varnosti, ki ustreza trenutnemu stanju tehnike. Siemensovi izdelki in rešitve so le eden od sestavnih delov takšnega koncepta.

Stranka je odgovorna za preprečevanje nepooblaščenega dostopa do svoje opreme, sistemov, strojev in omrežij. Sistemi, stroji in sestavni deli naj bodo povezani z omrežjem podjetja ali internetom le, če je to potrebno in če so bili sprejeti ustrezni zaščitni ukrepi (npr. uporaba požarnih pregrad in segmentacija omrežja).

Poleg tega je treba upoštevati Siemensova priporočila o ustreznih zaščitnih ukrepih. Dodatne informacije o industrijski varnosti so na voljo na (http://www.siemens.com/industrialsecurity).

Siemensove izdelke in rešitve nenehno razvijamo, da so še varnejši. Siemens močno priporoča, da se posodobite takoj, ko so na voljo ustrezne posodobitve, in da vedno uporabljate le najnovejše različice izdelkov. Uporaba zastarelih različic ali različic, ki niso več podprte, lahko poveča tveganje kibernetskih groženj.

Če želite biti obveščeni o posodobitvah izdelkov, se naročite na Siemensov kanal RSS za industrijsko varnost na naslovu (http://www.siemens.com/industrialsecurity).

#### **Opomba**

Za zaščito LOGO!Soft Comfort pred neželenimi manipulacijami v primeru zlonamernega napada na računalnik iz interneta Siemens priporoča, da v računalnik namestite programsko opremo bele liste, kot je McAfee Application Control 6.1.

**1.2** Dobrodošli v LOGO!Soft Comfort V8.2!

## <span id="page-11-0"></span>**1.2 Dobrodošli v LOGO!Soft Comfort V8.2!**

[Novosti v LOGO!Soft Comfort](#page-14-0) (stran [15\)](#page-14-0)

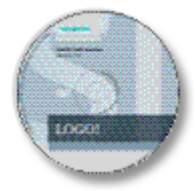

[Elementi programskega vmesnika \(s](#page-28-1)tran [29\)](#page-28-1)

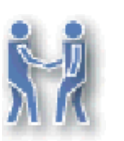

[Učni pripomoček](#page-146-2) (stran [147\)](#page-146-2)

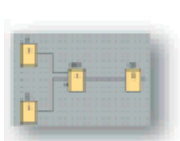

[Primeri aplikacij](#page-214-0) (stran [215\)](#page-214-0)

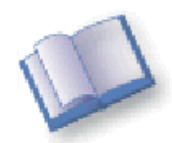

Poglej gor:

- [Konstante in priključni terminali](#page-224-1) (stran [225\)](#page-224-1)
- [Osnovne funkcije](#page-242-1) (stran [243\)](#page-242-1)
- [SFB](#page-248-0) (stran [249\)](#page-248-0)
- [Preklapljanje programov](#page-406-0)

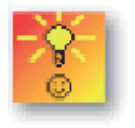

(stran [405\)](#page-406-0) [Nasveti in triki](#page-420-1) (stran [419\)](#page-420-1)

[Pomoč → Vsebina](#page-142-0) (Stran [143\)](#page-142-0)

[Pomoč → Neposredna pomoč](#page-143-0) (Stran [144\)](#page-143-0)

## <span id="page-12-0"></span>**1.3 Vsebina DVD-ja**

#### **DVD-ROM**

Na tem DVD-ROM-u boste našli namestitveno programsko opremo za LOGO!Soft Comfort in druge koristne informacije.

#### **Start.html**

Ta datoteka vam bo služila kot vodnik po disku DVD-ROM. Pomaga vam pri naslednjih opravilih:

- Namestitev LOGO!Soft Comfort
- Začetek LOGO!Soft Comfort

Ta datoteka omogoča dostop do naslednjih komponent:

- **Risbe CAD**
- Priročniki
- Voznik

#### **v mapi na DVD-ROM-u:**

Na naslednjem seznamu so opisane nekatere vsebine map na DVD-ROM-u:

- Mapa ..¥CAD vsebuje risbe CAD naprav LOGO!.
- Mapa ..¥Manual vsebuje aktualni priročnik LOGO! v obliki datoteke PDF, ki jo lahko odprete in preberete s programom Acrobat Reader.
- Mapa ..\Onlinehelp vsebuje trenutno spletno pomoč programa LOGO!Soft Comfort v obliki datoteke PDF, ki jo lahko odprete in preberete s programom Acrobat Reader.
- Mapa ..¥Tools vsebuje naslednji dve mapi:
	- Mapa ..\LOGO! Access Tool vsebuje dodatek za Excel in trenutni priročnik pomoči za LOGO! Access Tool v obliki datoteke PDF. To datoteko lahko odprete in preberete s programom Acrobat Reader.
	- Mapa ..\LOGO! Web Editor Tool vsebuje namestitveno datoteko in trenutno spletno pomoč za LOGO! Web Editor v obliki datoteke PDF. To datoteko lahko odprete in preberete s programom Acrobat Reader.
- $\bullet$  Mapa ..¥Readme vsebuje datoteko HTML z informacijami, ki jih morate prebrati pred namestitvijo.

- Mapa ..¥Sample vsebuje nekaj vzorčnih aplikacij, ki vam nudijo primere rešitev za nekatere od številnih možnosti uporabe programa LOGO!
- DVD-ROM vsebuje tudi namestitvene različice programa LOGO!Soft Comfort za različne operacijske sisteme:
	- Mapa ..¥Linux¥Application\_32 vsebuje namestitvene datoteke za 32-bitne operacijske sisteme Linux.
	- Mapa ..\Linux\Application\_64 vsebuje namestitvene datoteke za 64-bitne operacijske sisteme Linux.
	- Mapa ..\Windows\Application\_32 vsebuje namestitvene datoteke za 32-bitne operacijske sisteme Windows.
	- Mapa ..¥Windows¥Application\_64 vsebuje namestitvene datoteke za 64-bitne operacijske sisteme Windows.
	- Mapa ..¥Mac¥Application vsebuje namestitvene datoteke za operacijske sisteme Apple Macintosh.

Ustrezno mapo ..\Application preprosto kopirajte na trdi disk in zaženite LOGO!Soft Comfort tako, da prikličete ..¥Application¥LOGOComfort.

Mapa ..\Windows\ Application\_32 je namenjena 32-bitnemu operacijskemu sistemu Windows, mapa ..\*Windows\* Application\_64 pa 64-bitnemu operacijskemu sistemu Windows.

## <span id="page-13-0"></span>**1.4 Novo v LOGO!Soft Comfort**

## <span id="page-13-1"></span>**1.4.1 Novost pri LOGO!Soft Comfort V8.2**

V LOGO!Soft Comfort V8.2 so nove naslednje funkcije.

#### **Nove funkcije**

LOGO!Soft Comfort V8.2 ponuja naslednje nove funkcije:

- Podpira funkcijo **Go Online** za skeniranje naprave TDE v načinu omrežnega projekta.
- Podpora za spletno in brez spletne povezave nastavitev LOGO! TDE
- Posodobitev barve ozadja za naslednje posebne zastave:
	- M8 = Inicializacijska zastavica (modra v LOGO!Soft Comfort)
	- M27 = Oznaka za nabor znakov v besedilu sporočila (zelena v LOGO!Soft Comfort)

#### **Orodje za dostop do LOGO!**

Orodje LOGO! Access V2.0.0 ponuja naslednje nove funkcije:

- Nastavitev obdobja za sinhronizacijo podatkov
- Prikaži podatke o zgodovini
- Začetek ali ustavitev sinhronizacije podatkov

Za podrobne informacije glejte pomoč za orodje LOGO! Access Tool.

#### **Spletni urejevalnik LOGO!**

LOGO! Web Editor je novo orodje za uporabo skupaj z LOGO! Basic Module (BM) in LOGO! Soft Comfort ter ponuja naslednje funkcije:

- Enostavno ustvarjanje spletnih strani po meri v urejevalniku
- Priklic celotnega projekta prek spletnega strežnika osnovnega modula LOGO!

<span id="page-14-0"></span>Za podrobnejše informacije glejte spletno pomoč za LOGO! Web Editor.

## **1.4.2 Novost v različici LOGO!Soft Comfort V8.1**

V LOGO!Soft Comfort V8.1 so nove naslednje funkcije.

#### **Nove funkcije**

LOGO!Soft Comfort V8.1 ponuja naslednje nove funkcije:

- Podpora za povezave Modbus v načinu projekta omrežja in načinu diagrama
- Novi funkcijski bloki:
	- Pretvornik s plavajočo vejico / celimi števili
	- Pretvornik celih števil / števil s plavajočo vejico
- Podpora za konfiguracijo protokola NTP (Network Time Protocol)
- Razširjena funkcija uvoza v načinu omrežnega projekta
- Izboljšano programiranje:
	- Nova vrsta naprave v projektnem načinu: z Modbusom združljiva naprava, naprava LOGO! 8.FS4 in podrejena naprava LOGO! 8.FS4
	- Nova standardna barva za referenčne linije
	- Možnost za izpolnitev nove vrstice v podatkovni tabeli. S pritiskom **tipke Enter v**  zadnji vrstici LOGO!Soft doda novo vrstico in jo izpolni glede na vrednost v prejšnji vrstici.

- Posodobljeni funkcijski bloki:
	- Kurzorska tipka: nastavite privzeti način simulacije na **gumb (zapri**).
	- Funkcijska tipka TD: nastavi privzeti način simulacije na **gumb (zapri)**.
	- Zastave: Posodobi barvo ozadja za posebne zastave
		- M25 = LOGO! prikazuje belo osvetlitev
		- M26 = LOGO! TD prikazuje belo osvetlitev
		- M28 = LOGO! prikaže jantarno osvetlitev
		- M29 = LOGO! prikaže rdečo osvetlitev ozadja
		- M30 = LOGO! TD prikaže jantarno osvetlitev
		- M31 = LOGO! TD prikaže rdečo osvetlitev
	- Dnevnik podatkov: Novo iskalno polje v pogovoru o lastnostih
	- Besedilo sporočila
		- Novo iskalno polje v pogovoru o lastnostih
		- Razširjeno območje dolžine stolpčnega grafa v besedilu sporočila (širina: 20; višina: 6).
	- Premikalni register: Nova ponastavitvena sponka za ponastavitev vseh bitov premikanja in izhodov za premikalni register.
- Jeziki namestitve: Po namestitvi LOGO!Soft Comfort V8.1 so privzeto nameščeni vsi vgrajeni jeziki (angleščina, nemščina, francoščina, španščina, italijanščina, kitajščina). Jezik prikaza izberete med namestitvijo.

#### **Orodje za dostop do LOGO!**

Siemens ponuja novo orodje, LOGO! Access Tool, za pregledovanje in spremljanje spremenljivk v osnovnem modulu LOGO!. V tem orodju lahko shranite tudi dnevniške datoteke spremljanih spremenljivk. Za orodje LOGO! Access Tool velja enako geslo kot za spletni strežnik. Za več informacij o upravljanju gesel glejte [Orodja -> Prenos -> Nadzor](#page-88-0)  [dostopa](#page-88-0) (stran [89\)](#page-88-0).

## <span id="page-15-0"></span>**1.4.3 Novosti v LOGO!Soft Comfort V8.0**

V LOGO!Soft Comfort V8.0 so nove naslednje funkcije.

#### **Nove funkcije**

LOGO!Soft Comfort V8.0 ponuja popolnoma nov uporabniški vmesnik z naslednjimi funkcijami:

- Dosleden prikaz menija aplikacije
- Nov koncept dela, ki temelji na mrežnih projektih
- Razdeljen prikaz za [način diagrama](#page-33-0) (stran [34\)](#page-33-0) in [omrežni način](#page-34-3) (stran [35\)](#page-34-3)
- Razdeljen prikaz [orodne vrstice "Standard"](#page-35-3) (stran [36](#page-35-3)) v splošnem vmesniku programske opreme, [orodna vrstica "Orodje"](#page-38-0) (stran [39](#page-38-0)) je prikazana v načinu diagrama, [orodna vrstica "Omrežje"](#page-44-2) (stran [45](#page-44-2)) pa v načinu projekta.
- Prikaz [razdeljenega okna](#page-140-2) (stran [141](#page-140-2)) s preklapljanjem fokusa in možnostjo povleci in spusti
- Delo z [omrežnim projektom](#page-419-1) (stran [418](#page-419-1)) z možnostmi za shranjevanje, nalaganje, ustvarjanje in zapiranje omrežnega projekta.
- Nove nastavitve [nadzora](#page-88-0) dostopa (stran [89](#page-88-0)) za spletni dostop z različnimi možnostmi dostopa
- Možnost vzpostavitve povezav s konfiguracijo [funkcijskih blokov NI in NQ](#page-188-0) (stran [189\)](#page-188-0)
- Možnost konfiguriranja prikaza zaslona za [sporočila](#page-55-0) (stran [56\),](#page-55-0) [začetni](#page-87-0) zaslon (stran [88\)](#page-87-0) in [zastave](#page-228-1) (stran [229\)](#page-228-1) z:
	- 4 vrstice za naprave LOGO! pred 0BA8
	- 6 vrstic za naprave LOGO! od 0BA8
- Nova grafična referenca za funkcijski blok v [polju parametrov](#page-152-0) (stran [153\)](#page-152-0) v shemah vezij FBD
- Izboljšana varnost sistema z nastavitvijo uporabniških gesel in ravni dostopa prek nastavitev [nadzora dostopa](#page-88-0) (stran [89\).](#page-88-0)

#### **Nadaljnje posodobitve programske opreme**

LOGO!Soft Comfort V8.0 vključuje tudi posodobitve za izboljšanje delovanja in uporabnosti programske opreme, kot so:

- Podpora za do 20 digitalnih in 8 analognih izhodov
- Podpora za daljša imena blokov z do 12 znaki v formatu ASCII
- Nove funkcije obnovitve po [nalaganju programa vezja](#page-79-0) (stran [80\)](#page-79-0) in [njegovem](#page-79-0) ponovnem nalaganju
- Novi parametri za premik časa sončnega vzhoda in zahoda v funkcijskem bloku [Astronomska ura](#page-279-0) (stran [280\)](#page-279-0)
- Nov seznam dostopa z do 8 vnosi prek [dinamičnega filtriranja IP](#page-93-0) (stran [94\)](#page-93-0)
- Nov [diagnostični zaslon](#page-92-0) (stran [93](#page-92-0)) z različnimi informacijami o napakah:
	- 4 Vrste informacij o napakah za 0BA7
	- 5 Vrste informacij o napakah za 0BA8
- [Izboljšano programiranje:](#page-146-3) (stran [147\)](#page-146-3)
	- Možnost ustvarjanja povezav brez orodja za povezovanje
	- Možnost dodajanja posameznega bloka s klikom z miško na blok
	- Možnost dodajanja več blokov enega za drugim s pomočjo funkcije žiga z dvojnim klikom na blok

- Shranjevanje diagrama na kartico SD kot datoteke bin, ki jo lahko neposredno izvede osnovni modul LOGO!
- Posodobitev učinkov povečave za po[večavo](#page-73-0) (stran [74\)](#page-73-1) in [pomanjšanje](#page-73-1) (stran 74)
- Prikaz treh kamer v skupnem oknu funkcijskega bloka [tedenskega časovnika](#page-272-0) (Stran [273\)](#page-272-0)
- Izbira podpičja ali vejice kot [ločila CSV](#page-140-1) (stran [141\)](#page-140-1)
- Nove prednastavitve tiskanja za tiskanje samo funkcijskih blokov, dodanih v shemo vezja
- Možnost preverjanja odprtih blokov v shemi vezja in njihovega prikaza v [informacijskem oknu](#page-31-0) (stran [32\)](#page-31-0) (hiter dostop s F2)
- Dodajanje in konfiguriranje [povezave odjemalec/strežnik](#page-111-0) (stran [112\)](#page-111-0)

#### **Nov koncept projektnega dela**

LOGO!Soft Comfort V8.0 omogoča popolnoma nov koncept dela, ki vam omogoča enostavno gradnjo omrežnega projekta v preglednem omrežnem pogledu. Omrežne povezave lahko celo konfigurirate tako, da preprosto povlečete vhodno-izhodne povezave naprav ali funkcijskih blokov, ki podpirajo omrežje, drug na drugega.

## <span id="page-17-0"></span>**1.4.4 Novosti v LOGO!Soft Comfort V7.0**

V LOGO!Soft Comfort V7.0 so nove naslednje funkcije.

#### **Nove povezave**

LOGO!Soft Comfort V7.0 ponuja nove omrežne povezave:

- [Mrežni vhodi](#page-231-0) (stran [232\)](#page-231-0)
- [Analogni omrežni vhodi](#page-234-0) (stran [235\)](#page-234-0)
- [Mrežni izhodi](#page-236-0) (stran [237\)](#page-236-0)
- Anal[ogni omrežni izhodi](#page-238-0) (stran [239\)](#page-238-0)

#### **Nove posebne funkcije**

Nove so naslednje posebne funkcije:

- [Astronomska ura](#page-279-0) (stran [280\)](#page-279-0)
- [Analogni filter](#page-316-0) (stran [317\)](#page-316-0)
- [Max/Min](#page-318-0) (stran [319\)](#page-318-0)
- [Srednja vrednost](#page-322-0) (stran [323\)](#page-322-0)
- [Stojni časomer](#page-281-0) (stran [282\)](#page-281-0)

#### **Posodobljene posebne funkcije**

Naslednje posebne funkcije podpirajo nove funkcionalnosti:

- [Besedilo sporočila](#page-356-0) (stran [355\)](#page-356-0)
- [Premikalni register](#page-376-0) (stran [375\)](#page-376-0)

SFB za analogno aritmetiko se zdaj imenuje "Matematične funkcije".

SFB za odkrivanje napak v analogni aritmetiki se zdaj imenuje "Matematične funkcije za odkrivanje napak".

Poleg tega LOGO!Soft Comfort V7.0 podpira nove referenčne parametre za nekatere bloke, z. npr. časovni bloki in analogni filter.

#### **Nov osnovni modul LOGO!**

Na voljo sta dva nova osnovna modula LOGO!:

- LOGO! 12/24RCE
- LOGO! 230RCE

Glavna sprememba teh dveh novih osnovnih modulov je, da imata oba funkcionalnost etherneta. Podrobne informacije o teh dveh osnovnih modulih najdete v informacijah o izdelku in priročniku LOGO!.

#### **Nove funkcije**

LOGO!Soft Comfort V7.0 zagotavlja naslednje nove funkcije skupaj s serijo naprav LOGO! 0BA7:

- Komunikacija S7: Osnovni moduli lahko prek omrežja Ethernet komunicirajo med seboj ter s krmilniki SIMATIC in napravami SIMATIC HMI, ki podpirajo Ethernet.
- urejevalnik UDF (UDF uporabniško definirana funkcija)
- Podpora za kartice SD
- Dnevnik podatkov
- Spletni preizkus podatkov o omrežnem prenosu in besedil sporočil
- Diagnosticiranje napak v omrežju in napak pri branju/pisanju na karticah SD
- Simulacija omrežja
- Zaznavanje različice vdelane programske opreme LOGO! 0BA7
- Uvoz/izvoz I/O imen
- Stanje I/O
- Osnovni modul LOGO! v podrejeni konfiguraciji
- Prikaz referenčnih informacij v programih vezij
- Izmenjava blokov
- Decentralizirano spreminjanje parametrov

#### **Spremenjene funkcije**

V LOGO!Soft Comfort V7.0 so spremembe na naslednjih področjih:

- Največje število blokov se je povečalo z 200 na 400
- Velikost programskega pomnilnika (RAM) se je z 3800 bajtov povečala na 8400 bajtov
- Število analognih zastavic se je povečalo s 6 na 16
- Število premikalnih registrov se je povečalo z 1 na 4, število bitov premikalnega registra pa z 8 na 32 bitov.
- Število odprtih povezav se je povečalo s 16 na 64
- Povečanje predpomnilnika ure realnega časa z 80 ur na 20 dni.
- Nastavitev faktorjev povečave v predogledu tiskanja
- Dve dodatni možnosti za poravnavo predmetov
- Dve dodatni možnosti za razvrščanje blokov: po vrsti bloka ali po imenu
- Ovijanje besedila v besedilnih poljih v programu z vezjem
- Nova nastavitev barve za okvirje blokov UDF
- Dodatno opozorilno sporočilo pri ponastavitvi števca delovnih ur pri nalaganju programov
- Druga možnost na začetnem zaslonu
- Povezovanje komentarjev s funkcijskimi bloki in prekinjanje povezav
- Funkcija "Nastavi uro" zdaj s sinhronizacijo časa v omrežju LAN

#### **Opomba**

LOGO! 0BA7 ne podpira več baterijske kartice za uro realnega časa (RTC).

## <span id="page-19-0"></span>**1.4.5 Novosti v LOGO!Soft Comfort V6.1 v primerjavi z V5.x**

#### **Nove posebne funkcije**

V LOGO!Soft Comfort V6.1 so nove naslednje posebne funkcije:

- [Širokopotezni modulator \(PWM](#page-311-0)) (stran [312\)](#page-311-0)
- [Matematične funkcije](#page-314-0) (stran [315\)](#page-314-0)
- [Zaznavanje napak Matematičn](#page-380-0)e funkcije (Stran [379\)](#page-380-0)

#### **Posodobljene posebne funkcije**

Naslednje posebne funkcije podpirajo nove funkcionalnosti:

- [Besedilo sporočila](#page-356-0) (stran [355\)](#page-356-0)
- [Števec delovni](#page-287-0)h ur (stran [288\)](#page-287-0)
- [Tedenski časovnik](#page-272-0) (stran [273\)](#page-272-0)
- [Letni časovni preklop](#page-275-0) (stran [276\)](#page-275-0)
- [Spremljanje analognih vrednosti](#page-303-0) (stran [304\)](#page-303-0)
- [Števec navzgor/navzdol](#page-284-1) (stran [285\)](#page-284-1)

Poleg tega LOGO!Soft Comfort podpira nove [referenčne parametre](#page-248-0) (stran [249](#page-248-0)) za številne bloke.

#### **Nov modul LOGO! TD**

LOGO! podpira nov modul za prikaz besedila. Ta modul LOGO! TD razširja funkcije prikaza in uporabniškega vmesnika osnovnega modula LOGO!. V programu LOGO!Soft Comfort je mogoče konfigurirati naslednje funkcije LOGO! TD:

- Slika ob zagonu
- Funkcijske tipke
- Besedila sporočil
- Osvetlitev ozadja

Več informacij o modulu LOGO! TD najdete v informacijah o izdelku in v Priročnik LOGO!.

#### **Novi osnovni moduli LOGO!**

Na voljo sta dva nova osnovna modula LOGO! (vsak z vgrajeno uro realnega časa):

- LOGO! 24C
- LOGO! 24Co

Podrobne informacije o teh dveh osnovnih modulih najdete v informacijah o izdelku in priročniku LOGO!.

#### **Nov razširitveni modul LOGO!**

Na voljo je nov razširitveni modul LOGO!:

● LOGO! AM2 RTD

Ta razširitveni modul je opremljen z dvema analognima vhodoma za priključitev senzorjev PT100 in/ali PT1000 s standardnim temperaturnim koeficientom  $\alpha = 0.003850$ za obe vrsti senzorjev. Modul samodejno prepozna tip senzorja, zato vam ni treba konfigurirati ali opravljati nobenih nastavitev.

Za podrobne informacije o tem razširitvenem modulu glejte informacije o izdelku in priročnik LOGO!.

**1.5** Ladderski diagram (LAD), funkcionalni blokovni diagram (FBD) in uporabniško opredeljena funkcija (UDF)

#### **Nove funkcije**

LOGO!Soft Comfort skupaj s serijo naprav LOGO!0BA6 ponuja naslednje nove funkcije:

- Možnost izbrisa uporabniškega programa in gesla iz LOGO! 0BA6
- Dodatni jeziki, ločljivost in osvetlitev zaslona v zaslonu LOGO! 0BA6
- Izvajanje spletnih testov programov za preklapljanje LAD
- Prikaz analogne izhodne vrednosti regulatorja PI v prikazu trenda med simulacijo ali spletnim testom.
- Modemska komunikacija med osebnim računalnikom in LOGO! 0BA6
- Komunikacija prek kabla USB med računalnikom in osnovnim modulom LOGO!
- Nova pomnilniška kartica, baterijska kartica in kombinirana pomnilniška/ baterijska kartica za naprave LOGO! 0BA6.

#### **Spremenjene funkcije**

LOGO!Soft Comfort je spremenjen na naslednjih področjih:

- Število blokov uporabniških programov se je povečalo na 200 blokov
- Dodatni pomnilnik za skupno 250 bajtov
- Podpora za konfiguracijo za vse spremembe I/O v osnovnih in razširitvenih modulih LOGO!

#### **Prejšnje različice**

Za informacije o funkcijah, ki so bile nove v prejšnjih različicah programa LOGO!Soft Comfort V6.1, glejte dokumentacijo za ustrezno različico. Aktualno in prejšnjo dokumentacijo lahko najdete na [spletni strani LOGO! na internetu](#page-22-0) (stran [23\)](#page-22-0).

## <span id="page-21-0"></span>**1.5 Ladderski diagram (LAD), funkcionalni blokovni diagram (FBD) in uporabniško definirana funkcija (UDF)**

LOGO!Soft Comfort vam ponuja tri načine ustvarjanja programov preklopov:

- kot lestvični diagram (LAD) ali
- kot diagram funkcijskih blokov (FBD).
- Uporabniško opredeljena funkcija (UDF)

## **Kdo uporablja lestvični diagram (LAD)?**

Urejevalnik programov LAD je namenjen uporabnikom, ki so navajeni delati s programi vezij.

#### **1.6** LOGO! in LOGO!Soft Comfort na internetu

#### **Kdo uporablja funkcionalni blokovni diagram (FBD)?**

Urejevalnik programov FBD je namenjen uporabnikom, ki poznajo logična polja Boolove algebre.

#### **Kaj je uporabniško opredeljena funkcija (UDF)?**

UDF je shema vezja skupine funkcijskih blokov. UDF se lahko uporablja kot funkcijski blok v FBD.

V naslednjih opisih se UDF imenuje tudi tip UDF, kopija UDF pa je primerek UDF. Za več informacij glejte [Uporaba UDF v programu vezja FBD ali v drugem UDF](#page-402-0) (stran [401\)](#page-402-0).

#### **Razlike med LAD, FBD in UDF v spletni pomoči**

Spletna pomoč opisuje predvsem urejevalnik FBD, saj je delovanje urejevalnika LAD večinoma enako. UDF je opisan ločeno. Če obstajajo razlike med uredniki LAD, FBD in UDF, so te razložene v spletni pomoči. Naslednji simbol označuje razliko med funkcijami LAD, FBD in UDF v spletni pomoči:

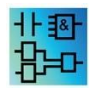

#### **Pretvarjanje programov vezij**

Za informacije o pretvorbi programov vezij glejte opise pretvorbe LAD v FBD in FBD v LAD.

#### <span id="page-22-0"></span>**Preklapljanje med LAD, FBD in UDF**

Urejevalnik lahko preklopite z [ukazom menija "Dodatki > Možnosti](#page-48-1)" (stran [49\)](#page-48-1).

## **1.6 LOGO! in LOGO!Soft Comfort na internetu**

Na spletni strani<http://www.siemens.com/logo/> boste v rubriki "Podpora" našli številne informacije o izdelkih LOGO! in LOGO!Soft Comfort:

- [Posodobitve in nadgradnje](#page-143-1) (stran [144\)](#page-143-1) za LOGO!Soft Comfort
- Ce želenega jezika ni na DVD-ROM-u LOGO!Soft Comfort, boste na njem našli druge jezikovne pakete.
- Številni vzorčni programi in aplikacije
- Pogosta vprašanja (odgovori na pogosto zastavljena vprašanja)
- Aktualni priročniki in dokumenti za usposabljanje za prenos
- Novice in druge informacije

**1.7** Združljivost

## <span id="page-23-0"></span>**1.7 Združljivost**

#### **Združljivost s prejšnjimi linijami naprav LOGO!**

Pri seriji LOGO! 8 LOGO!Soft Comfort uporablja tip naprave za razlikovanje med različnimi napravami LOGO!. Za več informacij glejte naslednjo tabelo.

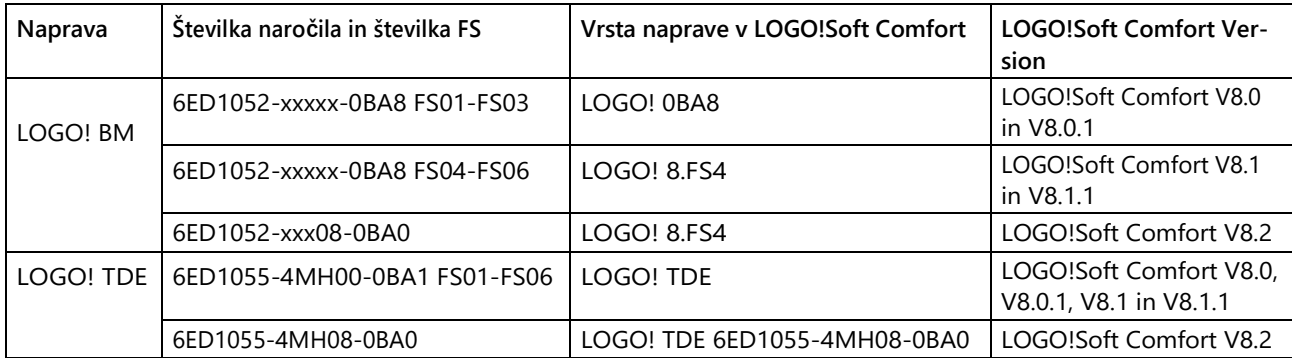

LOGO!Soft Comfort V8.1 ponuja nov tip projekta "mnp", v katerega lahko dodajate naprave, združljive z Modbusom, naprave LOGO! 8.FS4 in podrejene naprave LOGO! 8.FS4. Datoteko mnp lahko pregledujete in urejate s programom LOGO! Soft Comfort V8.1.

V trenutni izdaji programa LOGO!Soft Comfort lahko ustvarjate tudi programe vezij za prejšnje linije naprav LOGO!. Vendar pa ne morete ustvariti programov, ki uporabljajo nove posebne funkcije ali nove parametre posebnih funkcij v programu LOGO! Naprave naložite pred linijo naprav LOGO! 8.FS4. LOGO!Soft Comfort ima seznam strojne opreme, ki je združljiva z vašim programom vezja. To storite tako, da v meniju izberete ukaz [Dodatki → Izbira naprave](#page-99-1) (stran [100](#page-99-1)). Svoj program vezja lahko naložite v katero koli napravo s seznama.

Vhodne priključke nekaterih naprav LOGO! 8.FS4 lahko uporabljate enako kot pred LOGO! 8.FS4, tj. kot vhode. Na liniji naprav 0BA7 in 0BA8 pa lahko te vhode uporabite tudi kot analogne vhode ali hitre števce.

Obstoječi programi LOGO!Soft Comfort, ki uporabljajo te povezave kot vhode, delujejo kot prej. Novi programi lahko uporabljajo nove analogne vhode ali hitre števce. Za podrobne informacije o naslednjih modulih glejte informacije o izdelku in priročnik LOGO!: LOGO! 12/24RCE, LOGO! 230RCE, LOGO! 230RC, LOGO! 230RCo, LOGO! 12/24RC, LOGO! 12/24RCo, LOGO! 24, LOGO! 24o, LOGO! 24C in LOGO! 24Co.

Odstopanja pri delovanju LOGO! Soft Comfort, ki temeljijo na razlikah med predhodnimi linijami instrumentov in LOGO! 8.FS4, so opisana posebej. Če obstajajo razlike v programiranju linij instrumentov LOGO!, boste o razlikah v tej spletni pomoči obveščeni s tem simbolom:

**Združljivost s prejšnjimi različicami LOGO!Soft Comfort**0BA8

S trenutno različico programa LOGO!Soft Comfort lahko tudi urejate in razširjate programe vezij, ki ste jih ustvarili s prejšnjo različico programa LOGO!Soft Comfort.

#### **Združljivost s prejšnjimi pomnilniškimi karticami LOGO!**

Informacije o združljivosti pomnilniških kartic LOGO! najdete v priročniku LOGO!. Program LOGO!Soft Comfort nima dostopa do programov na pomnilniških karticah.

#### **Opomba**

Naprave LOGO! z vmesnikom AS-Interface

Modularni LOGO! lahko s komunikacijskim modulom priključite na vodilo [AS-Interface](#page-25-0) (stran [26\)](#page-25-0).

Vhodi in izhodi vmesnika AS se obnašajo kot standardni vhodi in standardni izhodi.

#### **Priporočeni operacijski sistemi**

LOGO!Soft Comfort V8.2 podpira naslednje operacijske sisteme:

- **Windows: Windows** XP, Windows 7, Windows 8 ali Windows 10 z naslednjimi zahtevami:
	- Računalnik s procesorjem Pentium IV
	- 500 MB prostega prostora na trdem disku
	- $-512$  MB RAM
	- grafična kartica SVGA z ločljivostjo vsaj 800 x 600 slikovnih pik (vsaj 256 barv).
	- DVD-ROM
- **Mac OSx**: Mac OS X 10.7 Lion; Mac OS X 10.8 Mountain Lion; Mac OS X 10.9 Mavericks; Mac OS X 10.10 Yosemite; Mac OS X 10.11 X El Capitan.
- **Linux**: Testirano s sistemom SUSE Linux 11.3 SP3, jedro 3.0.76. Združljivo z vsemi distribucijami Linuxa, prilagojenimi za Javo 2. Potrebne strojne zahteve so na voljo v ustrezni distribuciji Linuxa.
- **Zagonsko okolje Java** 1.8.0\_121 (priporočena različica).

#### **Glej tudi**

[Strojna oprema LOGO!](#page-407-0) (Stran [406\)](#page-407-0)

Tu boste našli informacije o posameznih linijah enot. Pod tem najdete tudi tabelo, iz katere lahko razberete, katere osnovne in posebne funkcije so na voljo v posamezni liniji enot.

1.8 LOGO! z vmesnikom AS (0BA0-

## <span id="page-25-0"></span>**1.8 LOGO! z vmesnikom AS-Interface (0BA0-0BA2)**

#### <span id="page-25-1"></span>**1.8.1 Vmesnik AS**

**Uvod**

V tem razdelku boste izvedeli, kaj morate upoštevati pri uporabi LOGO! z integriranim vmesnikom AS.

#### **Pretvarjanje programov vezij**

LOGO!Soft Comfort pretvori programe vezij z [AS-Interface vhodi](#page-26-0) (stran [27\)](#page-26-0) al[i AS-Interface](#page-26-1)  [izhodi](#page-26-1) (stran [27](#page-26-1)), ki so bili ustvarjeni za prejšnje različice modularnega programa LOGO!

- Ko program vezja dodelite LOGO! Basicu preko [Extras → Device selection](#page-99-1) ([Dodatki → Izbira naprave\)](#page-99-1) (stran [100\)](#page-99-1) dodelite
- Če naložite program vezja v LOGO! Basic brez kakršnih koli sprememb Če

uporabite enega ali več vhodov ali izhodov vmesnika AS starejšega modela Izrežite program vezja in ga vstavite v program vezja za LOGO! basic, vstavljeni vhod/izhod se prav tako pretvori v nov program preklapljanja.

#### **Pravila za pretvorbo**

Vhodi Ia1 do Ia4 se pretvorijo v I13 do I16. Izhodi Qa1 do Qa4 se

pretvorijo v Q9 do Q12.

V informacijskem oknu je prikazano, kateri vhodi/izhodi vmesnika AS-Interface so bili pretvorjeni v katere vhode ali izhode modularnega sistema LOGO! Če se pretvorba ne ujema z vašo dejansko strojno strukturo, morate prek lastnosti bloka prilagoditi številke blokov ustreznih vhodov in izhodov.

#### **Dodatne konstante in priključne sponke**

Upoštevajte, da pri linijah enot od 0BA0 do 0BA2 ni razlikovanja med običajnimi vhodi in vhodi vmesnika AS. Pri linijah enot od 0BA3 naprej je številka bloka digitalnega, analognega ali AS-vmesnika zaradi modularne zasnove odvisna od reže razširitvenega modula.

[Vhodi za vmesnik AS-Interface](#page-26-0) (stran [27\)](#page-26-0)

Pri ustreznih različicah LOGO! so na voljo tudi vhodi z oznako Ia, ki veljajo za vhode [vodila](#page-26-0)  [AS-Interface](#page-26-0) (stran [27\)](#page-26-0).

Pri modularnem sistemu LOGO! (od 0BA3) ni razlikovanja med vhodi glede na vmesnik AS. Vrsto vhodov določite s priključenimi moduli in vrstnim redom, v katerem so nameščeni. Zato so vhodi AS-Interface tukaj prikazani samo kot I.

#### 1.8 LOGO! z vmesnikom AS (0BA0-0BA2)

[Izhodi za vmesnik AS-Interface](#page-26-1) (Stran [27\)](#page-26-1)

Izhode za vodilo AS-Interface lahko označite tudi z oznako Qa (na voljo samo pri ustreznih različicah LOGO!). Pri modularnem LOGO! (od 0BA3) ni razlikovanja vhodov glede na AS-Interface. Vrsto vhodov določajo priključeni moduli in vrstni red njihove namestitve. Zato so izhodi AS-Interface tukaj prikazani le kot Q.

#### <span id="page-26-0"></span>**1.8.2 Vhodi vmesnika AS**

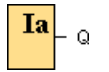

Različice LOGO! z oznako LB11 lahko priključite neposredno na vodilo AS-Interface.

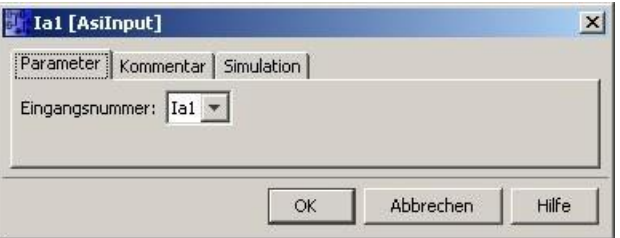

Vhodi vmesnika AS so označeni kot Ia. Številka bloka vhoda vmesnika AS izhaja iz strojne strukture. LOGO!Soft Comfort pretvori programe vezij z AS-Interface I/O za uporabo v LOGO! Basic. Informacije o tem najdete v poglavju ["Pretvarjanje preklopnih programov](#page-25-1) (stran [26\)](#page-25-1)".

#### <span id="page-26-1"></span>**1.8.3 Izhodi vmesnika AS**

Q

Različice LOGO! z oznako LB11 lahko priključite neposredno na vodilo AS-Interface.

Izhodi vmesnika AS so označeni s Qa. Številka bloka izhoda vmesnika AS izhaja iz strukture strojne opreme.

Na izhodu je vedno prisoten signal prejšnjega programskega cikla. Vrednost se znotraj programskega cikla ne spremeni.

LOGO!Soft Comfort pretvori programe vezij z AS-Interface I/O za uporabo v LOGO! Basic.

Informacije o tem najdete v poglavju ["Pretvarjanje preklopnih programov](#page-25-1) (stran [26\)](#page-25-1)".

## LOGO!Soft Comfort V8.2

1.8 LOGO! z vmesnikom AS (0BA0-

## <span id="page-28-0"></span>**Uporabniški vmesnik 2**

## **2. 1 Uporabniški vmesnik - pregled**

#### **Programski vmesnik**

<span id="page-28-1"></span>Način programiranja v programu LOGO!Soft Comfort se začne s praznim diagramom.

Največji del zaslona zavzema vmesnik za ustvarjanje sheme vezja - tako imenovani programski vmesnik. Simboli in povezave programa vezja so razporejeni v tem programskem vmesniku.

Da tudi pri obsežnih preklopnih programih ne bi izgubili pregleda, so na spodnjem in desnem robu programskega vmesnika nameščene vrstice za pomikanje, s katerimi lahko preklopni program premikate vodoravno in navpično.

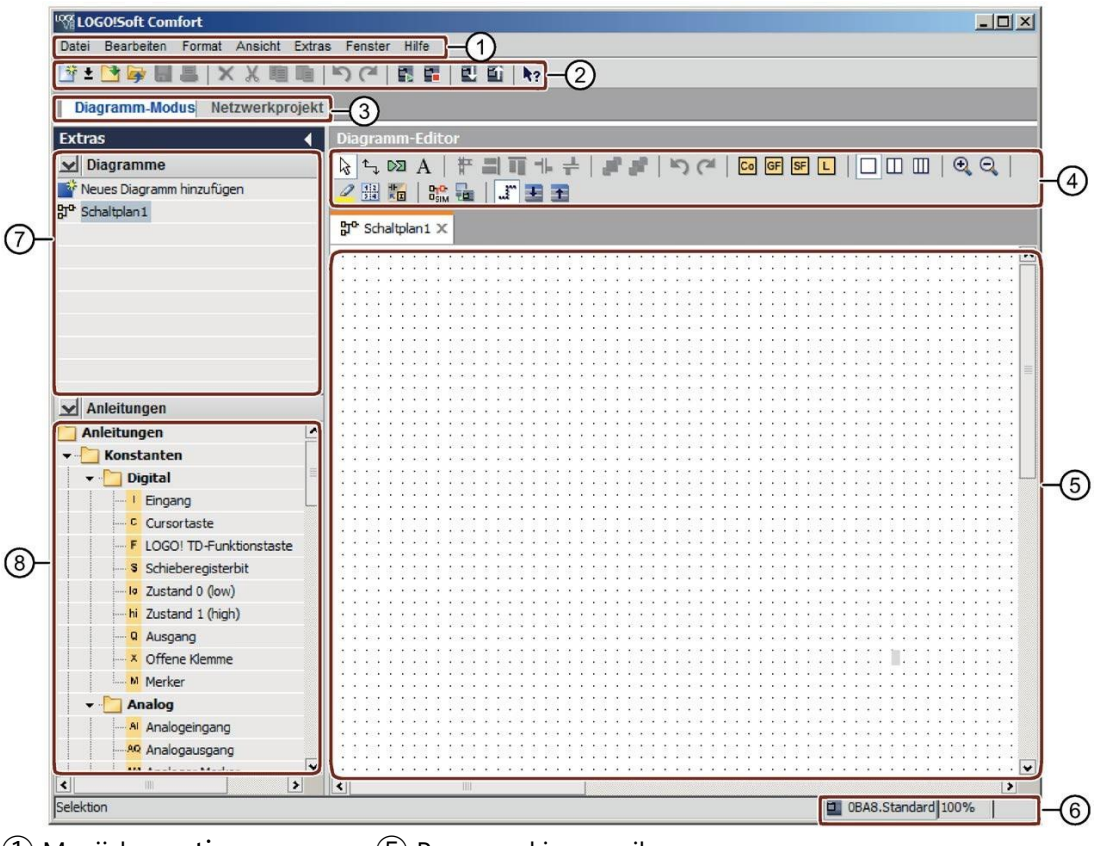

① Menijska vrstica ⑤ Programski vmesnik Orodna vrstica "Standard" ⑥ Vrstica stanja ③ Vrstica načinov ⑦ Drevo diagramov Orodna vrstica "Orodje" (8) Drevo delovanja

- 
- 
- 

#### 2.1 Uporabniški vmesnik - pregled

#### **Vmesnik projekta**

Ko zaženete LOGO!Soft Comfort v projektnem načinu, se prikaže prazen uporabniški vmesnik LOGO!Soft Comfort. Ko izberete in dodate novo napravo v projekt, LOGO!Soft Comfort aktivira okno za urejanje diagramov.

LOGO!Soft Comfort prikaže mrežni pogled z napravami in omrežnimi povezavami v vmesniku projekta. Urejevalnik diagramov prikazuje programske bloke in povezave programa vezja. Program vezja je na začetku prazen.

Da tudi pri obsežnih projektih in programih preklapljanja ne bi izgubili pregleda, so v omrežnem pogledu in programskem vmesniku spodaj in desno nameščene vrstice za pomikanje, s katerimi lahko program preklapljanja premikate vodoravno in navpično.

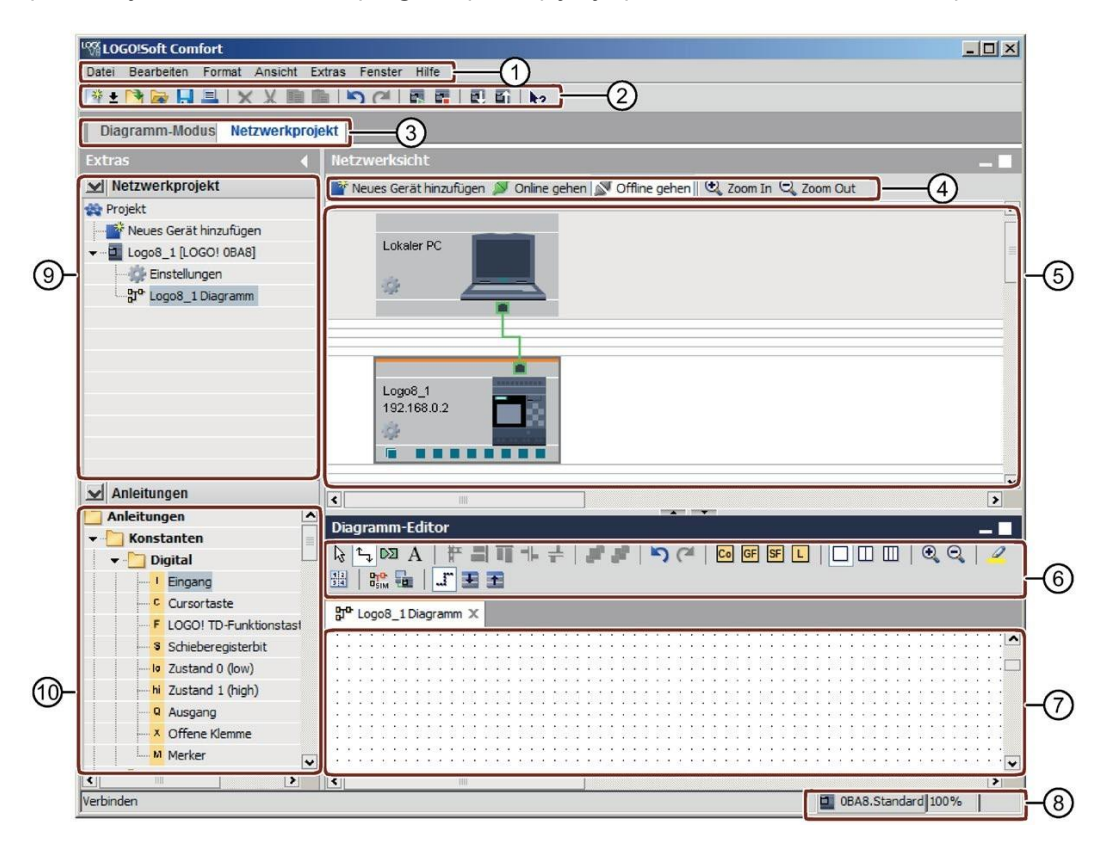

- 
- ① Menijska vrstica ⑥ Orodna vrstica "Orodje"
- Orodna vrstica "Standard" ⑦ Programski vmesnik
- ③ Vrstica načina ⑧ Vrstica stanja
	-
- ⑤ Pogled omrežja ⑩ Drevo delovanja
- 
- 
- 
- ④ Orodna vrstica "Omrežje" ⑨ Drevo naprav
	-

#### **Menijevsk**

**a vrstica** Na vrhu okna LOGO!Soft Comfort je menijska vrstica. V menijski vrstici najdete različne ukaze za urejanje in upravljanje programov vezij. Sem spadajo tudi prednastavitve in funkcije za prenos programa vezja v in iz programa LOGO!

**Orodne** 

**vrstice** V programu LOGO!Soft Comfort so naslednje štiri orodne vrstice:

- [Orodna vrstica "Standard"](#page-35-3) (stran [36\)](#page-35-3)
- [Orodna vrstica "Orodje"](#page-38-0) (stran [39\)](#page-38-0)
- [Orodna vrstica "Simulacija"](#page-36-0) (stran [37\)](#page-36-0)
- [Omrežna orodna vrstica](#page-44-2) (stran [45\)](#page-44-2)

#### **Orodna vrstica "Standard**

[Orodna vrstica "Standard"](#page-35-3) (stran [36](#page-35-3)) se nahaja nad programskim vmesnikom. Na začetku LOGO!Soft Comfort prikaže orodno vrstico "Standard", ki je skrajšana na osnovne funkcije.

Orodna vrstica "Standard" omogoča neposreden dostop do najpomembnejših funkcij programa LOGO!Soft Comfort.

Celotna orodna vrstica "Standard" se prikaže takoj, ko je program vezja v programskem vmesniku za urejanje.

#### 

Tu lahko z ikonami med drugim ustvarite nov program vezja ali naložite in shranite obstoječi program vezja ali projekt, izrežete/kopirate in prilepite objekte, razveljavite/povrnete zadnje dejanje ali sprožite prenos podatkov v naprave LOGO! in iz njih.

#### **Orodna vrstica "Orodje**

[Orodna vrstica "Orodje"](#page-38-0) (stran [39\)](#page-38-0) se nahaja v zgornjem delu programskega vmesnika. S simboli, razporejenimi tukaj, lahko preklapljate med različnimi načini urejanja in tako hitro in enostavno ustvarite ali uredite program vezja.

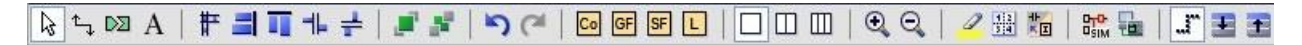

S pomočjo ikon lahko povežete/priporočite/izravnate bloke, razveljavite/povrnete zadnje dejanje, dodate funkcijske bloke, razdelite okna, simulirate/online testirate program vezja in povečate/zmanjšate polje parametrov.

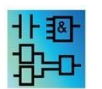

V urejevalniku LAD je simbol osnovnih funkcij (GF) izpuščen, ker v LAD ustvarjate povezave "AND" in "OR" s povezovanjem posameznih blokov. Uporabniški

#### 2.2 Opis informacijskega okna

#### **Orodna vrstica "Simulacija**

[Ta orodna vrstica](#page-36-0) (stran [37\)](#page-36-0) je pomembna samo za simulacijo preklopnih programov.

#### **Statusna**

**vrstica** [Vrstica stanja](#page-32-0) (stran [33\)](#page-32-0) se nahaja na dnu programskega okna. V njej najdete informacije o aktivnem orodju, stanju programa, faktorju povečave, številki strani programa vezja in izbrani napravi LOGO!.

#### **Glej tudi**

[Opis informacijskega okna](#page-31-0) (stran [32\)](#page-31-0) Dodatki -[> Določite LOGO!](#page-99-0) (stran [100\)](#page-99-0)

## <span id="page-31-0"></span>**2.2 Opis informacijskega okna**

#### **Vsebi**

**na** Okno z informacijami vsebuje naslednje informacije:

- Sporočila o napakah pri zagonu simulacije
- Naprave LOGO!, ki so bile določene za nalaganje programa z ukazom menija [Dodatki → Določi LOGO!](#page-99-0) (Stran [100\)](#page-99-0) ali funkcijsko tipko [F2].
- Datum in čas sporočila
- Ime programa za preklapljanje, za katerega je bilo ustvarjeno sporočilo

Tako lahko tudi pri več odprtih preklopnih programih vidite, kateremu preklopnemu programu pripadajo posamezna sporočila.

Ob začetku simulacije se program vezja analizira glede na njegove vire in LOGO!, ki ga je treba uporabiti. V informacijskem oknu so prikazani uporabljeni viri in napake, ki so se pojavile.

Vse informacije v informacijskem oknu se prikažejo ena za drugo. Po informacijah se lahko pomikate z uporabo vrstice za pomikanje. Ko zaprete LOGO!Soft Comfort, se vse informacije v informacijskem oknu izbrišejo.

#### **Operac**

**ija** Informacijsko okno lahko vklopite ali izklopite v meniju Pogled → [Informacijsko okno](#page-72-0) (stran [73\)](#page-72-0) ali s [funkcijsko tipko](#page-32-1) (stran [33](#page-32-1)) [F4]. Informacijsko okno se običajno nahaja pod programskim vmesnikom in desno od imenika blokov.

Sporočila lahko izbrišete tako, da jih kliknete v oknu info.

## <span id="page-32-0"></span>**2.3 Opis vrstice stanja**

Vrstica stanja je razdeljena na štiri področja, v katerih so na voljo koristne informacije o programu vezja.

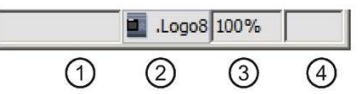

①Polje za informacije: To vam pokaže, katero [orodje](#page-38-0) (stran [39\)](#page-38-0) trenutno uporabljate.

②Tudi vam LOGO!Soft Comfort z nasvetom pokaže, kateri LOGO! ste izbrali. Če še niste izbrali LOGO! ali če želite spremeniti izbor, dvakrat kliknite na simbol LOGO! in odprite pogovorno okno [Dodatki →](#page-99-1) [Izbira naprave](#page-99-1) (stra[n 100\)](#page-99-1).

③Tudi si lahko ogledate trenutno nastavljen [faktor povečave](#page-73-0) (stra[n 74\).](#page-73-0)

④Prikaže trenutno stran preklopnega programa.

## <span id="page-32-1"></span>**2.4 Funkcijske tipke in bližnjice**

LOGO!Soft Comfort ponuja naslednje funkcijske in bližnjične tipke za pogosto uporabljene funkcije:

## **V LOGO!Soft Comfort so na voljo naslednje funkcijske tipke:**

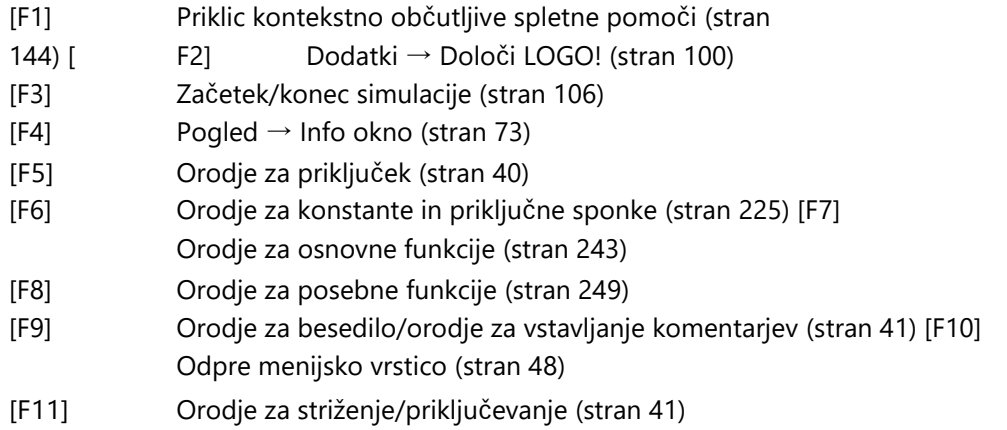

## **V programu LOGO!Soft Comfort so na voljo naslednje bližnjice (kombinacije tipk):**

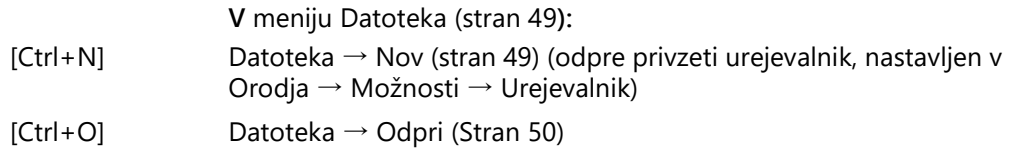

#### Uporabniški

**2.5** Način diagrama

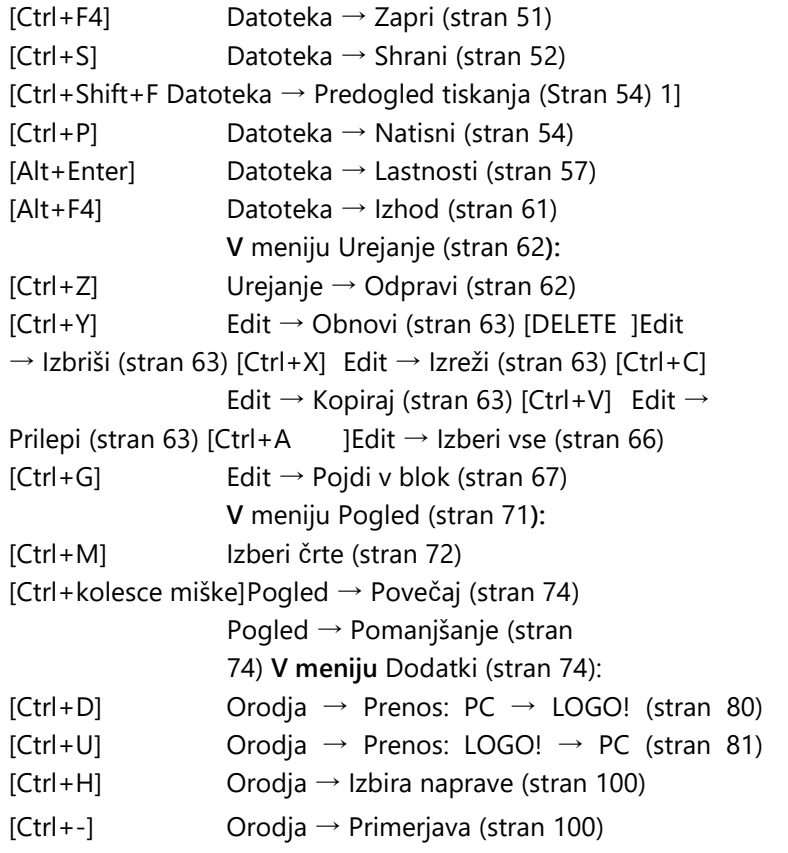

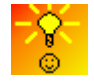

[Kontekstno občutljiv dostop do funkcij](#page-422-2) (stran [421\)](#page-422-2)

## <span id="page-33-0"></span>**2.5 Način diagrama**

V načinu diagrama lahko ustvarjate, urejate, simulirate, nalagate in nalagate program vezja. Največji del zaslona zavzema vmesnik za ustvarjanje programa vezja - tako imenovani programski vmesnik. Simboli in povezave programa vezja so razporejeni v tem programskem vmesniku. Drevo diagramov in drevo operacij sta razporejena na levi strani programskega vmesnika.

- [Drevo diagramov](#page-34-0) (stran [35\)](#page-34-0)
- [Drevo delovanja](#page-34-1) (stran [35\)](#page-34-1)
- [Urejevalnik diagramov](#page-34-2) (stran [35\)](#page-34-2)

## <span id="page-34-0"></span>**2.5.1 Drevo diagramov**

V drevesu diagramov lahko upravljate svoje diagrame. Drevo diagramov vsebuje vse na novo ustvarjene ali odprte diagrame. Diagram lahko izberete tako, da dvakrat kliknete na njegovo ime v drevesu diagramov.

Drevo diagramov lahko odprete in zaprete s simboli **ali v** drevesu diagramov in operacij.

## <span id="page-34-1"></span>**2.5.2 Drevo delovanja**

V drevesu operacij so hierarhično razporejeni vsi elementi, iz katerih lahko ustvarite program vezja.

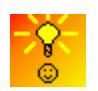

[Hitro izbiranje blokov in njihovo umeščanje v pro](#page-420-3)gram vezja [\(s](#page-420-3)tran [419\)](#page-420-3)

## <span id="page-34-2"></span>**2.5.3 Urejevalnik diagramov**

Urejevalnik diagramov je delovni prostor za program vezja. Prikazuje vse odprte in novo ustvarjene programe vezij. Če želite preklopiti na program vezja, preprosto kliknite na njegov naslov na vrhu urejevalnika. Dva ali tri programe vezij si lahko ogledate hkrati, tako da delovni prostor razdelite na dve ali tri okna.

#### **Opomba**

Obojestransko programiranje podpirajo samo programi vezij LOGO! 0BA8 v projektnem načinu.

Pri urejanju diagramov v razdeljenih oknih v projektnem načinu lahko preklapljate bloke med različnimi programi vezij LOGO! 0BA8. Za več informacij o dvostranskem programiranju glejte poglavje [Dvostransko programiranje](#page-175-0) (stran [176\)](#page-175-0).

## <span id="page-34-3"></span>**2.6 Mrežni projekt**

V projektnem načinu lahko konfigurirate omrežni projekt in upravljate program preklapljanja. Pogled omrežja za konfiguriranje omrežja zavzema večino zaslona. Ko v omrežje dodate novo napravo, LOGO!Soft Comfort samodejno ustvari nov električni diagram. Na levi strani programskega vmesnika sta prikazana drevo omrežnega projekta in drevo delovanja.

- [Drevo omrežnega projekta](#page-35-0) (stran [36\)](#page-35-0)
- [Pogled omrežja](#page-35-1) (stran [36\)](#page-35-1)
- [Urejevalnik diagramov](#page-34-2) (stran [35\)](#page-34-2)
- [Drevo delovanja](#page-34-1) (stran [35\)](#page-34-1)

vmesnik

#### <span id="page-35-0"></span> $2.6.1$ **2.6.1 Drevo projekta omrežja**

Naprave lahko upravljate v drevesu projekta omrežja. Ta imenik vsebuje vse naprave v omrežnem projektu. V drevesu omrežnega projekta lahko dodajate nove naprave in konfigurirate njihove nastavitve.

Z ikonama **ali lahko odprete in zaprete omrežni projekt in drevo operacij.** 

## <span id="page-35-1"></span>**2.6.2 Pogled na omrežje**

Pogled omrežja je delovni prostor za konfiguriranje omrežja; v njem so prikazane vse naprave, ki ste jih dodali v omrežje. V pogledu omrežja lahko dodajate/odstranjujete naprave, konfigurirate nastavitve vsake naprave in nastavite ethernetne povezave.

## <span id="page-35-3"></span><span id="page-35-2"></span>**2.7 Orodne vrstice**

## **2.7.1 Orodna vrstica "Standard" - pregled**

Ikone v orodni vrstici "Standard" omogočajo hiter dostop do ukazov, ki so na voljo tudi v meniju.

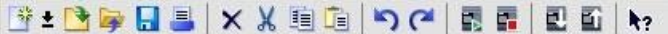

V orodni vrstici "Standard" so naslednji ukazi iz menijev: **File:** [New](#page-48-1)

(Stran [49\)](#page-48-1)

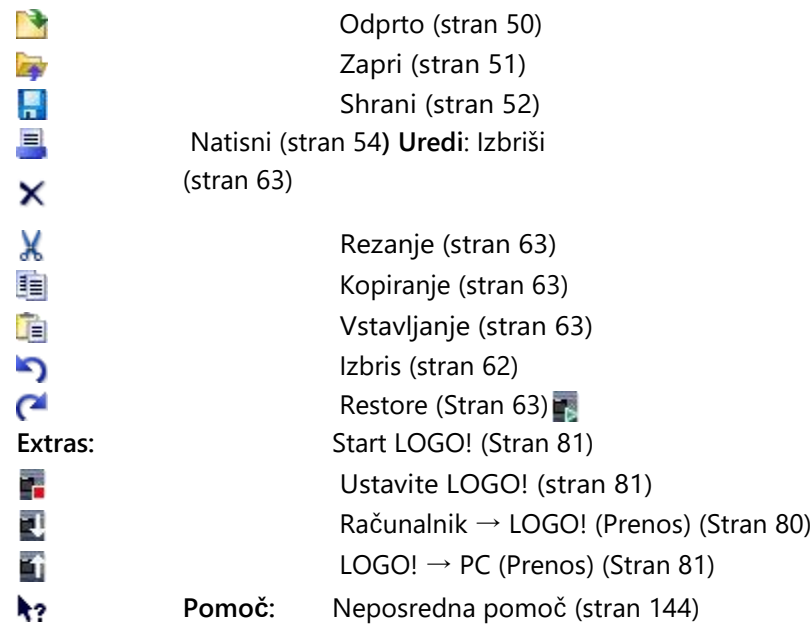
# **2.7.2 Orodna vrstica "Simulacija" in prikaz stanja med simulacijo**

# **Orodna vrstica**

Ob odprtju načina simulacije LOGO!Soft Comfort prikaže vrstico simulacije z naslednjimi ikonami.

- Simboli (npr. stikala) za [vhode za](#page-161-0) upravljanje (stran [162\)](#page-161-0).
- Simbol za simulacijo [izpada omrežne napetosti](#page-163-0) (stran [164\)](#page-163-0), s katerim se preizkusi obnašanje vezja glede na značilnosti remanence v primeru izpada omrežne napetosti.
- Simboli (npr. svetilke) za opazovanje [izhodov](#page-162-0) (stran [163\)](#page-162-0).
- Simboli za nadzor simulacije
- Simboli za nadzor časa
- Simbol za podatkovno tabelo

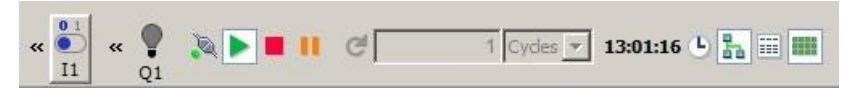

Kliknite "<<", če želite skriti podpodročje orodne vrstice. Če želite skriti del orodne vrstice ponovno prikazati, kliknite ">>".

**Simboli za nadzor simulacije**

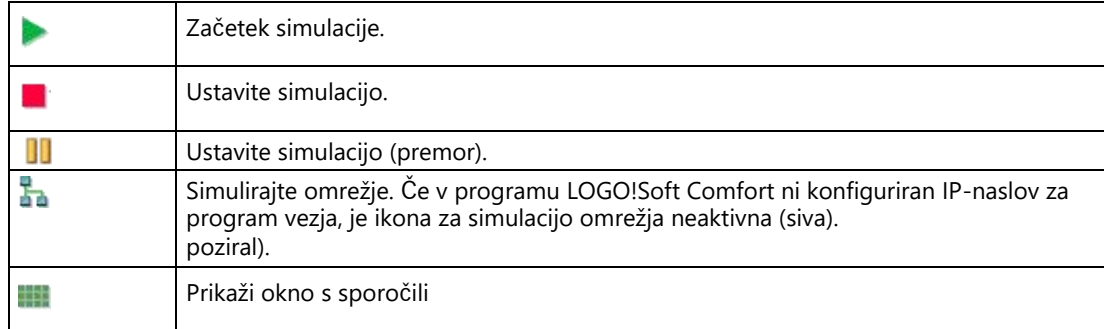

# **Simboli za nadzor časa**

Če ste programirali program preklopa tako, da je čas pomembna vplivna spremenljivka, uporabite časovno krmiljenje.

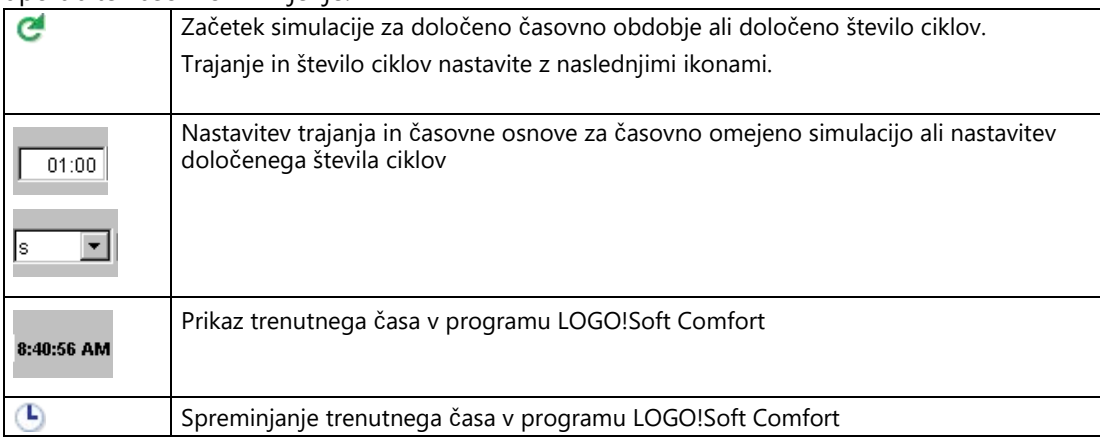

# Simbol za podatkovno tabelo

### 謂

Vrednosti VM (Variable Memory) lahko prikažete v podatkovni tabeli. Med simulacijo se vrednosti posodobijo v vsakem ciklu. Pri spletnem preskusu se vrednosti posodobijo po vsaki komunikaciji.

# **Prikaz stanja**

**Predpogoj:** Prikaz stanj signalov in dejanskih vrednosti lahko aktivirate s funkcijo [Extras \(Dodatki\).](#page-139-0)  $\rightarrow$  Možnosti: Vklopite [simulacijo](#page-139-0) (stran [140\)](#page-139-0).

Ali je na priključni liniji prisoten signal "1" ali "0", lahko preverite z barvnim prikazom. Privzeto so priključne linije s signalom "1" prikazane z rdečo barvo, priključne linije s signalom "0" pa z modro barvo.

Primer urejevalnika FBD:

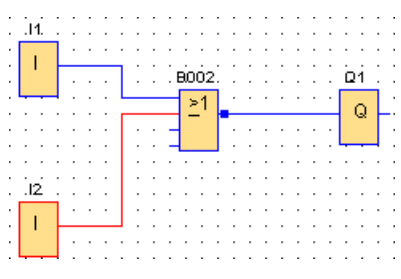

### **Prikaz trendov za regulator PI**

Če vaš program vezja vsebuje enega ali več funkcijskih blokov krmilnika, simulacija prikaže prikaz trenda analognega izhoda, ki prikazuje, kako se vrednosti AQ in PV spreminjajo s časom v primerjavi s parametrom SP. Prikaz trenda se ves čas delovanja simulacije stalno posodablja s frekvenco obdobja vzorčenja, ki ste ga konfigurirali. Po potrebi lahko aktivirate ali deaktivirate posamezne prikaze grafov trendov AQ, PV in SP.

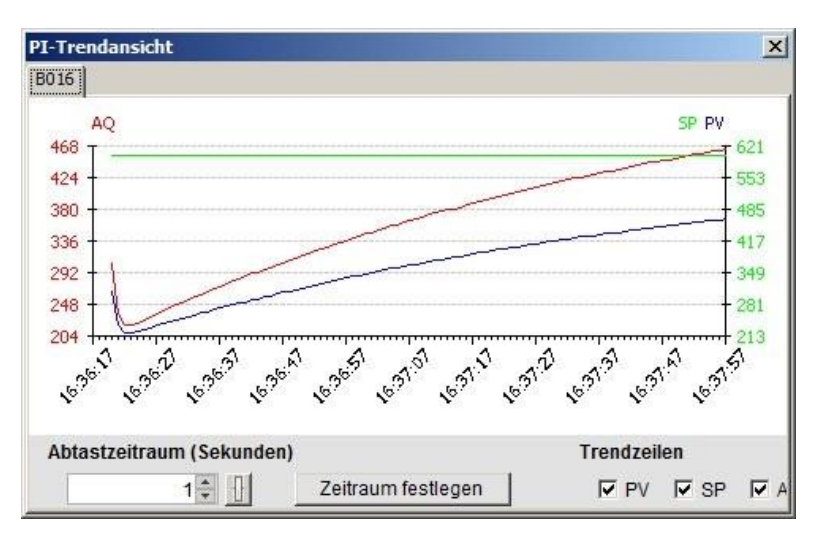

Če vaš program vezja vsebuje več funkcijskih blokov krmilnikov, ima prikazovalnik trendov ločen register za vsak krmilnik.

# <span id="page-38-0"></span>**2.7.3 Orodna vrstica "Orodje**

Simboli za ustvarjanje in urejanje programa ter za testiranje programa so vključeni v orodno vrstico "Orodje". Vsako od teh orodij predstavlja način urejanja, pri katerem imajo akcije z miško različne učinke.

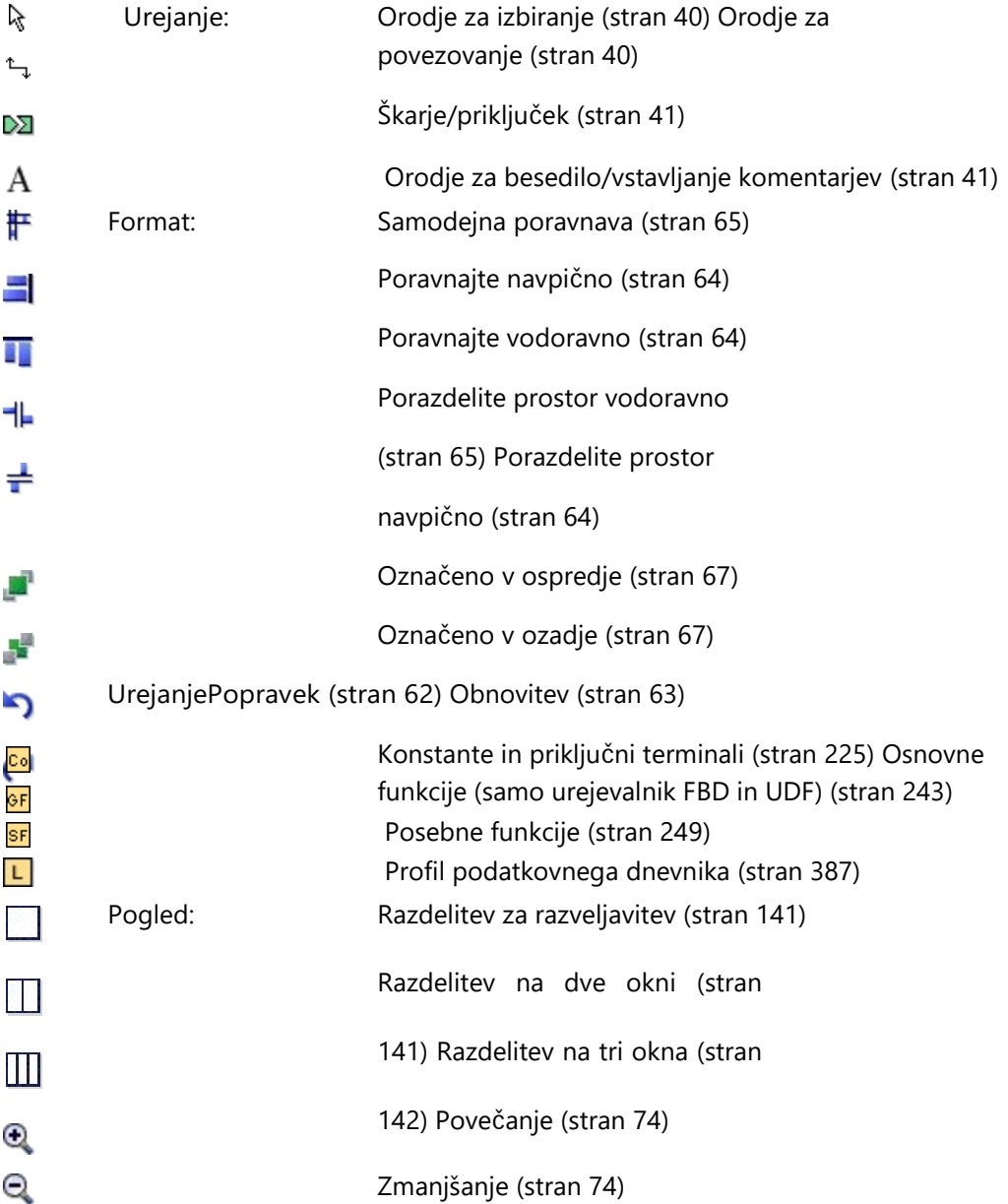

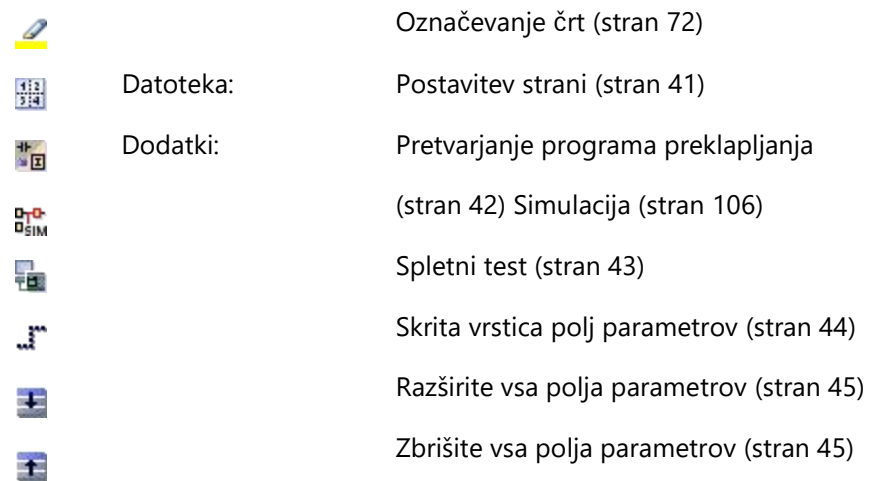

# <span id="page-39-0"></span>**2.7.3.1 Orodje za izbiro**

ダ

Z orodjem za izbiro lahko izberete in premikate bloke, besedila in povezovalne črte. Predmete lahko izberete posamezno z levim miškinim klikom. Več predmetov lahko izberete s kombinacijo [Ctrl]+klik miške ali pa uporabite miško kot "laso" za zajemanje in izbiranje predmetov v pravokotniku.

Orodje za izbiro lahko aktivirate iz katerega koli drugega izbranega orodja s pritiskom na tipko [ESC] ali s klikom na simbol v orodni vrstici "Orodje".

[Označevanje predmetov](#page-155-0) (stran [156\)](#page-155-0)

# <span id="page-39-1"></span>**2.7.3.2 Orodje za priključitev**

 $\uparrow$ 

S tem orodjem lahko povežete bloke. To storite tako, da se z miškinim kazalcem pomaknete nad vhod ali izhod in pritisnete levi miškin gumb. Zdaj držite pritisnjen gumb miške in povlecite kazalec miške na povezavo, ki jo želite povezati s prvo povezavo. Spustite gumb miške, da zasidrate linijo povezave med obema povezavama. LOGO!Soft Comfort prikaže povezovalne linije kot ravno črto med prvim priključkom in kazalcem miške, ko premikate miško. Ko je povezovalna črta zasidrana, LOGO!Soft Comfort prikaže povezovalno črto kot kombinacijo vodoravnih in navpičnih črt, ki jih lahko urejate z [orodjem za izbiro](#page-39-0) (stran [40\)](#page-39-0).

Za več informacij o povezovanju blokov glejte poglavje [Povezovanje blokov](#page-149-0) (stran [150\)](#page-149-0).

# <span id="page-40-0"></span>**2.7.3.3 Škarje/priključek**

# ⊵Σ

Omogoča prekinitev povezav med bloki in obnovitev prekinjenih povezav. Če želite aktivirati orodje, kliknite z levim gumbom miške na ikono škarij/povezovalnika. Za prekinitev povezave je treba linijo povezave izbrati s klikom z miško, nakar se linija prekine. Pri prekinitvi povezave med dvema blokoma se ob vsakem bloku prikaže sklic na partnerski blok. Sklic je označen s številko strani, številko bloka in vhodom/izhodom partnerskega bloka.

[Odklop povezav](#page-157-0) (stran [158\)](#page-157-0)

# <span id="page-40-1"></span>**2.7.3.4 Orodje za besedilo**

## А

S tem orodjem lahko v programski vmesnik vstavljate ali urejate uporabniško opredeljene besedilne predmete. Ustvarite lahko besedila za določene bloke. Ta besedila ostanejo vezana na blok, tudi če ga premaknete ali izbrišete. Bloku je lahko hkrati priloženo samo eno besedilo. Za vsako besedilo lahko nastavite pisavo, velikost in barvo. To storite tako, da kliknete neposredno na blok z izbranim orodjem za besedilo.

V vsakem bloku je natanko eno povezano besedilo.

Nastavite lahko prelom vrstice za besedilne predmete. Velikost besedilnega objekta običajno spremenite tako, da povlečete ročaje. Velikosti besedilnih objektov, za katere ni nastavljen prelom vrstice, ni mogoče spreminjati.

Oglejte si tudi [dokumentacijo o programu za preklapljanje](#page-158-0) (stran [159\)](#page-158-0).

# <span id="page-40-2"></span>**2.7.3.5 Postavitev strani**

鼎

V zavihku **Postavitev strani** lahko določite, kako in na koliko straneh želite natisniti program vezja. Število in razporeditev strani sta v tem zavihku prikazana v predogledu. Če izberete več kot eno stran programa, LOGO!Soft Comfort prikaže prelome strani z zelenimi črtami. Ko natisnete program vezja, LOGO!Soft Comfort prevzame to razporeditev strani. Upoštevajte, da so povezave, ki prečkajo mejo strani, pri tiskanju preprosto odrezane. Za ohranitev navzkrižnih povezav Siemens priporoča, da povezave med stranmi ločite z orodjem [Škarje/vezilo](#page-40-0) (stran [41\)](#page-40-0). Velikost papirja, orientacijo in robove lahko nastavite z ukazom menija Datoteka  $\rightarrow$  [Nastavitev strani](#page-53-0) (stran [54\)](#page-53-0).

Skupno število strani (vodoravno in navpično) je omejeno na 100.

Ikona za ta menijski ukaz je tudi v [orodni vrstici Standard](#page-35-0) (stran [36\)](#page-35-0).

#### <span id="page-41-0"></span> $2.7.3.6$ **2.7.3.6 Orodje za pretvorbo**

# \*<br>◎ [E]

Ta funkcija pretvori vaš program vezja iz LAD v FBD. Pri pretvorbi iz LAD v FBD veljajo naslednja pravila:

- Serijska povezava kontaktov se pretvori v blok AND.
- Vzporedna povezava kontaktov se pretvori v blok OR.
- Prosti komentarji se ne prevzamejo, ker njihovega položaja v preklopnem programu ni mogoče določiti z bloki.
- Navzkrižne povezave, tj. povezave, pri katerih je izhod bloka povezan z več vhodi bloka, hkrati pa je vsaj eden od teh vhodov bloka povezan z več izhodi bloka, se pretvorijo v blok OR. Kot vhodi za blok OR so vsi Uporabljeni blokovni izhodi.

Izhod bloka OR je povezan z vsemi vhodi bloka, ki so vključeni v navzkrižno povezavo.

● Odpravijo se notranje oznake in združijo se trenutne poti. Ta funkcija ni

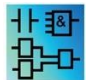

aktivna v urejevalniku UDF.

Ta funkcija pretvori vaš preklopni program iz FBD v LAD.

- Blok AND se pretvori v zaporedno povezavo kontaktov.
- Blok OR se pretvori v vzporedno povezavo kontaktov.
- Pripombe iz osnovnih funkcij se ne prenesejo v LAD, ker je osnovna funkcija pretvorjena v več stikov. Komentarja tako ni mogoče jasno dodeliti.
- Komentarji vhodov so dodeljeni vsem kontaktom tega vhoda v LAD.
- Prosti komentarji se ne prevzamejo, ker njihovega položaja v preklopnem programu ni mogoče določiti z bloki.
- Bloke XOR morate pretvoriti v ustrezne konstrukcije LAD s kontakti in negativnimi kontakti.

#### **Opomba**

Pri pretvorbi med LAD in FBD se lahko skupno število blokov v programu vezja poveča. To lahko pomeni, da je dovoljeno število blokov za vaš LOGO! preseženo.

Zato programov FBD ni mogoče vedno pretvoriti v LAD.

**Rešitev:** V razdelku [Dodatki > Izbira naprave](#page-99-0) (stran [100\)](#page-99-0) izberite uporabljeno linijo naprave. Začnite pretvorbo v LAD. Nato pojdite na [Dodatki ->](#page-99-1) [Določite LOGO!](#page-99-1) (stran [100\)](#page-99-1), da preverite, katera linija naprav je združljiva s preklopnim programom.

Če vaš program vezja vsebuje blok UDF, te funkcije ne morete uporabiti za pretvorbo iz FBD v LAD.

#### **Glej tudi**

<span id="page-42-0"></span>[Dodatki -> Izbira naprave](#page-99-0) (Stran [100\)](#page-99-0)

### **2.7.3.7 Spletni test**

## t.

S spletnim testiranjem in [simulacijo](#page-105-0) (stran [106](#page-105-0)) lahko opazujete, kako se vaš preklopni program obdeluje in kako se odziva na različna vhodna stanja.

#### **Razlika v primerjavi s simulacijo**

Med simulacijo računalnik obdeluje vaš program vezja. Za to ne potrebujete programa LOGO!. Na računalniku lahko določite stanje vhodov.

Pri spletnem testu LOGO! izvede program vezja, vi pa lahko spremljate "delo" LOGO! Stanje vhodov ustreza dejanskemu stanju vhodov na LOGO!

### **Predpogoj za spletni test**

Vaš računalnik mora biti povezan z LOGO! LOGO!Soft Comfort uporablja nastavitve, opravljene v razdelku [Dodatki.](#page-74-0)

 $\rightarrow$  Prenos (Stran [75](#page-74-0)) določen vmesnik za povezavo z LOGO!

Program vezja lahko testirate v formatu FBD ali LAD; za spletno testiranje je treba program vezja prenesti v LOGO!

Program vezja v programu LOGO! Soft Comfort mora biti identičen programu vezja v programu LOGO! Program iz LOGO! naložite v računalnik ali po potrebi program iz računalnika naložite v LOGO!

Opazujete lahko parametre največ 30 blokov. Če opazujete bloke z velikim številom parametrov (npr. analogne posebne funkcije), se število blokov, katerih parametre lahko opazujete hkrati, zmanjša.

# Začetek spletnega testa

Kliknite ikono za spletni test<sub>re</sub> v orodni vrstici "Orodje".

Če je LOGO! v stanju STOP, zaženite LOGO! z gumbom Start.

.

Rezultat: LOGO! zažene vaš program vezja.

# **Preklopite LOGO! na STOP**

Če želite LOGO! v programu LOGO!Soft Comfort prestaviti v stanje STOP, kliknite ikono  $Stop$  .

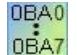

Spletni test podpirajo samo enote iz linije enot 0BA4.

## **Možne napake**

Pojavijo se lahko naslednje vrste napak:

- LOGO!, ki ga uporabljate, ne podpira spletnega testa. **Rešitev:**  Uporabite LOGO! iz linije naprave 0BA4.
- Programi v računalniku in LOGO! so različni. **Rešitev:** naložite program vezja iz LOGO! v računalnik ali naložite program iz računalnika v LOGO!
- Skušate opazovati preveliko število parametrov/blokov hkrati. **Rešitev:** Zmanjšajte število parametrov/blokov, ki jih opazujete hkrati.
- Povezava med računalnikom in LOGO! je bila prekinjena. **Rešitev:** Ponovno vzpostavite povezavo.

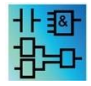

Ta ukaz menija ni aktiven v urejevalniku UDF.

# <span id="page-43-0"></span>**2.7.3.8 Prikaži/skrij referenčno vrstico (samo 0BA8 in višje)**

### F

S tem orodjem lahko prikažete ali skrijete referenčno črto med polji parametrov. Če so polja parametrov skrita, lahko s tem gumbom prikažete ali skrijete referenčno črto med polji.

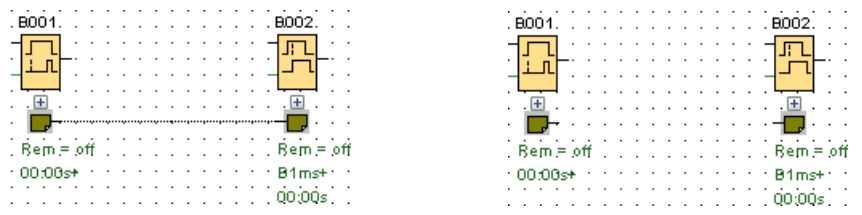

Prikaži referenčno linijoSkrivaj referenčno linijo

# <span id="page-44-0"></span>**2.7.3.9 Razširi vsa polja parametrov (samo 0BA8 in višje)**

# £

S tem orodjem lahko razširite vsa polja parametrov. Če pritisnete ta gumb, se razširijo vsa polja parametrov v aktivnem preklopnem programu.

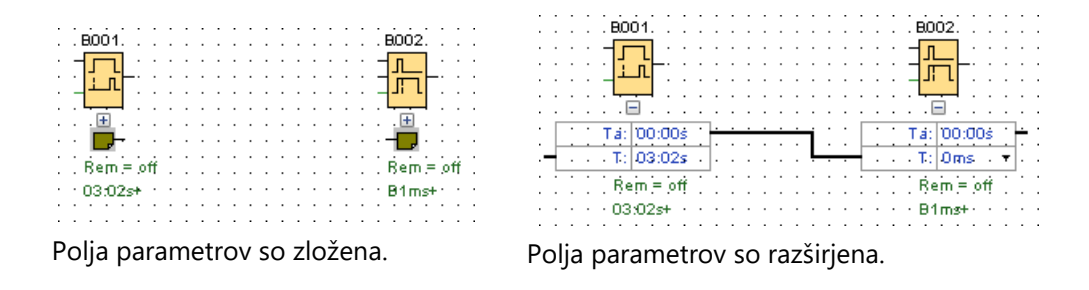

# <span id="page-44-1"></span>**2.7.3.10 Zmanjšajte vsa polja parametrov (samo 0BA8 in višje)**

# $\frac{1}{2}$

S tem orodjem lahko zvijete vsa polja parametrov. Če pritisnete ta gumb, se vsa polja parametrov v aktivnem preklopnem programu zapolnijo.

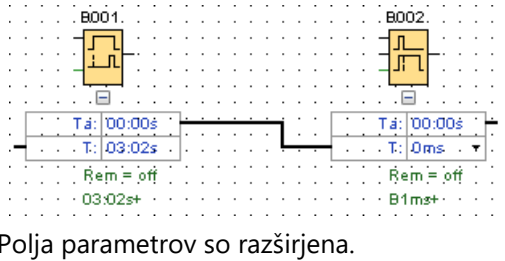

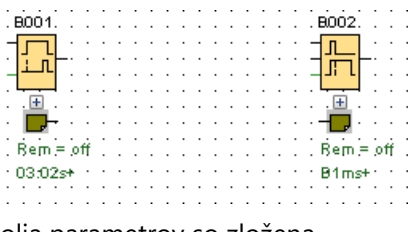

Polja parametrov so zložena.

# **2.7.4 Orodna vrstica "Omrežje" (samo 0BA8 in višje)**

Orodna vrstica "Omrežje" je prikazana nad prikazom omrežja in vsebuje naslednje ikone:

- [Dodajanje nove naprave](#page-170-0) (stran [171\)](#page-170-0)  $-56$
- [Prehod na splet](#page-45-0) (stran [46\)](#page-45-0) Ñ
- [Prehod v stanje brez povezave](#page-46-0) N
- (stran [47\)](#page-46-0) [Povečanje](#page-73-0) (stran [74\)](#page-73-0)  $\mathbf 0$
- [Zmanjšanje](#page-73-1) (stran [74\)](#page-73-1) Q
- [Prikaži/skrij vrstico naprave](#page-47-0) (stran [48\)](#page-47-0)J.

#### <span id="page-45-0"></span> $2.7.4.1$ **2.7.4.1 Pojdite na splet (samo 0BA8 in višje)**

# Ñ

S tem orodjem lahko preizkusite spletno povezavo za naprave serije LOGO! in LOGO! TDE 6ED1055-4MH08-0BA0.

## **Opomba**

#### **Omrežne zahteve za vzpostavitev povezave**

Funkcija **Go Online** ne deluje za omrežja v javnem ali neidentificiranem delovnem okolju. Deluje le v zasebnih, domačih ali službenih omrežjih. Zato se prepričajte, da ste pred vstopom v omrežje pravilno vnesli lokacijo svojega omrežja.

Za naprave, ki so konfigurirane v omrežnem projektu, lahko s funkcijo **Go Online** ugotovite stanje vsake naprave v seriji LOGO! ali LOGO! TDE 6ED1055-4MH08-0BA0.

Če je konfigurirana naprava dostopna, LOGO!Soft Comfort prikaže zeleno kljukico v zgornjem levem kotu zaslona naprave.

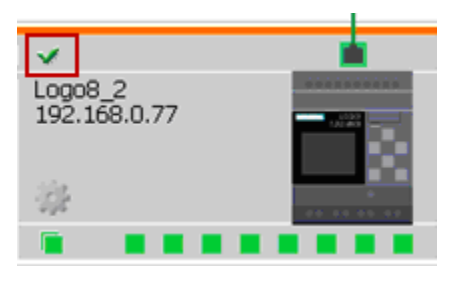

Naprava serijeLOGO! Napravaserije LOGO! TDE 6ED1055- 4MH08-0BA0

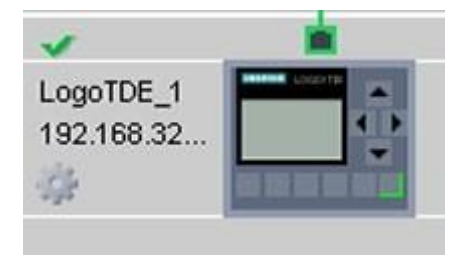

Če konfigurirana naprava ni dostopna, LOGO!Soft Comfort prikaže vprašalnik v zgornjem levem kotu zaslona naprave.

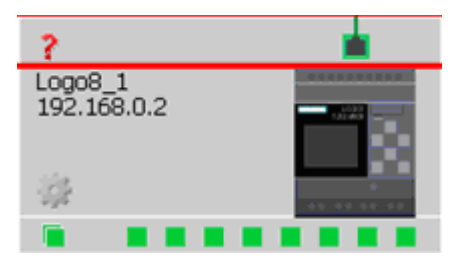

Naprava serijeLOGO! Napravaserije LOGO! TDE 6ED1055- 4MH08-0BA0

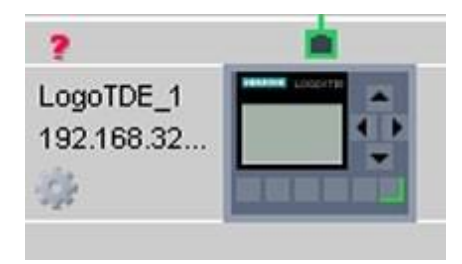

#### **Opomba**

Za pravilno delovanje funkcije "Go online" morajo biti enote povezane z računalnikom v omrežnem pogledu.

Za naprave, ki so v istem podomrežju kot izbrana omrežna kartica, vendar niso konfigurirane v omrežnem projektu, lahko uporabite **Go online**, da poiščete naprave in jih dodate v projekt. LOGO!Soft Comfort doda odkrito napravo v projekt kot neznano napravo.

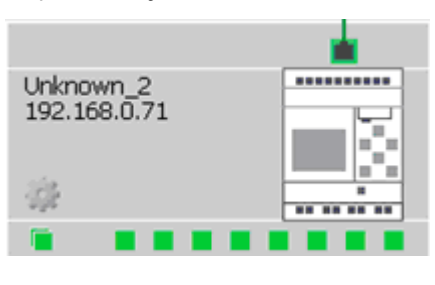

Naprava serijeLOGO! Napravaserije LOGO! TDE 6ED1055- 4MH08-0BA0

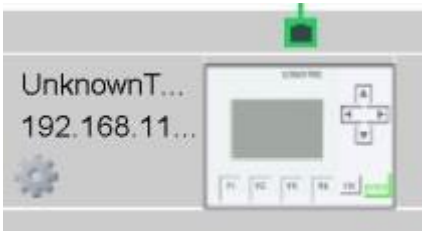

Za več informacij o konfiguraciji naprave glejte poglavje [Konfiguracija ethernetne povezave](#page-182-0) (stran [183\)](#page-182-0).

### <span id="page-46-0"></span>**2.7.4.2 Prehod v stanje brez povezave (samo 0BA8 in višje)**

# N

Prehod v stanje brez povezave" ustavi anketiranje spletnih naprav

#### **Opomba**

Če želite v projekt dodati neznano napravo, jo je treba konfigurirati, ko je bila najdena. Po kliku na ikono "Go offline" LOGO!Soft Comfort odstrani vse neznane naprave iz pogleda omrežja; tako niso več dostopne.

#### <span id="page-47-0"></span> $2.7.4.3$ **2.7.4.3 Prikaži/skrij vrstico naprave**

# $\mathbf{J}^{\star}$

S tem orodjem lahko prikažete in skrijete kabelsko povezavo med lokalnim računalnikom in napravami v omrežnem pogledu.

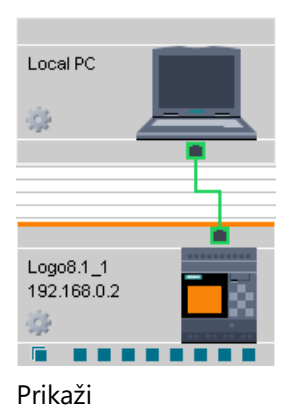

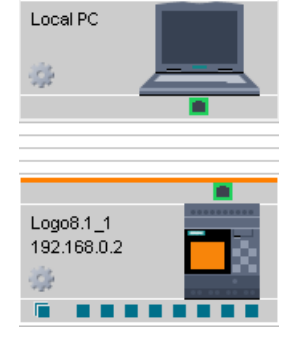

Prikaži linijo naprave Skrij linijo naprave

# **2.8 Menijevska vrstica**

Menijska vrstica vsebuje funkcije za upravljanje in urejanje programa vezja ter za dostop do kontekstno občutljive pomoči.

- [Meni Datoteka](#page-48-0) (stran [49\)](#page-48-0)
- [Meni Urejanje](#page-61-1) (stran [62\)](#page-61-1)
- [Meni Format](#page-68-0) (stran [69\)](#page-68-0)
- [Meni Pogled](#page-70-0) (stran [71\)](#page-70-0)
- [Meni Dodatki](#page-73-2) (stran [74\)](#page-73-2)
- [Meni Okno](#page-140-2) (stran [141\)](#page-140-2)
- [Meni Pomoč](#page-141-1) (stran [142\)](#page-141-1)

# <span id="page-48-0"></span>**2.8.1 Meni Datoteka**

Ukazi za upravljanje datotek so navedeni v meniju Datoteka. Tu so zajeti nalaganje, shranjevanje ali ustvarjanje preklopnih programov ter tiskanje in nastavljanje splošnih lastnosti datotek.

- [Novo](#page-48-1) (stran [49\)](#page-48-1)
- [Odprto](#page-49-0) (stran [50\)](#page-49-0)
- [Zapri](#page-50-0) (stran [51\)](#page-50-0)
- [Zaprite vse diagrame](#page-51-0) (stran [52\)](#page-51-0)
- [Shrani](#page-51-1) (stran [52\)](#page-51-1)
- [Shrani kot](#page-52-0) (stran [53\)](#page-52-0)
- [Stran z nastavitvami](#page-53-0) (stran [54\)](#page-53-0)
- [Predogled tiskanja](#page-53-1) (stran [54\)](#page-53-1)
- [Tiskanje](#page-53-2) (stran [54\)](#page-53-2)
- [Nastavitve za](#page-55-0) [besedilo sporočila](#page-55-0) (stran [56\)](#page-55-0)
- [Lastnosti](#page-56-0) (stran [57\)](#page-56-0)
- [Izhod](#page-60-0) (stran [61\)](#page-60-0)

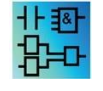

Na voljo samo v urejevalniku LAD: [Prevedi \(LAD > FBD\)](#page-41-0) (stran [42\)](#page-41-0) Na voljo samo v urejevalniku FBD: [Pretvori \(FBD > LAD\)](#page-41-0) (stran [42\)](#page-41-0)

# **2.8.1.1 Datoteka -> Novo**

# <span id="page-48-1"></span>醉

Odpre se novo okno s praznim programskim vmesnikom, odvisno od privzete nastavitve za program vezja v LAD, FBD ali UDF. Glede na privzeto nastavitev LOGO!Soft ustvari okno z več zavihki, v katerih lahko določite lastnosti programa vezja, ki ga želite ustvariti. V meniju [Datoteka → Lastnosti](#page-56-0)

(stran [57](#page-56-0)), ga lahko pozneje tudi prikličete in vnesete ali spremenite lastnosti.

Ikona za ta menijski ukaz je tudi v [orodni vrstici "Standard"](#page-35-0) (stran [36\)](#page-35-0).

### **Opomba**

Ta funkcija je aktivna samo v načinu diagrama.

# **Preklapljanje med LAD in FBD**

V razdelku [Dodatki → Možnosti: Standardni urejevalnik](#page-137-0) (Stran [138\)](#page-137-0) nastavite urejevalnik, ki se odpre ob ustvarjanju novega programa vezja.

V spustnem seznamu kot privzeti urejevalnik izberite "FBD Editor" ali "LAD Editor". LOGO!Soft Comfort ustvari nov program vezja v LAD ali FBD, odvisno od vaše izbire.

#### $2.8.1.2$ **2.8.1.2 Datoteka -> Odpri**

# <span id="page-49-0"></span>N

Odpre se pogovorno okno, v katerem lahko izberete že ustvarjen program vezja ali projekt in ga naložite za nadaljnje urejanje. Programi vezij LOGO!Soft Comfort imajo datotečne končnice \*.lsc, \*.lld, \*.bin ali \*.lma. Projekti v programu LOGO!Soft Comfort imajo datotečno končnico \*.lnp. LOGO!Soft Comfort odpre naloženi program vezja v novem oknu.

Odprete lahko naslednje vrste datotek:

- LOGO!Soft Comfort datoteka FBD (\*.Isc)
- LOGO!Soft Comfort datoteka LAD (\*.lld)
- Datoteka LOGO! UDF (\*.Ima)
- Standardna datoteka LOGO!Soft (\*.lgo)
- Prenosni dokumentni format (\*.pdf)
- $\bullet$  Datoteka JPG (\*.jpg)
- $\bullet$  Datoteka bitne slike (\*.bmp)
- Izvleček binarnih podatkov (\*.bin)
- Datoteka projekta omrežja LSC (\*.lnp)
- Projektna datoteka omrežja LSC z napravami, združljivimi z Modbusom (\*.mnp)

#### **Opomba**

V omrežnem pogledu lahko naenkrat odprete samo en projekt. Ko odprete nov projekt, LOGO!Soft Comfort zapre projekt, na katerem trenutno delate. Če trenutnega projekta še niste shranili, se prikaže pogovorno okno, ki vas poziva, da projekt shranite zdaj.

#### **Opomba**

Diagram se vedno odpre v načinu diagrama, ne glede na to, ali delate v načinu diagrama ali projekta. Če želite program vezja implementirati v napravo v omrežnem projektu, desno kliknite na napravo in v kontekstnem meniju izberite možnost "Uvozi".

Ikona za ta menijski ukaz je tudi v [orodni vrstici "Standard"](#page-35-0) (stran [36\)](#page-35-0).

### **LOGO!Soft Standardni programi vezij**

Uvažate lahko tudi datoteke, ki ste jih ustvarili s programom LOGO!Soft Standard (končnica datoteke \*.lgo). V razdelku Vrsta datoteke lahko izberete, katera vrsta datoteke bo prikazana. LOGO!Soft Comfort ustvari grafični prikaz programa vezja.

# **Alternative**

Program za preklapljanje lahko odprete tudi na naslednji način:

- V operacijskem sistemu Windows lahko program vezja LOGO!Soft Comfort povlečete in spustite na programski vmesnik. Ko datoteko "sprostite" v drevesu diagramov, LOGO!Soft Comfort odpre program vezja v novem oknu.
- V operacijskem sistemu Windows lahko projektno datoteko LOGO!Soft Comfort povlečete in spustite na programski vmesnik. Ko to datoteko "spustite" v omrežnem drevesu projektov, se LOGO!Soft Comfort odpre, projekt, na katerem ste delali, pa se zapre.
- Če v upravljalniku datotek kliknete na datoteko s končnico \*.lsc, \*.lld, \*.bin ali \*.lma, se ta datoteka samodejno odpre v programu LOGO!Soft Comfort.

# **Nedavno odprte datoteke**

Na koncu menija **Datoteka** se prikaže seznam nazadnje odprtih datotek v programu LOGO!Soft Comfort.

# **2.8.1.3 Datoteka -> Zapri**

# <span id="page-50-0"></span>in 1

Aktivno okno lahko zaprete z ukazom v meniju **Zapri.** Če še niste shranili trenutnega programa vezja ali projekta, vas LOGO!Soft Comfort pozove, da to storite zdaj.

Ikona za ta menijski ukaz je tudi v [orodni vrstici "Standard"](#page-35-0) (stran [36\)](#page-35-0).

Druga možnost je, da z desnim miškinim gumbom kliknete na zavihek programa za preklapljanje. V kontekstnem meniju izberite ukaz **Zapri**.

#### <span id="page-51-0"></span> $2.8.1.4$ **2.8.1.4 Datoteka -> Zapri vse**

Ta ukaz menija zapre vsa odprta okna. Če še niste shranili enega ali več odprtih programov vezij, vas LOGO!Soft Comfort pozove, da izberete program vezij, ki ga želite shraniti. LOGO!Soft Comfort shrani vse izbrane programe.

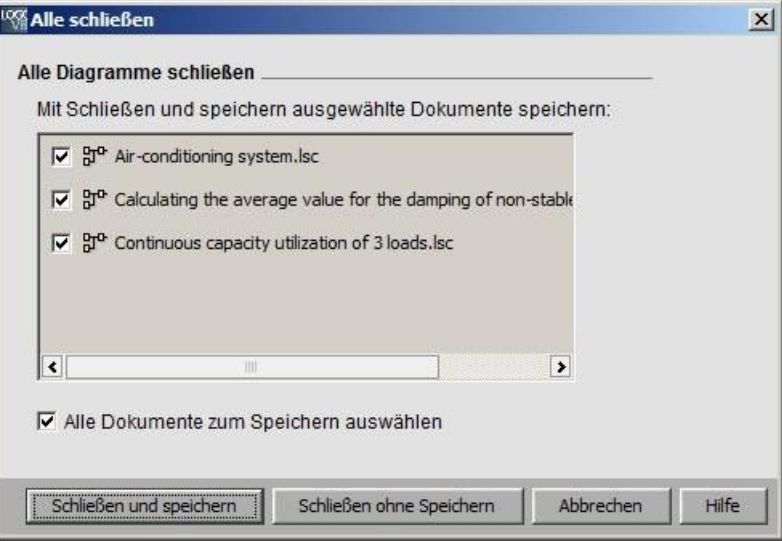

### **Opomba**

S klikom menijskega ukaza **Zapri vse** v projektnem načinu skrijete le diagrame. Če kliknete na enoto, se ponovno odpre pripadajoči diagram in ohranijo se vse spremembe, ki so bile v njem opravljene.

# **2.8.1.5 Datoteka -> Shrani**

# <span id="page-51-1"></span>H

Ko ustvarite nov program vezja ali projekt, se odpre okno, v katerem lahko določite pot in ime datoteke za shranjevanje programa vezja.

Za več informacij glejte Datoteka  $\rightarrow$  Shrani kot (stran [53\)](#page-52-0).

Ko shranite spremenjeno različico obstoječega programa ali projekta, LOGO!Soft Comfort izvede hitro shranjevanje. Spremenjena različica prepiše staro različico na isti poti in z istim imenom datoteke kot izvorna datoteka.

Ikona za ta menijski ukaz je tudi v [orodni vrstici "Standard"](#page-35-0) (stran [36\)](#page-35-0).

Druga možnost je, da z desnim miškinim gumbom kliknete na zavihek programa za preklapljanje. V kontekstnem meniju izberite ukaz Shrani.

#### **Opomba**

Ko shranite projekt, se z njim samodejno shranijo vsi diagrami. Če želite diagram shraniti ločeno v projektu, kliknite na enoto, ki ji pripada, in v kontekstnem meniju izberite možnost Izvoz.

### <span id="page-52-0"></span>**2.8.1.6 Datoteka -> Shrani kot**

Odpre se pogovorno okno za shranjevanje trenutnega programa vezja ali projekta, v katerem morate določiti pot in ime datoteke. Tako lahko spremenjene programe shranite pod drugim imenom ali na drugo pot, tako da lahko po potrebi dostopate do starejših različic programa vezja.

Shranite lahko naslednje vrste datotek:

- LOGO!Soft Comfort datoteka FBD (\*.lsc)
- LOGO!Soft Comfort datoteka LAD (\*.lld)
- Datoteka LOGO! UDF (\*.Ima)
- Standardna datoteka LOGO!Soft (\*.lgo)
- **•** Prenosni dokumentni format  $(*.pdf)$
- Datoteka JPG (\*.jpg)
- Datoteka bitne slike (\*.bmp)
- Izvleček binarnih podatkov (\*.bin)
- Datoteka projekta omrežja LSC (\*.lnp)
- Datoteka projekta omrežja LSC z napravami Modbus (\*.mnp)

#### **Opomba**

Če vaš omrežni projekt vsebuje napravo Modbus (LOGO! 8.FS4, LOGO! 8.FS4 slave ali z Modbusom združljivo napravo), LOGOSoft Comfort V8.1 shrani projekt kot datoteko \*.mnp.

Če vaš omrežni projekt ne vsebuje naprave Modbus, LOGOSoft Comfort V8.1 shrani projekt kot datoteko \*.lnp.

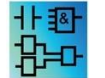

Izvleček binarnih podatkov je namenjen samo za programe FBD, ki jih je treba shraniti na kartico SD: (\*.bin)

Privzeto se za programe LOGO!Soft Comfort FBD uporablja datotečna končnica \*.lsc, za programe LOGO!Soft Comfort LAD \*.lld in za programe LOGO!Soft Comfort UDF \*.lma. Vendar lahko program vezja izvozite tudi v prejšnjo različico programa LOGO!Soft, tako da v vrstici Vrsta datoteke izberete \*.lgo, izberete format za

programov iz standardnega programa LOGO!Soft. LOGO!Soft Comfort ne shrani grafičnih informacij o položaju blokov s programom. Če v programu vezja uporabljate funkcije, ki jih standardni LOGO!Soft ne podpira, LOGO!Soft Comfort med izvozom sporoči napako.

Program za preklapljanje lahko shranite tudi v grafični obliki kot: \*.jpg, \*.bmp ali \*.pdf. Vendar upoštevajte, da te datoteke ne vsebujejo nobene logike in jih zato ni mogoče ponovno odpreti v programu LOGO!Soft Comfort.

Format PDF ima posebno funkcijo. Če shranite svoje vezje v formatu \*.pdf, dobite dokument v programu Adobe Reader, ki ga lahko enostavno posredujete naprej. S tem dokumentom ga lahko pošljete na primer nekomu, ki nima programa LOGO!Soft Comfort. Vaš projekt si lahko nato ogledate v programu Adobe Reader in ga iz njega natisnete.

Lahko pa desno kliknete na zavihek programa za preklapljanje in v kontekstualnem meniju izberete možnost **Shrani kot** ukaz.

## <span id="page-53-0"></span>**2.8.1.7 Datoteka -> Nastavitev strani**

Ta ukaz odpre pogovorno okno, v katerem lahko določite nastavitve strani za ustvarjanje programa vezja. Tu lahko določite, kateri format papirja želite uporabiti, ali želite tiskati papir v pokončnem ali ležečem formatu in kako naj se nastavijo robovi strani.

LOGO!Soft Comfort omogoča večstransko tiskanje, pri čemer je razdelitev strani prikazana na zaslonu. Območje tiskanja je nastavljivo.

Število strani, na katerih želite ustvariti program vezja, lahko določite v meniju pod

[Datoteka →](#page-56-0) Nastavitev [lastnosti](#page-56-0) (stran [57\)](#page-56-0).

To je treba narediti v meniju pod [Datoteka → Tiskanje](#page-53-2) (stran [54\)](#page-53-2). Z [Dodatki](#page-138-0)  $\rightarrow$  Možnosti: (stran [139](#page-138-0)) lahko končno določite obseg svojih izpisov.

### <span id="page-53-1"></span>**2.8.1.8 Datoteka -> Predogled tiskanja**

V predogledu tiskanja si lahko ogledate, kako bo videti vaš diagram tiskanega vezja. Po straneh se lahko pomikate z ustreznimi ikonami. Kliknete lahko tudi na gumba "Zoom in" ali "Zoom out", da povečate ali zmanjšate prikaz v korakih po 25 %. Iz predogleda lahko tudi neposredno tiskate.

### **2.8.1.9 Datoteka -> Natisni**

#### <span id="page-53-2"></span>E

S tem ukazom prikličete pogovorno okno, v katerem določite, katere informacije naj se natisnejo. To pogovorno okno lahko prikličete tudi z ukazom menija [Dodatki → Možnosti](#page-138-0): (stran [139\)](#page-138-0).

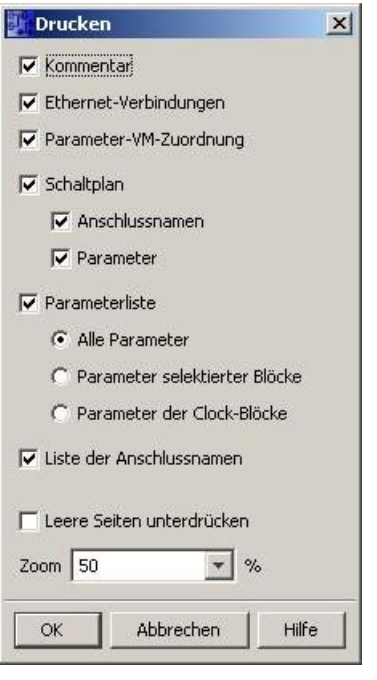

### **Opomba**

Prva možnost se nanaša na komentarje, ki jih vnesete v pogovorno okno "Lastnosti" v zavihku "Komentar". Za več informacij glejte "[Datoteka -> Lastnosti -](#page-59-0) [Dodatne informacije](#page-59-0) (stran [60\)](#page-59-0)".

Z zadnjo možnostjo lahko nastavite, da se strani, ki ne vsebujejo grafičnih objektov, ne natisnejo. Če praznih strani ne natisnete, bodo na ustreznih mestih v izpisu vrzeli v številčenju strani.

Okno za izbiro tiskanja ponuja možnosti za izbiro tiskalnika in lastnosti tiskanja. Nadaljnje nastavitve tiskalnika lahko opravite na nadzorni plošči računalnika.

Drug način za ustvarjanje izpisov je v formatu .pdf programa Adobe Reader. Svoj program vezja lahko shranite kot dokument Adobe Reader in ga nato posredujete nekomu, ki nima programa LOGO!Soft Comfort. S pomočjo programa Adobe Reader si lahko program vezja ogledate in natisnete.

Ikona za ta menijski ukaz je tudi v [orodni vrstici "Standard"](#page-35-0) (stran [36\)](#page-35-0). V razdelku [Datoteka](#page-53-0) 

 $\rightarrow$  Nastavitev strani (stran [54\)](#page-53-0) nastavite lastnosti strani.

#### <span id="page-55-0"></span> $2.8.1.10$ **2.8.1.10 Datoteka -> Nastavitve za besedilo sporočila**

S tem ukazom nastavite nastavitve besedila sporočila, ki veljajo za vsa besedila sporočila:

- Nabor znakov 1: To je osnovni nabor znakov za besedila sporočil. Besedila sporočil so sestavljena iz znakov iz nabora znakov 1 ali znakov iz nabora znakov 2. Za konfiguriranje besedil sporočil se lahko kot privzeti nabor znakov uporabi katerikoli nabor znakov.
- Nabor znakov 2: To je sekundarni nabor znakov za besedila sporočil. Besedila sporočil so sestavljena iz znakov iz nabora znakov 1 ali znakov iz nabora znakov 2. Za konfiguriranje besedil sporočil se lahko kot privzeti nabor znakov uporabi katerikoli nabor znakov.
- Čas filtriranja analognega vhoda: Ta čas določa frekvenco, s katero LOGO! posodablja analogne vrednosti v besedilu sporočila.
- Nastavitev časa tiktaka: Pri sporočilih, ki tečejo čez zaslon (tiktak), čas tiktaka določa, kako počasi ali kako hitro teče besedilo na integriranem zaslonu LOGO! ali na zaslonu LOGO! TD/LOGO! TDE. Vrednost je podana v milisekundah, s sosednjim gumbom pa lahko prikličete drsnik za nastavitev časa tikerja.

# **Podprti nabori znakov**

LOGO!Soft Comfort, vgrajeni zaslon LOGO! in LOGO! TD podpirajo naslednje nabore znakov:

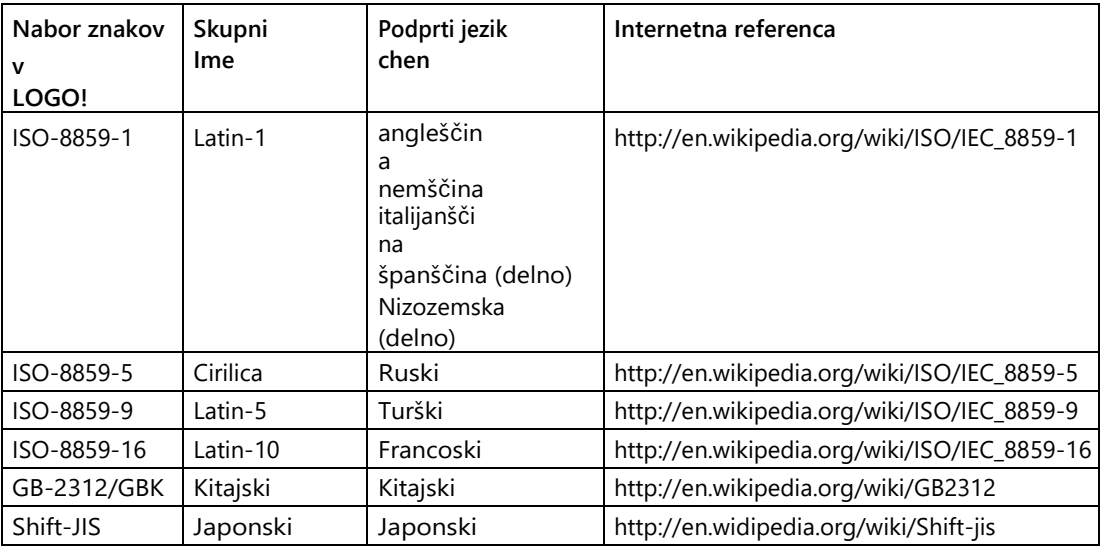

Za podrobnosti o teh nastavitvah glejte opis funkcij [besedila sporočila](#page-356-0) (stran [355\)](#page-356-0).

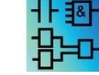

Funkcija za konfiguriranje besedil sporočil v urejevalniku UDF ni aktivna.

### **Glej tudi**

[Besedilo sporočila \(LOGO! 0BA4 in LOGO! 0BA5](#page-369-0)) (Stran [368\)](#page-369-0)

# <span id="page-56-0"></span>**2.8.1.11 Datoteka -> Lastnosti**

### Datoteka -> Lastnosti z aktivnim oknom projekta

Če izberete meni Datoteka -> Lastnosti, ko je aktivno okno Projekt, LOGO! prikaže pogovorno okno **Lastnosti pregleda projekta**. V tem pogovornem oknu lahko nastavite lastnosti, kot so ime projekta, avtor in naročnik. V polje za komentar lahko shranite opis projekta ali opombe o projektu.

#### Datoteka -> Lastnosti z aktivnim oknom urejevalnika diagramov

Če izberete meni Datoteka -> Lastnosti, ko je aktivno okno Urejevalnik diagramov, LOGO! prikaže pogovorno okno Nastavitve LOGO!. V tem pogovornem oknu lahko konfigurirate nastavitve brez povezave in spletne nastavitve za LOGO!

Za osnovni modul LOGO! v načinu brez povezave lahko nastavite naslednje parametre:

- [Splošno](#page-57-0) (stran [58\)](#page-57-0)
- [Vrsta strojne opreme](#page-57-1) (stran [58\)](#page-57-1)
- [I/O nastavitve](#page-57-2) (stran [58\)](#page-57-2)
- $\bigcirc$  [I/O imena](#page-66-2) (stran [67\)](#page-66-2)
- [Programsko geslo](#page-58-0) (stran [59\)](#page-58-0)
- [Vklop](#page-59-1) (stran [60\)](#page-59-1)
- [Besedilo sporočila](#page-55-0) (stran [56\)](#page-55-0)
- [Dodatne informacije](#page-59-0) (stran [60\)](#page-59-0)
- [Statistični podatki](#page-60-1) (stran [61\)](#page-60-1)
- [Komentar](#page-60-2) (stran [61\)](#page-60-2)
- Za osnovni modul LOGO! v spletnem načinu lahko nastavite naslednje parametre:
- [Povežite se s programom LOGO!](#page-74-0) (stran [75\)](#page-74-0)
- [Prikaz različice FW](#page-81-0) (stran [82\)](#page-81-0)
- [Dodelitev naslova IP](#page-82-0) (stran [83\)](#page-82-0)
- [Nastavitev ure](#page-84-0) (stran [85\)](#page-84-0)
- [Stanje delovanja](#page-83-0) (stran [84\)](#page-83-0)
- [Brisanje programa in gesla](#page-81-1) (stran [82\)](#page-81-1)
- [Začetni zaslon TD](#page-87-0) (stran [88\)](#page-87-0)
- [Števec delovnih ur](#page-90-0) (stran [91\)](#page-90-0)
- [Prenos dnevnika podatkov](#page-82-1) (stran [83\)](#page-82-1)
- [Diagnoza](#page-92-0) (stran [93\)](#page-92-0)
- [Poletni/zimski čas](#page-85-0) (stran [86\)](#page-85-0)
- [Nastavitve uporabniškega profila](#page-88-0) (stran [89\)](#page-88-0)

- [Filter IP dinamičnega strežnika](#page-93-0) (stran [94\)](#page-93-0)
- [Sinhronizacija ure s stikalom EM](#page-81-2) (stran [82\)](#page-81-2)
- [Nastavitve NTP](#page-86-0) (stran [87\)](#page-86-0)

# <span id="page-57-0"></span>**2.8.1.12 Datoteka -> Lastnosti - Splošno**

V tem zavihku lahko vnesete ime in naslov IP svoje naprave. Vnesete lahko naslov, masko podomrežja in prehod za dodelitev naslova IP osnovnemu modulu LOGO!.

V polje Ime programa lahko vnesete ime programa, ki lahko obsega do 16 znakov. Po prenosu se program krožnega vezja prikaže na integriranem zaslonu LOGO! pod svojim imenom.

### <span id="page-57-1"></span>**2.8.1.13 Datoteka -> Lastnosti - Vrsta strojne opreme**

Ta register prikazuje osnovne informacije o LOGO! Basic, kot so znani bloki, konstante/povezovalne sponke in število digitalnih vhodov.

### <span id="page-57-2"></span>**2.8.1.14 Datoteka -> Lastnosti - Nastavitve I/O**

Ko prenesete program vezja, LOGO!Soft Comfort prenese tudi I/O nastavitve v LOGO!

Z nastavitvijo ① lahko nastavite obnašanje analognih izhodov LOGO!, ko je LOGO! v stanju STOP, in določite območje izhodnih vrednosti. Na voljo so naslednje možnosti.

Za "Obnašanje analognih izhodov v stanju STOP" lahko izberete eno od naslednjih možnosti:

- Vsi izhodi ostanejo na zadnji vrednosti
- AQ1 do AQ8 so nastavljeni na vrednosti, ki jih določite vi.
- Za "Set value range of analogue outputs" lahko izberete eno od naslednjih možnosti:
- 0 mA do 20 mA ali 0 V do 10 V
- $\bullet$  4 mA do 20 mA

Z nastavitvijo ② lahko na enotah LOGO! 0BA6, 0BA7 in 0BA8, ki imajo po potrebi štiri analogne vhode, aktivirate izbirni AI3 in AI4. Na enotah LOGO! 0BA6, 0BA7 in 0BA8, ki podpirajo po štiri analogne vhode, lahko izberete, koliko jih želite uporabljati. Na voljo so naslednje možnosti:

- Aktivirajte 0 umetnih inteligenc: Za vaš diagram ni na voljo nobene umetne inteligence.
- Aktivirajte 2 umetni inteligenci: V preklopnem programu sta na voljo samo Al1 in AI2, ki ustrezata vhodnima sponkama I7 in I8.
- Aktivirajte 4 umetne inteligence: AI1 in AI2, ki ustrezata vhodnima sponkama I7 in I8, sta na voljo za uporabo v preklopnem programu. Poleg tega sta za uporabo na voljo tudi AI3 in AI4, ki ustrezata vhodnima sponkama I1 in I2.

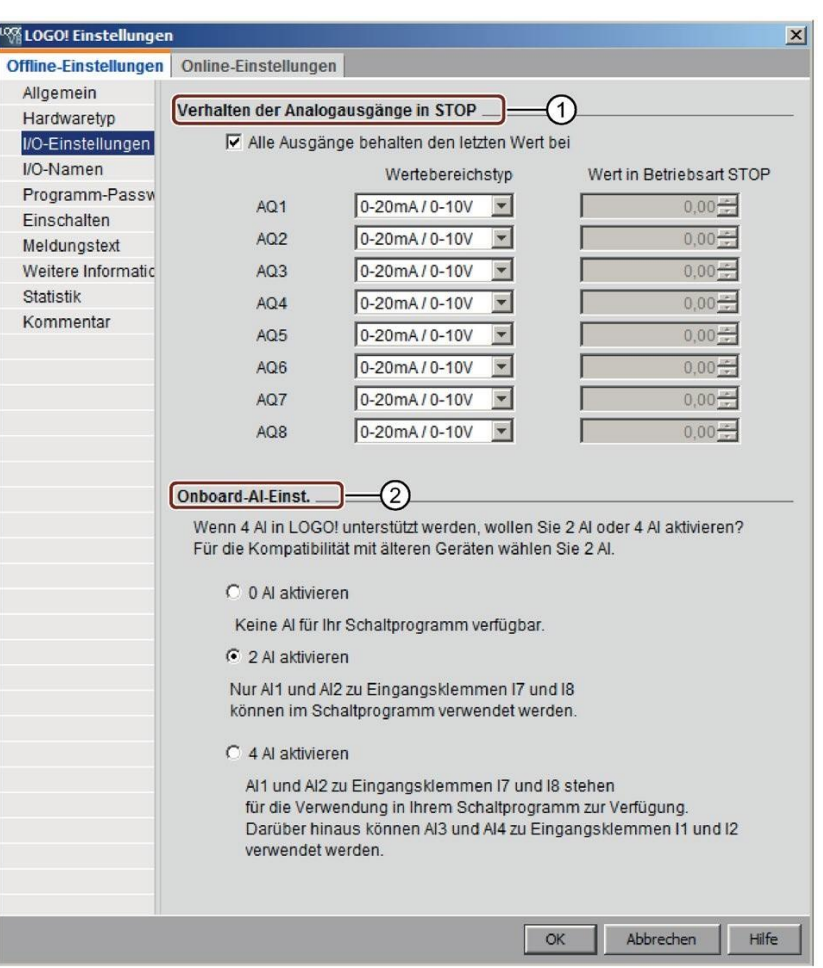

Naprave LOGO! 0BA8 podpirajo 8 analognih vhodov in 24 digitalnih vhodov.

# <span id="page-58-0"></span>**2.8.1.15 Datoteka -> Lastnosti - Geslo programa**

Ko prenesete program vezja, LOGO!Soft Comfort prenese tudi geslo, nastavljeno na zavihku **Programsko geslo**, v LOGO!

Dodelite lahko geslo za svoj program preklapljanja ali spremenite oziroma izbrišete že dodeljeno geslo. Če želite dodeliti novo geslo, ga morate vnesti v dve vnosni polji **Novo geslo** in nato potrditi z OK. Geslo je lahko dolgo največ 10 znakov. Če želite spremeniti geslo, morate v vnosno polje **Staro geslo** vnesti prejšnje geslo, v dve polji **Novo geslo** pa novo geslo in nato potrditi z OK. Dodeljeno geslo lahko kadar koli izbrišete. To storite tako, da v vnosno polje **Staro geslo** vnesete prejšnje geslo, obe polji **Novo geslo** preprosto pustite prazni in nato potrdite z OK.

Z geslom zaščitite svoj program vezja na LOGO! V programu LOGO! Soft Comfort lahko kadar koli znova odprete in urejate programe vezij, ne glede na to, ali je program zaščiten z geslom ali ne. Za ogled ali spremembo programa vezja, zaščitenega z geslom, v programu LOGO! ali za nalaganje programa vezja iz programa LOGO! v računalnik je potrebno geslo.

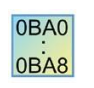

Zavihki in polja, ki so na voljo v pogovornem oknu Lastnosti, so odvisni od modula LOGO!, ki ga izberete z ukazom menija [Dodatki -> Izbira naprave](#page-99-0) (stran [100\)](#page-99-0).

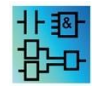

Ta funkcija je na voljo samo v urejevalnikih FBD in LAD.

# <span id="page-59-1"></span>**2.8.1.16 Datoteka -> Lastnosti - Vklopite**

Ko prenesete program vezja, LOGO!Soft Comfort prenese tudi vsebino zaslona v LOGO!, potem ko je bil LOGO! zagnan.

S funkcijo **Prikaži vsebino na LOGO! po vklopu nastavite, kaj** se prikaže na integriranem zaslonu LOGO!, ko vklopite LOGO! Na voljo imate naslednje možnosti:

- Datum in čas prikaza
- Prikaži vhode in izhode
- Prikaži meni

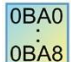

Zavihki in polja, ki so na voljo v pogovornem oknu Lastnosti, so odvisni od modula LOGO!, ki ga izberete z ukazom menija [Dodatki -> Izbira naprave](#page-99-0) (stran [100\)](#page-99-0).

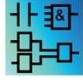

Ta funkcija je na voljo samo v urejevalnikih FBD in LAD.

### <span id="page-59-0"></span>**2.8.1.17 Datoteka -> Lastnosti - Dodatne informacije**

Na tem zavihku lahko shranite podrobnosti o trenutnem preklopnem programu. To pogovorno okno vsebuje vnosna polja za podatke, povezane s projektom in interne podatke podjetja, ter za različico programa preklopa.

V vnosno vrstico za podjetje lahko naložite tudi logotip podjetja v obliki \*.bmp ali \*.jpg. To vam omogoča individualno oblikovanje ustvarjenih programskih dokumentov.

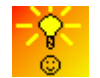

[Označevanje preklopnih programov s statusom različice](#page-422-0) (Stran [421\)](#page-422-0)

# **Glej tudi**

[Datoteka -> Natisni](#page-53-2) (Stran [54\)](#page-53-2)

# <span id="page-60-1"></span>**2.8.1.18 Datoteka -> Lastnosti - Statistika**

Ta zavihek prikazuje, kdaj je bil ustvarjen program preklapljanja in kdo je opravil zadnjo spremembo.

### <span id="page-60-2"></span>**2.8.1.19 Datoteka -> Lastnosti - Komentar**

Na tem zavihku lahko shranite opise programov ali opombe o preklopnem programu. Če program preklopa natisnete prek menijskega ukaza [Datoteka → Natisni](#page-53-2) (stran [54\)](#page-53-2), lahko določite, da se ta opomba natisne na ločeni strani.

### **2.8.1.20 Datoteka -> Lastnosti - naslovni prostor Modbus**

Ta register prikazuje dodelitev med naslovom Modbus in virom LOGO!.

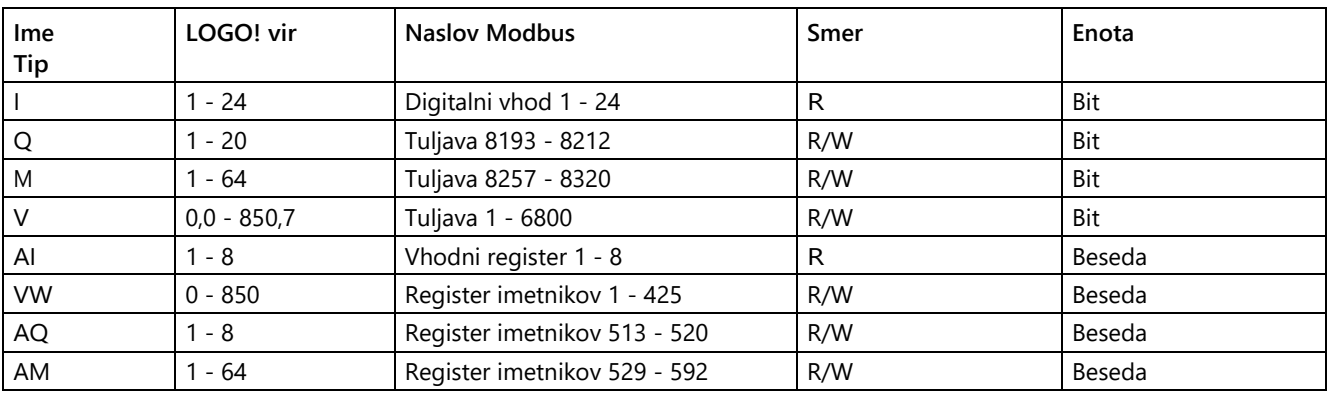

# <span id="page-60-0"></span>**2.8.1.21 Datoteka -> Izhod**

Ukaz Exit zapre LOGO!Soft Comfort

Če urejate program vezja ali projekt in ga še niste shranili, vas LOGO!Soft Comfort pozove, da shranite projekt.

V diagramskem načinu lahko določite, kateri preklopni programi naj se shranijo. Druga možnost je, da LOGO!Soft Comfort zaprete, ne da bi shranili stikalne programe. To storite tako, da kliknete gumb **Zapri brez shranjevanja**. V vmesniku omrežnega projekta lahko kliknete **Da za** shranjevanje projekta ali **Ne za** zaključek programa brez shranjevanja.

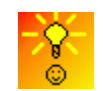

[Hitri izhod iz programa LOGO!Soft Comfort brez shranjevanja](#page-423-0) (Stran [422\)](#page-423-0)

#### <span id="page-61-1"></span> $2.8.2$ **2.8.2 Meni za urejanje**

V meniju Urejanje boste našli ukaze za urejanje programa vezja. Osnovne ukaze za ustvarjanje in urejanje programa vezja najdete kot ikone v orodni vrstici "Orodje".

- [Izbris](#page-61-0) (stran [62\)](#page-61-0)
- [Obnovitev](#page-62-0) (stran [63\)](#page-62-0)
- [Brisanje](#page-62-1) (stran [63\)](#page-62-1)
- [Rezanje](#page-62-2) (stran [63\)](#page-62-2)
- [Kopiranje](#page-62-3) (stran [63\)](#page-62-3)
- [Vstavljanje](#page-62-4) (stran [63\)](#page-62-4)
- Poravnaj [poravnajte navpično](#page-63-0) (stran [64\)](#page-63-0)
- Poravnaj [poravnajte vodoravno](#page-63-1) (stran [64\)](#page-63-1)
- Poravnajte [vodoravna porazdelitev prostora](#page-63-2) (stran [64\)](#page-63-2)
- Poravnati [Razporeditev prostora navpično](#page-64-1) (stran [65\)](#page-64-1)
- Poravnava [Samodejna poravnava](#page-64-0) (stran [65\)](#page-64-0)
- [Označi vse](#page-65-0) (stran [66\)](#page-65-0)
- [Pojdi v blok](#page-66-3) (stran [67\)](#page-66-3)
- [Označeno](#page-66-1) [v ospredju \(s](#page-66-1)tran [67\)](#page-66-1)
- [Označeno v o](#page-66-0)zadju [\(s](#page-66-0)tran [67\)](#page-66-0)
- $\bullet$  [Imena povezav](#page-66-2) (stran [67\)](#page-66-2)
- [Lastnosti bloka](#page-67-0) (stran [68\)](#page-67-0)
- [Lastnosti bloka \(vsi bloki\)](#page-67-1) (stran [68\)](#page-67-1)
- [Odklop povezav](#page-138-1) (stran [139\)](#page-138-1)
- [Urejanje lastnosti UDF](#page-68-1) (stran [69\)](#page-68-1)

# **2.8.2.1 Urejanje -> Odpravi**

# <span id="page-61-0"></span>ŋ

S tem ukazom lahko razveljavite zadnji korak urejanja. Zadnje opravljeno dejanje se vedno prekliče. Ko je kazalec miške nad ukazom "Razveljavi", [namig orodja](#page-72-0) (stran [73](#page-72-0)) pokaže, katero dejanje se razveljavi, ko kliknete ukaz menija. Preklicati je mogoče do 30 dejanj.

Ikona za ta menijski ukaz je tudi v [orodni vrstici "Standardni"](#page-35-0) (stran [36\)](#page-35-0) in v [orodni vrstici](#page-38-0)  ["Orodje"](#page-38-0) (stran [39\)](#page-38-0).

# **2.8.2.2 Uredi -> Obnovi**

# <span id="page-62-0"></span>≃

S tem ukazom lahko obnovite nedokončana dejanja. S klikom na ukaz menija se prikaže [nasvet orodja](#page-72-0) (stran [73\)](#page-72-0) za dejanje, ki ga želite obnoviti.

Ikona za ta menijski ukaz je tudi v [orodni vrstici "Standardni"](#page-35-0) (stran [36\)](#page-35-0) in v [orodni vrstici](#page-38-0)  ["Orodje"](#page-38-0) (stran [39\)](#page-38-0).

# **2.8.2.3 Uredi -> Izbriši**

# <span id="page-62-1"></span>×

Izbrani predmeti se odstranijo, ne da bi se kopirali v odložišče. Odstranjene predmete lahko obnovite le s funkcijo **Izbris**.

Če želite izbrisati enoto v projektnem načinu, se odpre okno za izbris. Brisanje lahko potrdite z **Da ali ga** zavrnete z **Ne** ali **Prekliči.**

Ikona za ta menijski ukaz je tudi v [orodni vrstici "Standard"](#page-35-0) (stran [36\)](#page-35-0).

# **2.8.2.4 Urejanje -> Izreži**

# <span id="page-62-2"></span>X

Eden ali več izbranih objektov, tj. blokov/besedil/povezovalnih črt, se izbriše iz programskega vmesnika, vendar se shrani v notranjo odložišče.

Ikona za ta menijski ukaz je tudi v [orodni vrstici "Standard"](#page-35-0) (stran [36\)](#page-35-0).

### **Opomba**

Naprave v vmesniku omrežnega projekta ne morete izrezati.

# **2.8.2.5 Uredi -> Kopiraj**

### <span id="page-62-3"></span>自

Ta ukaz kopira enega ali več izbranih predmetov, tj. blokov/besedil/povezovalnih črt, v notranjo odložišče.

Ikona za ta menijski ukaz je tudi v [orodni vrstici "Standard"](#page-35-0) (stran [36\)](#page-35-0).

# <span id="page-62-4"></span>**2.8.2.6 Urejanje -> Prilepi**

# 頂

Objekti v notranji odložišču se vstavijo v programski vmesnik. LOGO!Soft Comfort enakomerno razporedi naprave na desni strani obstoječih naprav. LOGO!Soft Comfort vstavi objekte na položaj kazalca miške ali pod predhodno izbrane objekte.

Ikona za ta menijski ukaz je tudi v [orodni vrstici "Standard"](#page-35-0) (stran [36\)](#page-35-0).

Vsebino odložišča lahko prilepite le, če je na voljo še dovolj prostih virov. Bloki zasedajo določeno število [virov](#page-410-0)

(stran [409](#page-410-0)), odvisno od vrste bloka. LOGO!Soft Comfort ustvari sporočilo o napaki, če v sistemu ni na voljo dovolj virov.

Povezovalnih vodov z odprtimi konci ni mogoče vstaviti. Povezovalne črte lahko vstavite le, če povezujejo dva bloka in so bile skupaj s tema blokoma kopirane v odložišče.

## **2.8.2.7 Uredi -> Poravnaj**

S poravnavo lahko besedila in bloke poravnate glede na različna stališča:

- [Navpična poravnava](#page-63-0) (stran [64\)](#page-63-0)
- [Vodoravna poravnava](#page-63-1) (stran [64\)](#page-63-1)
- [Vodoravna razporeditev prostora](#page-63-2) (stran [64\)](#page-63-2)
- [Razporeditev prostora navpično](#page-64-1) (stran [65\)](#page-64-1)
- [Samodejna poravnava](#page-64-0) (stran [65\)](#page-64-0)

### **2.8.2.8 Uredi -> Poravnaj -> Poravnaj navpično**

# <span id="page-63-0"></span>÷

Ta ukaz vertikalno poravna izbrani objekt z objekti z najvišjo številko bloka ali z objektom, ki je v programu vezja izbran prvi.

Ikona za ta menijski ukaz je tudi v [orodni vrstici "Orodje"](#page-38-0) (stran [39\)](#page-38-0).

### **2.8.2.9 Uredi -> Poravnaj -> Poravnaj vodoravno**

# <span id="page-63-1"></span>n

Ta ukaz vodoravno poravna izbrani objekt z objekti z najvišjo številko bloka ali z objektom, ki je v programu vezja izbran prvi.

Ikona za ta menijski ukaz je tudi v [orodni vrstici "Orodje"](#page-38-0) (stran [39\)](#page-38-0).

# **2.8.2.10 Uredi -> Poravnaj -> Vodoravno razporedi prostor**

### <span id="page-63-2"></span>ᆊ

S tem ukazom lahko nastavite vodoravni prostor med izbranimi predmeti. Ko izberete ta ukaz menija, se prikaže naslednje pogovorno okno:

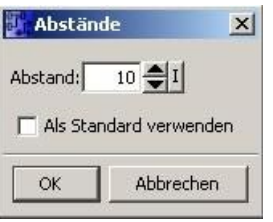

Razdaljo lahko izberete v razponu vrednosti od 10 do 3000 slikovnih pik v korakih po 5. Izbrani standard lahko nastavite tudi kot privzeto razdaljo, tako da aktivirate potrditveno polje "Uporabi kot privzeto".

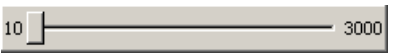

Ikona za ta menijski ukaz je tudi v [orodni vrstici "Orodje"](#page-38-0) (stran [39\)](#page-38-0).

# <span id="page-64-1"></span>**2.8.2.11 Uredi -> Poravnaj -> Razporedi prostor navpično**

÷

S tem ukazom nastavite navpični prostor med izbranimi predmeti.

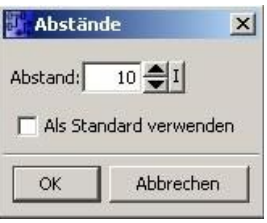

Razdaljo lahko izberete v razponu vrednosti od 10 do 3000 slikovnih pik v korakih po 5. Izbrani standard lahko nastavite tudi kot privzeto razdaljo, tako da aktivirate potrditveno polje "Uporabi kot privzeto".

Ikona za ta menijski ukaz je tudi v [orodni vrstici "Orodje"](#page-38-0) (stran [39\)](#page-38-0).

### <span id="page-64-0"></span>**2.8.2.12 Uredi -> Poravnaj -> Poravnaj samodejno**

# ₩

Ta ukaz samodejno poravna izbrane predmete navpično in vodoravno. LOGO!Soft Comfort poravna bloke, ki so rahlo zamaknjeni drug od drugega ali drug ob drugem na skupni črti. Referenca za navpično poravnavo je najvišji blok v vsakem stolpcu. Referenca za vodoravno poravnavo je skrajni levi blok v vrstici.

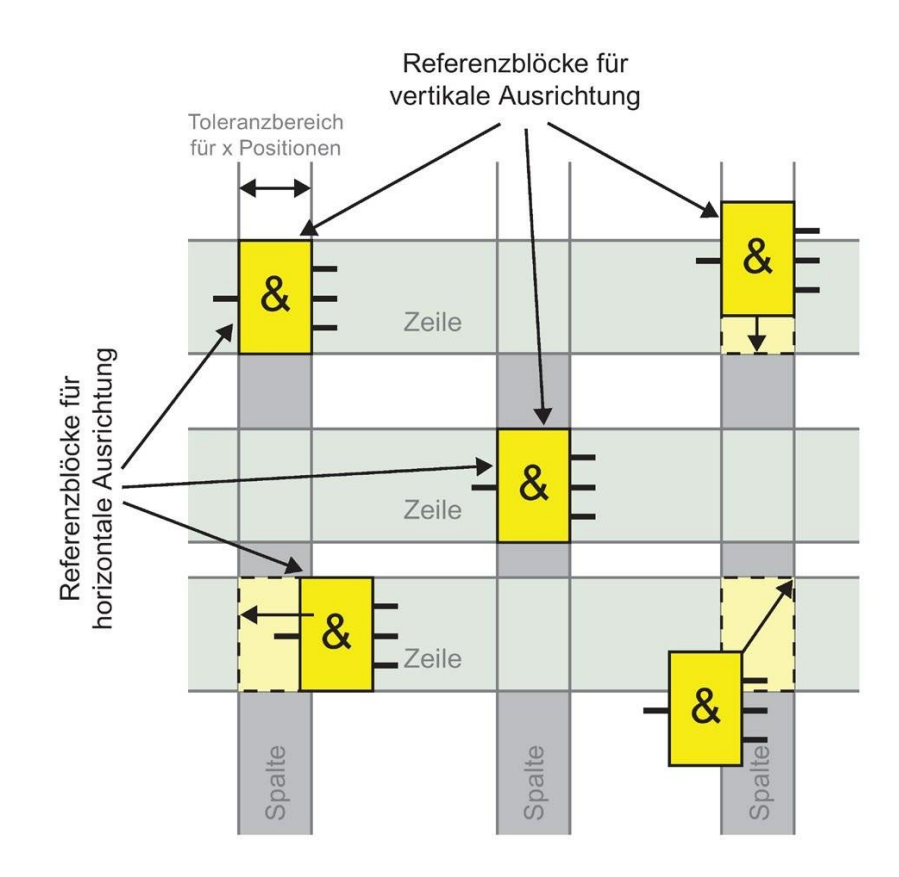

Ikona za ta menijski ukaz je tudi v [orodni vrstici "Orodje"](#page-38-0) (stran [39\)](#page-38-0).

# <span id="page-65-0"></span>**2.8.2.13 Uredi -> Izberi vse**

Ta ukaz označi vse predmete na programski površini (bloke, povezovalne črte in besedila).

### **Opomba**

Vmesnik omrežnega projekta ne vsebuje te funkcije.

# <span id="page-66-3"></span>**2.8.2.14 Uredi -> Pojdi v blok**

S tem ukazom lahko prikažete seznam vseh uporabljenih blokov; seznam vsebuje številko bloka, ime bloka in vrsto bloka. Privzeto LOGO!Soft Comfort razvrsti bloke na seznamu po vrsti. Bloke lahko razvrstite tudi po imenu ali številki. LOGO!Soft Comfort podpira iskanje blokov z nadomestnimi znaki. V iskalno polje lahko vnesete kratek opis, npr. \*p? LOGO!Soft Comfort nato prikaže seznam vseh blokov, katerih imena vsebujejo črko **p**. V tem primeru "\*" pomeni niz, "?" pa znak.

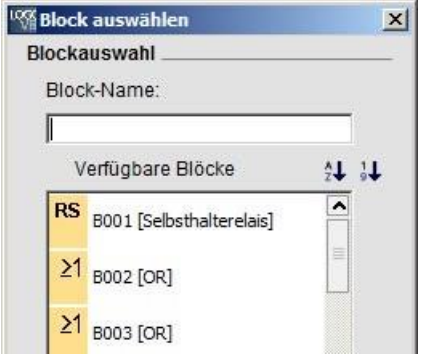

<span id="page-66-1"></span>Blok lahko izberete tudi neposredno na seznamu in ga označite v programskem vmesniku .

# **2.8.2.15 Urejanje -> Prenesi izbrano v ospredje**

<span id="page-66-0"></span>Če je več predmetov drug nad drugim, lahko izbrani predmet posebej prenesete v ospredje v .

# **2.8.2.16 Urejanje -> Označeno v ozadju**

<span id="page-66-2"></span>Če je več predmetov drug nad drugim, lahko izbrani predmet posebej umestite v ozadje .

### **2.8.2.17 Urejanje -> Imena povezav**

Ta ukaz menija omogoča vnos oznak za vhode in izhode (oznake priključkov). Prek menijskega ukaza Dodatki → [Možnosti → Nastavitve](#page-137-1) (stran [138\)](#page-137-1) lahko izberete, ali naj se imena priključkov prikažejo na programskem vmesniku. Z ukazom menija [Dodatki →](#page-138-0)  [Možnosti → Natisni](#page-138-0) (stran [139](#page-138-0)) se odpre drugo pogovorno okno, v katerem lahko določite, ali naj se imena priključkov v programu za preklapljanje in seznamu imen priključkov natisnejo.

V prikazanem pogovornem oknu "Imena povezav" lahko po vnosu vhodnih in izhodnih imen kliknete gumb **Izvozi,** da **izvozite** zapise podatkov z imeni kot .CSV. Datoteko CSV z imeni priključkov iz računalnika lahko uvozite v program Logo!Soft Comfort s klikom na gumb **Uvoz.**

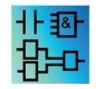

Ta ukaz menija ni aktiven v urejevalniku UDF.

# <span id="page-67-0"></span>**2.8.2.18 Uredi -> Lastnosti bloka**

Ta ukaz prikaže lastnosti bloka, ki je označen v programskem vmesniku.

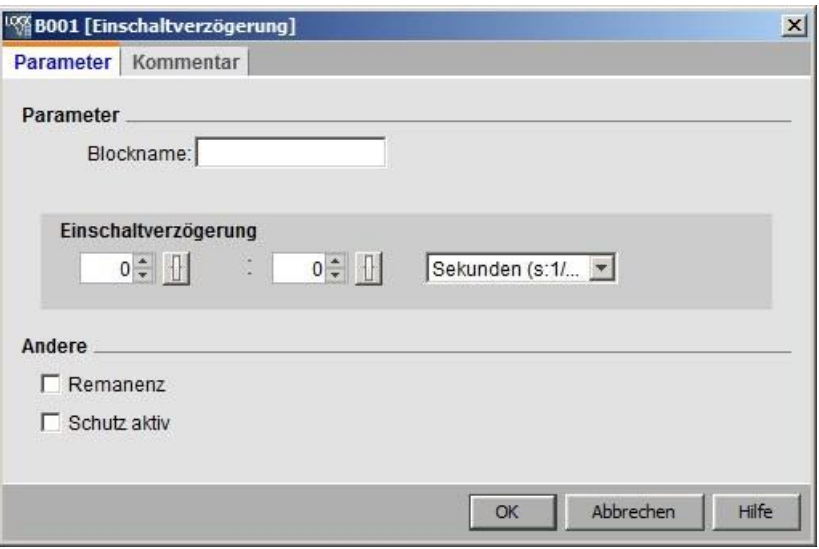

Okno lastnosti bloka je sestavljeno iz več zavihkov. Vsak blok ima zavihek s komentarji, kjer lahko na primer vnesete pripombe o izbranem bloku. Za nekatere bloke je na voljo tudi zavihek za parametre, v katerem lahko opišete posebne parametre bloka. Simulacijski parametri za vhode so nastavljeni v zavihku "Simulacija".

<span id="page-67-1"></span>Lastnosti bloka lahko prikličete tudi tako, da z desno tipko miške kliknete na želeni blok in v kontekstnem meniju izberete ukaz "Lastnosti bloka" .

# **2.8.2.19 Uredi -> Lastnosti bloka (vsi bloki)**

Ta ukaz odpre okno z dvema področjema. V levi polovici okna najdete vse bloke, ki se uporabljajo v vašem programu vezja. Če kliknete na enega od blokov, se v desnem delu okna prikažejo parametri povezanega bloka. Zdaj lahko te parametre spremenite in spremenjene parametre uveljavite z gumbom **Uporabi.**

LOGO!Soft Comfort prikaže spremenjeni blok v modri barvi na seznamu izbire, če izberete drug blok, ne da bi kliknili gumb Uporabi, da spremenite blok.

da sprejmete spremembe parametrov. Gumb Prekliči zavrže vse spremembe, ki še niso bile sprejete. Gumb **V redu** sprejme vse spremembe in zapre pogovorno okno.

Vse razpoložljive bloke lahko razvrstite po imenu ali številu s klikom na ustrezen gumb v zgornjem desnem kotu seznama.

Tu lahko izvedete tudi iskanje nadomestnih blokov. Za več informacij glejte [Uredi -> Pojdi](#page-66-3)  [na blok](#page-66-3) (stran [67\)](#page-66-3).

Če izberete radijski gumb "Select block in drawing", bo vsak blok, ki ga izberete v oknu, LOGO!Soft Comfort izbral tudi v programu za vezje.

[Posebne funkcije](#page-248-0) (stran [249\)](#page-248-0)

[Osnovne funkcije](#page-242-0) (stran [243\)](#page-242-0) [Konstante in priključni terminali](#page-224-0) (stran [225\)](#page-224-0) [Dnevnik](#page-388-0)  [podatkov](#page-388-0) (stran [387\)](#page-388-0)

[UDF](#page-390-0) (stran [389\)](#page-390-0)

# <span id="page-68-1"></span>**2.8.2.20 Uredi -> Uredi lastnosti UDF**

S tem ukazom menija nastavite lastnosti UDF (UDF - uporabniško definirana funkcija). Za več informacij o konfiguriranju lastnosti UDF glejte "Konfiguriranje lastnosti UDF" v poglavju [Urejanje UDF](#page-393-0) (stran [392\)](#page-393-0).

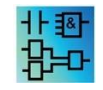

Ta ukaz menija je na voljo samo v urejevalniku UDF.

# <span id="page-68-0"></span>**2.8.3 Meni Format**

Ta meni vsebuje možnosti oblikovanja besedil in skupin funkcij. Z naslednjimi menijskimi ukazi lahko nastavite pisavo, velikost in slog pisave ter poravnavo izbranih objektov.

- [Skript](#page-68-2) (stran [69\)](#page-68-2)
- [Ovijanje besedila](#page-69-0) (stran [70\)](#page-69-0)
- [Nastavitev mreže](#page-69-1) (stran [70\)](#page-69-1)
- [Uskladitev z mrežo](#page-70-1) (stran [71\)](#page-70-1)

### <span id="page-68-2"></span>**2.8.3.1 Oblika -> Pisava**

S tem orodjem lahko določite pisavo, slog pisave, velikost in barvo besedila. Če želite spremeniti obliko obstoječih besedilnih objektov, ravnajte, kot sledi.

- 1. Izberite predmete, ki jih želite oblikovati.
- 2. Izberite želene atribute pisave.
- 3. Konfiguracijo potrdite z OK.

Če naj se privzeto uporabljajo druge nastavitve, lahko želeno nastavitev določite kot privzeto nastavitev. LOGO!Soft Comfort nato prikaže vse nove besedilne objekte s temi privzetimi nastavitvami.

### <span id="page-69-0"></span>**2.8.3.2 Oblikovanje -> Zaviti besedilo**

Z [orodjem za besedilo](#page-40-1) (stran [41\)](#page-40-1) lahko v programski vmesnik vstavite komentarje ali urejate lastne besedilne predmete. Besedilne objekte lahko povečate ali pomanjšate, širino objekta pa običajno spreminjate z ročaji. Primer:

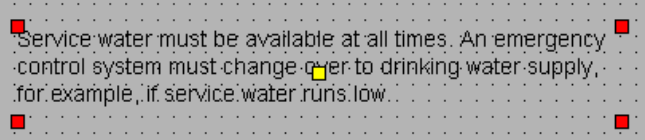

Če povlečete ročaj predmeta na vrhu, da bi zmanjšali širino, se besedilni predmet samodejno prilagodi novi širini.

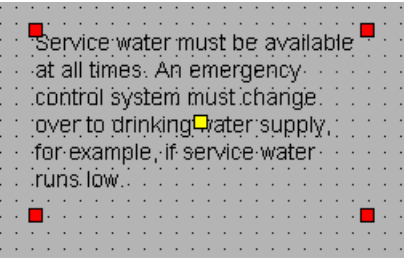

### <span id="page-69-1"></span>**2.8.3.3 Oblika -> Nastavitev mreže**

S tem dobite orodje za pregledno razporeditev posameznih objektov programa vezja na programskem vmesniku. Mreža je privzeto vklopljena.

Razdaljo med posameznimi točkami mreže lahko nastavite v korakih po 5 točk.

Če ste vklopili funkcijo "Align block to grid", LOGO!Soft Comfort poravna objekte s posameznimi točkami mreže. Tako se lahko izognete horizontalnemu ali vertikalnemu zamiku dveh objektov. Če želite objekte natančno prilagoditi v programskem vmesniku, morate izklopiti funkcijo "Align to grid".

Če ste vklopili funkcijo "Align connection to grid", LOGO!Soft Comfort poravna povezovalne linije med objekti s posameznimi točkami mreže. Če ne želite, da so linije povezav poravnane s črtami mreže programskega vmesnika, morate deaktivirati funkcijo "Align connection to grid".

Mrežo lahko skrijete z radijskim gumbom "Vidnost".

S potrditvenim poljem "Nastavi kot privzeto" shranite svoje nastavitve kot privzete za programe vezij v programu LOGO!Soft Comfort.

# <span id="page-70-1"></span>**2.8.3.4 Oblikovanje -> Poravnaj z mrežo**

Če ste spremenili razmik v mreži ali vstavili predmete z izklopljeno mrežo, se lahko predmeti zaskočijo na točke mreže, ki so med seboj zamaknjene. Če želite odpraviti ta zamik, lahko izberete predmete in jih ponovno poravnate s tem ukazom.

# <span id="page-70-0"></span>**2.8.4 Prikaži meni**

V meniju Pogled lahko izberete trenutni način dela, določite, katere orodne vrstice in imeniki naj se prikažejo in skrijejo v posameznem načinu, ter nastavite faktor povečave/pomanjšave za prikaz diagrama ali omrežnega projekta. Meni Pogled vsebuje naslednje ukaze:

- [Način diagrama](#page-70-2) (stran [71\)](#page-70-2)
- [Način projekta](#page-71-1) (stran [72\)](#page-71-1)
- [Orodne vrstice](#page-71-2) (stran [72\)](#page-71-2)
- [Drevo](#page-71-3) (stran [72\)](#page-71-3)
- [Označevanje črt](#page-71-0) (stran [72\)](#page-71-0)
- [Okno z informacijami](#page-72-1) (stran [73\)](#page-72-1)
- [Vrstica stanja](#page-72-2) (stran [73\)](#page-72-2)
- [Orodne vrstice](#page-72-0) (stran [73\)](#page-72-0)
- [Povečanj](#page-72-3)e (stran [73\)](#page-72-3)
- [Povečanje](#page-73-0) (stran [74\)](#page-73-0)
- [Zmanjšanje](#page-73-1) (stran [74\)](#page-73-1)

### <span id="page-70-2"></span>**2.8.4.1 Pogled -> Način diagrama**

S tem ukazom lahko nastavite, ali naj se [uporabniški vmesnik za način diagrama](#page-33-0) (stran [34\)](#page-33-0) prikaže/skrije.

V standardnem uporabniškem vmesniku sta prikazana oba načina projekta, diagram in omrežje.

Oznaka ob možnostih "Diagram mode" in "Network project" prikazuje trenutno nastavljen način dela. Eno od možnosti lahko skrijete tako, da jo v uporabniškem vmesniku odznačite.

#### **Opomba**

Ne morete pa razveljaviti izbire obeh delovnih načinov. Vsaj ena od obeh možnosti mora biti vedno vidna kot trenutni delovni način.

#### <span id="page-71-1"></span> $2.8.4.2$ **2.8.4.2 Pogled -> Mrežni projekt**

S tem ukazom lahko nastavite, ali naj se vklopi ali izklopi [pregled omrežnega projekta](#page-34-0) (stran [35\)](#page-34-0). /se mora skriti.

V standardnem uporabniškem vmesniku sta prikazana oba načina projekta, diagram in omrežje.

Oznaka ob možnostih "Diagram mode" in "Network project" prikazuje trenutno nastavljen način dela. V uporabniškem vmesniku lahko eno od možnosti skrijete tako, da jo odznačite.

#### **Opomba**

Ne morete pa razveljaviti izbire obeh načinov dela. Vsaj ena od obeh možnosti mora biti vidna kot trenutni delovni način.

## <span id="page-71-2"></span>**2.8.4.3 Pogled -> Orodna vrstica**

<span id="page-71-3"></span>S tem ukazom lahko nastavite, ali naj bo [orodna vrstica "Standard"](#page-35-0) (stran [36\)](#page-35-0) prikazana ali skrita.

### **2.8.4.4 Pogled -> Drevo**

S tem ukazom lahko nastavite, ali naj se drevesa imenikov na levi strani uporabniškega vmesnika prikažejo ali skrijejo:

- [Diagram Tree](#page-34-1) (stran [35\)](#page-34-1) in [Operation Tree](#page-34-2) (stran [35](#page-34-2)) v načinu Diagram Mode.
- [Omrežno drevo projekta](#page-35-1) (stran [36\)](#page-35-1) in [drevo delovanja](#page-34-2) (stran [35](#page-34-2)) v načinu projekta.

### **2.8.4.5 Pogled -> Označi linije**

<span id="page-71-0"></span>Í

S tem orodjem so barvno prikazane vse povezave (= linije), ki vodijo v označen blok ali iz njega.

Če s to funkcijo izberete posamezen priključek, je izbrani priključek v programu LOGO!Soft Comfort obarvan.

Če s to funkcijo izberete blok, se referenčni blok izbranega bloka prikaže v programu LOGO!Soft Comfort z rdečim okvirjem.

Pod Dodatki -[> Možnosti: Preferences](#page-137-1) (stran [138\)](#page-137-1) lahko nastavite, ali naj bodo povezave opremljene z besedilom ali ne. V razdelku Dodatki -[> Možnosti: Barve](#page-139-1) (stran [140\)](#page-139-1) lahko nastavite barve, v katerih naj bodo prikazane povezave.
# <span id="page-72-0"></span>**2.8.4.6 Pogled -> Info okno**

S tem ukazom lahko nastavite, ali naj se [informacijsko okno](#page-31-0) (stran [32](#page-31-0)) prikaže ali skrije. Za to lahko uporabite tudi [funkcijsko tipko](#page-32-0) (stran [33\)](#page-32-0) [F4]. Informacijsko okno se nahaja pod okvirjem urejevalnika diagramov na desni strani okvirja drevesa operacij.

#### **Opomba**

Okno z informacijami je v programu LOGO!Soft Comfort privzeto skrito. S tem ukazom lahko informacijsko okno po potrebi prikažete.

# **2.8.4.7 Pogled -> Vrstica stanja**

S tem ukazom lahko nastavite, ali naj bo [vrstica stanja](#page-32-1) (stran [33\)](#page-32-1) prikazana ali skrita.

# **2.8.4.8 Pogled -> Orodne vrstice**

Če zdaj za kratek čas ostanete s kazalcem miške na simbolu, ne da bi kliknili z miško, vam LOGO!Soft Comfort prikaže ime simbola, tako imenovani tool tip.

Tako se lahko hitro spomnite, kakšno funkcijo ima ikona, ne da bi vam bilo treba uporabiti meni ali pomoč.

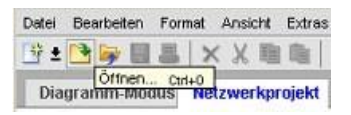

# **2.8.4.9 Pogled -> Povečanje**

LOGO!Soft Comfort ponuja različne možnosti za povečanje in zmanjšanje prikaza programa vezja ali projekta. Ko izberete možnost Povečava, se odpre pogovorno okno, v katerem lahko izberete faktor povečave glede na fiksne vrednosti ali pa ga nastavite v ustreznem polju.

Če nastavite neugoden faktor povečave, so lahko simboli na monitorju prikazani zamegljeno, zato uporabite ponujene faktorje povečave, če je to mogoče. Ta "zamegljenost" ne vpliva na izpis povečanega programa vezja.

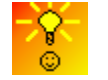

[LOGO!Soft Comfort omogoča](#page-422-0) [hitro in enostavno spreminjanje velikosti](#page-422-0)  [prikaza programa/projekta vezja.](#page-422-0) (stran [421\)](#page-422-0)

#### $2.8.4.10$ **2.8.4.10 Ogled -> Povečanje**

# Q

LOGO!Soft Comfort omogoča nastavitev faktorja zmanjšanja v naslednjih korakih:

25 (min)  $\rightarrow$  50  $\rightarrow$  75  $\rightarrow$  100 (standard)  $\rightarrow$  150  $\rightarrow$  200  $\rightarrow$  250  $\rightarrow$  300  $\rightarrow$  400 (max)

Začetna točka za povečavo je odvisna od izbire:

- Če ni izbran noben blok, se povečava začne zgoraj levo.
- Če je izbran blok, se povečava začne pri izbranem bloku.
- Če je izbranih več blokov, se povečava začne na sredini izbranih blokov.

Ikona za ta menijski ukaz je tudi v [orodni vrstici "Standard"](#page-35-0) (stran [36\)](#page-35-0).

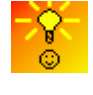

[LOGO!Soft Comfort omogoča](#page-422-0) [hitro in enostavno spreminjanje velikosti](#page-422-0)  [prikaza](#page-422-0) [okna urejevalnika diapozitivov/mrežnega pogleda.](#page-422-0) (stran [421\)](#page-422-0)

# **2.8.4.11 Pogled -> Pomanjšanje**

# Q

LOGO!Soft Comfort omogoča nastavitev faktorja zmanjšanja v naslednjih korakih:

400 (Max)  $\rightarrow$  300  $\rightarrow$  250  $\rightarrow$  200  $\rightarrow$  150  $\rightarrow$  100 (Standard)  $\rightarrow$  75  $\rightarrow$  50  $\rightarrow$  25 (Min)

Zmanjševanje se vedno začne zgoraj levo.

Ikona za ta menijski ukaz je tudi v [orodni vrstici "Standard"](#page-35-0) (stran [36\)](#page-35-0).

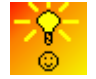

[LOGO!Soft Comfort omogoča](#page-422-0) [hitro in enostavno spreminjanje velikosti](#page-422-0)  [prikaza programa/projekta vezja.](#page-422-0) (stran [421\)](#page-422-0)

# **2.8.5 Meni Dodatki**

V razdelku Dodatki so naslednji menijski ukazi:

- [Prenos](#page-74-0) (stran [75\)](#page-74-0)
- [Določite LOGO!](#page-99-0) (stran [100\)](#page-99-0)
- [Izbira naprave](#page-99-1) (stran [100\)](#page-99-1)
- [Primerjaj](#page-99-2) (stran [100\)](#page-99-2)
- [Simulacija](#page-105-0) (stran [106\)](#page-105-0)
- [Parametri simulacije](#page-105-1) (stran [106\)](#page-105-1)
- [Vzpostavitev modemske povezave](#page-107-0) (stran [108\)](#page-107-0)
- [Prekinitev povezave z modemom](#page-110-0) (stran [111\)](#page-110-0)
- [Ethernetne povezave](#page-111-0) (stran [112\)](#page-111-0)
- [Parameter VM Assignment](#page-122-0) (stran [123\)](#page-122-0)
- [Možnosti](#page-136-0) (stran [137\)](#page-136-0)

## <span id="page-74-0"></span>**2.8.5.1 Dodatki -> Prenos**

Z ukazi v meniju Prenos lahko prenesete podatke med osnovnim modulom LOGO! in LOGO!Soft Comfort.

## **Predpogoj**

Za prenos podatkov med osnovnim modulom LOGO! in LOGO!Soft Comfort morate konfigurirati komunikacijski vmesnik.

Ko izberete ukaz v tem meniju, se pri LOGO!Soft Comfort prikaže pogovorno okno vmesnika. Ta dialog omogoča vzpostavitev komunikacije med osnovnim modulom LOGO! in LOGO!Soft Comfort.

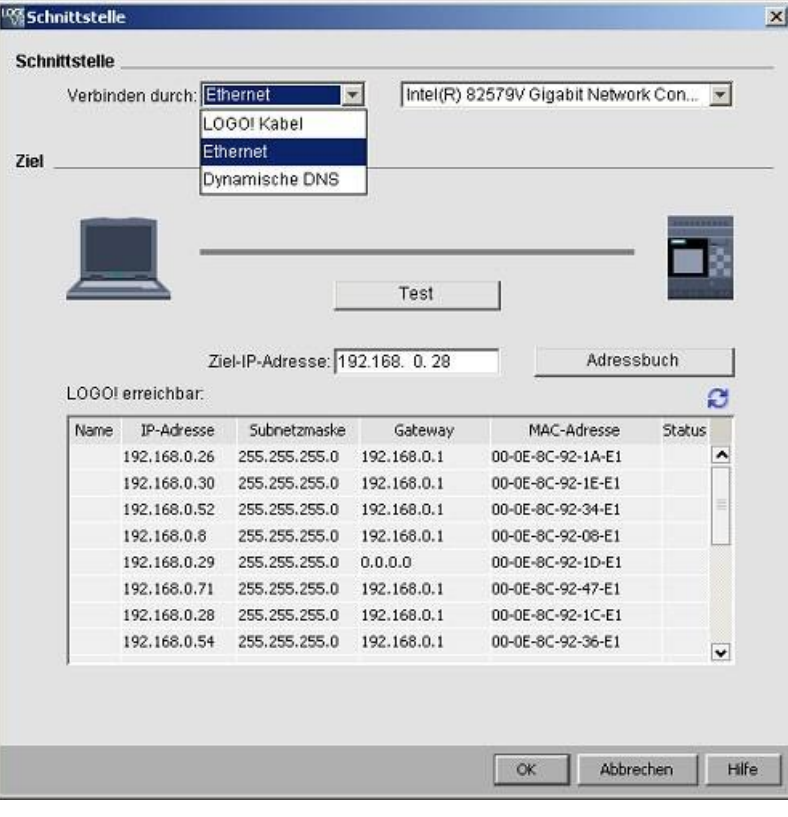

#### **Opomba**

Med prenosom podatkov osnovni modul LOGO! ne sme biti v načinu RUN ali urejanja.

```
Uporabniški
```
# Prenos prek PC kabla LOGO! (samo 0BA6 in starejši)

Za prenos podatkov prek PC kabla LOGO! morate ročno izbrati kabel LOGO! kot komunikacijski vmesnik in v spustnem polju nastaviti vrata COM LOGO!.

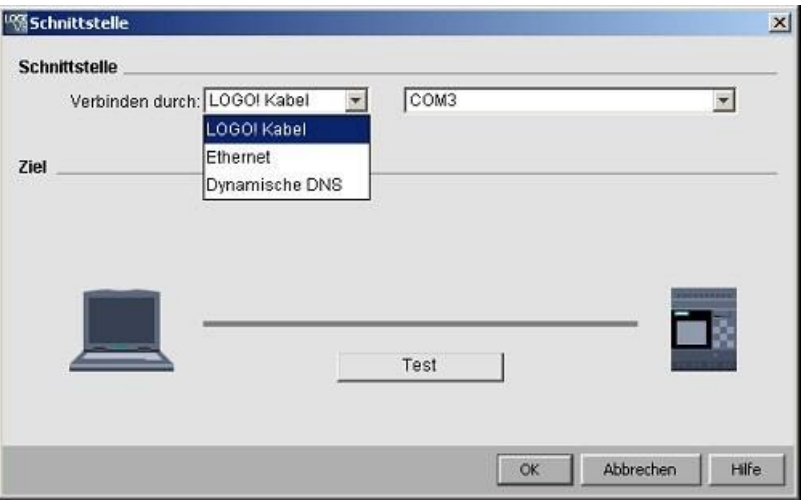

# **Prenos prek etherneta (samo od 0BA7)**

Če želite podatke prenesti prek omrežja Ethernet, lahko ciljni naslov IP izberete s seznama LOGO! ali vnesete znan naslov IP.

Podatke LOGO! lahko shranite tudi v imenik za poznejšo uporabo.

Za samodejno zaznavanje veljavnega osnovnega modula LOGO! postopajte na naslednji način.

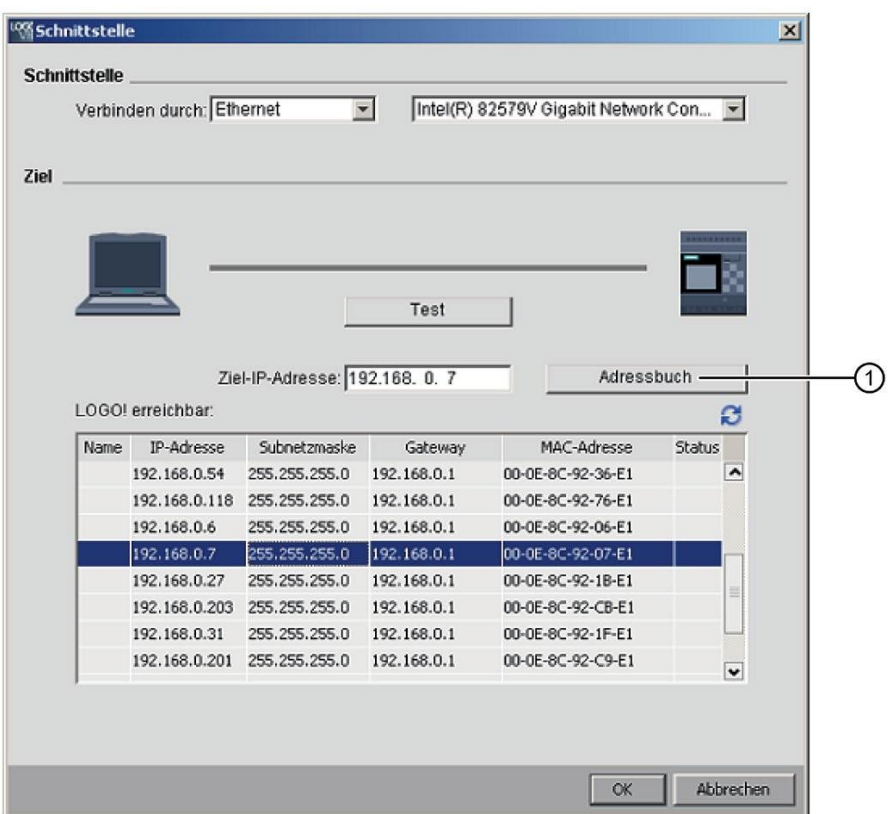

- 1. Kliknite "①" na vrhu zaslona, da odprete imenik.
- 2. Vnesite naslov IP osnovnega modula LOGO!.
- 3. Ne spreminjajte privzetega naslova podomrežja "255.255.255.0".
- 4. Vnesite pravilen naslov IP prehoda. Prepričajte se, da ste ta korak opravili, če je vaš osnovni modul LOGO! v istem LAN (lokalnem omrežju).
- 5. Vnos shranite v imenik.

Kliknite na  $\mathcal G$  za dostop do novega osnovnega modula LOGO! 0BA8.

LOGO!Soft Comfort zaznane osnovne module LOGO! shrani na seznam dostopnih modulov LOGO! za nadaljnjo uporabo.

# Prenos prek dinamičnega DNS (samo od 0BA7)

Če bo komunikacija potekala prek dinamičnega DNS, lahko vnesete znan naslov URL ali kliknete puščico v besedilnem polju URL, da prikličete predhodno vnesen naslov URL:

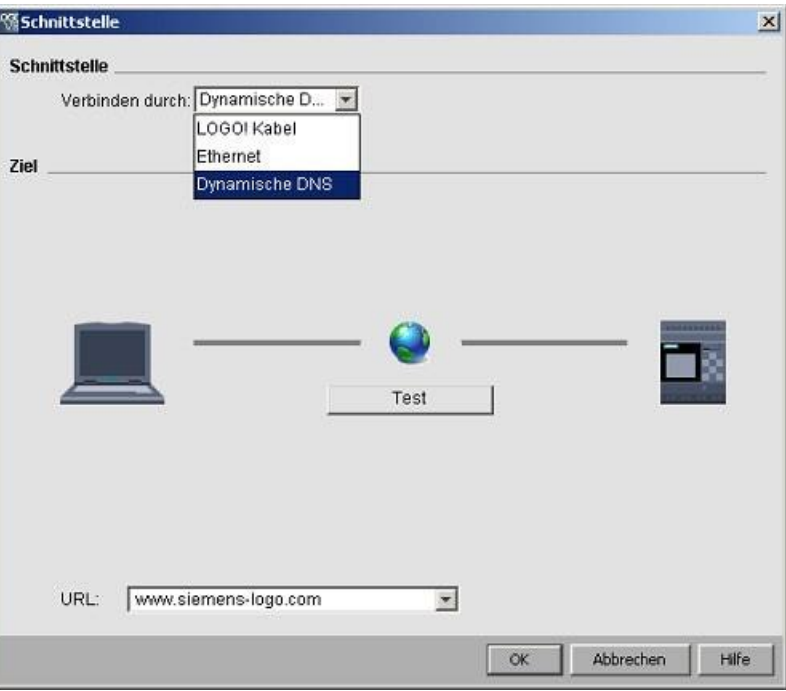

Usmerjevalnik morate konfigurirati tako, da se z osnovnim modulom LOGO! poveže prek dinamičnega DNS. Pred vzpostavitvijo povezave je treba opraviti naslednje nastavitve:

- Decentralizirani osnovni modul LOGO! ima veljavni dinamični račun DNS za usmerjanje.
- Lokalni usmerjevalnik je dodal dinamični DNS decentraliziranega osnovnega modula LOGO! kot virtualni strežnik HTTP.

#### **Opomba**

Naprave serije LOGO! 0BA8 komunicirajo z oddaljenim osnovnim modulom LOGO! v protokolu TCP prek zasebnih vrat 8080.

## **Preizkus**

**povezave** Ko izberete želeni vmesnik za povezavo, lahko v istem pogovornem oknu preizkusite povezavo.

Kliknite "①" na naslednjem zaslonu, da preverite, ali je povezava pripravljena za delovanje.

Če je povezava uspešna, se zelena povezovalna črta obarva zeleno, nad njo pa se prikaže kljukica.

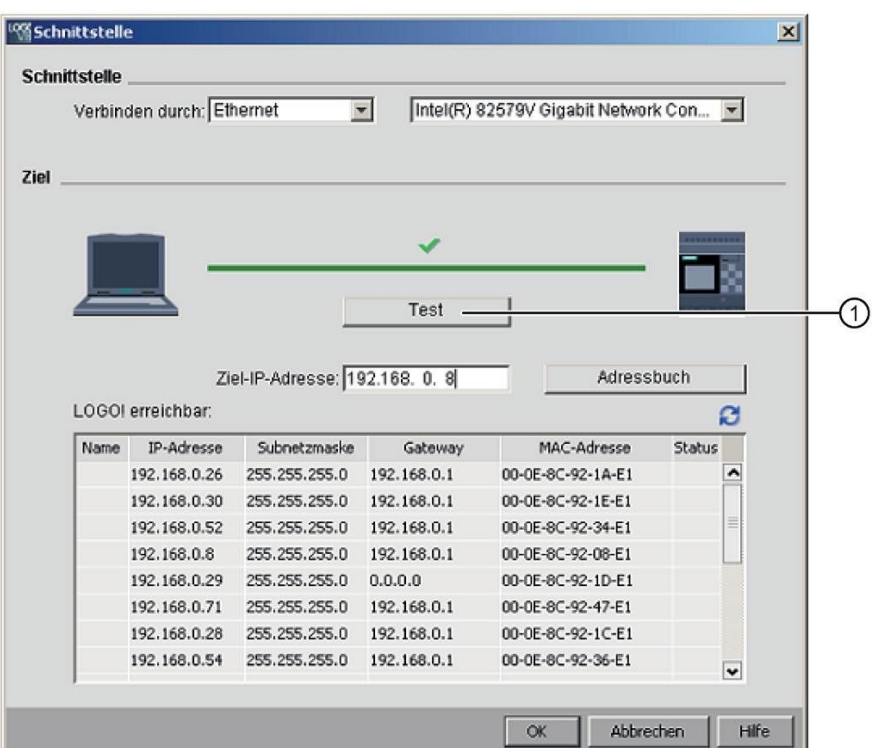

Na tem zaslonu lahko na kartico SD kopirate tudi programe za preklapljanje.

# **Pregled menijskih ukazov**

V razdelku **Dodatki** → **Prenos** najdete naslednje menijske ukaze:

- $\bigcirc$  [Dodatki → Prenos: PC → LOGO!](#page-79-0) (Stran [80\)](#page-79-0)
- $\bigcirc$  [Dodatki → Prenos: LOGO! → PC](#page-80-0) (Stran [81\)](#page-80-0)
- $\bigcirc$  [Dodatki → Prenos: Zagon programa](#page-80-1) [LOGO!](#page-80-1) (Stran [81\)](#page-80-1)
- Dodatki  $→$  Prenos: Ustavi LOGO! (Stran [81\)](#page-80-2)
- [Dodatki → Prenos: Časovna sinhronizacija](#page-81-0) [z EM](#page-81-0) (stran [82\)](#page-81-0)
- Dodatki  $→$  Prenos: Prikaz različice FW (Stran [82\)](#page-81-1)
- [Dodatki → Prenos: Brisanje uporabniškega programa in gesla](#page-81-2) (Stran [82\)](#page-81-2)
- Dodatki  $→$  Prenos: Prenos dnevnika podatkov (Stran [83\)](#page-82-0)
- $\bullet$  [Dodatki → Prenos: Konfiguracija omrežnega naslova](#page-82-1) (Stran [83\)](#page-82-1)
- [Dodatki → Prenos: Konfiguracija običajnega načina/podrejenega načina](#page-83-0) (stran [84\)](#page-83-0)
- $\bigcirc$  [Dodatki → Prenos: Nastavitev ure](#page-84-0) (stran [85\)](#page-84-0)
- Dodatki  $\rightarrow$  Prenos: Poletni/zimski čas (stran [86\)](#page-85-0)
- [Dodatki → Prenos: Nastavitev začetnega zaslona LOGO! TD](#page-87-0) (Stran [88\)](#page-87-0)
- $\bigcirc$  [Dodatki → Prenos: Nadzor dostopa](#page-88-0) (Stran [89\)](#page-88-0)
- Dodatki  $→$  Prenos: števec obratovalnih ur (Stran [91\)](#page-90-0)

- Dodatki  $→$  Prenos: stanje I/O (Stran [92\)](#page-91-0)
- [Dodatki → Prenos: Diagnoza](#page-92-0) (Stran [93\)](#page-92-0)
- [Dodatki → Prenos: Dinamični filter IP strežnika](#page-93-0) (stran [94\)](#page-93-0)
- $\bullet$  [Dodatki → Prenos: Konfiguracija naprave TDE](#page-95-0) (Stran [96\)](#page-95-0)

## <span id="page-79-0"></span>**2.8.5.2 Dodatki -> Prenos -> PC -> LOGO!**

LOGO!Soft Comfort zahteva potrditev povezovalnega vmesnika pri vsakem poskusu komunikacije. Za podrobnejše informacije glejte "[Dodatki -> Prenos](#page-74-0) (stran [75\)](#page-74-0)".

→ Dodatki → Prenos: **PC** → **LOGO!**

S tem ukazom v meniju prenesete program vezja, ustvarjen s programom LOGO!Soft Comfort, iz osebnega računalnika v osnovni modul LOGO!. V ta namen lahko uporabite tudi gumb v [orodni vrstici "Standard"](#page-35-0) (stran [36\)](#page-35-0).

#### **Priprave**

Pred prenosom se določi različica programa LOGO!, ki je potrebna najmanj za ustvarjeni program vezja. Z modularnim LOGO! je v osnovi na voljo celotna [količinska struktura](#page-416-0)  [vhodov in izhodov](#page-416-0) (stran [415](#page-416-0)) za vaš program vezja. Na osnovno enoto lahko priključite ustrezno število razširitvenih modulov.

### **Sporočila o napakah**

LOGO!Soft Comfort prekine prenos in prikaže sporočilo o napaki, če osnovni modul LOGO! nima dovolj sredstev za prenos programa. Pogovorno okno o napaki prikaže neznane različice programa LOGO! in vas pozove, da nadaljujete ali prekličete nalaganje.

V vrstici stanja so prikazana sporočila o prenosu podatkov, v informacijskem oknu pa so prikazana sporočila o prenosu in podrobna sporočila o napakah.

#### **Ponovna vzpostavitev prikaza (samo 0BA8)**

Ko v osnovni modul LOGO! naložite program vezja (samo FBD), LOGO!Soft Comfort naloži tudi postavitev programa. LOGO!Soft Comfort prebere podatke o postavitvi programa in jih samodejno obnovi, ko program ponovno odprete.

Velikost pomnilnika postavitve v LOGO! Basic je do 30 KB. Velikost pomnilnika, ki je na voljo, lahko pred shranjevanjem sheme preverite v informacijskem oknu z [določitvijo](#page-99-0)  [LOGO!](#page-99-0) (stran [100\)](#page-99-0).

# <span id="page-80-0"></span>**2.8.5.3 Dodatki -> Prenos -> LOGO! -> PC**

LOGO!Soft Comfort zahteva potrditev povezovalnega vmesnika pri vsakem poskusu komunikacije. Za podrobnejše informacije glejte "[Dodatki -> Prenos](#page-74-0) (stran [75\)](#page-74-0)".

→ Dodatki → Prenos: **LOGO!** → **PC**

S tem menijskim ukazom lahko program vezja iz osnovnega modula LOGO! naložite v računalnik. V ta namen lahko uporabite tudi gumb v [orodni vrstici "Standard"](#page-35-0) (stran [36\)](#page-35-0).

### **Odklopite povezave**

Če ste v meniju Do[datki → Možnosti](#page-138-0) izbrali element "Odklop med uvozom/nadaljevanjem": (stran [139](#page-138-0)), se povezave ob prenosu iz LOGO! v računalnik prekinejo v skladu s pravili, določenimi v istem meniju.

### **Geslo**

Ko v računalnik naložite z geslom zaščiten program vezja iz programa LOGO!, vas program LOGO!Soft Comfort pozove k vnosu gesla. Če ne vnesete pravilnega gesla, LOGO!Soft Comfort prekine prenos in prikaže sporočilo o napaki.

# <span id="page-80-1"></span>**2.8.5.4 Dodatki -> Prenos -> Začni LOGO!**

LOGO!Soft Comfort zahteva potrditev povezovalnega vmesnika pri vsakem poskusu komunikacije. Za podrobnejše informacije glejte "[Dodatki -> Prenos](#page-74-0) (stran [75\)](#page-74-0)".

→ Orodja → Prenos → **Začni LOGO!**

Ko kliknete to ikono, LOGO!Soft Comfort preklopi priključen osnovni modul LOGO! iz načina STOP v način RUN.

Lahko tudi kliknete ustrezen gumb v [orodni vrstici "Standard"](#page-35-0) (stran [36\)](#page-35-0).

#### **Opomba**

Ta funkcija je mogoča samo z enotami iz vrstice enot 0BA6.

# <span id="page-80-2"></span>**2.8.5.5 Dodatki -> Prenos -> Ustavi LOGO!**

LOGO!Soft Comfort zahteva potrditev povezovalnega vmesnika pri vsakem poskusu komunikacije. Za podrobnejše informacije glejte "[Dodatki -> Prenos](#page-74-0) (stran [75\)](#page-74-0)".

→ Dodatki → Prenos → **Stop LOGO!**

Kliknite to ikono, da spremenite način delovanja povezanega LOGO! iz RUN v STOP. Lahko tudi kliknete ustrezen gumb v [orodni vrstici "Standard"](#page-35-0) (stran [36\)](#page-35-0).

### **Opomba**

Ta funkcija je mogoča samo z enotami iz vrstice enot 0BA6.

# **2.8.5.6 Dodatki -> Prenos -> Ponastavitev tovarniških nastavitev LOGO! (samo LOGO! 8.FS4 in višje)**

LOGO!Soft Comfort zahteva potrditev povezovalnega vmesnika pri vsakem poskusu komunikacije. Za podrobnejše informacije glejte "[Dodatki -> Prenos](#page-74-0) (stran [75\)](#page-74-0)".

<span id="page-81-0"></span>Če izberete to funkcijo, LOGO!Soft Comfort ponastavi tovarniške nastavitve priključenega osnovnega modula LOGO! .

# **2.8.5.7 Dodatki -> Prenos -> Sinhronizacija časa z EM**

LOGO!Soft Comfort zahteva potrditev povezovalnega vmesnika pri vsakem poskusu komunikacije. Za podrobnejše informacije glejte "[Dodatki -> Prenos](#page-74-0) (stran [75\)](#page-74-0)".

S tem ukazom lahko vklopite ali izklopite sinhronizacijo časa med osnovnim modulom LOGO! in priključenimi razširitvenimi moduli.

S tem ukazom:

- Uro razširitvenih modulov LOGO! lahko nastavite tako, da je sinhronizirana z uro osnovnega modula LOGO!.
- Za osnovni modul LOGO! in priključene razširitvene module lahko omogočite tudi različne časovne nastavitve.

# <span id="page-81-1"></span>**2.8.5.8 Dodatki -> Prenos -> Prikaži različico FW**

LOGO!Soft Comfort zahteva potrditev povezovalnega vmesnika pri vsakem poskusu komunikacije. Za podrobnejše informacije glejte "[Dodatki -> Prenos](#page-74-0) (stran [75\)](#page-74-0)".

S tem ukazom lahko spremenite različico vdelane programske opreme osnovnega modula LOGO!.

# <span id="page-81-2"></span>**2.8.5.9 Dodatki -> Prenos -> Izbriši uporabniški program in geslo**

LOGO!Soft Comfort zahteva potrditev povezovalnega vmesnika pri vsakem poskusu komunikacije. Za podrobnejše informacije glejte "[Dodatki -> Prenos](#page-74-0) (stran [75\)](#page-74-0)".

Ta ukaz izbriše program vezja v priključenem LOGO! in geslo za program, če geslo obstaja.

Potrditi morate potrditveno sporočilo, da se prepričate, da res želite izbrisati program vezja in geslo (če je konfigurirano) v LOGO! Ko potrdite, LOGO!Soft Comfort izvede brisanje. Če sporočila ne potrdite, LOGO!Soft Comfort ne izbriše ničesar. Takrat program vezja in geslo (če je bilo nastavljeno) ostaneta v programu LOGO!

## **Opomba**

Naprave LOGO! pred različico 0BA6 te funkcije ne podpirajo. Če izberete ta ukaz na predhodni napravi, LOGO!Soft Comfort prikaže sporočilo, da naprava ne podpira te funkcije.

# <span id="page-82-0"></span>**2.8.5.10 Dodatki -> Prenos -> Prenos dnevnika podatkov (samo 0BA7 in višje)**

LOGO!Soft Comfort zahteva potrditev povezovalnega vmesnika pri vsakem poskusu komunikacije. Za podrobnejše informacije glejte "[Dodatki -> Prenos](#page-74-0) (stran [75\)](#page-74-0)".

S tem ukazom menija v računalnik naložite podatkovni protokol iz EEPROM ali kartice SD, ko je osnovni modul v stanju delovanja RUN.

V računalnik lahko naložite dnevnik podatkov in izberete želeni imenik za shranjevanje dokumenta.

<span id="page-82-1"></span>LOGO!Soft Comfort naloži datoteko iz EEPROM v računalnik in jo shrani kot datoteko .CSV- , ki jo je mogoče odpreti z Microsoft Excel ali urejevalnikom besedila.

# **2.8.5.11 Orodja -> Prenos -> Konfiguracija omrežnega naslova (samo 0BA7 in višje)**

LOGO!Soft Comfort zahteva potrditev povezovalnega vmesnika pri vsakem poskusu komunikacije. Za podrobnejše informacije glejte "[Dodatki -> Prenos](#page-74-0) (stran [75\)](#page-74-0)".

Ta ukaz menija omogoča spremembo naslova IP, maske podomrežja in privzetega prehoda osnovnega modula LOGO!:

## vmesnik

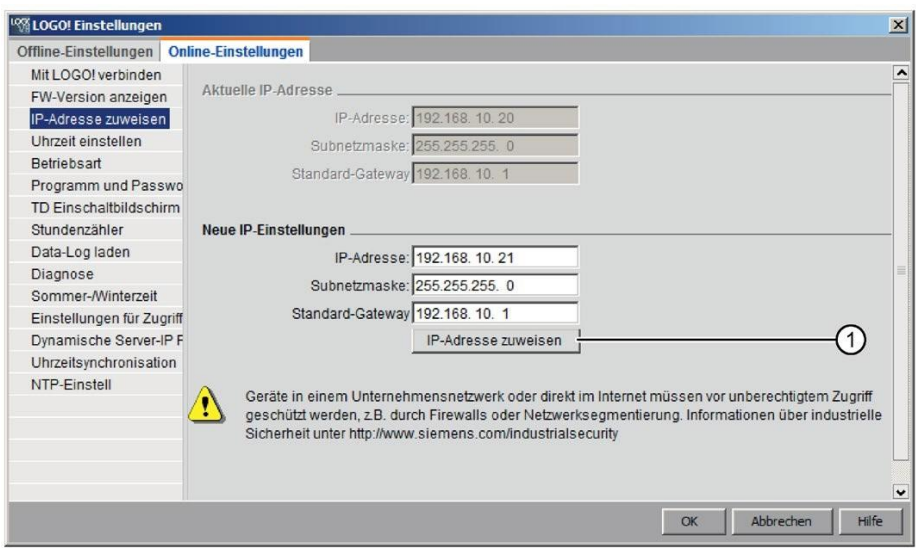

Kliknite na "①", da uporabite spremembo.

# <span id="page-83-0"></span>**2.8.5.12 Dodatki -> Prenos -> Konfiguracija delovanja Master/Slave (samo 0BA7 in višje)**

LOGO!Soft Comfort zahteva potrditev povezovalnega vmesnika pri vsakem poskusu komunikacije. Za podrobnejše informacije glejte "[Dodatki -> Prenos](#page-74-0) (stran [75\)](#page-74-0)".

Ta ukaz menija omogoča preklop osnovnega modula LOGO! med glavnim in podrejenim delovanjem.

Ko preklopite priključen osnovni modul LOGO! v podrejeni način, je treba vnesti ciljni naslov IP modula:

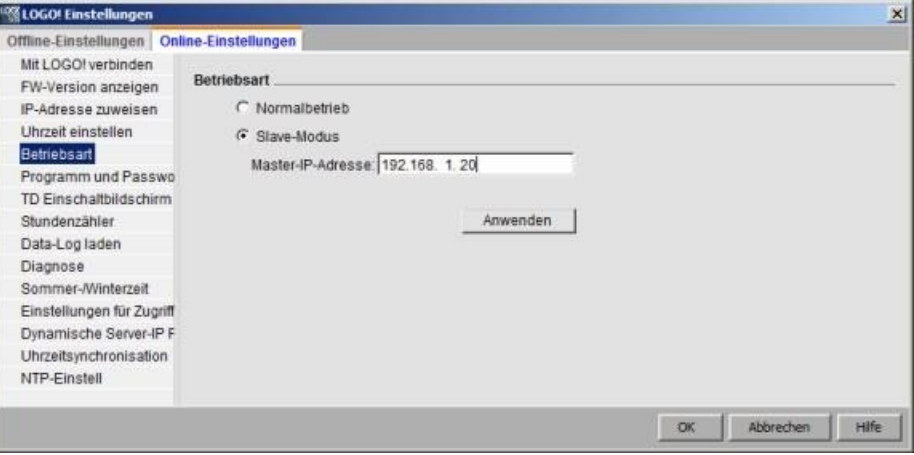

## **Opomba**

LOGO! se samodejno zažene, ko so v LOGO!Soft Comfort izvedene naslednje spremembe:

- Preklop načina delovanja (iz glavnega v podrejeni način ali obratno)
- Spreminjanje glavnega naslova IP v podrejenem načinu

### <span id="page-84-0"></span>**2.8.5.13 Dodatki -> Prenos -> Nastavitev ure**

LOGO!Soft Comfort zahteva potrditev povezovalnega vmesnika pri vsakem poskusu komunikacije. Za podrobnejše informacije glejte "[Dodatki -> Prenos](#page-74-0) (stran [75\)](#page-74-0)".

S tem ukazom lahko prikažete in nastavite datum in čas osnovnih modulov LOGO!.

## **Nastavitev časa za osnovne module LOGO!**

S programom LOGO!Soft Comfort lahko datum in čas preberete neposredno iz računalnika ali osnovnega modula LOGO!:

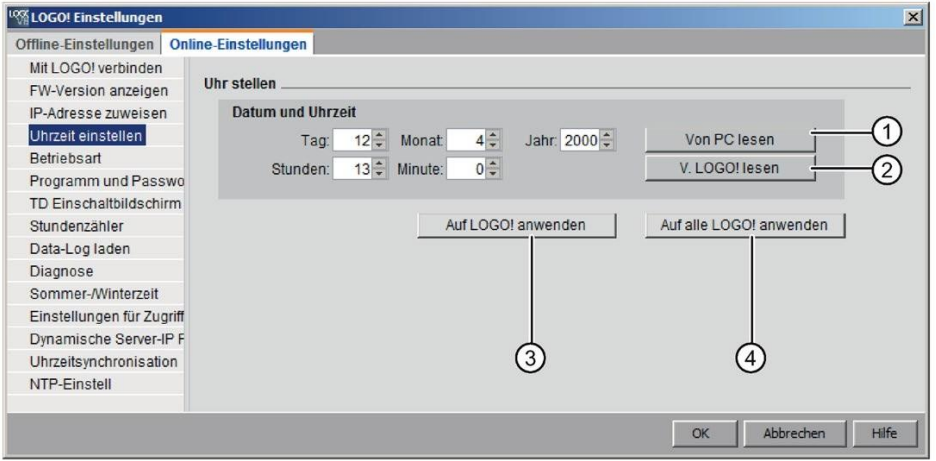

Kliknite na "①", da preberete datum in čas s priključenega računalnika, ali na "②", da poizvedujete po datumu in času priključenega osnovnega modula LOGO!.

S klikom na "③" shranite prikazane informacije o datumu in času v osnovni modul LOGO!, ki je povezan z LOGO!Soft Comfort.

S klikom na "④" shranite prikazane podatke o datumu in času v vse osnovne module LOGO! v omrežju LAN.

LOGO!Soft Comfort sinhronizira datum in čas osnovnih modulov v istem omrežnem segmentu z lokalnim računalnikom.

# **Ročni vnos vrednosti**

Datum in čas lahko vnesete tako, da ju vpišete v polje za vnos številk ali kliknete ikoni puščic UP in DOWN. Če za datum vnesete neveljavne vrednosti, LOGO!Soft Comfort pretvori vrednosti v veljavni datum.

## <span id="page-85-0"></span>**2.8.5.14 Dodatki -> Prenos -> Poletni/zimski čas**

LOGO!Soft Comfort zahteva potrditev povezovalnega vmesnika pri vsakem poskusu komunikacije. Za podrobnejše informacije glejte "[Dodatki -> Prenos](#page-74-0) (stran [75\)](#page-74-0)".

S tem menijskim ukazom lahko v uri LOGO! nastavite samodejni poletni in zimski čas. /Vključite menjavo zimskega časa:

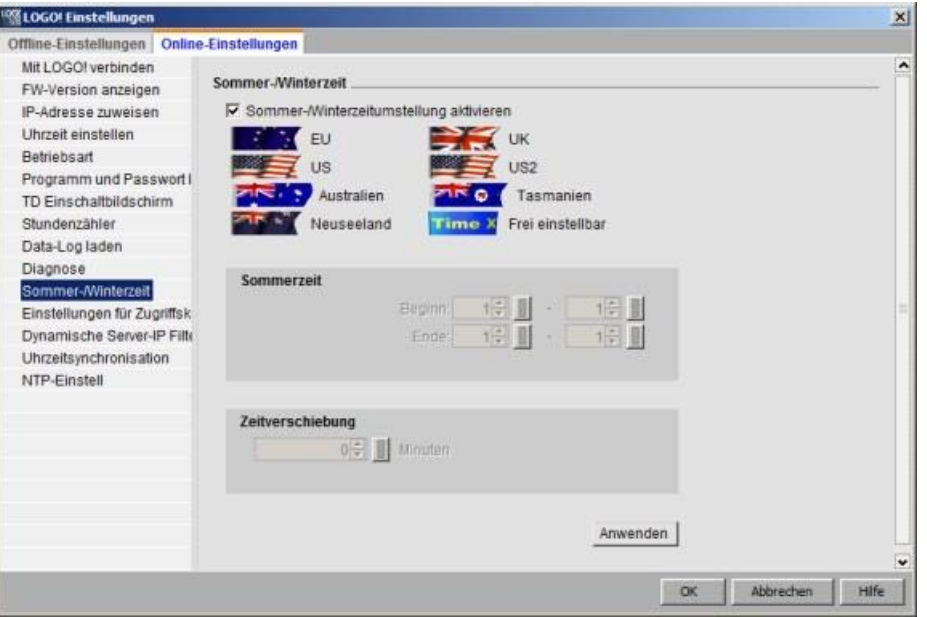

Če aktivirate menjavo časa med poletjem in zimo, lahko določite menjavo časa za posamezno državo:

- EU: Evropska unija
- Združeno kraljestvo: Združeno kraljestvo Velike Britanije in Severne Irske
- US1/US2: Združene države Amerike
- Avstralija
- Tasmanija
- Nova Zelandija
- Prosta nastavitev: uporabniško določeni datumi in ure za prehod

Če izberete možnost "prosto nastavljiv", vnesite mesec in dan prehoda. Začetek poletnega časa je 02:00 + določena časovna razlika, konec pa 03:00 - določena časovna razlika.

Združene države Amerike so leta 2007 na novo določile menjavo poletnega in zimskega časa. US1 je konvencija pred letom 2007, US2 pa je konvencija od leta 2007 dalje. Za US2 začne poletni čas veljati ob 2.00 na drugo nedeljo v marcu in se konča ob 2.00 na prvo nedeljo v novembru, v vsakem primeru glede na regionalni časovni pas.

#### **Opomba**

Preklop med poletnim in zimskim časom je v napravah LOGO! podprt v vrstici naprave 0BA3. Naprave LOGO! iz linije naprav 0BA6 podpirajo izbiro US2.

# **2.8.5.15 Orodja -> Prenos -> Nastavitve NTP (samo LOGO! 8.FS4 in višje)**

LOGO!Soft Comfort zahteva potrditev povezovalnega vmesnika pri vsakem poskusu komunikacije. Za podrobnejše informacije glejte "[Dodatki -> Prenos](#page-74-0) (stran [75\)](#page-74-0)".

S tem ukazom konfigurirate nastavitve protokola NTP (Network Time Protocol). S tem ukazom lahko BM nastavite kot strežnik NTP ali odjemalec NTP. Funkcija NTP je deaktivirana, če ni izbran noben od načinov.

Če ste aktivirali funkcijo NTP za osnovni modul LOGO!, morate zanj nastaviti časovni pas.

Če kot odjemalca NTP nastavite osnovni modul LOGO!, morate vnesti naslov IP strežnika NTP za modul.

#### **Opomba**

Trenutno LOGO! prepozna samo naslov IP, ne pa tudi imena gostitelja. Najprej analizirajte ime gostitelja strežnika NTP za naslov IP.

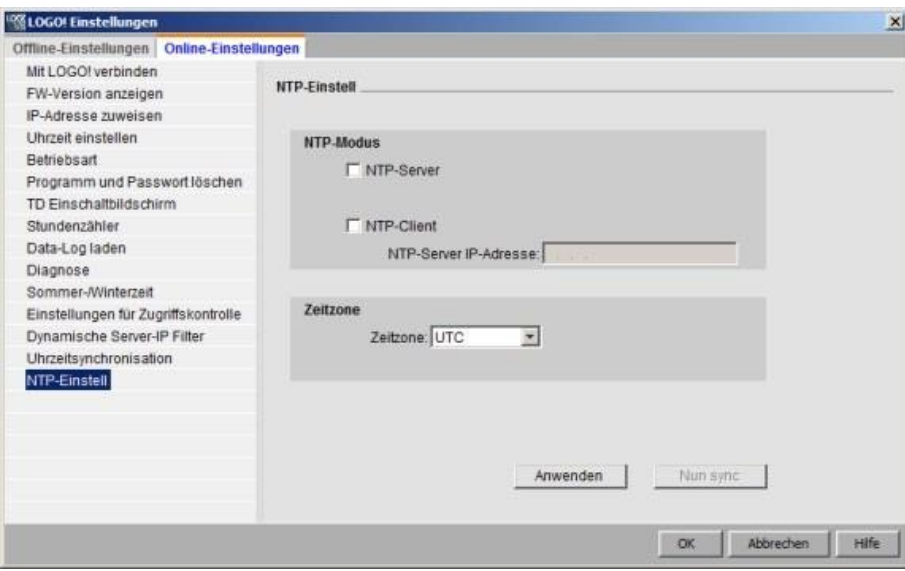

#### <span id="page-87-0"></span> $2.8.5.16$ **2.8.5.16 Dodatki -> Prenos -> Nastavite začetno sliko TD**

LOGO!Soft Comfort zahteva potrditev povezovalnega vmesnika pri vsakem poskusu komunikacije. Za podrobnejše informacije glejte "[Dodatki -> Prenos](#page-74-0) (stran [75\)](#page-74-0)".

S tem ukazom nastavite zagonski zaslon za LOGO! TD/LOGO! TDE z izbranim naborom znakov:

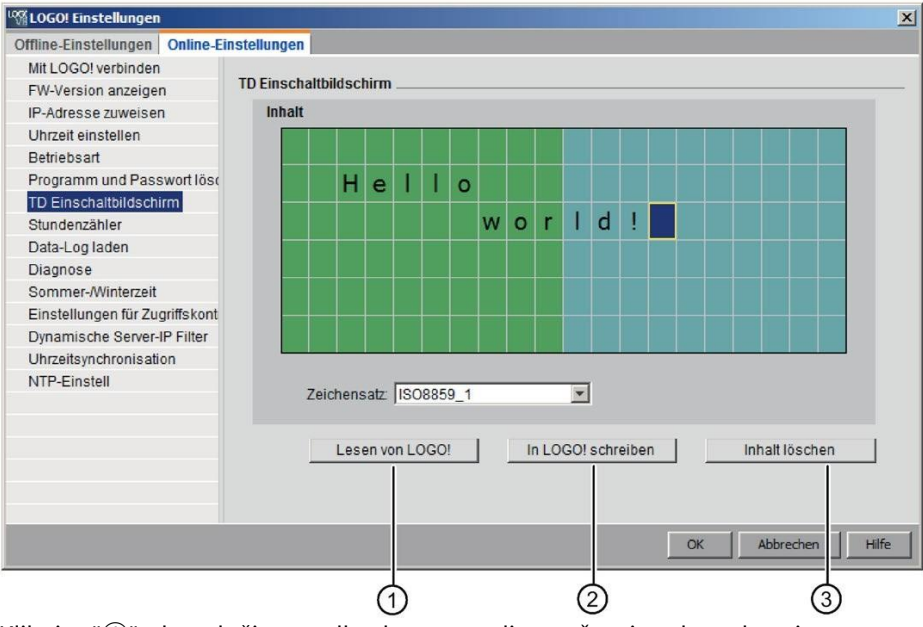

Kliknite "①", da naložite predhodno nastavljen začetni zaslon, shranjen v osnovnem modulu LOGO!.

Za kopiranje trenutno nastavljenega začetnega zaslona v osnovni modul LOGO! kliknite "②".

Osnovni modul LOGO! posodobi LOGO! TD/LOGO! TDE z zagonsko sliko iz pomnilnika.

Izberite nabor znakov za začetni zaslon in nato s tipkovnico vnesite znake v območje za urejanje besedila v oknu zaslona.

S klikom na "③" preklopite nazaj na prazen zaslon. Začetni

zaslon lahko vsebuje le preprosto besedilo.

#### **Opomba**

Naprave LOGO! pred različico 0BA6 te funkcije ne podpirajo. Če izberete ta ukaz na predhodni napravi, LOGO!Soft Comfort prikaže sporočilo, da naprava ne podpira te funkcije.

## **Kopiranje in lepljenje znakov besedila**

Pri vnosu znakov v območje za urejanje besedila v prikaznem oknu lahko uporabite bližnjici za kopiranje (Ctrl+C) in lepljenje (Ctrl+V). Kopirate/prilepite lahko znake med dokumentom v računalniku, besedilom sporočila, besedilom imena I/O stanja ali besedilom območja za urejanje besedila na začetnem zaslonu LOGO! TD/LOGO! TDE. LOGO! Soft Comfort preveri veljavnost vseh znakov, ki jih želite vstaviti, za izbrani nabor znakov.

S kombinacijo tipk Ctrl+X (Izreži) lahko iz dokumenta v računalniku izrežete znake za lepljenje. LOGO!Soft Comfort ne podpira rezanja v besedilih sporočil, imenih I/O stanj in v pogovornih oknih za urejanje začetnega zaslona LOGO!TD.

## <span id="page-88-0"></span>**2.8.5.17 Dodatki -> Prenos -> Nadzor dostopa**

LOGO!Soft Comfort zahteva potrditev povezovalnega vmesnika pri vsakem poskusu komunikacije. Za podrobnejše informacije glejte "[Dodatki -> Prenos](#page-74-0) (stran [75\)](#page-74-0)".

S tem ukazom lahko dovolite dostop do uporabniških profilov in nastavite gesla za različne scenarije dostopa.

Pri vzpostavljanju komunikacije z osnovnim modulom LOGO! in LOGO! TD/LOGO! TDE prek etherneta ali dinamičnega DNS LOGO!Soft Comfort omogoča štiri vrste dostopa do uporabniških profilov:

- Dostop do LOGO! prek aplikacije za pametne telefone
- Dostop prek LOGO! TD/LOGO! TDE
- Oddaljeni dostop prek protokola HTTP
- Dostop do spletnega strežnika

V pogovornem oknu Nadzor dostopa se pomaknite navzdol, da si ogledate vse vrste dostopa in možnosti konfiguracije.

Ko aktivirate uporabniški profil, lahko zanj nastavite geslo.

Ko sprejmete spremembo, LOGO!Soft Comfort preklopi osnovno enoto LOGO! iz načina STOP v način RUN.

#### **Opomba**

Če ste aktivirali vrsto dostopa, ne da bi spremenili geslo, se lahko prijavite s privzetim geslom "LOGO".

#### **Opomba**

Geslo: Zaščitite dostop z močnim geslom.

Močna gesla so sestavljena iz črk, številk in posebnih znakov, niso besede, ki jih je mogoče najti v slovarju, in niso imena ali identifikatorji, ki jih je mogoče izpeljati iz osebnih podatkov. Geslo naj bo tajno in ga pogosto spreminjajte.

LOGO!Soft Comfort podpira vse vnose gesel, ki vsebujejo črke, številke in posebne znake z naborom znakov ASCII.

## **Dostop do LOGO! prek aplikacije za pametne telefone**

Tukaj aktivirate dostop do osnovnega modula LOGO! in LOGO! TD/LOGO! TDE prek aplikacije LOGO! za pametne telefone in spremenite geslo za prijavo.

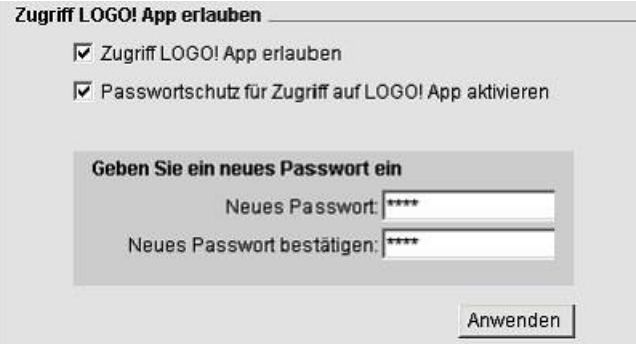

## **Dostop prek LOGO! TD/LOGO! TDE**

Tu aktivirate dostop do osnovnega modula LOGO! prek LOGO! TD/LOGO! TDE in spremenite geslo za prijavo.

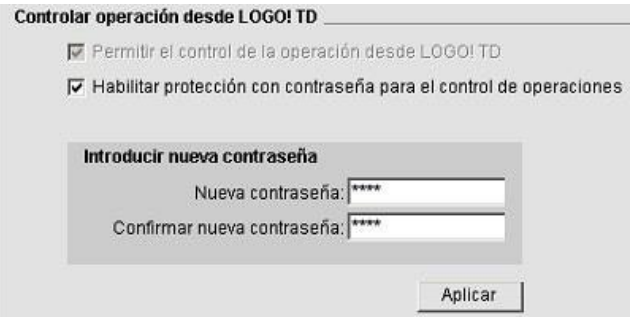

# **Oddaljeni dostop prek protokola HTTP**

Tu lahko aktivirate oddaljeni dostop prek povezav HTTP in spremenite geslo za prijavo.

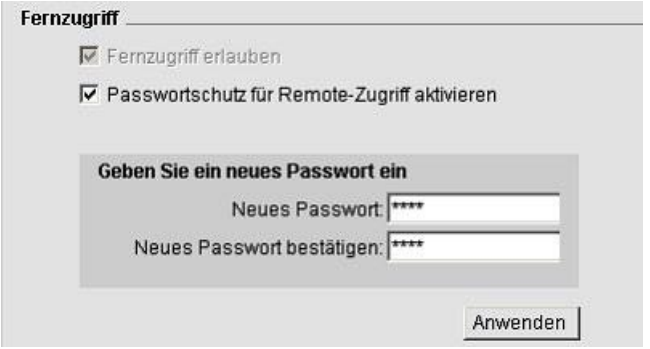

## **Dostop do spletnega strežnika**

Tu lahko aktivirate dostop do spletnega strežnika prek povezav LAN in spremenite geslo za prijavo.

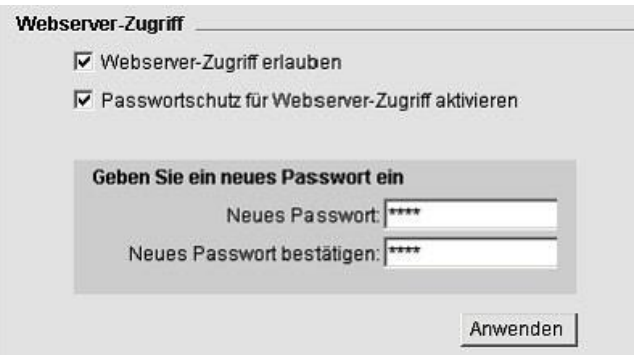

<span id="page-90-0"></span>Za več podrobnosti o spletnem strežniku glejte poglavje o spletnih strežnikih v priročniku LOGO!

# **2.8.5.18 Dodatki -> Prenos -> Števec delovnih ur**

LOGO!Soft Comfort zahteva potrditev povezovalnega vmesnika pri vsakem poskusu komunikacije. Za podrobnejše informacije glejte "[Dodatki -> Prenos](#page-74-0) (stran [75\)](#page-74-0)".

Pod tem ukazom menija lahko preberete števec delovnih ur priključenega LOGO!

Za podrobnosti glejte poglavje [Števec delovnih ur](#page-287-0) (stran [288\)](#page-287-0).

Prek naprav LOGO! lahko dostopate tudi do števca delovnega časa. Za branje števca obratovalnih ur ne potrebujete gesla, tudi če je ciljni program zaščiten z geslom.

#### **Opomba**

To funkcijo podpirajo samo naprave LOGO! iz linije naprave 0BA3.

# <span id="page-91-0"></span>**2.8.5.19 Dodatki -> Prenos -> I/O stanje (samo 0BA7 in višje)**

LOGO!Soft Comfort pri vsakem poskusu komunikacije zahteva potrditev vmesnika povezave v dialogu vmesnika. Za podrobnejše informacije glejte "[Dodatki -> Prenos](#page-74-0) (stran [75\)](#page-74-0)".

Ta ukaz menija omogoča ogled in shranjevanje vseh informacij o stanju I/O:

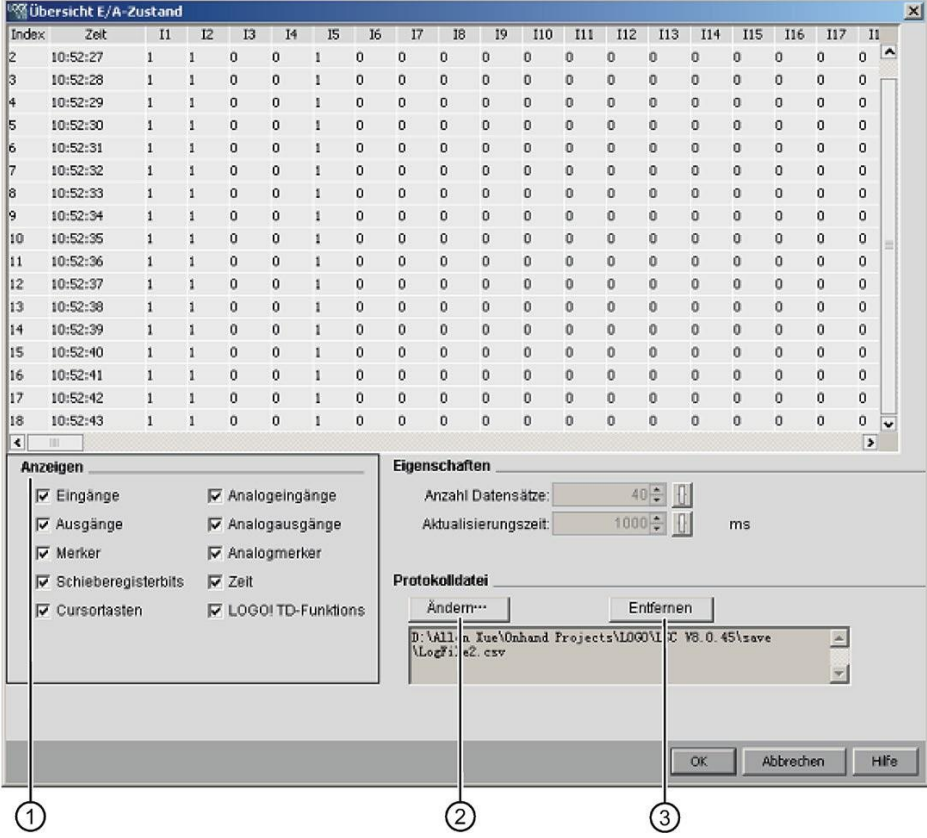

## **Konfiguracija prikaza stanja**

Pod "①" na zgornjem zaslonu lahko izberete, kateri vhodi/izhodi bodo prikazani v oknu stanja.

# **Konfiguracija lastnosti prikaza stanja**

Tukaj lahko nastavite največje število podatkovnih zapisov za prikaz stanja. Vnesete lahko vrednost od 20 do 100.

Tu lahko tudi vnesete, kako pogosto naj se posodobi prikaz stanja I/O. Izberete lahko čas posodabljanja med 500 ms in 30000 ms.

## **Konfiguracija dnevniške datoteke**

Vse informacije o stanju I/O lahko izvozite v datoteko .CSV. Spremenite ali odstranite lahko pot za shranjevanje dnevniške datoteke.

Če želite informacije o stanju I/O shraniti v datoteko CSV, ravnajte, kot sledi:

- 1. S klikom na "②" na zgornjem zaslonu lahko vnesete pot za shranjevanje dnevniške datoteke.
- 2. Kliknite "③" na zgornjem zaslonu, da odstranite datoteko dnevnika.
- 3. Informacije o stanju I/O shranite v določeno datoteko dnevnika.

Če ne določite dnevniške datoteke, LOGO!Soft Comfort zapre prikaz stanja I/O brez shranjevanja v datoteko.

# <span id="page-92-0"></span>**2.8.5.20 Dodatki -> Prenos -> Diagnoza (samo 0BA7 in višje)**

LOGO!Soft Comfort pri vsakem poskusu komunikacije zahteva potrditev vmesnika povezave v dialogu vmesnika. Za podrobnejše informacije glejte "[Dodatki -> Prenos](#page-74-0) (stran [75\)](#page-74-0)".

Diagnostična funkcija zagotavlja informacije o osnovnih napakah, kot so:

- Osnovni modul LOGO! 0BA7:
	- Napaka pri dostopu do omrežja
	- Napaka vodila razširitvenega modula
	- Napaka pri branju ali pisanju na kartico SD
	- Zaščita kartice SD pred zapisovanjem
- Osnovni modul LOGO! 0BA8:
	- Napaka povezave Ethernet
	- Zamenjan razširitveni modul
	- Napaka pri branju ali pisanju na kartico SD
	- Kartica SD ni na voljo
	- Kartica SD je polna

### vmesnik

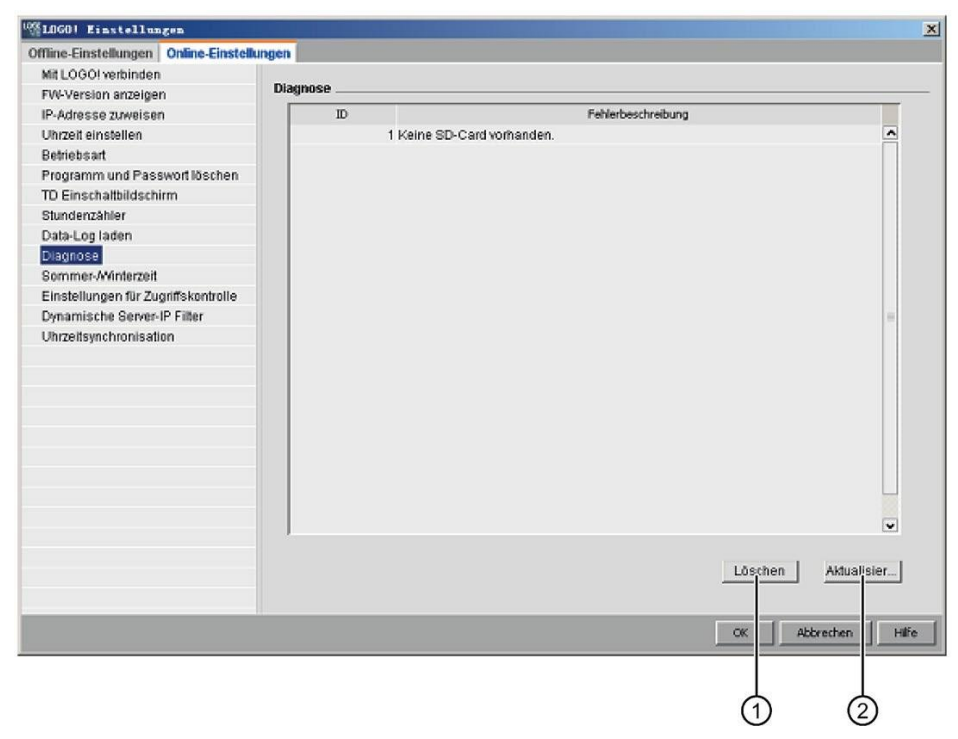

S tem ukazom lahko v programu LOGO!Soft Comfort prikličete informacije o napakah.

Kliknite "①", da izbrišete vsa izbrana sporočila o napakah. Kliknite na "②", če želite pridobiti najnovejše informacije o napakah priključenega osnovnega modula.

# <span id="page-93-0"></span>**2.8.5.21 Orodja -> Prenos -> Filter IP dinamičnega strežnika (samo 0BA8 in višje)**

LOGO!Soft Comfort zahteva potrditev povezovalnega vmesnika pri vsakem poskusu komunikacije. Za podrobnejše informacije glejte "[Dodatki -> Prenos](#page-74-0) (stran [75\)](#page-74-0)".

Ta ukaz menija lahko uporabite za prikaz in konfiguracijo seznama ACL (Access Control List) povezanega osnovnega modula LOGO!:

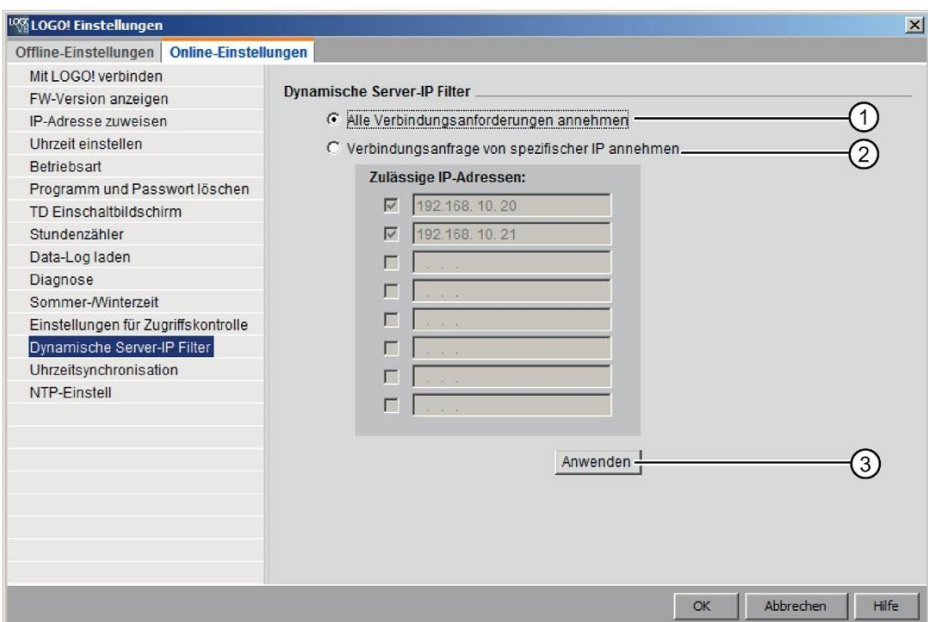

Če izberete potrditveno polje "①", osnovni modul LOGO! dovoli zahteve za dostop z vseh naslovov IP.

Če izberete potrditveno polje "②", LOGO!Soft Comfort prikaže seznam dovoljenih naslovov IP z osmimi potrditvenimi polji, vsako z vnosnim poljem naslova IP za nastavitev filtrov IP.

Kliknite potrditveno polje na seznamu, vnesite naslov IP osnovnega modula LOGO! in kliknite "③", da dovolite dostop:

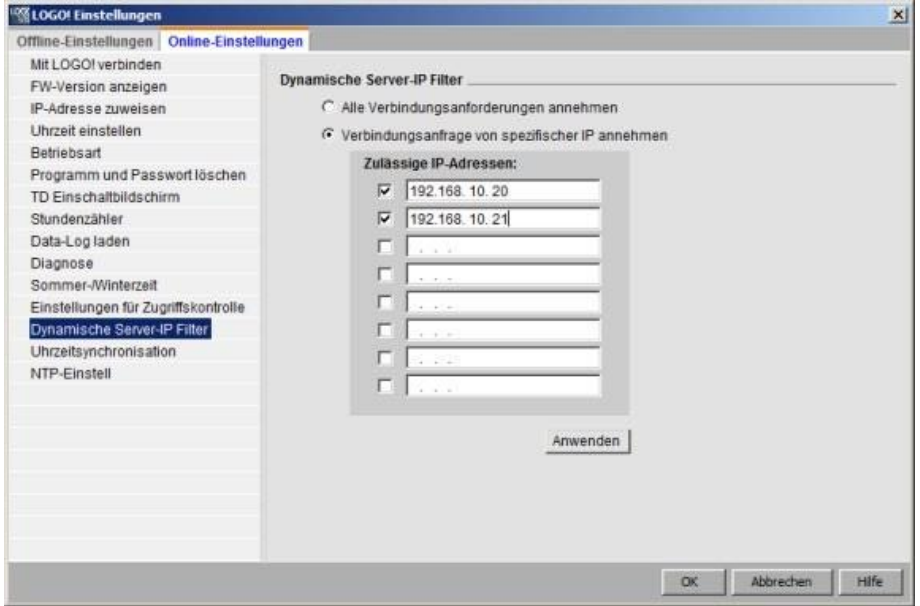

#### <span id="page-95-0"></span> $2.8.5.22$ **2.8.5.22 Orodja -> Prenos -> Konfiguracija naprave TDE (samo LOGO! TDE 6ED1055- 4MH08- 0BA0)**

S tem ukazom vzpostavite komunikacijo med LOGO! TDE in LOGO!Soft Comfort.

Ko izberete ta menijski ukaz, se v programu LOGO!Soft Comfort prikaže naslednje pogovorno okno **Vmesnik.**

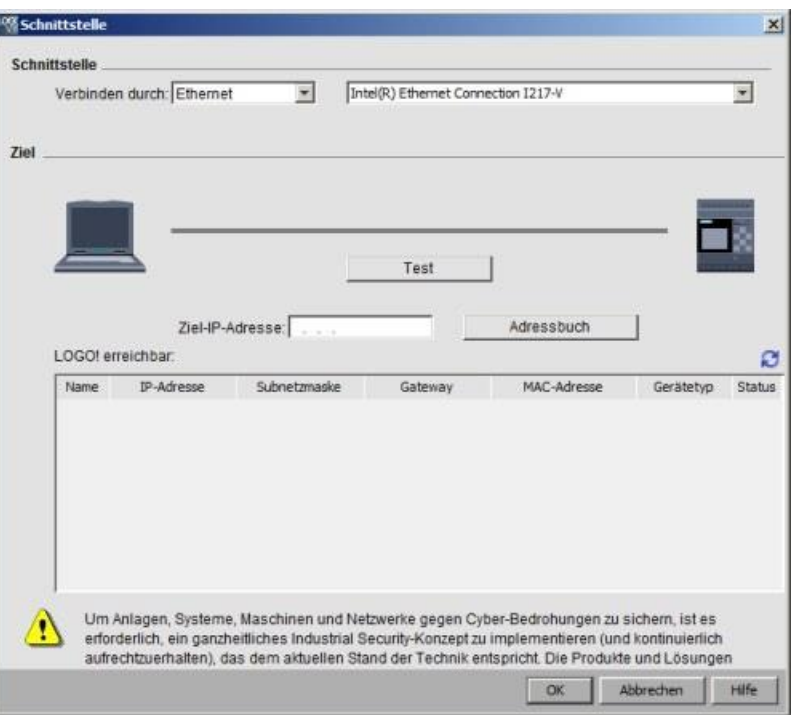

# **Prenos prek omrežja Ethernet**

Za prenos podatkov prek omrežja Ethernet lahko ciljni naslov IP izberete s seznama za LOGO! TDE ali vnesete znan naslov IP.

Podatke za LOGO! TDE lahko shranite tudi v imenik za poznejšo uporabo.

Za samodejno zaznavanje veljavnega LOGO! TDE postopajte na naslednji način.

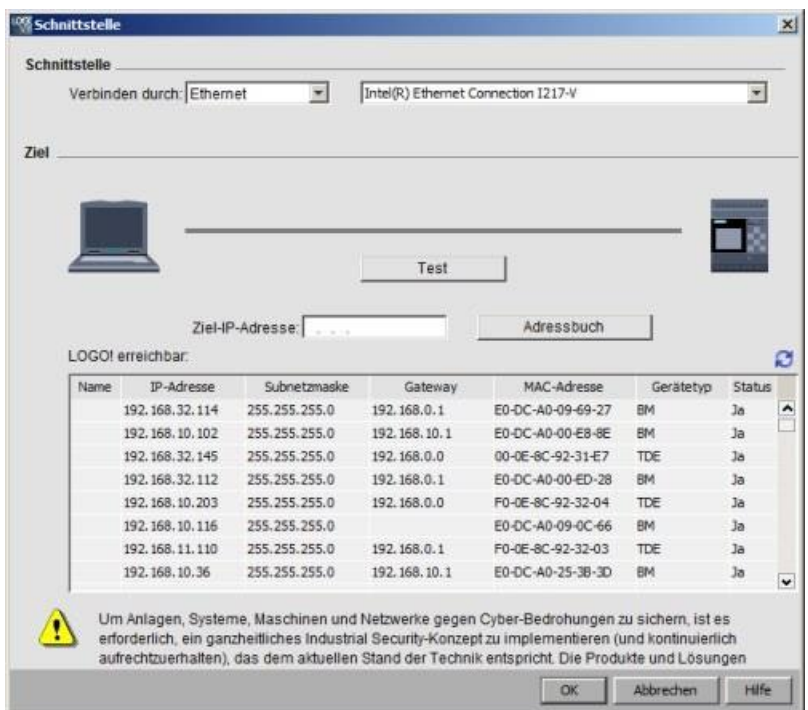

- 1. Če želite odpreti imenik, kliknite **Address Book** na vrhu zaslona.
- 2. Vnesite naslov IP naprave LOGO! TDE. Ne spreminjajte privzetega naslova podomrežja "255.255.255.0".
- 3. Vnesite pravilen naslov IP prehoda. Prepričajte se, da ste ta korak opravili, če je vaš LOGO! TDE v istem lokalnem omrežju.
- 4. Vnos shranite v imenik.

Za dostop do novega LOGO! TDE kliknite na **C**.

LOGO!Soft Comfort zaznane LOGO! TDE shrani na seznam dostopnih LOGO! modulov za nadaljnjo uporabo.

## **Prenos prek dinamičnega DNS**

Če bo komunikacija potekala prek dinamičnega DNS, lahko v besedilno polje URL vnesete naslov URL.

S klikom na puščico v besedilnem polju URL lahko prikličete predhodno vnesen naslov URL:

### vmesnik

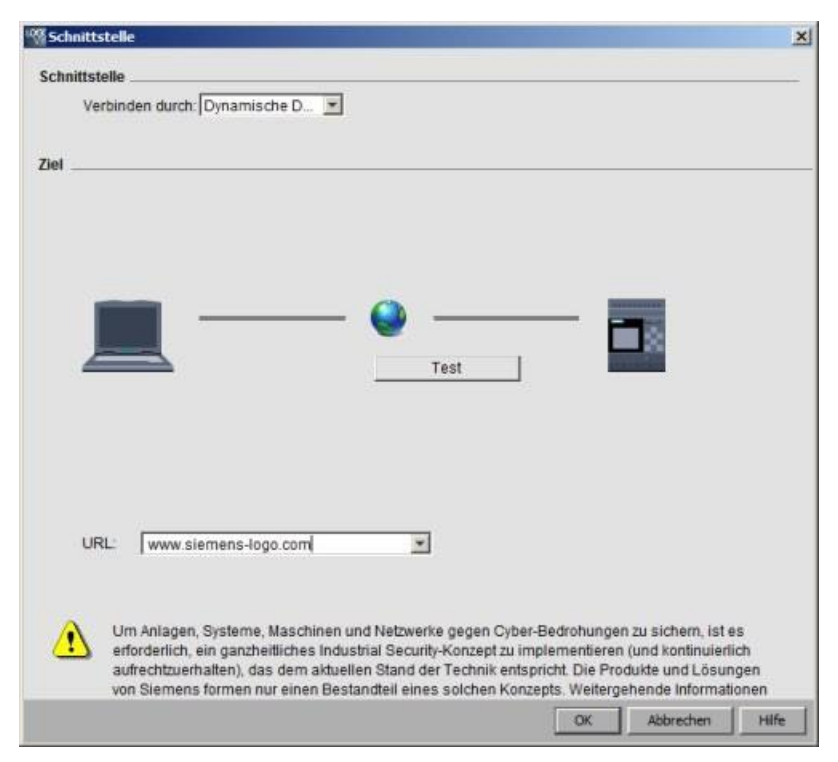

Usmerjevalnik morate konfigurirati za dostop do LOGO! TDE prek dinamičnega DNS Pred vzpostavitvijo povezave je treba opraviti naslednje nastavitve:

- V decentraliziranem LOGO! TDE nastavite veljavni dinamični račun DNS.
- Dodajte dinamični DNS decentraliziranega LOGO! TDE na lokalni usmerjevalnik kot virtualni strežnik HTTP.

#### **Preizkus**

**povezave** Ko izberete želeni vmesnik za povezavo, lahko v istem pogovornem oknu preizkusite povezavo.

V naslednjem zaslonu kliknite **Test in** preverite, ali povezava deluje.

Če je povezava uspešna, siva črta povezave postane zelena, nad njo pa se prikaže kljukica.

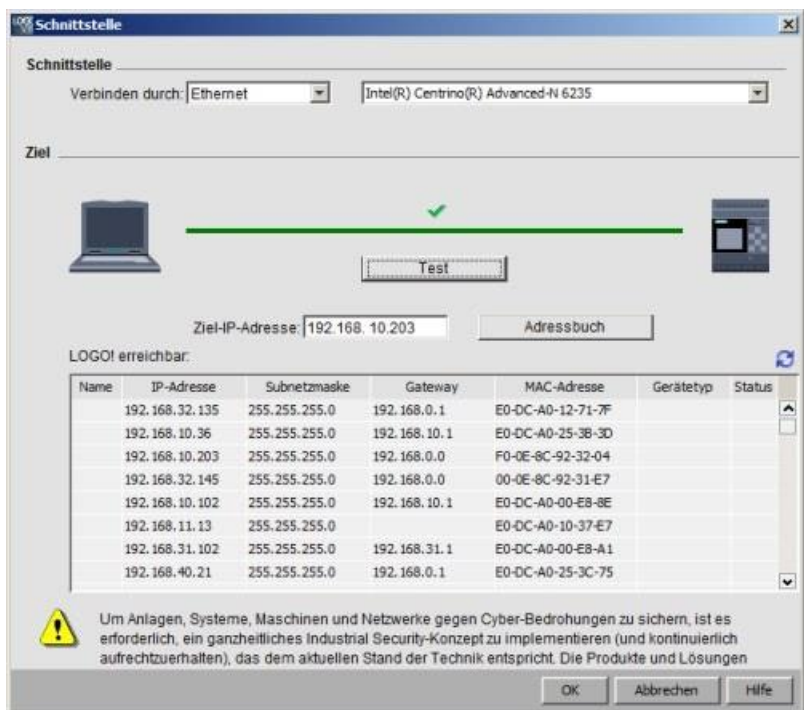

Videli boste, da je LOGO! TDE povezan z LOGO!Soft Comfort. Ko kliknete **OK,** se prikaže pogovorno okno LOGO**! TDE Settings (Nastavitve** LOGO**! TDE).**

 $\mathbf{x}$ <sup>100</sup>LOGO! TDE-Einstellur igen Offline-Einstellungen | Online-Einstellungen Mit TDE verbinden  $\sim$ schnittstelle **CW Version sezeine** 

V pogovornem oknu **LOGO! TDE Settings** lahko urejate zavihek "Online Settings".

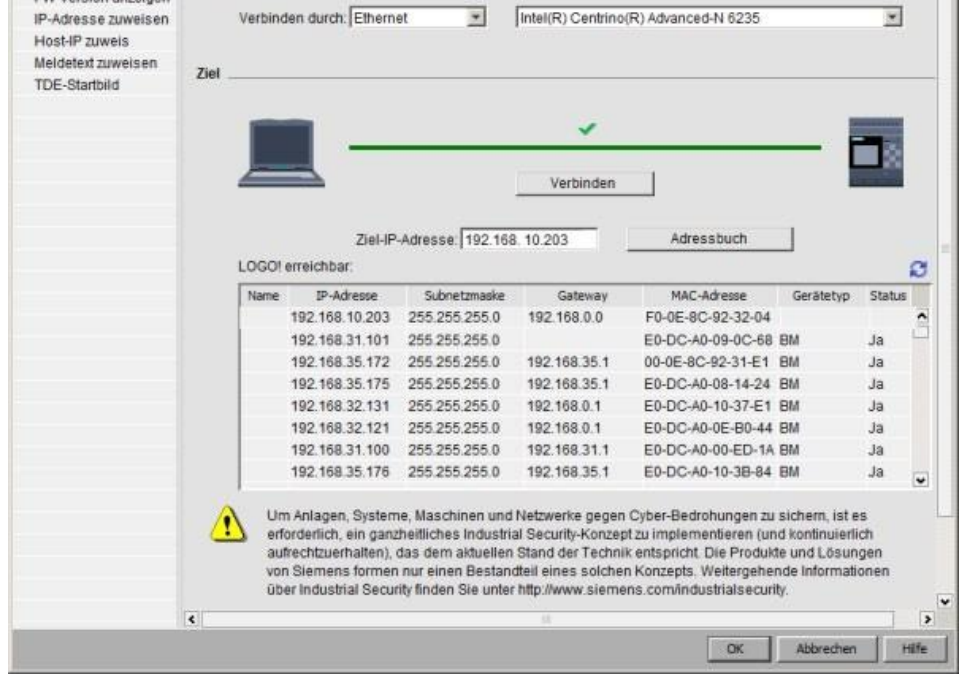

Za podrobne informacije o spletnih nastavitvah LOGO! TDE glejte [Konfiguriranje spletnih](#page-178-0)  [nastavitev](#page-178-0) [za LOGO! TDE](#page-178-0) (stran [179\)](#page-178-0).

# <span id="page-99-0"></span>**2.8.5.23 Dodatki -> Določite LOGO!**

Ko kliknete ta ukaz menija, LOGO!Soft Comfort izračuna minimalno različico LOGO!, ki je potrebna za ustvarjeni program LOGO!. LOGO!Soft Comfort prikaže rezultat v [vrstici stanja](#page-32-1) (stran [33](#page-32-1)). V informacijskem oknu so navedene vse različice, na katere lahko prenesete program vezja. Ta ukaz menija lahko izvedete tudi s [funkcijsko tipko](#page-32-0) (stran [33\)](#page-32-0) [F2].

# <span id="page-99-1"></span>**2.8.5.24 Dodatki -> Izbira naprave**

Pri ustvarjanju programa vezja ali projekta v programu LOGO!Soft Comfort imate dve možnosti:

- Najprej lahko ustvarite program ali projekt vezja in nato kliknete [Dodatki →](#page-99-0) Projekt. [Determine LOGO!](#page-99-0) (stran [100](#page-99-0)), da določite zahtevano različico LOGO!.
- Prek možnosti **Extras** → **Device selection** (**Dodatki** → **Izbira naprave)** lahko najprej določite, za katero različico LOGO! želite ustvariti svoj program vezja ali projekt. Napravo lahko izberete tudi tako, da dvakrat kliknete na simbol LOGO! v vrstici stanja.

V pogovornem oknu za izbiro naprave lahko za vsako izbrano napravo vidite, kateri bloki so na voljo in kateri pomnilniški viri so vam na voljo.

Če vaš program vsebuje določene bloke s posebnimi funkcijami, vam pogovorno okno za izbiro naprave ponudi le napravo LOGO!, ki je združljiva s temi bloki.

Če delate z omrežnim projektom, se vam pri izbiri naprav prikažejo samo naprave LOGO!, ki podpirajo ethernetne povezave.

## <span id="page-99-2"></span>**2.8.5.25 Dodatki → Primerjava**

S to funkcijo lahko primerjate dva preklopna programa med seboj.

LOGO!Soft Comfort ne more zaznati razlik v grafični razporeditvi blokov in v komentarjih.

## **Pregled**

S to funkcijo lahko primerjate dva programa vezja. Primerjate lahko dva programa vezij, ki sta odprta v LOGO!Soft Comfort, ali pa en program v LOGO!Soft Comfort z drugim v napravi LOGO!.

## **Opomba**

Primerjate lahko samo programe za preklapljanje iste vrste, npr. \*.lsc z \*.lsc, \*.lld z \*.lld ali \*.lma z \*.lma.

Naslednji zaslon prikazuje pregled dialoga za primerjavo.

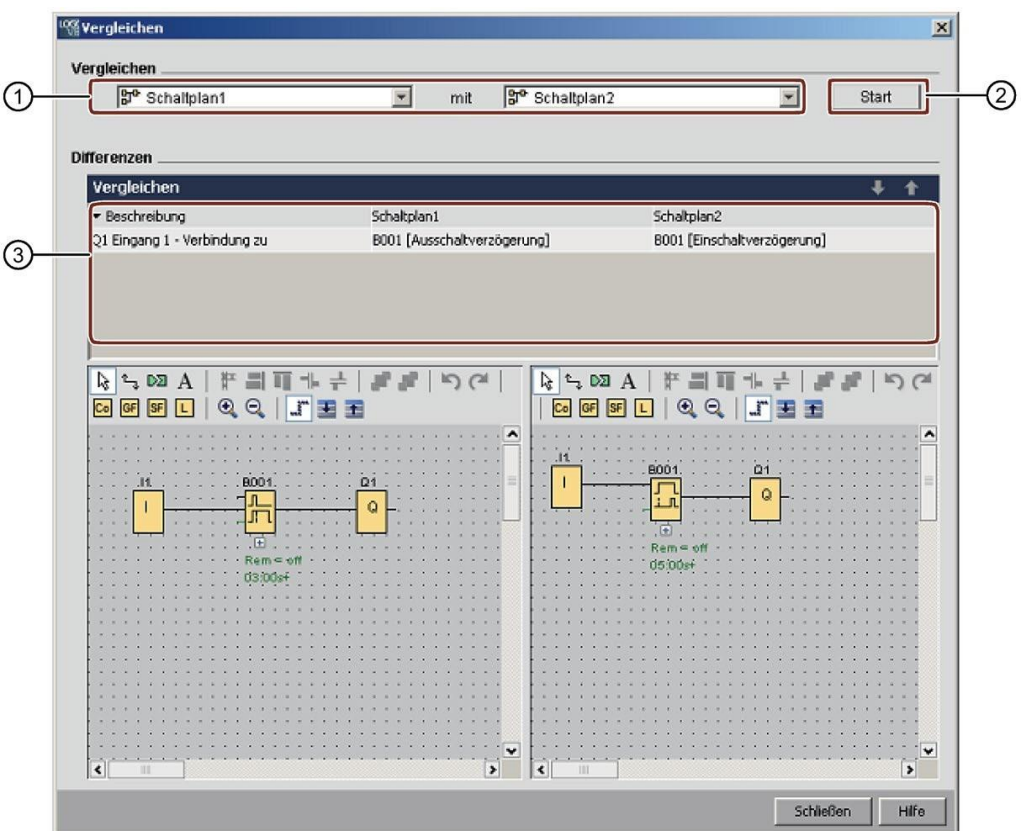

①Izberite dva programa za preklapljanje, ki ju želite primerjati.

- Če želite primerjati dva lokalna diagrama, lahko urejevalnik diagramov razdelite na dve okni in povlečete diagrama v okna. Za več informacij glejte [Okno -> Razdelitev na dve okni](#page-140-0) (stran [141\)](#page-140-0).
- Za primerjavo lokalnega diagrama z diagramom v priključenem osnovnem modulu LOGO! morate najprej potrditi vmesnik povezave v programu LOGO!Soft Comfort. Za več informacij glejte [Dodatki -> Prenos](#page-74-0) (stran [75\)](#page-74-0).

Za začetek primerjave kliknite "②".

③Tukaj vam LOGO!Soft Comfort prikazuje razlike med obema programoma:

- Število blokov
- Parametri blokov
- Dodatni/manjkajoči bloki
- Različna strojna oprema
- Različna besedila sporočil FB (besedilo in stolpčni diagram)
- Različne povezave
- Različne vrstice za dodelitev parametra VM
- Različne povezave Ethernet

# Primerjava dveh preklopnih programov z nastavitvami za dodelitev parametra VM

Ko primerjate dva programa vezij z nastavitvami dodelitve parametrov VM, LOGO!Soft Comfort primerja dve liniji in prikaže rezultate primerjave. LOGO!Soft Comfort prikaže le razlike med prvima dvema različnima vrsticama, saj LOGO!Soft Comfort takoj, ko se dve vrstici razlikujeta, preneha primerjati naslednje vrstice.

Konfigurirajte različne nastavitve za dodelitev VM v 2 preklopnih programih. Za podrobnosti glejte [Dodatki -> Parameter VM assignment \(samo](#page-122-0) [0BA7 in višje](#page-122-0)) (stran [123\)](#page-122-0).

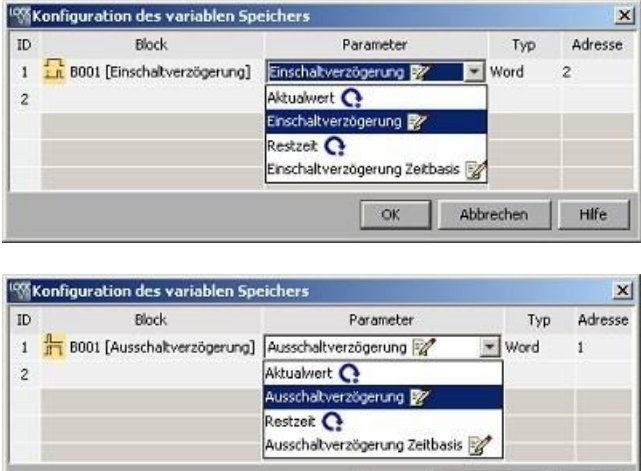

 $\sim$ 

Ko ste nastavili naslove modulov in ethernetne povezave, lahko primerjate oba preklopna programa.

Abbrechen | Hife

vmesnik

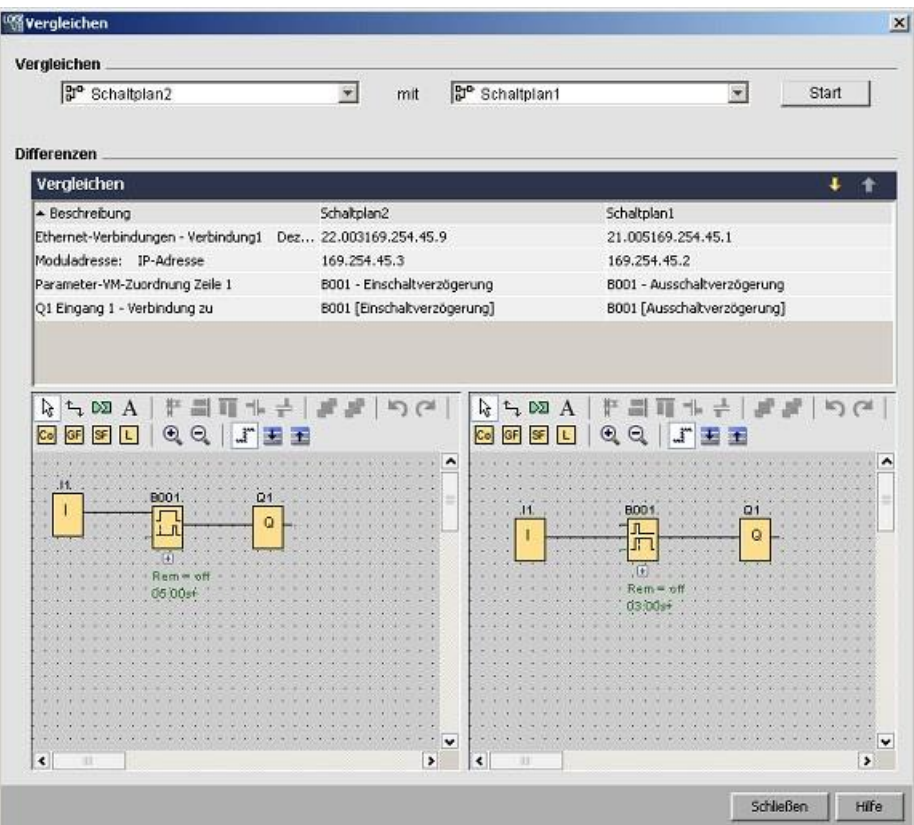

Rezultat: Kot je razvidno iz naslednjega prikaza rezultatov, se imena parametrov v vrstici 1 dodelitve parametrov VM obeh preklopnih programov razlikujejo.

## **Primerjava dveh preklopnih programov s povezavami Ethernet**

Ko primerjate dva programa vezij z Ethernet povezavami, LOGO!Soft Comfort primerja konfiguracije Ethernet povezav in nato prikaže rezultate primerjave.

Med primerjavo Ethernet povezav LOGO!Soft Comfort ustavi primerjavo vseh naslednjih povezav, takoj ko zazna razliko v nastavitvah povezave.

Vnesite naslove modulov in ethernetne povezave v skladu z navodili v poglavju [Dodatki ->](#page-111-0)  [Ethernetne povezave \(samo 0BA7 in višje](#page-111-0)) (stran [112\)](#page-111-0):

### vmesnik

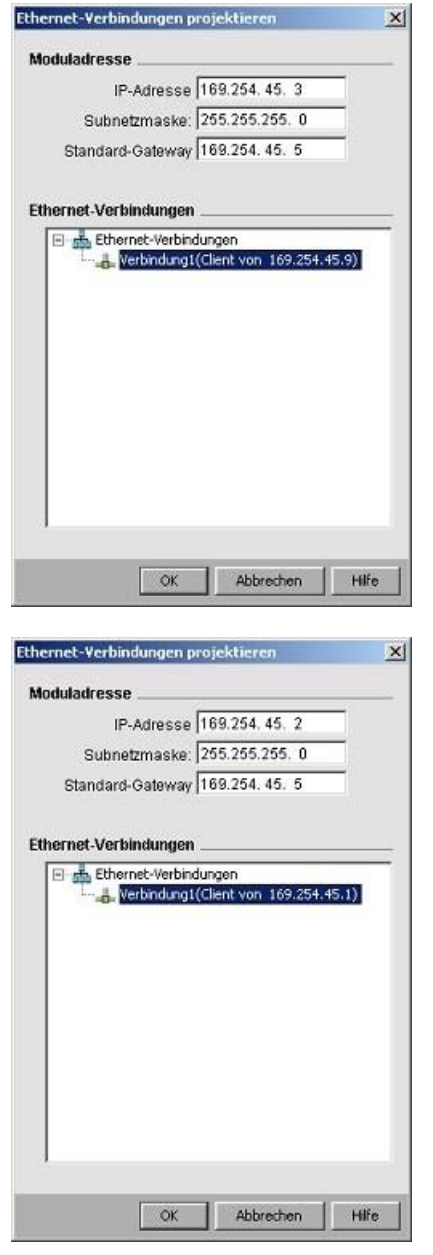

Primerjajte oba diagrama.

vmesnik

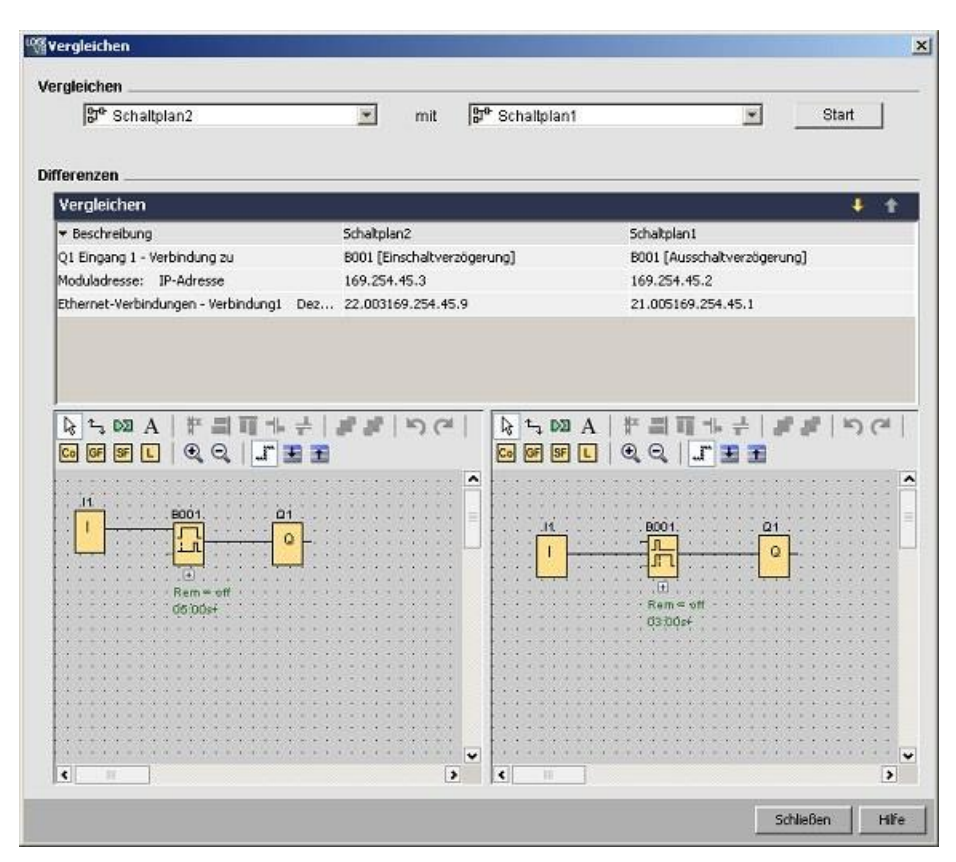

Rezultat: Kot je razvidno iz zgornjega prikaza rezultatov, imata oba primerjana preklopna programa različne nastavitve za naslov modula in različne nastavitve za naslov IP za dva osnovna modula, ki se oba uporabljata kot odjemalca.

#### **Sprem**

**emba** Oba preklopna programa lahko urejate v oknu za primerjavo.

#### **Različna strojna oprema**

Če ste v obeh programih nastavili različne naprave LOGO!, se vam bo prikazalo precejšnje število sporočil. Da bi preprečili ta sporočila, nastavite dve enaki napravi.

## **Programi z notranjimi zastavicami**

Ko primerjate programe vezij z notranjimi zastavicami, lahko LOGO!Soft Comfort sporoči več razlik, kot jih dejansko obstaja.

#### <span id="page-105-0"></span> $2.8.5.26$ **2.8.5.26 Začetek simulacije**

## **Uvod**

S simulacijo programa lahko preizkusite program in spremenite njegovo parametrizacijo. S tem zagotovite, da je program v programu LOGO!Soft Comfort v celoti funkcionalen, optimiziran in pripravljen za nalaganje.

# **Način simulacije**

Če želite začeti simulacijo, z miško kliknite na simbol**itu** v orodni vrstici "Orodje". S tem preklopite v način simulacije.

Za več informacij glejte poglavje [Simulacija.](#page-36-0) (stran [37\)](#page-36-0)

LOGO!Soft Comfort prikaže ikono načina simulacije kot aktivno. Če je IP-naslov programa vezja konfiguriran, lahko kliknete ikono in simulirate program vezja v omrežju. V podatkovni tabeli lahko opazujete vrednosti VM. Za izhod iz načina simulacije kliknite simbol ali katero koli drugo orodje v orodni vrstici "Orodje". Če kliknete na drug simbol, zapustite način simulacije in odprete orodje simbola, na katerega ste kliknili, npr. orodje za izbiranje ali vstavljanje blokov.

Ob začetku načina simulacije LOGO!Soft Comfort preveri program vezja in prikaže rezultate v [informacijskem oknu](#page-72-0) (stran [73\)](#page-72-0).

# <span id="page-105-1"></span>**2.8.5.27 Dodatki -> Parametri simulacije**

Če želite nastaviti obnašanje vhoda, izberite ukaz menija **Dodatki** → **Vhodi** → **Vhodi → Vhodi** → Vhodi  $\rightarrow$  Vhodi  $\rightarrow$  Vhodi  $\rightarrow$  Vhodi  $\rightarrow$  Vhodi  $\rightarrow$  Vhodi  $\rightarrow$  Vhodi.

#### **Parametri simulacije so** izklopljeni.

Prikazani so samo vhodi, ki ste jih uporabili v programu preklapljanja.

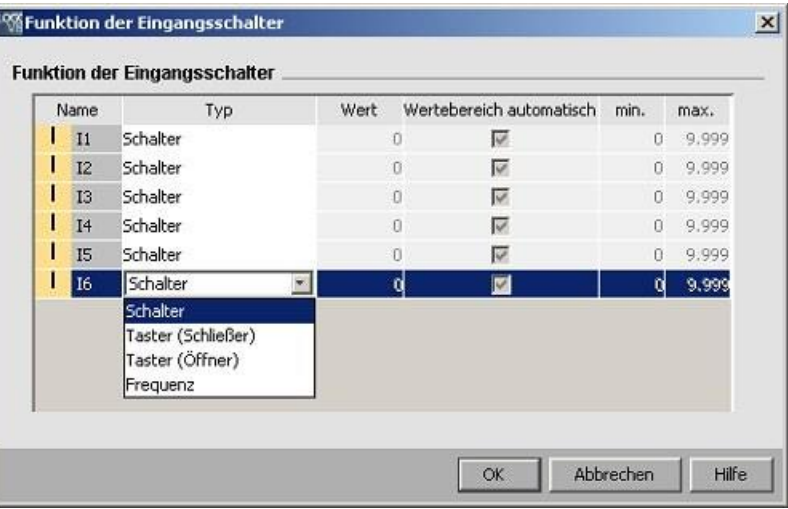

Za digitalne vhode so na voljo štiri možnosti:

- Stikalo
- Gumb (Zapri)
- Gumb (odprt)
- Frekvenca

Za analogne vhode imate samo eno možnost:

● Analogni

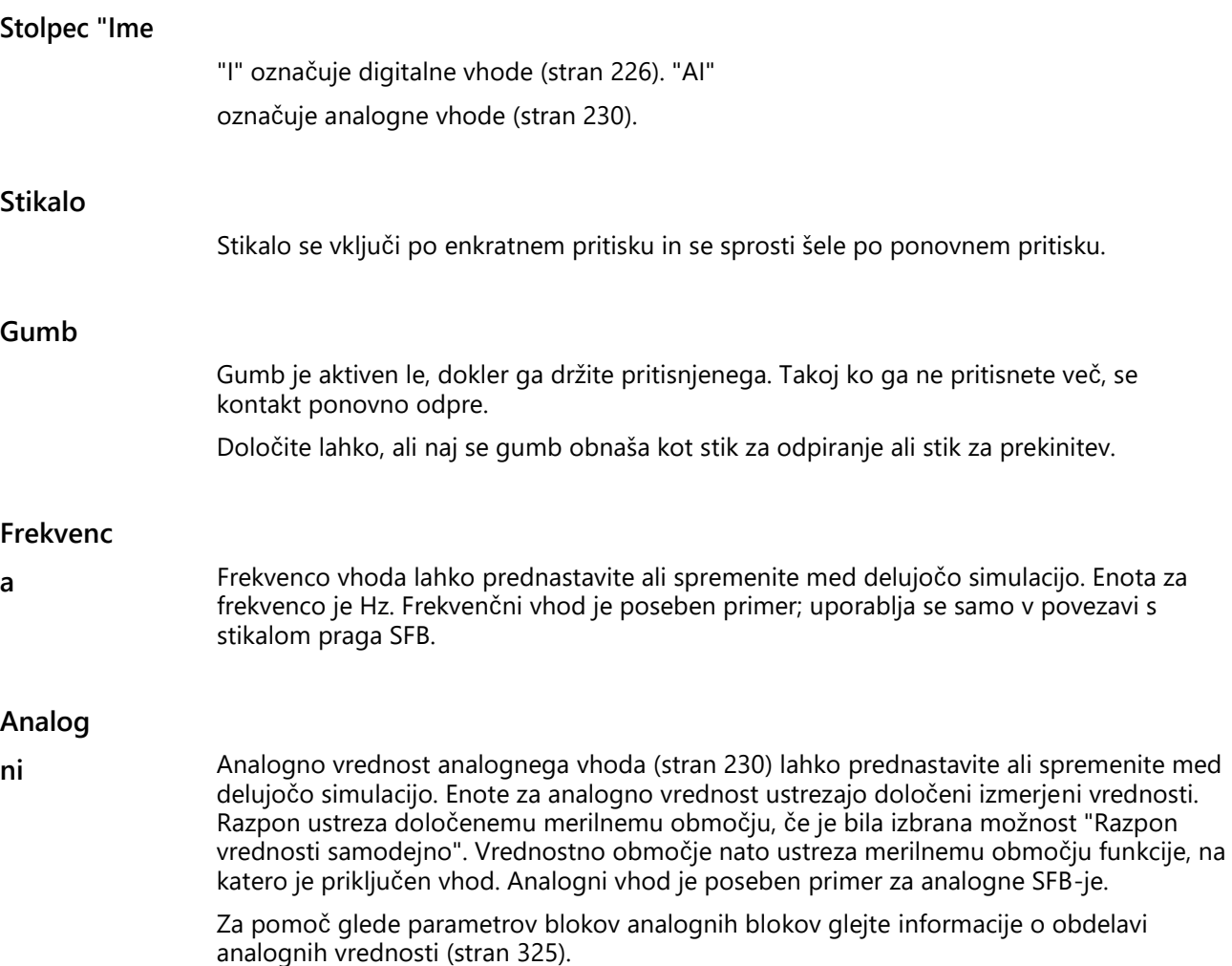

#### vmesnik

# **Nastavitve**

Ko shranite program vezja, se shranijo tudi nastavitve simulacije. Po zaprtju in ponovnem odprtju programa vezja vam ni treba ponovno vnašati simulacijskih parametrov.

Ko je simulacija aktivna, lahko spremenite nastavitev digitalnega vhoda na seznamu vhodnih stikal tako, da z desno tipko miške kliknete na vhod. S spustnega seznama izberite Switch (Stikalo), Pushbutton (normalno odprt), Pushbutton (normalno zaprt) ali Frequency (Frekvenca). Nastavitve potrdite z gumbom "OK".

Ko je simulacija aktivna, lahko z desnim gumbom miške kliknete na digitalni vhod v diagramu vezja in spremenite lastnosti bloka. V zavihku "Simulacija" pogovornega okna z lastnostmi bloka lahko izberete vrsto vhoda, kot je opisano zgoraj.

Nastavitve potrdite z **OK**.

## <span id="page-107-0"></span>**2.8.5.28 Dodatki -> Vzpostavitev modemske povezave**

Omrežne povezave med LOGO!Soft Comfort in LOGO! napravami za prenos in nalaganje veznih programov ali omrežnih projektov lahko vzpostavite tako, da nastavite priključene modeme. LOGO!Soft Comfort podpira 11-bitne modeme, ki uporabljajo tradicionalne ukaze AT.

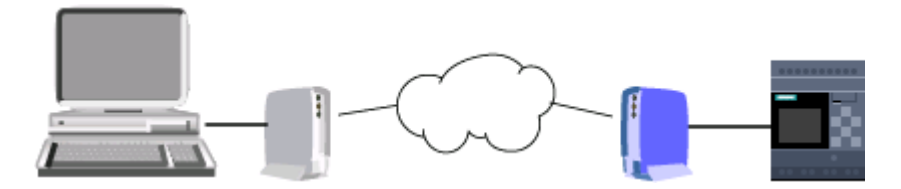

Izberite ukaz menija **Extras** → **Establish Modem Connection za** konfiguracijo modemov za uporabo med računalnikom in LOGO!Soft Comfort. Tudi oddaljeni osnovni modul LOGO! je povezan z modemom in pripravljen za omrežno povezavo. LOGO!Soft Comfort prikaže pogovorno okno z informacijami o modemu, ki omogoča pregled konfiguracije.

Za konfiguriranje modemov morate izpolniti več pogovornih oken. Po konfiguriranju modemov in vzpostavitvi povezave lahko prenašate programe vezij ali omrežne projekte med LOGO!Soft Comfort in LOGO!

Osnovni modul lahko naložite in prenesete prek telefonske povezave z uporabo modemov.

Če želite povezati in konfigurirati modeme, ravnajte, kot sledi:

- 1. [Izberite modem](#page-108-0) (stran [109\)](#page-108-0)
- 2. [Izberite decentralizirano konfiguracijo](#page-108-1) (stran [109\)](#page-108-1)
- 3. [Ukaz za konfiguracijo decentraliziranega modema \(s](#page-109-0)tran [110\)](#page-109-0)
- 4. [Konfiguracija decentraliziranega modema](#page-109-1) (stran [110\)](#page-109-1)
- 5. [Izberite lokalno konfiguracijo](#page-109-2) (stran [110\)](#page-109-2)
- 6. [Ukaz za konfiguracijo lokalnega modema](#page-109-0) (stran [110\)](#page-109-0)
- 7. [Konfiguracija telefonske številke](#page-110-0) (Stran [111\)](#page-110-0)

V pogovornih oknih za konfiguracijo modema lahko nadaljujete z gumbom "**Naprej**" in se vrnete na prejšnje korake z gumbom "**Nazaj**".

### **Opomba**

Ta ukaz menija velja samo za naprave LOGO! iz serije naprav 0BA6.

### **2.8.5.29 Dodatki -> Vzpostavitev modemske povezave - Izberite modem**

V pogovornem oknu Izberi modem lahko s potrditvenimi polji izberete, ali želite konfigurirati decentralizirani ali lokalni modem. Oddaljeni modem je povezan z osnovnim modulom LOGO!, lokalni modem pa je povezan z računalnikom, na katerem je nameščen LOGO!Soft Comfort.

Če ste v programu LOGO!Soft Comfort predhodno konfigurirali oddaljeni modem ali lokalni modem, se v pogovornem oknu prikažejo imena modema iz konfiguracije v programu LOGO!Soft Comfort. Kliknite gumb **Podrobnosti**, da si ogledate posebne informacije o konfiguraciji modema v programu LOGO!Soft Comfort.

Če oddaljenega modema niste konfigurirali v programu LOGO!Soft Comfort, lahko prikazanih nastavitev ne upoštevate. LOGO!Soft Comfort uporablja dejansko konfiguracijo modema. Če oddaljenega modema še niste konfigurirali ali če želite spremeniti obstoječo konfiguracijo, izberite potrditveno polje "Oddaljeni modem".

Za lokalni modem LOGO!Soft Comfort uporablja nastavitve, ki si jih lahko ogledate z gumbom "**Podrobnosti**". Če želite spremeniti konfiguracijo, lahko izberete potrditveno polje "Lokalni modem".

Če želite opredeliti ali spremeniti konfiguracijo obeh modemov, aktivirajte obe potrditveni polji.

Če ste oba modema že konfigurirali, vendar morate nastaviti telefonsko številko, potrditvenih polj ne aktivirajte. Če kliknete gumb "**Naprej**", se prikaže pogovorno okno [Configure](#page-110-0)  [Telephone Number](#page-110-0) (Stran [111](#page-110-0)). V nasprotnem primeru začnite konfigurirati izbrane modeme tako, da kliknete gumb "**Naprej**".

## **2.8.5.30 Dodatki -> Vzpostavitev modemske povezave - Izberite decentralizirano konfiguracijo**

V pogovornem oknu "Izberite decentralizirano konfiguracijo" izberite, ali želite spremeniti ali izbrisati obstoječo konfiguracijo ali ustvariti novo konfiguracijo.

S klikom na "**Next**" nadaljujte z nastavljanjem modema.

#### $2.8.5.31$ **2.8.5.31 Dodatki -> Vzpostavitev modemske povezave - Ukaz za konfiguracijo decentraliziranega modema**

V pogovornem oknu "Configure Decentralised Modem" lahko uporabite ime decentraliziranega modema za dostop do decentraliziranega modema in njegovo konfiguracijo. Aktivirate lahko potrditveno polje za sprejetje privzetih nastavitev za ukaze modema ali pa spremenite posamezne ukaze. V polje "Dodatno" lahko vnesete dodatne ukaze za modem. Vsak dodatni ukaz ločite s presledkom.

Ukazi so standardni ukazi. Specifično sintakso ukazov za vaš modem najdete v dokumentaciji enote.

Če želite shraniti konfiguracijo decentraliziranega modema, kliknite gumb "**Shrani konfiguracijo"**.

### **2.8.5.32 Dodatki -> Vzpostavitev modemske povezave - Konfiguracija decentraliziranega modema**

Pogovorno okno "Configure remote modem" je zadnje pogovorno okno za konfiguriranje oddaljenega modema. Najprej preverite, ali je oddaljeni modem priključen na osnovni modul LOGO!, nato pa nadaljujte na naslednji način:

- 1. Aktivirajte potrditveno polje "Done".
- 2. Izberite komunikacijska vrata, ki jih želite uporabiti.
- 3. Kliknite gumb "**Configure decentralised modem**".

LOGO!Soft Comfort konča konfiguracijo modema in prikaže sporočilo o stanju.

### **2.8.5.33 Dodatki -> Vzpostavitev modemske povezave - Izberite lokalno konfiguracijo**

V pogovornem oknu "Izberite lokalno konfiguracijo" izberite, ali želite spremeniti ali izbrisati obstoječo konfiguracijo, če obstaja, ali pa želite ustvariti novo konfiguracijo.

S klikom na "**Naprej**" nadaljujte z nastavljanjem modema.

### <span id="page-109-0"></span>**2.8.5.34 Dodatki -> Vzpostavitev modemske povezave - Ukaz za konfiguracijo lokalnega modema**

V pogovornem oknu "Configure Local Modem" lahko uporabite ime lokalnega modema za dostop do lokalnega modema in njegovo konfiguracijo. Aktivirate lahko potrditveno polje za sprejetje privzetih nastavitev za ukaze modema ali pa spremenite posamezne ukaze. V polje "Dodatno" lahko vnesete dodatne ukaze za modem. Vsak dodatni ukaz ločite s presledkom.

Ukazi so standardni ukazi. Specifično sintakso ukazov za vaš modem najdete v dokumentaciji enote.

Če želite shraniti konfiguracijo za lokalni modem, kliknite gumb "**Shrani konfiguracijo**".

# <span id="page-110-0"></span>**2.8.5.35 Dodatki -> Vzpostavitev modemske povezave - Konfiguracija telefonske številke**

V tem pogovornem oknu lahko dodajate in brišete telefonske številke za modemsko povezavo.

Kliknite gumb "**Dodaj novo**" in vnesite ime, telefonsko številko in opis telefonske povezave. Če želite dodati več telefonskih številk, kliknite gumb **"Dodaj novo"** in po potrebi vnesite dodatne telefonske številke. Če želite izbrisati telefonsko številko s seznama, jo izberite in kliknite "**Remove"** (**Odstrani).**

V tem pogovornem oknu lahko izberete eno od telefonskih številk. Če želite vzpostaviti modemsko komunikacijo prek ene od telefonskih povezav, ravnajte, kot sledi:

- 1. Prepričajte se, da je lokalni modem povezan z vašim računalnikom in da je oddaljeni modem povezan z LOGO! Nato aktivirajte potrditveno polje "**Done"**.
- 2. S seznama izberite telefonsko številko.
- 3. Kliknite gumb "**Izberi**".

LOGO!Soft Comfort vzpostavi modemsko povezavo in prikaže sporočilo o stanju. Če pride do napake, LOGO!Soft Comfort prikaže sporočilo o napaki. V primeru napake preverite svoje povezave in konfiguracijo. Več informacij o modemu najdete v dokumentaciji naprave.

### **2.8.5.36 Dodatki -> Odklop modema**

S tem ukazom prekinete obstoječo modemsko povezavo.

Če želite konfigurirati modeme ali povezati konfigurirane modeme, v meniju izberite ukaz Dodatki  $\rightarrow$ [Vzpostavitev modemske povezave](#page-107-0) (stran [108\)](#page-107-0).

#### <span id="page-111-0"></span> $2.8.5.37$ **2.8.5.37 Dodatki -> Ethernetne povezave (samo 0BA7 in višje)**

S tem ukazom v meniju lahko konfigurirate naslov modula in nastavite ethernetne povezave za osnovni modul LOGO!.

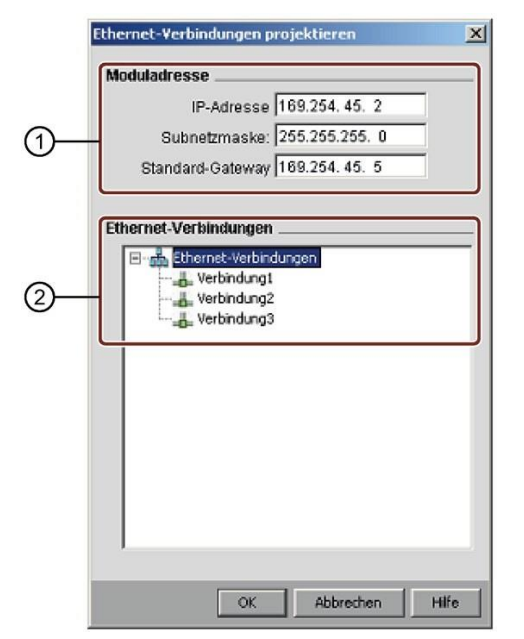

①Tudi nastavite IP naslov za osnovni modul LOGO!.

Pred vzpostavitvijo ethernetnih povezav najprej konfigurirajte naslov IP, masko podomrežja in prehod gradbenega modula LOGO!.

②Tudi nastavite lastnosti etherneta priključenih naprav.

Če želite dodati povezavo odjemalec/strežnik, kliknite povezavo z desno tipko miške, da aktivirate gumbe**:**

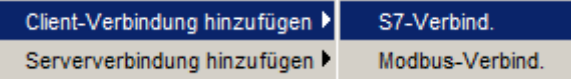

Tu lahko določite do osem omrežnih povezav, ki so komunikacijske povezave S7/Modbus na podlagi protokola TCP/IP z naslednjimi napravami:

- Več naprav LOGO!
- Krmilniki SIMATIC S7 s funkcijo Ethernet
- Naprave Modbus z možnostjo etherneta
- Največ en vmesnik SIMATIC HMI (operaterska plošča), ki podpira ethernetno komunikacijo z omrežnimi napravami S7/Modbus.

#### **Opomba**

Za podrobne informacije o konfiguraciji komunikacije S7 med osnovnim modulom LOGO! in napravami SIMATIC PLC in HMI glejte odgovore na pogosto zastavljena vprašanja (FAQ) v razdelku podpore na spletni strani LOGO! (http://www.siemens.com/logo).

### **Konfiguracija povezav odjemalcev S7**

Vsaka povezava S7 je lahko konfigurirana kot odjemalec ali strežnik z lokalnim naslovom IP/točko TSAP (Transmission Layer Service Access Point) oziroma decentraliziranim naslovom IP/točko TSAP. Strežnik je vir podatkov v komunikaciji; pošilja informacije kot odgovor na zahteve druge strani, tj. odjemalca.

Če želite konfigurirati odjemalske ali strežniške povezave posameznih povezav LOGO!, dvakrat kliknite povezavo.

Z desno tipko miške kliknite želeno povezavo in dodajte povezavo odjemalca.

Če želite konfigurirati povezavo odjemalca, dvakrat kliknite na povezavo.

### vmesnik

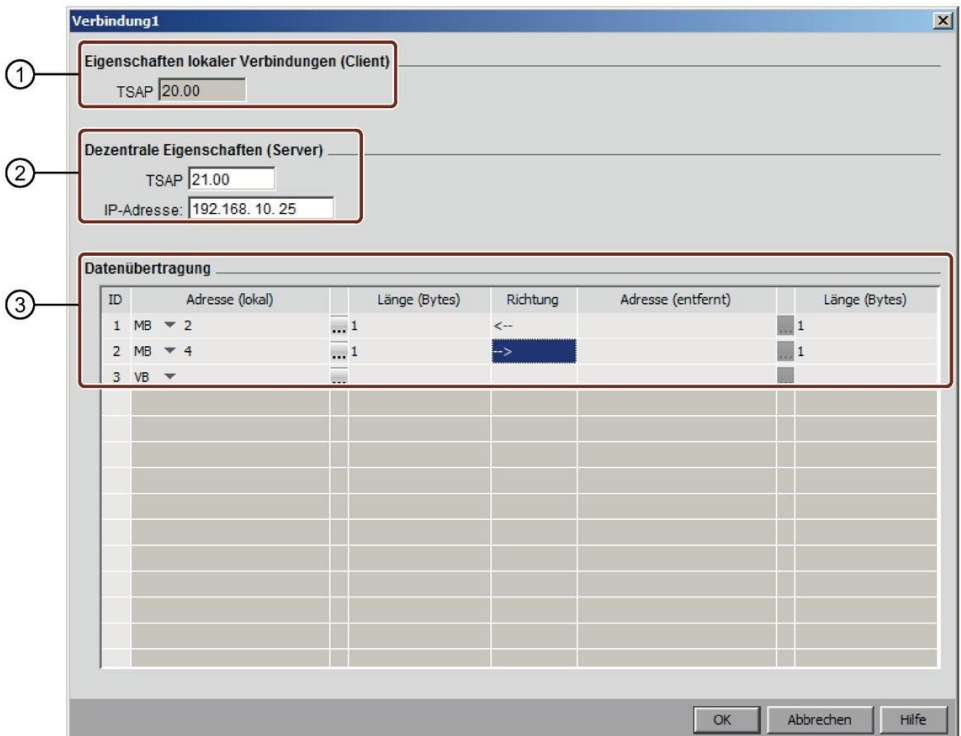

①Tudi lahko nastavite lastnosti odjemalca.

TSAP je dostopna točka storitev prenosne plasti v komunikaciji TCP/IP. LOGO!Soft Comfort samodejno ustvari lokalni TSAP odjemalca.

②Tudi lahko nastavite lastnosti strežnika.

Oddaljeni TSAP je TSAP strežnika, s katerim se želite povezati.

Decentralizirani naslov IP je naslov IP strežnika, s katerim se želite povezati.

- ③Tudi lahko nastavite lastnosti povezave za prenos podatkov. (Preberite: Odjemalec <- Server, Write: Odjemalec -> Strežnik)
	- V eni odjemalčevi povezavi lahko ustvarite največ 32 prenosov podatkov.

Pri branju lokalni osnovni modul prebere podatke iz decentraliziranega strežnika in jih shrani, pri pisanju pa lokalni osnovni modul podatke zapiše v decentralizirani strežnik. Z vnosom podatkov v ustrezen stolpec lahko podatke shranite v lokalni osnovni modul ali v decentralizirani strežnik. Največja dolžina prenesenih podatkov je 212 bajtov na prenos podatkov.

### **Konfiguracija prenosa podatkov S7**

Pri konfiguriranju povezav odjemalcev lahko v tabelo za prenos podatkov vnesete naslednje vrednosti:

1. Kliknite naslednji spustni meni in izberite vrednost podatkov za prenos.

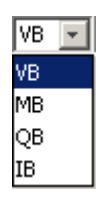

- 2. V polje za naslov vnesite naslov.
- 3. Če ste konfigurirali mapiranje VM, lahko kliknete tudi ..., da se prikaže tabela mapiranja VM, kot sledi:

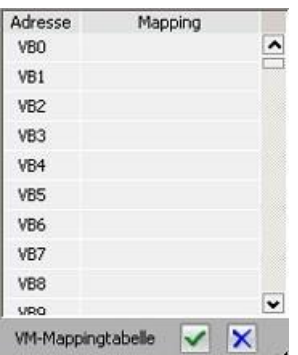

V preglednici dodelitve VM so možne naslednje akcije:

- Kliknite stolpec in izberite želeni naslov ali izberite več naslovov s klikom in vlečenjem navzdol ali navzgor.
- S klikom na polja za dodelitev se odpre pogovorno okno za dodelitev parametra VM.
- Kliknite in povlecite črno puščico spodaj desno, da povečate ali zmanjšate tabelo.

Za več informacij o dodelitvi VM glejte [Orodja -> Parameter VM Assignment \(samo](#page-122-0)  [0BA7 in višje](#page-122-0)) (stran [123\)](#page-122-0).

4. Kliknite prazen spustni meni in izberite smer prenosa podatkov.

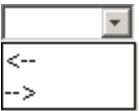

5. Vnesite drugi naslov.

6. Če želite dodati ali odstraniti vrstice, z desno tipko miške kliknite obstoječo vrstico, da aktivirate gumbe.

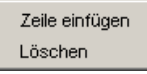

7. Shranite spremembe.

### **Konfiguriranje povezav strežnika S7**

Če želite konfigurirati povezavo s strežnikom, dvakrat kliknite na povezavo.

#### **Opomba**

Če je strežnik te povezave SIMATIC S7 ali SIMATIC HMI, morate strežniško povezavo konfigurirati v povezani napravi.

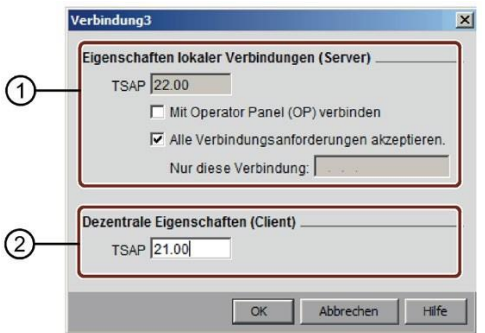

①Tudi lahko nastavite lastnosti strežnika.

TSAP: V osnovnem modulu LOGO! je dovoljeno območje od 20.00 do FF.FF. LOGO!Soft Comfort samodejno ustvari lokalni TSAP strežnika. Če je odjemalec v tej povezavi operaterska plošča (SIMATIC HMI), izberite potrditveno polje "Connect to operator panel (OP)". LOGO!Soft Comfort nato samodejno spremeni TSAP na 02.00.

Če aktivirate potrditveno polje "Sprejmi vse zahteve za povezavo", strežnik upošteva zahteve vseh odjemalcev v omrežju.

Strežnik lahko sprejme zahtevo samo z enega naslova IP. Ta naslov je naslov IP odjemalca, s katerim se želite povezati.

②Tudi lahko nastavite lastnosti odjemalca.

Oddaljeni TSAP je TSAP odjemalca, s katerim se želite povezati.

### **Omejitve za prenos podatkov**

Naslednja tabela opisuje omejitve obsega in lokalnih naslovov za odjemalske povezave.

### **Zahteve za branje**:

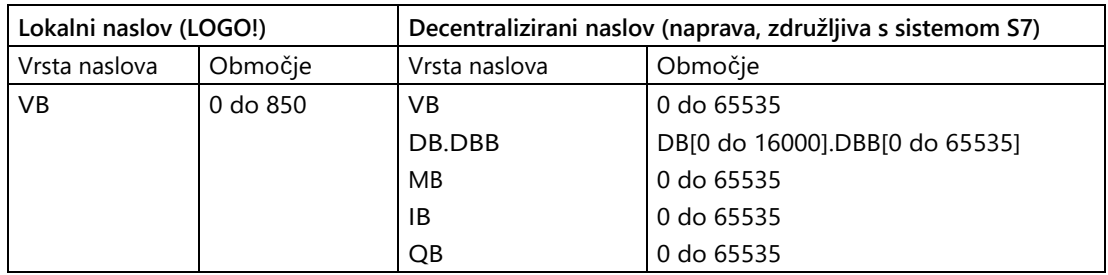

### **Opomba**

Vrsta

naslova:

- VB: Spremenljivka bajt
- DB.DBB: Bajt podatkovnega bloka
- MB: označevalni bajt
- IB: vhodni bajt
- QB: izhodni bajt

```
Lokalni naslov + dolžina podatkov - 1 ≤ 850
```
Naslednja tabela opisuje omejitve obsega in lokalnih naslovov za odjemalske povezave.

### **Zahteve za pisanje**:

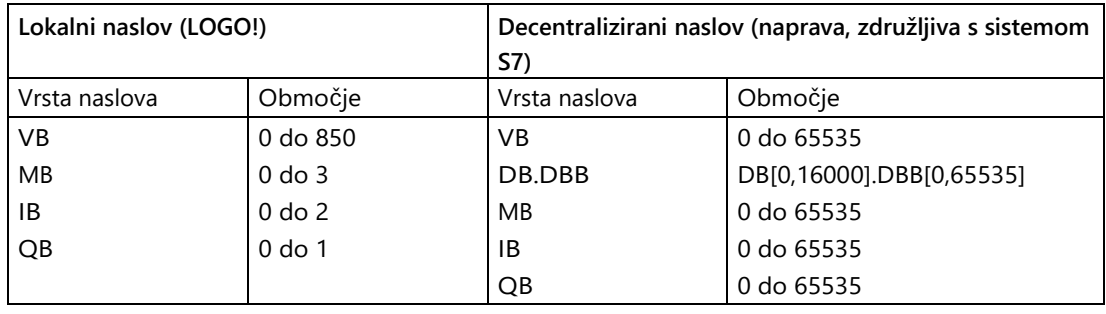

### **Opomba**

Vrednosti morajo biti skladne z naslednjim pravilom: ≤ Max. Vrednost vrste lokalnega naslova.

# Konfiguracija povezav odjemalcev za Modbus (samo LOGO! 8.FS4 in novejše različice)

### **Opomba**

Če lahko napravo povežete z LOGO! 8.FS4 prek povezave S7 in Modbus, Siemens priporoča uporabo povezave S7.

Vsaka povezava Modbus je lahko konfigurirana kot odjemalec ali strežnik z lokalnim naslovom IP in oddaljenim naslovom IP. Strežnik je vir podatkov v komunikaciji; pošilja informacije kot odgovor na zahteve druge strani, tj. odjemalca.

Če želite konfigurirati odjemalske ali strežniške povezave posameznih povezav LOGO!, dvakrat kliknite povezavo.

Z desno tipko miške kliknite želeno povezavo in dodajte povezavo odjemalca.

Če želite konfigurirati povezavo odjemalca, dvakrat kliknite na povezavo.

vmesnik

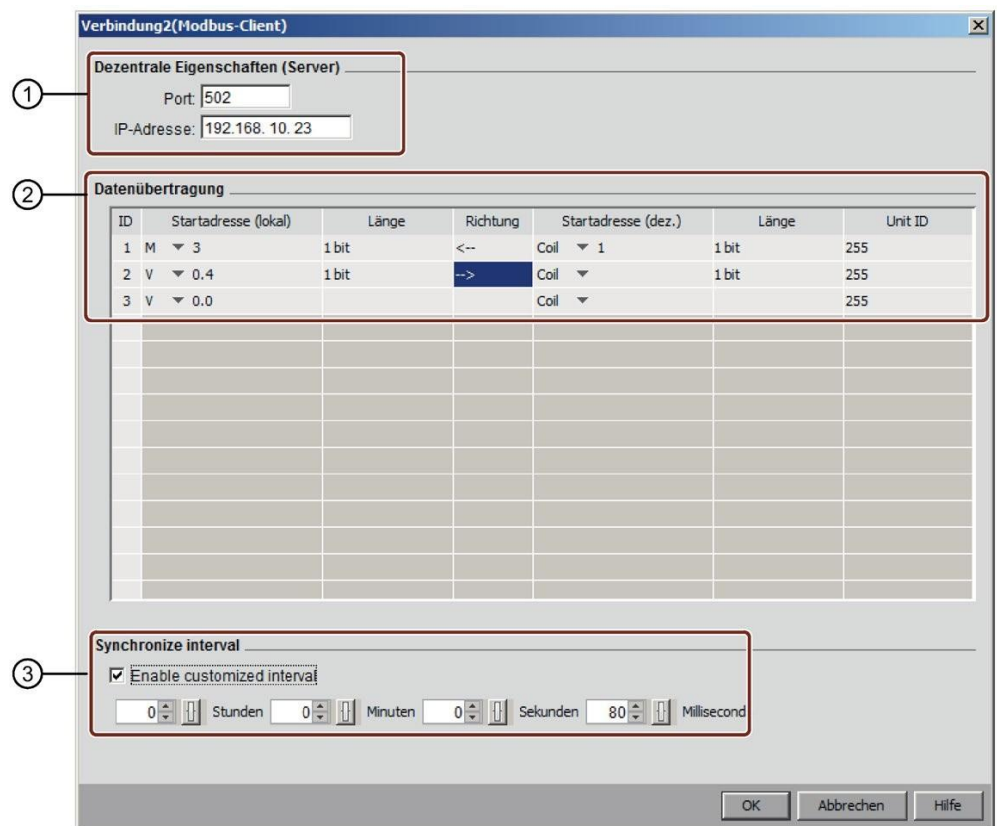

①Tudi lahko nastavite lastnosti strežnika.

Decentralizirani naslov IP je naslov IP strežnika ali prehoda, s katerim se želite povezati.

②Tudi lahko nastavite lastnosti povezave za prenos podatkov. (Preberite:Odjemalec

<- Server, Write: Odjemalec -> Strežnik)

ID enote je naslov enote Modbus RTU.

V eni odjemalčevi povezavi lahko ustvarite največ 32 prenosov podatkov.

Pri branju lokalni osnovni modul prebere podatke iz decentraliziranega strežnika in jih shrani, pri pisanju pa lokalni osnovni modul podatke zapiše v decentralizirani strežnik. Z vnosom podatkov v ustrezen stolpec lahko podatke shranite v lokalni osnovni modul ali v decentralizirani strežnik.

③Tudi določite, kako pogosto osnovni modul LOGO! sinhronizira podatke s strežnikom.

Izberete lahko potrditveno polje in vnesete želeni čas.

vmesnik

# Konfiguracija prenosa podatkov Modbus

Pri konfiguriranju povezav odjemalcev lahko v tabelo za prenos podatkov vnesete naslednje vrednosti:

1. Kliknite naslednji spustni meni in izberite vrednost podatkov za prenos.

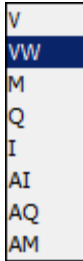

- 2. V polje za naslov vnesite naslov.
- 3. Če ste konfigurirali mapiranje VM, lahko kliknete tudi ..., da se prikaže tabela mapiranja VM, kot sledi:

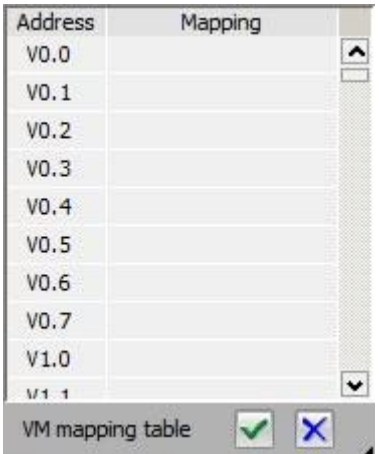

V preglednici dodelitve VM so možne naslednje akcije:

- Kliknite stolpec in izberite želeni naslov ali izberite več naslovov s klikom in vlečenjem navzdol ali navzgor.
- S klikom na polja za dodelitev se odpre pogovorno okno za dodelitev parametra VM.
- Kliknite in povlecite črno puščico spodaj desno, da povečate ali zmanjšate tabelo.

Za več informacij o dodelitvi VM glejte [Orodja -> Parameter VM Assignment \(samo 0BA7 in](#page-122-0)  [višje](#page-122-0)) (stran [123\)](#page-122-0).

4. Kliknite prazen spustni meni in izberite smer prenosa podatkov.

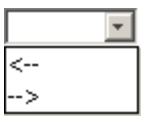

5. Vnesite drugi naslov.

6. Če želite dodati ali odstraniti vrstice, z desno tipko miške kliknite obstoječo vrstico, da aktivirate gumbe.

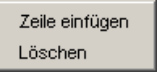

7. Shranite spremembe.

### **Konfiguriranje povezav s strežnikom Modbus**

Če želite konfigurirati povezavo s strežnikom, dvakrat kliknite na povezavo.

#### **Opomba**

Če je strežnik te povezave SIMATIC Modbus ali SIMATIC HMI, morate strežniško povezavo konfigurirati v povezani napravi.

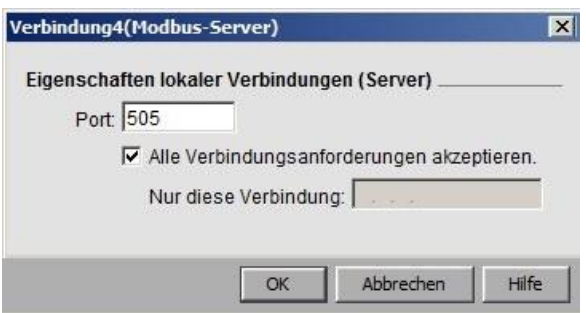

Tu lahko nastavite lastnosti strežnika.

Če aktivirate potrditveno polje "Sprejmi vse zahteve za povezavo", se strežnik odzove na zahteve vseh odjemalcev v omrežju.

Strežnik lahko sprejme zahtevo samo z enega naslova IP. Ta naslov je naslov IP odjemalca, s katerim se želite povezati.

### **Omejitve za prenos podatkov**

Naslednja tabela opisuje omejitve obsega in lokalnih naslovov za odjemalske povezave.

### vmesnik

### **Zahteve za branje**:

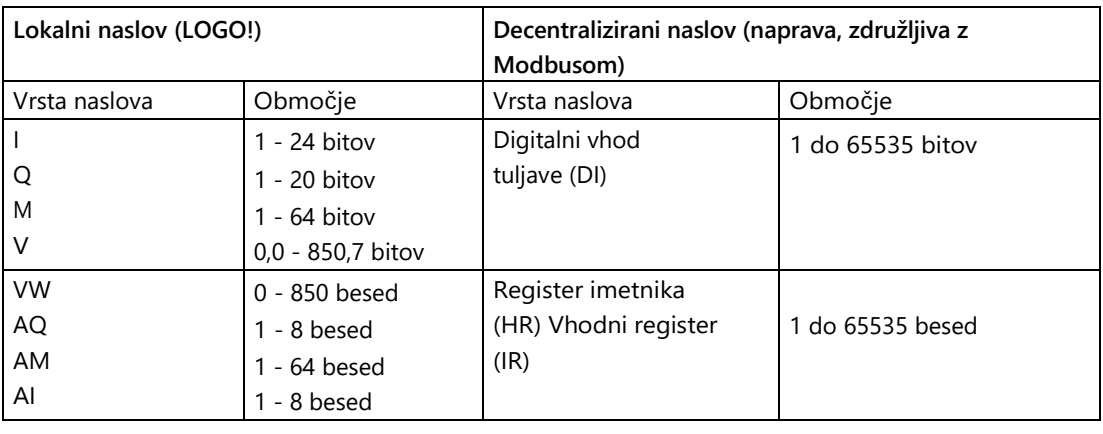

### **Opomba** Vrsta

naslova:

- I: Vhod
- AI: Analogni vhod
- V: Izhod
- M: Zastave
- V: Variabilni bit
- VW: spremenljiva beseda
- AQ: Analogni izhod
- AM: Analogni utripalnik

Lokalni naslov + dolžina podatkov -  $1 \leq 850$ 

Naslednja tabela opisuje omejitve obsega in lokalnih naslovov za odjemalske povezave. **Zahteve za pisanje**:

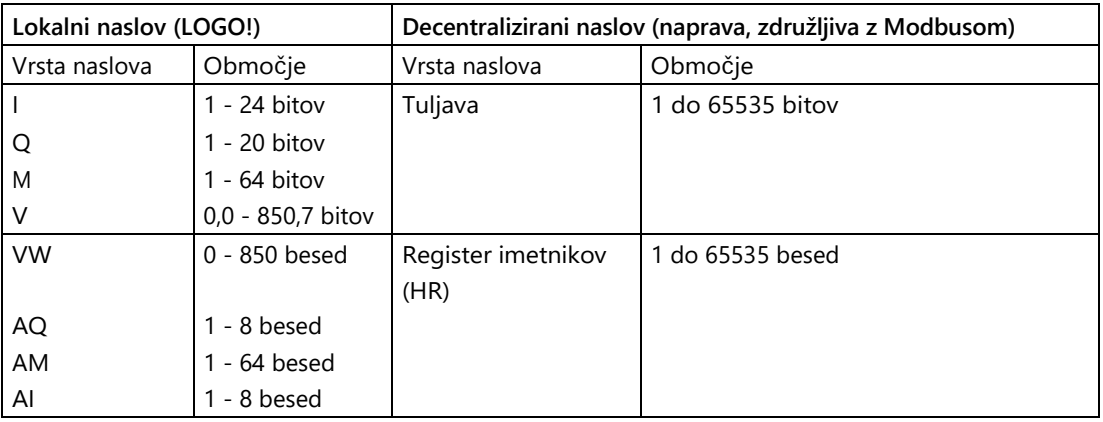

#### **Opomba**

Vrednosti morajo biti skladne z naslednjim pravilom: ≤ Max. Vrednost vrste lokalnega naslova.

## <span id="page-122-0"></span>**2.8.5.38 Dodatki -> Parameter VM Assignment (samo 0BA7 in višje)**

### **Pregled spremenljivega pomnilnika (VM)**

Osnovni modul LOGO! uporablja variabilni pomnilnik (VM) kot lokalni podatkovni komunikacijski vmesnik za izmenjavo podatkov z nastavitvijo povezav/prenosa podatkov.

LOGO!Soft Comfort lahko uporabite z ukazom menija Ethernet Connections v skladu z navodili v poglavju Dodatki -[> Ethernet Connections \(samo 0BA7 in višje](#page-111-0)) (stran [112\)](#page-111-0), da nastavite topologijo omrežja.

LOGO!Soft Comfort izvede izmenjavo podatkov na naslednji način:

- Strežnik shranjuje zahtevane podatke v območje VM, ki je določeno s podatkovno povezavo in prenosom podatkov. V naslednjem razdelku je to imenovano "sprostitev".
- Odjemalčeva naprava prebere prostor VM strežnika in nato posodobi ustrezni lokalni prostor VM v koraku obdelave v omrežju.
- Po lokalni posodobitvi lahko preklopni program v odjemalcu uporablja podatke v lokalnem VM, ki izvirajo iz strežnika.

#### **Opomba**

LOGO! 8.FS4 podpira dve vrsti povezav: S7 in Modbus. LOGO! 0BA7 in LOGO! 0BA8 podpirata samo povezavo S7.

#### **Vrsta podatkov in naslov VM**

Naslavljanje VM in uporaba podatkovnih tipov sta prikazana spodaj:

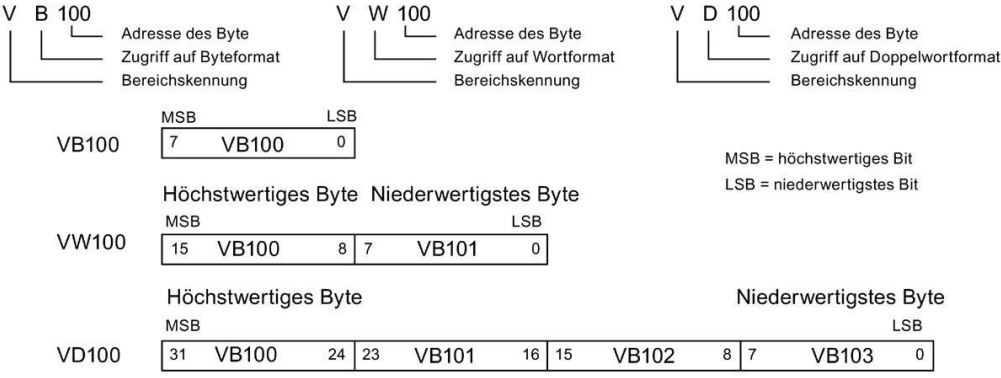

## Ustvarjanje parametra dodelitve VM

Če spremenite vrednost parametra v lokalnem VM, se ustrezno spremenijo tudi vrednosti v LOGO!Soft Comfort. LOGO!Soft Comfort tako v realnem času sinhronizira podatke z lokalnim VM.

LOGO!Soft Comfort sinhronizira vrednosti parametrov bloka z določenim VM v vsakem ciklu LOGO!. Po sinhronizaciji lahko osnovni modul LOGO! uporabi VM za komunikacijo z drugimi napravami SIMATIC. V pogovornem oknu za konfiguracijo variabilnega pomnilnika lahko vsakemu osnovnemu modulu LOGO! v VM dodelite do 64 parametrov. Na naslednjem zaslonu je prikazan primer pogovornega okna za konfiguracijo dodelitve parametrov VM:

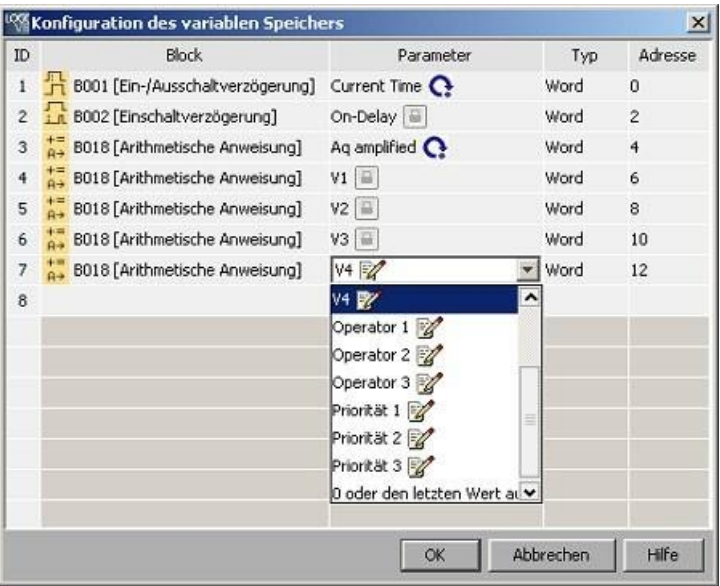

V stolpcu "Blok" so navedeni parametri SFB v trenutnem programu. Stolpec "Parameter" vsebuje izbirni seznam parametrov ustreznega bloka. Stolpec "Vrsta" prikazuje vrsto podatkov izbranega parametra. Stolpec "Naslov" je prav tako nastavljiv. Tu lahko vnesete naslov VM za shranjevanje vrednosti parametra.

Simbol ob imenu parametra označuje lastnost tega parametra:

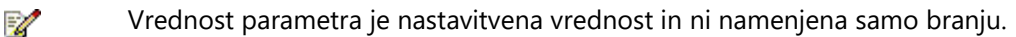

Vrednost parametra je dejanska vrednost in je namenjena samo branju.

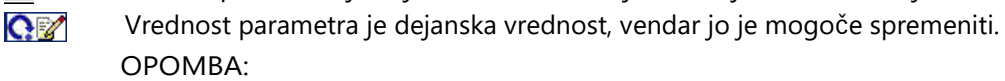

Takšno zastavico ima samo parameter **števca** navzgor/navzdol. Vrednost

parametra je določena z dejansko vrednostjo drugega, že programiranega  $\overline{\omega}$ funkcijskega bloka.

Opomba: Če ni prikazana nobena zastavica, je vrednost parametra sistemska vrednost, ki je ni mogoče spremeniti.

V oknu za dodelitev parametra VM so na voljo naslednje možnosti:

- Več vrstic v zapisu lahko izberete tako, da pritisnete **tipko** Ctrl ali **Shift** in kliknete ID želenih vrstic.
- Spodnjo vrstico lahko vstavite tako, da v zadnji celici želene vrstice pritisnete tipko **Enter**.
- Zgornjo vrstico lahko vstavite tako, da kliknete ID želene vrstice in pritisnete tipko **Insert** ali pa z desnim klikom na želeno vrstico in vstavite novo vrstico.
- Vrstico lahko izbrišete tako, da kliknete ID želene vrstice in pritisnete tipko **Del** ali da z desno tipko miške kliknete želeno vrstico in jo izbrišete.

Vrste parametra ne morete spremeniti in za vsak parameter morate konfigurirati edinstven naslov. Razpon za naslov parametra je od 0 do 850. Če vnesete vrednost, ki presega ta razpon, se vhodi in izhodi samodejno spremenijo v posebne naslove VM.

Naslednja tabela prikazuje dodelitve med naslovi I/O in VM za LOGO! 0BA8:

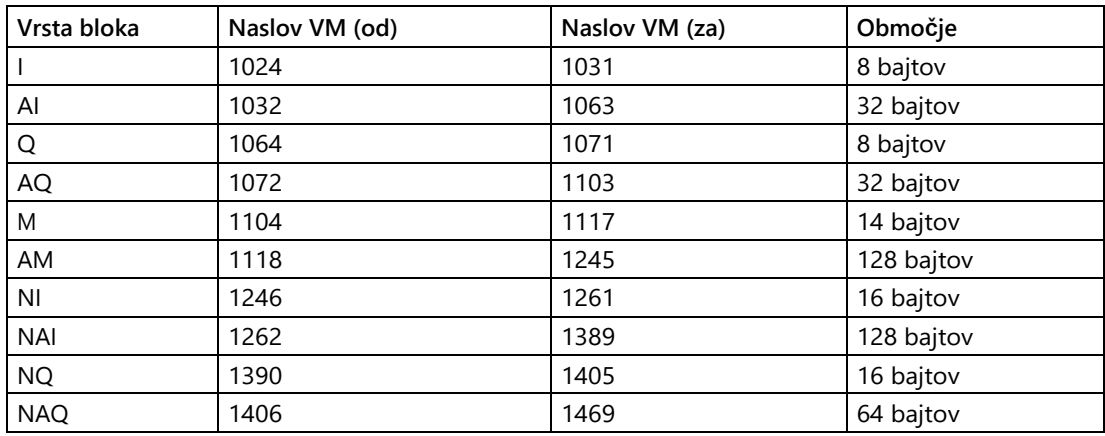

Naslednja tabela prikazuje dodelitve med naslovi I/O in VM za LOGO! 0BA7:

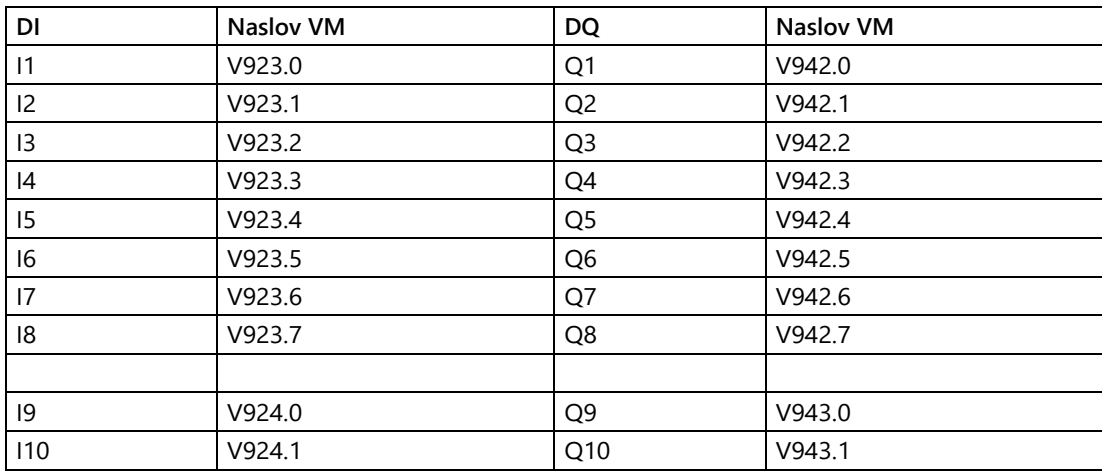

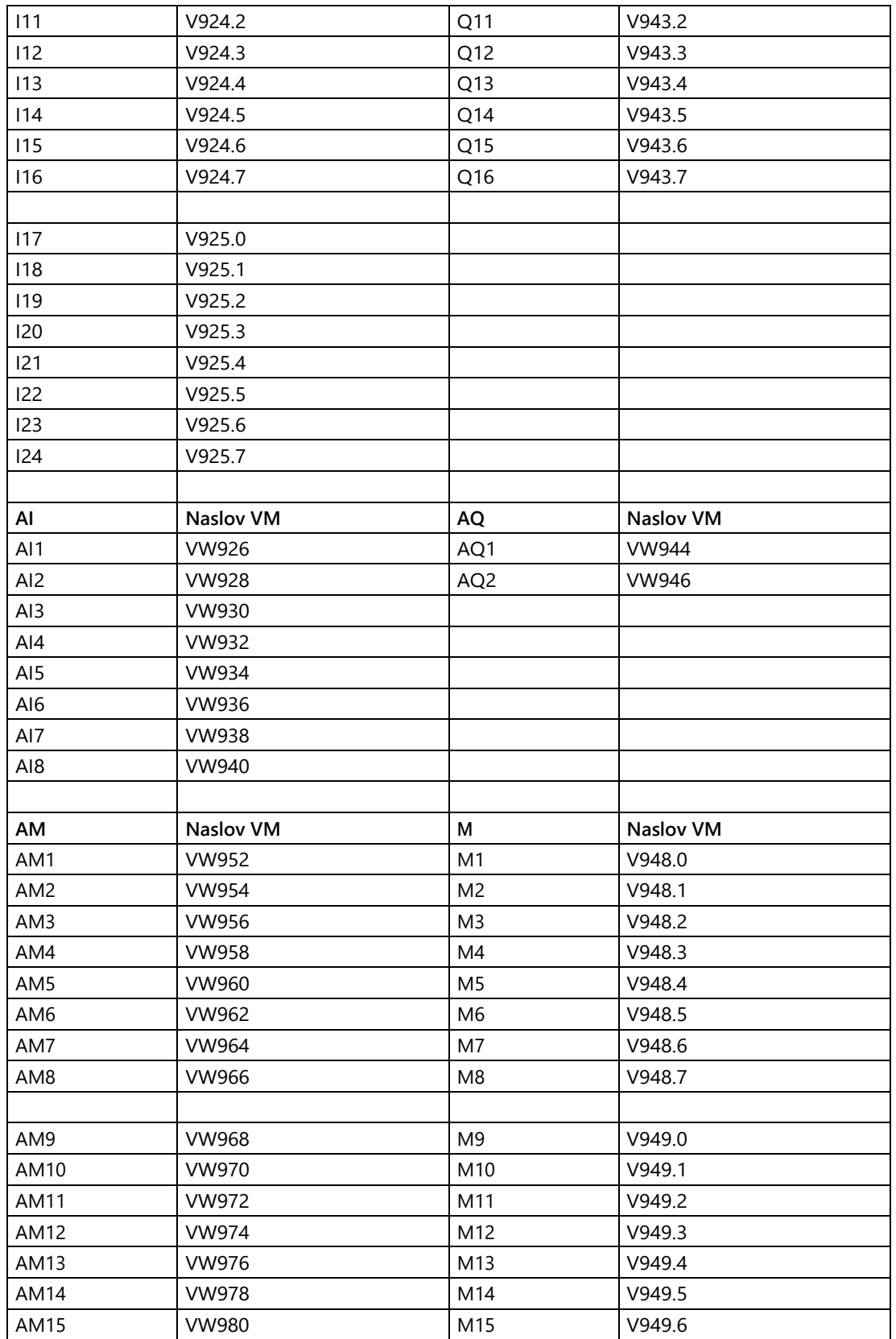

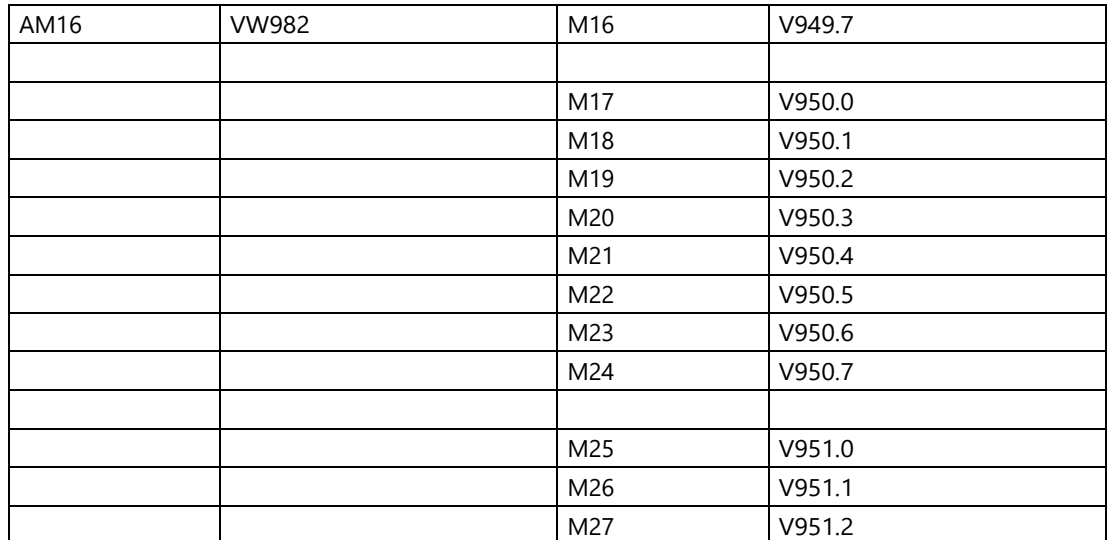

Naslednji naslovi VM so rezervirani za posebno uporabo:

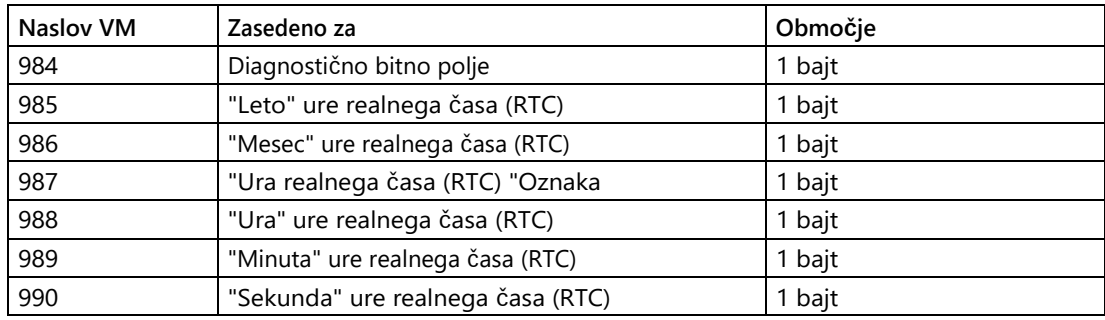

Osnovni modul LOGO! lahko prek naslova VM s sistemom S7/Modbus deli naslednje podatke:

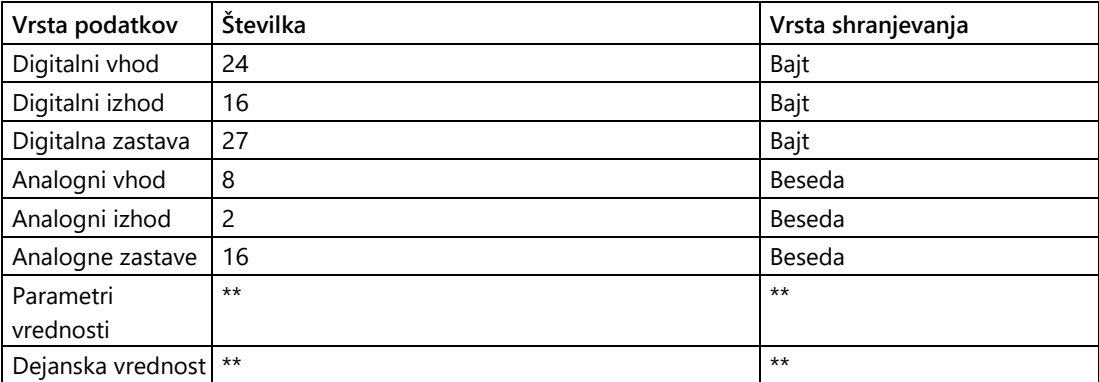

Dolžina (bajt, beseda ali dvojna beseda) označuje število bajtov, ki jih parameter potrebuje v območju VM.

Osnovni modul LOGO! lahko prek VM naslovov 991 do 1002 izmenjuje tudi podatke o datumu in času z napravami, združljivimi s SIEMENS SIMATIC S7, in napravami HMI.

LOGO!Soft Comfort poveže parametre bloka, ki jih vnesete v konfiguracijskem dialogu za variabilni pomnilnik, z naslovom VM.

Za konfiguracijo ni na voljo celotno območje VM. LOGO!Soft Comfort zasede nekaj bajtov območja VM. Določite lahko največ 64 parametrov. Če poskušate določiti več kot 64 parametrov, LOGO!Soft Comfort prikaže sporočilo o napaki.

Po prenosu podatkov iz osnovnega modula LOGO! v LOGO!Soft Comfort se v LOGO!Soft Comfort prikažejo samo analogne vrednosti v območju od -32768 do 32767. Če je analogna vrednost zunaj tega območja, se lahko prikaže le naslednja zgornja meja (32767) ali spodnja meja (-32768).

## **Nastavitve parametrov**

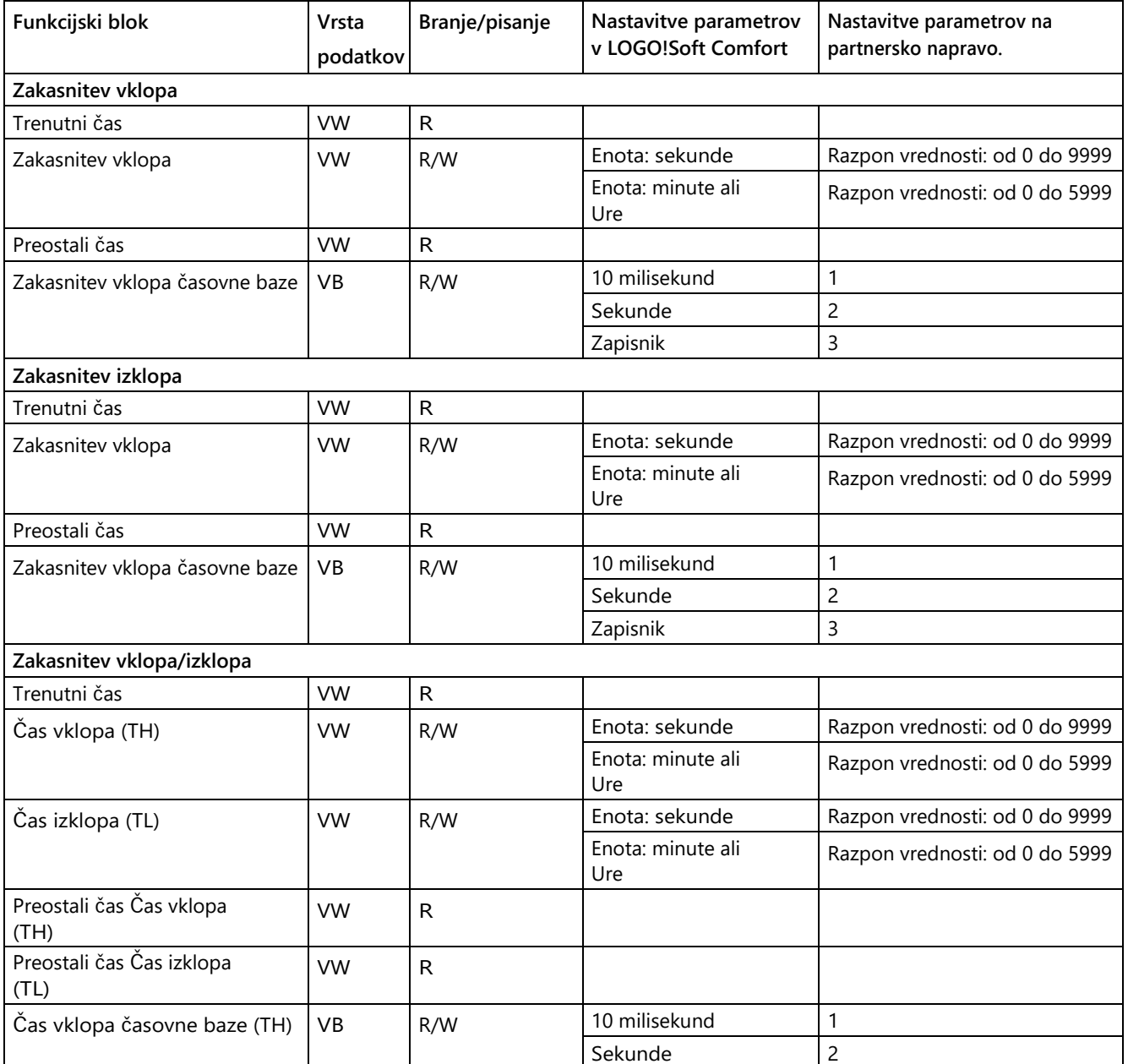

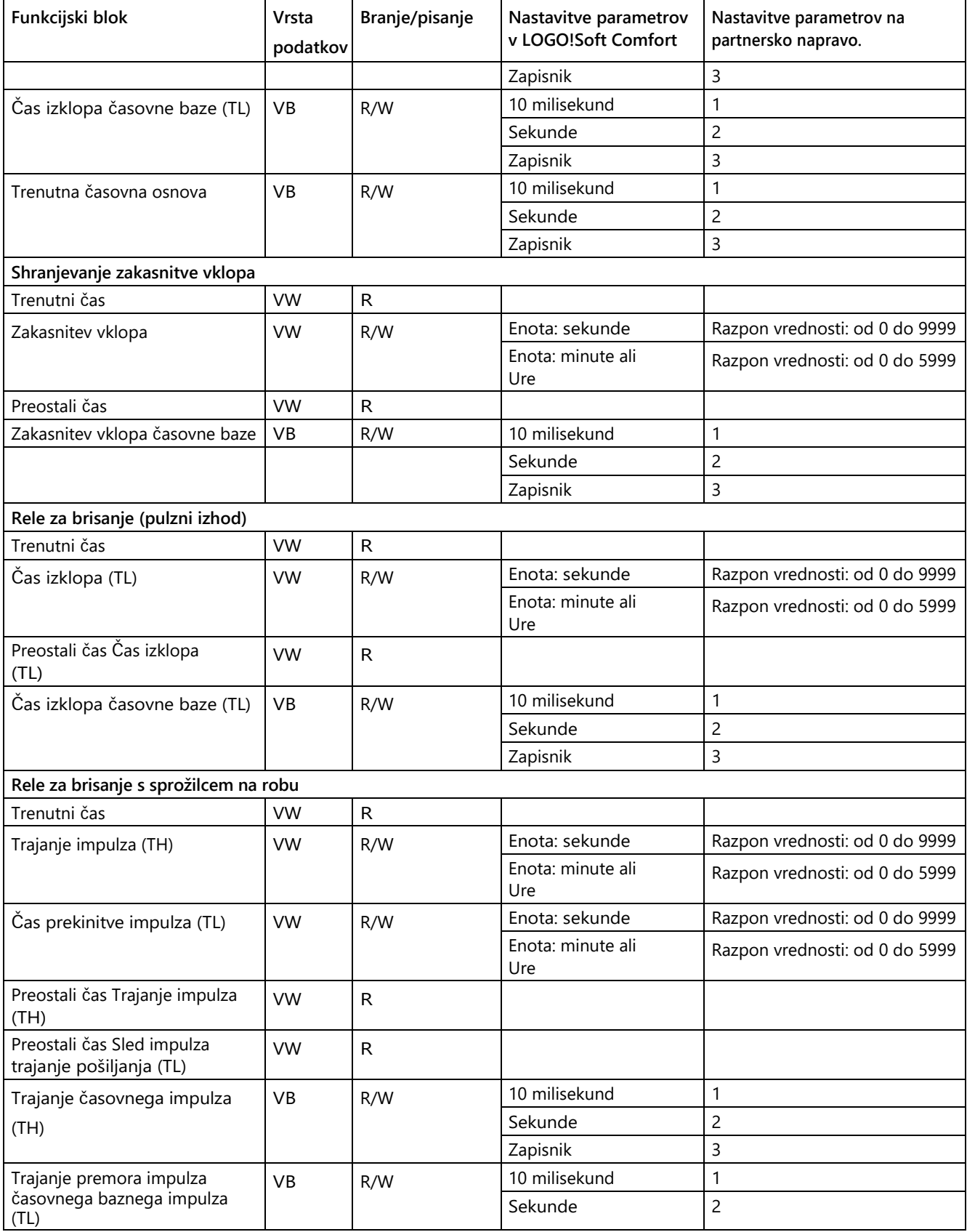

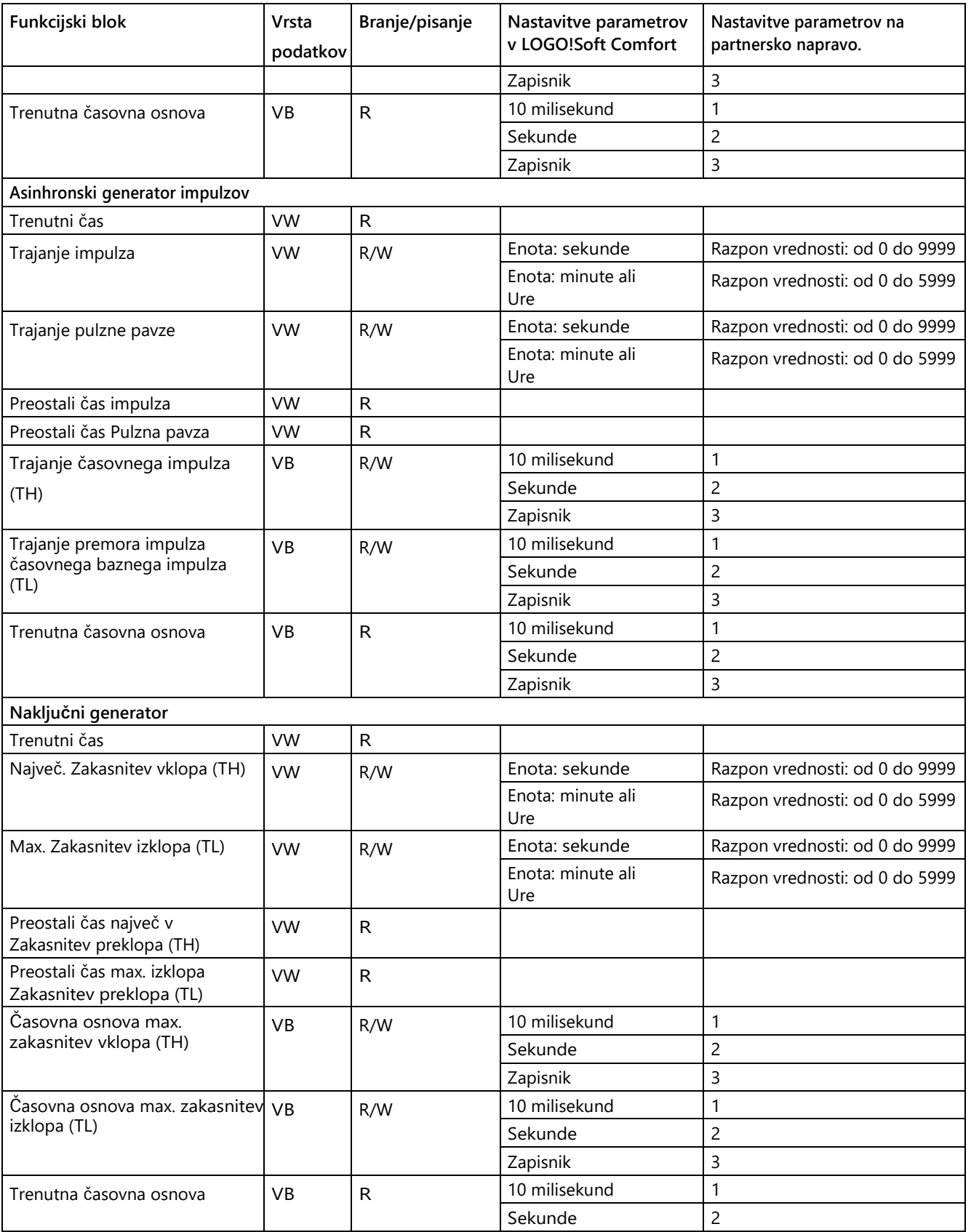

vmesnik

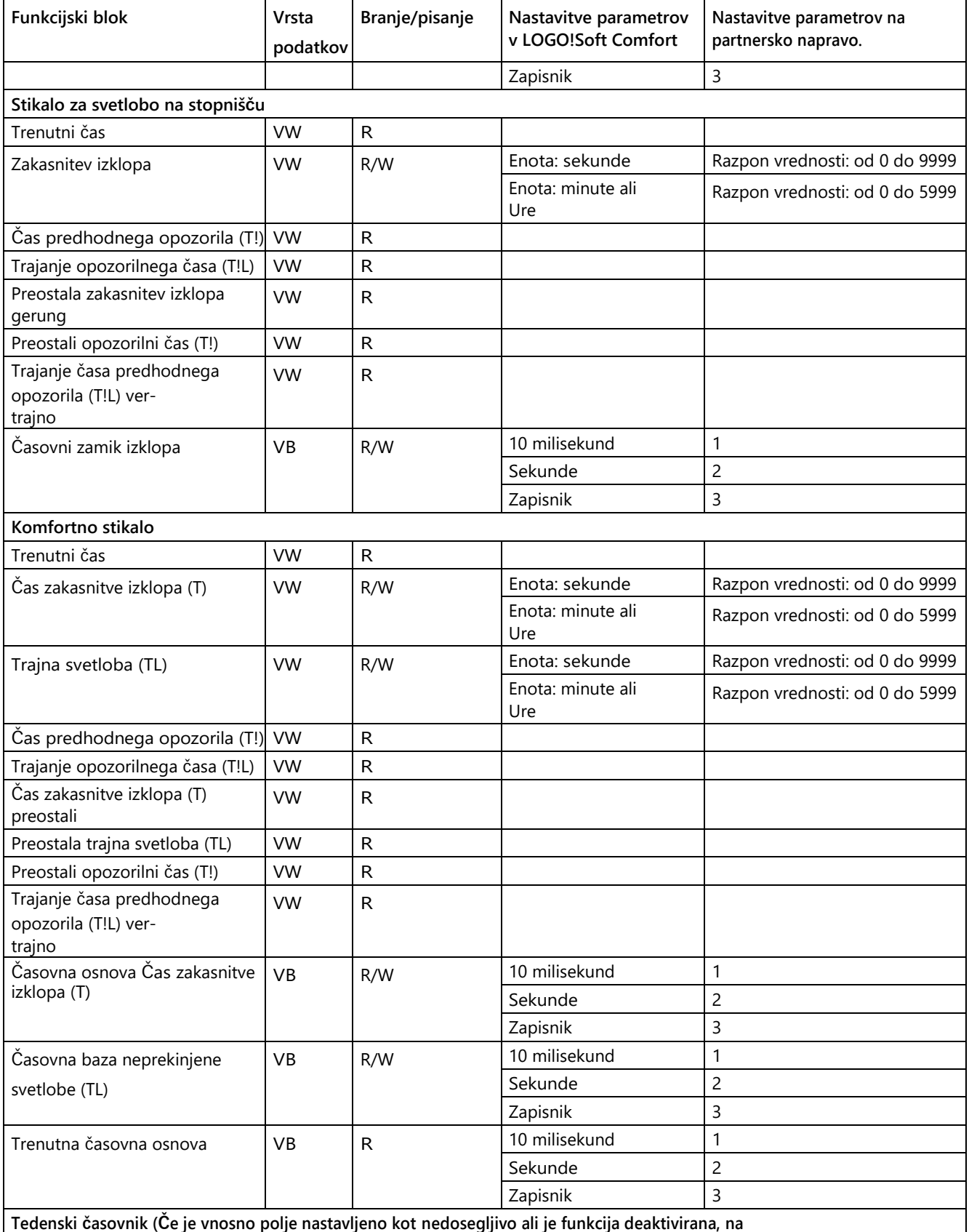

**HMI ali S7/Modbus PLC naprava "0xFF" in na osnovnem modulu se prikaže "\*").**

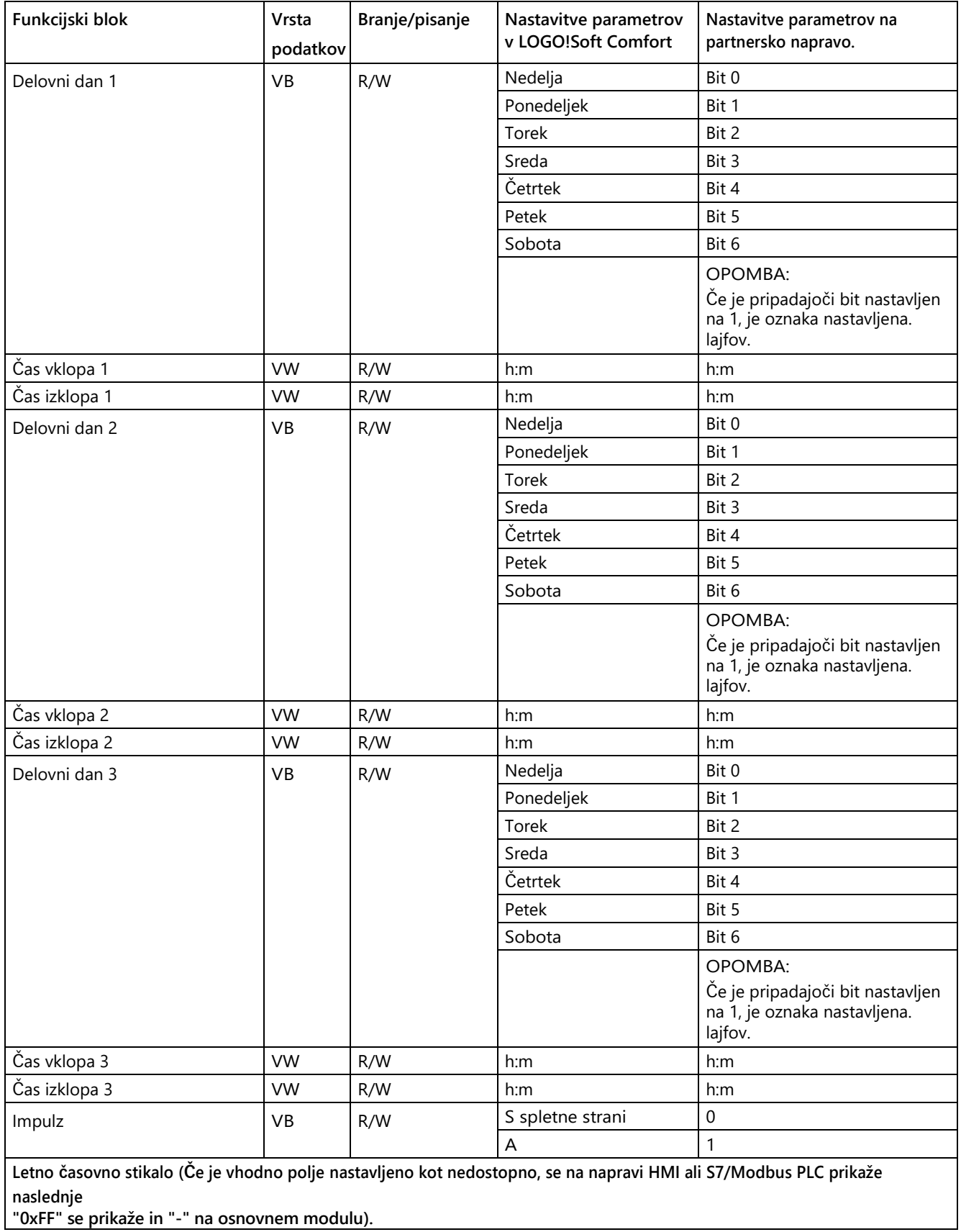

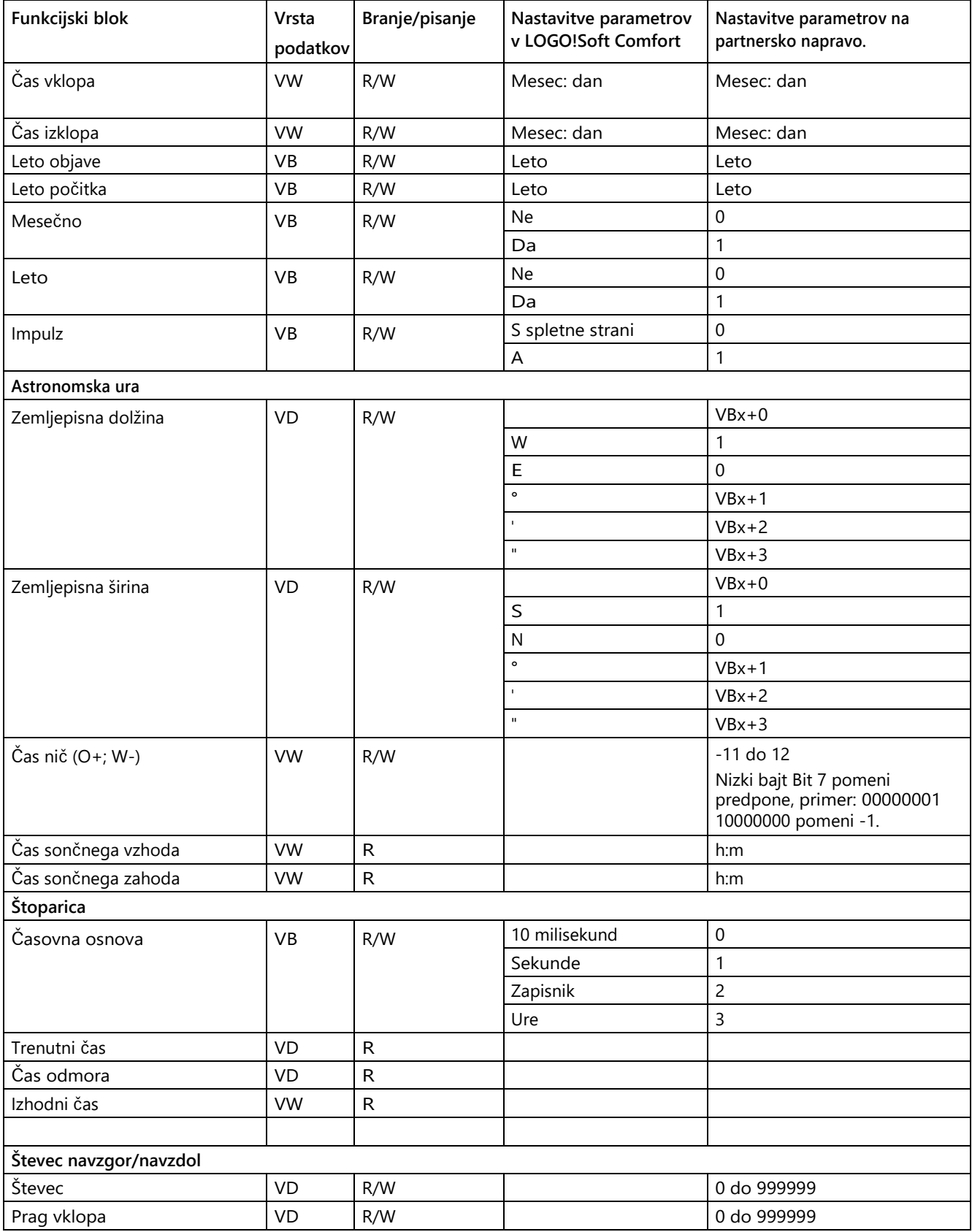

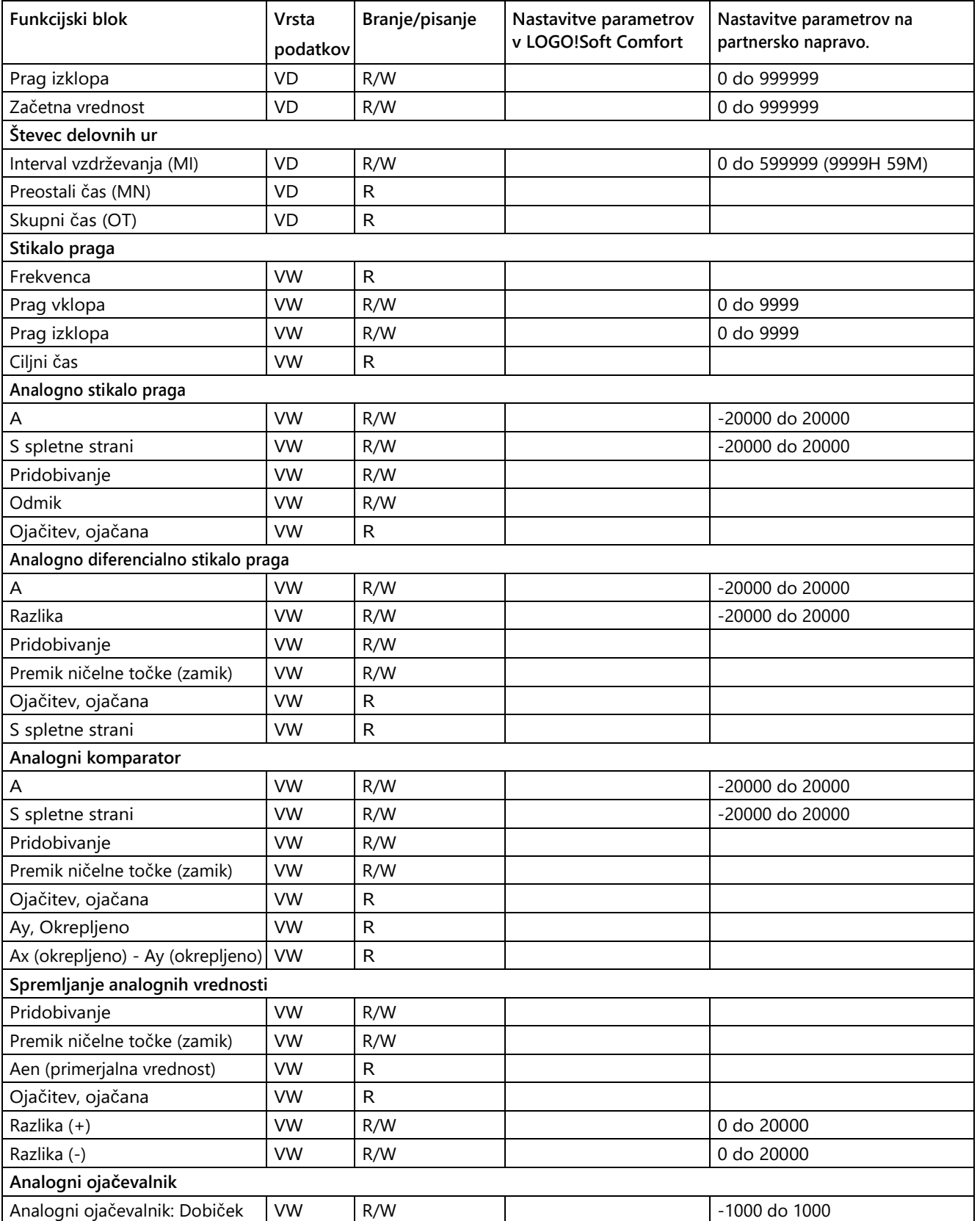

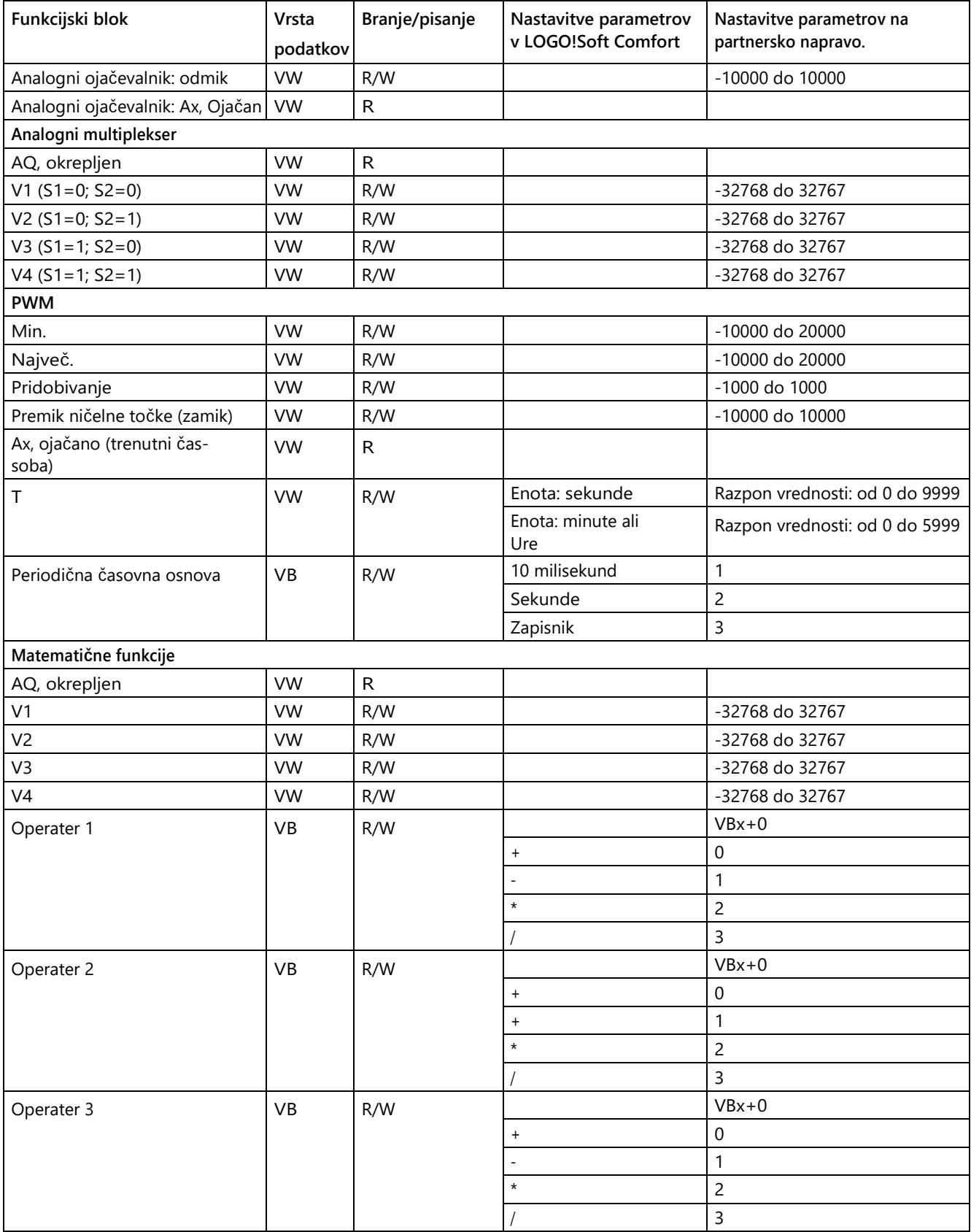

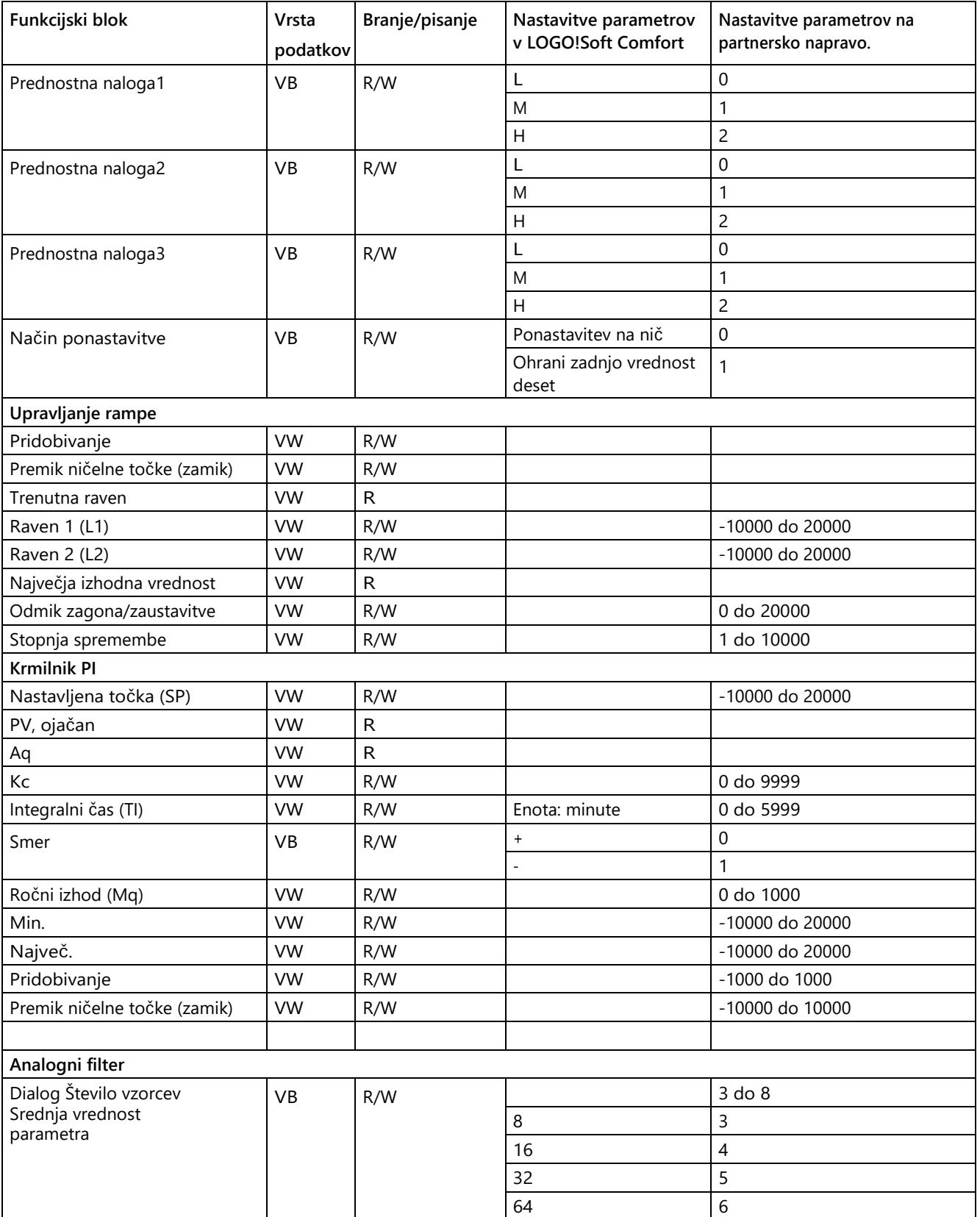

vmesnik

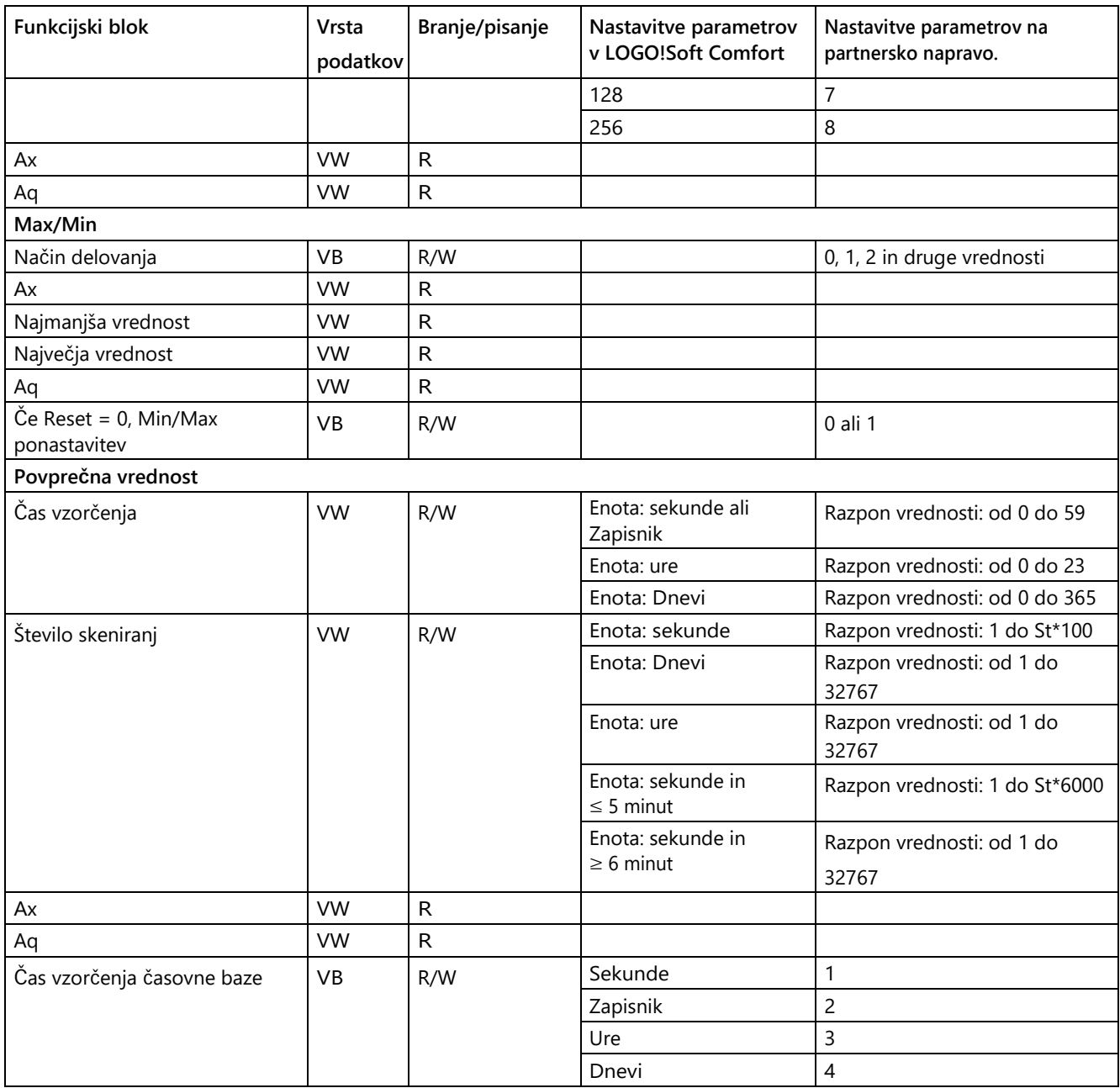

# **2.8.5.39 Dodatki -> Možnosti**

Tu lahko izberete različne možnosti za LOGO!Soft Comfort.

- [Splošno](#page-137-0) (stran [138\)](#page-137-0)
- [Nastavitve](#page-137-1) (stran [138\)](#page-137-1)
- [Tiskanje](#page-138-0) (stran [139\)](#page-138-0)
- [Odklop povezav](#page-138-1) (stran [139\)](#page-138-1)
- [Simulacija](#page-139-0) (stran [140\)](#page-139-0)
- [Barve](#page-139-1) (stran [140\)](#page-139-1)

- $\bullet$  [UDF](#page-140-0) (stran [141\)](#page-140-0)
- [Ločevalnik CSV](#page-140-1) (stran [141\)](#page-140-1)

### <span id="page-137-0"></span>**2.8.5.40 Dodatki -> Možnosti: Splošno**

Tu nastavite privzetega urejevalnika.

- Svoj diagram vezja vedno urejajte v urejevalniku diagrama FBD
- Shematski načrt vedno urejajte v urejevalniku LAD

Tu lahko nastavite tudi jezik uporabniškega vmesnika:

- Prikaz uporabniškega vmesnika v nemščini
- Prikaži uporabniški vmesnik v angleščini
- Prikaži uporabniški vmesnik v španščini
- Prikaži uporabniški vmesnik v francoščini
- Prikaži uporabniški vmesnik v italijanščini
- Prikaži uporabniški vmesnik v kitajščini

Če nastavite nov jezik, morate LOGO!Soft Comfort zapustiti in ga znova zagnati. Šele takrat bo sprememba jezika začela veljati.

#### **Opomba**

Preden spremenite jezik za LOGO!Soft Comfort, spremenite jezik svojega operacijskega sistema.

### <span id="page-137-1"></span>**2.8.5.41 Dodatki -> Možnosti: Nastavitve**

Tu lahko vnaprej nastavite možnosti prikaza.

- Prikaži komentarje
- Prikaz imena povezave
- Prikaz parametrov bloka
- Uporaba izravnave v risbi
- Označevanje označenih črt
- Shranjevanje programskega vmesnika in delovnega okolja
- Začetek v zavihku diagram ali projekt

### **Dodatne možnosti nastavitev:**

- Anti-aliasing: Z anti-aliasingom so vogali in robovi videti zmehčani.
- Če ste aktivirali možnost [Pogled > Označi črte](#page-71-0) (stran [72](#page-71-0)) z možnostjo **Označi označene črte,** so označene črte označene kot v naslednjem primeru:

<span id="page-138-0"></span>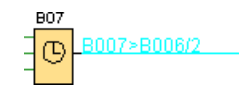

B007 > B006/2 pomeni, da povezava poteka od bloka 7 do bloka 6 na vhodu (pin) 2. Povezave v programu LOGO!Soft Comfort niso označene, če je ciljni blok , do katerega poteka povezava, v neposredni bližini.

## **2.8.5.42 Dodatki -> Možnosti: Natisni**

Tu lahko določite, kako naj bodo videti natisnjeni programi za preklapljanje:

● Izpis komentarjev, ki ste jih vnesli v zavihek Komentar, pod [Datoteka →](#page-57-0) Izpis komentarjev, ki ste jih vnesli v zavihek Komentar.

[Lastnosti: Splošno](#page-57-0) (stran [58\)](#page-57-0)

- Izpis ethernetnih povezav, ki ste jih nastavili v razdelku [Orodja -> Ethernetne](#page-111-0)  [povezave \(](#page-111-0)[samo 0BA7 in višje](#page-111-0)) (stran [112\)](#page-111-0)
- Izpis dodelitev parametrov-VM, ki ste jih nastavili v razdelku Dodatki -> Dodelitev [parametrov-VM \(samo 0BA7](#page-122-0) in višje) (stran [123\)](#page-122-0).
- Izpis imen povezav in parametrov v programu za preklapljanje
- Izpis seznama s parametri vseh blokov, vseh izbranih blokov ali samo časovnih posebnih funkcij
- $\bullet$  Izpis seznama z imeni povezav
- Izbriši prazne strani
- Vnos želenih faktorjev povečave/zmanjšanja za tisk

## <span id="page-138-1"></span>**2.8.5.43 Dodatki -> Možnosti: Disconnect**

Tu lahko povezave odklopite ročno ali samodejno s [škarjami/konektorji](#page-40-0) (stran [41\)](#page-40-0).

Določite lahko, katere povezave naj se prekinejo:

- Povezave med uvozom ali prenosom
- Povezave, ki potekajo preko bloka ali/in
- Povezave, ki presegajo nastavljivo dolžino.

V besedilno polje Polmer lahko vnesete točke polmera neposredno ali z uporabo drsnika. Po potrditvi teh nastavitev se LOGO!Soft Comfort ustrezno odklopi.

Če ste nastavili, da se povezave med uvozom/ nalaganjem prekinejo, bo LOGO!Soft Comfort te povezave prekinil v naslednjih primerih:

- Ko naložite (prenesete) program vezja iz LOGO! v LOGO!Soft Comfort
- Ko uvozite (odprete) program vezja, ustvarjen s programom LOGO!Soft Standard ali LOGO!Soft Comfort

### <span id="page-139-0"></span>**2.8.5.44 Dodatki -> Možnosti: Simulacija**

Tu lahko nastavite parametre simulacije in prikazano stanje:

- Začetek simulacije:
	- Izberete lahko, ali naj se simulacija začne samodejno, ko preklopite v način simulacije. V nasprotnem primeru morate klikniti na simbol z zeleno puščico  $\blacksquare$ , da se simulacija zažene v načinu simulacije.
	- Izberete lahko, ali naj se omrežna povezava simulira samodejno, takoj ko je naslov IP dostopen. V nasprotnem primeru morate za začetek simulacije v omrežju klikniti  $na simbol$ .
	- Določite lahko, ali naj se stanje vhodov in izhodov na začetku simulacije ponastavi.
- Zaslon:
	- Določite lahko tudi, ali naj bo prikaz stanja signala in dejanskih vrednosti v načinu simulacije vklopljen ali izklopljen. Če med simulacijo izklopite prikaz stanj signalov in dejanskih vrednosti, simulacija poteka hitreje, saj LOGO!Soft Comfort teh vrednosti ni treba nenehno preračunavati.
	- Določite lahko tudi, ali naj se v programu LOGO! TD/LOGO! TDE prikaže ločeno simulacijsko okno za besedilna sporočila. Če je potrditveno polje označeno, se v simulacijskem načinu v ločenih oknih prikažejo čakajoča besedila sporočil za osnovni modul LOGO! in LOGO! TD/LOGO! TDE.
	- Nazadnje lahko določite, ali naj se pretečeni čas simulacije prikaže v standardnem 12-urnem formatu.

## <span id="page-139-1"></span>**2.8.5.45 Dodatki -> Možnosti: Barve**

Tu lahko nastavite naslednje elemente za barvne nastavitve:

- Barva delovne površine
- Barva signalnih linij v simulaciji, ki prenašajo signal "1" ali "0".
- Nastavitev barve za okvirje blokov UDF v programu za preklapljanje
- Barve za vsakega od največ štirih možnih vhodov bloka in za izhod bloka
- Barva ozadja funkcijskih blokov
- Barva ozadja posebnih zastav
- Barva povezovalnih črt med polji parametrov

Z izbiro različnih barvnih palet med Swatches, HSV, HSL, RGB, CMYK in Standard lahko ponastavite barvno nastavitev izbranega polja.

Izbrana barva se prikaže v polju za predogled.

## <span id="page-140-0"></span>**2.8.5.46 Dodatki -> Možnosti: UDF (samo 0BA7 in višje)**

S tem ukazom konfigurirate knjižnico UDF.

Knjižnica UDF lahko vsebuje dve vrsti elementov: eno datoteko UDF (.lma) in mapo z več datotekami UDF.

V pogovornem oknu lahko dodate ali odstranite datoteke ali mape UDF.

V knjižnico dodani UDF se takoj prikažejo v imeniku blokov in so na voljo za uporabo v programu vezja.

### <span id="page-140-1"></span>**2.8.5.47 Dodatki -> Možnosti: CSV separator**

Tu lahko nastavite, ali naj se v datoteki dnevnika v obliki CSV kot ločilo uporabi podpičje ali vejica.

### **2.8.6 Meni okna**

V meniju Okno lahko na namizju uredite okna za program za preklapljanje. Podvojite lahko obstoječe programe za preklapljanje in razdelite okna, da dobite boljši pregled nad velikimi programi. Na voljo so naslednje možnosti:

- [Razveljavitev delitve](#page-140-2) (stran [141\)](#page-140-2)
- [Razdelitev na dve okni](#page-140-3) (stran [141\)](#page-140-3)
- [Razdelitev na tri okna](#page-141-0) (stran [142\)](#page-141-0)
- [Seznam izbire](#page-141-1) (stran [142\)](#page-141-1)

### <span id="page-140-2"></span>**2.8.6.1 Okno -> Razveljavi delitev**

Če ste enkrat ali večkrat razdelili okno s preklopnim programom, lahko s to funkcijo razveljavite delitve.

### <span id="page-140-3"></span>**2.8.6.2 Okno -> Razdelitev v dve okni**

LOGO!Soft Comfort omogoča razdelitev urejevalnika diagramov na dve okni.

Diagram lahko povlečete iz enega okna v drugo in si tako ogledate različna območja diagrama. Z drsnimi črtami si lahko ogledate ali spremenite elemente diagrama, ki niso prikazani v oknih.

Diagram lahko tudi kopirate v drugo okno, da primerjate dva programa vezij ali da vnesete spremembe v vstavljeni diagram.

Ko je okno razdeljeno, je razdeljeno samo okno. Spremembe se izvedejo v celotnem preklopnem programu, saj je bilo razdeljeno le okno, ne pa tudi preklopni program.

V projektnem načinu se ob vsakem dodajanju osnovnega modula LOGO! v mrežnem pogledu hkrati ustvari ustrezen program v urejevalniku diagramov. Naenkrat lahko urejate samo eno okno. Premaknite miško na želeni del okna in kliknite levi gumb miške v oknu, da ga izberete. Če delate v projektnem načinu, lahko kliknete tudi na enoto v omrežnem pogledu.

#### **Opomba**

#### **Obojestransko programiranje**

LOGO!Soft Comfort podpira omrežno programiranje v dveh ločenih oknih. Za podrobnejše informacije o dvostranskem programiranju glejte [Dvostransko programiranje](#page-175-0) (stra[n 176\)](#page-175-0).

#### **Opomba**

Če pomotoma zaprete diagram v projektnem načinu, ga lahko z dvojnim klikom na enoto v omrežnem pogledu znova odprete.

### <span id="page-141-1"></span><span id="page-141-0"></span>**2.8.6.3 Okno -> Razdelitev na tri okna**

LOGO!Soft Comfort podpira razdelitev urejevalnika diagramov na tri okna.

Pri tem veljajo enaka navodila kot pri [Okno -> Razdelitev na dve okni](#page-140-3) (stran [141\)](#page-140-3).

### **2.8.6.4 Okno -> Seznam izbora**

Seznam na koncu menija Okno prikazuje vsa okna, ki so odprta v programskem vmesniku. Z izbirnim seznamom lahko preprosto preklapljate med okni na način.

## **2.8.7 Meni za pomoč**

Pridobite pomoč in informacije o LOGO!Soft Comfort.

- [Vsebina](#page-142-0) (stran [143\)](#page-142-0)
- [Neposredna pomoč](#page-143-0) (stran [144\)](#page-143-0)
- [Središče za posodabljanje](#page-143-1) (stran [144\)](#page-143-1)
- [Informacije](#page-144-0) (stran [145\)](#page-144-0)

## <span id="page-142-0"></span>**2.8.7.1 Pomoč -> Vsebina**

### **Spletna pomoč**

Spletna pomoč vam nudi hitro in zanesljivo pomoč pri nastavitvah programa in omrežja, orodjih in ustvarjanju programa vezja s programom LOGO!Soft Comfort.

### **Vsebina spletne pomoči**

V poglavju [Uporabniški vmesnik](#page-47-0) (stran [48](#page-47-0)) je podrobneje opisan uporabniški vmesnik z orodnimi vrsticami in meniji programa LOGO!Soft Comfort.

S pomočjo poglavja z [navodili](#page-146-0) (stran [147\)](#page-146-0) se lahko hitro in enostavno seznanite z delovanjem ter programiranjem vezij in ustvarjanjem omrežnih projektov s programom LOGO!Soft Comfort.

Na koncu tega poglavja najdete podroben [delovni primer](#page-200-0) (stran [201\)](#page-200-0), v katerem so zaporedno prikazani vsi koraki za ustvarjanje programa vezja in projekta omrežja.

V poglavju [Vzorčne aplikacije](#page-214-0) (stran [215\)](#page-214-0) je na kratko predstavljenih nekaj primerov uporabe LOGO!

V [referenčnem poglavju](#page-224-0) (stran [225\)](#page-224-0) so naslednja podpoglavja:

- V podpoglavjih [Konstante in priključni](#page-224-1) terminali (stran [225\)](#page-224-1), [Osnovne funkcije](#page-242-0) (samo FBD [Editor\)](#page-242-0) (stran [243\)](#page-242-0) in [Posebne funkcije](#page-248-0) (stran [249](#page-248-0)) boste našli informacije o posameznih elementih programa vezja.
- V podpoglavju [Preklapljanje programov](#page-406-0) (stran [405\)](#page-406-0) najdete informacije o pomnilniških zahtevah, mejnih vrednostih za preklapljanje programov LOGO! in dodatne informacije o blokih.
- V podpoglavju [Mrežni projekti](#page-419-0) (stran [418](#page-419-0)) najdete pregled mrežnega projekta.
- Podpoglavje [Profil podatkovnega dnevnika](#page-388-0) (stran [387\)](#page-388-0) vsebuje informacije o podatkovnem dnevniku.
- V podpoglavju [UDF](#page-390-0) (stran [389\)](#page-390-0) najdete informacije o UDF (User Defined Function block).

V poglavju [Nasveti in triki](#page-420-0) (stran [419\)](#page-420-0) smo za vas povzeli nekaj informacij, ki vam bodo olajšale vsakodnevno delo z LOGO!Soft Comfort.

Seveda vam spletna pomoč ponuja tudi **kazalo** in možnost iskanja pojmov in ključnih besed v datotekah pomoči z **iskanjem po celotnem besedilu**.

## **Pomoč pri**

**blokih** Če dvakrat kliknete na blok v preklopnem programu, se prikaže okno s parametri in nastavitvami za blok. Če v tem oknu kliknete gumb za pomoč, se vam v ločenem oknu prikaže pomoč za ta blok.

> Lahko pa tudi desno kliknete na blok v programu vezja in v kontekstnem meniju prikličete možnost **Pomoč.**

#### <span id="page-143-0"></span> $2.8.7.2$ **2.8.7.2 Pomoč -> Neposredna pomoč**

### → **Neposredna pomoč**

Če potrebujete pomoč pri predmetu, najprej kliknite simbol neposredne pomoči (glejte zgoraj) in nato predmet.

**Rezultat**: Prikaže se okno z informacijami o kliknjenem objektu. Z desnim

miškinim gumbom pa lahko kliknete tudi na objekt v Kliknite programski vmesnik in v kontekstnem meniju izberite **Pomoč,** da bi dobili pomoč. tega predmeta.

Ikona za ta menijski ukaz je tudi v [orodni vrstici "Standard"](#page-35-0) (stran [36\)](#page-35-0).

### <span id="page-143-1"></span>**2.8.7.3 Pomoč -> Center za posodabljanje**

Opomba: Ta funkcija je v trenutni različici deaktivirana. Pakete za nadgradnjo lahko prenesete ročno na (www.siemens.com).

### **Center za**

**posodabljanje** S središčem za posodabljanje lahko namestite dodatne jezike, programske razširitve, servisne pakete in nove različice za LOGO!Soft Comfort.

> Če programsko opremo nadgrajujete na višjo različico (na primer z različice 8.0 na različico 8.1), jo lahko nadgradite prek centra za posodabljanje ali z DVD-ROM.

### **Kako uporabljati središče za posodabljanje**

Če želite posodobiti ali nadgraditi, ravnajte, kot sledi:

vzpostavi internetna povezava.

- 1. Izberite, ali želite LOGO!Soft Comfort posodobiti prek interneta ali prek lokalnega datotečnega sistema (DVD-ROM, disketa ali trdi disk).
- 2. Če želite LOGO!Soft Comfort posodobiti prek lokalnega datotečnega sistema, morate določiti mapo, v kateri so shranjene posodobitve/nadgradnje. Če želite LOGO!Soft Comfort posodobiti prek interneta, je pravilen internetni naslov že prednastavljen v nastavitvah Internet Update. Če niste neposredno povezani z internetom, boste morda morali ustvariti Uporabite posredniški strežnik. O tem se pozanimajte pri skrbniku omrežja. Nato se
- 3. Prikažejo se vse posodobitve/nadgradnje, ki so na voljo za različico vaše programske opreme. Izberite želene posodobitve/nadgradnje. Če LOGO!Soft Comfort posodabljate prek interneta, se prenesejo in namestijo izbrane posodobitve/nadgradnje.
- 4. Če LOGO!Soft Comfort posodabljate prek interneta, boste po končanem postopku pozvani, da ročno prekinete obstoječo internetno povezavo.

LOGO!Soft Comfort se samodejno zaključi, ko je posodobitev/nadgradnja končana. Ko znova zaženete LOGO!Soft Comfort, so na voljo vse funkcije nameščenih posodobitev in nadgradenj.
### **Možne napake**

Če se pri namestitvi nadgradnje/posodobitve prikaže sporočilo o napaki **Ni ujemanja s čarobno številko**, se datoteka nadgradnje/posodobitve **Setup.exe** ni v celoti izvedla.

V tem primeru ponovno prenesite datoteko za nadgradnjo/posodobitev z interneta in se prepričajte, da je datoteka prenesena v celoti.

### **2.8.7.4 Pomoč -> Informacije o**

V zavihku **Splošno sta** prikazana številka različice in status izdaje programske opreme LOGO!Soft Comfort.

Zavihek **Sistem** vsebuje informacije o različici uporabljenega izvajalnega okolja Java, programskih poteh, nameščenem operacijskem sistemu in uporabljenem pomnilniku.

Uporabniški

vmesnik

# **Učna gradiva 3**

# **3.1 Predpogoji za vadnico**

Za uporabo učbenika morate biti seznanjeni z delovanjem osebnega računalnika in znati ustvarjati diagrame funkcijskih blokov. Poleg tega potrebujete PC kabel, SD kartico ali ethernetni kabel za povezavo LOGO! z osebnim računalnikom prek PC vmesnika, da lahko prenesete svoje programe vezij v LOGO!

# **3.2 Kratka navodila za izdelavo programa za preklapljanje**

Da bi se naučili osnovnega delovanja programa LOGO!Soft Comfort, boste ustvarili preprost program vezja in ga nato simulirali v računalniku. Z uporabo primera programa je na koncu tega poglavja za vas opisan popoln [primer dela](#page-200-0) (stran [201\)](#page-200-0) z LOGO!Soft Comfort. Tam so obravnavane tudi točke priprave, prenosa in arhiviranja.

Po potrebi se pred začetkom vadnice seznanite z elementi [uporabniškega vmesnika](#page-28-0) (stran [29\)](#page-28-0).

[Industrijska vrata](#page-217-0) (stran [218\)](#page-217-0)

[Prezračevalni sistem](#page-215-0) (stran [216\)](#page-215-0)

[Krmiljenje ogrevanja](#page-218-0) (stran [219\)](#page-218-0)

[Polnilna postaja](#page-221-0) (stran [222\)](#page-221-0)

# <span id="page-146-0"></span>**3.2.1 Ustvarite program preklapljanja**

# **Ustvarite program preklapljanja**

Ustvarjanje programa za preklapljanje:

- 1. [Ustvarite nov preklopni program \(s](#page-147-0)tran [148\)](#page-147-0).
- 2. [Izberite bloke](#page-147-1) (stran [148\)](#page-147-1)
- 3. [Postavite bloke \(s](#page-147-2)tran [148\)](#page-147-2)
- 4. [Določanje parametrov in komentiranje blokov](#page-148-0) [\(s](#page-148-0)tran [149\)](#page-148-0)
- 5. [Povezovanje blokov \(s](#page-149-0)tran [150\)](#page-149-0)
- 6. [Optimizacija programa preklapljanja \(s](#page-155-0)tran [156\)](#page-155-0)
- 7. [Shranjevanje programa preklapljanja \(s](#page-160-0)tran [161\)](#page-160-0)

Upoštevajte, da [vsi bloki niso vedno n](#page-151-0)a [voljo](#page-151-0) (stran [152\).](#page-151-0)

3.2 Kratek vodnik za izdelavo programa

# <span id="page-147-0"></span>**3.2.1.1 Ustvarjanje novega programa za preklapljanje**

Ko ste zagnali LOGO!Soft Comfort, lahko začnete ustvarjati nov program vezja.

Če želite ustvariti nov preklopni program, odprite možnost menija **Datoteka -> Novo** ali kliknite gumb **Novo** v orodni vrstici Standard.

 $\rightarrow$  Datoteka  $\rightarrow$  Novo (stran [49\)](#page-48-0)

LOGO!Soft Comfort nato odpre urejevalnik FBD (ali privzeti urejevalnik, nastavljen pod "Extras -> Options -> Default editor") in v novem oknu programskega vmesnika lahko začnete ustvarjati program vezja.

Če želite izbirati med urejevalniki LAD, FBD in UDF, kliknite majhno puščico na desni strani ikone **Datoteka → Novo**.

### <span id="page-147-1"></span>**3.2.1.2 Izberite bloke**

Prvi korak je izbira blokov za program preklapljanja. Od vas je odvisno, ali boste najprej postavili vhode in izhode, osnovne funkcije ali posebne funkcije.

V orodni vrstici "Orodje" najdete konstante in priključne sponke pod Co, tj. različne vhode in izhode ter fiksne ravni signalov. Pod GF boste našli osnovne funkcije Boolove algebre: tj. najpreprostejše digitalne logične elemente. Bloki s posebnimi funkcijami so na voljo pod SF. Ustrezne skupine funkcij lahko prikličete tudi s funkcijskimi tipkami.

 $\overline{c_0}$  ali [F6]  $\rightarrow$  [Konstante/priključni terminali](#page-224-0) (stran [225\)](#page-224-0)

**SF** ali [F8]  $\rightarrow$  [Posebne funkcije](#page-248-0) (stran [249\)](#page-248-0)

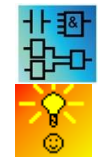

Samo v urejevalnikih FBD in UDF:

**GF** ali [F7]  $\rightarrow$  [Osnovne funkcije](#page-242-0) (Stran [243\)](#page-242-0)

[Hitro in priročno izbiranje blokov in njihovo umeščanje v](#page-420-0) [program vezja](#page-420-0) (Stran [419\)](#page-420-0)

# <span id="page-147-2"></span>**3.2.1.3 Postavite bloke**

Kliknite simbol za skupino funkcij, ki vsebuje želeni blok, ali pritisnite [funkcijsko tipko](#page-32-0) (stran [33](#page-32-0)). V programskem vmesniku se prikažejo vsi bloki, ki pripadajo izbrani osnovni funkcijski skupini.

Primer urejevalnika FBD:

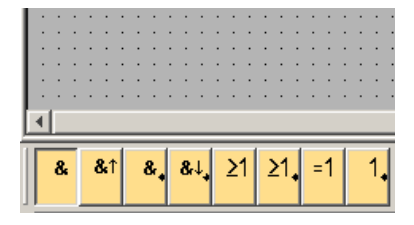

Izbrano funkcijo lahko s preprostim klikom miške postavite na programsko površino. Nato lahko z miško označite druge funkcije in jih postavite na enak način.

Primer urejevalnika FBD:

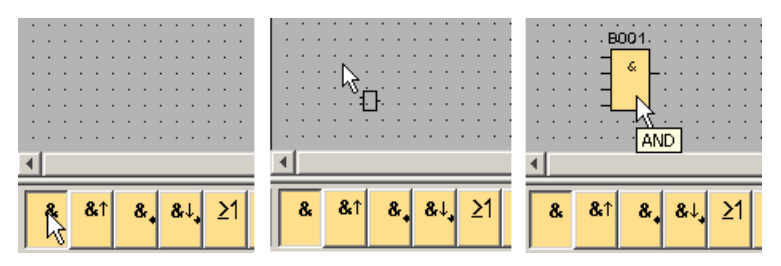

V tej fazi ni treba natančno poravnati predmetov. Natančna poravnava blokov je smiselna šele, ko jih med seboj povežete in vnesete komentarje v program vezja.

Informacije o številčenju blokov so na voljo [tukaj](#page-419-0) (stran [418\)](#page-419-0).

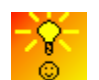

[Hitro in priročno izbiranje blokov in njihovo umeščanje v](#page-420-0) [program vezja](#page-420-0) (Stran [419\)](#page-420-0)

#### <span id="page-148-0"></span>**3.2.1.4 Urejanje blokov**

#### **Kontekstni**

**meni** Če z desnim miškinim gumbom kliknete na predmet, se odpre kontekstni meni, ki ponuja različne možnosti urejanja predmeta. Možnosti urejanja so odvisne od izbranega predmeta:

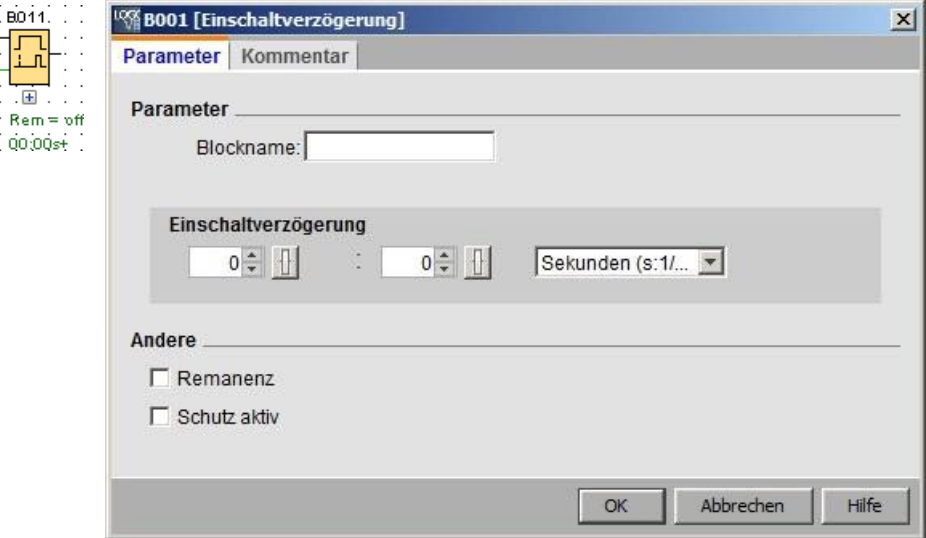

Za objekte se ne štejejo le bloki ali povezovalne črte, temveč tudi programski vmesnik in orodne vrstice.

### Vadnica

3.2 Kratek vodnik za izdelavo programa

V kontekstnem meniju lahko za izbrani predmet prikličete tudi Pomoč [-> Neposredna](#page-143-0)  [pomoč](#page-143-0) (stran [144\).](#page-143-0)

### **Konfiguracija blokov**

Če želite konfigurirati lastnosti bloka, dvakrat kliknite na blok. Pogovorno okno lastnosti vsebuje zavihek za komentarje ter različne zavihke za parametre [posebnih funkcij](#page-248-0) (stran [249\)](#page-248-0) in nekaj zavihkov za [osnovne funkcije](#page-242-0) (stran [243\)](#page-242-0) ter [konstante in priključne sponke](#page-224-0) (stran [225\)](#page-224-0). Tu lahko določite vrednosti in nastavitve za svoje bloke. Če potrebujete pomoč pri določanju parametrov izbranega bloka, kliknite gumb **Pomoč**.

Posebne funkcije prepoznate po zelenem napisu pod blokom na programskem vmesniku.

#### <span id="page-149-0"></span>**3.2.1.5 Povezovanje blokov**

Za dokončanje programa vezja morajo biti posamezni bloki še vedno povezani med seboj. To storite tako, da v [orodni vrstici "Orodje"](#page-38-0) izberete simbol za povezavo blokov (stran [39\)](#page-38-0).

Primer FBD:

 $\left| \rightarrow \right|$  [Priključni terminal](#page-39-0) (stran [40\)](#page-39-0)

Kliknite na priključno sponko enega bloka in povlecite miško na priključno sponko drugega bloka, da vzpostavite povezavo med blokoma. LOGO!Soft Comfort nato poveže oba priključka skupaj.

Primer za LAD:

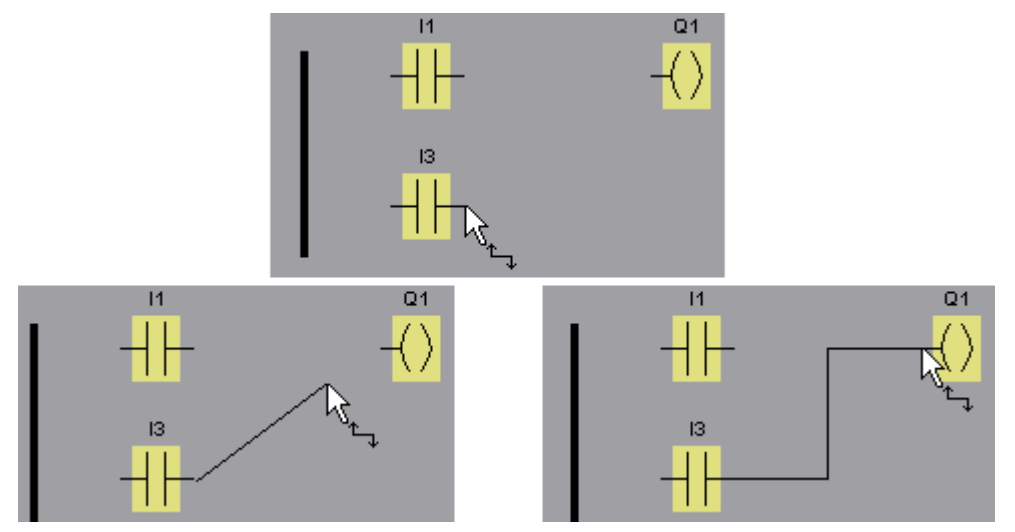

LOGO!Soft Comfort vam ponuja še en način povezovanja blokov, če z desnim klikom miške kliknete na vhod ali izhod bloka. Če v kontekstnem meniju kliknete ukaz **Connect to block**, se prikliče izbirni seznam, v katerem so navedeni vsi bloki, s katerimi je mogoče vzpostaviti povezavo. Kliknite blok, s katerim želite vzpostaviti povezavo.

LOGO!Soft Comfort pritegne povezavo. Ta vrsta priključka je primerna za

3.2 Kratek vodnik za izdelavo programa

zlasti če želite vzpostaviti povezave med bloki, ki so na programski površini oddaljeni drug od drugega.

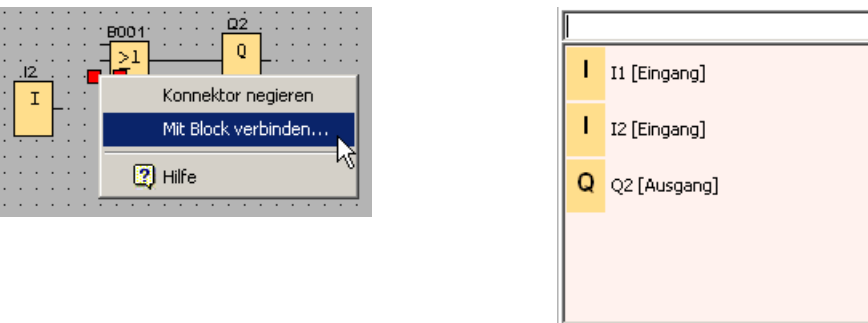

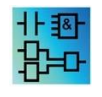

Opomba o uredniku LAD:

Ne pozabite priključiti vhodov in izhodov na vodilo na levem robu okna urejevalnika.

### **Nasveti za povezovanje blokov**

Ko priključite vhod na izhod, LOGO!Soft Comfort prikaže namig, ki kaže na povezavo. Ko spustite miško, se povezovalna črta zaskoči na prikazani vhod.

LOGO!Soft Comfort vam kot dodatno pomoč pri ustvarjanju programov vezij ponuja kratke informacije (tooltips). Če se z miško pomaknete nad blok, se prikaže ime bloka. Če se z miško premaknete nad vhod bloka, se prikaže ime vhoda.

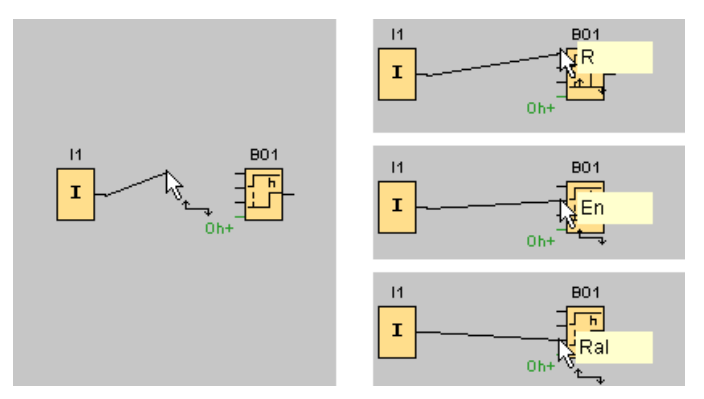

LOGO!Soft Comfort prikaže modri okvir okoli kazalca miške, ko je možna povezava z vhodom bloka (pinom).

3.2 Kratek vodnik za izdelavo programa

# **Pravila za povezovanje blokov**

Za povezovalne bloke veljajo naslednja pravila:

- En vhod lahko povežete z več izhodi.
- Na en izhod ne morete priključiti več vhodov.
- Vhod in izhod ne smeta biti med seboj povezana na isti poti preklopnega programa. Rekurzija ni dovoljena. Po potrebi vmes priključite [zastavico](#page-228-0) (stran [229\)](#page-228-0) ali [izhod](#page-226-0) (stran [227\).](#page-226-0)
- V [posebnih funkcijah](#page-248-0) (stran [249\)](#page-248-0) so na voljo tudi zelene "povezave". Te ne predstavljajo povezav, temveč služijo kot dodelitev nastavitev parametrov.
- Analognih vhodov/izhodov ni mogoče povezati z binarnimi vhodi/izhodi.

# **Povezava z obstoječo povezavo**

Vhode in izhode lahko povežete tudi z obstoječimi povezavami.

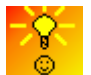

[Kako hitro in priročno povezati bloke v obsežnih](#page-421-0) [shemah vezij](#page-421-0) (stran [420\)](#page-421-0)

# <span id="page-151-0"></span>**3.2.1.6 Razpoložljivost blokov**

# **Specifikacije strojne opreme**

Odvisno od [pomnilniške lokacije](#page-416-0) (stran [415\)](#page-416-0) in [linije naprave](#page-407-0) (stran [406\)](#page-407-0) uporabljenega LOGO!:

- Koliko blokov lahko uporabite v svojem programu vezja
- [Kateri](#page-99-0) bloki so vam na voljo za ustvarjanje programa vezja Ko ste ustvarili program

vezja, lahko prek možnosti [Dodatki → LOGO!](#page-99-0) (stran [100\)](#page-99-0) ali s [funkcijsko tipko](#page-32-0) (stran [33\)](#page-32-0) [F2] v informacijskem oknu, v na katerih napravah LOGO! lahko deluje vaš program za vezje.

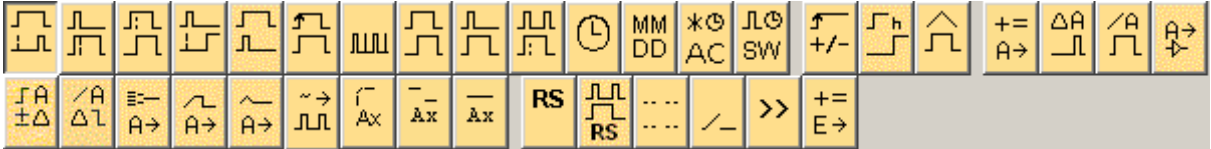

Bloki, ki jih ne morete uporabiti z izbranim LOGO!, niso prikazani.

# **Optimizacija programa preklopa**

Če pri vnosu programa vezja ugotovite, da vezja ni mogoče izvesti z LOGO!, najprej v celoti izkoristite možnosti, ki vam jih LOGO! ponuja v zvezi s širokim naborom funkcij. Na primer, [pomnilniško intenzivne b](#page-410-0)loke (stran [409](#page-410-0)) lahko nadomestite s strukturo, sestavljeno iz več blokov, ki skupaj zahtevajo manj pomnilnika.

Če najrazličnejši poskusi optimizacije ne prinesejo želenega uspeha, lahko uporabite dodatni LOGO! ali pa optimizirate ali poenostavite funkcionalnost svoje aplikacije.

# **3.2.1.7 Polje parametra pregleda**

Kliknite majhno polje pod blokom, da se odpre polje parametrov. Vsi bloki nimajo polj parametrov.

Polje parametrov opisuje vsak parameter v vrstici z imenom, vrednostjo in enoto.

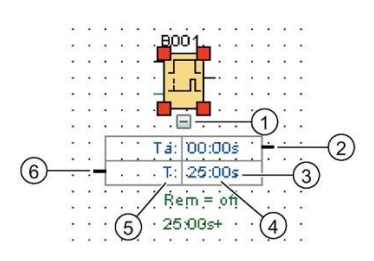

① Pokaži/skrij gumb④Vrednost parametra

② Izhodna povezava⑤Naziv parametra

③ Enota⑥Vhodna povezava

Za več informacij o delu s poljem parametrov glejte poglavje [Urejanje polja parametrov](#page-153-0) **(**stran 154).

3.2 Kratek vodnik za izdelavo programa

# <span id="page-153-0"></span>**3.2.1.8 Uredite polje parametra**

Če želite ustvariti, razdeliti ali izbrisati linijo povezave, ravnajte, kot sledi:

1. Kliknite na priključni terminal polja parametrov in povlecite miško na priključni terminal drugega polja parametrov, da vzpostavite povezavo med obema poljema.

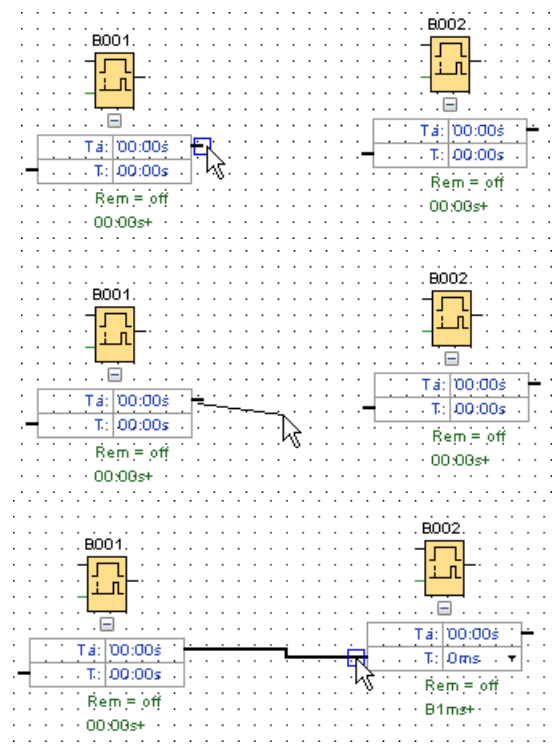

- 2. Referenčno linijo lahko ločite in ponovno povežete. Za več informacij o ločitvi referenčne linije glejte poglavje [Škarje/povezovalnik](#page-40-0) (stran [41\)](#page-40-0).
- 3. Referenčno vrstico lahko izbrišete. Če izbrišete linijo povezave, izbrišete referenco. Za več informacij o brisanju referenčne vrstice glejte Urejanje  $\rightarrow$  Brisanje (stran [63\)](#page-62-0).
- 4. Vrstica polja parametra se lahko prikaže/skrije. Za več informacij o prikazu/skritju polja parametrov glejte [Prikaz/skritje vrstice polja parametrov \(s](#page-43-0)tran [44\)](#page-43-0).

# **Barva referenčne črte po meri**

V pogovornem oknu za nastavitev barv lahko nastavite barvo referenčne črte. Za informacije o nastavitvi barve referenčne črte glejte [Dodatki ->](#page-139-0) [Možnosti: Barve](#page-139-0) (stran [140\)](#page-139-0). Ko izberete barvo, LOGO!Soft Comfort uporabi to barvo za vse referenčne črte.

### **Nasveti za povezovanje polj parametrov**

Če je povezovalna črta narisana od izhoda do vhoda ali obratno, se prikaže namig z imenom povezave. Ko miško spustite, se povezovalna črta pritrdi na prikazani vhod.

LOGO!Soft Comfort vam kot dodatno pomoč pri ustvarjanju programov vezij ponuja kratke informacije (tooltips). Če se z miško pomaknete nad blok, se prikaže ime bloka. Če se z miško premaknete nad vhod bloka, se prikaže ime vhoda.

### **Pravila za povezovanje polj parametrov**

Za povezovalne bloke veljajo naslednja pravila:

- En vhod lahko povežete z več izhodi.
- Na en izhod ne morete priključiti več vhodov.

### **Sprememba časovne enote**

Če se parametri, povezani s časom, nanašajo na drug parameter, lahko enote parametra spremenite tako, da z levim gumbom miške kliknete na majhno puščico in s spustnega seznama izberete želeno enoto.

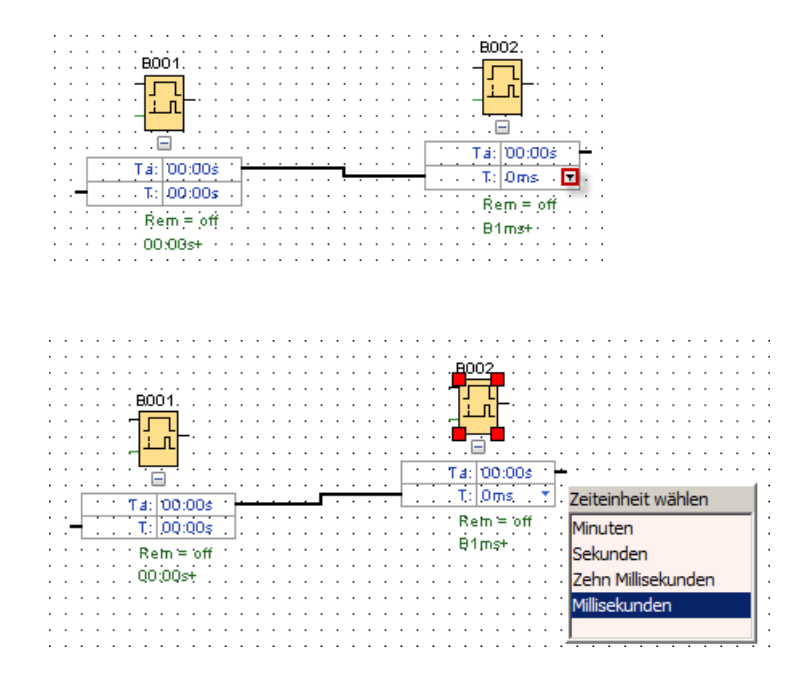

### Vadnica

3.2 Kratek vodnik za izdelavo programa

# <span id="page-155-0"></span>**3.2.2 Urejanje prikaza**

Ko so bloki vstavljeni in povezani, je program vezja končan. Če želite optimizirati videz programa vezja, lahko spremenite položaj blokov in črt.

### **3.2.2.1 Označevanje predmetov**

Če želite premikati, poravnavati ali brisati predmete, jih morate najprej izbrati. Kliknite orodje za izbiro v orodni vrstici "Orodje" ali pritisnite [ESC], da aktivirate orodje za izbiro.

ali **[ESC]** → [Izbira](#page-39-1) (stran [40\)](#page-39-1)

Posamezne bloke ali povezovalne črte označite s preprostim klikom z miško. Če želite označiti skupine blokov ali povezovalnih črt, jih morate "ujeti" z miško. Če jih želite "ujeti", pritisnite levi gumb miške in z njim narišite okvir okoli predmetov, ki jih želite označiti. Ko miško ponovno spustite, so "zajeti" objekti izbrani. LOGO!Soft Comfort označi "ujete" bloke z majhnimi rdečimi kvadratki v vogalih izbranih polj.

Primer urejevalnika FBD:

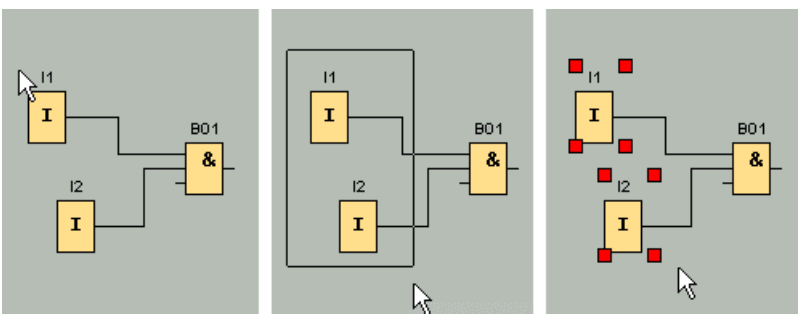

Poleg označevanja posameznih predmetov s preprostim klikom nanje in označevanja skupin predmetov z njihovim "zajemanjem" je na voljo še ena možnost izbire. Z "izbrano izbiro" izberete več predmetov enega za drugim tako, da kliknete na predmete, ki jih želite izbrati, in hkrati držite pritisnjeno tipko [Ctrl]. S ponovnim klikom in hkratnim pritiskom tipke [Ctrl] lahko že izbrani predmet odstranite iz izbora.

# <span id="page-155-1"></span>**3.2.2.2 Urejanje izbranih predmetov**

Posamezne ali združene predmete lahko zdaj izbrišete s tipko [Del] ali premaknete tako, da jih "pridržite" z miško ali tipkovnico. Pri premikanju s kurzorskimi tipkami lahko pozicioniranje izvajate v zelo drobnih korakih (fino pozicioniranje). Za fino pozicioniranje pa v meniju Oblika  $\rightarrow$  Mreža ne sme biti izbrana funkcija "Poravnaj z mrežo". Poleg tega lahko označene objekte izrežete ali kopirate z ustreznimi simboli v orodni vrstici "Standardno" in jih nato prilepite.

- $\mathcal{K} \rightarrow$  Izrež[ite izbrani predmet](#page-62-1) (stran [63\)](#page-62-1)
- $\mathbb{E} \rightarrow$  [Kopiranje izbranega predmeta](#page-62-2) (stran [63\)](#page-62-2)
- $\Box$   $\rightarrow$  [Vstavljanje izbranega predmeta](#page-62-3) (stran [63\)](#page-62-3)

# **Urejanje označenih povezovalnih črt**

LOGO!Soft Comfort ima označeno povezovalno črto z okroglimi in kvadratnimi modrimi ročaji. Z okroglimi ročaji lahko povezovalne črte premikate pod pravim kotom glede na njihov potek. S kvadratnimi ročaji lahko spremenite začetek in konec povezovalne črte. Povezovalne črte lahko premikate tako, da potegnete okrogle ročaje.

Primer urejevalnika FBD:

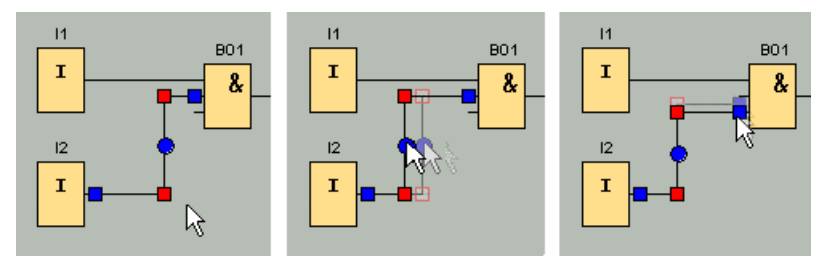

Če liniji ni dodeljena ustrezna nova povezava, se po sprostitvi gumba miške LOGO!Soft Comfort samodejno poveže na prvotno lokacijo povezave .

### **3.2.2.3 Zamenjava blokov**

Če želite zamenjati blok v svojem preklopnem programu z drugim funkcijskim blokom, ravnajte na naslednji način:

- 1. Novi blok postavite nad ali pod blok, ki ga želite zamenjati.
- 2. Povezovalne linije starega bloka ponovno povežite z novim blokom, kot je opisano v poglavju "Urejanje označenih povezovalnih linij" v poglavju [Urejanje označenih](#page-155-1)  [objektov](#page-155-1) (stran [156\)](#page-155-1).
- 3. Ko ponovno povežete vse povezovalne linije, lahko izbrišete stari blok in premaknete novi blok na mesto izbrisanega bloka.

Primer urejevalnika FBD:

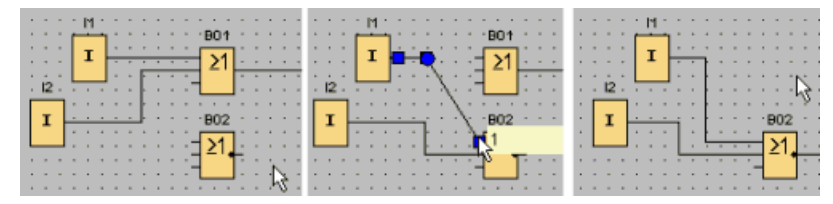

Če pri zamenjavi blokov upoštevate ta vrstni red, ostanejo povezovalne linije nedotaknjene. Če najprej izbrišete blok, ki ga je treba zamenjati, se z njim izbrišejo tudi povezave in vse povezave je treba ponovno vzpostaviti.

V osnovnem modulu LOGO! 0BA7 in LOGO! 0BA8 lahko star blok zamenjate neposredno tako, da novi blok iz imenika blokov povlečete na predstavitev starega bloka, medtem ko držite pritisnjen levi gumb miške.

### Vadnica

3.2 Kratek vodnik za izdelavo programa

# **3.2.2.4 Odklopite povezave**

Veliki krogi zlahka postanejo zmedeni, zlasti zaradi pogostega križanja linij. Za jasnejši prikaz blokovnih povezav lahko uporabite orodje "Škarje/povezovalniki" v orodni vrstici "Orodja".

 $\mathbb{D} \mathbb{Z} \rightarrow \check{S}$ karje/povezovalnik (stran [41\)](#page-40-0)

Če ste orodje aktivirali, kliknite povezavo. Izbrana povezava se grafično prekine, vendar je povezava med bloki še vedno aktivna.

Na odprtih koncih povezave se pojavijo simboli v obliki puščic, ki označujejo smer pretoka signala. Nad simboli so navzkrižne povezave s stranjo programa vezja, imenom in številko priključka bloka, na katerega je priključen odprti konec.

Povezavo med dvema blokoma lahko prekinete tudi tako, da z desnim miškinim gumbom kliknete na povezavo, ki jo želite prekiniti, in nato izberete ukaz menija "Disconnect".

Več povezav naenkrat lahko prekinete z ukazom menija [Uredi →](#page-62-1) [Prekinitev povezav](#page-62-1) (stran [63](#page-62-1)). Pred prekinitvijo povezave lahko določite merila za prekinitev povezav, npr. vse povezave, ki potekajo skozi bloke.

Primer urejevalnika FBD:

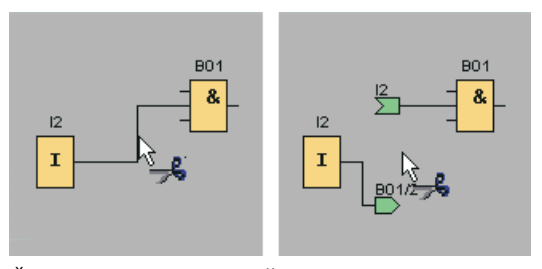

Če je aktivno orodje "Škarje/povezovalnik" in z miško kliknete na odprt konec, se povezava ponovno zapre. Povezavo lahko zaprete tudi tako, da z desnim miškinim gumbom kliknete na odprti konec in nato izberete menijski ukaz **Connect** (**Poveži)**.

Primer urejevalnika FBD:

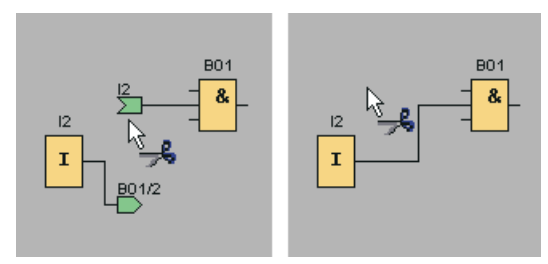

Orodja ne bi smeli uporabljati za programe majhnih vezij, saj je optimalen prikaz pogosto mogoče doseči že s premikanjem simbolov.

### **Možnosti uporabe in prednosti**

Pri večjih in obsežnejših vezjih je lahko veliko križanj, zato je interpretacija vezja vedno težja. Pri tem je orodje "Škarje/povezovalnik" zelo primerno, da je prikaz vezja veliko bolj jasen.

Na partnersko povezavo lahko hitro preklopite tudi v primeru prekinjene povezave, tako da z desnim gumbom miške kliknete na odprti konec povezave. Nato se prikliče kontekstni meni, v katerem lahko preidete na drugi konec prekinjene povezave z ukazom menija **Pojdi na partnersko** povezavo.

Orodje ima dodatno prednost pri uporabi v krogih, ki presegajo tiskljivo stran, tj. pri prelomih strani. Če je blok vezja prikazan na drugi strani, se povezovalne črte, ki povezujejo dva bloka na različnih straneh, odrežejo brez reference. Če pa te povezave med stranmi prerežete z orodjem "Škarje/povezovalnik", dobite referenco na izvor ali nadaljevanje povezave.

Primer urejevalnika FBD:

2/@1/1

# **3.2.3 Dokumentacija in shranjevanje**

# **3.2.3.1 Dokumentacija programa prehoda**

### **Pisava**

Z orodjem za besedilo v orodni vrstici "Orodje" lahko ustvarite oznake kot komentarje, ki so neodvisni od bloka in povezani. To storite tako, da kliknete na besedilno orodje.

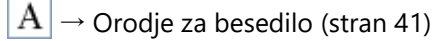

Če je simbol aktiviran, se s klikom miške na programski vmesnik ali blok odpre okno za vnos besedila. Po vnosu besedila preprosto kliknite na programski vmesnik ali pritisnite tipko [ESC]. Okno se zapre, vneseni komentar pa se prikaže. Besedilo lahko zdaj tudi izberete in premaknete ali poravnate.

Primer urejevalnika FBD:

### 3.2 Kratek vodnik za izdelavo programa

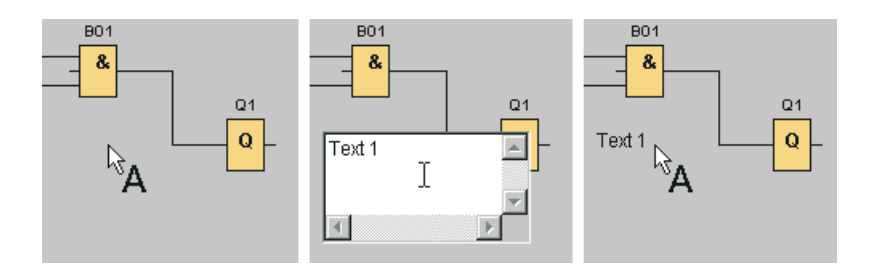

#### **Besedilo, neodvisno od bloka in vezano na blok**

Če za vnos besedila kliknete programski vmesnik, je besedilo neodvisno od bloka. Besedilo spremenite tako, da izberete orodje za besedilo in kliknete na besedilo, ki ga želite spremeniti.

Če kliknete blok z orodjem za besedilo, se besedilo poveže s tem blokom. To je potem komentar bloka. Komentar bloka lahko vnesete ali spremenite tudi prek zavihka "Komentar" v lastnostih bloka. S komentarjem bloka lahko na primer poimenujete blok ali opišete nalogo bloka v vezju.

tor

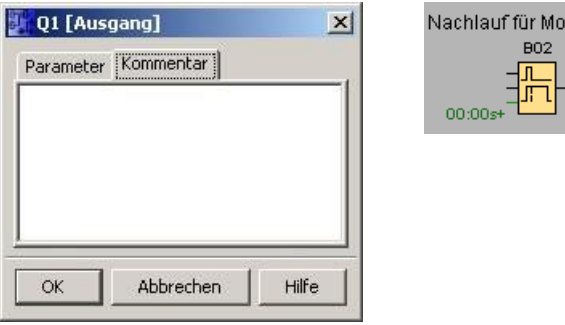

Če je označen blok, ki mu je priloženo besedilo, priloženo besedilo ni označeno, vendar se ob premiku bloka premakne tudi besedilo. Če blok kopiramo ali izrežemo, se v odložišče postavi samo blok.

Pri rezanju se izbriše vezano besedilo. Vendar lahko vezano besedilo tudi posamično označite in premikate, kopirate, izrezujete in lepite. Če vezano besedilo prilepite iz odložišča, ni več vezano na blok.

Prek možnosti [Uredi → Imena vrat](#page-66-0) (stran [67](#page-66-0)) lahko poleg številk blokov vhodom in izhodom dodelite tudi imena vrat.

#### **Povezovanje komentarjev in nadaljnjih komentarjev**

Besedilne komentarje lahko povežete s funkcijskimi bloki ali prekinjenimi povezavami.

Če želite besedila povezati s funkcijskimi bloki, kliknite z levim gumbom miške rumeno kocko na sredini označenega besedila in premaknite kazalec miške na blok, s katerim želite povezati besedilo, pri tem pa držite pritisnjen levi gumb miške.

Če je funkcijski blok ali prekinjena povezava povezana s komentarjem, je njen okvir prikazan v zeleni barvi.

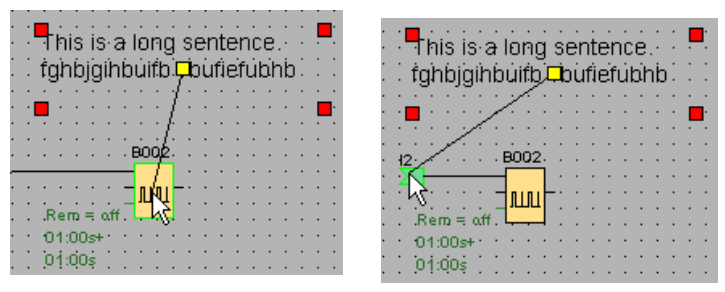

<span id="page-160-0"></span>Povezan komentar se premakne skupaj z objektom, s katerim je povezan. Relativni položaj komentarja glede na objekt lahko nastavite tako kot za komentarje blokov.

# **3.2.3.2 Odpiranje in shranjevanje programa**

#### **preklopa Odpiranje programa preklopa**

Če želite nadaljevati z delom na programu vezja, ga lahko kadar koli znova odprete s klikom na simbol odprte datoteke.

 $\rightarrow$  [Odpri datoteko](#page-49-0) (stran [50\)](#page-49-0)

#### **Shranjevanje programa preklapljanja**

Če želite shraniti program za preklapljanje, kliknite ikono za shranjevanje v orodni vrstici "Standard".

 $\mathbf{H} \rightarrow$  [Shrani datoteko](#page-51-0) (stran [52\)](#page-51-0)

Program/projekt se shrani pod imenom, pod katerim je bil odprt, in tako prepiše starejšo različico. Če gre za novo datoteko, se prikaže poziv za izbiro poti za shranjevanje in vnos imena programa .

# **3.3 Simulacija programa vezja**

### **3.3.1 Začetek simulacije**

Z ukazom menija [Dodatki → Simulacija](#page-105-0) (stran [106\)](#page-105-0) ali simbolom simulacije $\frac{P}{P}$ a v orodni vrstici "Orodje" aktivirate simulacijo za svoj preklopni program.

Ko zaženete simulacijo, LOGO!Soft Comfort preveri program vezja in morebitne napake prikaže v informacijskem oknu, ki ga lahko prikličete z ukazom menija Pogled  $\rightarrow$ [Informacijsko](#page-72-0) okno (Stran [73\)](#page-72-0) ali s [funkcijsko tipko](#page-32-0) (Stran [33\)](#page-32-0) [F4].

3.3 Simulacija programa vezja

si lahko ogledate. V informacijskem oknu lahko s funkcijsko tipko [F2] prikažete tudi naprave LOGO!, na katerih lahko zaženete svoj program vezja.

V načinu simulacije sta vam na voljo [orodna vrstica "Simulacija" in prikaz stanja](#page-36-0) (stran [37\)](#page-36-0), s katerima lahko izvajate simulacijo ter opazujete in nadzorujete obnašanje programa preklopa.

#### **Opomba**

Istočasno ne morete simulirati več kot treh preklopnih programov. Če poskušate simulirati četrti preklopni program, se prikaže opozorilno sporočilo.

### **3.3.2 Prikaz vhodov**

LOGO!Soft Comfort prikazuje vhode kot ikone gumbov ali stikal, pod katerimi je ustrezno ime. Odprt vhod ustreza neaktiviranemu stikalu. Če na simbol kliknete, ga LOGO!Soft Comfort vklopi in prikaže vklopljeno stanje v rdeči barvi.

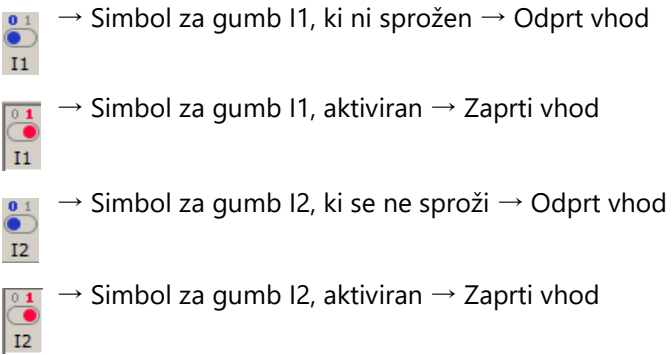

### **Predstavitev analognih in frekvenčnih vhodov**

Pri analognih in frekvenčnih vhodih lahko z drsnikom nastavite vrednost analogne napetosti ali frekvence. S klikom na ustrezen blok se prikaže drsnik, ki ga lahko upravljate neposredno v diagramu. Če želite vrednost določiti natančneje, lahko tudi neposredno vnesete številko ali nastavite vrednost s simboli navzgor/navzdol ob vnosnem oknu.

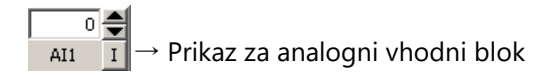

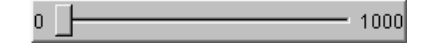

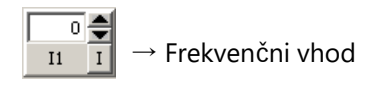

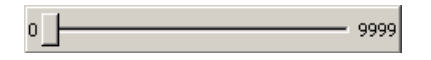

### **Funkcija vhodov**

Za namene simulacije lahko nastavite obnašanje vhodov z ukazom menija [Dodatki](#page-105-0) Nastavitev  $\rightarrow$  Parametri simulacije (stran [106\)](#page-105-0).

# **3.3.3 Prikaz izhodov**

V simulaciji sta [izhoda Q](#page-226-0) (stran [227\)](#page-226-0) in [zastavica M](#page-228-0) (stran [229\)](#page-228-0) prikazana kot izhoda v LOGO!Soft Comfort.

LOGO!Soft Comfort označuje stanje izhoda ali zastave s simbolom svetle ali temne svetilke. Pod tem simbolom LOGO!Soft Comfort prikazuje oznako izhoda v programu vezja.

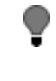

→ Prikaz stanja izhoda Q1 → Izhod ni preklopljen

 $\Rightarrow$  Prikaz stanja izhoda Q1 → Preklop izhoda

Simbol označuje samo stanje izhoda. Izhoda ni mogoče preklopiti s simbolom .

# **3.3.4 Nastavitev izhoda**

V načinu simulacije lahko izhod bloka nastavite tako, da z desno tipko miške kliknete na digitalni izhod bloka. Ta ukaz vam omogoča nastavitev izhoda ne glede na trenutno stanje bloka. Izhod ostane nastavljen, dokler ga ponovno ne spustite ali končate simulacijo.

S tem lahko preverite odziv preklopnega programa na določena stanja v simulaciji.

### Vadnica

3.3 Simulacija programa vezja

# **3.3.5 Ločevanje omrežij**

S pritiskom na simbol **Omrežje** prekinete napajanje vseh vhodov in tako simulirate izpad električne energije.

Omrežni simbol, brez pogona

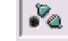

 $→$  Simbol omrežja, aktiviran  $→$  Simulirana okvara omrežja

S to funkcijo lahko preizkusite obnašanje vezja pri izpadu napajanja, ponovnem zagonu in ponovnem vklopu. V nasprotju z začetkom simulacije se ponovna vzpostavitev opazuje s funkcijo "Odklop napajanja". Začetek simulacije ustreza funkciji "Load program" v programu LOGO! LOGO!Soft Comfort ponastavi vse vrednosti, vključno s remanentnimi vrednostmi.

# **3.3.6 Predstavitev besedil sporočil**

Po zagonu simulacije je v orodni vrstici gumb za preklapljanje, ki prikaže okno s sporočili.

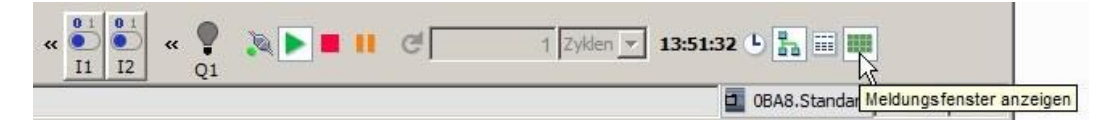

Če z desnim miškinim gumbom kliknete vnos v besedilu sporočila, lahko vidite, iz katerega bloka izvira vnos v besedilu sporočila. Ta blok lahko označite tudi v programu za preklapljanje (**Pojdi na blok**) in prikličete lastnosti tega bloka (**Lastnosti bloka**).

Pri konfiguriranju [besedila sporočila LOGO! 0BA6 ali 0BA7](#page-356-0) (stran [355](#page-356-0)) določite, ali naj se besedilo sporočila prikaže samo na enem cilju (integriranem zaslonu LOGO! ali LOGO! TD) ali na obeh. Če določite, da se besedilo sporočila prikaže samo na eni tarči, se aktivna besedila sporočil za to tarčo prikažejo v oknu v načinu simulacije. Če določite, da naj se prikaže na obeh ciljih, se aktivna besedila sporočil za integrirani zaslon LOGO! in LOGO! TD prikažejo v ločenih oknih v načinu simulacije. Če v svojem programu vezja LOG[O! 0BA5 Besedila sporočil](#page-369-0) (stran [368](#page-369-0)), je lahko edini cilj za besedilo sporočila

lahko uporabite vgrajeni zaslon LOGO!.

# **Standardni**

**pogled** Naslednji prikaz prikazuje privzeti pogled z zaslonom LOGO! kot edinim ciljem sporočila:

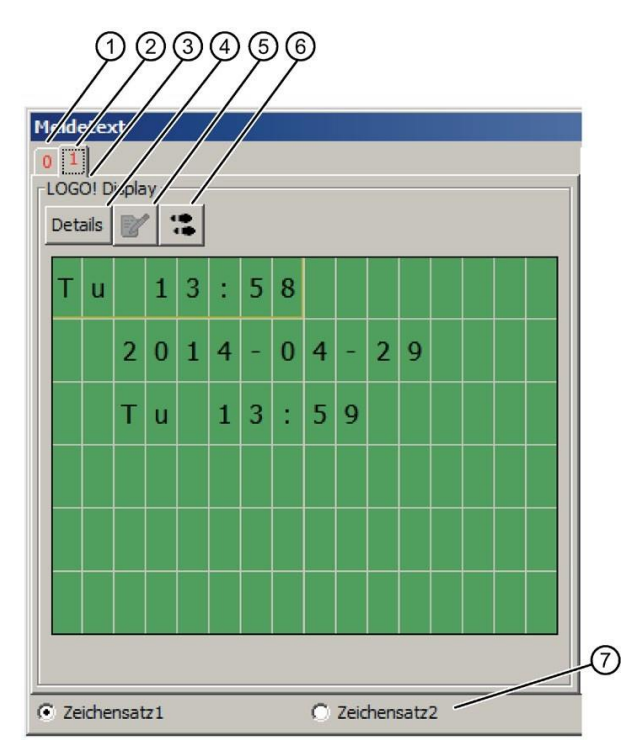

 $\bigcup$ Register prikazanega besedila sporočila z navedbo prednosti.

②Register drugega besedila sporočila.

③Naziv namembnega kraja sporočila. Odvisno od nastavitve je to "Integrirani zaslon LOGO!" ali "LOGO! TD".

#### ④Button **Podrobnosti**

Če kliknete ta gumb, se pogled spremeni in v podrobnem pogledu (glejte spodaj) so na voljo podrobnejše informacije.

#### ⑤Simbol **Vnesite vrednost ročno**

Preden lahko uporabite to funkcijo, morate najprej klikniti na spremenljiv vnos v besedilu sporočila.

Če nato kliknete ta gumb, lahko ročno spremenite trenutno vrednost. Lahko pa tudi dvakrat kliknete na vnos in ga ročno spremenite.

#### ⑥Simbol **Pojdi na blok**

Če kliknete ta gumb, se v programu za preklapljanje označi posebna funkcija, ki pripada besedilu sporočila.

⑦Možnosti za različne nabore znakov, če preklopni program ne določa izbire nabora znakov prek [M27](#page-228-0) (stran [229\)](#page-228-0).

### Vadnica

3.3 Simulacija programa vezja

# **Podroben**

**pogled** Naslednji prikaz prikazuje podroben pogled z zaslonom LOGO! TD kot edinim ciljem sporočila:

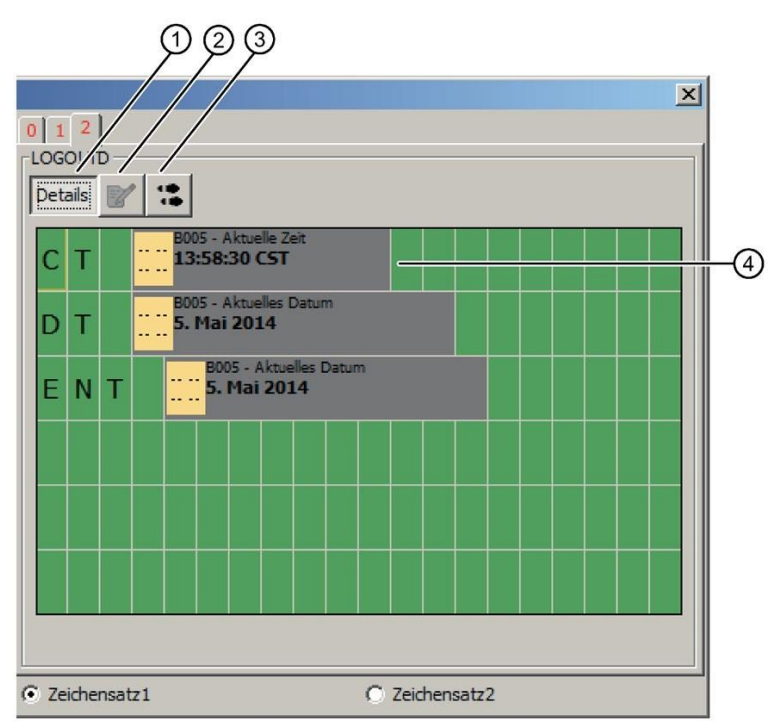

#### ①Button **Podrobnosti**

Če kliknete ta gumb, se ponovno prikaže standardni pogled (glejte zgoraj).

#### ②Simbol **Vnesite vrednost ročno**

Preden lahko uporabite to funkcijo, morate najprej klikniti na spremenljiv vnos v besedilu sporočila.

Če nato kliknete ta gumb, lahko ročno spremenite trenutno vrednost. Lahko pa tudi dvakrat kliknete na vnos in ga ročno spremenite.

#### ③Simbol **Pojdi na blok**

Če kliknete ta gumb, se v programu za preklapljanje označi posebna funkcija, ki pripada besedilu sporočila.

④Vpis v besedilu sporočila z informacijami o bloku, iz katerega izhaja vpis.

# **Pogled z ločenimi prikazi besedila sporočila za integriran zaslon LOGO! in LOGO! TD**

besedila sporočil za oba modula prikažejo v ločenih oknih. Texte de message  $\vert x \vert$  $0$   $\boxed{1}$  $0<sup>-1</sup>$ Ecran LOGO! LOGO! TD Détails 18 Détails 18  $\overline{\mathbb{R}}$ 5  $\overline{4}$  $\bf{0}$ 4  $\mathbf{H}$ 1 m 5  $\bf{0}$  $\overline{\mathbf{c}}$  $\bf{0}$  $\mathbf{1}$  $\overline{4}$  $\bf{0}$  $\overline{4}$  $\overline{2}$  $\mathbf Q$  $\overline{a}$  $\bf{0}$ 1  $\overline{4}$  $\bf{0}$  $\overline{a}$  $\overline{2}$  $\mathbf Q$ T  $\mathbf{1}$ 5 ÷  $\overline{4}$  $\bf{0}$ T  $\mathbf{1}$ 5 ÷  $\overline{4}$  $\bf{0}$  $\mathbf{u}$ l ü C Jeu de paramètres 1 C Jeu de paramètres2 C Jeu de paramètres 1 C Jeu de paramètres2

Če aktivirate možnost "Prikaži besedilo sporočila [za LOGO! Simulacija](#page-139-1) (stran [140\)](#page-139-1), aktivirate možnost "Prikaži besedilo sporočila za LOGO! TD v ločenem oknu" in kot cilj sporočila nastavite tako integrirani zaslon LOGO! kot LOGO! TD, se v načinu simulacije aktivna

# **3.3.7 Določanje parametrov med simulacijo**

Če med izvajanjem simulacije dvakrat kliknete na blok, se odpre pogovorno okno Lastnosti bloka. Tu lahko, tako kot v načinu programiranja, vnesete nove komentarje in spremenite parametre.

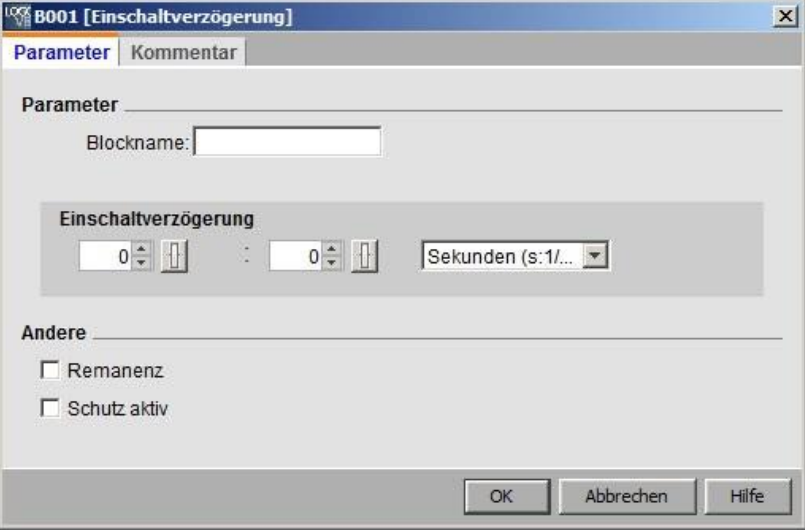

3.3 Simulacija programa vezja

V simulaciji so prikazane trenutne vrednosti parametrov. Ta možnost analize vam omogoča razumevanje obnašanja vašega preklopnega programa. Med simulacijo lahko odprete več oken za parametriranje.

# **3.3.8 Alternativno delovanje**

Kliknete lahko tudi neposredno na vhode in tam vklopite ali izklopite stikala.

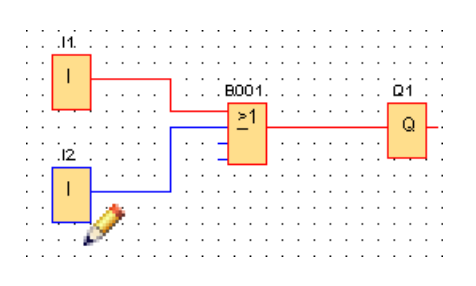

# **3.3.9 Upravljanje časa simulacije**

V načinu simulacije LOGO!Soft Comfort lahko testirate svoj program vezja v določenem številu ciklov. Prav tako lahko spremenite čas za testiranje operacij časovnika v vašem programu vezja. Za več informacij o možnostih v načinu simulacije glejte poglavje v orodni vrstici Simulacija pod naslovom [Timer Control](#page-36-0) (stran [37\)](#page-36-0).

# **3.3.10 Simulacija omrežne komunikacije (samo 0BA7 in višje)**

V načinu simulacije LOGO!Soft Comfort v ozadju ustvari virtualno skupino za simulacijo omrežja, ki podpira simulacijo omrežja. V to skupino lahko namestite enega ali več programov za vezje. Hkrati lahko ustvarite samo eno simulacijsko skupino, naslov IP vsakega programa vezja v skupini pa mora biti edinstven. Naslednja ilustracija prikazuje tri programe stikal v simulacijski skupini.

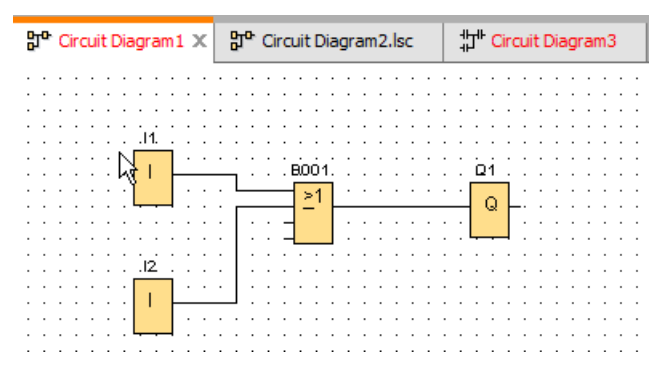

Po zagonu simulacije je v orodni vrstici gumb za preklapljanje, ki je na voljo šele, ko konfigurirate ethernetno povezavo.

3.3 Simulacija programa vezja

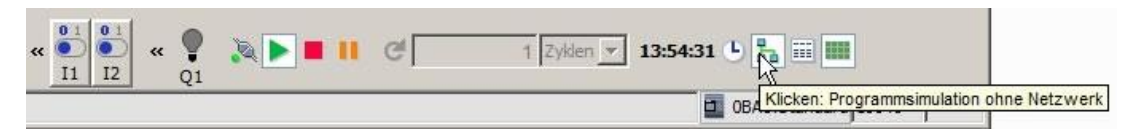

Ko kliknete gumb za simulacijo omrežja, LOGO!Soft Comfort prikaže programe vezij v skupini za simulacijo. Naslednja slika prikazuje program simuliranega vezja.

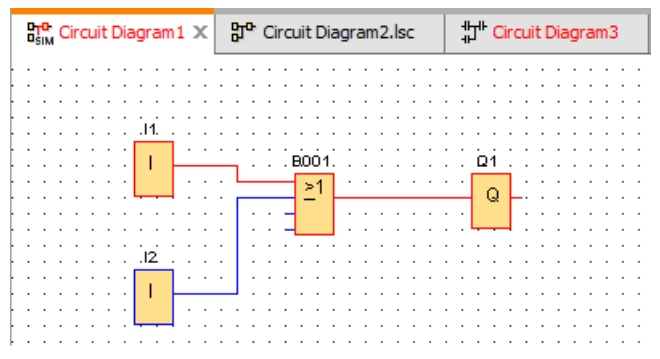

Program lahko odstranite iz skupine za simulacijo tako, da kliknete gumb "Program za simulacijo brez omrežja". Po odstranitvi programa vezja LOGO!Soft Comfort nadaljuje s simulacijo, vendar brez komunikacije z drugimi programi vezja.

0BA0 Za programe vezij brez funkcije omrežja je simulacija enaka kot za LOGO! 0BA6. 0BA8

# **3.3.11 Podatkovna tabela (samo 0BA7 in višje)**

Vrednosti VM lahko opazujete v podatkovni tabeli. Orodna vrstica za simulacijo vsebuje gumb za preklapljanje, s katerim lahko prikažete ali skrijete prikaz podatkovne tabele.

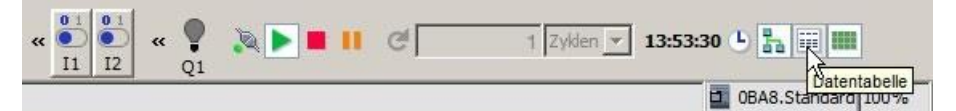

V podatkovno tabelo lahko vnesete naslove VM in izberete ustrezne vrste podatkov. LOGO!Soft Comfort prikaže trenutne vrednosti vnesenih naslovov VM. Če želite vstaviti nove vrstice, desno kliknite na obstoječo vrstico ali pritisnite Enter v zadnji celici obstoječe vrstice. Za vsak obstoječi naslov VM lahko v stolpec "Nova vrednost" vnesete novo vrednost.

# Vadnica

### 3.4 Kratek vodnik za ustvarjanje

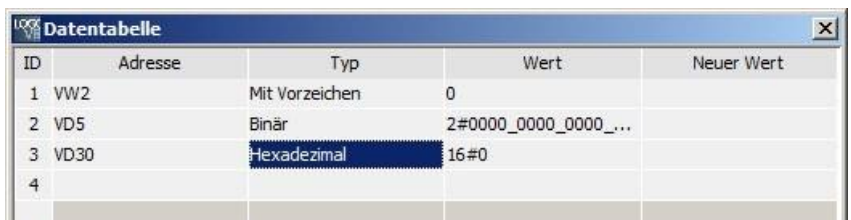

Naslednja tabela prikazuje veljavne vrste naslovov in pomnilniških območij:

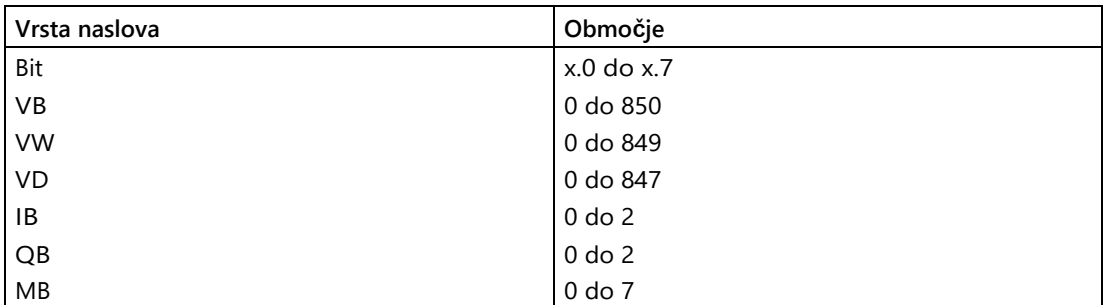

V simulaciji se vrednosti v podatkovni tabeli posodabljajo v vsakem ciklu. Pri spletnem preskusu se vrednosti posodobijo po vsaki komunikaciji.

# **3.4 Kratek vodnik za ustvarjanje projekta**

Za spoznavanje osnovnega delovanja programa LOGO!Soft Comfort boste ustvarili preprost preklopni projekt in ga nato simulirali v računalniku. Spletna pomoč vsebuje nekaj [primerov](#page-214-0)  [uporabe](#page-214-0) (stran [215\)](#page-214-0) za LOGO!Soft Comfort ter informacije o pripravi, prenosu in arhiviranju aplikacije.

Po potrebi se pred začetkom vadnice seznanite z elementi [uporabniškega vmesnika](#page-28-0) (stran [29\)](#page-28-0).

# **3.4.1 Ustvarite omrežni projekt**

# <span id="page-169-0"></span>**3.4.1.1 Ustvarite nov projekt preklapljanja**

Ko ste zagnali LOGO!Soft Comfort, lahko začnete ustvarjati nov projekt preklapljanja.

Če želite ustvariti nov projekt, v načinu projekta kliknite **Datoteka → Novo** ali gumb **Novo** v orodni vrstici Standard.

 $\rightarrow$  Datoteka  $\rightarrow$  Novo (stran [49\)](#page-48-0)

### **Opomba**

Ko ustvarite nov projekt, se trenutni projekt zapre. Če trenutnega projekta še niste shranili, vas LOGO!Soft Comfort pozove, da to storite zdaj.

# **3.4.1.2 Ustvarite projekt preklapljanja**

### **Ustvarite projekt preklapljanja**

Ustvarjanje programa za preklapljanje:

- 1. [Ustvarite nov projekt \(s](#page-169-0)tran [170\)](#page-169-0).
- 2. [Dodajanje nove naprave \(s](#page-170-0)tran [171\)](#page-170-0)
- 3. [Ustvarite program preklopa za enoto \(S](#page-146-0)tran [147\)](#page-146-0)
- 4. [Shranite projekt \(s](#page-174-0)tran [175\)](#page-174-0)

### <span id="page-170-0"></span>**3.4.1.3 Dodajanje nove naprave**

Ko ustvarite nov projekt, lahko oblikujete omrežje in dodate naprave.

- 1. Dvakrat kliknite **Add New Device (Dodaj novo napravo)** v drevesu omrežnega projekta.
- 2. S seznama enot izberite enoto.
- 3. V pogovornem oknu za konfiguracijo nastavite naslov IP, masko podomrežja in prehod za napravo. V tem oknu lahko spremenite tudi ime enote.

Če želite dodati novo napravo, lahko kliknete tudi gumb **Dodaj novo napravo** v [orodni](#page-44-0)  [vrstici](#page-44-0) [Omrežje](#page-44-0) (stran [45\)](#page-44-0).

#### **Opomba**

Ko v omrežnem pogledu v projektnem načinu dodate novo napravo, LOGO!Soft Comfort samodejno ustvari nov program vezja in ga prikaže v urejevalniku diagramov. Za več informacij glejte ["Ustvarjanje novega programa vezja](#page-147-0) (stran [148\)](#page-147-0)".

### Vadnica

3.4 Kratek vodnik za ustvarjanje

# **3.4.1.4 Naprave**

### **Lokalni**

**računalnik** Projekt in preklopni program lahko ustvarite, urejate in konfigurirate na lokalnem računalniku. Če želite konfigurirati lokalni računalnik, glejte [Konfiguriranje nastavitev](#page-176-0)  [računalnika](#page-176-0) (stran [177\)](#page-176-0).

> Ko dodate novo napravo, LOGO!Soft Comfort ustvari ethernetno povezavo med napravo in lokalnim računalnikom. V omrežnem pogledu ni mogoče spremeniti linije ethernetne povezave.

### **Naprava**

**LOGO!** V omrežnem pogledu lahko dodate naslednje vrste naprav LOGO!:

- LOGO! 0BA7
- LOGO! 0BA7-Slave
- LOGO! 0BA8
- LOGO! 0BA8-Slave
- LOGO! 8.FS4
- LOGO! 8.FS4 Slave
- LOGO! 8.FS5
- LOGO! 8.FS5 Slave

Naslednja slika prikazuje standardni pogled za modele naprav LOGO! 0BA8, LOGO! 8.FS4, LOGO! FS5 in LOGO! 0BA7.

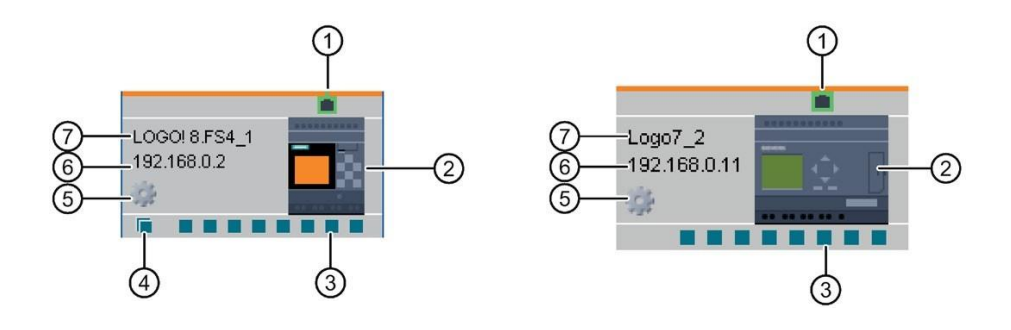

Ethernetna vrata Toprikazuje ethernetno povezavo z drugimi napravami.

Slika naprave Slika naprave

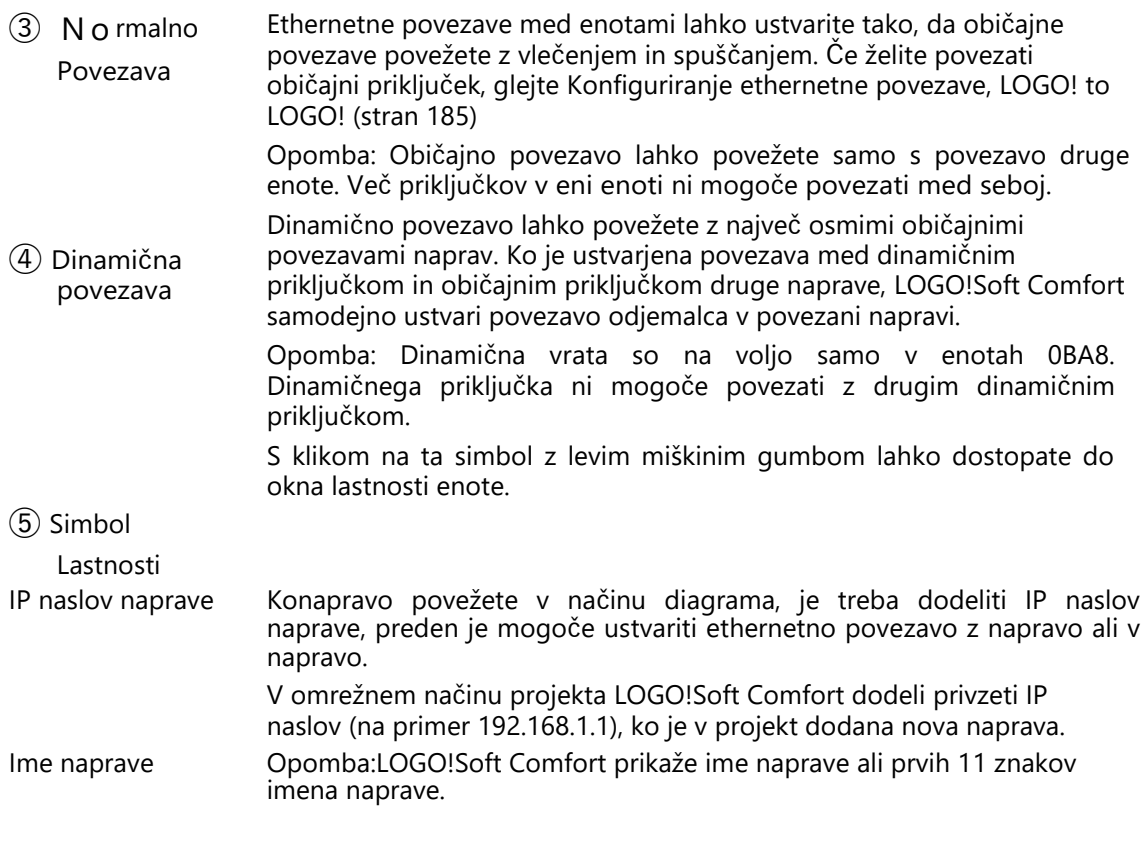

# **Opomba**

Z napravami LOGO! 8.FS4 in napravami novejših različic lahko povežete samo naprave Modbus.

# **LOGO! suženj**

V programu LOGO!Soft Comfort je lahko na napravo LOGO! hkrati priključen samo en LOGO! slave, povezav pa ni mogoče ustvariti z metodo povleci in spusti. Za ustvarjanje povezave je treba povezati omrežne bloke. Če želite povezati LOGO!

Za naprave glejte [Konfiguriranje povezave Ethernet, LOGO! to LOGO! slave](#page-191-0) (stran 192).

### **Združljiva naprava S7**

V programu LOGO! Soft Comfort lahko naprave S7 povežete samo z napravami LOGO!, ne pa tudi s HMI, TDE ali podrejenimi napravami LOGO!. Naprave S7 imajo v programu LOGO!Soft Comfort samo eno povezavo, vendar lahko ustvarite več povezav med napravo S7 in napravami LOGO! (do 100). Če želite vzpostaviti povezavo S7, glejte [Konfiguracija](#page-185-0)  [povezave Ethernet, LOGO! s S7](#page-185-0) (stran [186\)](#page-185-0).

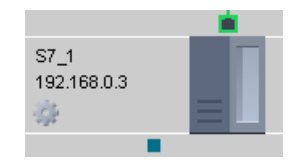

### **Z Modbusom združljiva naprava**

V programu LOGO! Soft Comfort lahko naprave Modbus povežete samo z napravami LOGO! 8.FS4. Naprave Modbus imajo v programu LOGO! Soft Comfort samo eno povezavo, vendar lahko med napravo Modbus in napravami LOGO! ustvarite več povezav (do 100). Če želite povezati naprave Modbus, glejte [Konfiguriranje ethernetnih povezav, LOGO! z](#page-186-0)  napravam[i, združljivimi z Modbusom \(samo LOGO! 8.FS4 in višje](#page-186-0)) (stran [187\)](#page-186-0).

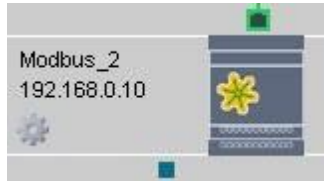

### **HMI**

V LOGO!Soft Comfort je lahko naprava HMI povezana samo z eno LOGO! napravo. Če želite povezati naprave HMI, glejte [Konfiguriranje povezave Ethernet, LOGO! s HMI](#page-187-0) (stran [188\)](#page-187-0).

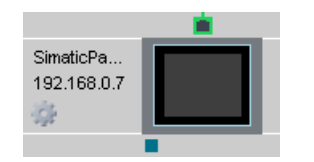

### **LOGO! TDE (pred LOGO!Soft Comfort V8.2)**

V programu LOGO!Soft Comfort lahko rezervirate IP naslov za LOGO! TDE.

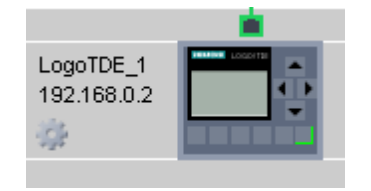

# **LOGO! TDE 6ED1055-4MH08-0BA0 (samo LOGO!Soft Comfort V8.2)**

V programu LOGO!Soft Comfort lahko LOGO! TDE 6ED1055-4MH08-0BA0 povežete z napravo LOGO! tako v spletnem načinu kot v načinu brez povezave. Za podrobnejše informacije glejte [Konfiguriranje nastavitev brez povezave za LOGO! TDE](#page-177-0) (stran [178\)](#page-177-0) in [Konfiguriranje spletnih nastavitev za LOGO! TDE](#page-178-0) (stran [179\)](#page-178-0).

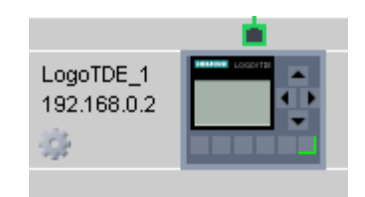

# <span id="page-174-0"></span>**3.4.1.5 Odprite in shranite projekt**

# **preklapljanja Shrani projekt**

Če želite projekt shraniti, kliknite ikono Shrani v orodni vrstici Standard.

 $\mathbf{L} \rightarrow$  [Shrani datoteko](#page-51-0) (stran [52\)](#page-51-0)

LOGO!Soft Comfort shrani projekt pod imenom, s katerim je bil odprt, in prepiše starejše različice. Če gre za nov projekt, vas LOGO!Soft Comfort pozove, da izberete pot za shranjevanje in vnesete ime programa.

# **Shranjevanje programa preklopa enote**

Z desnim klikom na enoto in izbiro možnosti **Izvoz iz** kontekstnega menija shranite program vezja.

# **Odprti projekt**

Če želite nadaljevati delo s projektom preklapljanja, ga lahko kadar koli znova odprete s klikom na simbol Open file (Odpri datoteko).

 $\rightarrow$  [Odpri datoteko](#page-49-0) (stran [50\)](#page-49-0)

# **Uvoz programa vezja v projekt**

Z desno tipko miške kliknite prazen prostor v pogledu omrežja in v kontekstnem meniju izberite OptionImport**...,** da uvozite program vezja.

### **Opomba**

V projekt lahko uvozite samo preklopne programe različic 0BA7 in 0BA8.

# **3.4.1.6 Obojestransko programiranje**

Projektni način podpira mrežno programiranje med dvema diagramoma. Tako lahko omrežne povezave in prenos podatkov izvajate preprosto z vlečenjem in spuščanjem.

Obojestransko programiranje je mogoče samo med enotami 0BA8 v projektnem načinu.

### **Prenos podatkov blokov med dvema diagramoma z obojestranskim programiranjem**

Premaknite kazalec miške na izhodna vrata funkcijskega bloka. Pritisnite in držite levi gumb miške. Medtem ko držite gumb pritisnjen, premaknite kazalec miške na vrata, ki jih želite povezati s prvimi vrati. Spustite gumb miške. LOGO!Soft Comfort nato poveže oba priključka med seboj.

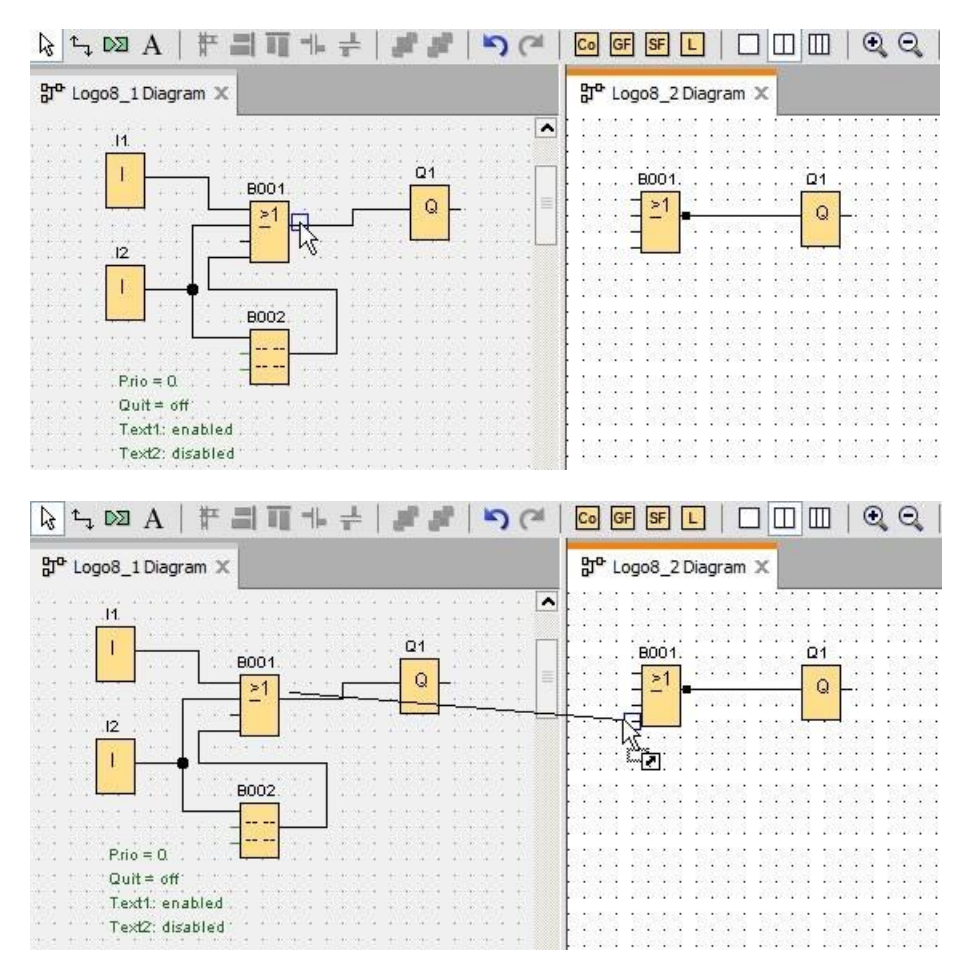

Ko povežete dva funkcijska bloka v dveh ločenih diagramih, LOGO!Soft Comfort ustvari par funkcijskih blokov, vključno z ethernetno povezavo in mehanizmom za prenos podatkov. Zelena barva označuje, da so naprave LOGO! obeh vezij povezane v programu LOGO!Soft Comfort. Omrežni funkcijski blok postane rdeč, ko povezana LOGO! naprava v LOGO!Soft Comfort izgubi povezavo z drugo LOGO! napravo.

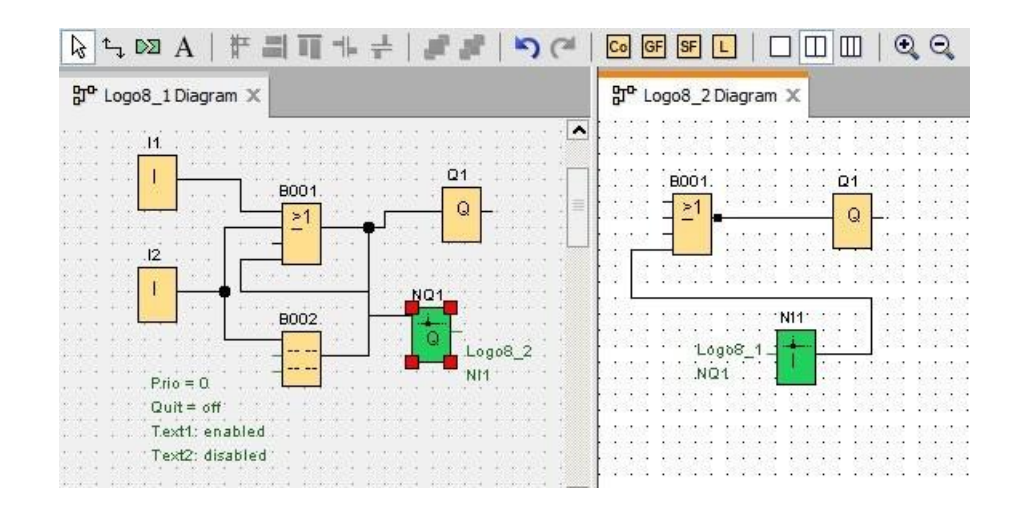

### **Alternativni postopek za ustvarjanje povezave**

- 1. V oba diagrama vstavite par omrežnih blokov (na primer NI/NQ).
- 2. Povežite NI z blokom, katerega vrednost želite prejeti.
- 3. Povežite NQ z blokom, v katerega želite prenesti podatke.
- 4. Nato povežite NI in NQ.

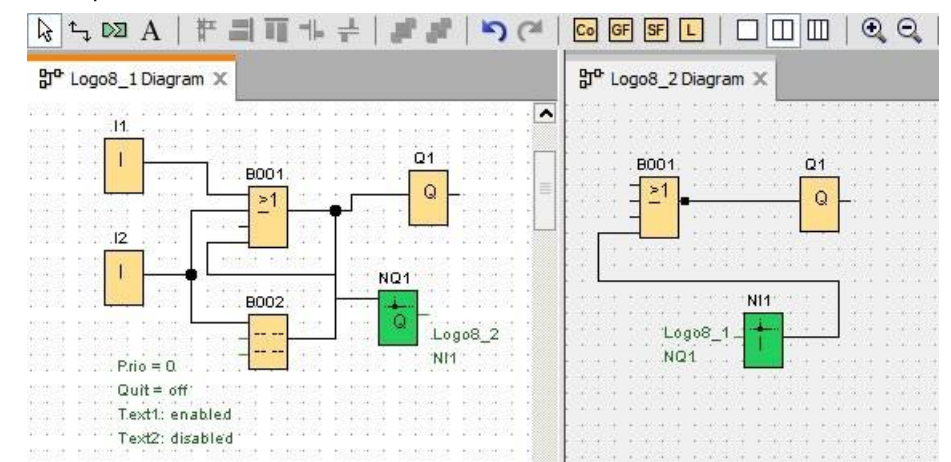

# **3.4.2 Konfiguracija nastavitev enote**

### <span id="page-176-0"></span>**3.4.2.1 Konfiguracija nastavitev računalnika**

Lokalni računalnik, na katerem je nameščen LOGO!Soft Comfort, je lokalna naprava za konfiguracijo omrežja.

Ko dodate nove naprave, jih LOGO!Soft Comfort samodejno poveže z lokalnim računalnikom v omrežnem pogledu.

Nastavitve računalnika lahko nato konfigurirate s klikom na ikono na sliki lokalnega računalnika v omrežnem pogledu.

V tem pogovornem oknu lahko izberete omrežni vmesnik, ki povezuje lokalni računalnik z osnovnim modulom LOGO!.

### **3.4.2.2 Konfiguracija nastavitev LOGO! brez povezave**

Po konfiguriranju nastavitev lokalnega računalnika lahko nastavitve enote brez povezave konfigurirate s klikom na ikono na zaslonu enote v omrežnem pogledu.

Za več informacij glejte [Datoteka -> Lastnosti](#page-56-0) (stran [57\)](#page-56-0).

### **3.4.2.3 Konfiguracija spletnih nastavitev LOGO!**

Ko stroj povežete z lokalnim računalnikom, lahko spletne nastavitve stroja konfigurirate tako, da kliknete ikono na zaslonu stroja v omrežnem pogledu.

Za več informacij glejte [Datoteka -> Lastnosti](#page-56-0) (stran [57\)](#page-56-0).

### <span id="page-177-0"></span>**3.4.2.4 Konfiguracija nastavitev brez povezave za LOGO! TDE**

V oknu **Pogled omrežja** lahko po [dodajanju nove enote](#page-170-0) (Stran [171\)](#page-170-0), kliknite simbol na zaslonu naprave. Prikaže se pogovorno okno **LOGO! TDE Settings.**

V pogovornem oknu **LOGO! TDE Settings** lahko nastavite LOGO! TDE 6ED1055-4MH08- 0BA0 za naslednje nastavitve brez povezave:

● **Splošno**

V tem zavihku lahko vnesete ime in naslov IP svojega računalnika. Za LOGO! TDE lahko nastavite ime naprave, nato pa vnesete naslov IP, masko podomrežja in privzeti prehod za dodelitev naslova IP za LOGO! TDE.

● **IP gostitelja**

V tem zavihku lahko vnesete naslov IP gostitelja ali izberete naslov IP iz imenika s klikom na gumb **Address Book**.

#### ● **Besedilo sporočila**

Ta zavihek omogoča konfiguracijo nastavitev besedila sporočila v LOGO! TDE. Na voljo so tri možnosti za splošne nastavitve, s klikom na okrogli radijski gumb pa lahko izberete ustrezno možnost:

- Nabor znakov 1: To je osnovni nabor znakov za besedila sporočil. Besedila sporočil so sestavljena iz znakov iz nabora znakov 1 ali znakov iz nabora znakov 2. Za konfiguriranje besedil sporočil se lahko kot privzeti nabor znakov uporabi katerikoli nabor znakov.
- Nabor znakov 2: To je sekundarni nabor znakov za besedila sporočil. Besedila sporočil so sestavljena iz znakov nabora znakov 1 ali znakov nabora znakov 2.

skupaj. Vsak nabor znakov se lahko uporablja kot standard za konfiguriranje besedil sporočil.

- Prevzemite nastavitev BM: Ta možnost omogoča, da prevzamete nastavitev osnovnega modula. [Za](#page-55-0) podrobne informacije o nastavitvi besedila sporočila glejte [Datoteka ->](#page-55-0)  [Nastavitve besedila sporočila](#page-55-0) (stran [56\)](#page-55-0).

### ● **Začetni zaslon TDE (brez povezave)**

V tem zavihku lahko konfigurirate zagonski zaslon za LOGO! TDE. Na voljo sta dve možnosti:

- Če želite uporabiti nastavitev BM, potrdite polje poleg možnosti **Uporabi nastavitev BM.**
- Če želite prilagoditi začetni zaslon TDE, izberite nabor znakov za začetni zaslon in nato s tipkovnico vnesite znake v območje **Vsebina.** Začetni zaslon lahko vsebuje samo navadno besedilo.

### <span id="page-178-0"></span>**3.4.2.5 Konfiguracija spletnih nastavitev za LOGO! TDE**

Pogovorno okno **Nastavitve LOGO! TDE** vključuje zavihka "Online Settings" in "Offline Settings". V zavihku "Spletne nastavitve" lahko konfigurirate spletne nastavitve za LOGO! TDE.

Za vnose v zavihku "Spletne nastavitve" obstajata dva postopka:

- Postopek 1: Po [konfiguriranju naprave TDE](#page-95-0) (stran [96\)](#page-95-0) je komunikacija med LOGO! TDE in LOGO!Soft Comfort uspešno vzpostavljena. Nato se prikaže pogovorno okno LOGO**! TDE Settings (Nastavitve LOGO! TDE)**. Zavihek Online Settings je mogoče urejati, zavihek Offline Settings pa ne.
- Postopek 2: V oknu **Pogled omrežja** lahko po [dodajanju nove naprave](#page-170-0) (stran [171\)](#page-170-0) na zaslonu naprave kliknete ikono . Prikaže se pogovorno okno **LOGO! TDE Settings (Nastavitve LOGO! TDE).**

V pogovornem oknu **Nastavitve LOGO! TDE** lahko nastavite LOGO! TDE 6ED1055-4MH08- 0BA0 za naslednje spletne nastavitve:

#### ● **Povežite se s skupino TDE**

V tem zavihku lahko prenašate podatke med LOGO! TDE in LOGO!Soft Comfort, potem ko ste uspešno konfigurirali komunikacijski vmesnik.

- Za postopek 1: Povezava med LOGO! TDE in LOGO!Soft Comfort je bila uspešno vzpostavljena.
- Za postopek 2: Najprej morate vzpostaviti povezavo s TDE. Za podrobnejše informacije glejte [Orodja -> Prenos -> Konfiguracija naprave TDE](#page-95-0)  [\(samo LOGO! TDE 6ED1055-4MH08-0BA0\)](#page-95-0) (stran [96](#page-95-0)). Ko je povezava uspešno vzpostavljena, lahko urejate nadaljnje nastavitve.

### ● **Prikaži različico FW**

V tem zavihku si lahko ogledate različico vdelane programske opreme naprave LOGO! TDE.

### ● **Dodelitev naslova IP**

V tem zavihku lahko spremenite naslov IP, masko podomrežja in privzeti prehod LOGO! TDE v novih nastavitvah IP in svoje spremembe izvedete z gumbom **Assign IP address**.

### ● **Dodelitev gostiteljskega IP**

V tem zavihku lahko dodelite naslov IP gostitelja LOGO! TDE, vnesete naslov IP gostitelja ali izberete naslov IP iz imenika in nato uporabite nastavitve s klikom na gumb **Uporabi**.

### ● **Dodelitev besedila sporočila**

Ta zavihek omogoča dodelitev nastavitev besedila sporočila v LOGO! TDE. Na voljo so tri možnosti za splošne nastavitve, s klikom na okrogli radijski gumb pa lahko izberete ustrezno možnost:

- Nabor znakov 1: To je osnovni nabor znakov za besedila sporočil. Besedila sporočil so sestavljena iz znakov iz nabora znakov 1 ali znakov iz nabora znakov 2. Za konfiguriranje besedil sporočil se lahko kot privzeti nabor znakov uporabi katerikoli nabor znakov.
- Nabor znakov 2: To je sekundarni nabor znakov za besedila sporočil. Besedila sporočil so sestavljena iz znakov iz nabora znakov 1 ali znakov iz nabora znakov 2. Za konfiguriranje besedil sporočil se lahko kot privzeti nabor znakov uporabi katerikoli nabor znakov.
- Prevzemite nastavitev BM: Ta možnost omogoča, da prevzamete nastavitev osnovnega modula. [Za](#page-55-0) podrobne informacije o nastavitvi besedila sporočila glejte [Datoteka ->](#page-55-0) [Nastavitve besedila sporočila](#page-55-0) (stran [56\)](#page-55-0).
# ● **Začetna slika TDE**

V tem zavihku lahko konfigurirate zagonski zaslon za LOGO! TDE. Na voljo sta dve možnosti:

- Če želite uporabiti nastavitev BM, potrdite polje poleg možnosti **Uporabi nastavitev BM.**
- Če želite prilagoditi začetni zaslon TDE, izberite nabor znakov za začetni zaslon in nato s tipkovnico vnesite znake v območje **Vsebina.** Začetni zaslon lahko vsebuje samo navadno besedilo.

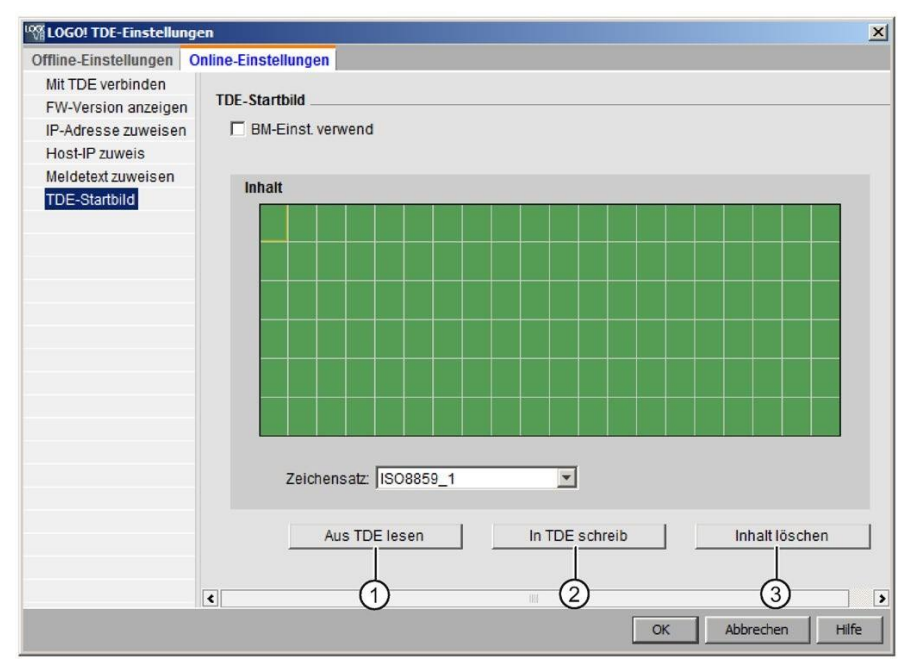

Kliknite "①" za branje predhodno nastavljenega začetnega zaslona, shranjenega v LOGO! TDE.

Če želite trenutno nastavljeno zagonsko sliko zapisati v pomnilnik LOGO! TDE, kliknite "2". LOGO! TDE posodobi zagonsko sliko v pomnilniku.

Kliknite "③", da se vrnete na prazen zaslon.

## **3.4.2.6 Konfiguracija nastavitev za druge standardne naprave**

#### **Za druge standardne naprave**

Če ste v omrežni prikaz vstavili naprave SIMATIC HMI, naprave SIMATIC S7, naprave Modbus, LOGO! TDE ali druge naprave, lahko za te naprave urejate ime naprave, naslov IP, masko podomrežja in prehod. Na voljo imate tudi možnost brskanja po datotekah v računalniku in uvoza projektne datoteke z nastavitvami za naprave HMI in S7.

# **3.4.2.7 Ugotavljanje spletnega stanja stroja**

Ko konfigurirate nastavitve za delovanje v spletu in brez povezave, lahko preidete v splet in si ogledate spletno stanje enot.

Preklopite naprave na spletu za iskanje priključenih osnovnih modulov LOGO!.

LOGO!Soft Comfort zazna vse naprave v projektu kot dosegljive, nedosegljive ali neznane naprave; za več informacij glejte ["Prehod na splet \(samo 0BA8 in višje](#page-45-0)) (stran [46\)](#page-45-0)".

Za več informacij o konfiguriranju neznanih naprav glejte "[Konfiguriranje nastavitev za](#page-181-0)  [neznane naprave](#page-181-0) (stran [182\)](#page-181-0)".

Če je bila enota prepoznana, lahko izklopite zaslon s spletnim stanjem vseh enot. Za več informacij glejte ["Izklop \(samo 0BA8 in](#page-46-0) [višje](#page-46-0)) (stran [47\)](#page-46-0)".

## <span id="page-181-0"></span>**3.4.2.8 Konfiguracija nastavitev za neznane naprave**

Za neznano napravo lahko nastavite ime naprave, naslov IP, masko podomrežja in prehod, da bo prepoznana v omrežju.

#### **Opomba**

Običajno lahko linijo povezave med lokalnim računalnikom in priključeno napravo v omrežnem pogledu izbrišete tako, da označite linijo in kliknete na gumb $\times$  v orodni vrstici "Standard". Vendar je treba pri brisanju neznane naprave s povezovalno linijo to napravo tudi fizično odklopiti od lokalnega računalnika, ne le v omrežnem pogledu.

## **Prenos dodanih naprav**

Če želite dodano enoto naložiti v projekt, desno kliknite enoto v omrežnem pogledu in v kontekstnem meniju izberite možnost **Naloži**. Če ni predhodnih nastavitev, lahko naprava uporabi predhodno določene naslov IP, masko podomrežja in prehod. Naprava se nato prepozna in prikaže kot osnovni modul LOGO!.

#### **Opomba**

Če se IP naslov naložene naprave ne ujema z obstoječo napravo, se prikaže opozorilno sporočilo in IP naslov naprave je treba ponastaviti v skladu z navodili v "[Konfiguriranje](#page-177-0)  [spletnih nastavitev LOGO!](#page-177-0) (Stran [178\)".](#page-177-0)

# <span id="page-182-0"></span>**3.4.3 Ustvarjanje ethernetnih povezav**

LOGO!Soft Comfort podpira ustvarjanje ethernetnih povezav v omrežnem pogledu. Napravo v projektu lahko povežete na naslednje načine:

- [Vzpostavitev ethernetne povezave z](#page-183-0) [vlečenjem in spuščanjem](#page-183-0) (stran [184\)](#page-183-0)
- [Konfiguracija Ethernet povezav, LOGO! z neprojektnimi napravami](#page-194-0) (Stran [195\)](#page-194-0)
- [Ustvarjanje ethernetnih povezav z dvosmernim programiranjem \(samo enote 0BA8 in](#page-192-0)  [višje](#page-192-0)) (stran [193\)](#page-192-0)

Za več informacij glejte [Dodatki -> Ethernetne povezave \(samo 0BA7 in](#page-111-0) [višje](#page-111-0)) (stran [112\)](#page-111-0).

## **Povezava med omrežji LAN**

LOGO!Soft Comfort omogoča dodajanje naprav z različnimi LAN nastavitvami v isti omrežni projekt.

Prepričajte se, da lahko usmerjevalniki na obeh straneh komunicirajo med seboj. Za več informacij o vzpostavljanju medomrežnih povezav glejte poglavje [Konfiguriranje](#page-194-0)  [ethernetnih povezav, LOGO! z neprojektnimi napravami](#page-194-0) (stran [195\)](#page-194-0).

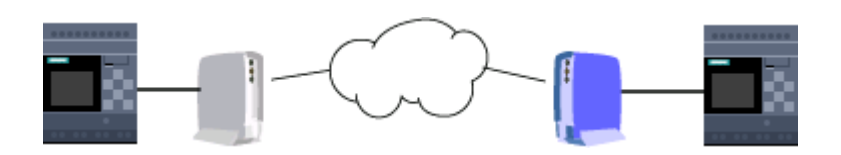

#### **Opomba**

Siemens priporoča, da v projektu ne dodajate povezav med omrežji LAN. Če želite povezati naprave zunaj omrežja LAN, dodanih povezav morda ne bo mogoče uporabiti.

## **aktiviranje določenega TSAP v ciljni napravi**

Osnovni moduli LOGO!, naprave HMI in naprave, združljive s S7, uporabljajo TSAP (Transportation Service Access Point) kot identifikator dostopne točke za druge naprave.

TSAP za fizične povezave LOGO! je od 20.00 do 27.00. TSAP za dinamično

povezavo LOGO! je od 00.01 do 18.FF.

Za uspešno podatkovno komunikacijo mora biti v ciljni napravi aktiviran isti TSAP.

# <span id="page-183-0"></span>**3.4.3.1 Vzpostavitev ethernetne povezave z vlečenjem in spuščanjem**

V programu LOGO!Soft Comfort lahko v omrežnem pogledu z vlečenjem in spuščanjem ustvarite ethernetne povezave.

Preprosto kliknite na vrata izvornega osnovnega modula LOGO!, s pritisnjenim levim gumbom miške povlecite kazalec na želena vrata ciljne naprave in spustite levi gumb miške.

Rezultat: LOGO!Soft Comfort ustvari par ethernetnih povezav med napravama in poveže oba priključka z linijo.

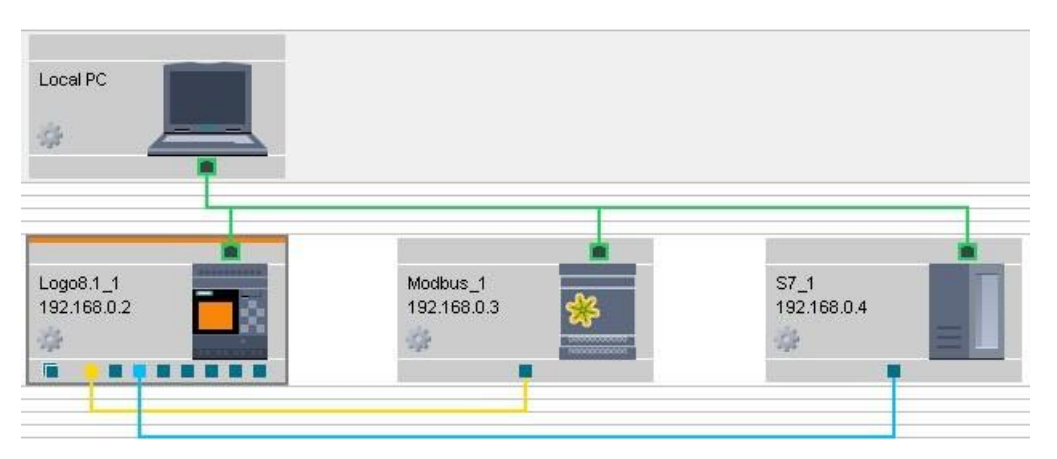

LOGO!Soft Comfort določa različne barve za različne povezovalne linije.

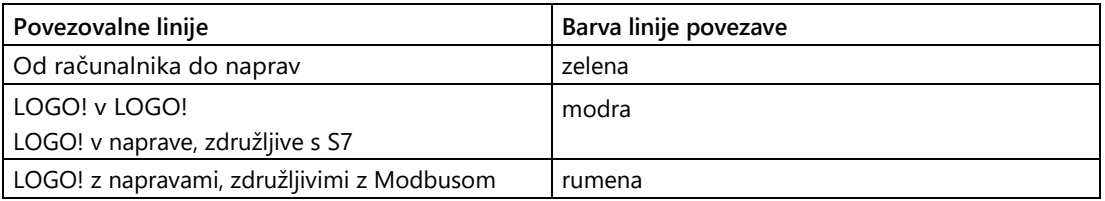

LOGO!Soft Comfort na podlagi vaših dejanj samodejno prepozna strežnik in odjemalca.

- Če običajna vrata povežete z dinamičnimi, je naprava LOGO! z dinamičnimi vrati strežnik.
- Če povežete dve običajni povezavi, je začetna stran odjemalec.

## **Opomba**

Naprava HMI lahko deluje le kot odjemalec.

# <span id="page-184-0"></span>**Konfiguracija ethernetnih povezav, od LOGO! do LOGO!**

Če želite konfigurirati nastavitve povezave, dvakrat kliknite vrstico povezave:

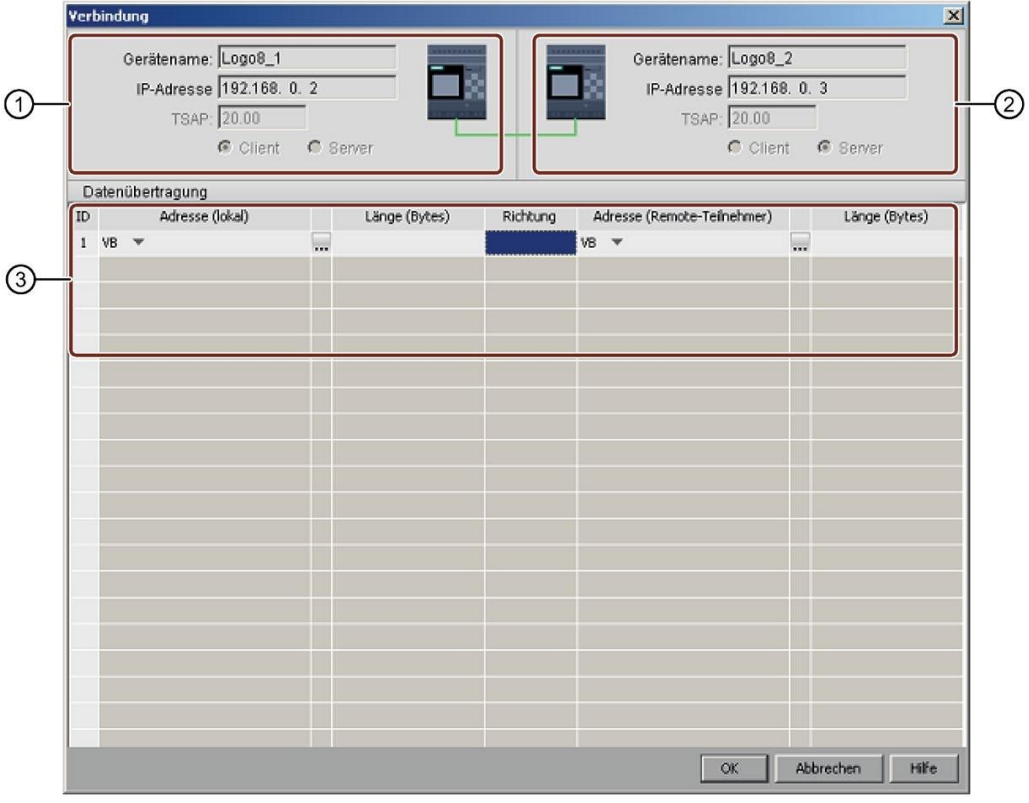

## **①Izhodna** točka **(odjemalec)**:

Vsa polja so namenjena samo branju.

#### **②Celjna** točka **(strežnik)**:

Vsa polja so namenjena samo branju.

#### **③Predelnica** za prenos **podatkov**

Za več informacij o konfiguriranju prenosa podatkov glejte [Orodja -> Ethernetne povezave](#page-111-0)  [\(samo 0BA7 in višje](#page-111-0)) (stran [112\)](#page-111-0).

# **Glej tudi**

[Konfiguracija Ethernet povezav, LOGO! z neprojektnimi napravami](#page-194-0) (Stran [195\)](#page-194-0)

3.4 Kratek vodnik za ustvarjanje

# **Konfiguracija ethernetne povezave, LOGO! z napravami S7**

LOGO!Soft Comfort podpira vzpostavitev in konfiguracijo ethernetnih povezav med osnovnimi moduli LOGO! in napravami, združljivimi s S7.

Če želite konfigurirati nastavitve povezave, dvakrat kliknite vrstico povezave:

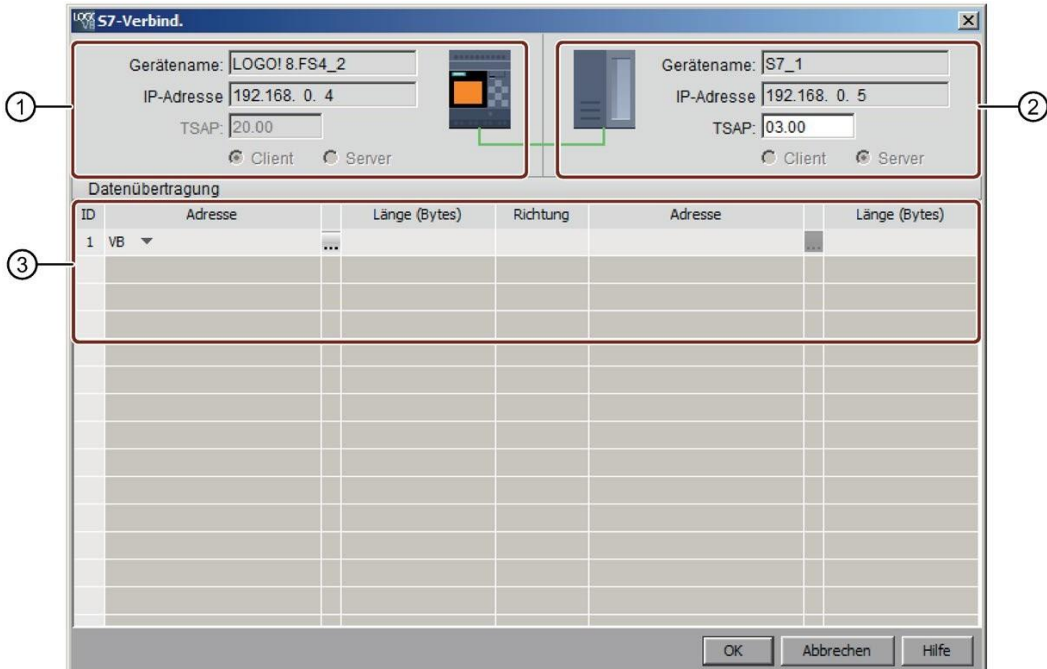

# ①LOGO **! osnovni modul**:

Vsa polja so namenjena samo branju.

#### **②S7** enota:

Vsa polja so namenjena samo branju.

#### **③Predelnica** za prenos **podatkov**

Za več informacij o konfiguriranju prenosa podatkov glejte [Orodja -> Ethernetne povezave](#page-111-0)  [\(samo 0BA7 in višje](#page-111-0)) (stran [112\)](#page-111-0).

#### **Opomba**

Ko dinamična vrata povežete z napravo, združljivo s sistemom S7, so potrditvena polja strežnik/odjemalec v programu LOGO!Soft Comfort onemogočena. Prikazovalnik LOGO!

Osnovni modul z dinamično povezavo je vedno strežnik v tej povezavi.

# **Konfiguracija Ethernet povezav, LOGO! z Modbus združljivimi napravami (samo LOGO! 8.FS4 in višje)**

LOGO!Soft Comfort podpira vzpostavitev in konfiguracijo ethernetnih povezav med osnovnimi moduli LOGO! in napravami, združljivimi z Modbusom.

Modbus-Verbind.  $\overline{\mathbf{x}}$ Gerätename: LOGO! 8.FS4 Gerätename: Modbus\_1 IP-Adresse 192.168. 0. 2 IP-Adresse 192.168. 0. 3  $^\copyright$ ➁ PORT: Zugew. PORT: 502 Client C Server C Client **C** Server Datenübertragung ID Startadresse Länge Richtung Startadresse Länge Unit ID  $\left(3\right)$  $\sqrt{0.0}$ 1 bit Coil 255  $\mathbf 1$  $\mathbf{V}$  $\overline{\mathbf{v}}$ 1 bit  $2 V = 0.0$  $DI$   $\mathbf{v}$ 255 Synchronize interval **▽** Enable customized interval  $0 \div$  | | | Minuten  $\begin{bmatrix} 0 & \frac{1}{2} \\ 0 & \frac{1}{2} \end{bmatrix}$  Sekunden 80  $\frac{1}{2}$  | Milliseconds OK Abbrechen Hilfe

Če želite konfigurirati nastavitve povezave, dvakrat kliknite vrstico povezave:

# ①LOGO **! osnovni modul**:

Osnovni modul LOGO! je privzeto odjemalec, tukaj ga lahko nastavite kot odjemalca ali strežnika.

#### **②Modbus** naprava :

Naprava Modbus je privzeto strežnik, tukaj jo lahko nastavite kot strežnik ali odjemalec.

#### **③Predelnica** za prenos **podatkov**

Za več informacij o konfiguriranju prenosa podatkov glejte [Orodja -> Ethernetne povezave](#page-111-0)  [\(samo 0BA7 in višje](#page-111-0)) (stran [112\)](#page-111-0).

## **Opomba**

Če vaša naprava podpira tako povezave S7 kot Modbus, Siemens priporoča povezavo z LOGO! prek povezave S7.

#### **Opomba**

Ko dinamična vrata povežete z napravo, združljivo z Modbusom, so potrditvena polja strežnik/odjemalec v programu LOGO!Soft Comfort onemogočena. Osnovni modul LOGO! z dinamičnim vratom je v tej povezavi vedno strežnik.

#### **Konfiguracija ethernetne povezave, LOGO! z napravami HMI**

Če želite Siemensovo napravo HMI (SIMATIC Panel) povezati z osnovnim modulom LOGO!, jo lahko povežete samo z metodo povleci in spusti.

Če želite konfigurirati nastavitve povezave, dvakrat kliknite vrstico povezave:

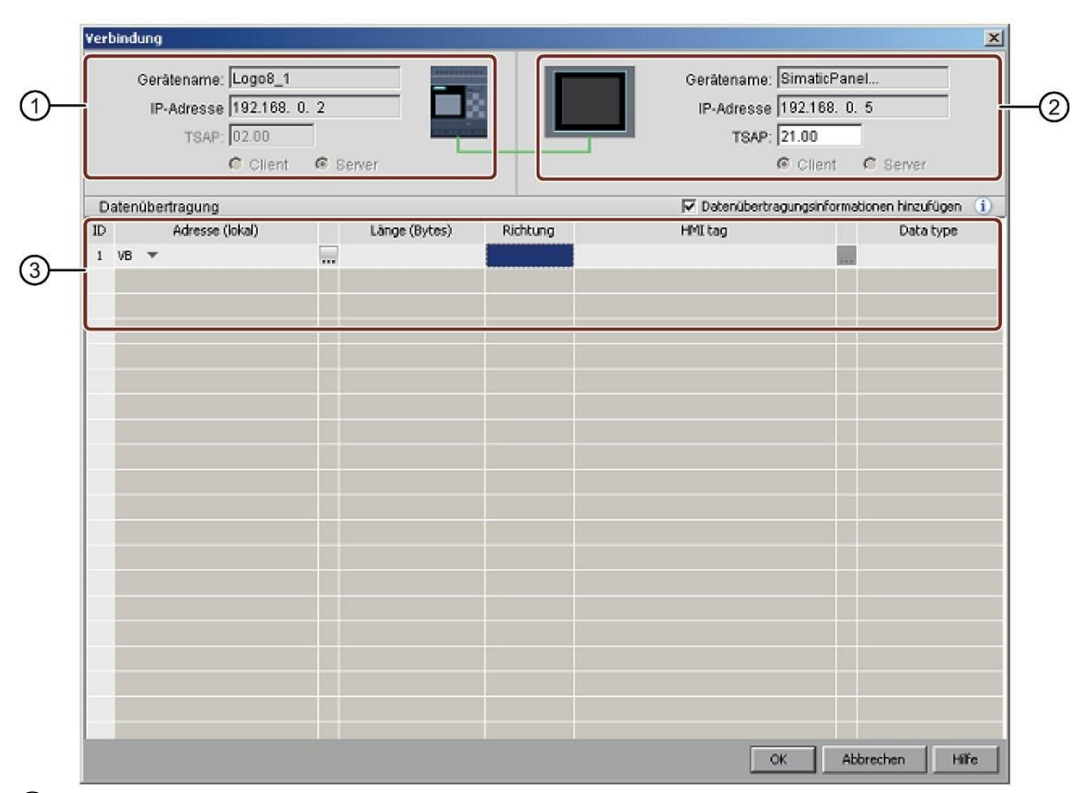

## ①LOGO **! osnovni modul**:

Vsa polja so namenjena samo branju. Osnovni modul LOGO! je vedno strežnik.

**②HMI**:

Tu lahko nastavite naslov TSAP. V nasprotnem primeru se prikaže naslov TSAP izhodne točke vaše povezave.

#### **③Predelnica** za prenos **podatkov**

Če želite aktivirati tabelo za prenos podatkov, označite potrditveno polje "Dodaj podatke za prenos podatkov".

Za več informacij o konfiguriranju prenosa podatkov glejte [Orodja -> Ethernetne povezave](#page-111-0)  [\(samo 0BA7 in višje](#page-111-0)) (stran [112\)](#page-111-0).

## **Opomba**

Osnovni modul LOGO! je vedno strežnik v povezavi med osnovnim modulom LOGO! in napravo HMI. Naprava LOGO! je lahko povezana samo z eno napravo HMI.

## <span id="page-188-0"></span>**3.4.3.2 Ustvarjanje ethernetnih povezav z omrežnim blokom**

LOGO!Soft Comfort podpira povezavo osnovnih modulov LOGO! z napravami, združljivimi s S7, napravami, združljivimi z Modbus, ali napravami LOGO! in LOGO! slave prek omrežnih blokov.

#### **Ustvarjanje povezav z oddaljenimi napravami**

Ko dodate omrežne bloke za komunikacijo z drugimi napravami, lahko povezave konfigurirate na naslednji način:

1. Z desno tipko miške kliknite na funkcijski blok in nastavite lastnosti bloka.

Elementi, ki jih je treba konfigurirati, se razlikujejo za vsako vrsto enote. Če želite na

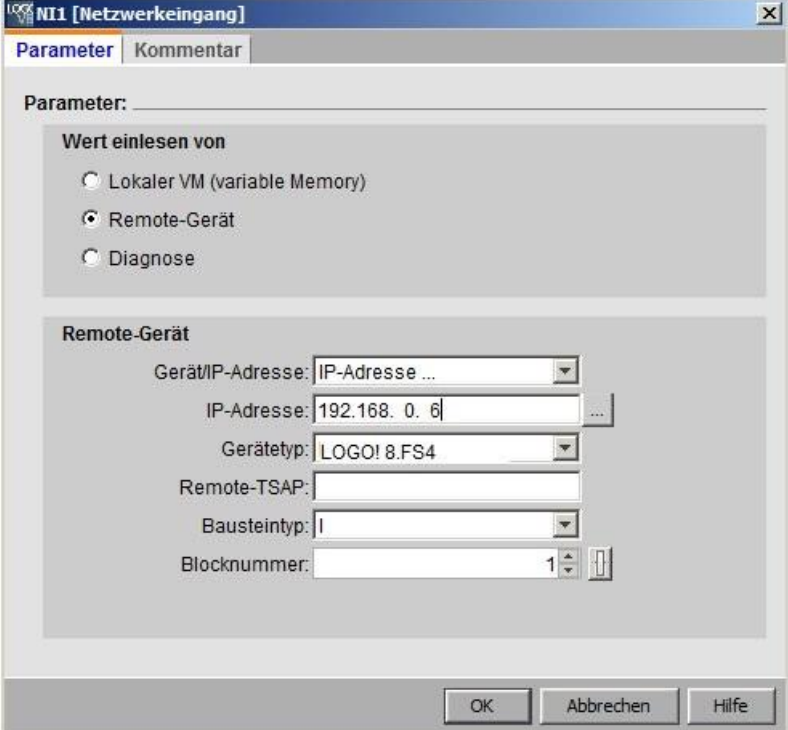

primer priključiti enoto, združljivo z Modbusom, morate vnesti vrata in ID enote.

- 2. Opredelite napravo za povezavo kot oddaljeno napravo.
- 3. Izberite ime naprave in naslov IP ciljne naprave. Poiščete lahko tudi predhodno konfigurirano napravo.

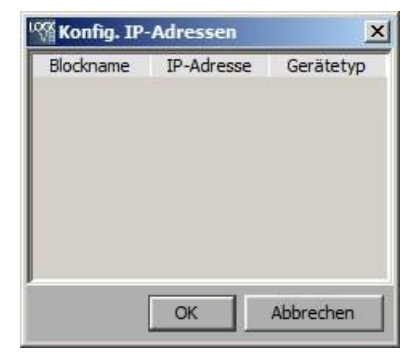

LOGO!Soft Comfort podpira konfiguracijo vaše lokalne naprave z naslednjimi oddaljenimi napravami na naštetih tipih blokov in njihovem vrednostnem razponu.

## Za NI in NAI:

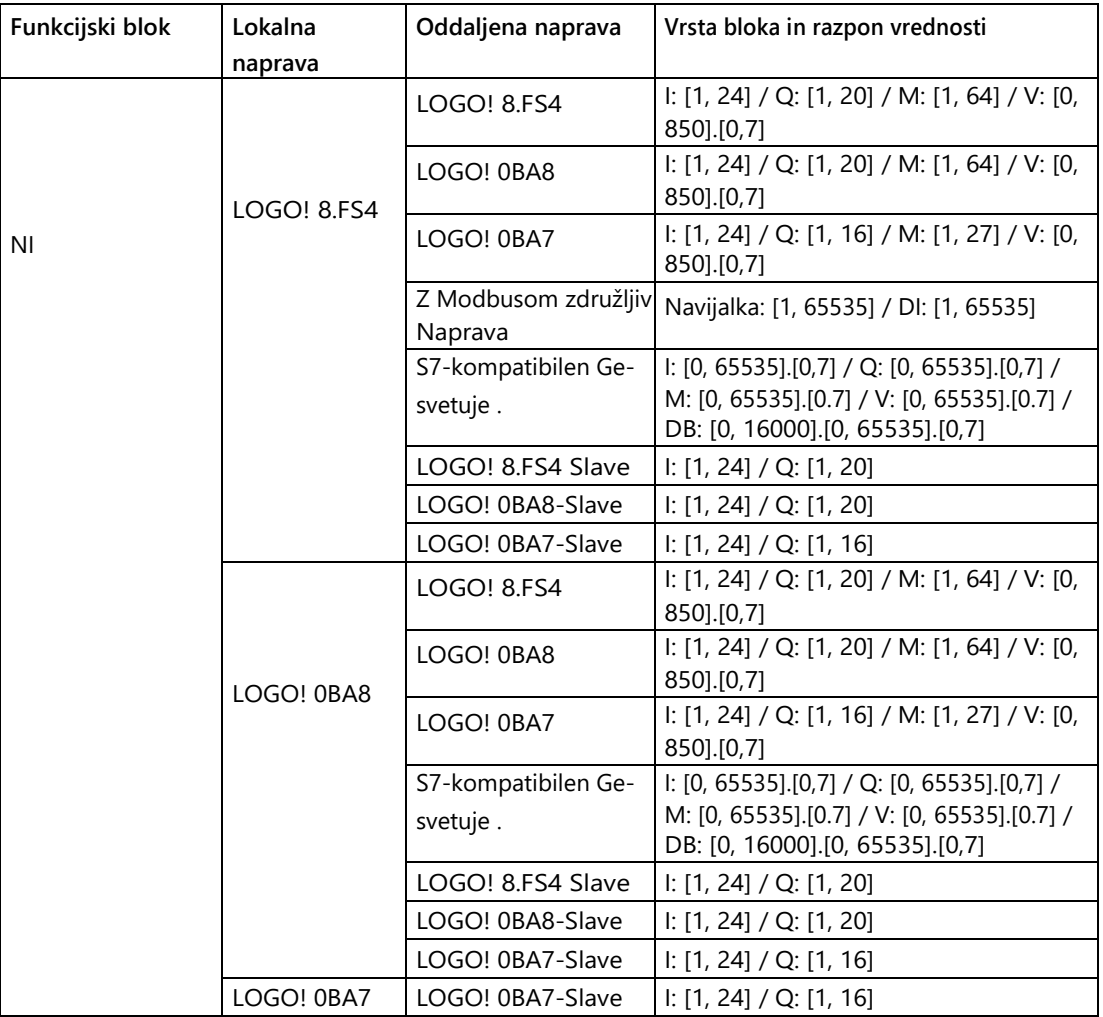

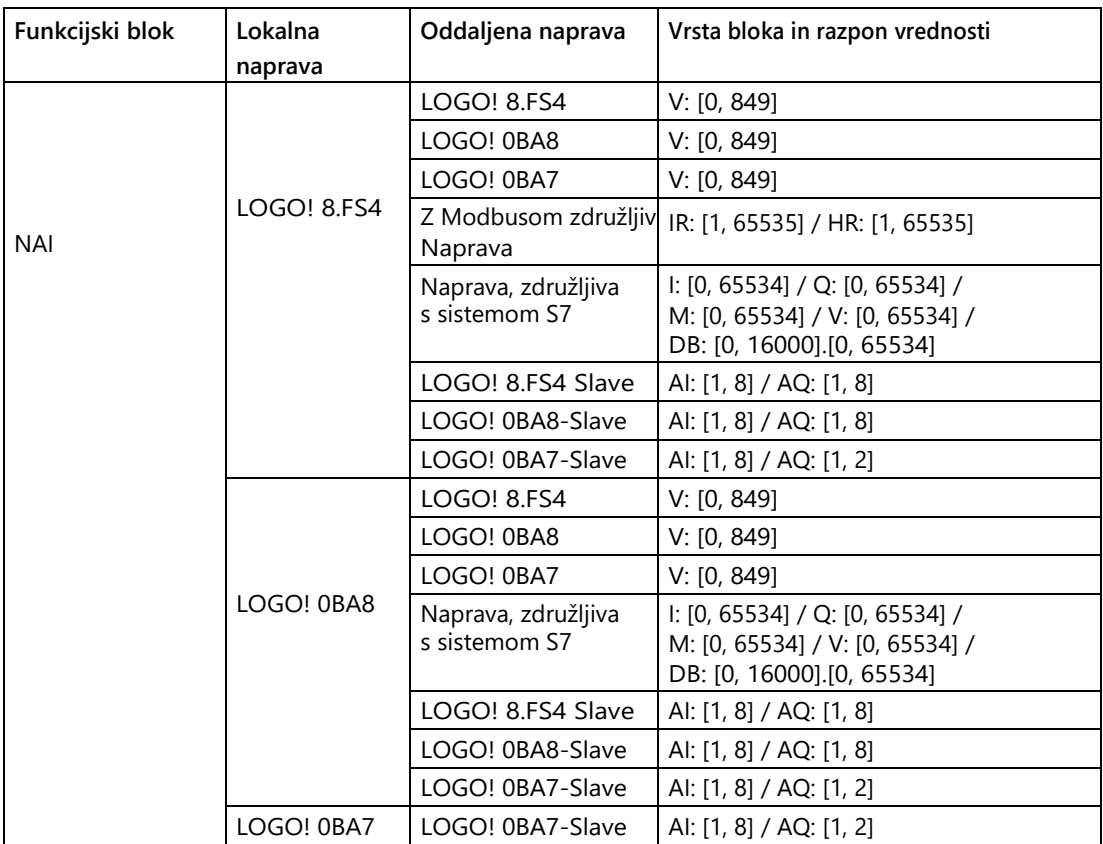

Za NQ in NAQ:

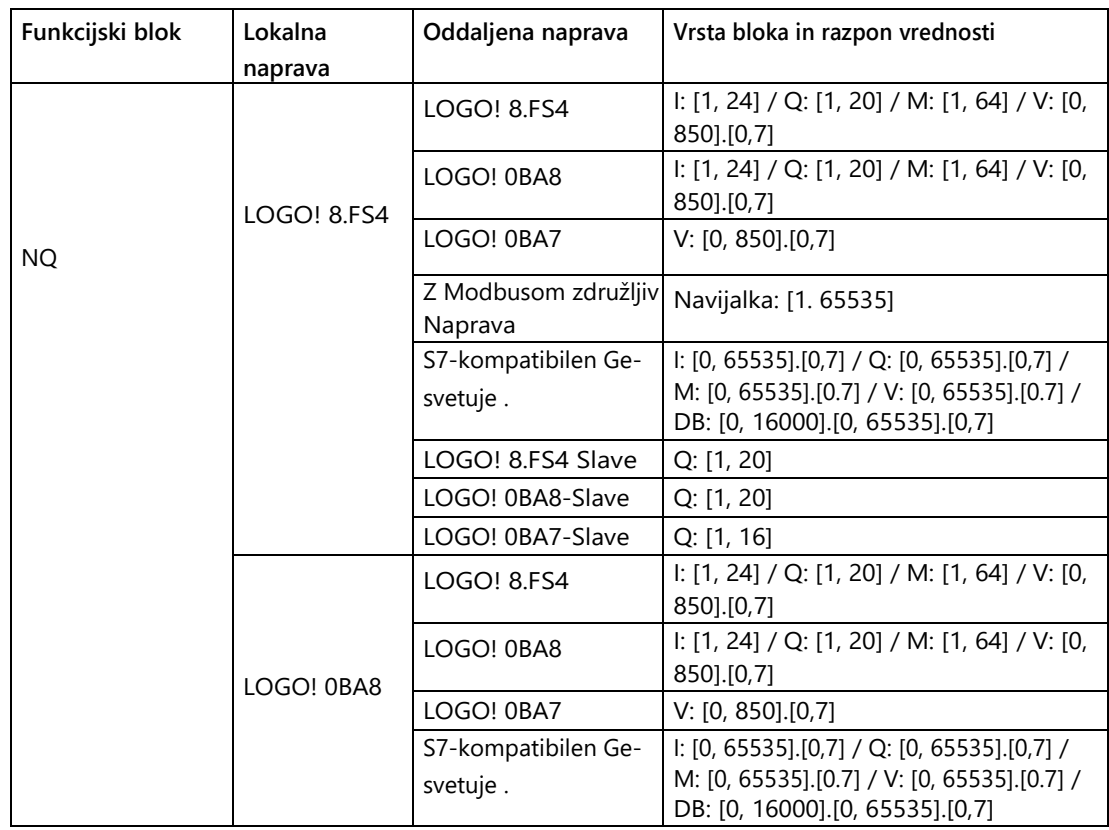

3.4 Kratek vodnik za ustvarjanje

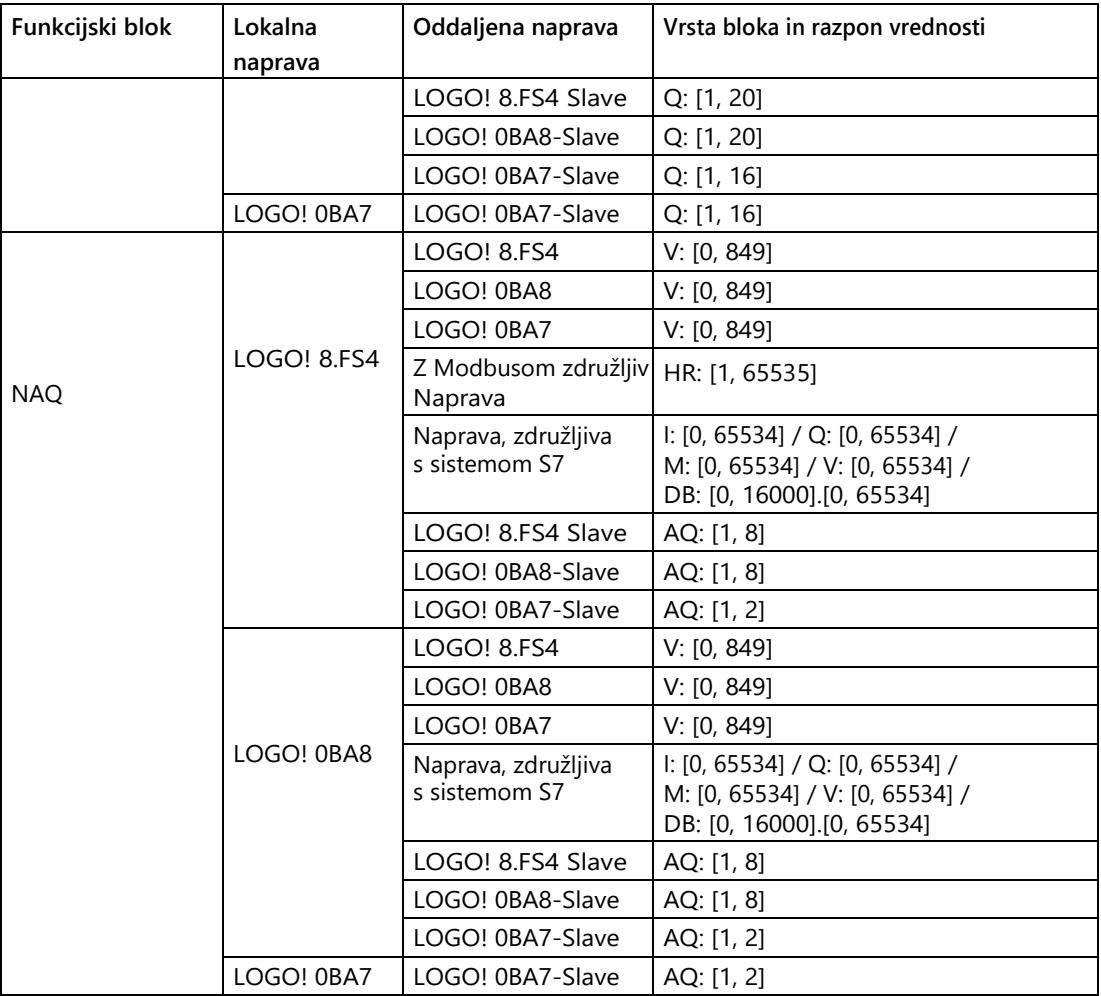

# **Konfiguracija oddaljenih povezav**

Za konfiguriranje decentraliziranih povezav velja enak postopek, kot je opisan v poglavju [Konfiguriranje povezav Ethernet, LOGO! to LOGO!](#page-184-0) (stran [185\)](#page-184-0). V programu LOGO!Soft Comfort lahko preklopite na diagram priključene naprave preprosto s klikom na vrednosti (NI1/NQ1...) v dialogu za povezavo. To je mogoče samo za omrežne bloke.

# **Konfiguracija ethernetne povezave, LOGO! s podrejenim LOGO!**

LOGO!Soft Comfort podpira povezavo osnovnega modula LOGO! s podrejenim modulom LOGO! samo prek omrežnih blokov.

Preklopite ciljno enoto v podrejeni način. Za podrobnosti glejte [Dodatki -> Prenos -> Master-](#page-83-0) [/Konfiguriranje](#page-83-0) [podrejenega delovanja \(samo 0BA7 in višje](#page-83-0)) (stra[n 84\)](#page-83-0).

Postopek je enak kot pri [ustvarjanju ethernetnih povezav z](#page-188-0) [omrežnim blokom](#page-188-0) (stran [189\)](#page-188-0).

Izberite ciljno napravo, LOGO!Soft Comfort samodejno preklopi napravo v podrejeni način.

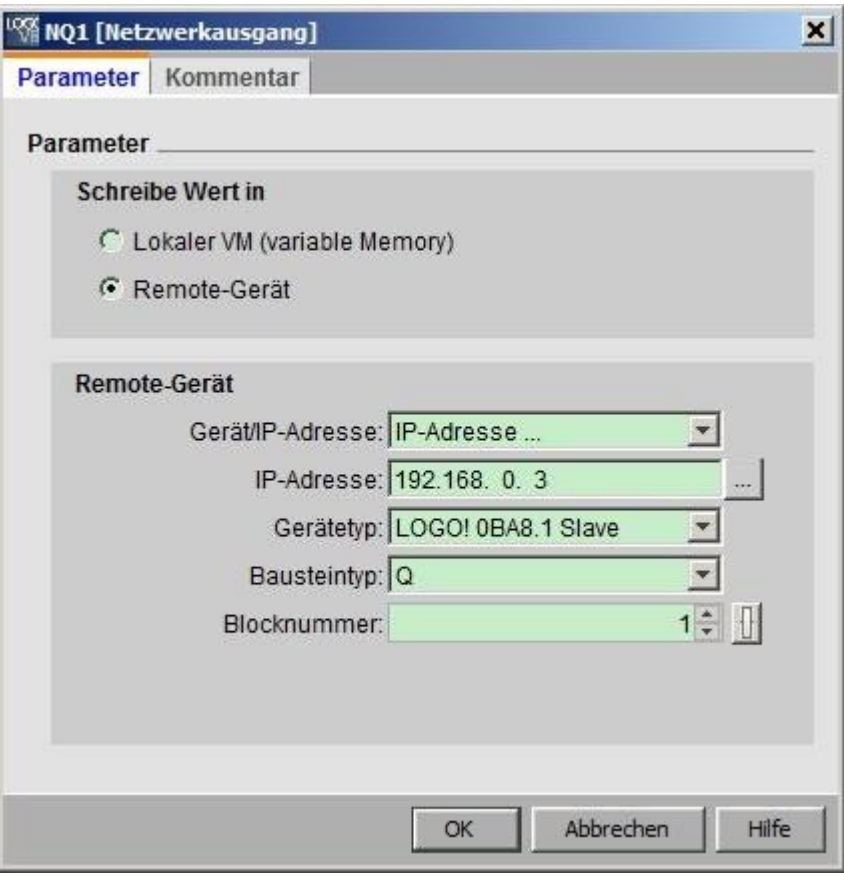

#### **Opomba**

Povezave med osnovnim modulom LOGO! in njegovim odjemalcem lahko vzpostavite samo z uporabo omrežnih funkcijskih blokov (NI/NQ/NAI/NAQ). V tem primeru povleci in spusti ni mogoče.

## **Opomba**

LOGO! 0BA8 in LOGO! 8.FS4 podpirata ločeno 24 NI in 20 NQ. Ne glede na to, ali gre za NI ali NQ, pa je skupaj mogočih največ 32 podatkovnih povezav.

## <span id="page-192-0"></span>**3.4.3.3 Ustvarjanje ethernetnih povezav z dvosmernim programiranjem (samo enote 0BA8 in višje)**

LOGO!Soft Comfort podpira tudi vzpostavitev ethernetnih povezav med dvema osnovnima moduloma LOGO! z dvosmernim programiranjem.

Če želite povezati dva osnovna modula LOGO!, preprosto kliknite na priključek izvornega bloka, povlecite kazalec miške na želeni priključek ciljnega bloka, medtem ko držite pritisnjen levi gumb miške, in spustite gumb miške.

Rezultati:

- LOGO!Soft Comfort poveže obe povezavi s sivo črto, ki označuje, da je linija namenjena samo branju.
- LOGO!Soft Comfort doda zeleni funkcijski blok NQ v izhodni diagram LOGO! in zeleni funkcijski blok NI v ciljni diagram LOGO!.

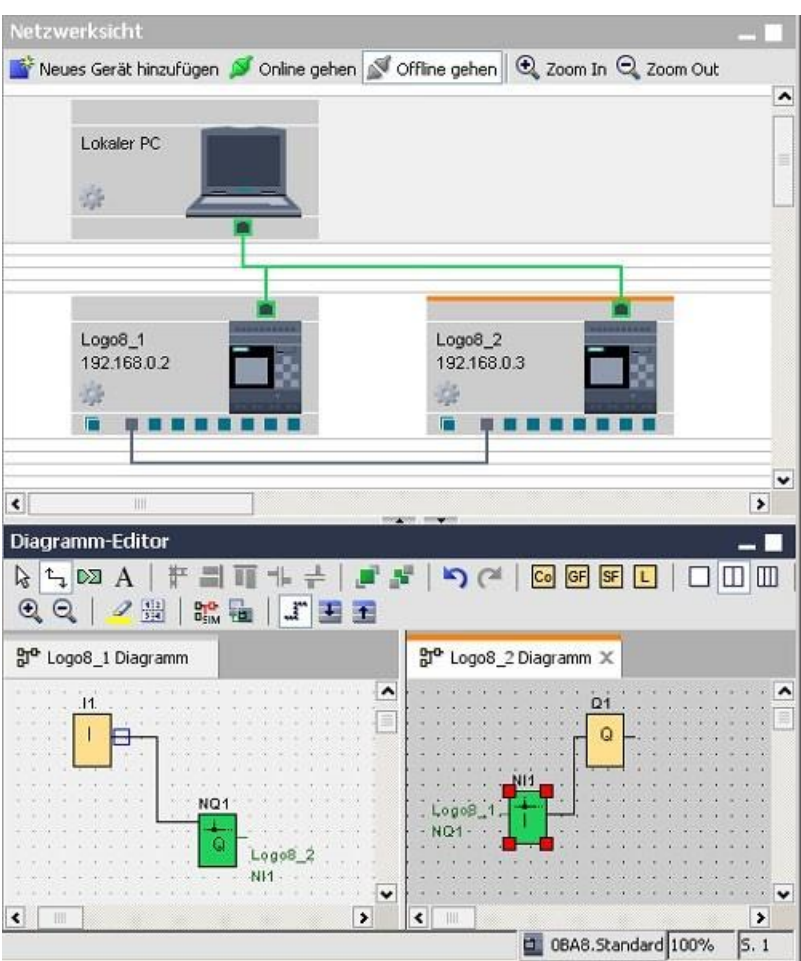

Pri delu je treba upoštevati naslednje:

- LOGO!Soft Comfort ustvarja povezovalne linije v zaporedju od leve proti desni.
- Spreminjanje stanja strežnika/odjemalca ter naslova in smeri prenosa podatkov je mogoče le z dodajanjem in konfiguriranjem ustreznega funkcijskega bloka.
- Povezovalno linijo lahko odstranite le tako, da izbrišete dodana bloka NI in NQ. Odstranitev teh blokov ni mogoča prek simbola X v orodni vrstici "Standard".
- Če odstranite enega od dveh samodejno dodanih zelenih funkcijskih blokov, se drugi prikaže v rdeči barvi, kar pomeni, da povezava ni dokončana.

# <span id="page-194-0"></span>**3.4.3.4 Konfiguracija ethernetnih povezav, LOGO! z neprojektnimi napravami**

LOGO!Soft Comfort podpira vzpostavitev in konfiguracijo ethernetnih povezav med osnovnimi moduli LOGO! in napravami zunaj trenutnega projekta.

## **Ustvarjanje povezave z oddaljeno napravo**

- 1. Z desno tipko miške kliknite osnovni modul LOGO! ali njegov priključek.
- 2. Izberite možnost za dodajanje strežniške ali odjemalske povezave.
- 3. Izberite možnost za dodajanje povezave S7 ali povezave Modbus.

3.4 Kratek vodnik za ustvarjanje

# **Dodajanje povezave s strežnikom**

 $\overline{\mathbf{x}}$ Gerätename: Logo8\_1 Ⅳ Alle Verbindungsanforderungen akzeptieren IP-Adresse 192.168. 0. 2 IP-Adresse  $\odot$ TSAP: 23.00 TSAP: 21.00 ② Mit Operator Panel (OP) verbinden G client C server  $C$  Client @ Server Datenübertragung  $\overline{\textbf{w}}$ Datenübertragungsinformationen hinzufügen  $\sqrt{4}$ Länge (Bytes) Richtung Adresse (R e-Teilnehr Länge (By Y8  $\sim$ I.  $\circ$  $\alpha$ Abbrechen  $Hilfe$ 

Če želite konfigurirati povezavo s strežnikom, ravnajte, kot sledi.

# ①LOGO **! osnovni modul**:

Tukaj lahko nastavite, ali želite vzpostaviti povezavo z operatersko ploščo, kot je SIMATIC Panel.

#### **②Neprojektna** naprava :

Tu lahko nastavite, ali naj bo omogočen dostop za vse zahteve, ali pa vnesete naslov IP in povezavo TSAP za povezavo z neprojektno napravo. Dostop za vse zahteve mora biti omogočen, če želite vzpostaviti povezavo z napravami zunaj lokalnega omrežja LAN (Local Area Network).

#### **③Predelnica** za prenos **podatkov**

Tabela za prenos podatkov mora biti aktivirana s potrditvenim poljem.

Za več informacij o konfiguriranju prenosa podatkov glejte [Orodja -> Ethernetne povezave](#page-111-0)  [\(samo 0BA7 in višje](#page-111-0)) (stran [112\)](#page-111-0).

# **Dodajanje povezave z odjemalcem**

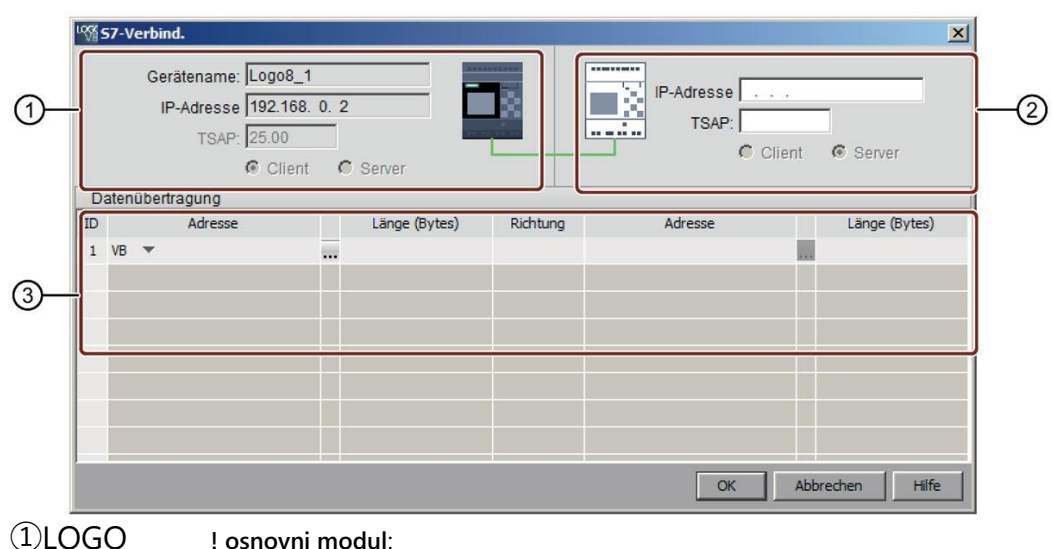

Če želite konfigurirati povezavo odjemalca, ravnajte, kot sledi.

Vsa polja so namenjena samo branju.

#### **②Neprojektna** naprava :

Vnesite naslov IP in vrata TSAP za povezavo z napravo, ki ni v projektu.

#### **③Predelnica** za prenos **podatkov**

Za več informacij o konfiguriranju prenosa podatkov glejte [Orodja -> Ethernetne povezave](#page-111-0)  [\(samo 0BA7 in višje](#page-111-0)) (stran [112\)](#page-111-0).

# **Rezultat povezave**

LOGO!Soft Comfort prikaže povezavo kot terminal v omrežnem pogledu.

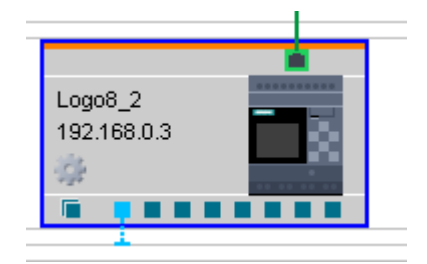

## **Opomba**

- Če pri vzpostavljanju povezav izberete osnovni modul LOGO!, terminal samodejno uporabi razpoložljive povezave po vrstnem redu od leve proti desni.
- Če izberete določeno povezavo, jo bo uporabil terminal.

# **3.4.4 Uvoz ali izvoz enote**

## **3.4.4.1 Izvoz enote**

Izvozite lahko enoto z vsemi informacijami o funkcijskih blokih in omrežnimi konfiguracijami v projektu. Izvoženo enoto lahko odprete v diagramskem načinu ali jo uvozite v druge projekte.

Imena oddaljenih enot, konfiguriranih v funkcijskih blokih **NI/NQ/NAQ/NAI,** se po izvozu pretvorijo v IP.

Datoteka naprave je shranjena v obliki **\*.lsc.**

## **Izvoz enote iz projekta**

Če želite izvoziti enoto iz projekta, ravnajte, kot sledi:

1. Z desno tipko miške kliknite enoto in nato kliknite  $(1)$ .

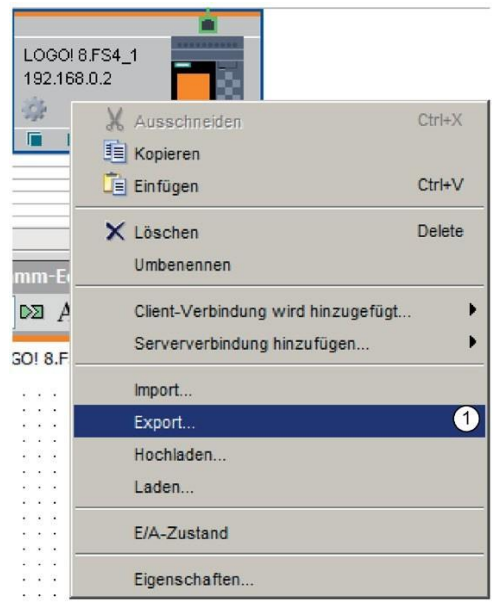

2. Izberite mapo, v katero želite shraniti datoteko naprave, in kliknite **Shrani**.

# **3.4.4.2 Uvoz stroja**

Program vezja in njegove omrežne konfiguracije lahko uvozite v omrežni pogled.

# **Uvoz programa vezja v napravo LOGO!**

Če želite v svoj projekt uvoziti program za preklapljanje, ravnajte, kot sledi:

1. V omrežnem pogledu z desno tipko miške kliknite napravo in nato kliknite na

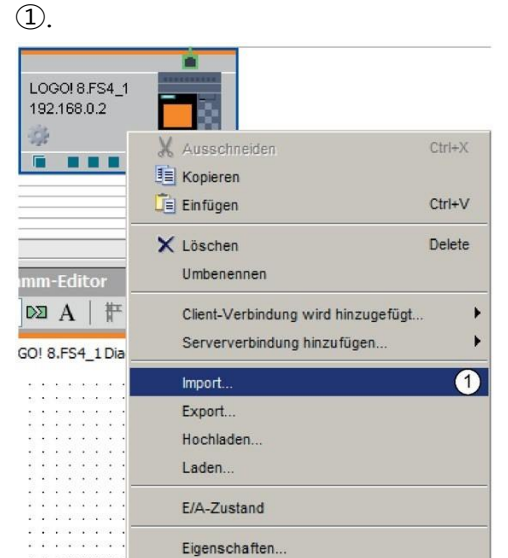

**2.** Izberite program vezja, ki ga želite uvoziti v računalnik. **Opomba**

Program vezja lahko uvozite samo v napravo LOGO! 0BA7 ali novejšo.

# **Opomba**

Uvoženi program vezja nadomesti prejšnji program vezja v napravi LOGO!.

Ko uvozite program vezja v napravo z drugo različico strojne opreme, LOGO!Soft Comfort sinhronizira različico strojne opreme glede na svoje stanje. Programov vezij, ki ne podpirajo omrežnih funkcij, ne morete uvoziti v napravo. Za podrobnejše informacije si oglejte naslednjo shemo poteka.

3.4 Kratek vodnik za ustvarjanje

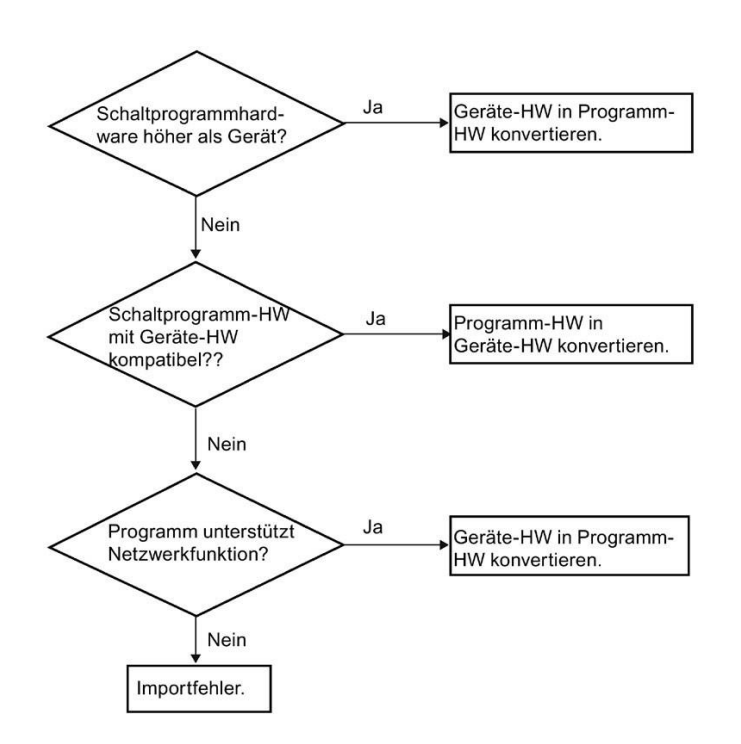

# **Ustvarjanje novega programa LOGO! 8.FS4 z uvozom programa vezja**

Nov LOGO! 8.FS4 lahko ustvarite na enega od naslednjih načinov:

- Uvoz v pogledu omrežja
	- V pogledu omrežja z desno tipko miške kliknite prazno območje in nato kliknite ①.

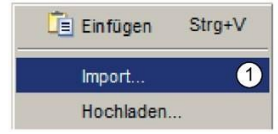

- Izberite program vezja, ki ga želite uvoziti v računalnik.
- Z miško povlecite program vezja na drevo projekta omrežja.

## **Obnovitev omrežne povezave**

Med uvozom sistem LSC preveri naslov IP naprave, ki uvaža. Če je bil naslov IP prisoten v trenutnem omrežnem projektu, LSC sporoči, da je treba naslov IP in omrežno konfiguracijo posodobiti. Ko kliknete **Da**, LSC dodeli nov naslov IP napravi za uvoz.

LSC ponovno poveže povezave, če se ujemajo naslednje konfiguracije:

- Odjemalec in strežnik.
- **Naslov IP**
- TSAP

Če želite več informacij o omrežnih nastavitvah, glejte [Ustvarjanje ethernetnih](#page-182-0)  [povezav](#page-182-0) (stran [183\)](#page-182-0).

#### **Opomba**

Če so dinamična vrata enote popolnoma zasedena, povezave s temi dinamičnimi vrati ni več mogoče obnoviti.

# **3.5 Primer dela**

# <span id="page-200-1"></span>**3.5.1 Primer dela: Uvod**

[Primer aplikacije](#page-200-0) (stran [201](#page-200-0)) "Črpalka za toplo vodo v gospodinjstvu" služi začetnikom kot primer aplikacije, ki ga lahko uporabijo korak za korakom. Tu se naučite uporabljati funkcije, ki ste se jih naučili, na praktičnem primeru.

<span id="page-200-0"></span>Dodatne primere preklopnih programov najdete v [poglavju Vzorčne aplikacije](#page-214-0) (stran [215\)](#page-214-0).

## **3.5.2 Naloga**

Deževnica se v gospodinjstvih vse pogosteje uporablja kot pitna voda. S tem se prihrani denar in varuje okolje. Deževnico lahko uporabljate na primer za:

- pranje perila,
- $\bullet$  namakanje vrta,
- zalivanje cvetja,
- pranje avtomobila ali
- splakovanje stranišča.

Z ustreznim sistemom lahko zbiramo deževnico in jo uporabljamo namesto pitne vode.

## **Opis sistema**

Deževnica se zbira v rezervoarju. Iz zbiralnika jo črpalka prečrpa v omrežje cevi, ki je zasnovano v ta namen. Od tam se lahko deževnica črpa na enak način kot pitna voda. Če se rezervoar kdaj izprazni, se lahko doda pitna voda, da sistem še naprej deluje. Storitvena voda je voda za različne potrebe, kot so umivanje, kopanje, kuhanje, zalivanje itd.

Cilj te naloge je izdelati vezje, ki izpolnjuje zahteve takega sistema.

3.5 Primer dela

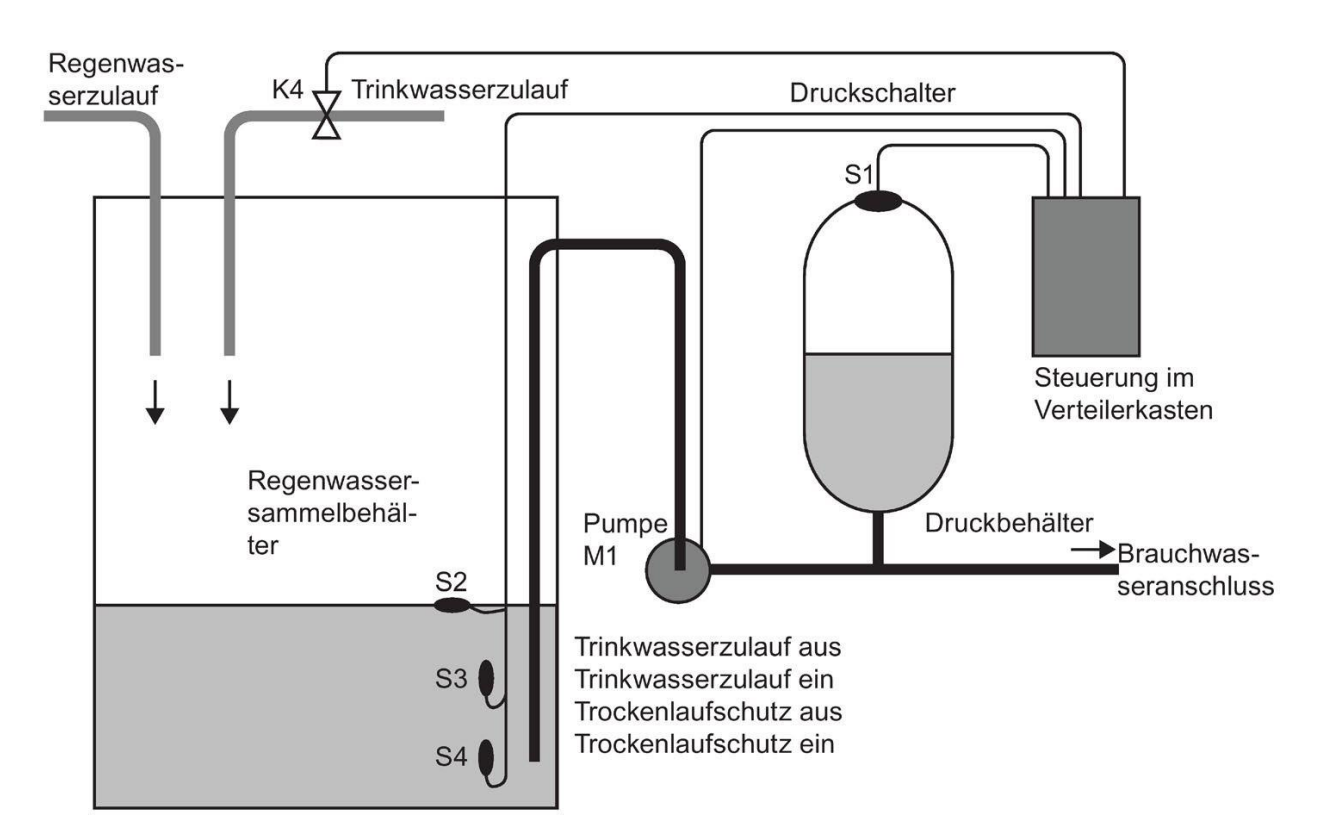

Na skici si lahko ogledate, kako deluje tak sistem za uporabo deževnice:

# **Zahteve za nadzorni sistem**

- Vedno mora biti na voljo topla voda za gospodinjstvo. V nujnih primerih mora nadzorni sistem samodejno preklopiti na pitno vodo.
- Pri prehodu na pitno vodo v omrežje za pitno vodo ne sme priti deževnica.
- Če je v rezervoarju za deževnico premalo vode, se črpalka ne sme vklopiti (zaščita pred suhim tekom).

# **3.5.3 Predstavitev rešitve**

Črpalka in elektromagnetni ventil sta krmiljena s tlačnim stikalom in 3 plavajočimi stikali, nameščenimi v rezervoarju za deževnico. Črpalka se mora vklopiti, ko tlak v rezervoarju pade pod minimalni tlak. Ko je dosežen obratovalni tlak, se črpalka po nekaj sekundah teka ponovno izklopi. Čas zagona preprečuje neprekinjeno vklapljanje in izklapljanje med daljšim obdobjem odvzema vode.

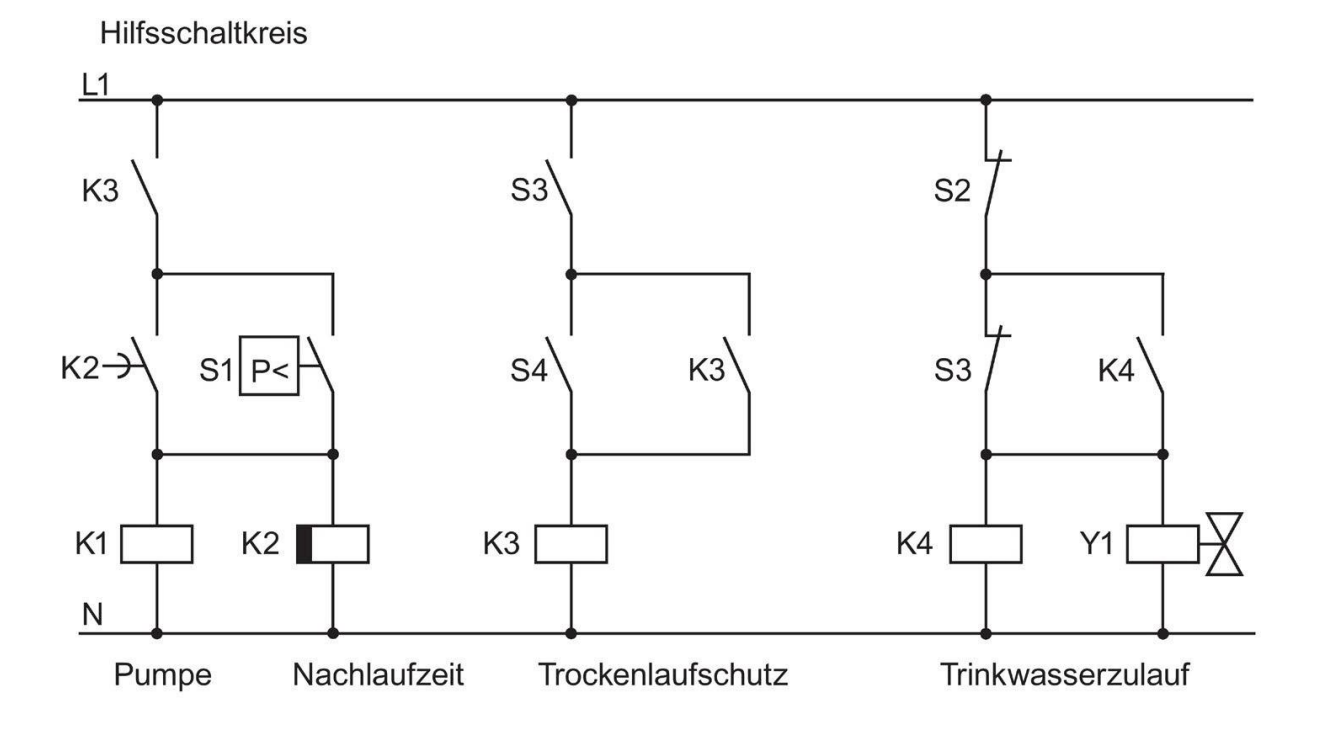

3.5 Primer dela

# **3.5.4 Implementacija z LOGO!**

## **Priključitev dodatnih naprav**

Poleg sistema LOGO! za krmiljenje črpalke potrebujete le še tlačno stikalo in plavajoče stikalo. Za vklop črpalke morate pri uporabi trifaznega motorja uporabiti glavni kontaktor. Pri sistemih z izmeničnim motorjem morate zagotoviti kontaktor, če izmenični motor zahteva večji tok, kot ga lahko preklopi izhodni rele Q1. Moč elektromagnetnega ventila je tako majhna, da ga običajno lahko upravljate neposredno.

# **Skica povezave**

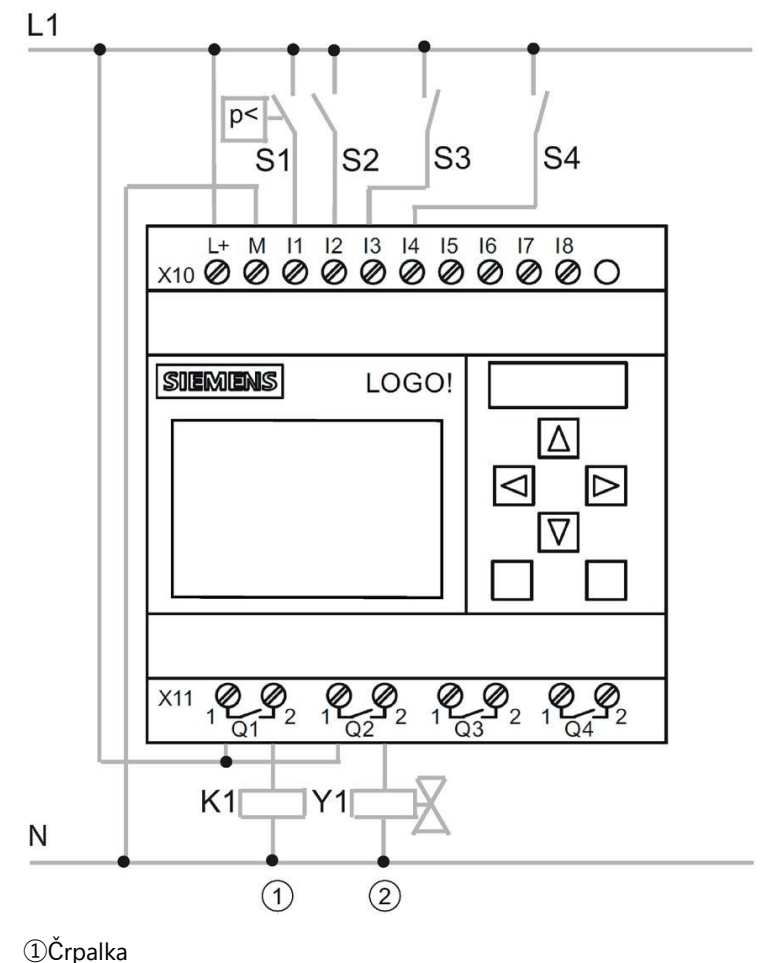

②Vhod pitne vode

# **Načrt funkcij**

V funkcijskem diagramu si lahko ogledate, kako povezati krmiljenje črpalke in elektromagnetnega ventila. Razporeditev ustreza strukturi preklopnega programa.

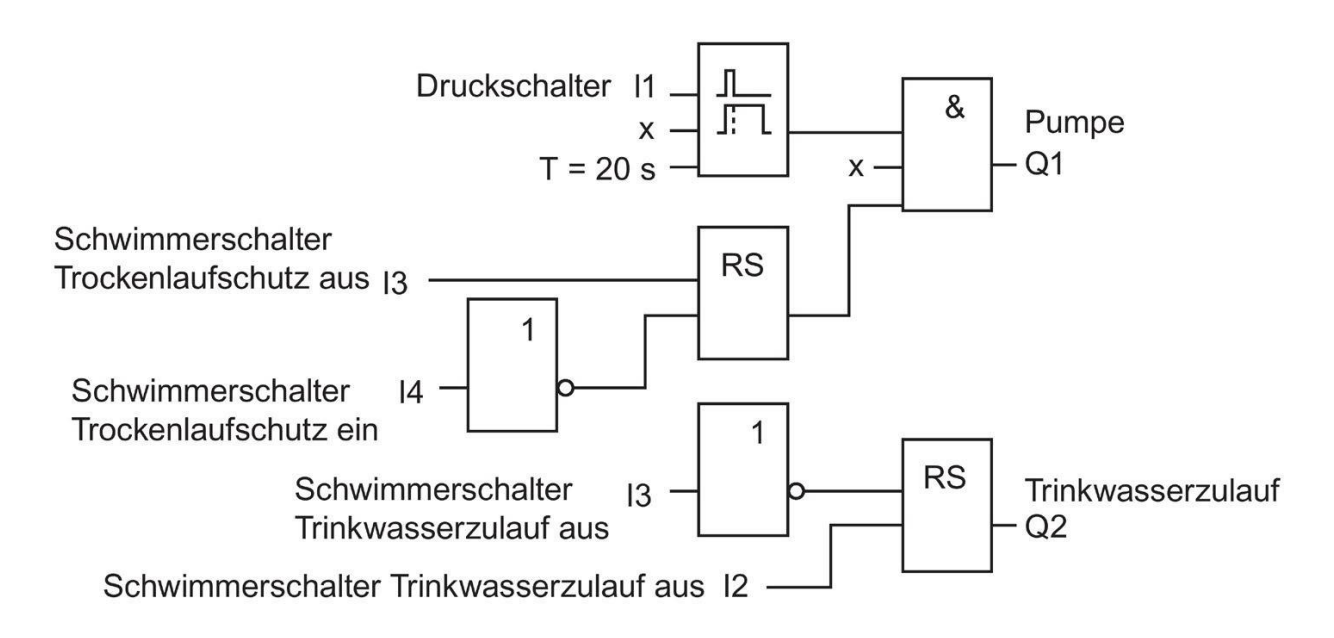

# **Možnosti**

Za določene aplikacije lahko vključite dodatne funkcije, ki bi bile pri običajni tehnologiji možne le z dodatnimi stroški za opremo:

- sprostitev črpalke ob določenem času, npr. samo poleti ali samo ob določenih urah dneva.
- Navedba o grozečem ali obstoječem pomanjkanju vode
- poročanje o napakah pri delovanju

# **3.5.5 Vnos podatkov o projektu**

Ko načrtujete svoj projekt, ga lahko začnete izvajati v programu LOGO!Soft Comfort. V ta namen lahko najprej vnesete podatke o projektu v [pogovorno okno lastnosti](#page-57-0) (stran [58\)](#page-57-0).

V naslednjih korakih ne pozabite občasno shraniti trenutnega stanja programa vezja. Pozneje boste morda želeli naložiti spremenjeno različico, da bi preizkusili druge možnosti.

3.5 Primer dela

# **3.5.6 Postavite bloke**

Nato postavite zahtevane bloke na programski vmesnik. Ne pozabite, da poleg osnovnih in posebnih funkcij potrebujete tudi bloke za vhode in izhode. Pri nameščanju blokov je dovolj, če jih namestite približno na položaj, ki se zdi ugoden za kasnejšo povezavo blokov. Natančneje jih lahko postavite, ko so vse povezave že izvedene.

# **Urednik FBD:**

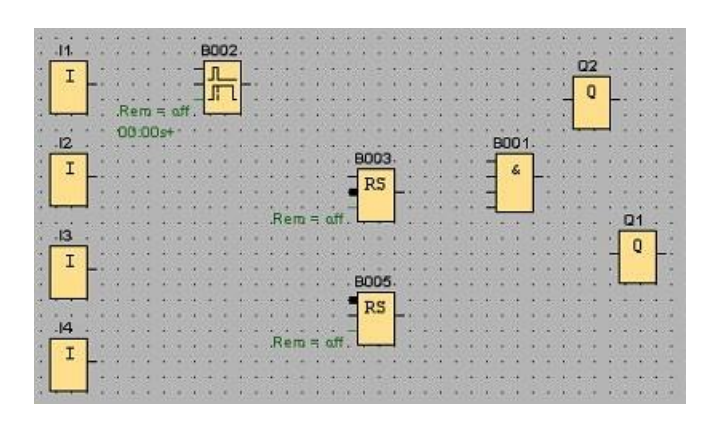

# **Urednik LAD:**

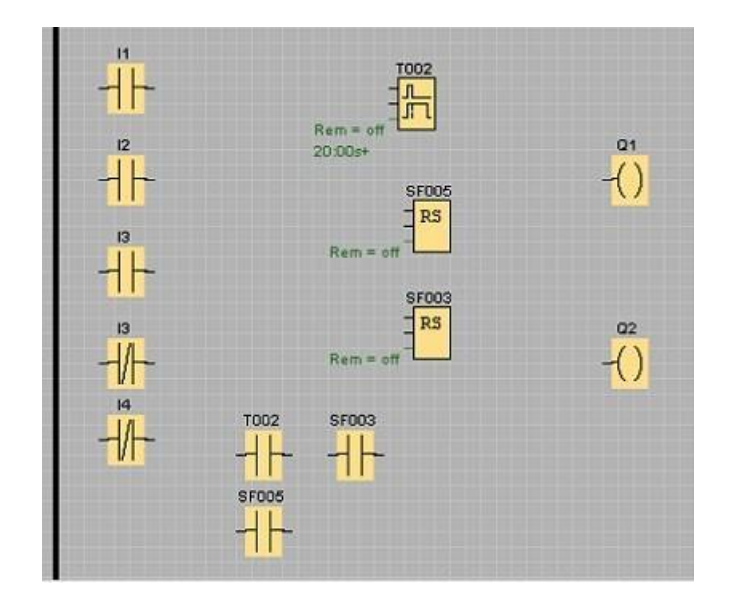

# **UDF Editor:**

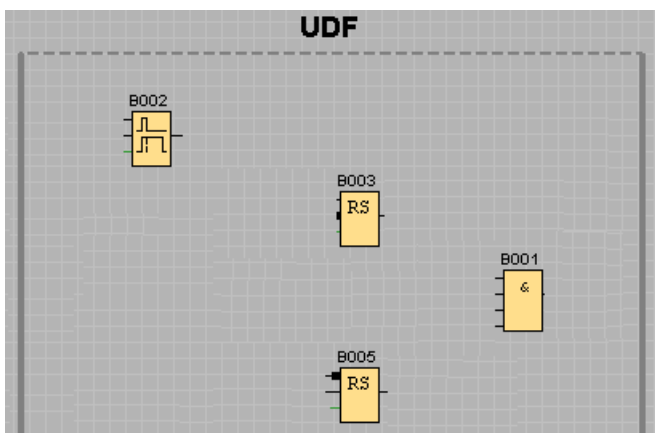

# **3.5.7 Povezovanje blokov**

Zdaj bloke povežite med seboj, kot ste načrtovali prej. Pri povezovanju blokov ravnajte tako, da potegnete povezovalno črto od izhoda bloka do vhoda ciljnega bloka. Prednost tega je, da se ob priključitvi na vhod bloka prikaže ime izbrane povezave. To je še posebej ugodno pri različnih povezavah posebnih funkcij.

# **Urednik FBD:**

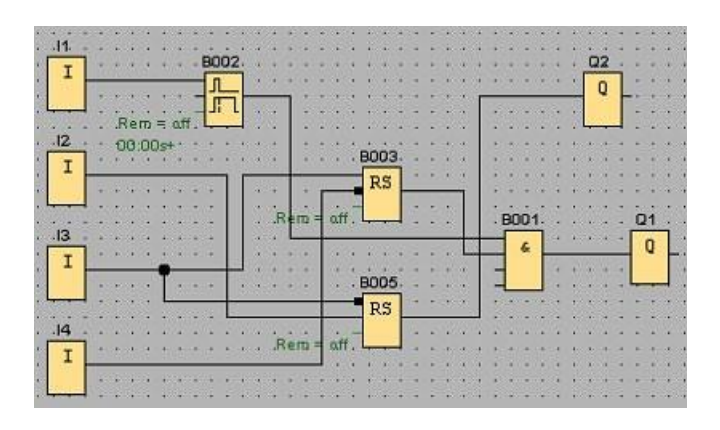

3.5 Primer dela

# **Urednik LAD:**

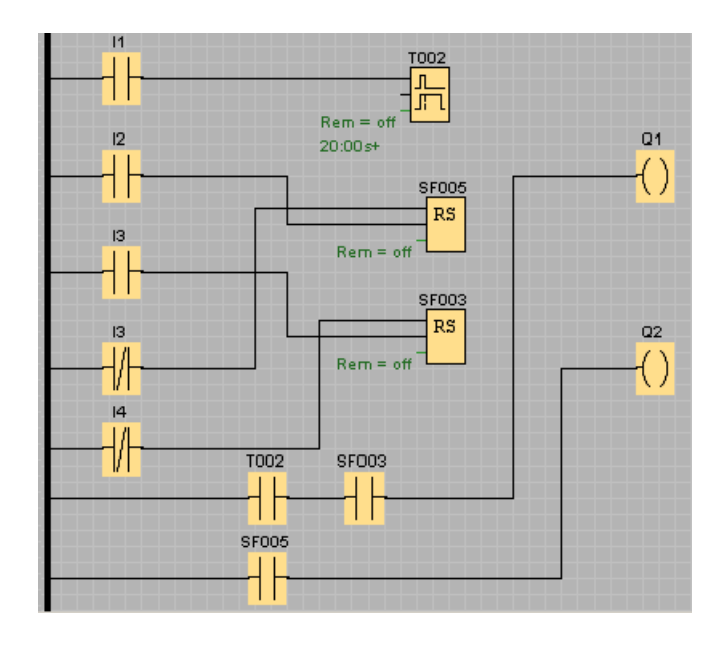

# **UDF urejevalnik**

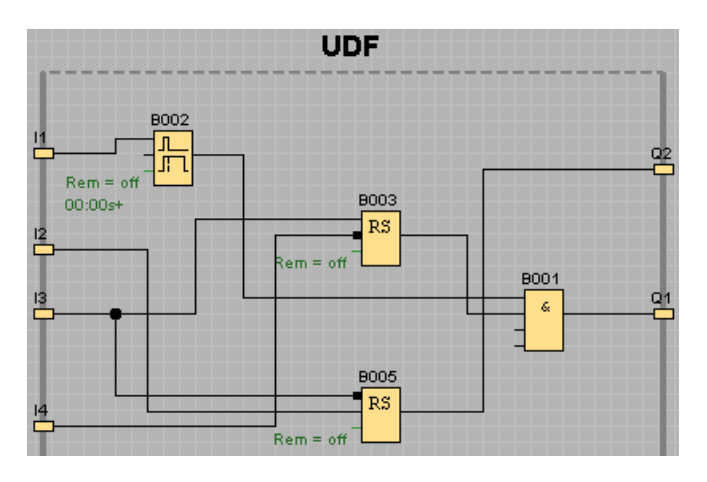

# **3.5.8 Očistite" programski vmesnik**

Povezovalne črte delno potekajo čez bloke, kar lahko oteži branje strukture programa vezja. Za "pospravljanje" programskega vmesnika se povezovalne črte in po potrebi bloki označijo, premaknejo in poravnajo, dokler program vezja ni čim bolj pregleden.

# **Urednik FBD:**

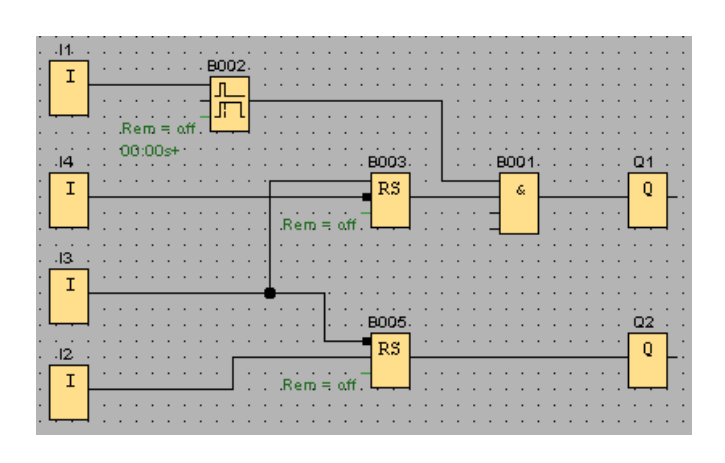

# **Urednik LAD:**

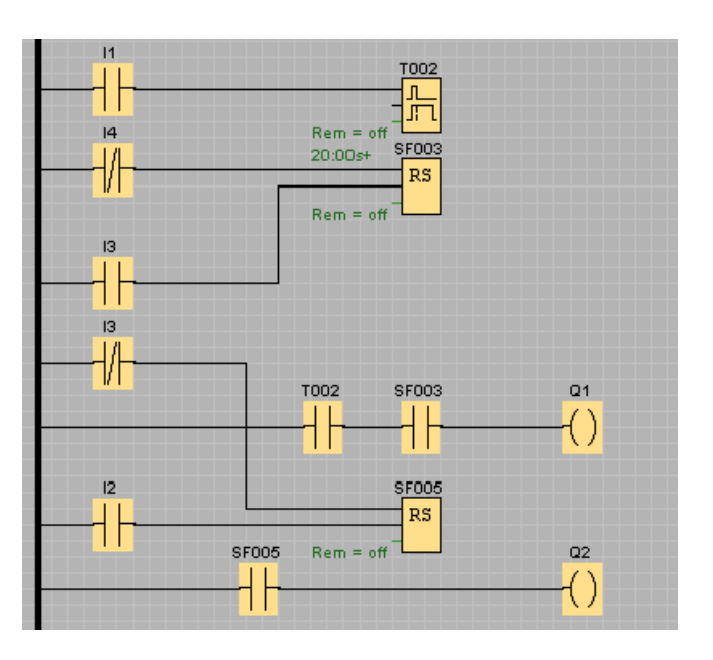

**UDF urejevalnik**

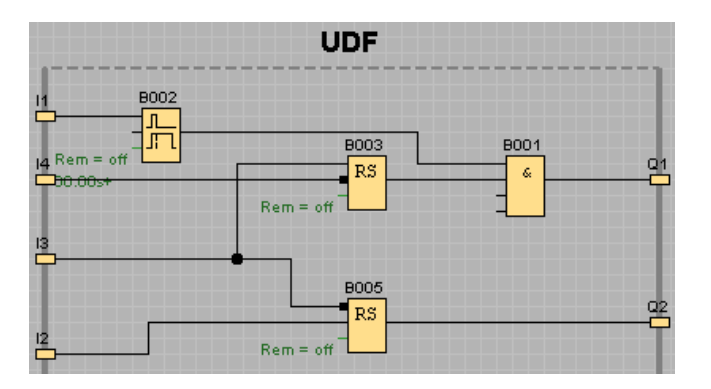

3.5 Primer dela

# **3.5.9 Optimizacija prikaza**

Neželena, vendar neizogibna križanja črt lahko izrežete z orodjem [Škarje/povezovalnik](#page-40-0) (stran [41\)](#page-40-0) in tako izboljšate pogled.

# **Urednik FBD:**

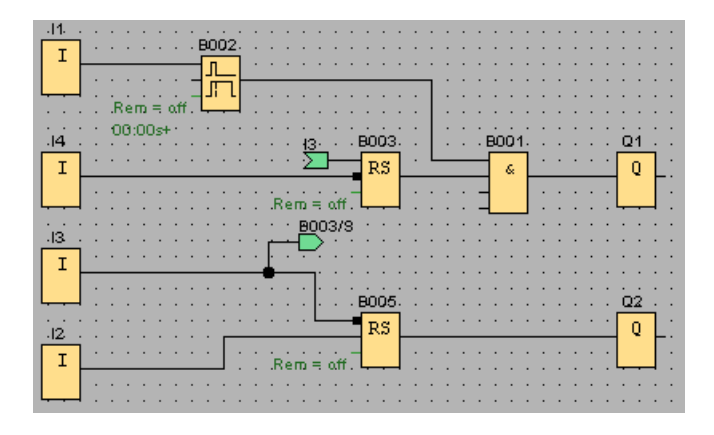

# **Urednik LAD:**

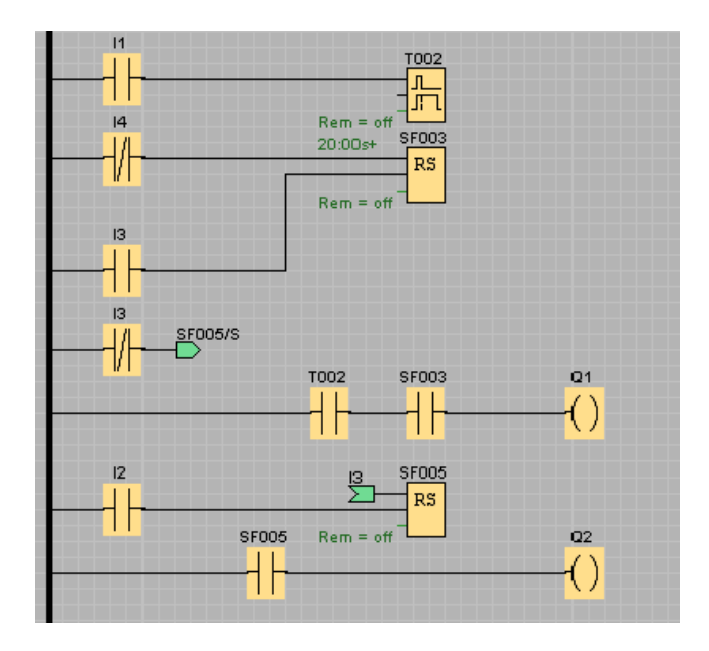

# **UDF**

# **urejevalnik**

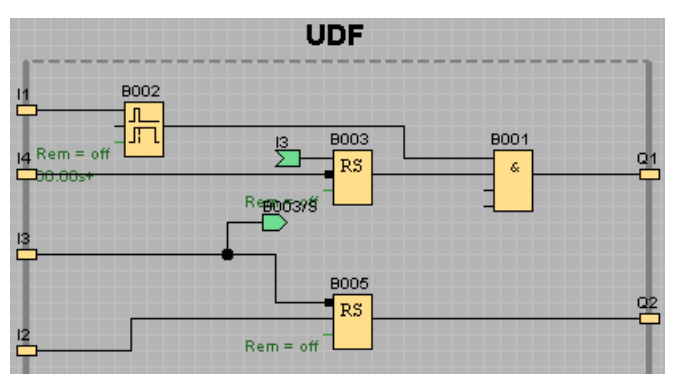

Upoštevajte, da bloki UDF ne podpirajo funkcijskih blokov Input, Output, Analogue Input, Analogue Output, M8, M25, M26, M27, Shift Register, Data Log in Message Text.

Program kroga je zdaj končan. Ponovno preverite, ali so bile vse povezave narisane, in nastavite parametre blokov v skladu s svojimi željami in specifikacijami.

# **3.5.10 Preskusni program preklopa**

Vključite [način simulacije](#page-105-0) (stran [106\)](#page-105-0) za svoj program preklapljanja in preverite, ali je program brez napak.

Zdaj veste, da je vaš program vezja izvedljiv v programu LOGO!, vendar morate še vedno preveriti, ali vaš program vezja deluje, kot ste načrtovali. Morda boste želeli spremeniti tudi nekatere parametre. Igralno lahko spremenite vhodne vrednosti, preverite obnašanje v primeru izpada električne energije in primerjate svoje izračune ali pričakovanja s simuliranim obnašanjem izhodov. [Orodna vrstica "Simulacija" in prikaz stanja \(s](#page-36-0)tran [37\)](#page-36-0) zagotavljata orodja, ki jih potrebujete za te naloge.

Obnašanje plavajočih in tlačnih stikal ustreza obnašanju gumbov. Če pa želite simulirati obnašanje svojega vezja, za preskusne namene preprosto spremenite funkcijo vhodov iz gumbov v stikala.

Primer urejevalnika FBD:

# 3.5 Primer dela

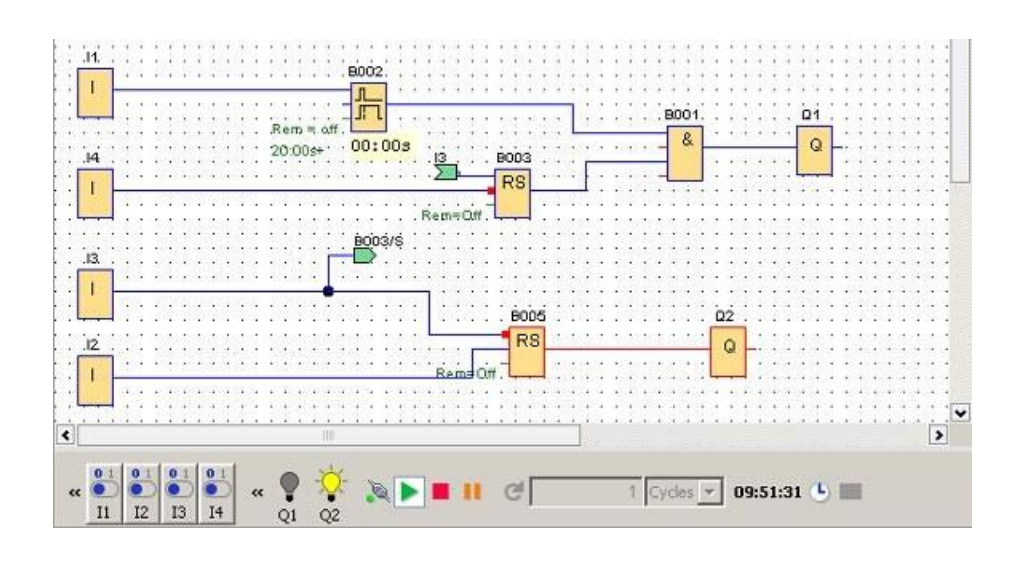

Če vse poteka po pričakovanjih ali ste izvedli potrebne popravke, lahko začnete dokumentirati svoj program vezja.

# **3.5.11 Program za zamenjavo dokumentov**

## **Komentar programa**

Zdaj komentirajte svoj program vezja z [orodjem za besedilo](#page-40-1) (stran [41](#page-40-1)). Opišite vhode in izhode ter poskrbite, da bo vaše vezje razumljivo.

Na zaslonu ni treba prikazati imen povezav. Vendar pa lahko še vedno uporabite možnost dodelitve imen povezav, če želite kasneje natisniti seznam povezav. Pod možnostjo [Datoteka](#page-56-0)   $\rightarrow$  Lastnosti Komentar (stran [57](#page-56-0)) imate možnost vnesti komentar o programu za preklapljanje, ki ga lahko tudi natisnete.

Primer urejevalnika FBD:

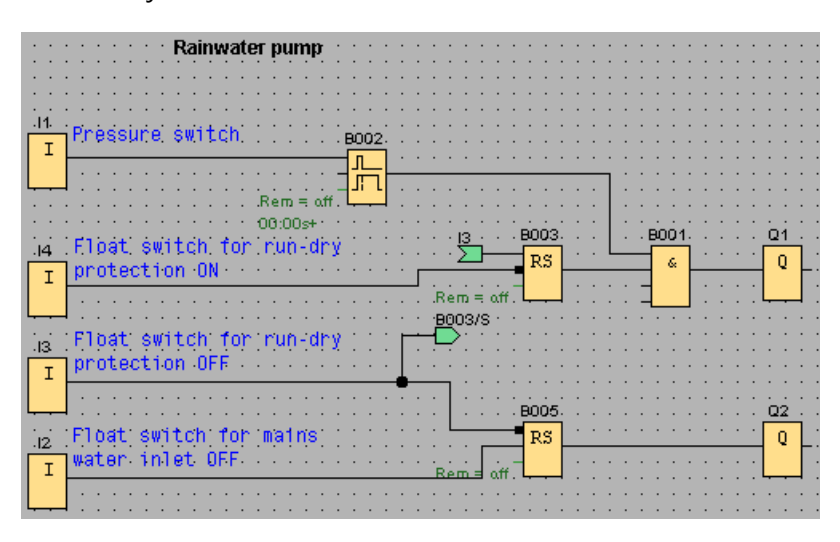

## **Shranjevanje na podatkovni nosilec**

Preden prenesete program vezja, ga morate ponovno shraniti. V meniju "Datoteka" izberite ustrezen ukaz in vnesite ime programa ter pot za shranjevanje.

## **Tiskanje programa vezja**

Z ukazom menija Datoteka  $\rightarrow$  Natisni (Stran [54\)](#page-53-0) natisnite program vezja. V tem pogovornem oknu določite format tiskanja in podrobnosti, ki naj bodo vključene ali izpuščene.

# **3.5.12 Program preklopa prenosa**

## **Zaščita z**

**geslom** Da bi zaščitili svojo procesno rešitev in preprečili nepooblaščene spremembe, lahko zdaj dodelite geslo, preden program vezja prenesete v LOGO!

> Za dodelitev gesla izberite zavihek "Parametri" z ukazom menija [Datoteka → Lastnosti](#page-56-0) (stran [57\)](#page-56-0). Tam vnesite geslo in vnos potrdite z "OK".

Pri prenosu programa vezja v LOGO! se prenese tudi geslo, ki se aktivira takoj po izhodu iz načina prenosa v LOGO!

Z geslom zaščitite svoj program vezij v LOGO! Za spreminjanje nastavitev in parametrov, za pregled programa vezja na LOGO! in za nalaganje programa vezja iz LOGO! nazaj v računalnik morate zdaj vnesti geslo.

## **Program preklopa prenosa**

Na koncu prenesite svoj program vezja v različico LOGO!, primerno za program vezja, in ga povežite. Povežite LOGO! s porabniki v vašem projektu.

V zelo kratkem času ste s programom LOGO!Soft Comfort ustvarili program vezja, ki bi vam po običajni metodi vzel veliko več časa.

3.5 Primer dela

# **3.5.13 Izvedba spletnega preizkusa programa vezja**

Ko ste zadovoljni s simulacijo programa in ste ga naložili v osnovni modul LOGO!, lahko izvedete spletni preizkus programa vezja. Spletni test je podoben simulaciji, saj lahko opazujete vhode in izhode ter parametre blokov. Vendar se spletni test razlikuje po tem, da program v osnovnem modulu LOGO! testirate z "živimi" vklopljenimi vhodi in ne s simuliranimi vhodi kot pri testiranju programa na računalniku.

Naslednji primer prikazuje spletni preizkus programa preklopa iz praktičnega primera. V tem primeru je bil vhod I1 vklopljen in nato izklopljen. Zakasnitev izklopa se je začela šteti, ko je bil vhod I1 izklopljen:

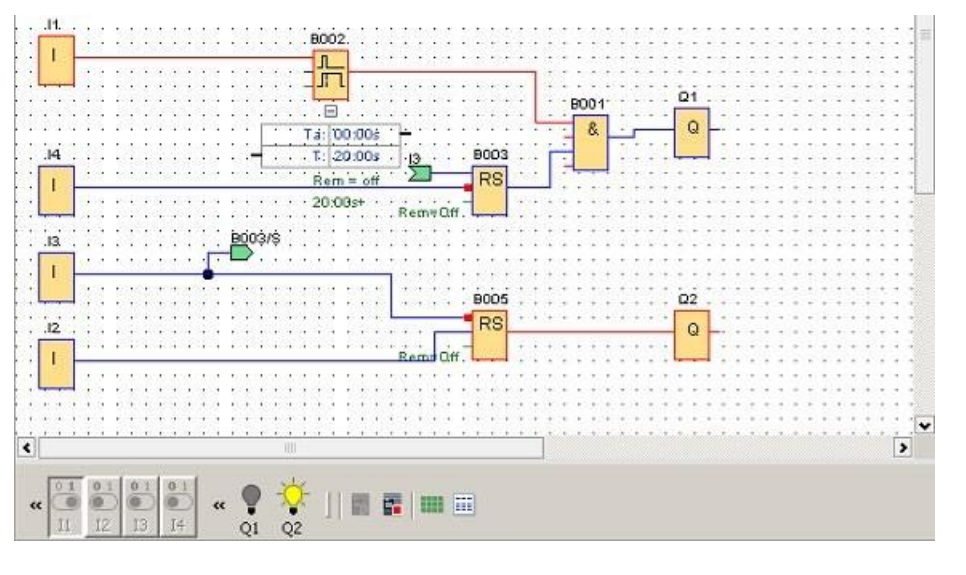

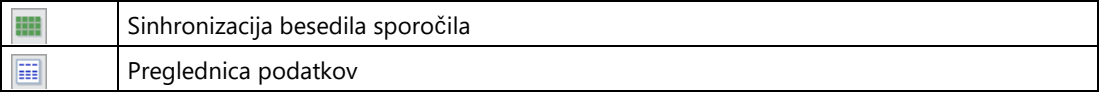

Zahteve za izvedbo spletnega preskusa so navedene v poglavju [Simulacija omrežne](#page-167-0)  [komunikacije \(samo 0BA7 in višje](#page-167-0)) (stran [168\)](#page-167-0).

Med spletnim testiranjem lahko s programom LOGO!Soft Comfort spremenite parameter funkcijskega bloka. Po spremembi se spremenjeni parameter sinhronizira v osnovnem modulu LOGO!. Parameter lahko spremenite tudi v osnovnem modulu LOGO!; nato se spremenjeni parameter sinhronizira v LOGO!Soft Comfort.

# **Opomba**

Če je osnovni modul LOGO! še vedno v načinu "ParamSet", ne more sinhronizirati vaše spremembe v LOGO!Soft Comfort.

# <span id="page-214-0"></span>**Primeri aplikacij 4**

Da si boste lažje predstavljali, kako vsestranski je LOGO!, LOGO!Soft Comfort poleg aplikacije črpalke za toplo vodo za gospodinjstvo, ki je podrobno opisana v učbeniku, ponuja še več drugih aplikacij.

V tej spletni pomoči so naloge le na kratko opisane, v vsakem primeru pa je predstavljena končna rešitev z LOGO!Soft Comfort. Te programe vezij in številne druge programe vezij najdete tudi na DVD-ROM-u LOGO!Soft Comfort v mapi ..¥Samples. Tam boste našli tudi dokumentacijo za posamezne primere.

Dodatni vzorci programov so na voljo na spletni strani <http://www.siemens.com/logo-> application-examples.

#### **Opomba**

Primeri aplikacij LOGO! so našim strankam na voljo brezplačno. Za primere uporabe ne jamčimo in so namenjeni le zagotavljanju splošnih informacij o praktičnih možnostih uporabe LOGO!

osnovni moduli in programska oprema LOGO!Soft Comfort. Rešitev po meri se lahko od tega razlikuje.

Za pravilno delovanje sistema je odgovoren uporabnik. Upoštevajte veljavne nacionalne standarde in predpise za namestitev, povezane s sistemom.

V tem razdelku so opisani naslednji vzorci aplikacij:

- [Prezračevalni sistem](#page-215-0) (stran [216\)](#page-215-0)
- [Industrijska vrata](#page-217-0) (stran [218\)](#page-217-0)
- [Krmiljenje ogrevanja](#page-218-0) (stran [219\)](#page-218-0)
- [Polnilna postaja](#page-221-0) (stran [222\)](#page-221-0)

Upoštevajte tudi aplikacijo [Črpalka za toplo vodo za gospodinjstvo](#page-200-1) (stran [201\)](#page-200-1).

4.1 Prezračevalni sistem

# <span id="page-215-0"></span>**4.1 Prezračevalni sistem**

## **Zahteve za prezračevalni sistem**

Namen prezračevalnega sistema je dovajanje svežega zraka v prostor ali odstranjevanje onesnaženega zraka iz prostora. Upoštevati je treba naslednji primer ureditve:

- V prostoru sta ventilator za odvod in ventilator za dovod zraka.
- Oba ventilatorja nadzoruje monitor pretoka.
- V prostoru nikoli ne sme biti previsokega tlaka.
- Ventilator za dovod zraka se lahko vklopi le, če nadzornik pretoka signalizira varno delovanje ventilatorja za odvod zraka.
- Ko ventilator odpove, se prikaže indikatorska lučka.

## **Konvencionalna rešitev**

Ventilatorji se nadzorujejo z merilniki pretoka. Če po kratkem čakalnem času ni izmerjen pretok zraka, se sistem izklopi in signalizira se napaka, ki jo lahko potrdite s pritiskom na gumb za izklop.

Spremljanje ventilatorja zahteva poleg merilnikov pretoka tudi ocenjevalno vezje z več preklopnimi napravami. Ocenjevalno vezje lahko nadomestite z enim samim LOGO!

## **Rešitev z LOGO!Soft Comfort**

Če uporabljate LOGO!, potrebujete manj stikalnih naprav. S tem prihranite čas za namestitev in prostor v stikalni omarici. Morda boste lahko uporabili celo manjšo krmilno omarico.

Z LOGO! je mogoče ventilatorje po izklopu sistema izklopiti tudi postopoma.
## **Preklapljanje v LOGO!Soft Comfort**

Vklopite ali izklopite sistem na vhodih I1 in I2. Ventilatorje povežite z izhodoma Q1 in Q2, monitorje pretoka pa z vhodoma I3 in I4. Z B007 in B008 nastavite čas, po katerem morajo merilniki pretoka poslati signal na izhod za napake Q3.

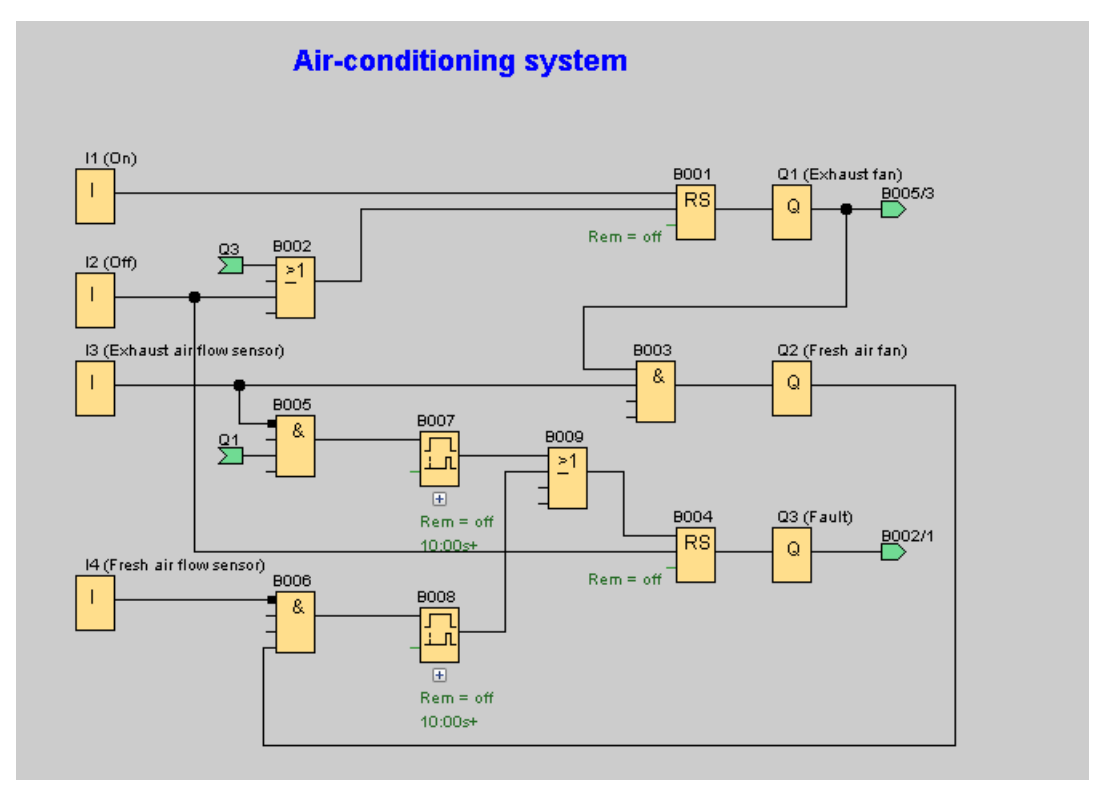

Z negiranjem izhoda Q3 lahko uporabite tudi izhod Q4 kot signalni izhod. Relej Q4 izpade le, če omrežna napetost odpove ali če pride do napake v sistemu. Izhod lahko nato uporabite za daljinsko signalizacijo.

4.2 Industrijska vrata

# **4.2 Industrijska vrata**

#### **Zahteve za sistem za nadzor vrat**

V veliko primerih je vhod v prostore podjetja zaprt z dvižnimi vrati. Ta se odprejo le, ko želijo vozila vstopiti v prostore ali izstopiti iz njih. Vrata upravlja vratar.

- Vrata se odpirajo in zapirajo s pritiskom na gumb v vratarnici. Vratar lahko nadzoruje delovanje vrat.
- Roleta je običajno popolnoma odprta ali popolnoma zaprta. Vendar se gibanje lahko kadar koli prekine.
- Kontrolna lučka se prižge 5 sekund pred zagonom rolete in med njenim premikanjem.
- Varnostna tlačna palica zagotavlja, da se pri zapiranju rolete ne poškodujejo osebe ali predmeti.

#### **Konvencionalna rešitev**

Za pogon avtomatskih vrat se uporabljajo različne krmilne enote. Gibanje vrat se sproži z gumboma za zagon ODPRTI ali ZAPRTI, razen če je vklopljena nasprotna smer. Gibanje se konča z gumbom STOP ali z ustreznim končnim stikalom.

#### **Rešitev z LOGO!Soft Comfort**

Poleg možnosti običajnega krmiljenja je v vezju z LOGO! zapiranje vrat prekinjeno z varnostnim robom. Pet sekund pred odpiranjem ali zapiranjem vrat se aktivira kontrolna lučka, ki signalizira začetek postopka. Ta se izklopi šele po koncu premikanja vrat.

V nasprotju z običajnimi rešitvami LOGO! seveda omogoča tudi enostavno in stroškovno učinkovito spreminjanje nadzornega sistema.

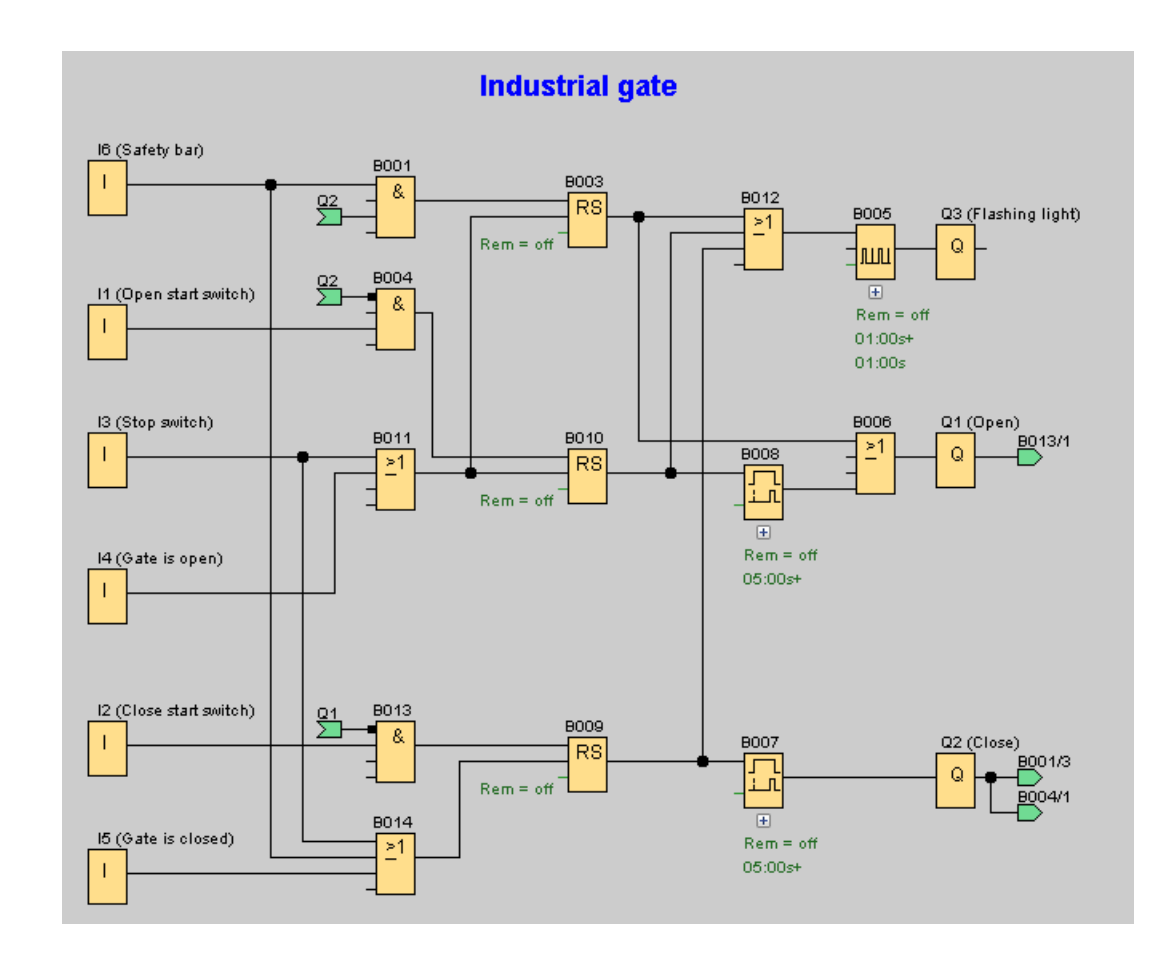

# **4.3 Nadzor ogrevanja**

## **Zahteve za nadzorni sistem ogrevanja**

Ta primer prikazuje regulacijo ogrevanja, pri kateri je treba temperaturo pretoka ogrevanja uravnavati obratno sorazmerno z zunanjo temperaturo. To pomeni, da nižja kot je zunanja temperatura, višja je temperatura pretoka.

Senzorji PT100 merijo zunanjo temperaturo in temperaturo pretoka.

Pri zunanji temperaturi 0 °C mora biti temperatura pretoka 50 °C (**x**). Če se zunanja

temperatura zniža za več kot 4 °C, je treba vklopiti ogrevanje.

4.3 Nadzor ogrevanja

## **LOGO!Soft Comfort Solution**

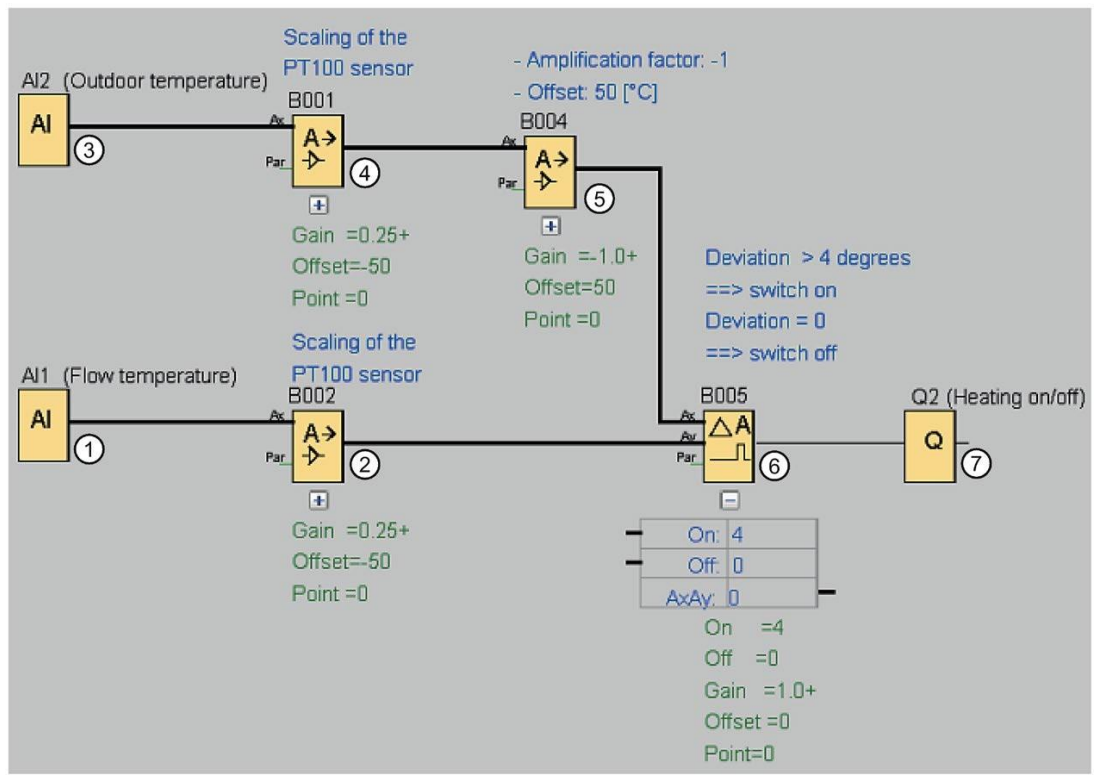

①Senzor PT100 je priključen na AI1 za merjenje temperature pretoka.

②Parametri za analogni ojačevalnik so naslednji:

- Senzor: PT100
- Senzorji PT100 določajo merilno območje in parametre.
- Enota: Celzij
- Ločljivost: x 1

Ojačevalnik povzroči, da se na njegovem izhodu izpiše temperatura, ki jo je dejansko izmeril senzor.

③Senzor PT100 je priključen na AI2 za merjenje zunanje temperature.

④Parametri za analogni ojačevalnik so naslednji:

- Senzor: PT100
- Senzorji PT100 določajo merilno območje in parametre.
- Enota: Celzij
- Ločljivost: x 1

Ojačevalnik povzroči, da se na njegovem izhodu izpiše temperatura, ki jo je dejansko izmeril senzor.

#### 4.3 Nadzor ogrevanja

⑤Parametri za analogni ojačevalnik so naslednji:

- Senzor: Ni senzorja
- Povečanje: -1 (spremeni predznak vrednosti izhoda analognega ojačevalnika B001)
- Odmik: 50

Parametri ojačevalnika na B004 povzročijo, da je razlika primerjanih temperatur komparatorja na B005 enaka 0, ko je vsota obeh temperatur enaka 50.

⑥Parametri za analogni komparator so naslednji:

- Senzor: Ni senzorja
- Okrepitev: 1
- Odmik: 0
- Prag vklopa Vklopljeno: 4
- Prag izklopa Izklopljeno: 0

Analogni primerjalnik vklopi izhod Q2, ko razlika med temperaturo pretoka in standardizirano zunanjo temperaturo preseže 4 °C.

Če razlika pade pod 0 °C, analogni komparator ponovno izklopi izhod Q2.

⑦Izhod Q2 vklaplja in izklaplja ogrevanje.

#### **Način**

**delovanja** Zunanja temperatura se zniža, kar v enaki meri poveča izhodno vrednost na analognem ojačevalniku na B004. Razlika na analognem primerjalniku med temperaturo pretoka in zunanjo temperaturo se ustrezno poveča.

Če je razlika večja od 4 °C, se vklopi ogrevanje.

Vklop ogrevanja poveča temperaturo pretoka. S tem se zmanjša razlika na analognem primerjalniku med temperaturo pretoka in zunanjo temperaturo (pod pogojem, da se zunanja temperatura znižuje počasneje, kot se povečuje temperatura pretoka).

Če razlika pade pod 0 °C, se ogrevanje izklopi.

#### **Spreminjanje parametrov**

Parameter Offset na analognem ojačevalniku pri B004 je odvisen od želene temperature pretoka pri zunanji temperaturi 0 °C. Poleg tega lahko prag vklopa in prag izklopa ogrevanja spremenite s pragovnima vrednostma On in Off na analognem primerjalniku pri B005.

#### **Preizkusite**

#### **ga!** Primer je na voljo kot program za vezje na DVD-ROM-u LOGO!Soft Comfort. Program vezja naložite v LOGO!Soft Comfort in preizkusite zgoraj opisani primer v simulacijskem načinu.

# **4.4 Polnilna postaja**

## **Pogoji za polnilno postajo**

Posodo je treba napolniti z dvema različnima predmetoma do določenega skupnega števila predmetov. Ko so v posodi vsi predmeti, se prepelje do pakirne postaje. S tekočim trakom se obe vrsti predmetov preneseta v zabojnik. (Polnilni tekoči trak v tem primeru ni prikazan.) Program vezja za ta primer uporablja dva števca gor/dol za štetje predmetov vsake vrste, matematično funkcijo za seštevanje skupnega števila predmetov in besedila sporočil, ki na vgrajenem zaslonu LOGO! in LOGO! TD (prikaz besedila) prikazujejo število za vsako vrsto predmetov in skupno število do zdaj preštetih predmetov.

Ta postopek je opisan v nadaljevanju:

- Da bi napolnili zabojnik, se vsak predmet do zabojnika prenese s tekočim trakom (ta postopek ni del tega primera).
- Vrstni red, v katerem predmeti padajo v posodo, je naključen.
- Vsak predmet, ki pade v posodo, prešteje senzor.
- Priključeni LOGO! TD in vgrajeni LOGO! prikazovalnik kažeta, koliko predmetov posamezne vrste je bilo preštetih in skupno število predmetov v zabojniku.

## **Program preklopa v LOGO!Soft Comfort**

Na dva digitalna vhoda I1 in I2 sta priključeni svetlobni zapori; senzorji, ki zaznajo, kdaj predmet pade v koš. Dva števca (B001 in B002) štejeta vsak predmet za dve posebni vrsti predmetov, ko padejo v koš. Prag vklopa vsakega števca označuje največje možno število za vsako vrsto predmeta. Ko je koš poln, se za deset sekund vključi transporter, ki napolnjen koš prenese do pakirne postaje, prazen koš pa do polnilne postaje.

Program vezja uporablja [funkcijski blok besedila sporoč](#page-356-0)ila (stran [355\)](#page-356-0) za prikaz skupnega števila in števila posameznih vrst na zaslonu LOGO! TD in na integriranem zaslonu LOGO!. Besedilo sporočila uporablja funkcijo ticker za izmenično prikazovanje stolpčnih grafov preštetih predmetov in besedilnega povzetka vrednosti štetja.

#### 4.4 Polnilna postaja

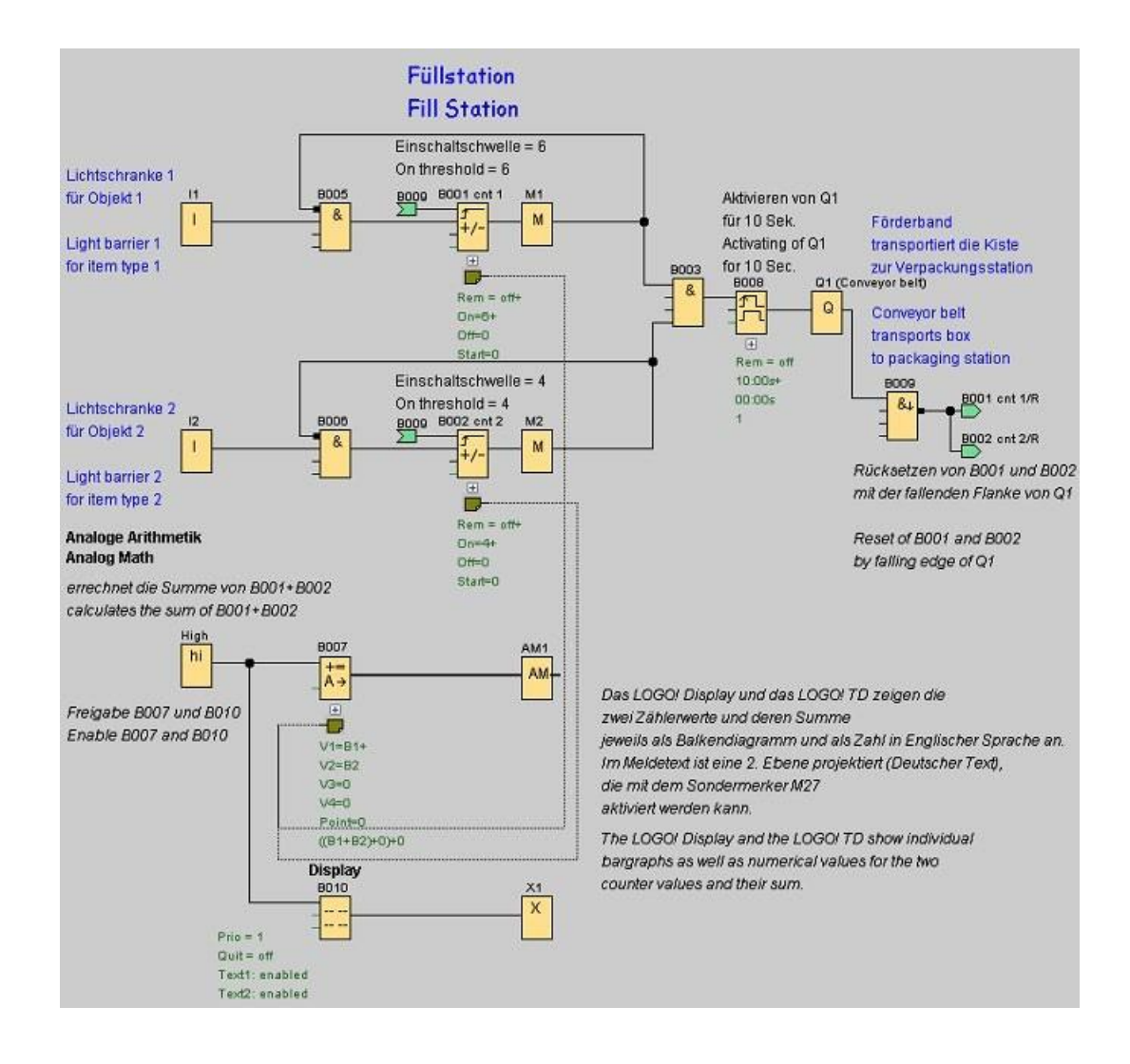

4.4 Polnilna postaja

## **Parametri funkcijskih blokov**

Uporabljajo se naslednji parametri:

- Prag vklopa števcev B001 in B002 določa največje število predmetov vsake vrste predmeta, ki jih je mogoče napolniti v zabojnik.
- Trajanje impulza (TH) releja za brisanje, ki se sproži z robom, določa trajanje gibanja transportnega traku.
- Funkcijski blok Matematična funkcija B007 za izračun skupnega števila se programira na naslednji način:
	- Vrednost 1 je referenčni parameter za trenutno vrednost števca B001.
	- Vrednost 2 je referenčni parameter za trenutno vrednost števca B002.
	- Operater 1 je "+" za seštevanje obeh števcev.
	- Prednostna naloga 1 je visoka. (To je edina operacija v tem funkcijskem bloku, zato prioriteta v tem primeru ni pomembna).
	- Ostali operandi in operaterji so nastavljeni na "+ 0" in ne vplivajo na rezultat enačbe.

## **Besedila**

**sporočil** Blok besedila sporočila B010 prikaže besedilo sporočila, katerega štiri vrstice potekajo "vrstico za vrstico" kot kljukica čez zaslon, tako da se izmenično prikazujeta dva zaslona. Na prvem zaslonu sta prikazana stolpčna grafa preštetih predmetov (trenutni vrednosti B001 in B002) in stolpčni graf za vsoto predmetov, izračunano z B007. Drugi zaslon prikazuje iste vrednosti številčno in z besedilnimi opisi.

> Za funkcijski blok besedila sporočila sta konfigurirana dva nabora znakov. Besedilo sporočila za nabor znakov 1 vsebuje angleško besedilo, besedilo sporočila za nabor znakov 2 pa nemško besedilo. Oba nabora znakov izberete z ukazom menija [Datoteka →](#page-55-0) [Nastavitve](#page-55-0)  [besedila sporočila](#page-55-0) (stran [56](#page-55-0)). V tem primeru izberite enak nabor znakov za angleške in nemške znake. Če je program LOGO! v stanju RUN, trenutno izbrani nabor znakov za besedila sporočil določa, katero sporočilo se prikaže.

# **Poiščite 5**

# **5.1 Konstante in priključne sponke**

## <span id="page-224-0"></span>Co

To orodje morate izbrati, če želite na programsko površino postaviti vhodne bloke, izhodne bloke, zastave ali konstante (visoka, nizka). V orodni vrstici, ki se prikaže, ko izberete to orodje, lahko izberete vrsto bloka.

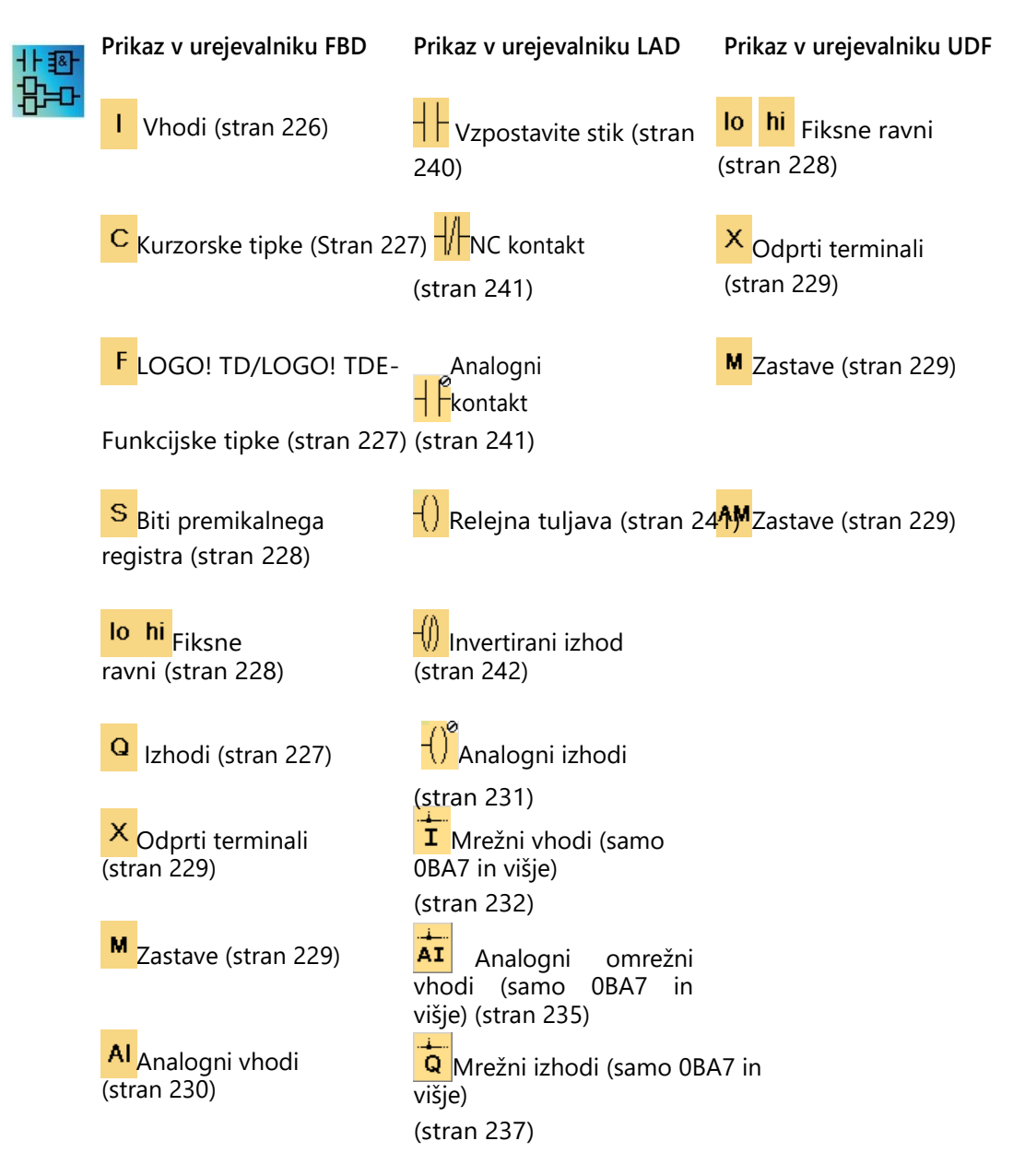

## **AQ**

[Analogni](#page-238-0) omrežni [izhodi Analogni i](#page-230-0)[zhodi](#page-238-0) (stran [231\)](#page-230-0) [\(samo 0BA7 in višje\).](#page-238-0) [njo\)](#page-238-0) (stran [239\)](#page-238-0)

AM<sub>[Zastave](#page-228-1)</sub> (stran [229\)](#page-228-1)

**I** Mrežni vhodi (samo [0BA7 in višje\)](#page-231-0)

(stran [232\)](#page-231-0)

[Analogni omrežni](#page-234-0) [vhodi](#page-234-0)  [\(samo 0BA7 in višje](#page-234-0)) (stran [235\)](#page-234-0)

**Q** Mrežni izhodi (samo [0BA7 in višje\)](#page-236-0)

(stran [237\)](#page-236-0)

[Analogni omrežni](#page-238-0) [izhodi](#page-238-0)  [\(samo 0BA7 in višje](#page-238-0)) (stran [239\)](#page-238-0)

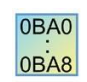

Število razpoložljivih simbolov je odvisno od izbrane različice programa LOGO!.

## **5.1.1 FBD in UDF**

<span id="page-225-0"></span>**5.1.1.1 Vhodi**

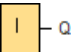

Vhodni bloki predstavljajo vhodne sponke na LOGO! Uporabite lahko do 24 digitalnih vhodov.

S parametrizacijo bloka lahko vhodnemu bloku dodelite novo vhodno sponko, če se nova vhodna sponka še ne uporablja v preklopnem programu.

[Pregled](#page-224-0) (stran [225\)](#page-224-0)

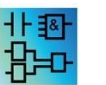

Ta blok ni na voljo v urejevalniku UDF.

## <span id="page-226-0"></span>**5.1.1.2 Tipke kurzorja**

- Q

Uporabljate lahko štiri tipke kurzorja na napravi LOGO! Kurzorske tipke so programirane v programu vezja tako kot drugi vhodi. Uporaba kurzorskih tipk omogoča shranjevanje stikal in vhodov ter ročno poseganje v program vezja.

Štiri kurzorske tipke na LOGO! TDE so enake vhodom kurzorskih tipk na osnovnem modulu LOGO!. Če na primer pritisnete ESC in eno od kurzorskih tipk na LOGO! TDE ali na LOGO!, se aktivira en sam vnos kurzorske tipke.

[Pregled](#page-224-0) (stran [225\)](#page-224-0)

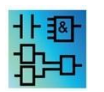

Ta blok ni na voljo v urejevalniku UDF.

## <span id="page-226-1"></span>**5.1.1.3 Funkcijske tipke LOGO! TD/LOGO! TDE**

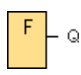

Modul LOGO! TD/LOGO! TDE ima štiri funkcijske tipke, ki jih lahko uporabite kot digitalne vhode v svojem programu vezja. Funkcijske tipke programirate tako kot druge vhode v programu vezja. Uporaba funkcijskih tipk vam omogoča shranjevanje stikal in vhodov ter ročno poseganje v program vezja.

[Pregled](#page-224-0) (stran [225\)](#page-224-0)

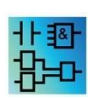

Ta blok ni na voljo v urejevalniku UDF.

<span id="page-226-2"></span>**5.1.1.4 Izhodi**

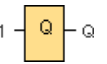

Izhodni bloki predstavljajo izhodne sponke na LOGO! Uporabite lahko do 20 izhodov. S parametrizacijo bloka lahko izhodnemu bloku določite

Pripišite nov izhodni terminal, če novi izhodni terminal še ni uporabljen v programu preklapljanja.

Na izhodu je vedno prisoten signal prejšnjega programskega cikla. Vrednost se znotraj programskega cikla ne spremeni.

[Pregled](#page-224-0) (stran [225\)](#page-224-0)

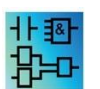

Ta blok ni na voljo v urejevalniku UDF.

#### <span id="page-227-0"></span>**5.1.1.5 Fiksne ravni**

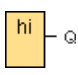

Če mora biti na vhodu bloka vedno prisotno stanje 1 ali 'H', dodelite vhodu vrednost **hi** (hi  $=$  high).

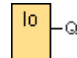

Če mora biti na vhodu bloka vedno prisotno stanje 0 ali 'L', dodelimo vhodu vrednost **lo**   $($ lo =  $low$ ).

[Pregled](#page-224-0) (stran [225\)](#page-224-0)

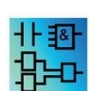

Ta blok je na voljo v urejevalniku FBD in UDF.

#### <span id="page-227-1"></span>**5.1.1.6 Biti registra premikanja**

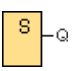

LOGO! 0BA8 zagotavlja osem bitov premikalnega registra S1 do S8, ki jih je mogoče prebrati samo v programu vezja. Vsebino bitov premikalnega registra je mogoče spreminjati le s posebno funkcijo Shift register.

Naprave LOGO! 0BA7 in LOGO! 0BA8 zagotavljajo največ 32 bitov izmenjevalnega registra S1.1

do S4.8. [Pregled](#page-224-0) (stran 225)

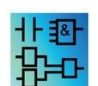

Ta blok ni na voljo v urejevalniku UDF.

## <span id="page-228-0"></span>**5.1.1.7 Odprti terminali**

Če izhoda bloka ne uporabljate (npr. za besedila sporočil), potem izhod povežite s tem blokom. Število odprtih priključkov: 16 (LOGO! 0BA6) ali 64 (LOGO! 0BA7 in LOGO! 0BA8).

[Pregled](#page-224-0) (stran [225\)](#page-224-0)

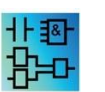

Ta blok je na voljo v urejevalniku FBD in UDF.

## <span id="page-228-1"></span>**5.1.1.8 Zastava**

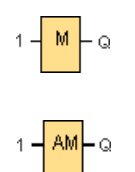

Bloki zastavic na izhodu oddajajo signal, ki je prisoten na njihovem vhodu. V LOGO! 0BA7 je na voljo 27 digitalnih zastavic M1 do M27 in 16 analognih zastavic AM1 do AM16. V LOGO! 0BA8 je na voljo 64 digitalnih zastavic M1 do M64 in 64 analognih zastavic AM1 do AM64.

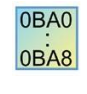

**0BA6:** 27 digitalnih zastavic M1 do M27, 6 analognih zastavic AM1 do AM6. **0BA4, 0BA5:** 24 digitalnih zastavic M1 do M24, 6 analognih zastavic AM1 do AM6 **0BA3, 0BA2:** 8 digitalnih zastavic M1 do M8 **0BA1:** 4 digitalne oznake M1 do M4 **0BA0:** brez oznak

S parametrizacijo bloka lahko zastavi dodelite novo številko zastave, če se nova številka zastave v programu preklopa še ne uporablja.

Na izhodu je vedno prisoten signal prejšnjega programskega cikla. Vrednost se znotraj programskega cikla ne spremeni.

Naslednje posebne zastave imajo različne barve ozadja:

- $\blacksquare$  M8 = Inicializacijska zastavica (modra v LOGO!Soft Comfort)
- $\bullet$  M25 = LOGO! z belo osvetlitvijo
- $\bullet$  M26 = LOGO! TD z belo osvetlitvijo
- M27 = Oznaka za nabor znakov v besedilu sporočila (zelena v LOGO!Soft Comfort)
- $\bullet$  M28 = LOGO! z jantarno osvetlitvijo
- M29 = LOGO! z rdečo osvetlitvijo
- $\blacksquare$  M30 = LOGO! TD z jantarno osvetlitvijo
- M31 = LOGO! TD z rdečo osvetlitvijo

#### **Začetna zareza: M8**

Oznaka M8 se nastavi v prvem ciklu uporabniškega programa, zato jo lahko uporabite kot zagonsko oznako v svojem preklopnem programu. Po prvem ciklu programa se samodejno ponastavi.

V vseh nadaljnjih ciklih se označevalec M8 obnaša kot označevalci M1 do M64.

#### **Zastave za osvetlitev ozadja**

Z zastavicami M25, M28 in M29 upravljate osvetlitev integriranega zaslona LOGO!. Zastave M26, M30 in M31 upravljajo osvetlitev zaslona LOGO! TDE.

Zastavice za osvetlitev ozadja lahko aktivirate z izhodi časovnikov, besedil sporočil ali drugih funkcijskih blokov. Če je treba osvetlitev ozadja enot nadzorovati z več pogoji, lahko vzporedno ali zaporedno uporabite več funkcijskih blokov.

#### **Oznaka za nabor znakov v besedilu sporočila: M27**

Oznaka M27 označuje, ali so prikazana besedila sporočil iz primarnega ali sekundarnega nabora znakov. Oba nabora znakov izberete v programu LOGO! ali prek menijskega ukaza [Datoteka → Nastavitve besedila sporočila](#page-55-0) (stran [56\)](#page-55-0) programa LOGO!Soft Comfort. Nato pri konfiguriranju [besedil sporočil](#page-356-0) (stran [355](#page-356-0)) izberete, ali naj bo določeno besedilo sporočila sestavljeno iz znakov iz primarnega nabora znakov (nabor znakov 1) ali znakov iz sekundarnega nabora znakov (nabor znakov 2).

V programu vezja se lahko M27 uporabi za aktiviranje besedil sporočil primarnega ali sekundarnega nabora znakov in za deaktiviranje besedil sporočil drugega nabora znakov. Če je M27=0 (nizka vrednost), LOGO! prikaže samo besedila sporočil primarnega nabora znakov; če je M27=1 (visoka vrednost), LOGO! prikaže samo besedila sporočil sekundarnega nabora znakov.

#### **Analogne oznake: AM1 do AM64**

Analogne oznake lahko uporabite kot označevalce za analogne vhode ali bloke analognih ukazov. Analogni označevalnik sprejme analogno vrednost kot vhod in isto vrednost tudi izpiše.

[Pregled](#page-224-0) (stran [225\)](#page-224-0)

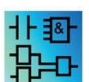

M8, M25, M26, M27, M28, M29, M30 in M31 niso na voljo v urejevalniku UDF.

## <span id="page-229-0"></span>**5.1.1.9 Analogni vhodi**

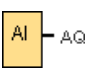

LOGO! 12/24RC, LOGO! 12/24RCo, LOGO! 24, LOGO! 24o, LOGO! 24C, LOGO! 24Co in LOGO! 12/24RCE ter LOGO! AM2 12/24 razširitveni moduli

analognih signalov. Uporabite lahko do osem analognih vhodov. S parametrizacijo bloka lahko vhodnemu bloku dodelite nov vhodni terminal, če se novi vhodni terminal še ne uporablja v preklopnem programu.

Nekatere vhodne sponke LOGO! 0BA6 različic 12/24RC, 12/24RCo, 24/24o, 24C in 24Co imajo dvojno opredelitev: lahko se uporabljajo kot digitalni ali analogni vhodi. Za več informacij o posameznih modulih glejte priročnik LOGO! ali informacije o izdelku. Programi vezij, napisani za te module za izhodno stanje 0BA5 ali prejšnje, se lahko nespremenjeni izvajajo na modulih LOGO! 0BA6. Novi programi vezij lahko uporabljajo nove vhodne funkcije. Te vključujejo dodatne hitre števce in analogne zmogljivosti.

Za pomoč glede parametrov blokov analognih blokov glejte [Informacije o obdelavi](#page-324-0)  [analognih vrednosti](#page-324-0) (stran [325\)](#page-324-0).

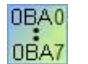

Za linije naprave 0BA0 do 0BA2 številka bloka analognega vhoda ne izhaja iz strojne strukture.

[Pregled](#page-224-0) (stran [225\)](#page-224-0)

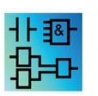

Ta blok ni na voljo v urejevalniku UDF.

#### <span id="page-230-0"></span>**5.1.1.10 Analogni izhodi**

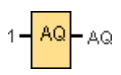

Na voljo je osem analognih izhodov, AQ1, AQ2 ... AQ8. Na analogni izhod lahko preklopite samo eno analogno vrednost, tj. funkcijo z analognim izhodom ali analogno zastavico AM.

Če posebno funkcijo (ki ima analogni izhod) povežete s **pravim** analognim izhodom, upoštevajte, da lahko analogni izhod obdeluje le vrednosti od 0 do 1000.

Za različice LOGO! 0BA5 in višje lahko nastavite obnašanje analognih izhodov v načinu STOP. Analogni izhodi ohranijo svoje zadnje vrednosti, ko LOGO! preide v način STOP. Druga možnost je, da nastavite posebne vrednosti, ki se nastavijo za izhoda AQ1 in AQ2 (AQ1 in AQ8 za 0BA8), ko LOGO! preide v STOP.

Nastavite lahko tudi območje vrednosti analognega izhoda. Na voljo sta dve možnosti:

- Normalno (0 V do 10 V ali 0 mA do 20 mA)
- $\bullet$  4 mA do 20 mA

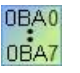

**0BA0 do 0BA5:** Za module LOGO! pred linijo naprave 0BA5 ne morete konfigurirati obnašanja izhodov AQ1 in AQ2 med prehodom v stanje delovanja STOP.

[Pregled](#page-224-0) (stran [225\)](#page-224-0)

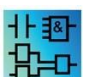

Ta blok ni na voljo v urejevalniku UDF.

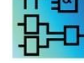

## <span id="page-231-0"></span>**5.1.1.11 Mrežni vhodi (samo 0BA7 in višje)**

Q

Omrežni vhod lahko povežete z blokovnim vhodom. Konfigurirate lahko do 64 omrežnih vhodov.

Mrežni vhodi lahko berejo vrednosti naslednjih vrst:

● VM

Pri branju vrednosti iz VM je naslovno območje VB od 0 do 850.

● Oddaljena naprava

Pri branju vrednosti iz oddaljene naprave vnesite njen naslov IP ali izberite napravo med razpoložljivimi vrstami naprav.

– Tipi oddaljenih naprav za LOGO! 8.FS4

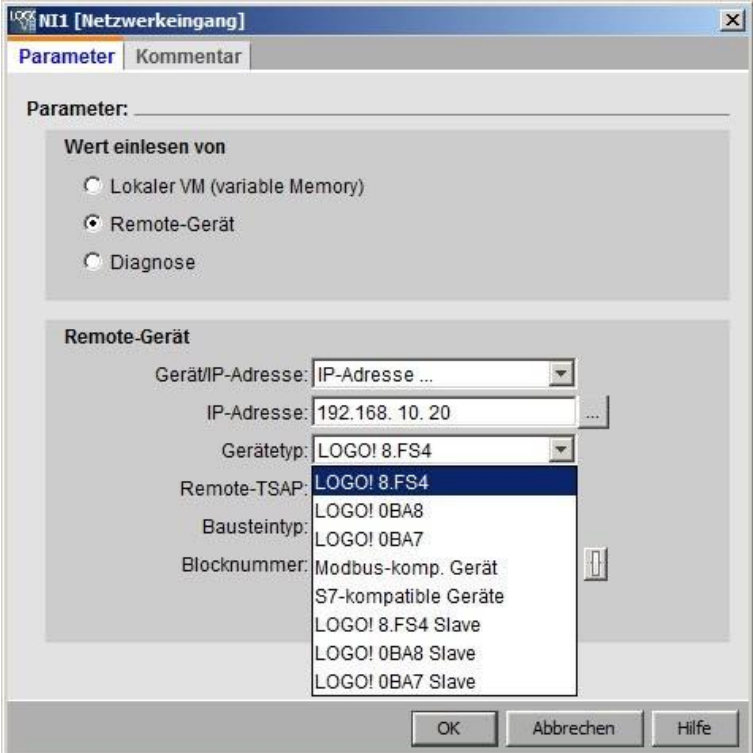

Na voljo so naslednje vrste enot in blokov:

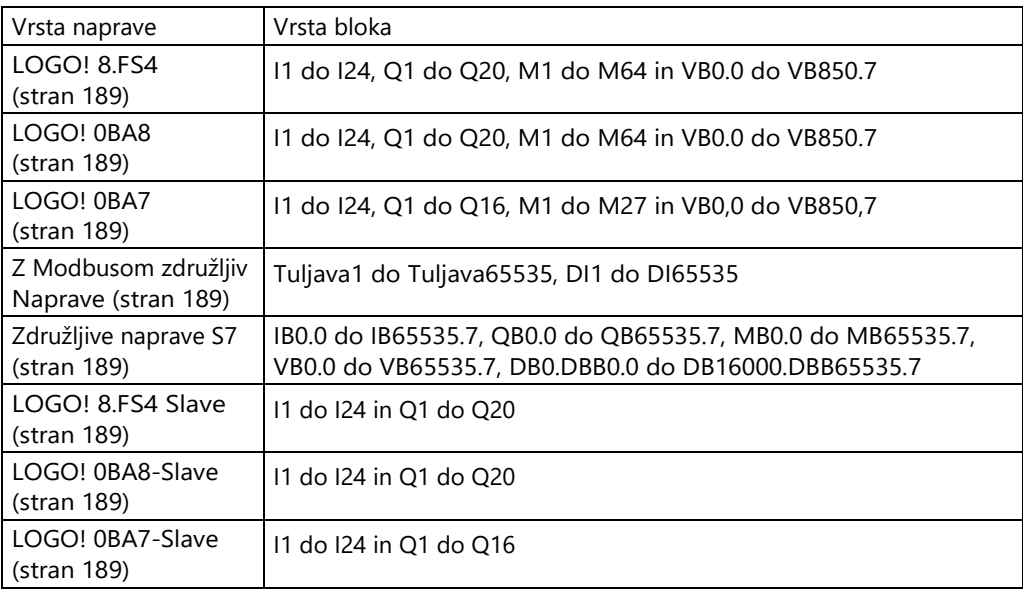

#### – Tipi oddaljenih naprav za LOGO! 0BA8

Naprava LOGO! 0BA8 ne more brati vrednosti iz naprav, ki so združljive z Modbusom. Z izjemo naprav, združljivih z Modbusom, so za LOGO! 0BA8 na voljo vsi drugi tipi naprav in njihovi tipi blokov.

– Tipi oddaljenih naprav za LOGO! 0BA7

Pri LOGO! 0BA7 lahko omrežni vhodi berejo vrednosti samo od podrejenega LOGO! 0BA7. Tip bloka je vhod ali izhod podrejenega podrejenega. Mrežni vhodi lahko berejo vrednosti od I1 do I24 ali od Q1 do Q16 podrejenega osnovnega modula.

● Diagnoza

Ko iz diagnostičnih informacij preberete vrednost, morate najprej izbrati vrsto diagnostike (glejte naslednjo sliko). Diagnostični tipi ustrezajo štirim bitom v območju VM. Vsak od bitov je nastavljen na 1 ali 0, kar posledično pomeni, ali je prisotna napaka te vrste ali ne.

– LOGO! 0BA8 Vrsta diagnoze

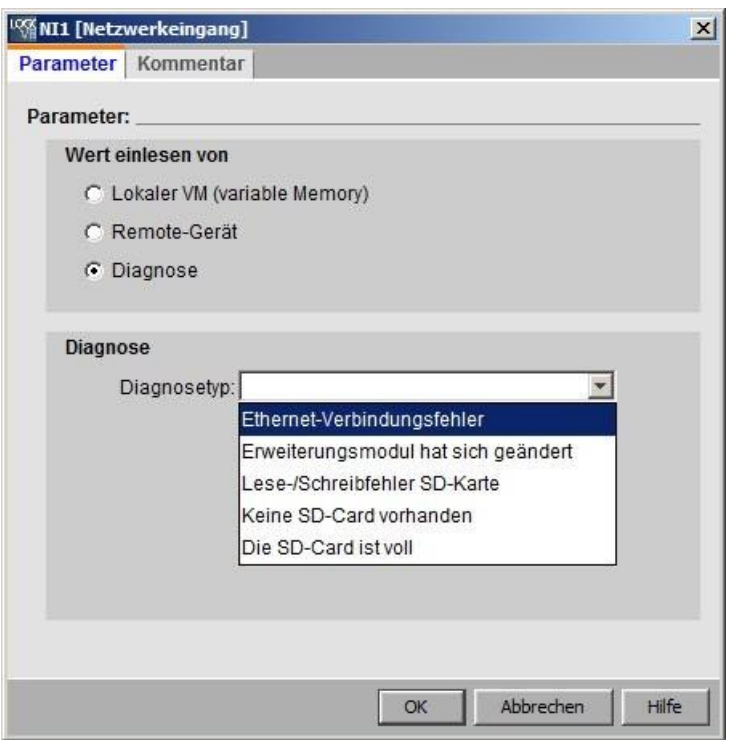

– LOGO! 0BA7 Vrsta diagnoze

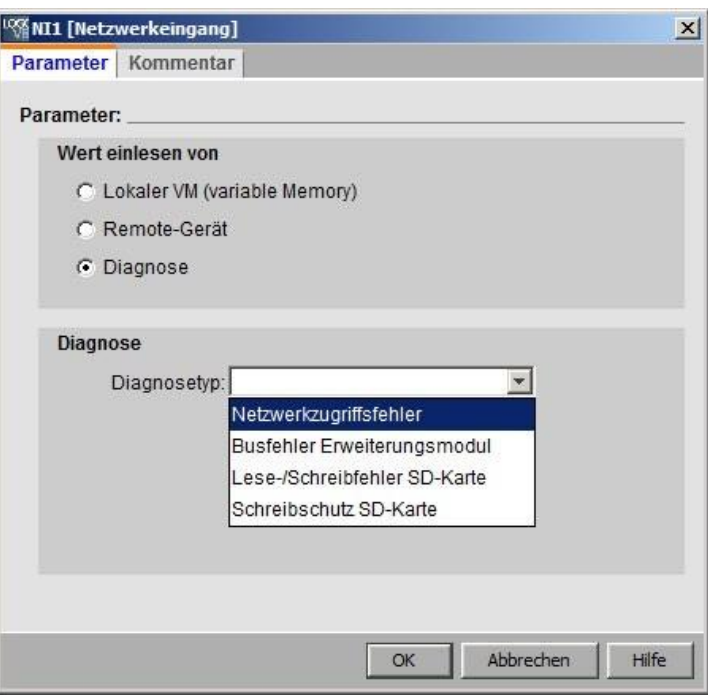

[Pregled](#page-224-0) (stran [225\)](#page-224-0)

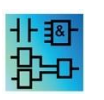

Mrežni vhodi niso aktivni v urejevalniku UDF.

<span id="page-234-0"></span>**5.1.1.12 Analogni omrežni vhodi (samo 0BA7 in višje)**

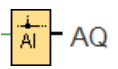

Analogni omrežni vhod lahko povežete z blokovnim vhodom. Konfigurirate lahko do 32 analognih omrežnih vhodov.

Analogni omrežni vhodi lahko odčitavajo vrednosti naslednjih vrst:

● VM

Pri branju vrednosti iz VM je območje naslovov VW od 0 do 849.

● Oddaljena naprava

Pri branju vrednosti iz oddaljene naprave vnesite njen naslov IP ali izberite napravo med razpoložljivimi vrstami naprav.

– Tipi oddaljenih naprav za LOGO! 8.FS4

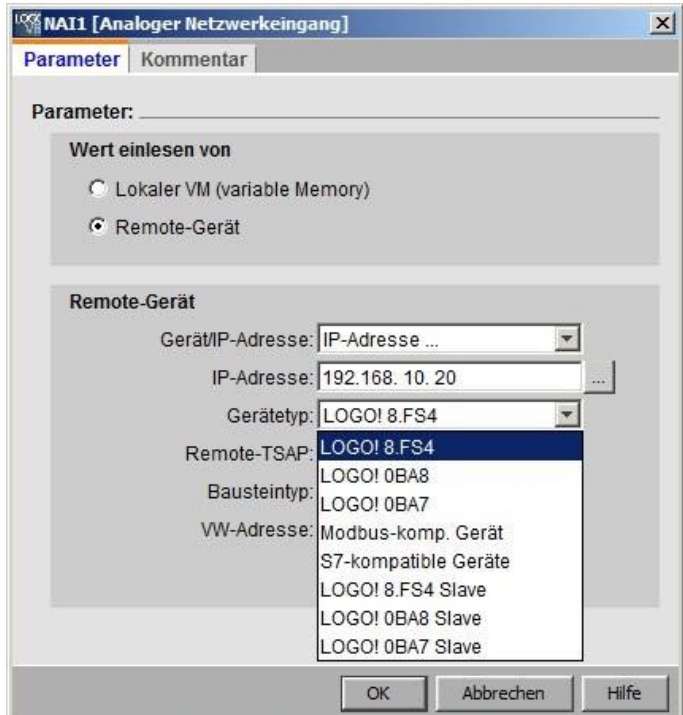

Na voljo so naslednje oddaljene enote in njihovi tipi blokov:

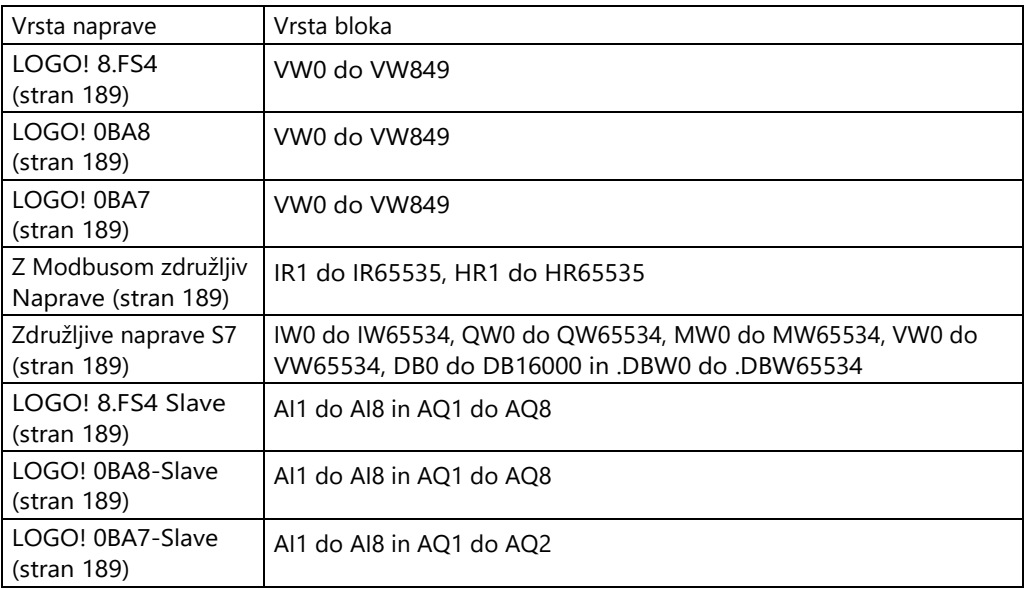

– Tipi oddaljenih naprav za LOGO! 0BA8

Naprava LOGO! 0BA8 ne more brati vrednosti iz naprav, ki so združljive z Modbusom. Z izjemo naprav, združljivih z Modbusom, so za LOGO! 0BA8 na voljo vsi drugi tipi naprav in njihovi tipi blokov.

– Tipi oddaljenih naprav za LOGO! 0BA7

Na napravi LOGO! 0BA7 lahko analogni omrežni vhodi odčitavajo vrednosti samo od podrejene naprave LOGO! 0BA7. Pri branju vrednosti iz podrejenega osnovnega modula morate vnesti naslov IP podrejenega modula ali vnesti obstoječi LOGO! V projektu izberite 0BA7 slave. Analogni omrežni vhodi lahko berejo vrednosti od AI1 do AI8 ali od AQ1 do AQ2 podrejenega osnovnega modula.

[Pregled](#page-224-0) (stran [225\)](#page-224-0)

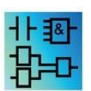

Analogni omrežni vhodi niso aktivni v urejevalniku UDF.

## <span id="page-236-0"></span>**5.1.1.13 Mrežni izhodi (samo 0BA7 in višje)**

1  $\frac{1}{\mathsf{Q}}$ 

Ko je osnovni modul LOGO! 0BA8 ali LOGO! 0BA7 v podrejenem načinu, lahko konfigurirate omrežni izhod na glavnem modulu za upravljanje digitalnega izhoda na oddaljeni napravi. Konfigurirate lahko do 64 omrežnih izhodov.

● LOGO! 8.FS4

V LOGO! 0BA8 lahko omrežni izhodi zapišejo vrednosti v naslednje vrste:

– VM

Pri zapisovanju vrednosti v VM je naslovno območje VB od 0 do 850.

– Oddaljena naprava

Pri zapisovanju vrednosti v oddaljeno enoto vnesite njen naslov IP ali izberite obstoječo enoto.

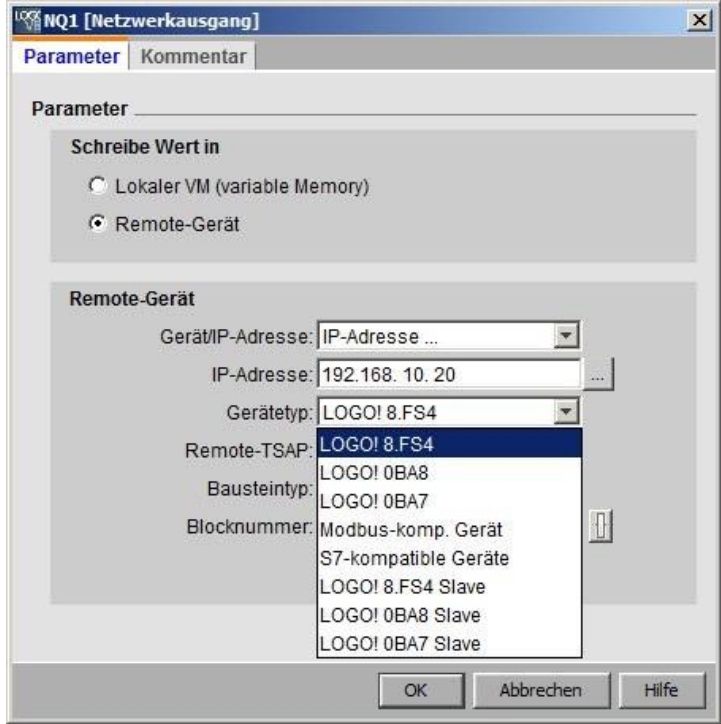

Na voljo so naslednje vrste enot in blokov:

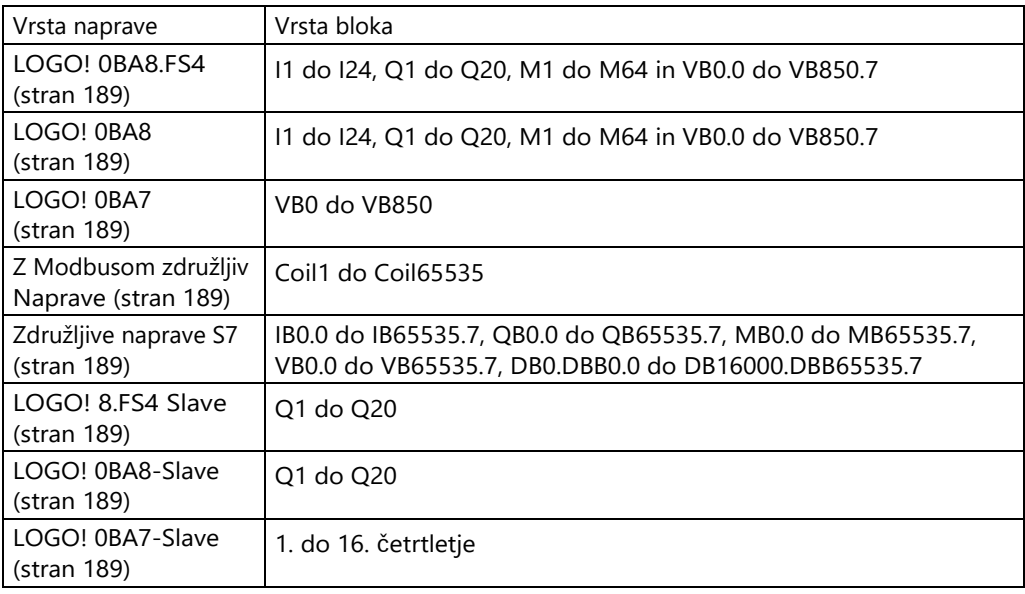

● Tipi oddaljenih naprav za LOGO! 0BA8

Naprava LOGO! 0BA8 ne more brati vrednosti iz naprav, ki so združljive z Modbusom. Z izjemo naprav, združljivih z Modbusom, so za LOGO! 0BA8 na voljo vsi drugi tipi naprav in njihovi tipi blokov.

● LOGO! 0BA7

Z LOGO! 0BA7 lahko omrežni izhodi zapisujejo vrednosti samo na podrejeno napravo LOGO! 0BA7. Pri zapisovanju vrednosti v podrejeni osnovni modul morate vnesti naslov IP podrejenega modula ali izbrati obstoječi podrejeni modul LOGO! 0BA7. Številke blokov so od Q1 do Q16.

[Pregled](#page-224-0) (stran [225\)](#page-224-0)

Mrežni izhodi niso aktivni v urejevalniku UDF.

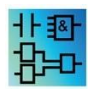

## <span id="page-238-0"></span>**5.1.1.14 Analogni omrežni izhodi (samo 0BA7 in višje)**

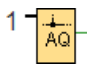

Ko je osnovni modul LOGO! 0BA7 (ali višja različica BM) v podrejenem načinu, lahko nastavite analogni omrežni izhod na nadrejeni napravi za nadzor analognega izhoda na podrejeni napravi. Konfigurirate lahko do 16 analognih omrežnih izhodov.

● LOGO! 8.FS4

Pri različicah LOGO! 0BA8 in višjih lahko analogni omrežni izhodi zapišejo vrednosti v naslednje vrste:

– VM

Pri zapisovanju vrednosti v VM je območje naslovov VW od 0 do 849.

– Oddaljena naprava

Pri zapisovanju vrednosti v oddaljeno enoto vnesite njen naslov IP ali izberite obstoječo enoto.

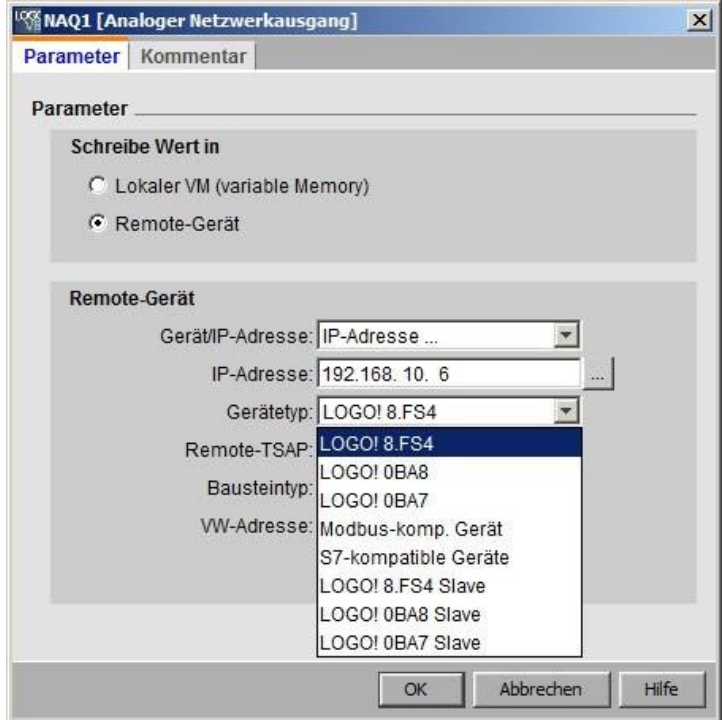

Na voljo so naslednje vrste enot in blokov:

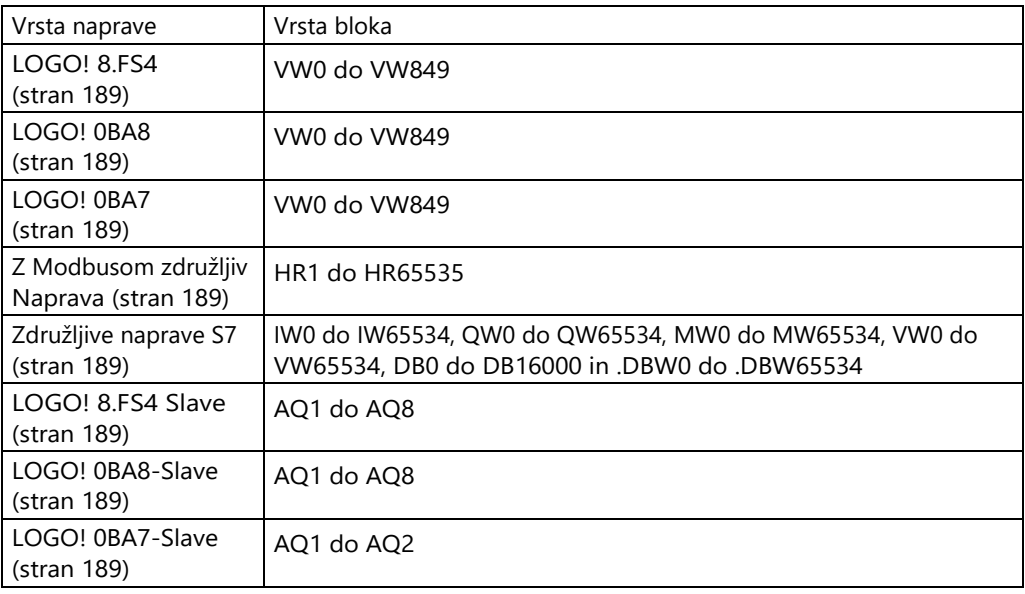

● Tipi oddaljenih naprav za LOGO! 0BA8

Naprava LOGO! 0BA8 ne more brati vrednosti iz naprav, ki so združljive z Modbusom. Z izjemo naprav, združljivih z Modbusom, so za LOGO! 0BA8 na voljo vsi drugi tipi naprav in njihovi tipi blokov.

● LOGO! 0BA7

Z LOGO! 0BA7 lahko analogni omrežni izhodi zapisujejo vrednosti samo na podrejeno napravo LOGO! 0BA7. Pri zapisovanju vrednosti v podrejeni osnovni modul morate vnesti naslov IP podrejenega modula ali izbrati obstoječega podrejenega modula LOGO! 0BA7. Številke blokov so od AQ1 do AQ2.

[Pregled](#page-224-0) (stran [225\)](#page-224-0)

Analogni omrežni izhodi niso aktivni v urejevalniku UDF.

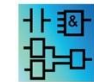

**5.1.2 LAD**

<span id="page-239-0"></span>**5.1.2.1 Vzpostavite stik**

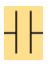

Normalno odprti kontakti ter normalno [zaprti kontakti](#page-240-0) (stran [241\)](#page-240-0) in [analogni kontakti](#page-240-1) (stran [241\)](#page-240-1) predstavljajo vhodne sponke na LOGO!

Ko v program vezja vstavite kontakt, LOGO!Soft Comfort prikaže ustrezno pogovorno okno. V tem dialogu, odvisno od vašega programa LOGO!

določite, kateri vhod je to. Kot vhodi so na voljo tudi kurzorske tipke in funkcijske tipke LOGO! TDE, če imate modul LOGO! TDE. Za vhod lahko izberete tudi fiksno raven.

Če želite spremeniti vhod v programu vezja LAD, dvakrat kliknite na blok v programu vezja, da se odpre ustrezno pogovorno okno.

[Pregled](#page-224-0) (stran [225\)](#page-224-0)

#### <span id="page-240-0"></span>**5.1.2.2 NC kontakt**

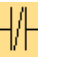

Normalno zaprti kontakti ter [normalno odprti kontakti](#page-239-0) (stran [240\)](#page-239-0) in [analogni kontakti](#page-240-1) (stran [241\)](#page-240-1) predstavljajo vhodne sponke na napravi LOGO!

Ko v program vezja vstavite kontakt, LOGO!Soft Comfort prikaže ustrezno pogovorno okno. V tem pogovornem oknu lahko določite, za kateri vhod gre, odvisno od vašega LOGO! Kot vhodi so na voljo tudi kurzorske tipke in funkcijske tipke LOGO! TDE, če imate modul LOGO! TDE. Izberete lahko tudi fiksno raven za vhod.

Če želite spremeniti vhod v programu vezja LAD, dvakrat kliknite na blok v programu vezja; odpre se pogovorno okno, v katerem lahko opravite spremembe.

[Pregled](#page-224-0) (stran [225\)](#page-224-0)

#### <span id="page-240-1"></span>**5.1.2.3 Analogni kontakt**

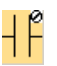

Analogni kontakti ter [normalno zaprti kontakti](#page-240-0) (stran [241\)](#page-240-0) in [normalno odprti kontakti](#page-239-0) (stran [240\)](#page-239-0) predstavljajo vhodne sponke na LOGO!

Ko v program vezja vstavite kontakt, LOGO!Soft Comfort prikaže ustrezno pogovorno okno. V tem pogovornem oknu lahko določite, za kateri vhod gre, odvisno od vašega LOGO!

Če želite spremeniti vhod v programu vezja LAD, dvakrat kliknite na blok v programu vezja; odpre se pogovorno okno, v katerem lahko opravite spremembe.

[Pregled](#page-224-0) (stran [225\)](#page-224-0)

#### <span id="page-240-2"></span>**5.1.2.4 Relejna tuljava**

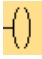

Relejne tuljave, tako kot [invertirani izhodi](#page-241-0) (stran [242\)](#page-241-0) in [analogni izhodi](#page-241-1) (stran [242\)](#page-241-1), predstavljajo izhodne sponke na napravi LOGO!

Če želite spremeniti izhod v programu za preklapljanje LAD, dvakrat kliknite na blok; odpre se pogovorno okno, v katerem lahko izhodu dodelite različne funkcije.

[Pregled](#page-224-0) (stran [225\)](#page-224-0)

#### <span id="page-241-0"></span>**5.1.2.5 Invertirani izhod**

−(1)

Invertirani izhodi, kot so [relejske tuljave](#page-240-2) (stran [241\)](#page-240-2) in [analogni izhodi](#page-241-1) (stran [242\)](#page-241-1), predstavljajo izhodne sponke na napravi LOGO!

Če želite spremeniti izhod v programu za preklapljanje LAD, dvakrat kliknite na blok; odpre se pogovorno okno, v katerem lahko izhodu dodelite različne funkcije.

[Pregled](#page-224-0) (stran [225\)](#page-224-0)

#### <span id="page-241-1"></span>**5.1.2.6 Analogni izhod**

Analogni izhodi, kot so [relejne tuljave](#page-240-2) (stran [241\)](#page-240-2) in [invertirani izhodi](#page-241-0) (stran [242\)](#page-241-0), predstavljajo izhodne sponke na napravi LOGO!

Če želite spremeniti izhod v programu za preklapljanje LAD, dvakrat kliknite na blok; odpre se pogovorno okno, v katerem lahko izhodu dodelite različne funkcije.

Če posebno funkcijo, ki ima analogni izhod, povežete s **pravim** analognim izhodom, upoštevajte, da lahko analogni izhod obdeluje le vrednosti od 0 do 1000.

[Pregled](#page-224-0) (stran [225\)](#page-224-0)

#### **5.1.2.7 Mrežni vhodi (samo 0BA7 in višje)**

Glejte [Mrežni vhodi \(samo 0BA7 in višje\)](#page-231-0) (stran [232\)](#page-231-0) v urejevalniku FBD.

#### **5.1.2.8 Analogni omrežni vhodi (samo 0BA7 in višje)**

Glejte [Analogni omrežni vhodi \(samo 0BA7 in višje\)](#page-234-0) (stran [235\)](#page-234-0) v urejevalniku FBD.

#### **5.1.2.9 Mrežni izhodi (samo 0BA7 in višje)**

Glejte [Mrežni izhodi \(samo 0BA7 in višje\)](#page-236-0) (stran [237\)](#page-236-0) v urejevalniku FBD.

## **5.1.2.10 Analogni omrežni izhodi (samo 0BA7 in višje)**

Glejte poglavje [Analogni omrežni izhodi \(samo 0BA7 in višje\)](#page-238-0) (stran [239\)](#page-238-0) v urejevalniku FBD.

# <span id="page-242-0"></span>**5.2 Bosnovne funkcije (urejevalnik FBD in UDF)**

## GF

To orodje izberite, če želite v programski vmesnik namestiti preproste osnovne priključke Boolove algebre. LOGO!Soft Comfort nato prikaže orodno vrstico z vsemi osnovnimi konektorji Boolove algebre:

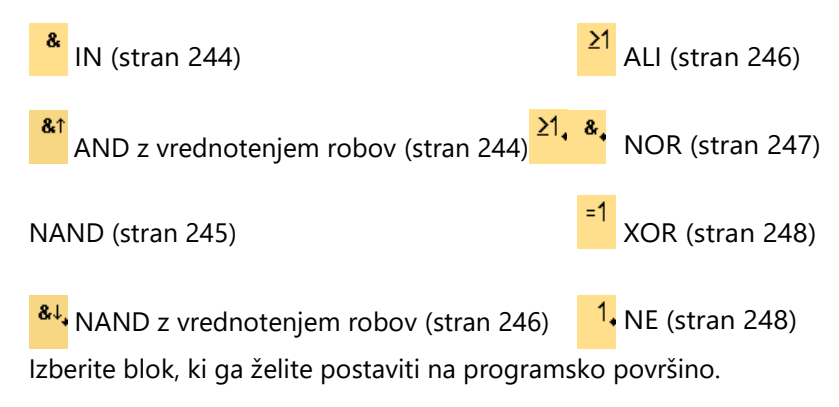

## **Negirajte vhodne podatke**

Vhode blokov lahko zanikate posamično, tj.

- Če je na določenem vhodu prisotna "1", preklopni program uporabi "0";
- Če je prisotna "0", preklopni program uporabi "1".

Če želite izničiti vnos, kliknite z desno tipko miške na vnos in v kontekstnem meniju izberite **Izničiti.**

Vhodov izhodnih blokov ne morete zanikati.

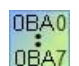

#### **0BA0-0BA3:**

Če želite izničiti vhod, uporabite osnovno funkcijo [NE](#page-247-1) (stran [248\)](#page-247-1).

## **Časovni diagrami**

Časovni diagrami osnovnih funkcij so prikazani za 3 vhode, da bi vam olajšali ocenjevanje.

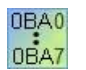

#### **0BA0-0BA3:**

Osnovne funkcije imajo tri vhode.

5.2 Osnovne funkcije (urejevalnik FBD in

## <span id="page-243-0"></span>**5.2.1 IN**

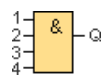

Izhod funkcije AND zavzame stanje 1 le, če imajo **vsi** vhodi stanje 1, tj. so zaprti. Če vhod tega bloka ni uporabljen (x), velja za vhod naslednje: x = 1.

## **Logična tabela za funkcijo AND**

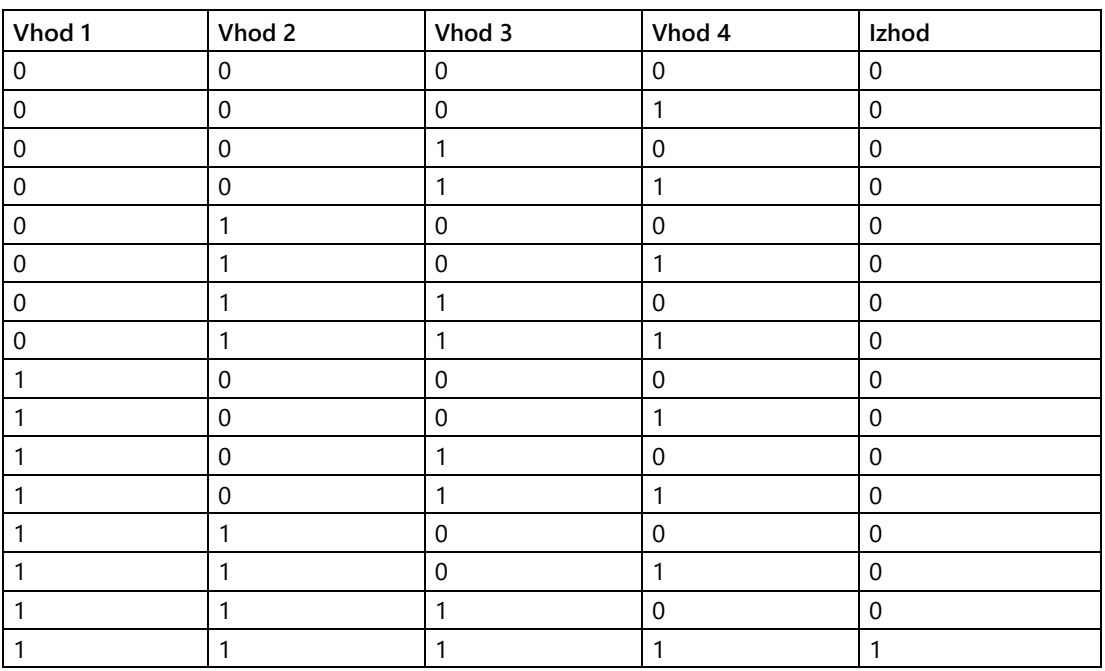

[Pregled](#page-242-0) (stran [243\)](#page-242-0)

## <span id="page-243-1"></span>**5.2.2 IN z vrednotenjem robov**

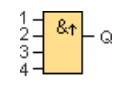

Izhod funkcije AND z vrednotenjem robov prevzame stanje 1 le, če imajo **vsi** vhodi stanje 1 in če je imel **vsaj en** vhod v prejšnjem ciklu stanje 0.

Izhod ostane nastavljen na 1 natanko en cikel in mora nato vsaj en cikel ponovno postati 0, preden lahko ponovno zavzame stanje 1.

Če vhod tega bloka ni uporabljen (x), velja za vhod naslednje: x = 1. Časovni

diagram za funkcijo AND z vrednotenjem robov:

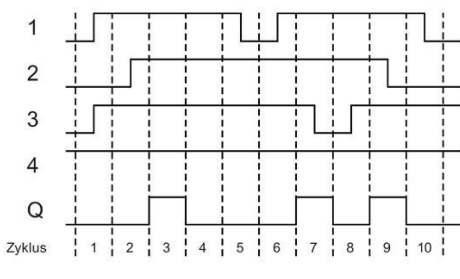

[Pregled](#page-242-0) (stran [243\)](#page-242-0)

## <span id="page-244-0"></span>**5.2.3 NAND**

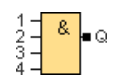

Izhod funkcije NAND (ne AND) zavzame stanje 0 le, če imajo **vsi** vhodi stanje 1, tj. so zaprti.

Če vhod tega bloka ni uporabljen (x), velja za vhod naslednje:  $x = 1$ .

## **Logična tabela za funkcijo NAND**

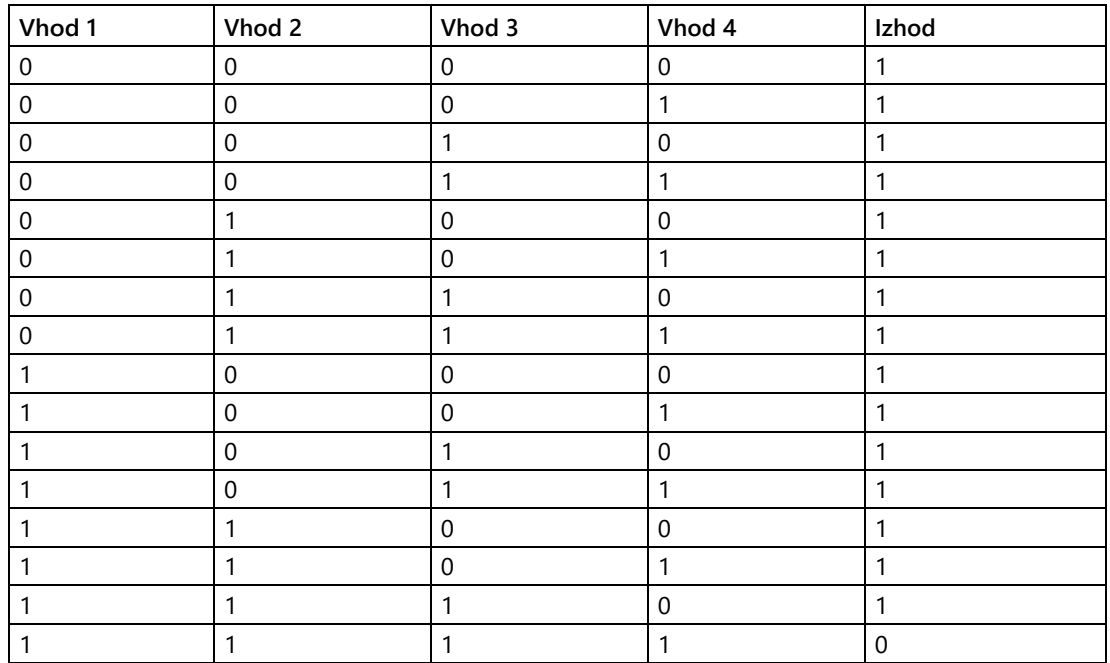

[Pregled](#page-242-0) (stran [243\)](#page-242-0)

5.2 Osnovne funkcije (urejevalnik FBD in

## <span id="page-245-0"></span>**5.2.4 NAND z vrednotenjem robov**

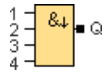

Izhod ostane nastavljen na 1 natanko en cikel in mora nato vsaj en cikel ponovno postati 0, preden lahko ponovno zavzame stanje 1.

Če vhod tega bloka ni uporabljen (x), velja za vhod naslednje: x = 1. Časovni

diagram za funkcijo NAND z vrednotenjem robov

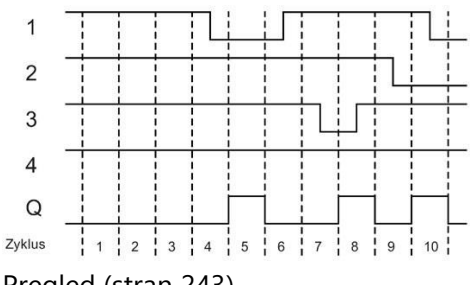

[Pregled](#page-242-0) (stran [243\)](#page-242-0)

## <span id="page-245-1"></span>**5.2.5 ALI**

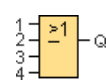

Izhod funkcije OR zavzame stanje 1, če ima **vsaj en** vhod stanje 1, tj. je zaprt. Če se vhod tega bloka ne uporablja (x), velja za vhod naslednje:  $x = 0$ .

## **Logična tabela za funkcijo OR**

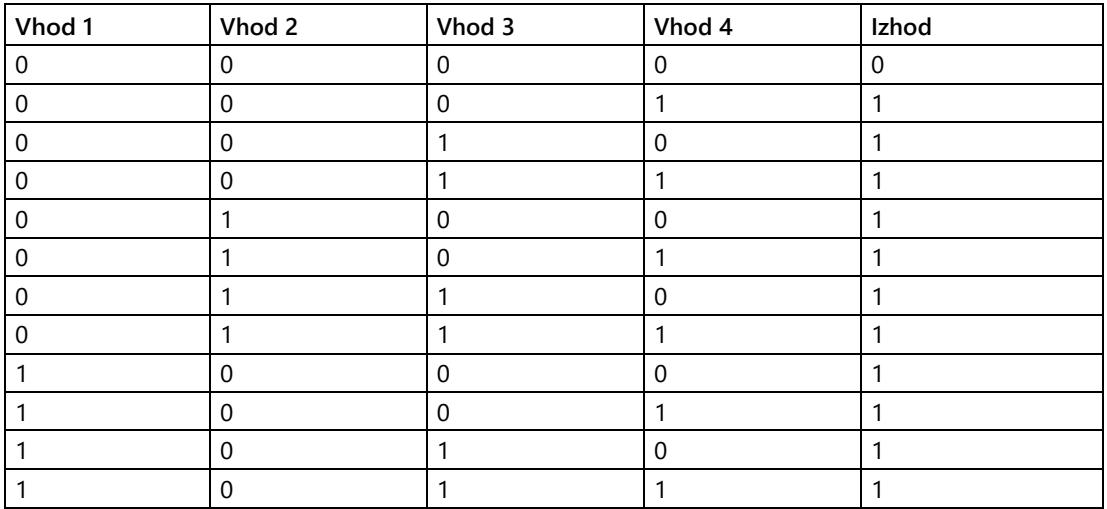

5.2 Osnovne funkcije (urejevalnik FBD in

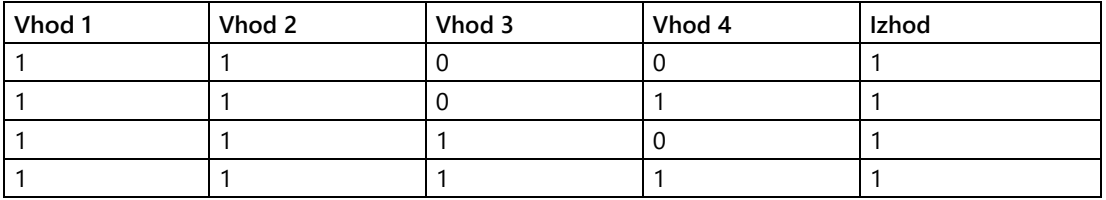

[Pregled](#page-242-0) (stran [243\)](#page-242-0)

## <span id="page-246-0"></span>**5.2.6 NOR**

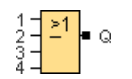

Izhod funkcije NOR (NOT OR) zavzame stanje 1 le, če imajo **vsi** vhodi stanje 0, tj. so izklopljeni. Takoj ko je eden od vhodov vklopljen (stanje 1), se izhod izklopi.

Če se vhod tega bloka ne uporablja (x), velja za vhod naslednje:  $x = 0$ .

## **Logična tabela za funkcijo NOR**

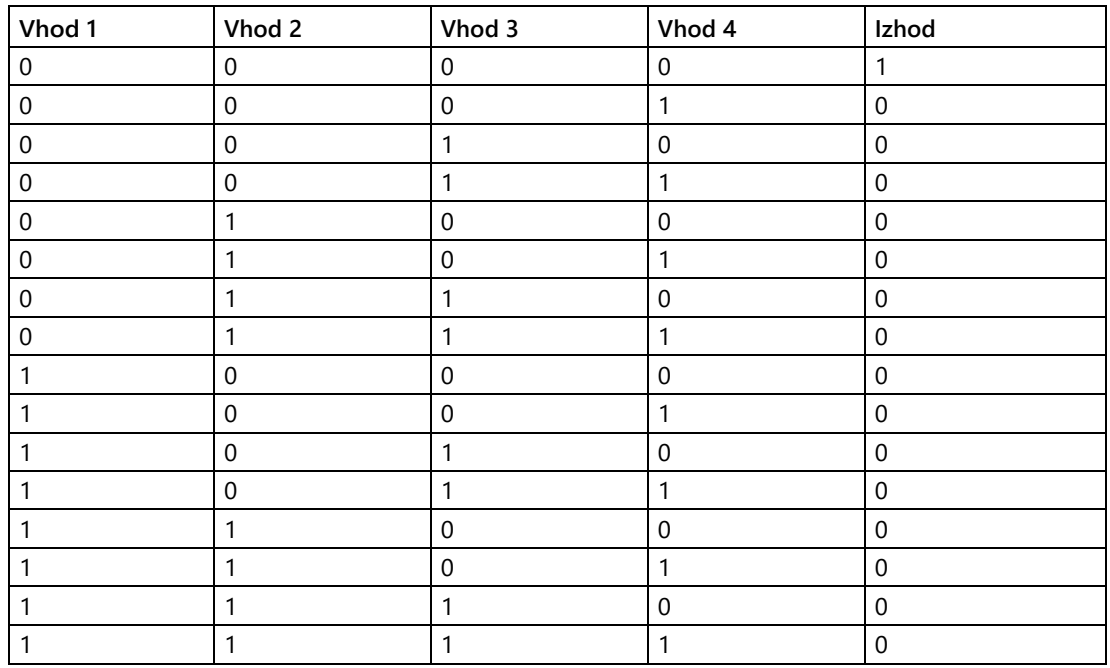

[Pregled](#page-242-0) (stran [243\)](#page-242-0)

5.2 Osnovne funkcije (urejevalnik FBD in UDF)

## <span id="page-247-0"></span>**5.2.7 XOR**

 $\frac{1}{2}$  $\frac{-1}{2}$  $\frac{1}{2}$ 

Izhod funkcije XOR (ekskluzivni OR) zavzame stanje 1, če sta vhoda v **različnih** stanjih. Če se vhod tega bloka ne uporablja (x), velja za vhod naslednje:  $x = 0$ .

## **Logična tabela za funkcijo XOR**

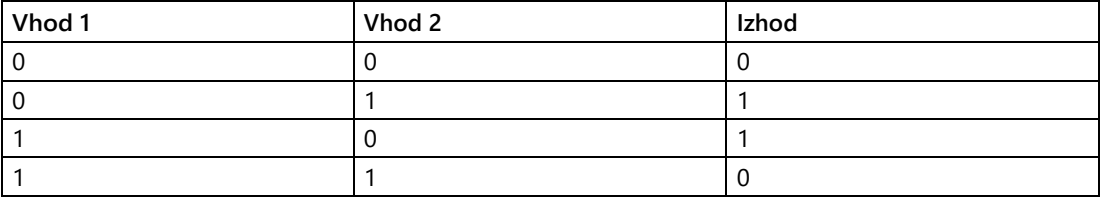

[Pregled](#page-242-0) (stran [243\)](#page-242-0)

## <span id="page-247-1"></span>**5.2.8 NE**

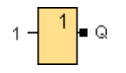

Izhod funkcije NOT je v stanju 1, če je na vhodu stanje 0. Blok NOT negira stanje vhoda.

Prednost NOT je na primer ta, da ne potrebujete več NC stikov za LOGO! Uporabite normalno odprt kontakt in ga z blokom NOT pretvorite v normalno zaprt kontakt.

## **Logična tabela za funkcijo NOT**

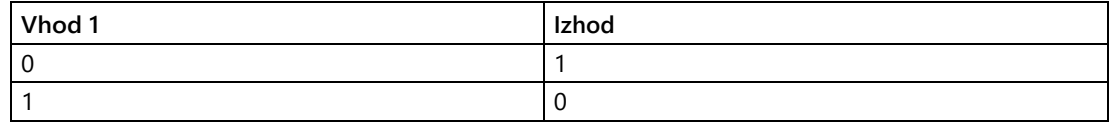

[Pregled](#page-242-0) (stran [243\)](#page-242-0)

# **5.3 Posebne funkcije**

# $S$ F

To orodje je treba izbrati, če želite na programski vmesnik namestiti dodatne funkcije z zadrževanjem ali časovnim obnašanjem. LOGO!Soft Comfort nato prikaže orodno vrstico s posebnimi funkcijami:

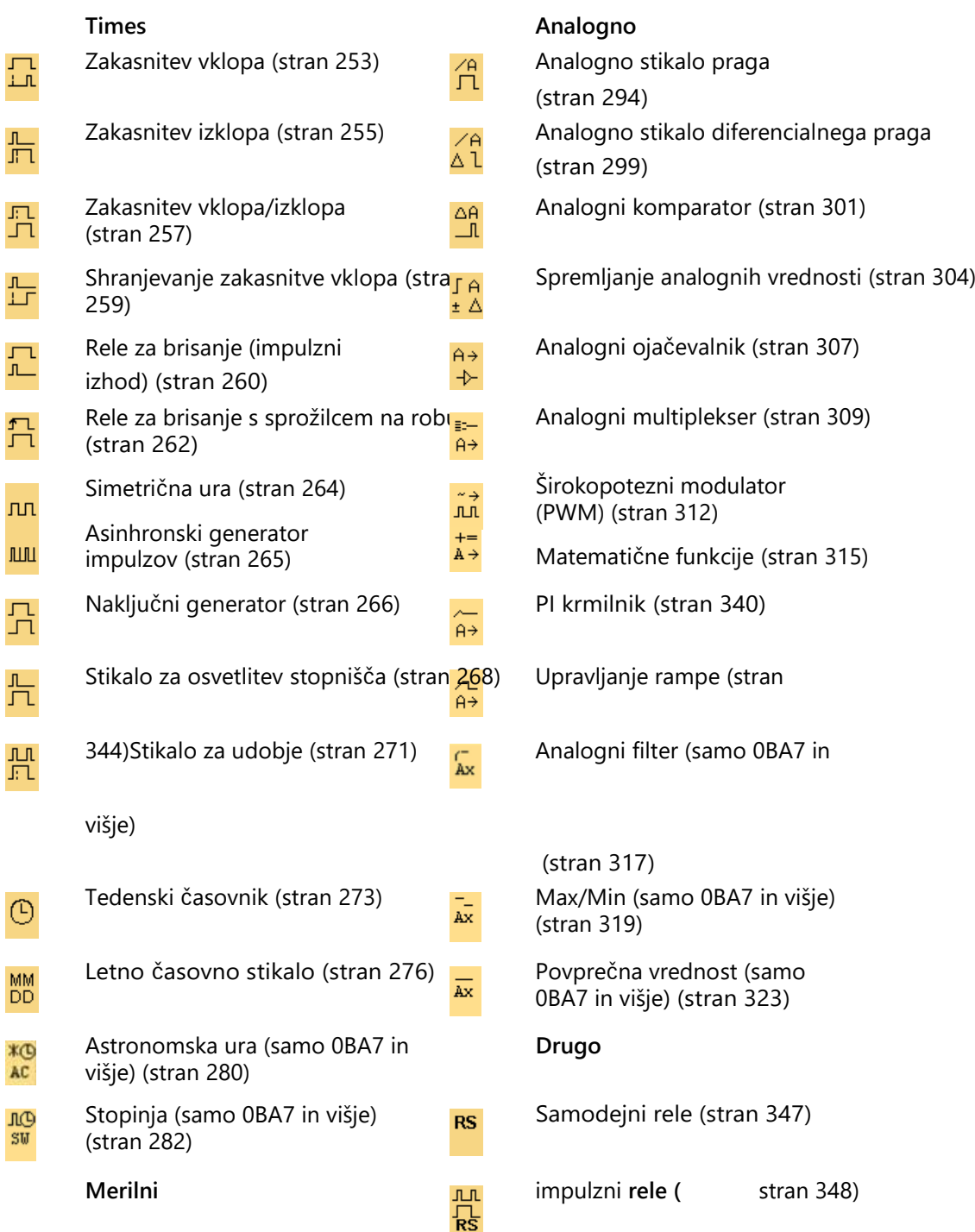

## Poiščite ga

5.3 Posebne funkcije

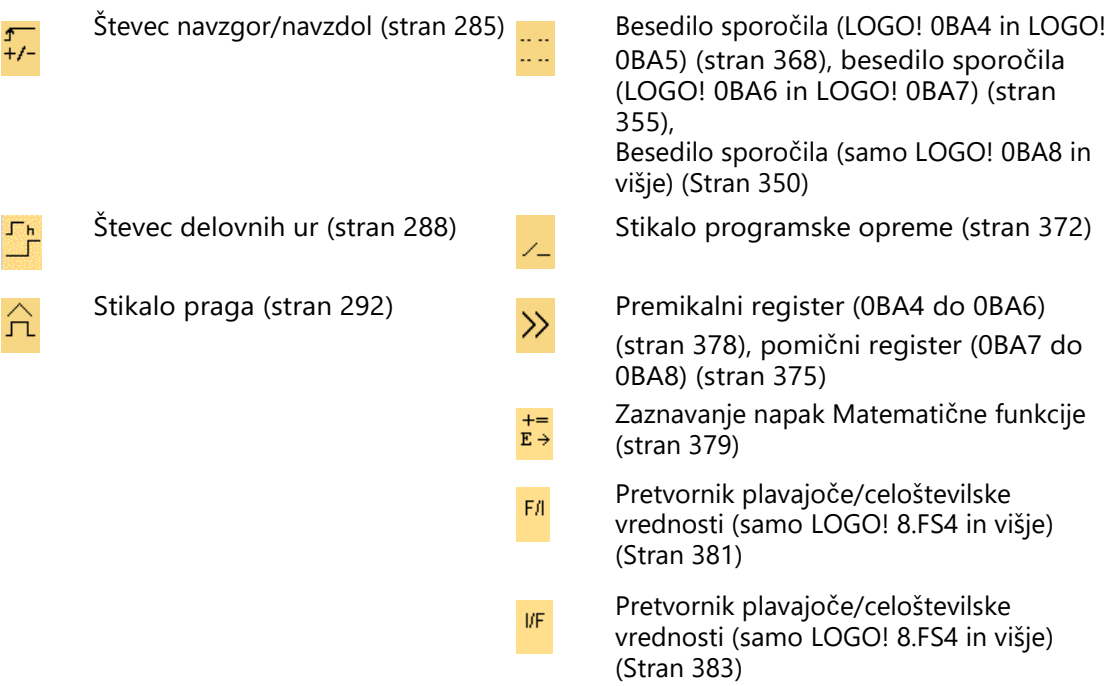

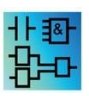

**V urejevalniku LAD so na** voljo naslednje dodatne funkcije: [AND z](#page-243-1)  [vrednotenjem robov](#page-243-1) (stran [244\)](#page-243-1) [NAND z vrednotenjem robov](#page-245-0) (stran [246\)](#page-245-0)

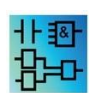

#### **Urejevalnik FBD in UDF: opis blokov posebnih funkcij**

Označevanje posebnih funkcijskih blokov v preklopnem programu se začne z bloki časovnikov ("T"), bloki števcev ("C") in preostalimi bloki ("SF").

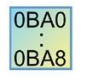

Izbrana različica programa LOGO! določa te lastnosti programa vezja:

- Razpoložljivi bloki
- Nastavljivi parametri

V tej temi so opisane tudi naslednje dejavnosti ali značilnosti posebnih funkcij:

- Negirajte vhodne podatke
- Konfiguracija bloka
- Referenčni parameter
- Zaščita
- Remanence

## **Negirajte vhodne podatke**

Vhode blokov lahko zanikate posamično, tj.

- Če je na vhodu prisotna "1", jo je mogoče v preklopnem programu izničiti v "0".
- Če je na vhodu prisotna "0", jo je mogoče v preklopnem programu izničiti v "1".

To storite tako, da z desno tipko miške kliknete na vnos in v kontekstnem meniju izberete vnos **Negiraj.**

Vhodov izhodnih blokov ne morete zanikati.

#### **Opomba**

- Prosti logični vhodi so privzeto nastavljeni na logično "0".
- Vhodov blokov UDF ne morete zanikati.

**0BA0-0BA3**: 0BA0 0BA8 Za izničenje vhoda uporabite osnovno funkcijo [NOT](#page-247-1) (stran [248\)](#page-247-1).

## **Konfiguracija bloka**

Različne parametre blokov lahko priročno nastavite prek lastnosti bloka.

## **Referenčna**

**funkcija** Blokom lahko dodelite tudi parametre z vrednostmi drugih blokov. Takšni parametri so referenčni parametri.

> V polju za parametre so parametri bloka prikazani v obliki tabele. Na katerikoli parameter v polju parametrov se lahko sklicujete na parameter druge funkcije. Polje parametrov lahko prikažete in skrijete z gumbom prikaži/skrij.

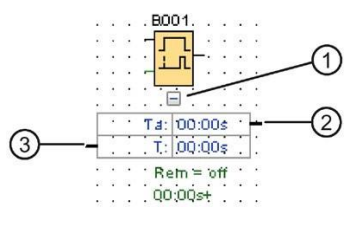

①Gumb Pokaži/skrij ②Izhodna povezava ③Vhodna povezava

#### 5.3 Posebne funkcije

Vsak parameter ima vhodna in/ali izhodna vrata. Če želite ustvariti referenčno črto med povezavami parametrov funkcij, lahko preprosto delate s funkcijo povleci in spusti. Nobenega izhodnega parametra ni mogoče povezati z drugimi izhodnimi parametri.

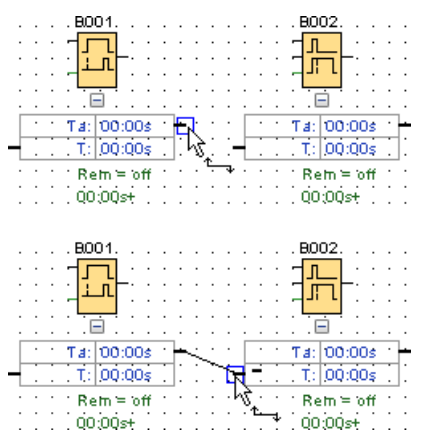

Referenčna črta med dvema parametroma prikazuje njuno medsebojno razmerje. Če želite referenco odstraniti, lahko referenčno črto izbrišete.

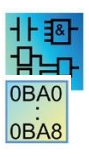

#### **LAD Editor/0BA4-0BA7:**

Polje parametrov ni na voljo v urejevalniku LAD in za enote 0BA4-0BA7.

Če želite ustvariti referenco, ravnajte, kot sledi:

- 1. V oknu z lastnostmi bloka kliknite na gumb "Referenca" poleg parametra.
- 2. LOGO!Soft Comfort prikaže vse bloke, ki so na voljo za zagotavljanje referenčnega parametra.
- 3. Izberite blok, na katerega želite ustvariti referenco.

Če na primer kliknete gumb "Referenca" za parameter zakasnitve izklopa časovnika Zakasnitev izklopa, lahko izberete blok za ponovno uporabo časovne vrednosti tega časovnika.

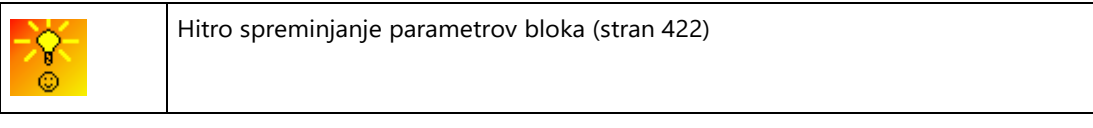

Naprave LOGO! 0BA7 in 0BA8 vključujejo funkcijo časovne reference. Ta funkcija omogoča, da v drugih funkcijskih blokih kot referenčno vrednost (C) določite trenutni čas (Ta) časovnika. Referenčna vrednost (C) se izračuna po spodnji formuli:

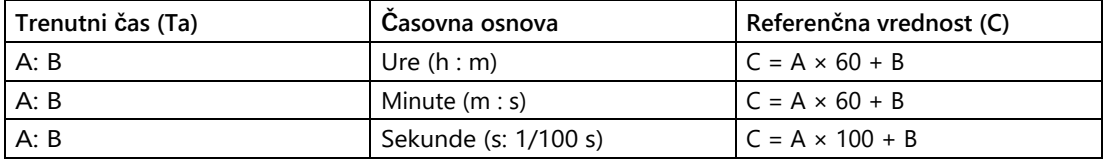
## **Zaščita**

Če je pri parametrih bloka prisotno potrditveno polje **Protection active** for parameter protection, lahko določite, ali se parametri lahko prikažejo in spremenijo v LOGO! v načinu delovanja "Parameterise".

#### **Remanence**

Pri posebnih funkcijah je mogoče ohraniti stanja preklopa in vrednosti števca. To pomeni, da se na primer v primeru izpada električne energije ohranijo trenutni podatki, tako da se po ponovnem vklopu električne energije funkcija nadaljuje na točki, kjer je bila prekinjena. Čas se na primer ne prevrti nazaj, temveč se preostali čas izteče.

Za aktiviranje te funkcije za ustrezno funkcijo je treba nastaviti remanenco. Možni sta dve nastavitvi:

- Vklopljeno: trenutni podatki se ohranijo.
- Izklopljeno: trenutni podatki se ne shranijo (privzeta nastavitev).

Izjema je [števec obratovalnih ur](#page-287-0) (stran [288\)](#page-287-0), ki se vedno ohranja.

## **5.3.1 Times**

#### **5.3.1.1 Zakasnitev vklopa**

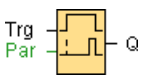

#### **Kratek opis**

Z zakasnitvijo vklopa se izhod vklopi šele po času, ki ga lahko nastavite.

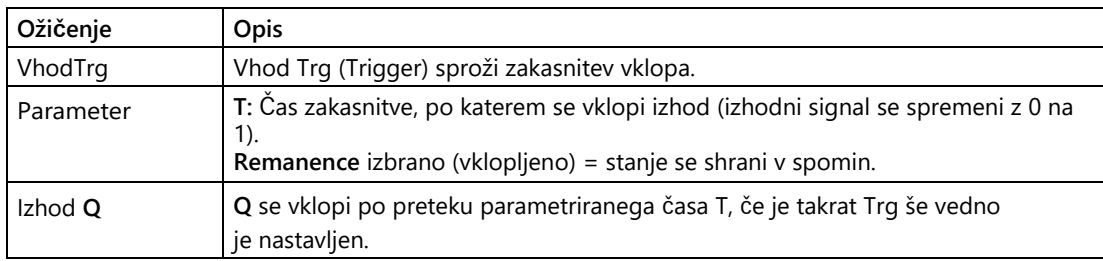

## Poiščite ga

5.3 Posebne funkcije

## **Parameter T**

Časovna specifikacija za parameter T je lahko tudi dejanska vrednost druge že programirane funkcije:

- Analogni komparator: Ax-Ay
- Analogno stikalo praga: Ax
- Analogni ojačevalnik: Ax
- Analogni multiplekser: AQ
- Analogna rampa: AQ
- Aritmetično navodilo: AQ
- Krmilnik PI: AQ
- Števec navzgor/navzdol: Cnt

Pri serijah **0BA7** in **0BA8** lahko uporabite tudi dejanske vrednosti naslednjih že programiranih funkcij:

- Zakasnitev vklopa: Ta
- Zakasnitev izklopa: Ta
- Zakasnitev vklopa/izklopa: Ta
- Zakasnitev vklopa shranjevanja: Ta
- Rele za brisanje (pulzni izhod): Ta
- Rele za brisanje, sprožen z robom: Ta
- Asinhronski generator impulzov: Ta
- Stopniščno stikalo: Ta
- Komfortno stikalo: Ta
- Štoparica: AQ
- Analogni filter: AQ
- Povprečje: AQ
- Max/Min: AQ
- Stikalo praga: Fre

Želeno funkcijo lahko izberete s številko bloka.

Glede veljavnosti in natančnosti časovne baze glejte tudi priročnik LOGO!.

# **Časovni diagram**

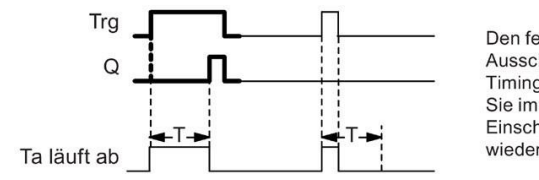

Den fett gedruckten Ausschnitt des Timingdiagramms finden Sie im Symbol für die Einschaltverzögerung wieder.

## **Opis delovanja**

Če se stanje na vhodu Trg spremeni z 0 na 1, se začne šteti čas Ta (trenutni čas v LOGO!). Če stanje na vhodu Trg ostane 1 vsaj toliko časa, kolikor traja parameter T, se izhod nastavi na 1 po preteku časa T (izhod se vklopi z zamikom glede na vhod). Če se stanje na vhodu Trg pred iztekom časa T spremeni nazaj na 0, se čas ponastavi.

Izhod se ponovno nastavi na 0, ko je na vhodu Trg stanje 0. [Posebne funkcije](#page-248-0) (stran [249\)](#page-248-0)

## **5.3.1.2 Zakasnitev izklopa**

$$
\begin{array}{c}\n\text{Trg} \\
\text{R} \\
\text{Par} \\
\end{array} = \begin{array}{c}\n\text{Tr} \\
\text{Tr} \\
\text{Tr} \\
\text{Tr} \\
\text{Per}\n\end{array} = \begin{array}{c}\n\text{Tr} \\
\text{Tr} \\
\text{Per} \\
\end{array}
$$

#### **Kratek opis**

Z zakasnitvijo izklopa se izhod ponastavi šele po času, ki ga lahko nastavite.

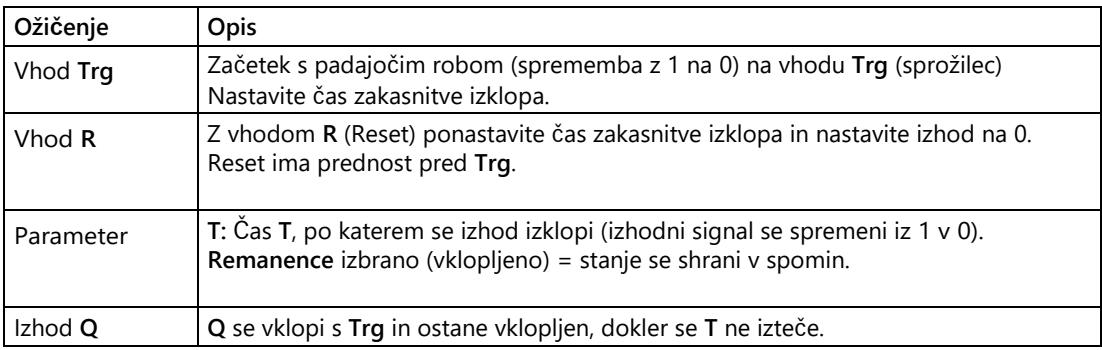

## **Parameter T**

Časovna specifikacija za parameter T je lahko tudi dejanska vrednost druge že programirane funkcije:

- Analogni komparator: Ax-Ay
- Analogno stikalo praga: Ax
- Analogni ojačevalnik: Ax
- Analogni multiplekser: AQ
- Nadzor rampe: AQ
- Matematične funkcije: AQ

- Krmilnik PI: AQ
- Števec navzgor/navzdol: Cnt

Pri serijah **0BA7** in **0BA8** lahko uporabite tudi dejanske vrednosti naslednjih že programiranih funkcij:

- Zakasnitev vklopa: Ta
- Zakasnitev izklopa: Ta
- Zakasnitev vklopa/izklopa: Ta
- Zakasnitev vklopa shranjevanja: Ta
- Rele za brisanje (pulzni izhod): Ta
- Rele za brisanje, sprožen z robom: Ta
- Asinhronski generator impulzov: Ta
- Stopniščno stikalo: Ta
- Komfortno stikalo: Ta
- Štoparica: AQ
- Analogni filter: AQ
- Povprečje: AQ
- Max/Min: AQ
- Stikalo praga: Fre

S številko bloka izberite želeno funkcijo.

Glede veljavnosti in natančnosti časovne baze glejte tudi priročnik LOGO!.

## **Časovni diagram**

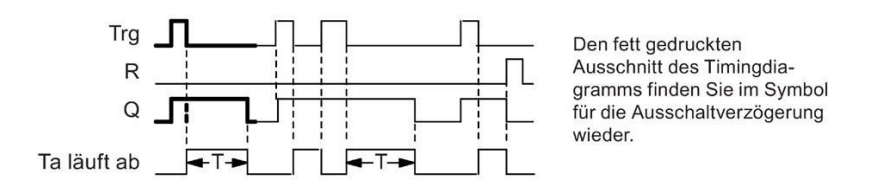

## **Opis delovanja**

Če se stanje 0 na vhodu Trg spremeni v 1, se izhod Q takoj nastavi na 1.

Če se stanje pri Trg spremeni z 1 na 0, se trenutni čas T ponovno zažene v LOGO! in izhod ostane nastavljen. Ko Ta doseže vrednost, nastavljeno prek T (Ta=T), LOGO! ponastavi izhod Q na 0 (zakasnitev izklopa).

Če se vhod Trg ponovno vklopi in izklopi, se čas Ta ponovno zažene.

Z vhodom R (Reset) ponastavite čas Ta in izhod pred iztekom časa Ta.

[Posebne funkcije](#page-248-0) (stran [249\)](#page-248-0)

## **5.3.1.3 Zakasnitev vklopa/izklopa**

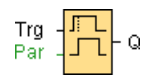

## **Kratek opis**

Z zakasnitvijo vklopa/izklopa se izhod preklopi po času, ki ga je mogoče nastaviti, in ponastavi po času, ki ga je prav tako mogoče nastaviti.

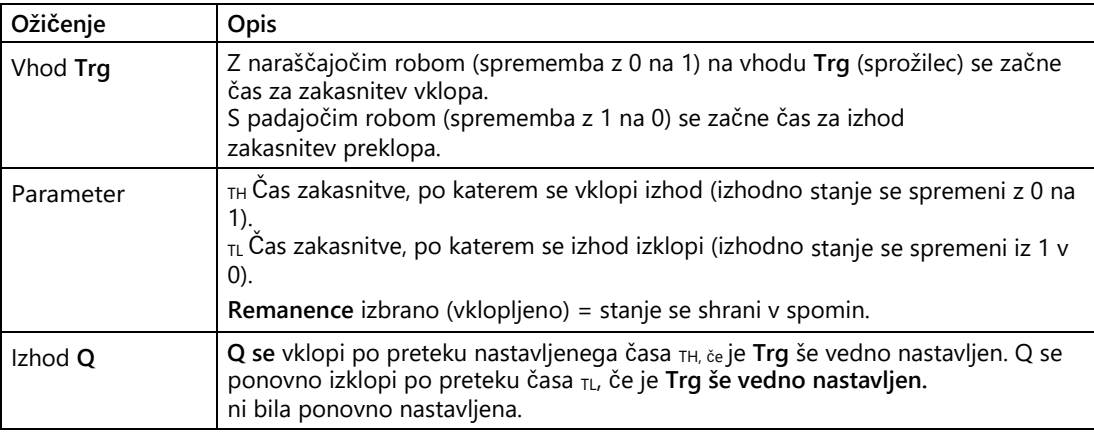

## **Parametra TH in TL**

Časovne nastavitve zakasnitve vklopa in izklopa za parametra  $TH$  in  $TL$  so lahko tudi dejanske vrednosti druge že programirane funkcije:

- Analogni komparator: Ax-Ay
- Analogno stikalo praga: Ax
- Analogni ojačevalnik: Ax
- Analogni multiplekser: AQ
- Nadzor rampe: AQ
- Matematične funkcije: AQ
- Krmilnik PI: AQ
- Števec navzgor/navzdol: Cnt

Pri serijah **0BA7** in **0BA8** lahko uporabite tudi dejanske vrednosti naslednjih že programiranih funkcij:

- Zakasnitev vklopa: Ta
- Zakasnitev izklopa: Ta
- Zakasnitev vklopa/izklopa: Ta
- Zakasnitev vklopa shranjevanja: Ta
- Rele za brisanje (pulzni izhod): Ta

- Rele za brisanje, sprožen z robom: Ta
- Asinhronski generator impulzov: Ta
- Stopniščno stikalo: Ta
- Komfortno stikalo: Ta
- Štoparica: AQ
- Analogni filter: AQ
- Povprečje: AQ
- Max/Min: AQ
- Stikalo praga: Fre

S številko bloka izberite želeno funkcijo.

Glede veljavnosti in natančnosti časovne baze glejte tudi priročnik LOGO!.

## **Časovni diagram**

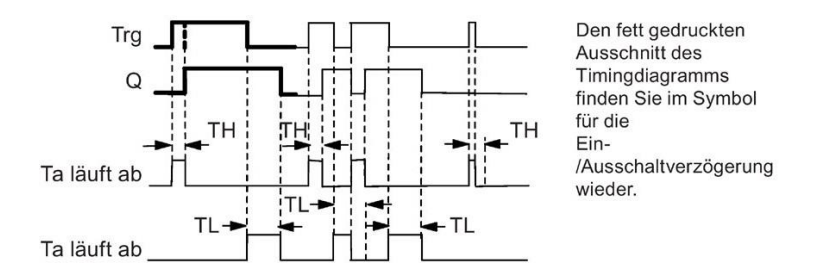

## **Opis delovanja**

Ko se stanje na vhodu Trg spremeni z 0 na 1, se začne čas TH.

Če stanje na vhodu Trg ostane 1 vsaj toliko časa, kolikor traja parameter  $TH$ , se izhod LOGO! po preteku tega časa nastavi na 1 (izhod se vklopi z zamikom glede na vhodni signal).

Če se stanje na vhodu Trg pred iztekom časa <sub>TH</sub> spremeni nazaj na 0, se čas ponastavi.

Ko se stanje na izhodu spremeni z 1 na 0, se začne čas TL.

Če stanje na vhodu Trg ostane 0 vsaj toliko časa, kolikor traja parameter  $\tau L$ , se po preteku tega časa izhod nastavi na 0 (izhod se izklopi z zamikom glede na vhodni signal).

Če se stanje na vhodu Trg spremeni nazaj v 1, preden se izteče čas  $\tau L$ , se čas ponastavi.

[Posebne funkcije](#page-248-0) (stran [249\)](#page-248-0)

## **5.3.1.4 Shranjevanje zakasnitve vklopa**

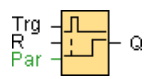

## **Kratek opis**

Ko se vhod ponovno vklopi in izklopi, se sproži čas, ki ga je mogoče nastaviti. LOGO! nastavi izhod, ko se ta čas izteče.

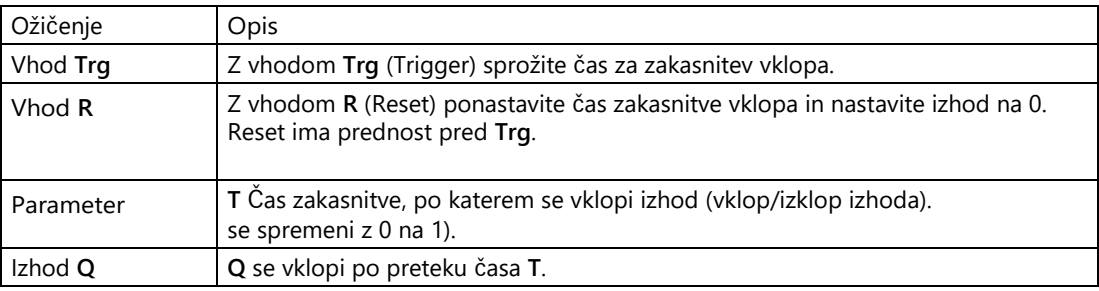

## **Parameter T**

Časovna specifikacija za parameter T je lahko tudi vrednost druge že programirane funkcije:

- Analogni komparator: Ax-Ay
- Analogno stikalo praga: Ax
- Analogni ojačevalnik: Ax
- Analogni multiplekser: AQ
- Nadzor rampe: AQ
- Matematične funkcije: AQ
- Krmilnik PI: AQ
- Števec navzgor/navzdol: Cnt

Pri serijah **0BA7** in **0BA8** lahko uporabite tudi dejanske vrednosti naslednjih že programiranih funkcij:

- Zakasnitev vklopa: Ta
- Zakasnitev izklopa: Ta
- Zakasnitev vklopa/izklopa: Ta
- Zakasnitev vklopa shranjevanja: Ta
- Rele za brisanje (pulzni izhod): Ta
- Rele za brisanje, sprožen z robom: Ta
- Asinhronski generator impulzov: Ta
- Stopniščno stikalo: Ta

- Komfortno stikalo: Ta
- Štoparica: AQ
- Analogni filter: AQ
- Povprečje: AQ
- Max/Min: AQ
- Stikalo praga: Fre

S številko bloka izberite želeno funkcijo.

# **Časovni diagram**

Trg  $\mathbb{R}$ R  $\Omega$ Ta läuft ab  $-1$ 

Den fett gedruckten Ausschnitt des Timingdiagramms finden Sie im Symbol für die speichernde Einschaltverzögerung wieder.

## **Opis delovanja**

Ko se stanje 0 spremeni v 1 na vhodu Trg, se začne šteti trenutni čas Ta. Ko Ta doseže čas T, se izhod Q nastavi na 1 z LOGO! Ponovni preklop na vhodu Trg ne vpliva na Ta.

Izhod in čas Ta se ponastavita na 0 le, če je na vhodu R stanje 1.

Če retentivnost ni vklopljena, se po izpadu napajanja ponastavita izhod Q in čas, ki je že potekel.

[Posebne funkcije](#page-248-0) (stran [249\)](#page-248-0)

## **5.3.1.5 Rele za brisanje (pulzni izhod)**

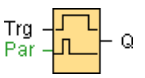

## **Kratek opis**

Vhodni signal generira signal z nastavljivim trajanjem na izhodu.

## **Ožičenje**

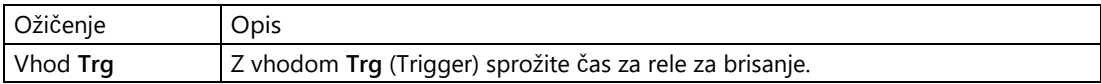

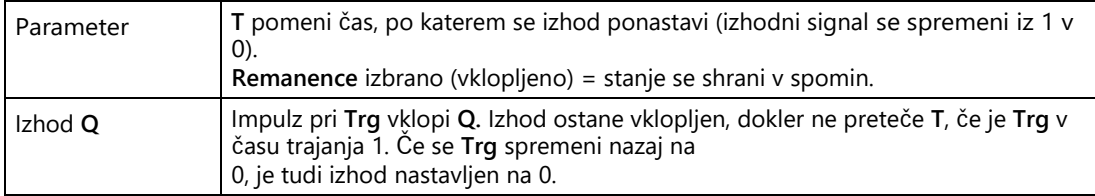

#### **Parameter T**

Časovna specifikacija za parameter T je lahko tudi dejanska vrednost druge že programirane funkcije:

- Analogni komparator: Ax-Ay
- Analogno stikalo praga: Ax
- Analogni ojačevalnik: Ax
- Analogni multiplekser: AQ
- Nadzor rampe: AQ
- Matematične funkcije: AQ
- Krmilnik PI: AQ
- Števec navzgor/navzdol: Cnt

Pri serijah **0BA7** in **0BA8** lahko uporabite tudi dejanske vrednosti naslednjih že programiranih funkcij:

- Zakasnitev vklopa: Ta
- Zakasnitev izklopa: Ta
- Zakasnitev vklopa/izklopa: Ta
- Zakasnitev vklopa shranjevanja: Ta
- Rele za brisanje (pulzni izhod): Ta
- Rele za brisanje, sprožen z robom: Ta
- Asinhronski generator impulzov: Ta
- Stopniščno stikalo: Ta
- Komfortno stikalo: Ta
- Štoparica: AQ
- Analogni filter: AQ
- Povprečje: AQ
- Max/Min: AQ
- Stikalo praga: Fre

S številko bloka izberite želeno funkcijo.

#### Poiščite ga

5.3 Posebne funkcije

# **Časovni diagram**

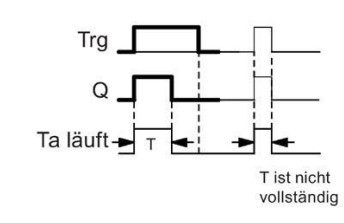

Den fett gedruckten Ausschnitt des Timingdiagramms finden Sie im Symbol für das Wischrelais wieder.

## **Opis delovanja**

Vhodni signal Trg = 1 prestavi izhod Q v stanje 1. Hkrati se sproži čas Ta in izhod ostane nastavljen.

Če Ta doseže vrednost, nastavljeno prek T (Ta = T), se izhod Q ponastavi v stanje 0 (impulzni izhod).

Če se vhod Trg spremeni z 1 na 0 pred potekom določenega časa, se izhod takoj spremeni z 1 na 0.

[Posebne funkcije](#page-248-0) (stran [249\)](#page-248-0)

## **5.3.1.6 Rele za brisanje s sprožilcem na robu**

# Trg<br>R

#### **Kratek opis**

Vhodni impulz generira parametrirano število signalov s parametriranim trajanjem vklopa/izklopa (možnost ponovnega sproženja) na izhodu po parametriranem času.

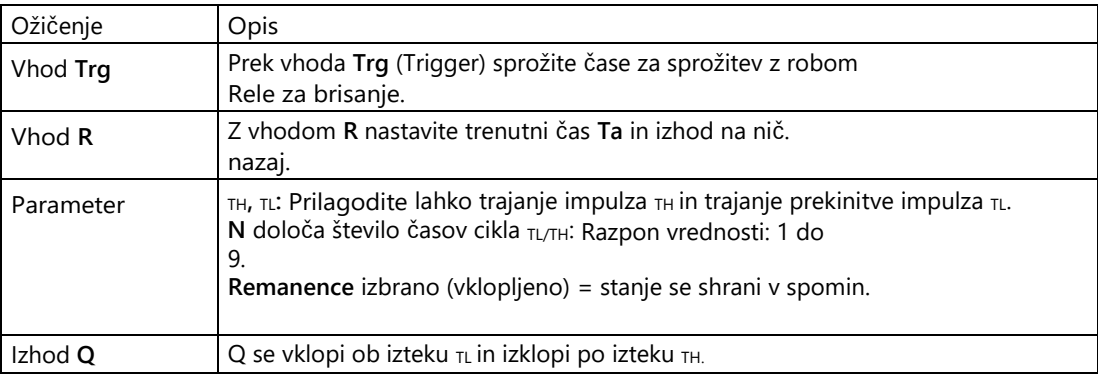

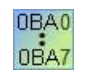

#### **0BA2, 0BA3:**

Obstaja samo parameter TH. TH je čas, po katerem se izhod izklopi. Vhod R ni na voljo.

#### **Parametra TH in TL**

Trajanje impulza TH in trajanje prekinitve impulza TL sta lahko tudi dejanski vrednosti druge že programirane funkcije:

- Analogni komparator: Ax-Ay
- Analogno stikalo praga: Ax
- Analogni ojačevalnik: Ax
- Analogni multiplekser: AQ
- Nadzor rampe: AQ
- Matematične funkcije: AQ
- Krmilnik PI: AQ
- Števec navzgor/navzdol: Cnt

Pri serijah **0BA7** in **0BA8** lahko uporabite tudi dejanske vrednosti naslednjih že programiranih funkcij:

- Zakasnitev vklopa: Ta
- Zakasnitev izklopa: Ta
- Zakasnitev vklopa/izklopa: Ta
- Zakasnitev vklopa shranjevanja: Ta
- Rele za brisanje (pulzni izhod): Ta
- Rele za brisanje, sprožen z robom: Ta
- Asinhronski generator impulzov: Ta
- Stopniščno stikalo: Ta
- Komfortno stikalo: Ta
- Štoparica: AQ
- Analogni filter: AQ
- Povprečje: AQ
- Max/Min: AQ
- Stikalo praga: Fre

S številko bloka izberite želeno funkcijo.

# **Časovni diagram**

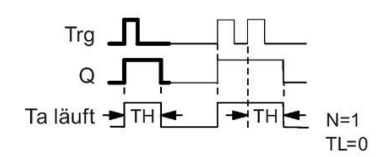

Den fett gedruckten Ausschnitt des Timingdiagramms finden Sie im Symbol für das flankengetriggerte Wischrelais wieder.

#### Poiščite ga

## 5.3 Posebne funkcije

## **Opis delovanja**

Ko vhod Trg preide v stanje 1, se začne čas  $\tau$ L (Time Low). Ko preteče čas  $\tau$ L se izhod Q nastavi v stanje 1 za čas TH (Time High) LOGO!

Ce LOGO! ponovno preklopi vhod Trg z 0 na 1, preden preteče določen čas ( $\tau L$  +  $\tau H$ ), se pretekli čas Ta ponastavi in cikel pavze/impulzov se ponovno zažene.

[Posebne funkcije](#page-248-0) (stran [249\)](#page-248-0)

## **5.3.1.7 Simetrična ura**

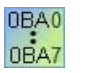

Simetrična ura je na voljo samo za enote do linije 0BA3. Pri napravah LOGO! v trenutni liniji naprav uporabite [asinhroni generator](#page-264-0)  [impulzov](#page-264-0) namesto simetričnega [generatorja](#page-264-0) ure (stran [265\)](#page-264-0).

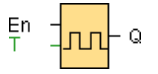

## **Kratek opis**

Na izhodu se izpiše urni signal z nastavljivim trajanjem periode.

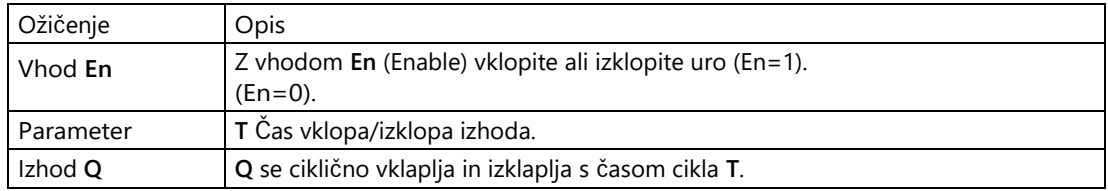

# **Časovni diagram**

$$
\begin{array}{c}\n\text{En} \quad \text{---} \\
\begin{array}{c}\n\text{I}_{\text{+T}\rightarrow\text{+T}\rightarrow\text{+T}\rightarrow\text{--}} \\
\text{I}_{\text{+T}\rightarrow\text{+T}\rightarrow\text{+T}\rightarrow\text{--}}\n\end{array}\n\end{array}
$$

## **Kratek opis**

S parametrom T določite, koliko časa naj traja vklop in izklop. Za vklop ure uporabite vhod **En** (za Enable). Ura nastavi izhod na 1 za čas T, nato izhod na 0 za čas T in tako naprej, dokler na vhodu En ni prisotna 0.

Vedno določite čas T, ki je večji ali enak 0,1 s. Za T = 0,05 s in T = 0,00 s čas T ni določen.

[Posebne funkcije](#page-248-0) (stran [249\)](#page-248-0)

## <span id="page-264-0"></span>**5.3.1.8 Asinhronski generator impulzov**

$$
\begin{array}{c}\n\text{En} \\
\text{Inv} \\
\text{Par} \\
\end{array} = \begin{array}{|c|}\n\text{Irr} \\
\text{Irr} \\
\end{array} \begin{array}{|c|}\n\text{Irr} \\
\text{Irr} \\
\end{array}
$$

## **Kratek opis**

Obliko impulza na izhodu lahko spremenite z nastavljivim razmerjem med impulzom in pavzo.

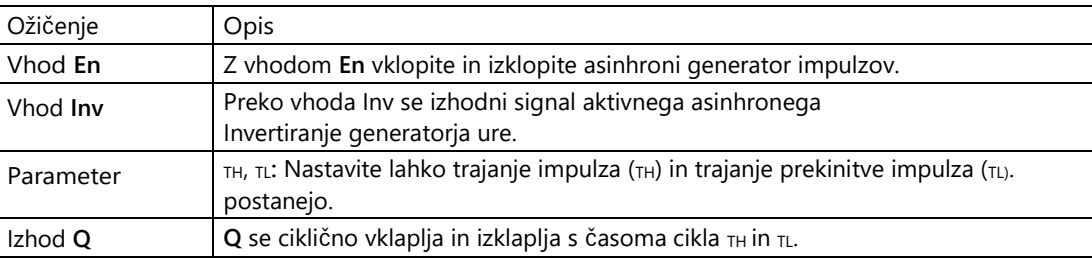

#### **Parametra TH in TL**

Trajanje impulza <sub>TH</sub> in trajanje prekinitve impulza <sub>TL</sub> sta lahko tudi dejanski vrednosti druge že programirane funkcije. Uporabite lahko dejanske vrednosti naslednjih funkcij:

- Analogni komparator: Ax-Ay
- Analogno stikalo praga: Ax
- Analogni ojačevalnik: Ax
- Analogni multiplekser: AQ
- Nadzor rampe: AQ
- Matematične funkcije: AQ
- Krmilnik PI: AQ
- Števec navzgor/navzdol: Cnt

Pri serijah **0BA7** in **0BA8** lahko uporabite tudi dejanske vrednosti naslednjih že programiranih funkcij:

- Zakasnitev vklopa: Ta
- Zakasnitev izklopa: Ta
- Zakasnitev vklopa/izklopa: Ta
- Zakasnitev vklopa shranjevanja: Ta
- Rele za brisanje (pulzni izhod): Ta
- Rele za brisanje, sprožen z robom: Ta
- Asinhronski generator impulzov: Ta
- Stopniščno stikalo: Ta

- Komfortno stikalo: Ta
- Štoparica: AQ
- Analogni filter: AQ
- Povprečje: AQ
- Max/Min: AQ
- Stikalo praga: Fre

S številko bloka izberite želeno funkcijo.

# **Časovni diagram**

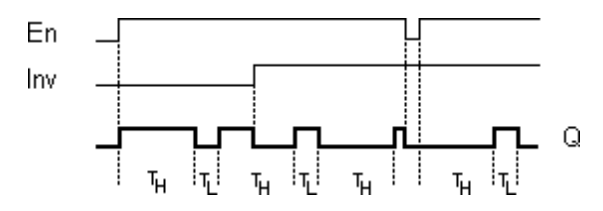

## **Opis delovanja**

S parametroma TH (Time High) in TL (Time Low) lahko nastavite trajanje impulza in premor impulza.

Vhod INV omogoča invertiranje izhoda. Vhod INV povzroči negacijo izhoda samo, če je blok aktiviran prek EN.

[Posebne funkcije](#page-248-0) (stran [249\)](#page-248-0)

## **5.3.1.9 Naključni generator**

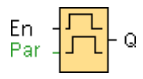

## **Kratek opis**

Z naključnim generatorjem se izhod ponovno vklopi ali izklopi v času, ki ga lahko nastavite.

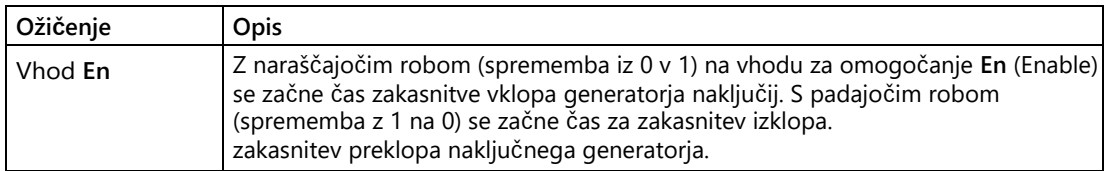

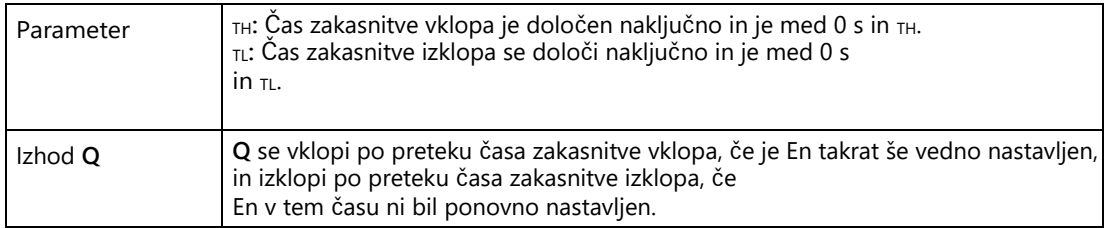

#### **Parametra TH in TL**

Zakasnitev vklopa  $TH$  in zakasnitev izklopa  $TL$  sta lahko tudi dejanski vrednosti druge že programirane funkcije.

- Analogni komparator: Ax-Ay
- Analogno stikalo praga: Ax
- Analogni ojačevalnik: Ax
- Analogni multiplekser: AQ
- Nadzor rampe: AQ
- Matematične funkcije: AQ
- Krmilnik PI: AQ
- Števec navzgor/navzdol: Cnt

Pri serijah **0BA7** in **0BA8** lahko uporabite tudi dejanske vrednosti naslednjih že programiranih funkcij:

- Zakasnitev vklopa: Ta
- Zakasnitev izklopa: Ta
- Zakasnitev vklopa/izklopa: Ta
- Zakasnitev vklopa shranjevanja: Ta
- Rele za brisanje (pulzni izhod): Ta
- Rele za brisanje, sprožen z robom: Ta
- Asinhronski generator impulzov: Ta
- Stopniščno stikalo: Ta
- Komfortno stikalo: Ta
- Štoparica: AQ
- Analogni filter: AQ
- Povprečje: AQ
- Max/Min: AQ
- Stikalo praga: Fre

S številko bloka izberite želeno funkcijo.

#### Poiščite ga

5.3 Posebne funkcije

# **Časovni diagram**

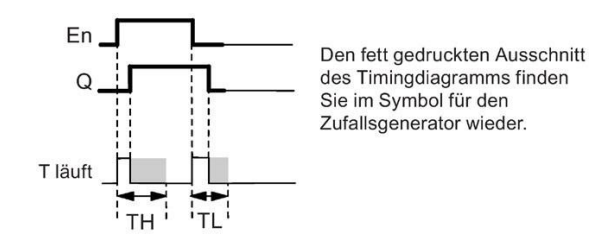

## **Opis delovanja**

Če se stanje na vhodu En spremeni z 0 na 1, se naključno določi in sproži čas (čas zakasnitve vklopa) med 0 s in TH. Če stanje na vhodu En ostane 1 vsaj toliko časa, kolikor traja zakasnitev vklopa, se izhod nastavi na 1 po preteku zakasnitve vklopa.

Če se stanje na vhodu En spremeni nazaj na 0, preden preteče čas zakasnitve, se čas ponastavi.

Če se stanje na vhodu En spremeni nazaj na 0, se naključno določi in sproži čas (čas zakasnitve izklopa) med 0s in  $TL$ .

Če stanje na vhodu En ostane 0 vsaj toliko časa, kolikor traja zakasnitev izklopa, se izhod po preteku zakasnitve izklopa nastavi na 0.

Če se stanje na vhodu En pred potekom zakasnitve izklopa spremeni nazaj na 1, se čas ponastavi.

[Posebne funkcije](#page-248-0) (stran [249\)](#page-248-0)

## **5.3.1.10 Stikalo za svetlobo na stopnišču**

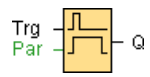

#### **Kratek opis**

Po vhodnem impulzu (nadzor robov) poteče čas, ki ga je mogoče nastaviti. Po preteku tega časa se izhod ponastavi. Pred iztekom časa se lahko sproži opozorilo o izklopu.

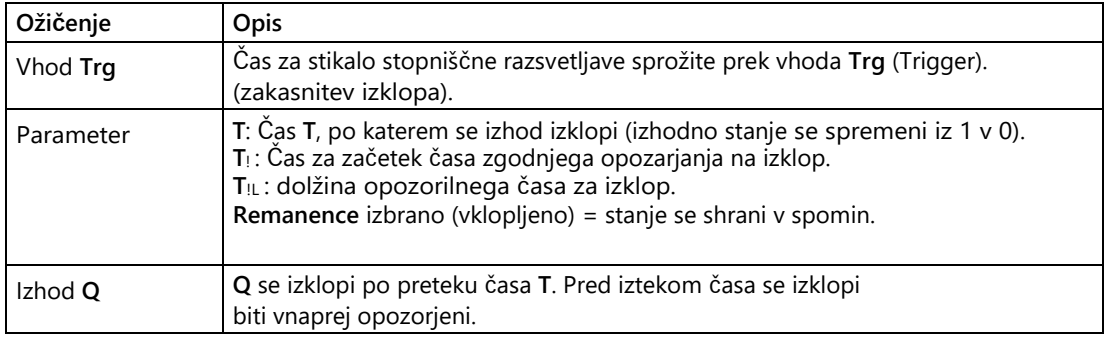

## **Parametri T, T<sub>!</sub> in T<sub>!L</sub>**

Časi za časovni zamik izklopa T, čas predhodnega opozorila T $\,$ in trajanje predhodnega opozorila T!L so lahko tudi dejanske vrednosti druge že programirane funkcije.

- Analogni komparator: Ax-Ay
- Analogno stikalo praga: Ax
- Analogni ojačevalnik: Ax
- Analogni multiplekser: AQ
- Analogna rampa: AQ
- Aritmetično navodilo: AQ
- Krmilnik PI: AQ
- Števec navzgor/navzdol: Cnt

Pri serijah **0BA7** in **0BA8** lahko uporabite tudi dejanske vrednosti naslednjih že programiranih funkcij:

- Zakasnitev vklopa: Ta
- Zakasnitev izklopa: Ta
- Zakasnitev vklopa/izklopa: Ta
- Zakasnitev vklopa shranjevanja: Ta
- Rele za brisanje (pulzni izhod): Ta
- Rele za brisanje, sprožen z robom: Ta
- Asinhronski generator impulzov: Ta
- Stopniščno stikalo: Ta
- Komfortno stikalo: Ta
- Štoparica: AQ
- Analogni filter: AQ
- Povprečje: AQ
- Max/Min: AQ
- Stikalo praga: Fre

S številko bloka izberite želeno funkcijo.

## **Časovni diagram**

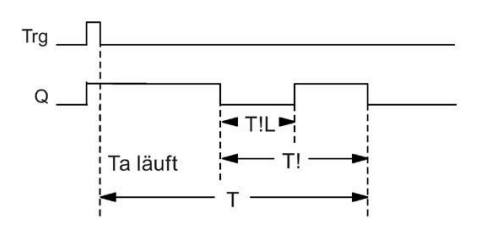

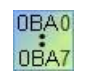

Čas predhodnega opozorila je nastavljen na 15 s. Parametra T $\scriptstyle\rm I$  in T $\scriptstyle\rm II$  sta zato izpuščena.

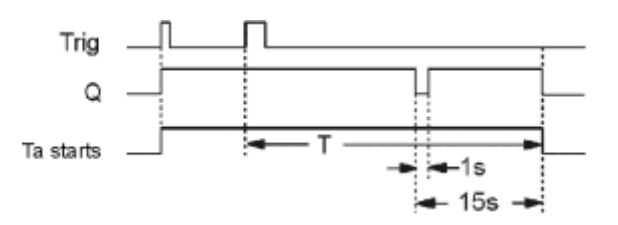

## **Sprememba**

**časovne osnove** Nastavite lahko tudi druge vrednosti za čas predhodnega opozorila in trajanje predhodnega opozorila.

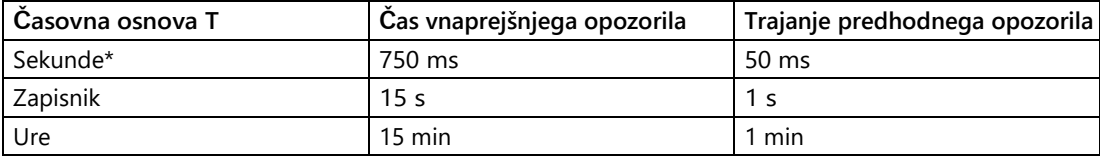

\* uporabno le za programe s časom cikla < 25 ms

## **Opis delovanja**

Če vhod Trg zavzame stanje 1, se izhod Q preklopi v stanje 1. Če se stanje na vhodu Trg spremeni iz 1 v 0, se trenutni čas Ta ponovno zažene in izhod Q ostane nastavljen.

Če Ta doseže čas T, se izhod Q ponastavi na 0. Pred iztekom časa zakasnitve izklopa (T - T!) lahko podate predhodno opozorilo za izklop, ki za čas trajanja predhodnega opozorila za izklop T!L ponastavi Q na 0.

Ob naslednji spremembi z 1 na 0 na vhodu Trg in ob izteku Ta se Ta ponovno sproži (neobvezno).

## **Čas cikla**

Kako določiti čas cikla LOGO!, si oglejte v dodatku priročnika LOGO!. [Posebne funkcije](#page-248-0) (stran [249\)](#page-248-0)

## **5.3.1.11 Komfortno stikalo**

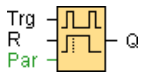

## **Kratek opis**

Stikalo z dvema različnima funkcijama:

- Impulzno stikalo z zakasnitvijo izklopa
- Stikalo (stalna luč)

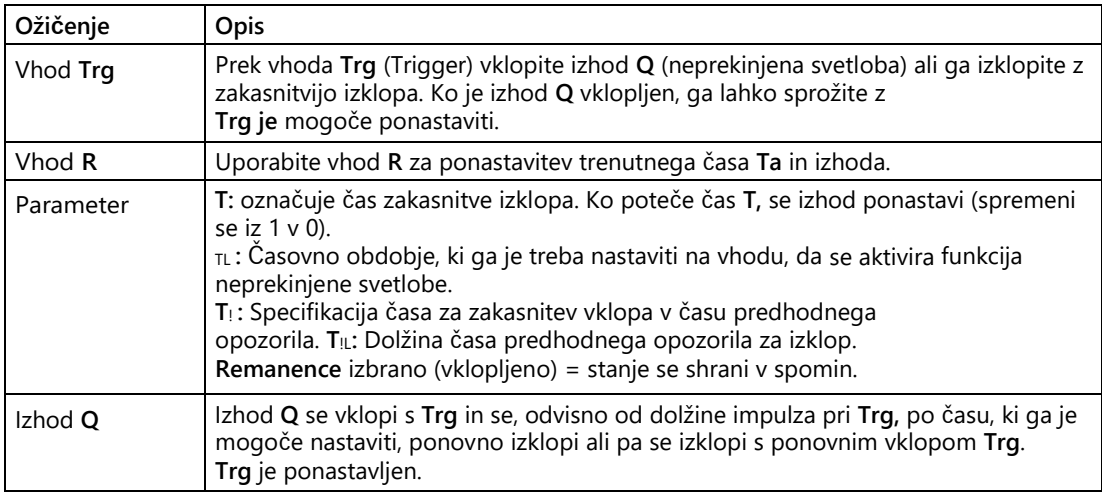

## **Parametri T,**  $_{TL}$ **, T! in T!L**

Čas zakasnitve izklopa T, čas vklopa neprekinjene svetlobe  $\tau$ L, čas predhodnega opozorila na vklop T<sub>!</sub> in trajanje predhodnega opozorila T<sub>!L so</sub> lahko tudi dejanske vrednosti druge že programirane funkcije. Uporabite lahko dejanske vrednosti naslednjih funkcij:

- Analogni komparator: Ax-Ay
- Analogno stikalo praga: Ax
- Analogni ojačevalnik: Ax
- Analogni multiplekser: AQ
- Analogna rampa: AQ
- Aritmetično navodilo: AQ
- Krmilnik PI: AQ
- Števec navzgor/navzdol: Cnt

Pri serijah **0BA7** in **0BA8** lahko uporabite tudi dejanske vrednosti naslednjih že programiranih funkcij:

- Zakasnitev vklopa: Ta
- Zakasnitev izklopa: Ta

- Zakasnitev vklopa/izklopa: Ta
- Zakasnitev vklopa shranjevanja: Ta
- Rele za brisanje (pulzni izhod): Ta
- Rele za brisanje, sprožen z robom: Ta
- Asinhronski generator impulzov: Ta
- Stopniščno stikalo: Ta
- Komfortno stikalo: Ta
- Štoparica: AQ
- Analogni filter: AQ
- Povprečje: AQ
- Max/Min: AQ
- Stikalo praga: Fre

S številko bloka izberite želeno funkcijo.

# **Časovni diagram**

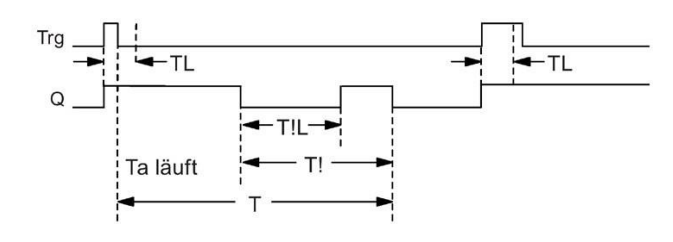

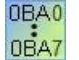

**0BA2, 0BA3:**

Obstajata le parametra  $TL$  in T. T je čas, po katerem se izhod izklopi. TL je čas, ko mora biti vhod nastavljen, da se aktivira funkcija stalne svetlobe. Vhod R ni na voljo.

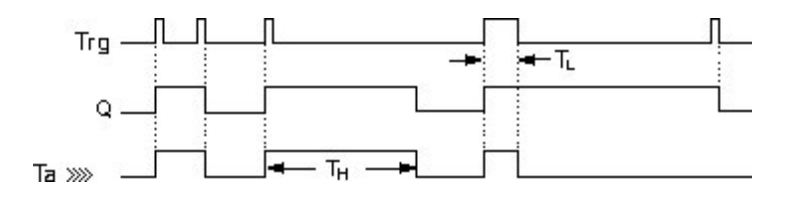

## **Opis delovanja**

Če Trg zavzame stanje 1, se izhod Q preklopi v stanje 1.

Če je izhod Q = 0 in se vhod Trg spremeni iz 0 v 1 vsaj za čas  $\tau L$ , se aktivira funkcija stalne svetlobe in izhod Q se trajno vklopi.

Če se stanje na vhodu Trg spremeni nazaj na 0, preden preteče čas  $\tau$ L, se sproži čas zakasnitve izklopa T.

Če pretečeni čas Ta doseže čas T, se izhod Q ponastavi na 0.

Pred iztekom zakasnitve izklopa (T - T!) lahko pošljete predhodno opozorilo o izklopu, ki za čas predhodnega opozorila o izklopu T<sub>IL</sub> nastavi Q na 0. Ponovni vklop na vhodu Trg v vsakem primeru ponastavi T in izhod Q se izklopi.

#### **Opozori**

**lo** Časi T, T<sub>!</sub> in T<sub>!L</sub> morajo imeti enako časovno osnovo. [Posebne funkcije](#page-248-0) (stran [249\)](#page-248-0)

## **5.3.1.12 Tedenski časovni preklop**

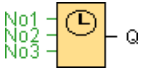

#### **Opozori**

**lo** Za uporabo posebne funkcije mora imeti LOGO! notranjo uro.

#### **Kratek opis**

Izhod je nadzorovan s parametriranim datumom vklopa in izklopa. Podprte so vse možne kombinacije dni v tednu.

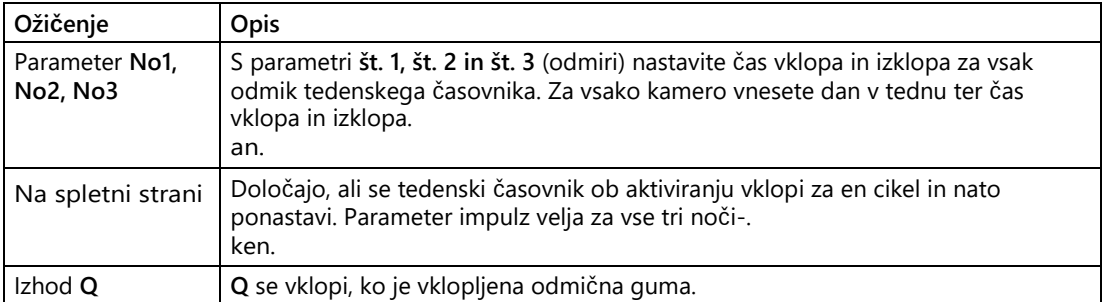

## **Časovni diagram (tri študije primerov)**

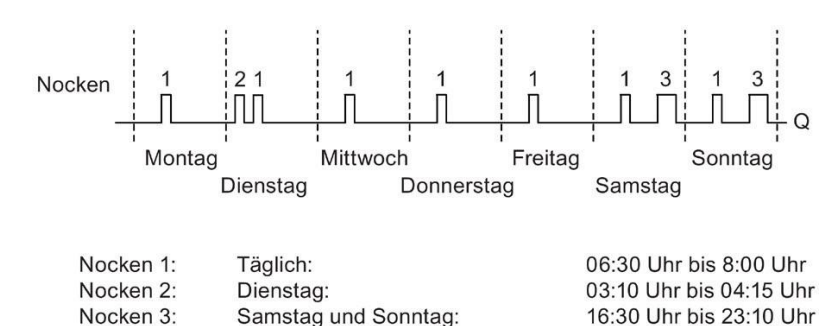

## **Opis delovanja**

Vsak tedenski časovnik ima tri nastavitvene celice, s katerimi lahko nastavite časovno okno. S temi izbirniki določite čas vklopa in izklopa. Ob času vklopa tedenski časovni stikalo vklopi izhod, če izhod še ni vklopljen.

Tedenski časovnik ponastavi izhod ob času izklopa, če ste nastavili parameter časa izklopa. Če ste določili pulzni izhod, se tedenski časovnik ponastavi ob koncu cikla. Če za tedenski časovnik hkrati določite čas vklopa in čas izklopa, vendar na različnih odmičnih ploščicah, sta si čas vklopa in čas izklopa nasprotujoča. V tem primeru ima kamera 3 prednost pred kamero 2, ta pa pred kamero 1.

Status preklopa tedenskega časovnika je odvisen od vseh treh odmičnih celic št. 1, št. 2 in št. 3.

## **Čas preklopa**

Čas vklopa je lahko med 00:00 in 23:59. Čas vklopa lahko nastavite tudi kot impulzni signal. Časovni blok se ob določenem času aktivira za en dolg cikel, nato se izhod ponastavi. Čas izklopa je v tem primeru deaktiviran, ker ni potreben.

## **Posebne funkcije med parametrizacijo**

Okno z lastnostmi blokov ponuja zavihek za vsako od treh kamer, v katerem lahko nastavite dneve v tednu za te kamere. V vsakem zavihku imate tudi možnost vnosa časa vklopa in izklopa v urah in minutah za vsako kamero. Najkrajši čas vklopa je torej ena minuta. V vsakem registru lahko določite tudi impulzni izhod za odmično ploščico.

Čas vklopa in izklopa lahko deaktivirate neodvisno drug od drugega. To pomeni, da lahko dosežete tudi več kot enodnevno obdobje vklopa, če uporabljate časovnik npr. v ponedeljek ob 7:00 vklopite kamero 1 in deaktivirajte čas izklopa ter v sredo ob 13:07 izklopite kamero 2 in deaktivirajte čas vklopa kamere 2.

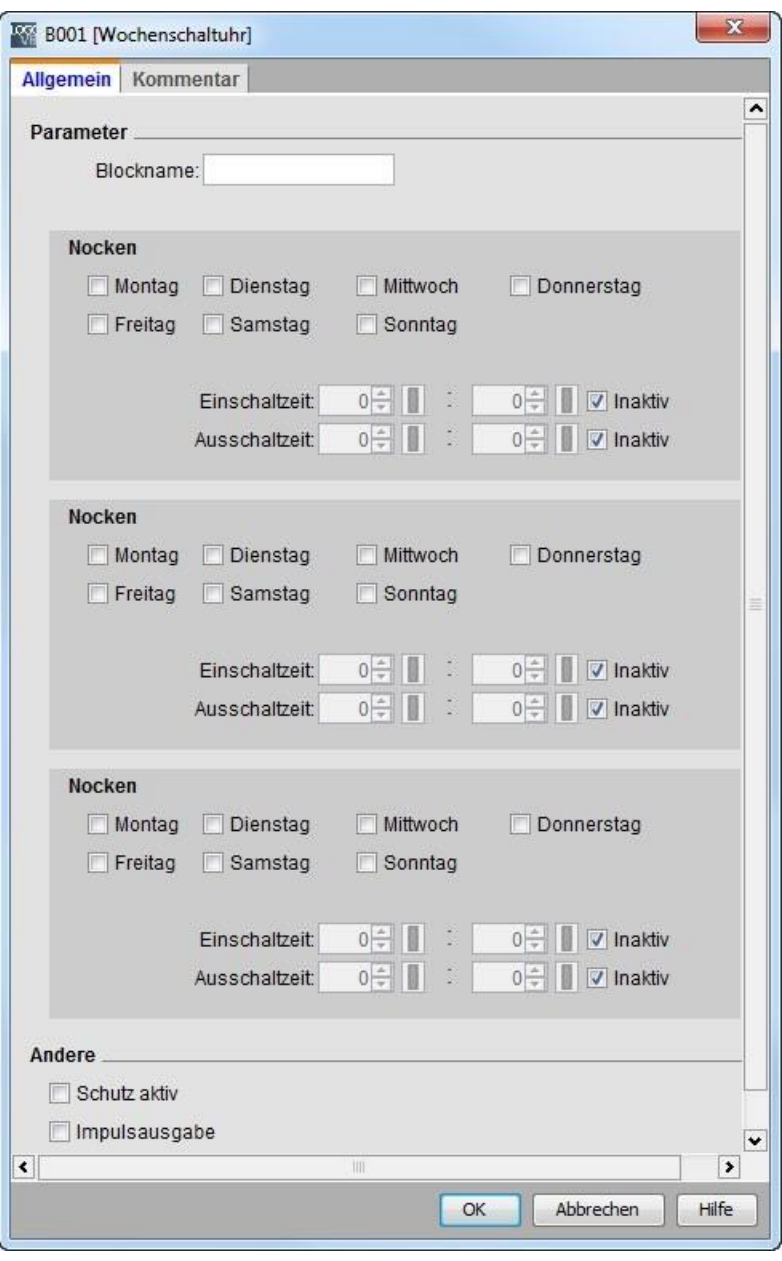

0BA0 0BA8 Nastavitev **impulzov** je mogoča samo z enotami iz linije enot 0BA6.

## **Vzamemo v predpomnilnik uro**

Notranja ura naprave LOGO! deluje tudi ob izpadu omrežne napetosti, kar pomeni, da ima ura rezervo energije. Kolikšna je rezerva moči, je odvisno od temperature okolice. Pri temperaturi okolice 25 °C je rezerva energije običajno 20 dni (za naprave LOGO! 0BA7) ali 80 ur (za naprave LOGO! 0BA6).

Naprave LOGO! od linije naprav 0BA6 dalje podpirajo možnost baterijske kartice ali kombiniranega programskega modula (pomnilnika) z baterijsko kartico. Pri teh karticah je ura v predpomnilniku več let.

[Posebne funkcije](#page-248-0) (stran [249\)](#page-248-0)

#### **5.3.1.13 Letni časovni preklop**

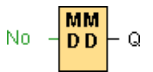

#### **Kratek opis**

Izhod je nadzorovan s parametriranim datumom vklopa in izklopa. Časovnik lahko nastavite tako, da se aktivira letno, mesečno ali na podlagi uporabniške nastavitve. V vsakem načinu delovanja lahko izhod časovnika nastavite tudi kot pulzni izhod v določenem obdobju. Časovno obdobje lahko nastavite v časovnem razponu od 1. januarja 2000 do 31. decembra 2099.

#### **Opomba**

Za uporabo tega funkcijskega bloka potrebujete LOGO! z notranjo uro realnega časa.

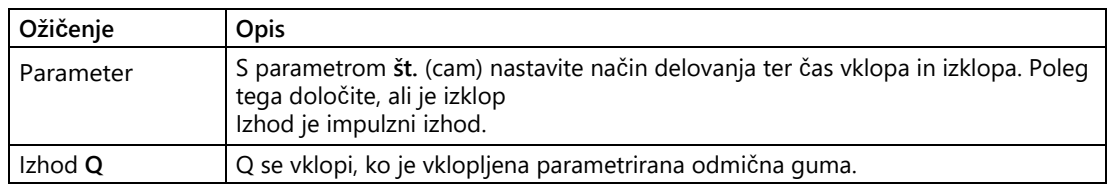

## **Časovni diagrami**

**Primer 1:** Izbrana je **letna izbira,** čas vklopa = 2000.06.01, čas izklopa = 2099.08.31, vsako leto 1. junija se vklopi izhod časovnika, 31. avgusta pa se izklopi.

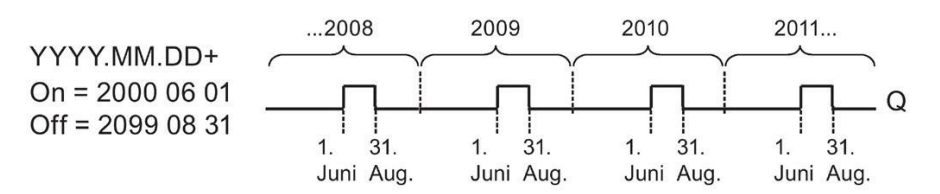

**Primer 2:** Izbrano **letno obdobje,** izbran **impulz,** čas vklopa = 2000.03.15, čas izklopa = 2099.\*\*.\*\*. Časomer se vsako leto 15. marca vklopi za en cikel.

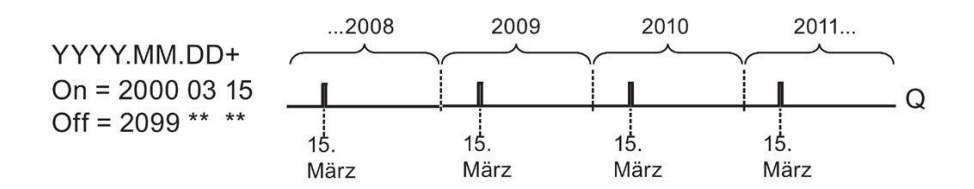

**Primer 3:** Izbrano je **letno obdobje,** čas vklopa = 2008.06.01, čas izklopa = 2010.08.31. 1. junija 2008, 2009 in 2010 se vklopi izhod časovnika, 31. avgusta pa se izklopi.

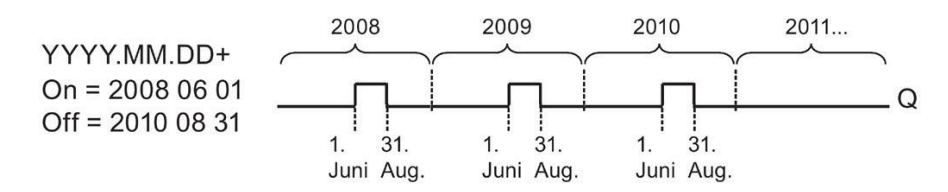

**Primer 4:** Izbrano **letno,** izbran **impulz,** čas vklopa = 2008.03.15, čas izklopa = 2010.\*\*.\*\*. Izhod časovnika se vklopi za en cikel 15. marca 2008, 2009 in 2010.

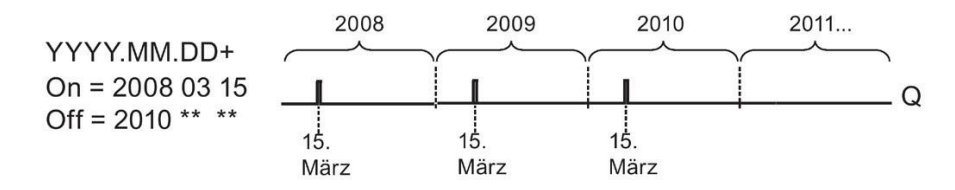

**Primer 5: Mesečni** ni izbran, **letni** ni izbran, čas vklopa = 2008.06.01, čas izklopa = 2010.08.31. Časovni izhod se vklopi 1. junija 2008 in izklopi 31. avgusta 2010.

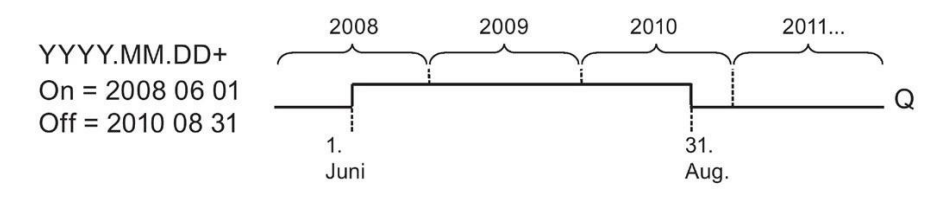

**Primer 6: Mesečna** ni izbrana, **Letna** ni izbrana, **Pulzna** izbrana, Čas vklopa = 2008.03.15, Čas izklopa = \*\*\*\*.\*\*.\*\*. Časovno stikalo se vklopi

15. marec 2008 za en cikel. Ker za časovno stikalo ni določen mesečni ali letni način delovanja, izhod pošlje impulz samo enkrat ob določenem času vklopa.

#### Poiščite ga

5.3 Posebne funkcije

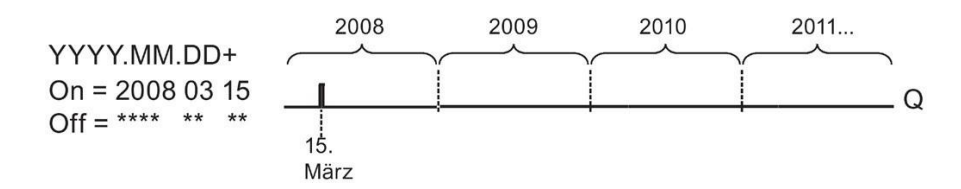

**Primer 7:** Izbrano **leto,** čas vklopa = 2008.12.15, čas izklopa = 2010.01.07. Izhod časovnika se vklopi 15. decembra 2008 in 2009 ter izklopi 7. januarja naslednjega leta. Če se časovni izhod izklopi 7. januarja 2010, se NE bo ponovno vklopil 15. decembra naslednjega leta.

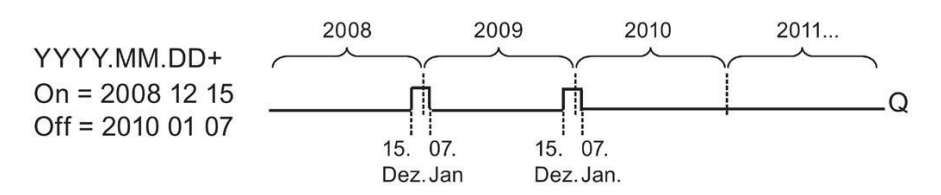

**Primer 8:** Izbrano **mesečno,** čas vklopa = 2008.\*\*.01, čas izklopa = 2010.\*\*.05. Od leta 2008 dalje se izhod časovnika vklopi prvi dan vsakega meseca in izklopi peti dan v mesecu. Ta vzorec se nadaljuje do zadnjega meseca leta 2010.

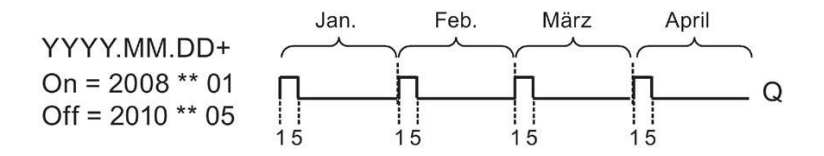

#### **Opis delovanja**

Letno časovno stikalo vklaplja in izklaplja izhod ob določenih datumih vklopa in izklopa. Vklop in izklop se vedno izvedeta ob 00:00. Če je treba vašo aplikacijo vklopiti ob drugem času, v programu vklopa uporabite tedensko časovno stikalo skupaj z letnim časovnim stikalom.

Čas vklopa označuje mesec in dan, ko je časovnik nastavljen. Čas izklopa označuje mesec in dan, ko je izhod ponastavljen. Pri času vklopa in izklopa upoštevajte vrstni red polj: V prvo polje vnesite leto, v drugo polje mesec in v tretje polje dan.

Če aktivirate potrditveno polje **Mesečno**, se izhod časovnika vklopi vsak mesec na določen dan časa vklopa in ostane vklopljen do določenega dneva časa izklopa. Leto vklopa označuje prvo leto, v katerem je časovnik aktiviran. Leto izklopa označuje zadnje leto, v katerem se časomer izklopi. Zadnje možno leto je 2099.

Če izberete potrditveno polje **Letno**, se izhod časovnika vklopi vsako leto ob določenem mesecu in dnevu časa vklopa in ostane vklopljen do določenega meseca in dneva časa izklopa. Leto vklopa določa

označuje prvo leto, v katerem se aktivira časovnik. Leto izklopa označuje zadnje leto, v katerem je bil časovnik izklopljen. Zadnje možno leto je 2099.

Če aktivirate potrditveno polje **Pulse**, se izhod časovnika vklopi za en cikel ob določenem času vklopa. Nato se izhod časovnika ponastavi. Časovnik lahko vklopite mesečno ali letno ali samo enkrat.

Če ne aktivirate nobenega od potrditvenih polj za Mesečno, Letno ali Pulzno, lahko določite določeno obdobje na podlagi časa vklopa in izklopa. Tu lahko določite poljubno obdobje.

Za procesne operacije, ki jih je treba vklopiti in izklopiti večkrat med letom, vendar ob neenakomernem času, lahko določite več letnih časovnikov in njihove izhode povežete prek **funkcijskega bloka** OR.

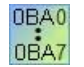

Nastavitvi **Letno** in **Pulzno** sta mogoči samo za enote iz linije enot 0BA6. **Mesečna** nastavitev je mogoča samo za enote iz vrstice enote 0BA4.

#### **Vzporedna ura**

Notranja ura naprave LOGO! deluje tudi ob izpadu omrežne napetosti, kar pomeni, da ima ura rezervo energije. Kolikšna je rezerva moči, je odvisno od temperature okolice. Pri temperaturi okolice 25 °C je rezerva energije običajno 20 dni (za naprave LOGO! 0BA7 in 0BA8) ali 80 ur (za naprave LOGO! 0BA6). Če uporabljate dodatno pomnilniško kartico LOGO! ali kombinirano pomnilniško/pomnilniško kartico LOGO!, lahko LOGO! shrani čas do dveh let.

#### **Posebne funkcije med parametrizacijo**

V polji mesec in dan lahko vnesete številčne vrednosti. Vrednosti vnesite v logično območje mesecev in dni, sicer bo LOGO!Soft Comfort prikazal sporočilo o napaki.

Priročen način za nastavitev datuma je nastavitev datuma z ikono **Koledar**. Odpre se okno, v katerem lahko z gumbi izberete dneve in mesece na strani koledarja.

#### **Primer parametrizacije**

Izid LOGO! se določi vsako leto od 1. marca do 4. aprila in od 7. julija do 19. novembra je treba vklopiti. V ta namen potrebujete dva bloka, od katerih je vsak parametriziran za določen čas vklopa. Izhodi so nato povezani z blokom OR.

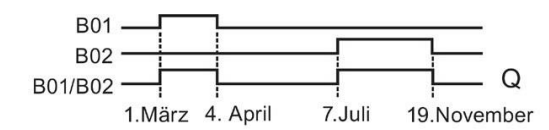

V programski vmesnik namestite dve posebni funkciji "letno časovno stikalo". Parametri 03.01 določite kot čas vklopa, 04.04 pa kot čas izklopa prvega letnega časovnega stikala. Parametrirajte 07.07 kot čas vklopa in 11.19 kot čas izklopa za drugo letno časovno stikalo.

Bloke povežite z blokom OR. Izhod bloka OR se preklopi, ko se vklopi vsaj eden od dveh letnih časovnikov.

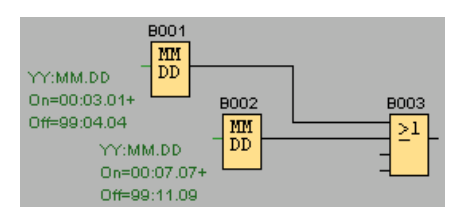

[Posebne funkcije](#page-248-0) (stran [249\)](#page-248-0)

## **5.3.1.14 astronomska ura (samo 0BA7 in višje)**

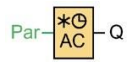

#### **Kratek opis**

Posebna funkcija "Astronomska ura" se uporablja za nastavitev izhoda na 1 glede na lokalni čas na geografski lokaciji naprave LOGO! 0BA7 ali 0BA8 med sončnim vzhodom in zahodom. Izhodno stanje tega funkcijskega bloka je odvisno tudi od konfiguracije prehoda med poletnim in zimskim časom.

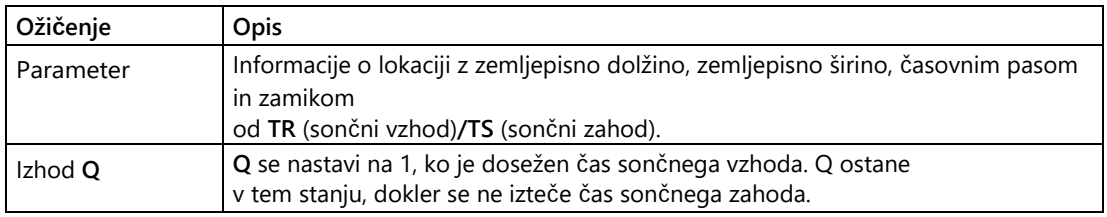

#### **Parameter**

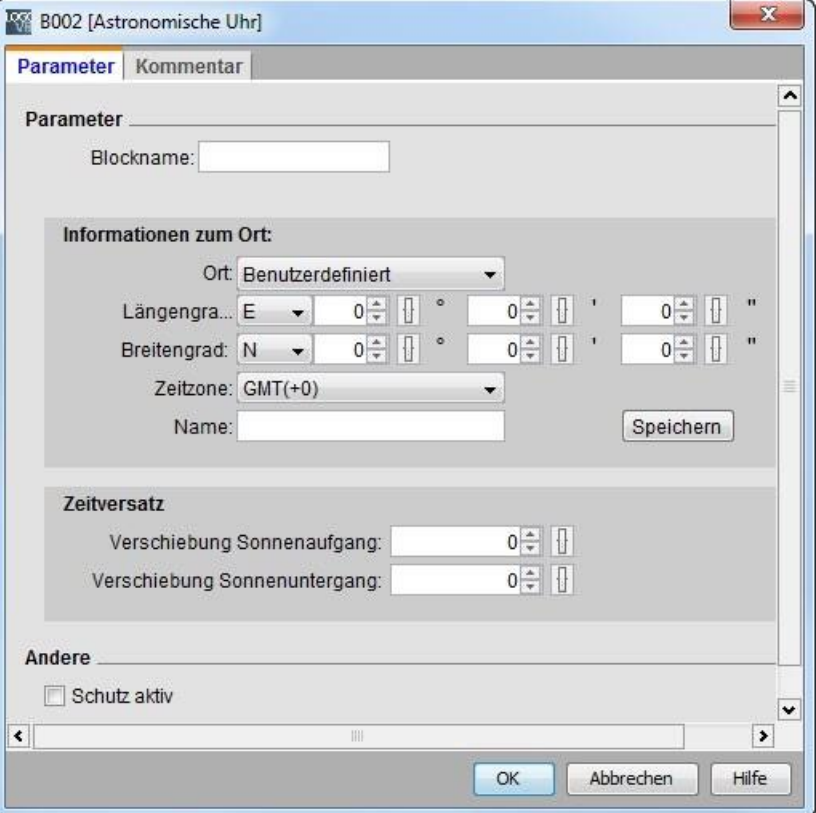

V pogovornem oknu "Astronomska ura" lahko izberete lokacijo naprave LOGO! iz enega od naslednjih vnaprej določenih časovnih območij:

- Peking
- **Berlin**
- London
- Rim
- Moskva
- Tokio
- Washington
- Ankara
- Madrid
- Amsterdam

Ko izberete eno od teh lokacij, LOGO!Soft Comfort uporabi zemljepisno širino, dolžino in časovni pas vaše izbire.

Lahko pa za svojo lokacijo konfigurirate določeno zemljepisno širino, dolžino in časovni pas ter vnesete ime te lokacije po meri.

LOGO! na podlagi lokacije in časovnega pasu izračuna absolutni čas sončnega vzhoda in zahoda za določen dan. Funkcijski blok upošteva tudi prehod med poletnim in zimskim časom, če je to nastavljeno na računalniku z LOGO!Soft Comfort. Za to nastavitev morate v pogovornem oknu "Lastnosti datuma in časa" na računalniku aktivirati potrditveno polje "Samodejno spremeni uro na poletni/zimski čas".

## **Časovni diagram**

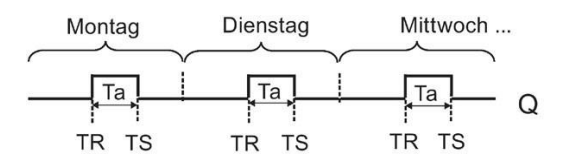

#### **Kratek opis**

Funkcija izračuna vrednost na vhodu in nastavi **Q na** 0 ali 1, odvisno od časa sončnega vzhoda ali zahoda na nastavljeni lokaciji in nastavljenega časovnega pasu modula.

[Posebne funkcije](#page-248-0) (stran [249\)](#page-248-0)

## **5.3.1.15 štoparica (samo 0BA7 in višje)**

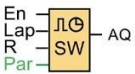

## **Kratek opis**

Štoparica beleži čas, ki je pretekel od trenutka, ko je bila ura aktivirana.

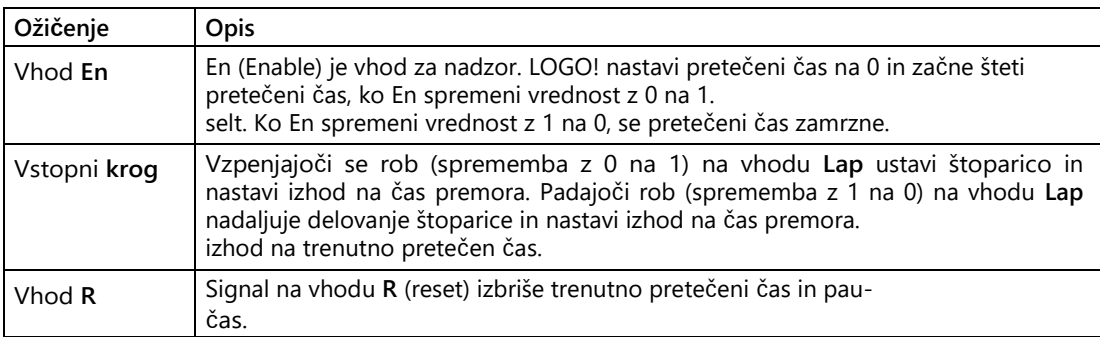

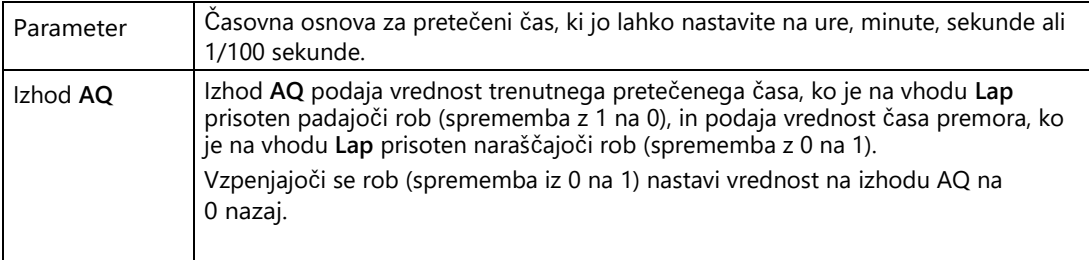

## **Parametri za časovno bazo**

Nastavite lahko časovno osnovo za analogni izhod:

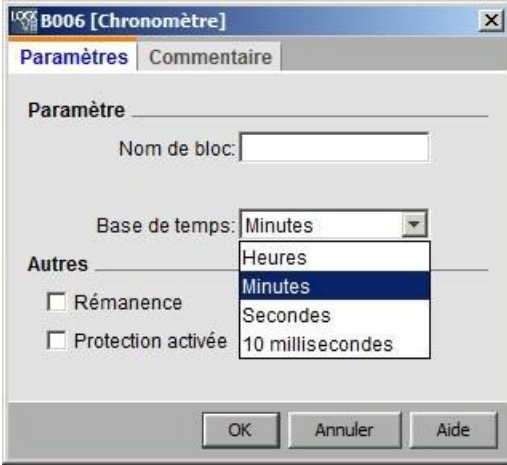

Časovna osnova za pretekli čas je lahko v urah, minutah, sekundah ali 1/100 sekunde (enote po 10 milisekund). Najmanjša časovna osnova in s tem ločljivost je 10 milisekund ali 1/100 sekunde.

# **Časovni diagram**

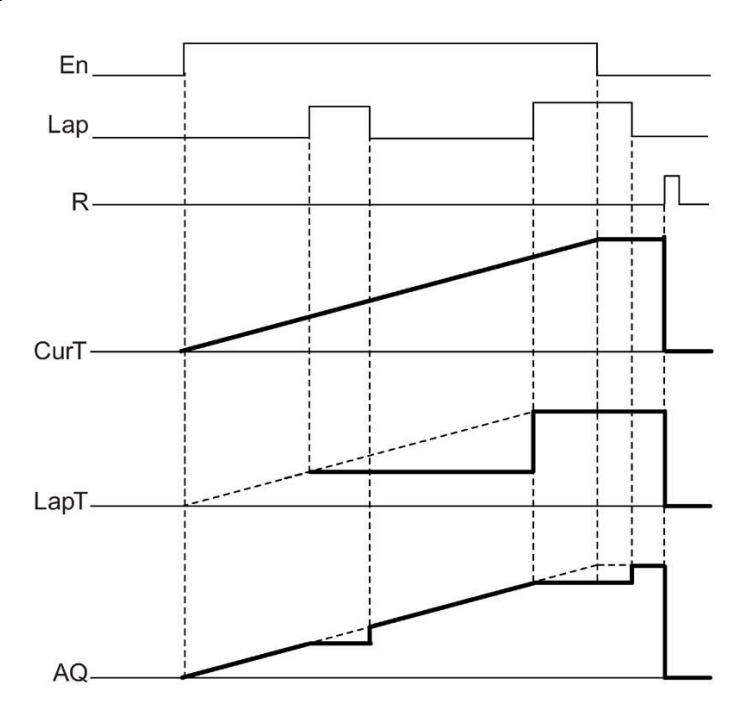

## **Opis delovanja**

Če je En = 1, se trenutni čas poveča.

Če je En = 0, se trenutno štetje časa ustavi.

Če je En = 1 in Lap = 0, izhod AQ prikazuje vrednost trenutno pretečenega časa.

Če je En = 1 in Lap = 1, se štetje trenutnega časa nadaljuje, izhod AQ pa prikazuje vrednost časa premora.

Če je En = 0 in Lap = 1, izhod AQ podaja vrednost časa premora.

Če je En = 0 in Lap = 0, izhod AQ izpiše vrednost zadnjega trenutnega časa. Če je R = 1, se trenutni čas in čas premora ponastavita.

[Posebne funkcije](#page-248-0) (stran [249\)](#page-248-0)

# **5.3.2 Števec**

## **5.3.2.1 Števec navzgor/navzdol**

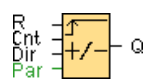

#### **Kratek opis**

Glede na parametrizacijo se notranja vrednost štetja šteje navzgor ali navzdol z vhodnim impulzom. Ko so dosežene mejne vrednosti, ki jih je mogoče parametrirati, se izhod nastavi ali ponastavi. Smer štetja lahko spremenite prek vhoda Dir.

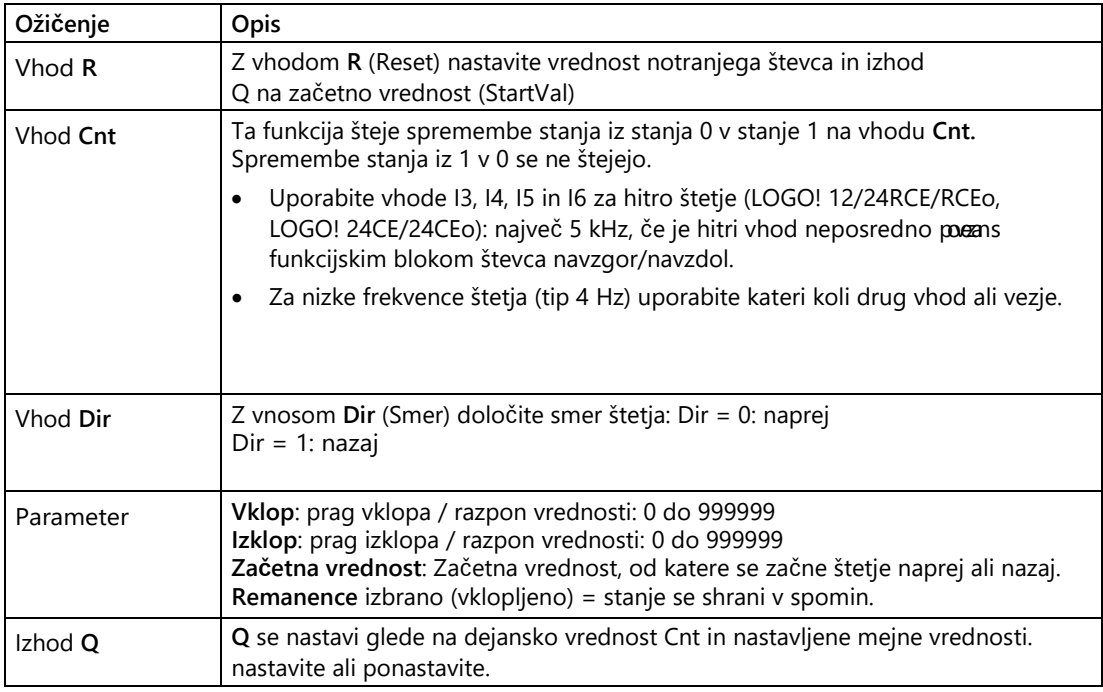

## **Vklop in izklop parametra**

Vklopni prag Vklop in izklopni prag Izklop sta lahko tudi vrednosti druge že programirane funkcije:

- Analogni komparator: Ax-Ay
- Analogno stikalo praga: Ax
- Analogni ojačevalnik: Ax
- Analogni multiplekser: AQ
- Analogna rampa: AQ
- Aritmetično navodilo: AQ

- Krmilnik PI: AQ
- Števec navzgor/navzdol: Cnt

Pri serijah **0BA7** in **0BA8** lahko uporabite tudi dejanske vrednosti naslednjih že programiranih funkcij:

- Zakasnitev vklopa: Ta
- Zakasnitev izklopa: Ta
- Zakasnitev vklopa/izklopa: Ta
- Zakasnitev vklopa shranjevanja: Ta
- Rele za brisanje (pulzni izhod): Ta
- Rele za brisanje, sprožen z robom: Ta
- Asinhronski generator impulzov: Ta
- Stopniščno stikalo: Ta
- Komfortno stikalo: Ta
- Štoparica: AQ
- Analogni filter: AQ
- Povprečje: AQ
- Max/Min: AQ
- Stikalo praga: Fre

S številko bloka izberite želeno funkcijo.

Glede veljavnosti in natančnosti časovne baze glejte tudi priročnik LOGO!.

## **Časovni diagram**

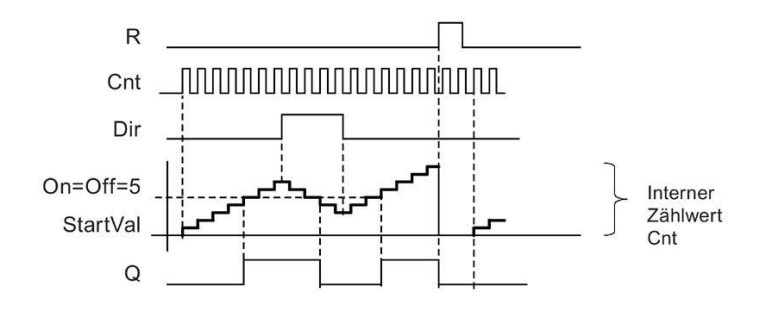

## **Opis delovanja**

Z vsakim pozitivnim robom na vhodu Cnt se notranji števec poveča za 1 (Dir = 0) ali zmanjša za 1 ( $Dir = 1$ ).

Z vhodom za ponastavitev R lahko ponastavite notranjo vrednost štetja na začetno vrednost. Dokler je R=1, je tudi izhod 0 in impulzi na vhodu Cnt se ne štejejo.

Izhod Q se nastavi ali ponastavi glede na dejansko vrednost Cnt in nastavljene mejne vrednosti. Oglejte si naslednje pravilo za izračun.

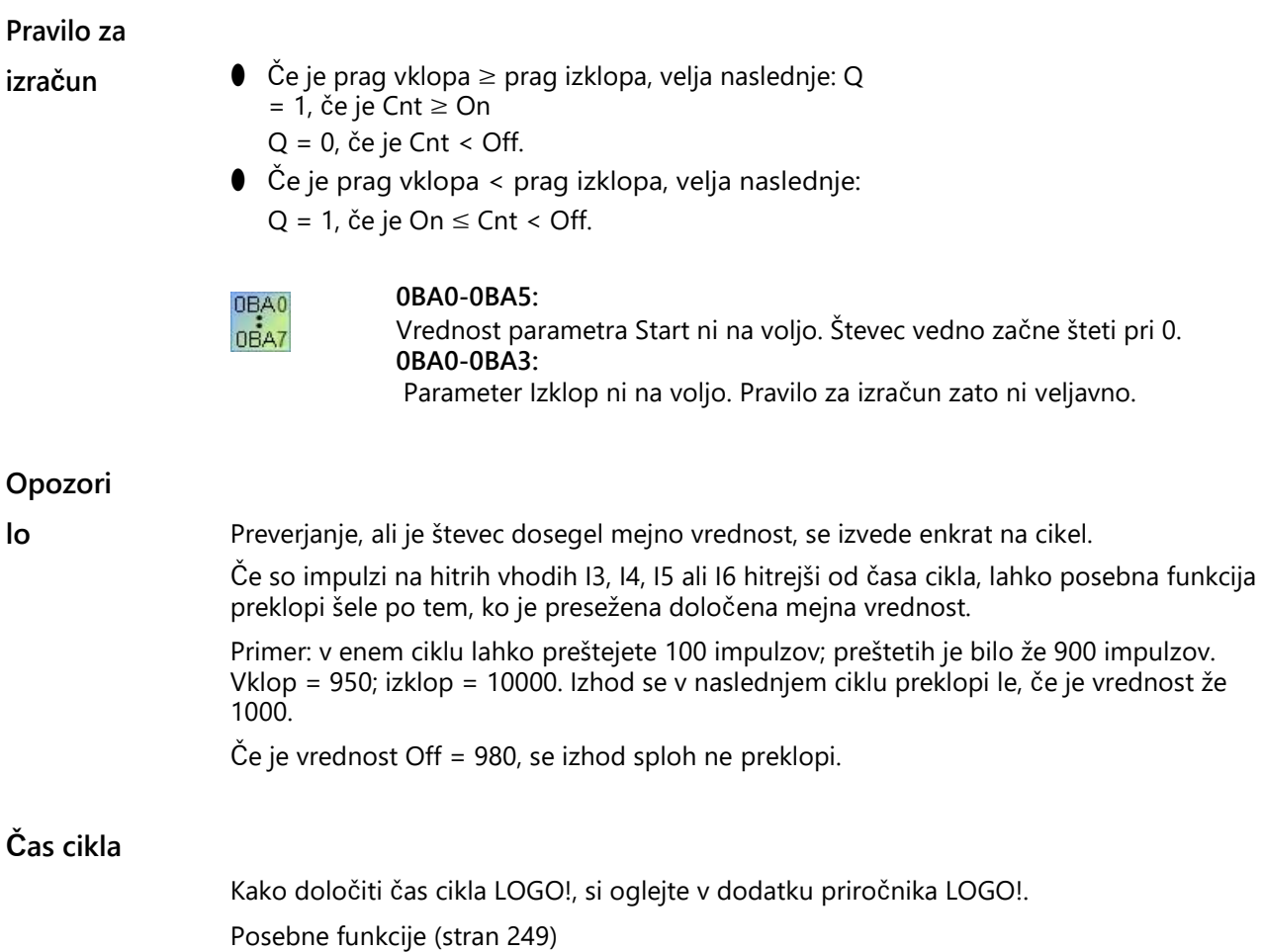

# <span id="page-287-0"></span>**5.3.2.2 Števec delovnih ur**

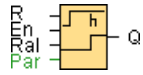

## **Kratek opis**

Ko je vhod za nadzor nastavljen, poteče čas, ki ga je mogoče nastaviti. Ko se čas izteče, se nastavi izhod.

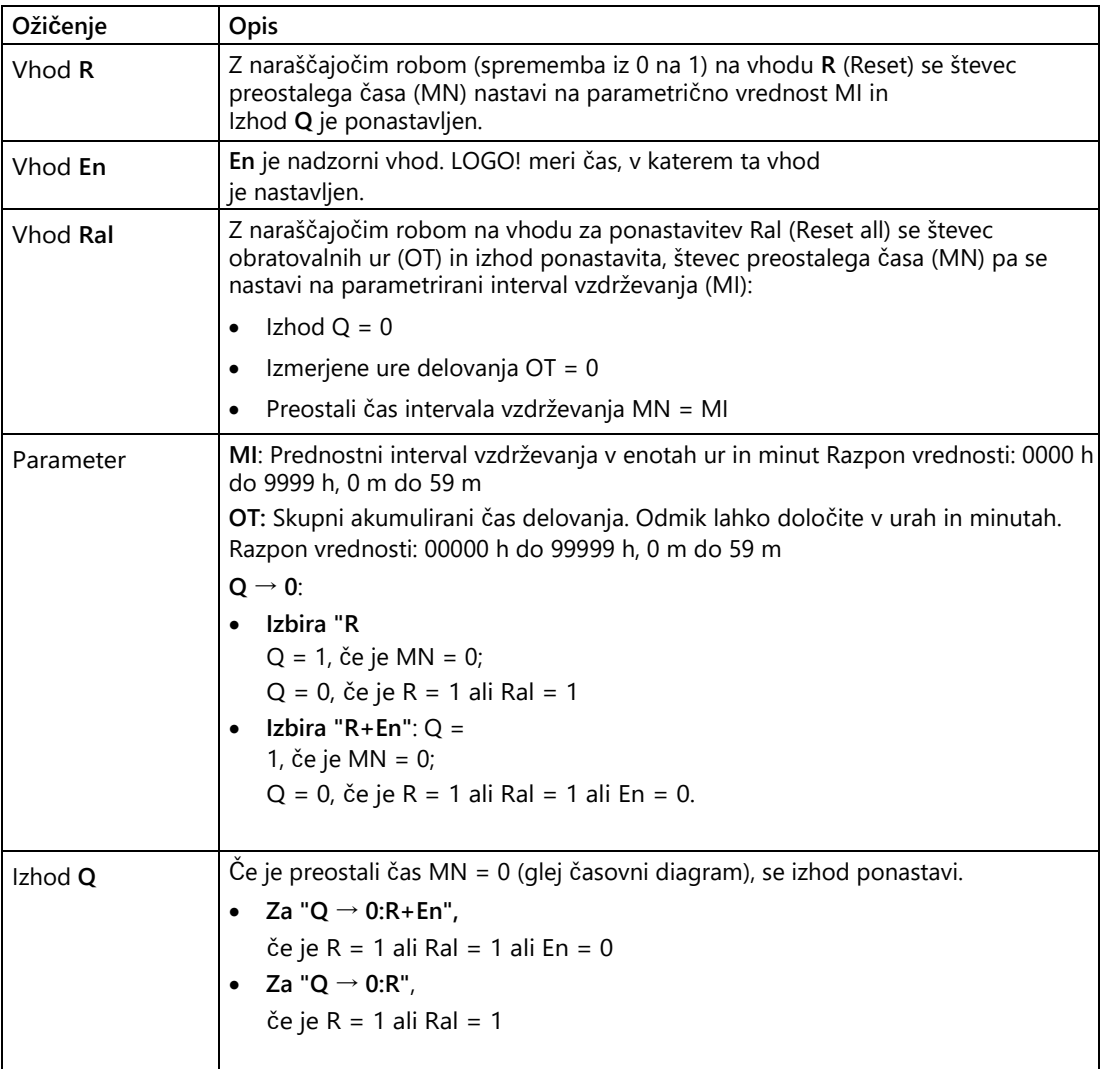
### **Parameter MI**

Interval vzdrževanja MI je lahko tudi dejanska vrednost druge že programirane funkcije:

- Analogni komparator: Ax-Ay
- Analogno stikalo praga: Ax
- Analogni ojačevalnik: Ax
- Analogni multiplekser: AQ
- Analogna rampa: AQ
- Aritmetično navodilo: AQ
- Krmilnik PI: AQ
- Števec navzgor/navzdol: Cnt

Pri serijah **0BA7** in **0BA8** lahko uporabite tudi dejanske vrednosti naslednjih že programiranih funkcij:

- Zakasnitev vklopa: Ta
- Zakasnitev izklopa: Ta
- Zakasnitev vklopa/izklopa: Ta
- Zakasnitev vklopa shranjevanja: Ta
- Rele za brisanje (pulzni izhod): Ta
- Rele za brisanje, sprožen z robom: Ta
- Asinhronski generator impulzov: Ta
- Stopniščno stikalo: Ta
- Komfortno stikalo: Ta
- Štoparica: AQ
- Analogni filter: AQ
- Povprečje: AQ
- Max/Min: AQ
- Stikalo praga: Fre
- S številko bloka izberite želeno funkcijo.

5.3 Posebne funkcije

### **Časovni diagram**

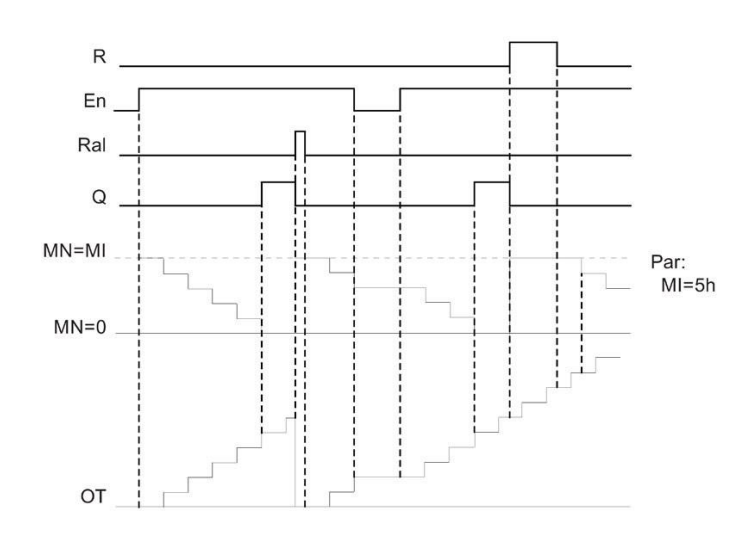

MI = parametriertes Zeitintervall

MN = verbleibende Restzeit

Te vrednote se v osnovi ohranjajo v nespremenjeni obliki.

#### **Opis delovanja**

Števec delovnih ur spremlja vhod En. Dokler je na tem vhodu prisotna vrednost 1, LOGO! določa zbrani čas in preostali čas MN. LOGO! prikaže čas v načinu nastavljanja parametrov. Če je preostali čas MN enak 0, je izhod Q nastavljen na 1.

Z vhodom za ponastavitev R ponastavite izhod Q in števec za preostali čas na nastavljeno vrednost MI. Števec obratovalnih ur OT ostane nespremenjen.

Z vhodom za ponastavitev Ral ponastavite izhod Q in števec za preostali čas na prednastavljeno vrednost MI. Števec delovnih ur OT se ponastavi na 0.

Glede na vašo parametrizacijo parametra Q se izhod ponastavi, če signal za ponastavitev (R ali Ral) postane 1 ("Q **→** R"), ali če signal za ponastavitev postane 1 ali signal En postane 0 ("Q **→** R+En").

#### **Prikaži vrednosti MI, MN in OT**

V programu LOGO!Soft Comfort lahko po števcu obratovalnih ur povprašate z ukazom menija [Dodatki -> P](#page-90-0)renos -[> Števec obratovalnih ur](#page-90-0) (stran [91\)](#page-90-0).

#### **Mejna vrednost za OT**

Če števec delovnih ur ponastavite prek vhoda R, se vrednost delovnih ur shrani v OT. Števec obratovalnih ur se ponastavi na 0, če se na vhodu Ral spremeni iz 0 v 1. Ne glede na stanje vhoda za ponastavitev R števec obratovalnih ur OT še naprej šteje, dokler je En = 1. Omejitev števca OT je 99999 h. Ko je ta vrednost dosežena, se števec delovnih ur ustavi.

Začetno vrednost za OT lahko nastavite v načinu programiranja. MN se izračuna z naslednjo formulo, če ponastavitveni vhod R ni nikoli aktiviran: MN = MI - (OT % MI). Operator % vrne celoštevilski ostanek pri deljenju.

Primer:

 $MI = 30 h$ ,  $OT = 100 h$  $MN = 30 - (100 % 30)$  $MN = 30 10 \text{ MN} = 20$ h **MN**  $30h$  $30h$ OT  $100h$  $20<sub>h</sub>$ MI

Med izvajanjem vrednosti OT ni mogoče vnaprej nastaviti. Če se vrednost MI spremeni, se izračun za MN ne izvede. MN prevzame vrednost MI.

#### **Nastavitev parametrov**

V LOGO!Soft Comfort lahko vnesete MI in začetno vrednost za OT.

Če označite ustrezno potrditveno polje, določite, da Q ni odvisen od En.

#### **Ostanek na števcu delovnih ur**

Števec delovnih ur v programu LOGO! je pozoren.

Če se vrednosti števca delovnih ur po izklopu omrežja še vedno izgubijo, izberite ustrezen blok v programu preklopa. Z desno tipko miške kliknite števec obratovalnih ur in izberite **Lastnosti bloka > Parametri**. Možnost **Retentivnost** mora biti aktivirana in je ni mogoče spreminjati (siva barva).

Če možnost **remanence** ni na voljo, izbrišite blok in na isto mesto vstavite nov **števec delovnih ur** s posebno funkcijo.

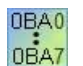

#### **0BA0-0BA5:**

Interval vzdrževanja (MI) in čas začetka delovanja števca obratovalnih ur (OT) sta bila določena v urah. Te vrednosti niso mogle biti določene z drugimi funkcijami pred vrstico enote 0BA6.

### **Ponastavitev vrednosti**

Ko se program vezja s funkcijo merilnika ur naloži iz programa LOGO!Soft Comfort v osnovni modul LOGO! 0BA7 ali LOGO! 0BA8, LOGO!Soft Comfort vpraša, ali želite nadaljevati nalaganje ali ne. Če nadaljujete polnjenje, se vrednost števca obratovalnih ur ponastavi.

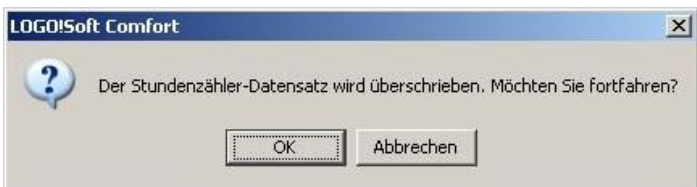

#### **Opomba**

Če se program vezja s funkcijo števca delovnih ur kopira s kartice SD na osnovni modul LOGO!, se števec delovnih ur ponastavi brez obvestila.

[Posebne funkcije](#page-248-0) (stran [249\)](#page-248-0)

### **5.3.2.3 Stikalo praga**

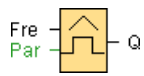

#### **Kratek opis**

Izhod se vklaplja in izklaplja glede na dve parametrirani frekvenci.

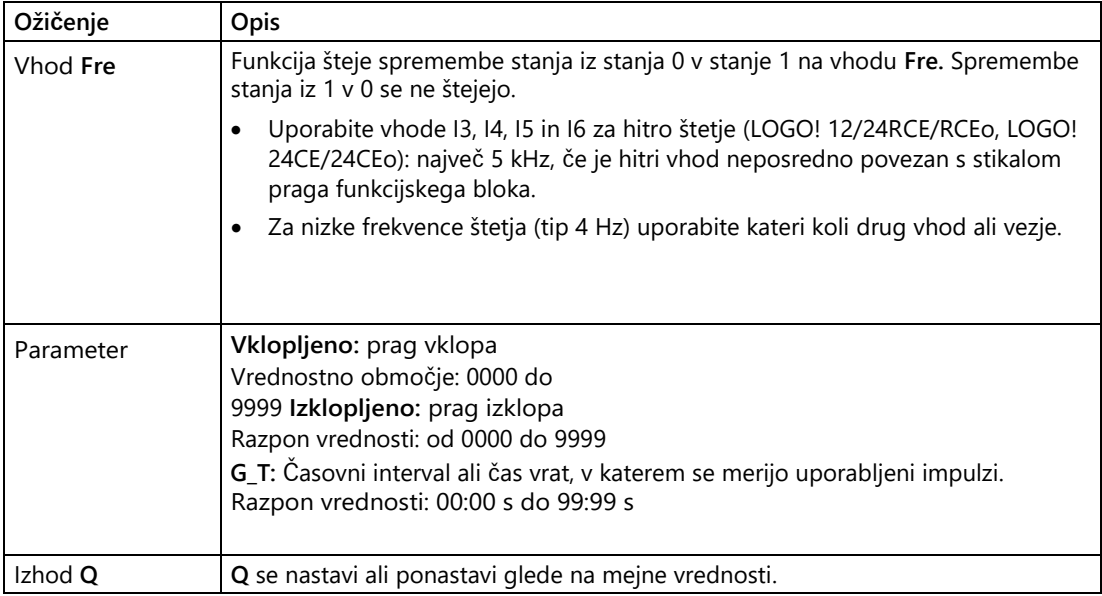

### **Parameter G\_T**

Čas za vrata G\_T je lahko tudi dejanska vrednost druge že programirane funkcije:

- Analogni komparator: Ax-Ay
- Analogno stikalo praga: Ax
- Analogni ojačevalnik: Ax
- Analogni multiplekser: AQ
- Analogna rampa: AQ
- Aritmetično navodilo: AQ
- Krmilnik PI: AQ
- Števec navzgor/navzdol: Cnt

Pri serijah **0BA7** in **0BA8** lahko uporabite tudi dejanske vrednosti naslednjih že programiranih funkcij:

- Zakasnitev vklopa: Ta
- Zakasnitev izklopa: Ta
- Zakasnitev vklopa/izklopa: Ta
- Zakasnitev vklopa shranjevanja: Ta
- Rele za brisanje (pulzni izhod): Ta
- Rele za brisanje, sprožen z robom: Ta
- Asinhronski generator impulzov: Ta
- Stopniščno stikalo: Ta
- Komfortno stikalo: Ta
- Štoparica: AQ
- Analogni filter: AQ
- Povprečje: AQ
- Max/Min: AQ
- Stikalo praga: Fre

S številko bloka izberite želeno funkcijo.

### **Časovni diagram**

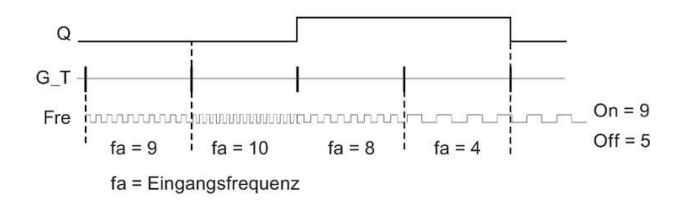

5.3 Posebne funkcije

### **Opis delovanja**

Stikalo praga meri signale na vhodu Fre. Impulzi se beležijo v časovnem obdobju G\_T, ki ga je mogoče parametrizirati.

Izhod Q se nastavi ali ponastavi glede na nastavljene mejne vrednosti. Oglejte si naslednje računsko pravilo.

### **Pravilo za**

- **izračun** Če je prag vklopa (On) ≥ prag izklopa (Off), velja naslednje:  $Q = 1$ , če fa > On  $Q = 0$ , če fa  $\leq$  Off.
	- Če je prag vklopa (On) < prag izklopa (Off), je Q = 1, če: Vklopljeno ≤ fa < Izklopljeno.

[Posebne funkcije](#page-248-0) (stran [249\)](#page-248-0)

### **5.3.3 Analogni**

### <span id="page-293-0"></span>**5.3.3.1 Analogno stikalo praga**

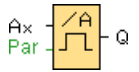

### **Kratek opis**

Izhod se vklopi in izklopi glede na dve mejni vrednosti (histereza), ki ju je mogoče parametrizirati.

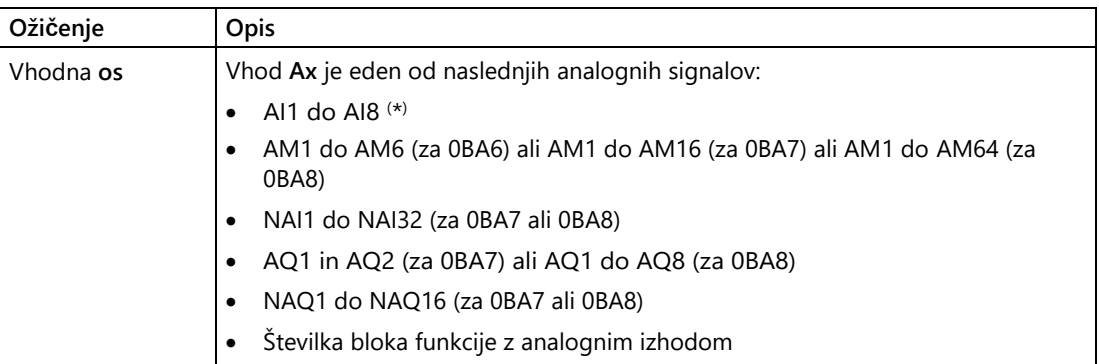

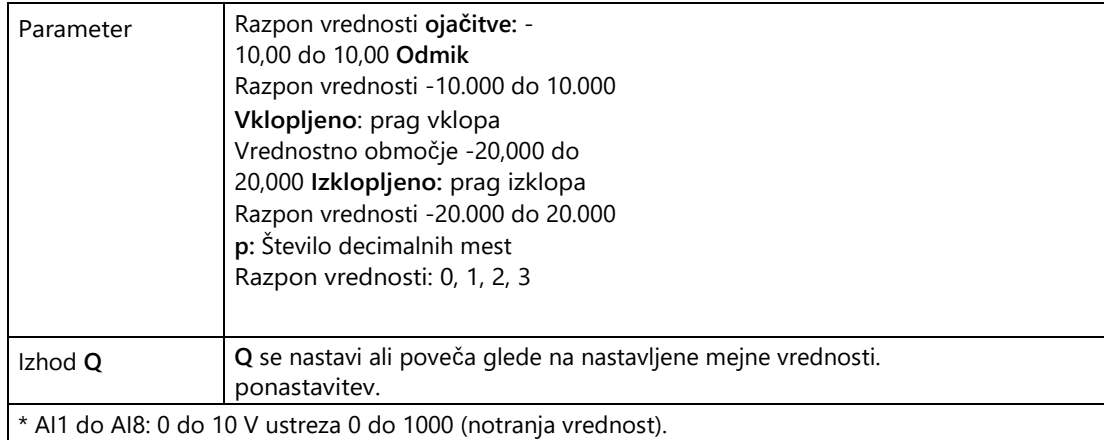

#### **Vklop in izklop parametra**

Časovna specifikacija za parametra Vklop in Izklop je lahko tudi dejanska vrednost druge že programirane funkcije. Uporabite lahko dejanske vrednosti naslednjih funkcij:

- Analogni komparator: Ax-Ay
- Analogni ojačevalnik: Ax
- Analogni multiplekser: AQ
- Analogna rampa: AQ
- Aritmetično navodilo: AQ
- Krmilnik PI: AQ
- Števec navzgor/navzdol: Cnt

Pri serijah **0BA7** in **0BA8** lahko uporabite tudi dejanske vrednosti naslednjih že programiranih funkcij:

- Zakasnitev vklopa: Ta
- Zakasnitev izklopa: Ta
- Zakasnitev vklopa/izklopa: Ta
- Zakasnitev vklopa shranjevanja: Ta
- Rele za brisanje (impulzni izhod): Ta
- Rele za brisanje, sprožen z robom: Ta
- Asinhronski generator impulzov: Ta
- Stopniščno stikalo: Ta
- Komfortno stikalo: Ta
- Štoparica: AQ
- Analogni filter: AQ
- Povprečje: AQ

- Max/Min: AQ
- Stikalo praga: Fre

S številko bloka izberite želeno funkcijo.

#### **0BA4:** 0BA0

0BA8

**A**: Amplification (Gain) Območje vrednosti 0,00 do 10,00 **0BA2, 0BA3:** Uporabljajo se naslednji parametri: G: Dobiček v [%] Razpon vrednosti od 0 % do 1000 % **O**: Odmik Vrednostno območje -999 do 999 **Vklop**: prag vklopa Vrednostno območje 0 do 9999 **Izklop**: prag izklopa Vrednostno območje 0 do 9999

### **Parameter p (število decimalnih mest)**

Velja samo za prikaz vrednosti Vklopljeno, Izklopljeno in Os v besedilu sporočila.

Ne velja za primerjavo z vrednostmi vklopljeno in izklopljeno. (Prikazana točka se pri primerjavi ne upošteva).

### **Časovni diagram**

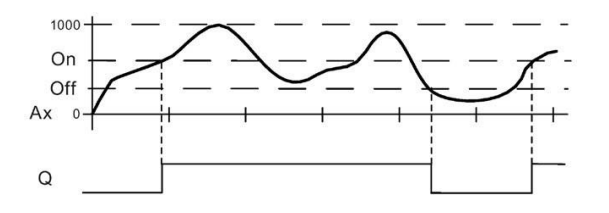

### **Opis delovanja**

Funkcija prebere vrednost signala na analognem vhodu Ax.

Ta vrednost se pomnoži s parametrom A (gain). Parameter B (offset) se nato doda ustrezni analogni vrednosti, tj.

(Ax \* Gain) + Offset = dejanska vrednost Ax.

Izhod Q se nastavi ali ponastavi glede na nastavljene mejne vrednosti. Oglejte si naslednje računsko pravilo.

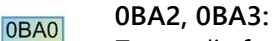

Zaporedje **funkcije** je naslednje: 0BA8 Parameter Offset se doda odčitani analogni vrednosti. Rezultat se pomnoži s parametrom ojačenja.

Vrednost = (AI+Offset) \* Dobiček

Izhod Q se nastavi na 1, ko izračunana vrednost preseže prag vklopa (TH high). Q se nastavi na 0, ko vrednost doseže ali pade pod prag izklopa (TH low).

### **Pravilo za**

- **izračun** Če je prag vklopa (On) ≥ prag izklopa (Off), velja naslednje: Q = 1, če je dejanska vrednost Ax > On  $Q = 0$ , če je dejanska vrednost Ax  $\leq$  Off.
	- $\bullet$  Če je prag vklopa (On) < prag izklopa (Off), je Q = 1, če je On ≤ dejanska vrednost Ax < Off.

5.3 Posebne funkcije

### **Posebne funkcije med parametrizacijo**

Za pomoč glede parametrov blokov analognih blokov glejte poglavje [Obdelava analognih](#page-324-0)  [vrednosti](#page-324-0) (stran [325\)](#page-324-0).

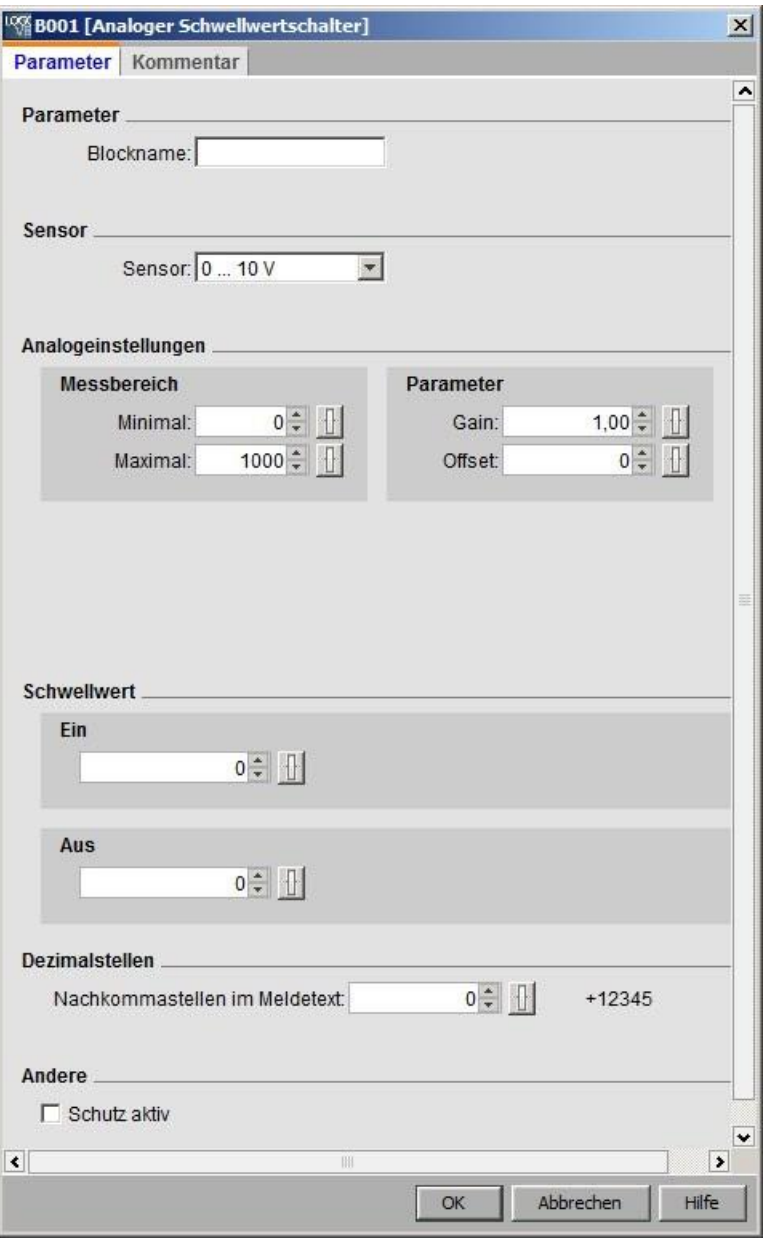

#### **Opomba**

V merilnem območju morate najmanjše in največje območje nastaviti na isto vrednost.

### **5.3.3.2 Analogno diferencialno stikalo praga**

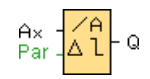

### **Kratek opis**

Izhod se vklopi in izklopi glede na nastavljiv prag in diferencialno vrednost.

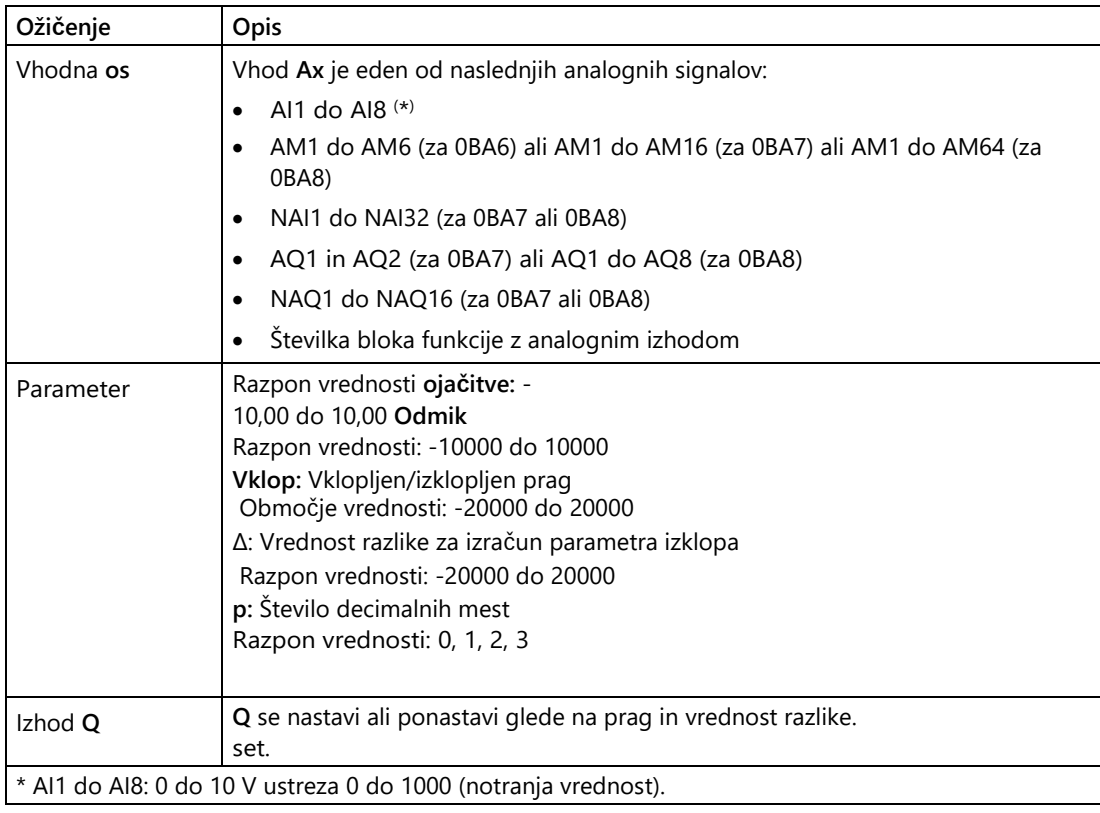

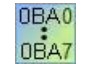

A: Ojačanje (Gain) Razpon vrednosti: 0,00 do 10,00

### **Parameter p (število decimalnih mest)**

Velja samo za prikaz vrednosti Vklopljeno, Izklopljeno in Os v besedilu sporočila.

Ne velja za primerjavo z vrednostmi vklopljeno in izklopljeno. (Prikazana točka se pri primerjavi ne upošteva).

### **Časovni diagram A: Funkcija z negativno vrednostjo razlike Delta**

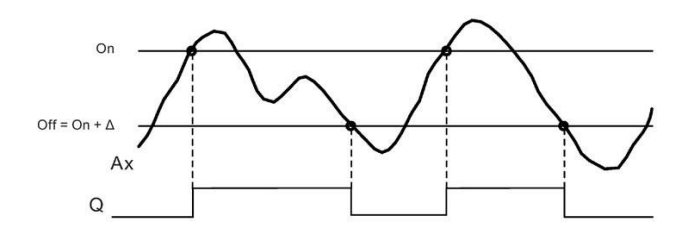

### **Časovni diagram B: Funkcija s pozitivno vrednostjo razlike Delta**

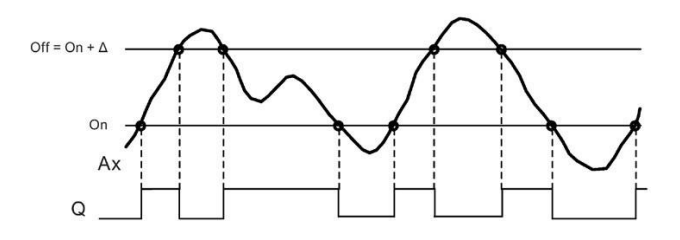

### **Opis delovanja**

Funkcija odčita analogno vrednost signala, ki je priključen na analogni vhod Ax.

Ax se pomnoži s parametrom A (dobiček). Parameter B (offset) se nato prišteje analogni vrednosti, tj.

(Ax \* Gain) + Offset = dejanska vrednost Ax.

Izhod Q se nastavi ali ponastavi glede na nastavljeni prag (On) in vrednost razlike (Delta). Funkcija samodejno izračuna parameter Off: Off = On + Delta, pri čemer je Delta lahko pozitivna ali negativna. Oglejte si naslednje pravilo za izračun.

### **Pravilo za**

- **izračun** Če parametrirate negativno diferencialno vrednost Delta, velja prag vklopa (Vklop) ≥ prag izklopa (Izklop): Q = 1, če je dejanska vrednost  $Ax > On Q = 0$ , če je dejanska vrednost Ax ≤ Off. Glej časovni
	- diagram A.
	- $\bullet$  Če parametrirate pozitivno diferencialno vrednost Delta, je prag vklopa (On) < prag izklopa (Off) in je  $Q = 1$ , če: Vklopljeno ≤ Dejanska vrednost Ax < Izklopljeno. Oglejte si časovni diagram B.

### **Posebne funkcije med parametrizacijo**

Za pomoč glede parametrov blokov analognih blokov glejte informacije o [obdelavi analognih](#page-324-1)  [vrednosti](#page-324-1) (stran 325).

[Posebne funkcije](#page-248-0) (stran [249\)](#page-248-0)

### <span id="page-300-0"></span>**5.3.3.3 Analogni komparator**

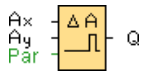

### **Kratek opis**

Izhod se vklopi in izklopi glede na razliko Ax - Ay in dve mejni vrednosti, ki ju je mogoče parametrizirati.

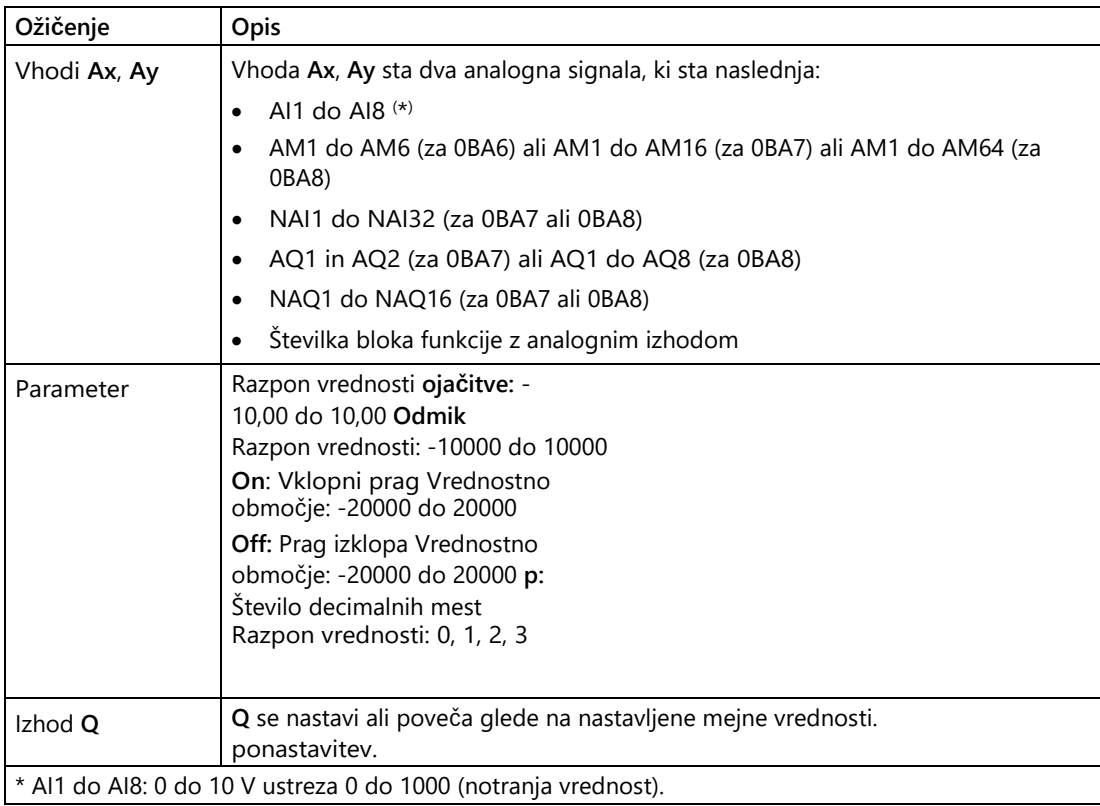

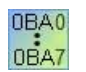

#### **0BA4:**

A: Amplification (Gain) Razpon vrednosti: 0,00 do 10,00 **0BA0-0BA3:** Uporabljajo se naslednji parametri: G: Dobiček v [%] Razpon vrednosti: 0 % do 1000 % O: Odmik Razpon vrednosti: -999 do 999 Delta: prag Q se nastavi na 1, ko razlika Ax-Ay preseže prag.

### **Vklop in izklop parametra**

Časovna specifikacija parametrov praga vklopa On in praga izklopa Off je lahko tudi dejanska vrednost druge že programirane funkcije. Uporabite lahko dejanske vrednosti naslednjih funkcij:

- Analogno stikalo praga: Ax
- Analogni ojačevalnik: Ax
- Analogni multiplekser: AQ
- Analogna rampa: AQ
- Aritmetično navodilo: AQ
- Krmilnik PI: AQ
- Števec navzgor/navzdol: Cnt

Pri serijah **0BA7** in **0BA8** lahko uporabite tudi dejanske vrednosti naslednjih že programiranih funkcij:

- Zakasnitev vklopa: Ta
- Zakasnitev izklopa: Ta
- Zakasnitev vklopa/izklopa: Ta
- Zakasnitev vklopa shranjevanja: Ta
- Rele za brisanje (pulzni izhod): Ta
- Rele za brisanje, sprožen z robom: Ta
- Asinhronski generator impulzov: Ta
- Stopniščno stikalo: Ta
- Komfortno stikalo: Ta
- Štoparica: AQ
- Analogni filter: AQ
- Povprečje: AQ
- Max/Min: AQ
- Stikalo praga: Fre

S številko bloka izberite želeno funkcijo.

### **Parameter p (število decimalnih mest)**

Parameter p velja samo za prikaz vrednosti Ax, Ay, Delta, On in Off v besedilu sporočila.

Parameter p se ne uporablja za primerjavo z vrednostmi vklopljeno in izklopljeno. (Prikazana točka se pri primerjavi ne upošteva).

## **Časovni diagram**

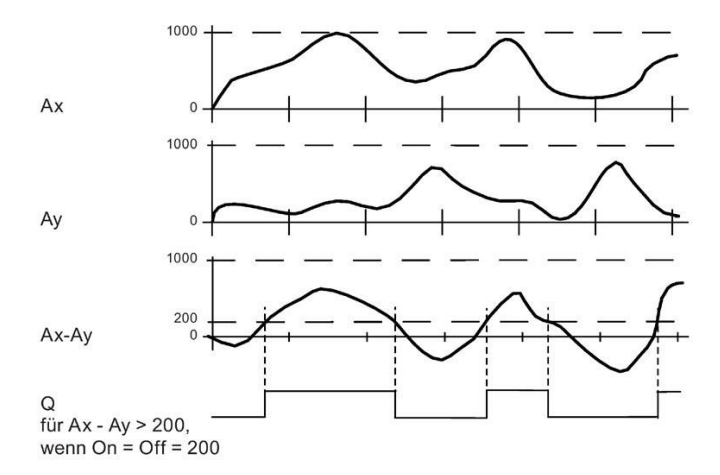

### **Opis delovanja**

Funkcija prebere vrednost signala na analognem vhodu Ax.

Ta vrednost se pomnoži s parametrom A (gain). Parameter B (offset) se nato doda ustrezni analogni vrednosti, tj.

(Ax \* Gain) + Offset = dejanska

vrednost Ax. (Ay \* Gain) + Offset =

dejanska vrednost Ay.

Izhod Q se nastavi ali ponastavi glede na razliko med dejanskimi vrednostmi Ax - Ay in nastavljenimi mejnimi vrednostmi. Glej naslednje računsko pravilo.

#### **Pravilo za**

- **izračun** Če je prag vklopa (On) ≥ prag izklopa (Off), velja naslednje: Q = 1, če (dejanska vrednost Ax - dejanska vrednost Ay) > Vklopljeno Q = 0, če (dejanska vrednost Ax - dejanska vrednost Ay) ≤ Izklopljeno.
	- Ce je prag vklopa (On) < prag izklopa (Off), je Q = 1, če: On  $\leq$  (dejanska vrednost Ax - dejanska vrednost Ay) < Off.

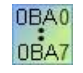

#### **0BA2, 0BA3:**

Uporablja se naslednje **pravilo za opis/izračun funkcije**:

Funkcija analognima vrednostma Ax in Ay doda določen odmik. Rezultati se nato pomnožijo s parametrom ojačitve. Razlika se oblikuje iz obeh tako izračunanih vrednosti.

Če razlika med tema vrednostma preseže mejno vrednost, ki ste jo določili kot delta, se izhod Q nastavi na 1.

Pravilo za izračun:  $Q = 1$ , če: ((Ax + Offset) \* Gain) - ((Ay + Offset)\*Gain) > prag Delta Q se nastavi na 0, ko prag doseže vrednost Delta ali pade pod njo.

### **Zmanjšanje vhodne občutljivosti analognega komparatorja**

S posebnima funkcijama "zakasnitev vklopa" in "zakasnitev izklopa" lahko selektivno odložite izhod analognega komparatorja. To zagotavlja, da se izhod Q nastavi le, če je sprožitvena vrednost Trg (= izhod analognega komparatorja) daljša od opredeljenega časa zakasnitve vklopa.

Na ta način dobite umetno histerezo, zaradi katere je vhod manj občutljiv na trenutne spremembe.

#### **Posebne funkcije med parametrizacijo**

Za pomoč glede parametrov blokov analognih blokov glejte informacije o [obdelavi analognih](#page-324-1)  [vrednosti](#page-324-1) (stran 325).

[Posebne funkcije](#page-248-0) (stran [249\)](#page-248-0)

### **5.3.3.4 Spremljanje analognih vrednosti**

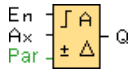

#### **Kratek opis**

Ta posebna funkcija shrani vrednost na analognem vhodu in vklopi izhod takoj, ko dejanska vrednost na analognem vhodu pade pod ali preseže to shranjeno analogno vrednost in nastavljivo diferenčno vrednost.

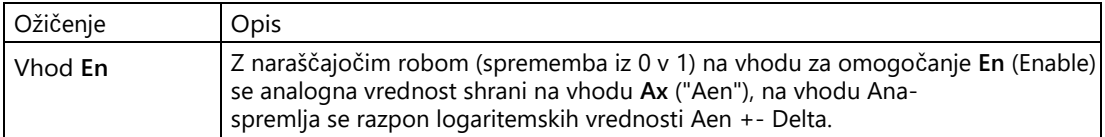

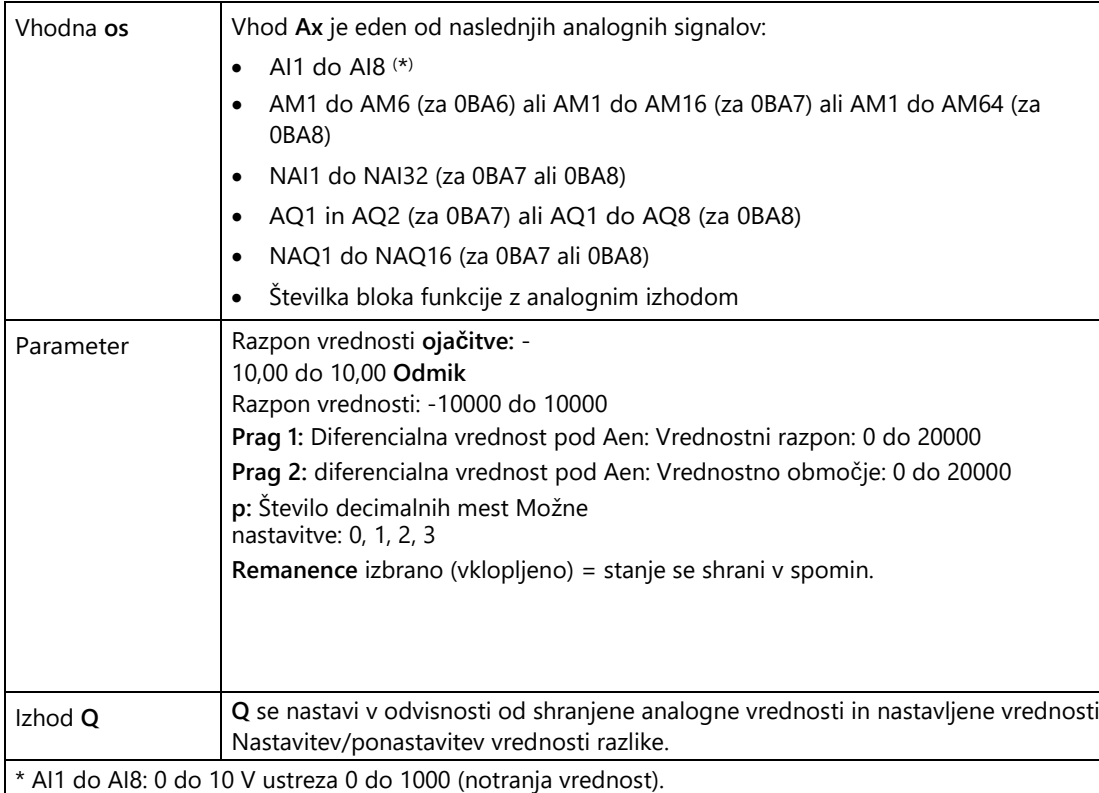

#### **Parameter Prag 1 in prag 2**

Časovna specifikacija za dva mejna parametra Threshold 1 in Threshold 2 je lahko tudi dejanska vrednost druge funkcije, ki je že bila programirana. Uporabite lahko dejanske vrednosti naslednjih funkcij:

- Analogni komparator: Ax-Ay
- Analogno stikalo praga: Ax
- Analogni ojačevalnik: Ax
- Analogni multiplekser: AQ
- Analogna rampa: AQ
- Aritmetično navodilo: AQ
- Krmilnik PI: AQ
- Števec navzgor/navzdol: Cnt

Pri serijah **0BA7** in **0BA8** lahko uporabite tudi dejanske vrednosti naslednjih že programiranih funkcij:

- Zakasnitev vklopa: Ta
- Zakasnitev izklopa: Ta
- Zakasnitev vklopa/izklopa: Ta
- Zakasnitev vklopa shranjevanja: Ta

- Rele za brisanje (pulzni izhod): Ta
- Rele za brisanje, sprožen z robom: Ta
- Asinhronski generator impulzov: Ta
- Stopniščno stikalo: Ta
- Komfortno stikalo: Ta
- Štoparica: AQ
- Analogni filter: AQ
- Povprečje: AQ
- Max/Min: AQ
- Stikalo praga: Fre

S številko bloka izberite želeno funkcijo.

Pragovi so nastavljeni na osnovnem modulu LOGO! in v naslednjih časovnih okvirih. diagram je označen s simbolom Δ.

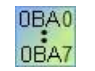

#### **0BA4:**

Dobiček: Razpon vrednosti: 0,00 do 10,00

#### **Parameter p (število decimalnih mest)**

Parameter p se uporablja samo za prikaz vrednosti Aen, Ax, Threshold 1 in Threshold 2 v besedilu sporočila.

### **Časovni diagram**

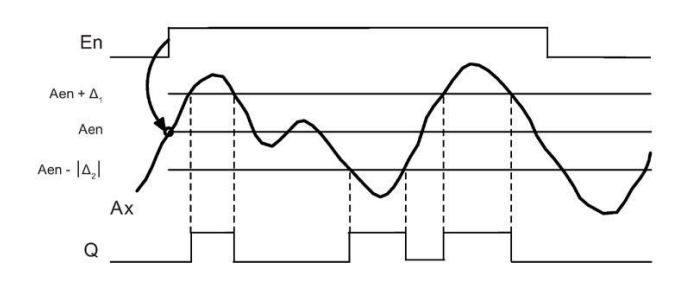

### **Opis delovanja**

Ko se stanje na vhodu En spremeni z 0 na 1, se shrani analogna vrednost signala na analognem vhodu Ax. Ta shranjena dejanska vrednost se imenuje "Aen".

Analogni dejanski vrednosti Ax in Aen se pomnožita z vrednostjo parametra A (Gain). Nato se zmnožku doda parameter B (offset), kot sledi:

(Ax \* Gain) + Offset = dejanska vrednost Aen, ko se vhod En spremeni z 0 na 1, ali (Ax

\* Gain) + Offset = dejanska vrednost Ax.

Izhod Q se nastavi, ko je vhod En = 1 in je dejanska vrednost na vhodu Ax zunaj območja Aen + prag 1 / Aen - prag 2.

Izhod Q se ponastavi, ko je dejanska vrednost na vhodu Ax v območju Aen + prag 1 / Aen prag 2 ali ko se vhod En spremeni na 0.

### **Posebne funkcije med parametrizacijo**

Za pomoč glede parametrov blokov analognih blokov glejte informacije o [obdelavi](#page-324-1)  [analognih vrednosti](#page-324-1) (stran 325).

[Posebne funkcije](#page-248-0) (stran [249\)](#page-248-0)

### <span id="page-306-0"></span>**5.3.3.5 Analogni ojačevalnik**

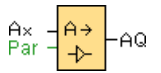

### **Kratek opis**

Ta posebna funkcija ojača vrednost, ki je na analognem vhodu, in jo odda na analogni izhod.

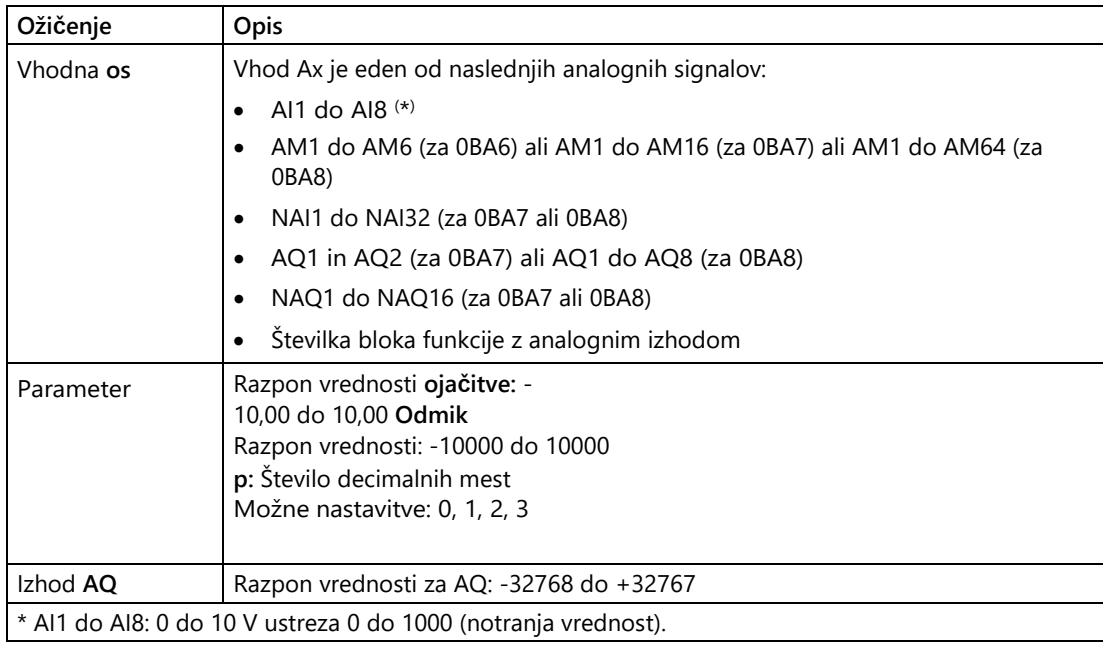

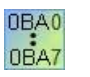

#### **0BA4:**

A: Ojačanje (Gain) Razpon vrednosti: 0,00 do 10,00

### **Parameter p (število decimalnih mest)**

Velja samo za predstavitev vrednosti Ax in Ay v besedilu sporočila.

Ne velja za primerjavo z vrednostmi vklopljeno in izklopljeno. (Prikazana točka se pri primerjavi ne upošteva).

### **Opis delovanja**

Funkcija odčita analogno vrednost signala, ki je prisoten na analognem vhodu Ax. Ta vrednost se pomnoži s parametrom A (gain). Parameter B (Offset) se nato prišteje analogni vrednosti, torej:

(Ax \* Gain) + Offset = dejanska vrednost Ax.

Dejanska vrednost Ax se izpiše na izhodu AQ.

#### **Posebne funkcije med parametrizacijo**

Za pomoč glede parametrov blokov analognih blokov glejte informacije o [obdelavi analognih](#page-324-1)  [vrednosti](#page-324-1) (stran 325).

#### **Analogni izhod**

Če to posebno funkcijo povežete s pravim analognim izhodom, upoštevajte, da lahko analogni izhod obdeluje le vrednosti od 0 do 1000. Po potrebi med analogni izhod posebne funkcije in pravi analogni izhod priključite dodatni ojačevalnik. S tem ojačevalnikom normalizirate izhodno območje posebne funkcije na razpon vrednosti od 0 do 1000.

Primer: dodatni ojačevalnik za analognim multiplekserjem.

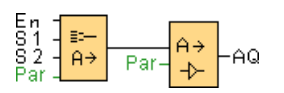

[Posebne funkcije](#page-248-0) (stran [249\)](#page-248-0)

### <span id="page-308-0"></span>**5.3.3.6 Analogni multiplekser**

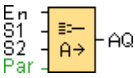

### **Kratek opis**

Če je aktivirana, posebna funkcija Analogni multiplekser prikaže eno od štirih vnaprej določenih analognih vrednosti, odvisno od vhodnega stanja.

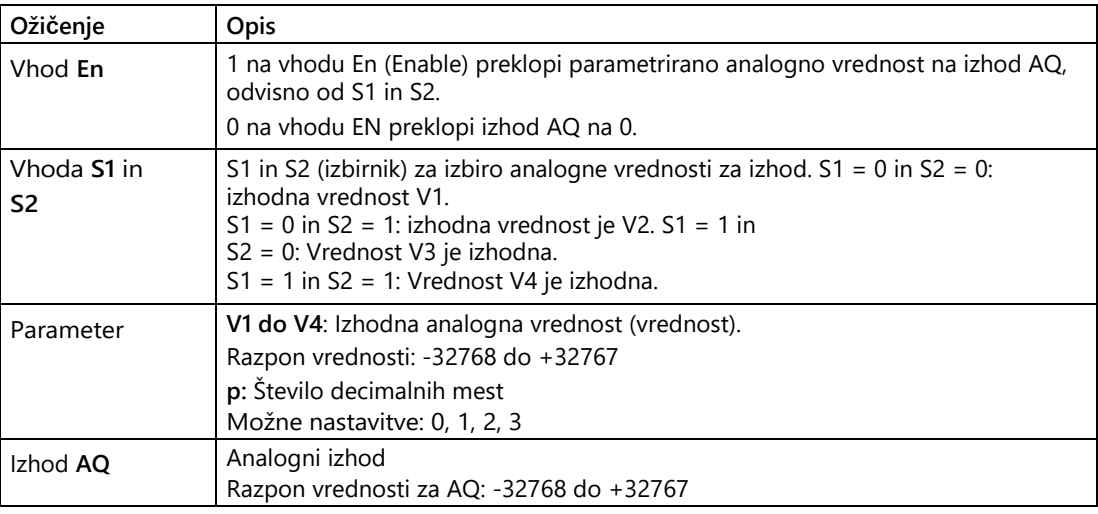

### **Parametri V1 do V4**

Vrednosti za V1 do V4 so lahko tudi dejanske vrednosti druge funkcije, ki je že bila programirana:

- Analogni komparator: Ax-Ay
- Analogno stikalo praga: Ax
- Analogni multiplekser: AQ
- Krmilnik PI: AQ
- Nadzor rampe: AQ
- Matematične funkcije: AQ
- Števec navzgor/navzdol: Cnt

Pri serijah **0BA7** in **0BA8** lahko uporabite tudi dejanske vrednosti naslednjih že programiranih funkcij:

- Zakasnitev vklopa: Ta
- Zakasnitev izklopa: Ta
- Zakasnitev vklopa/izklopa: Ta
- Zakasnitev vklopa shranjevanja: Ta
- Rele za brisanje (pulzni izhod): Ta

- Rele za brisanje, sprožen z robom: Ta
- Asinhronski generator impulzov: Ta
- Stopniščno stikalo: Ta
- Komfortno stikalo: Ta
- Štoparica: AQ
- Analogni filter: AQ
- Povprečje: AQ
- Max/Min: AQ
- Stikalo praga: Fre

S številko bloka izberite želeno funkcijo.

#### **Parameter p (število decimalnih mest)**

Parameter p se uporablja za predstavitev AQ, V1, V2, V3 in V4 v besedilu sporočila.

### **Časovni diagram**

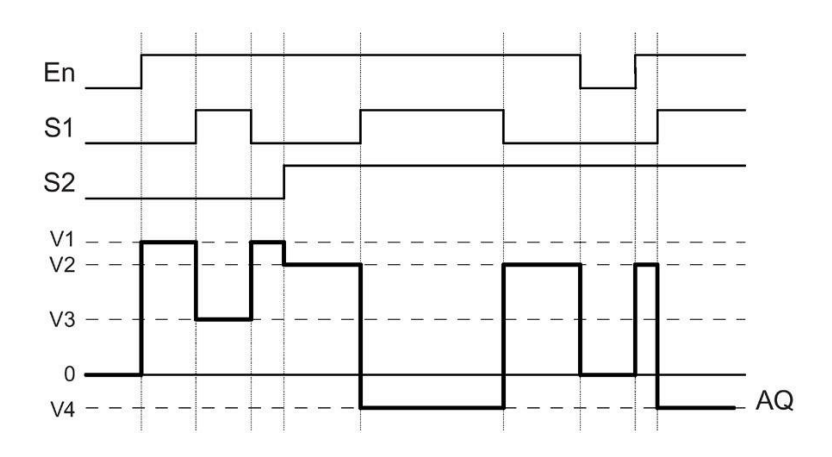

### **Kratek opis**

Če je vhod En nastavljen, funkcija na izhodu AQ odda eno od štirih možnih analognih vrednosti V1 do V4, odvisno od vhodov S1 in S2.

Če vhod En ni nastavljen, funkcija na izhodu AQ odda analogno vrednost 0.

### **Posebne funkcije med parametrizacijo**

Za pomoč pri parametrih blokov analognih blokov si oglejte informacije v poglavju [Osnove](#page-324-1) (stran [325\)](#page-324-1).

### **Analogni izhod**

Če to posebno funkcijo povežete s pravim analognim izhodom, upoštevajte, da lahko analogni izhod obdeluje le vrednosti od 0 do 1000. Po potrebi med analogni izhod posebne funkcije in pravi analogni izhod priključite dodatni ojačevalnik. S tem ojačevalnikom normalizirate izhodno območje posebne funkcije na razpon vrednosti od 0 do 1000.

Primer: dodatni ojačevalnik za analognim multiplekserjem.

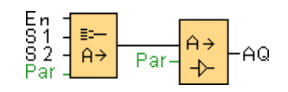

[Posebne funkcije](#page-248-0) (stran [249\)](#page-248-0)

### **Glej tudi**

[Analogni komparator](#page-300-0) (stran [301\)](#page-300-0) [Analogno mejno stikalo](#page-293-0) (stran [294\)](#page-293-0) [Regulacija rampe](#page-345-0) (stran [344\)](#page-345-0) [Matematične funkcije \(stran](#page-314-0) [315\)](#page-314-0) [PI](#page-340-0)  [krmilnik](#page-340-0) (stran [340\)](#page-340-0) [Števec navzgor/navzdol](#page-284-0) (stran [285\)](#page-284-0) [Zakasnitev vklopa](#page-252-0) (stran [253\)](#page-252-0) [Zakasnitev izklopa](#page-254-0) (stran [255\)](#page-254-0) [Zakasnitev vklopa/izklopa](#page-256-0) (stran [257\)](#page-256-0) [Zakasnitev](#page-258-0)  [shranjevanja](#page-258-0) (stran [259\)](#page-258-0) [Rele za brisanje \(pulzni](#page-259-0)  [izhod\)](#page-259-0) (stran [260\)](#page-259-0) [Rele za brisanje s](#page-261-0) [sprožilcem na](#page-261-0)  [robu](#page-261-0) (stran [262\)](#page-261-0) [Asinhroni generator impulzov](#page-264-0)  [\(stran 265\)](#page-264-0) [Stikalo stopniščne luči](#page-267-0) (stran [268\)](#page-267-0) [Komfortno stikalo](#page-270-0) (stran [271\)](#page-270-0) [Štoparica \(samo 0BA7 in višje](#page-281-0)) (stran [282\)](#page-281-0) [Analogni](#page-316-0)  [filter \(samo 0BA7 in višje](#page-316-0)) (stran [317\)](#page-316-0) [Povprečje](#page-322-0)  [\(samo 0BA7 in višje](#page-322-0)) (stran [323\)](#page-322-0) [Max/Min \(samo](#page-318-0)  [0BA7 in višje](#page-318-0)) (stran [319\)](#page-318-0)

### **5.3.3.7 Modulator širine pulza (PWM)**

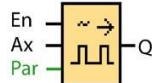

### **Kratek opis**

Modulator širine pulza (PWM) modulira analogno vhodno vrednost Ax v digitalni pulzni izhodni signal. Trajanje impulza je sorazmerno z analogno vrednostjo Ax.

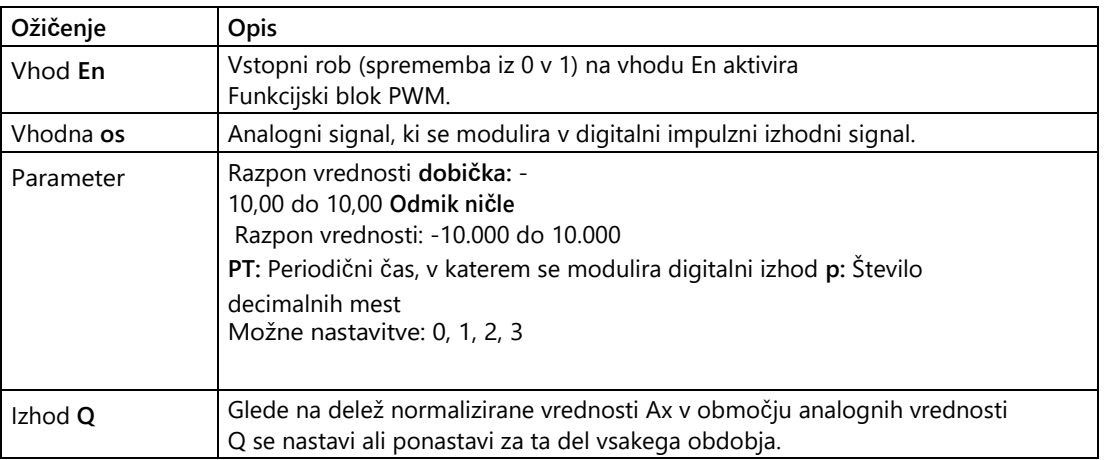

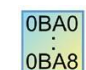

#### **0BA1- 0BA5:**

Funkcijski blok PWM je na voljo samo v enoti 0BA6.

### **Parameter PT**

Periodični čas PT je lahko tudi dejanska vrednost druge že programirane funkcije:

- Analogni komparator: Ax-Ay
- Analogno stikalo praga: Ax
- Analogni ojačevalnik: Ax
- Analogni multiplekser: AQ
- Nadzor rampe: AQ
- Matematične funkcije: AQ
- Krmilnik PI: AQ
- Števec navzgor/navzdol: Cnt

Pri serijah **0BA7** in **0BA8** lahko uporabite tudi dejanske vrednosti naslednjih že programiranih funkcij:

- Zakasnitev vklopa: Ta
- Zakasnitev izklopa: Ta
- Zakasnitev vklopa/izklopa: Ta
- Zakasnitev vklopa shranjevanja: Ta
- Rele za brisanje (pulzni izhod): Ta
- Rele za brisanje, sprožen z robom: Ta
- Asinhronski generator impulzov: Ta
- Stopniščno stikalo: Ta
- Komfortno stikalo: Ta
- Štoparica: AQ
- Analogni filter: AQ
- Povprečje: AQ
- Max/Min: AQ
- Stikalo praga: Fre

S številko bloka izberite želeno funkcijo.

#### **Parameter p (število decimalnih mest)**

Parameter p velja samo za predstavitev vrednosti Ax v besedilu sporočila.

#### **Opis delovanja**

Funkcija prebere vrednost signala na analognem vhodu Ax.

Ta vrednost se pomnoži s parametrom A (gain). Parameter B (offset) se nato prišteje analogni vrednosti, tj.

(Ax \* Gain) + Offset = dejanska vrednost Ax

Funkcijski blok izračuna delež vrednosti Ax v območju. Blok nastavi digitalni izhod Q za enak delež parametra PT (periodični čas) = 1 (visoko). Poleg tega se Q nastavi = 0 (nizko) za preostalo obdobje.

#### **Primeri s časovnimi diagrami**

Naslednji primeri prikazujejo, kako delovanje PWM modulira digitalni izhodni signal iz analogne vhodne vrednosti:

#### **Primer 1**

Vrednost analognega vhoda: 500 (razpon 0 do 1000) Čas periode T: 4 sekunde

5.3 Posebne funkcije

Digitalni izhod funkcije PWM je 2 sekundi "visok", 2 sekundi "nizek", 2 sekundi "visok", 2 sekundi "nizek" in nadaljuje s tem vzorcem, dokler je parameter En = "visok".

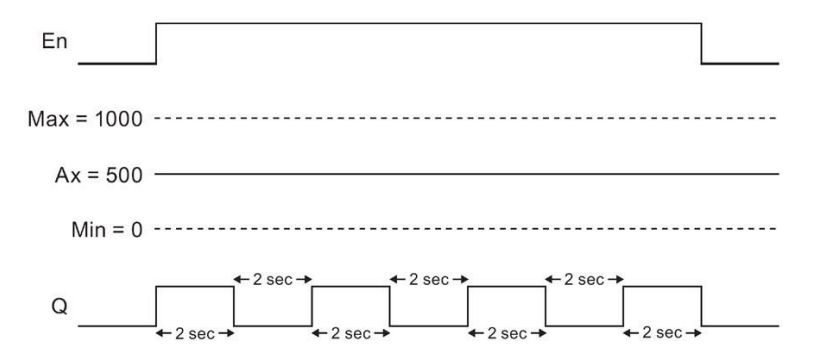

#### **Primer 2**

Vrednost analognega vhoda: 300 (razpon 0 do 1000) Čas periode T: 10 sekund

Digitalni izhod funkcije PWM je 3 sekunde "visok", 7 sekund "nizek", 3 sekunde "visok", 7 sekund "nizek" in nadaljuje s tem vzorcem, dokler je parameter En = "visok".

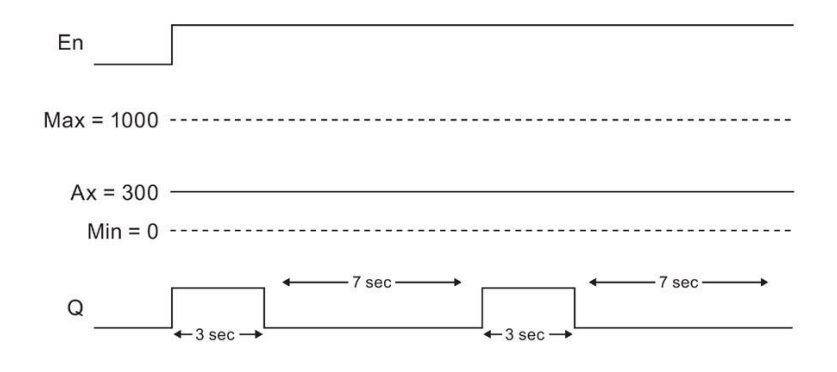

### **Pravilo za**

**izračun** Q = 1 za (Ax - Min) / (Max - Min) obdobja PT

 $Q = 0$  za PT - [(Ax - Min) / (Max - Min)] obdobja PT.

Opomba: Ax v tem izračunu se nanaša na dejansko vrednost Ax, izračunano z uporabo ojačenja in odmika. Min in Max se nanašata na določeno najmanjšo in največjo vrednost za območje.

#### **Posebne funkcije med parametrizacijo**

Za pomoč glede parametrov blokov analognih blokov glejte informacije o [obdelavi analognih](#page-324-1)  [vrednosti](#page-324-1) (stran 325).

[Posebne funkcije](#page-248-0) (stran [249\)](#page-248-0)

### <span id="page-314-0"></span>**5.3.3.8 Matematične funkcije**

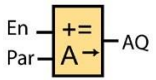

### **Kratek opis**

Blok "Matematične funkcije" iz uporabnikovih operandov in operatorjev izračuna vrednost AQ enačbe.

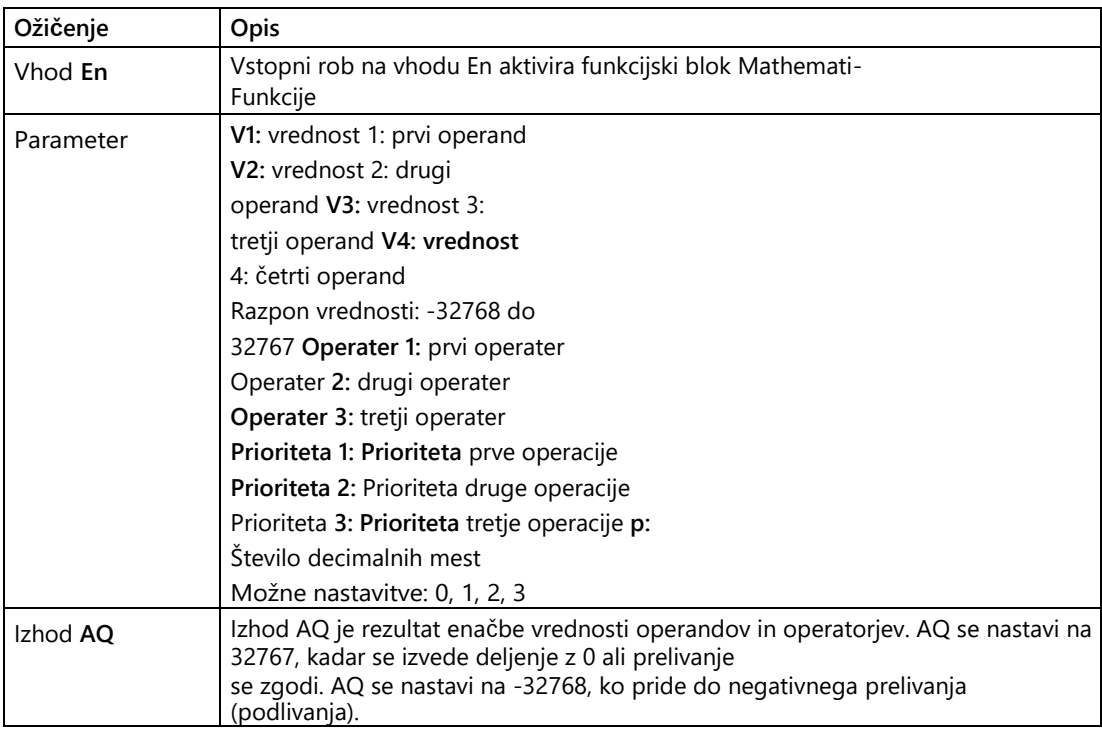

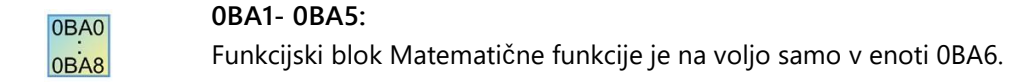

### **Parametri V1, V2, V3 in V4**

Vrednosti za V1, V2, V3 in V4 so lahko tudi dejanska vrednost druge že programirane funkcije:

- Analogni komparator: Ax-Ay
- Analogno stikalo praga: Ax
- Analogni ojačevalnik: Ax
- Analogni multiplekser: AQ
- Nadzor rampe: AQ

- Matematične funkcije: AQ
- Krmilnik PI: AQ
- Števec navzgor/navzdol: Cnt

Pri serijah **0BA7** in **0BA8** lahko uporabite tudi dejanske vrednosti naslednjih že programiranih funkcij:

- Zakasnitev vklopa: Ta
- Zakasnitev izklopa: Ta
- Zakasnitev vklopa/izklopa: Ta
- Zakasnitev vklopa shranjevanja: Ta
- Rele za brisanje (pulzni izhod): Ta
- Rele za brisanje, sprožen z robom: Ta
- Asinhronski generator impulzov: Ta
- Stopniščno stikalo: Ta
- Komfortno stikalo: Ta
- Štoparica: AQ
- Analogni filter: AQ
- Povprečje: AQ
- Max/Min: AQ
- Stikalo praga: Fre

S številko bloka izberite želeno funkcijo.

#### **Parameter p (število decimalnih mest)**

Parameter p se uporablja za predstavitev V1, V2, V3, V4 in AQ v besedilu sporočila.

#### **Opis delovanja**

Funkcija Matematične funkcije poveže štiri operande in tri operatorje v enačbo. Operator je lahko eden od štirih standardnih operatorjev: +, -, \* ali

/. Za vsakega operaterja morate nastaviti edinstveno prednostno nalogo High ("H"), Medium ("M") ali Low ("L"). Najprej se izvede operacija s prioriteto High (Visoka), nato operacija s prioriteto Medium (Srednja) in nazadnje operacija s prioriteto Low (Nizka). Za vsako prednostno nalogo morate določiti natanko eno operacijo. Vrednosti operandov se lahko sklicujejo na predhodno določeno funkcijo, ki zagotavlja ustrezno vrednost. Funkcija Matematične funkcije zaokroži rezultat na najbližjo celoštevilsko vrednost.

Število vrednosti operandov je določeno na 4, število operatorjev pa na 3. Če potrebujete manj operandov, uporabite konstrukcije, kot sta " + 0" ali " \* 1", da določite preostale parametre.

Nastavite lahko tudi obnašanje funkcije, ko je parameter sprostitve En = 0. Funkcijski blok lahko ohrani zadnjo vrednost ali pa se nastavi na 0.

#### **Možne napake: deljenje z nič in prelivanje**

Če je rezultat izvajanja funkcijskega bloka Matematične funkcije deljenje z nič ali prelivanje, se nastavijo notranji biti, ki označujejo nastalo napako. V svojem programu vezja lahko programirate funkcijski blok Matematične funkcije za zaznavanje napak, ki zazna te napake in po potrebi nadzoruje obnašanje programa. Za vsak funkcijski blok ["Matematične](#page-380-0) funkcije" programirate funkcijski blok "Zaznavanje [napak matematičnih](#page-380-0) [funkcij](#page-380-0) (stran [379\)](#page-380-0)".

#### **Primeri**

Naslednje preglednice prikazujejo nekaj preprostih primerov parametrov bloka Matematične funkcije z dobljenimi enačbami in izhodnimi vrednostmi:

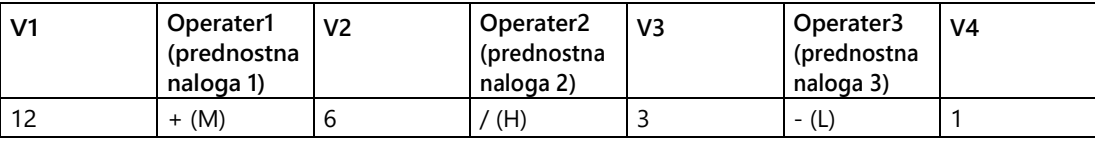

**Enačba: (**12 + (6 / 3)) - 1

**Rezultat:** 13

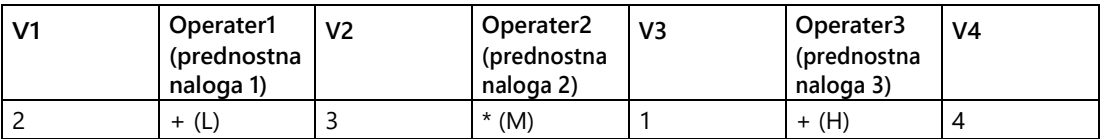

**Enačba:** 2 + (3 \* (1 + 4))

**Rezultat:** 17

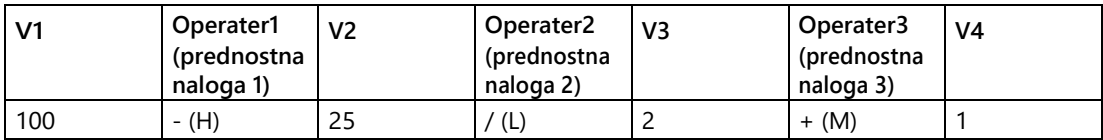

**Enačba:** (100 - 25) / (2 + 1)

#### **Rezultat:** 25

[Posebne funkcije](#page-248-0) (stran [249\)](#page-248-0)

### <span id="page-316-0"></span>**5.3.3.9 Analogni filter (samo 0BA7 in višje)**

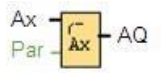

5.3 Posebne funkcije

### **Kratek opis**

Funkcijski blok "Analogni filter" se uporablja za glajenje analognega vhodnega signala.

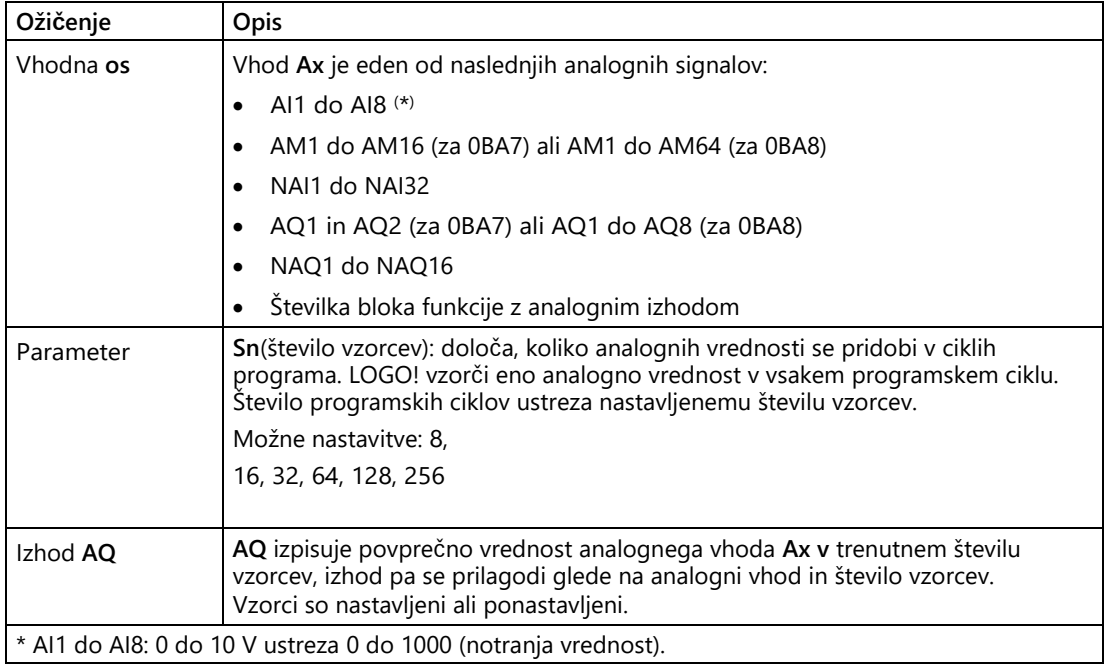

#### **Parameter**

Za število vzorcev lahko nastavite naslednje vrednosti:

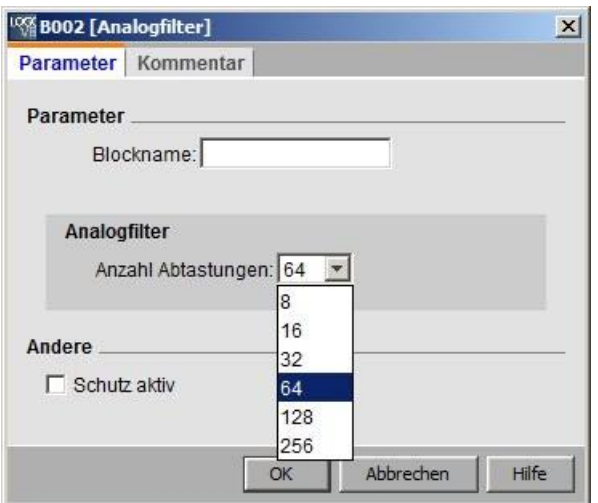

Ko nastavite parameter, analogni filter izračuna srednjo vrednost vzorcev in to vrednost dodeli izhodu AQ.

### **Časovni diagram**

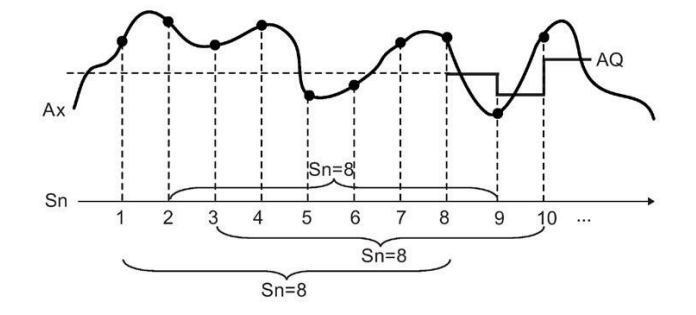

### **Kratek opis**

Funkcija izpiše povprečno vrednost po vzorčenju analognega vhodnega signala glede na določeno število vzorcev. Ta posebna funkcija lahko zmanjša napako analognega vhodnega signala.

#### **Opomba**

Za uporabo v programu vezja v LOGO!Soft Comfort V7.0 ali V8.0 je na voljo največ osem funkcijskih blokov "analogni filter".

[Posebne funkcije -](#page-248-0) pregled (stran [249\)](#page-248-0)

### <span id="page-318-0"></span>**5.3.3.10 Max/Min (samo 0BA7 in višje)**

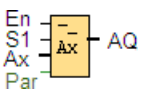

### **Kratek opis**

Funkcijski blok "Max/Min" zabeleži največjo ali najmanjšo vrednost.

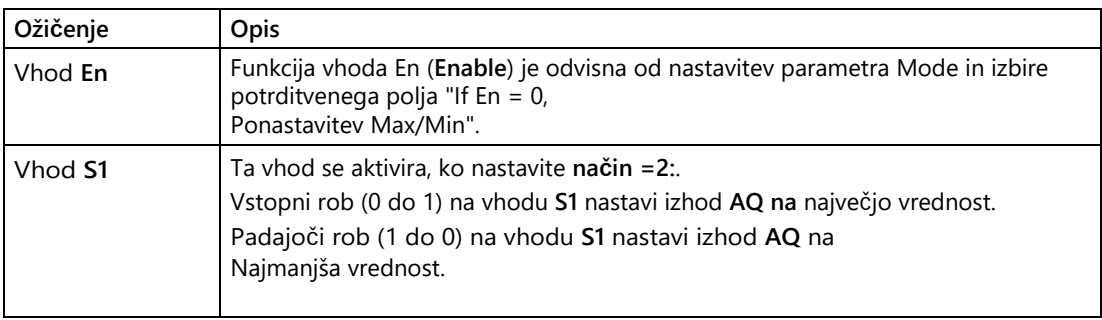

5.3 Posebne funkcije

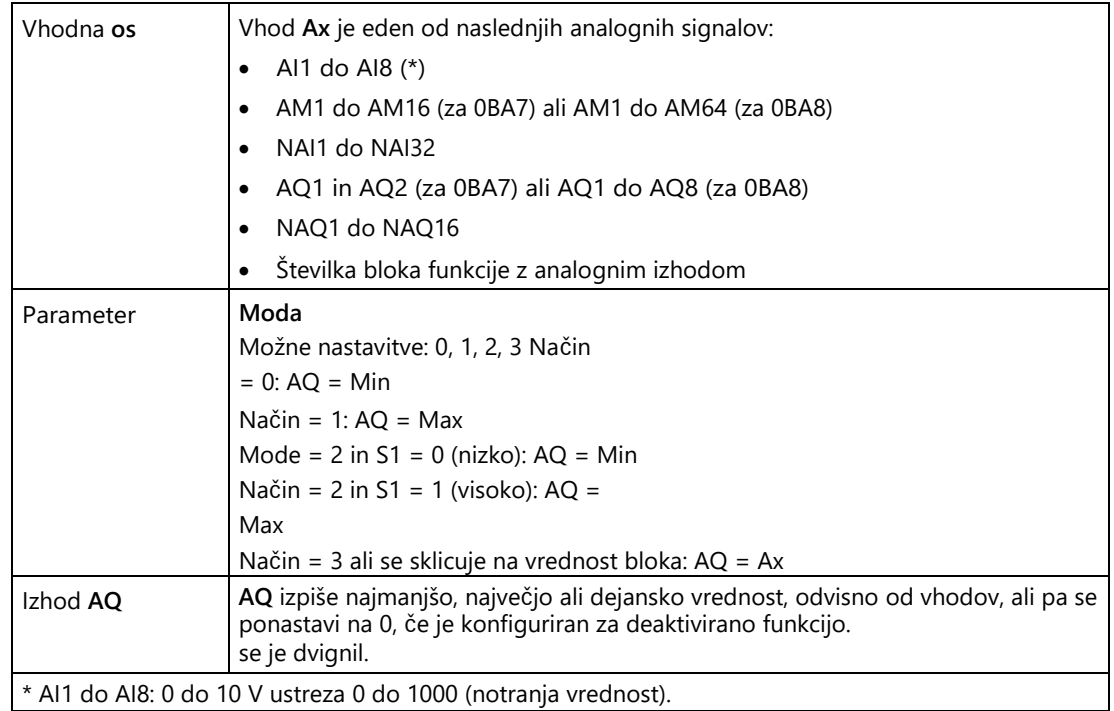

### **Način**

**parametrov** Za vrednosti parametra **Mode lahko** uporabite tudi dejanske vrednosti druge že programirane funkcije:

- Analogni komparator: Ax-Ay
- Analogno stikalo praga: Ax
- Analogni ojačevalnik: Ax
- Analogni multiplekser: AQ
- Nadzor rampe: AQ
- Matematične funkcije: AQ
- Števec navzgor/navzdol: Cnt
- Stikalo praga: Fre
- Max/Min: Ax
- Krmilnik PI: AQ
- Analogni filter (samo 0BA7): AQ
- Srednja vrednost (samo 0BA7): AQ
- Zakasnitev vklopa: Ta
- Zakasnitev izklopa: Ta
- Zakasnitev vklopa/izklopa: Ta
- Zakasnitev vklopa shranjevanja: Ta
- Rele za brisanje (pulzni izhod): Ta
- Rele za brisanje, sprožen z robom: Ta
- Asinhronski generator impulzov: Ta
- Stopniščno stikalo: Ta
- Komfortno stikalo: Ta
- Štoparica (samo 0BA7): AQ

Želeno funkcijo lahko izberete s številko bloka.

### **Časovni diagram**

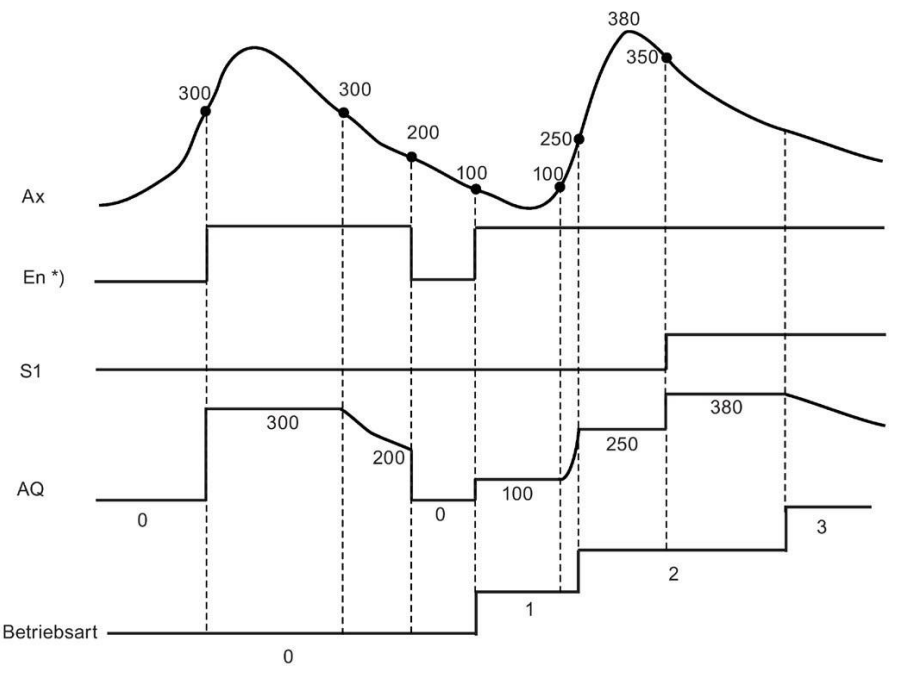

\*) Če je aktivirano potrditveno polje "Če En = 0, ponastavi Max/Min"

5.3 Posebne funkcije

### **Opis delovanja**

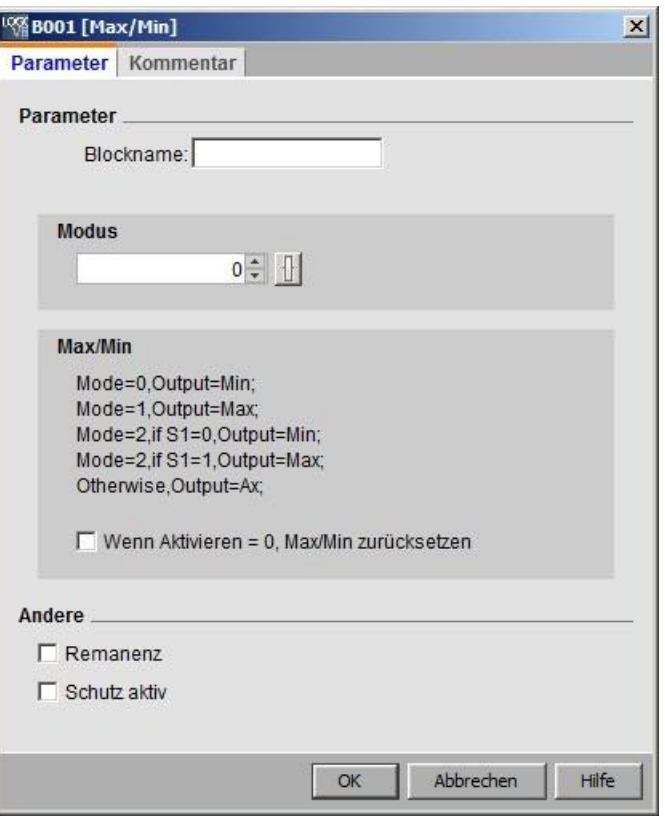

Če je aktivirano potrditveno polje "Če En = 0, ponastavi Max/Min":

- Enable = 0: Funkcija nastavi vrednost izhoda AQ na 0.
- Enable = 1: Funkcija v AQ pošlje vrednost, ki je odvisna od nastavitev Mode in S1.

Če potrditveno polje "If En = 0, reset Max/Min" ni aktivirano:

● Omogoči = 0: Funkcija ohrani vrednost izhoda AQ kot trenutno vrednost.

● Enable = 1: Funkcija v AQ pošlje vrednost, ki je odvisna od nastavitev Mode in S1.

Mode = 0: Funkcija nastavi AQ na najmanjšo vrednost.

Način = 1: Funkcija nastavi AQ na največjo vrednost.

Mode = 2 in S1 = 0: Funkcija nastavi AQ na najmanjšo vrednost. Način

= 2 in S1 = 1: Funkcija nastavi AQ na največjo vrednost.

Način = 3 ali se sklicuje na vrednost bloka: Funkcija izpiše dejansko vrednost analognega vhoda.

[Posebne funkcije](#page-248-0) (stran [249\)](#page-248-0)

### **Glej tudi**

[Analogni komparator](#page-300-0) (stran [301\)](#page-300-0) [Stikalo za analogni prag](#page-293-0) (stran [294\)](#page-293-0) [Analogni ojačevalnik](#page-306-0) (stran [307\)](#page-306-0) [Analogni multiplekser \(s](#page-308-0)tran [309\)](#page-308-0) [Nadzor rampe](#page-345-0) (stran [344\)](#page-345-0) [Matematične funkcije](#page-314-0) (stran [315\)](#page-314-0)  [Števec navzgor/navzdol](#page-284-0) (stran [285\)](#page-284-0) [Krmilnik PI](#page-340-0) (stran [340\)](#page-340-0) [Analogni filter \(samo 0BA7 in višje](#page-316-0)) (stran [317\)](#page-316-0) [Povprečna vrednost \(samo 0BA7 in višje](#page-322-0)) (stran [323\)](#page-322-0) [Zakasnitev vklopa](#page-252-0) (stran [253\)](#page-252-0) [Zakasnitev izklopa](#page-254-0) (stran [255\)](#page-254-0) [Zakasnitev vklopa/izklopa](#page-256-0) (stran [257\)](#page-256-0) [Zakasnitev](#page-258-0)  [shranjevanja](#page-258-0) (stran [259\)](#page-258-0) [Rele za brisanje \(pulzni](#page-259-0)  [izhod\)](#page-259-0) (stran [260\)](#page-259-0) [Rele za brisanje s](#page-261-0) [sprožilcem na](#page-261-0)  [robu](#page-261-0) (stran [262\)](#page-261-0) [Asinhroni generator impulzov](#page-264-0)  [\(stran 265\)](#page-264-0) [Stikalo stopniščne luči](#page-267-0) (stran [268\)](#page-267-0) [Komfortno stikalo](#page-270-0) (stran [271\)](#page-270-0) [Stopinja \(samo 0BA7 in višje](#page-281-0)) (stran [282\)](#page-281-0)

### <span id="page-322-0"></span>**5.3.3.11 Srednja vrednost (samo 0BA7 in višje)**

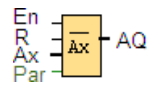

### **Kratek opis**

Funkcija "Povprečje" vzorči analogni vhodni signal v nastavljenem časovnem obdobju in izpisuje povprečno vrednost v **AQ.**

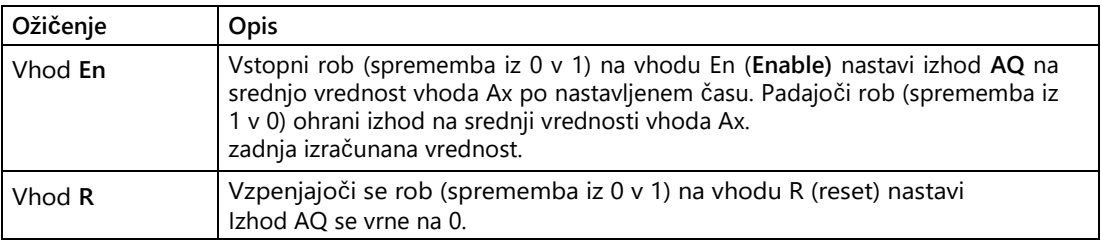

5.3 Posebne funkcije

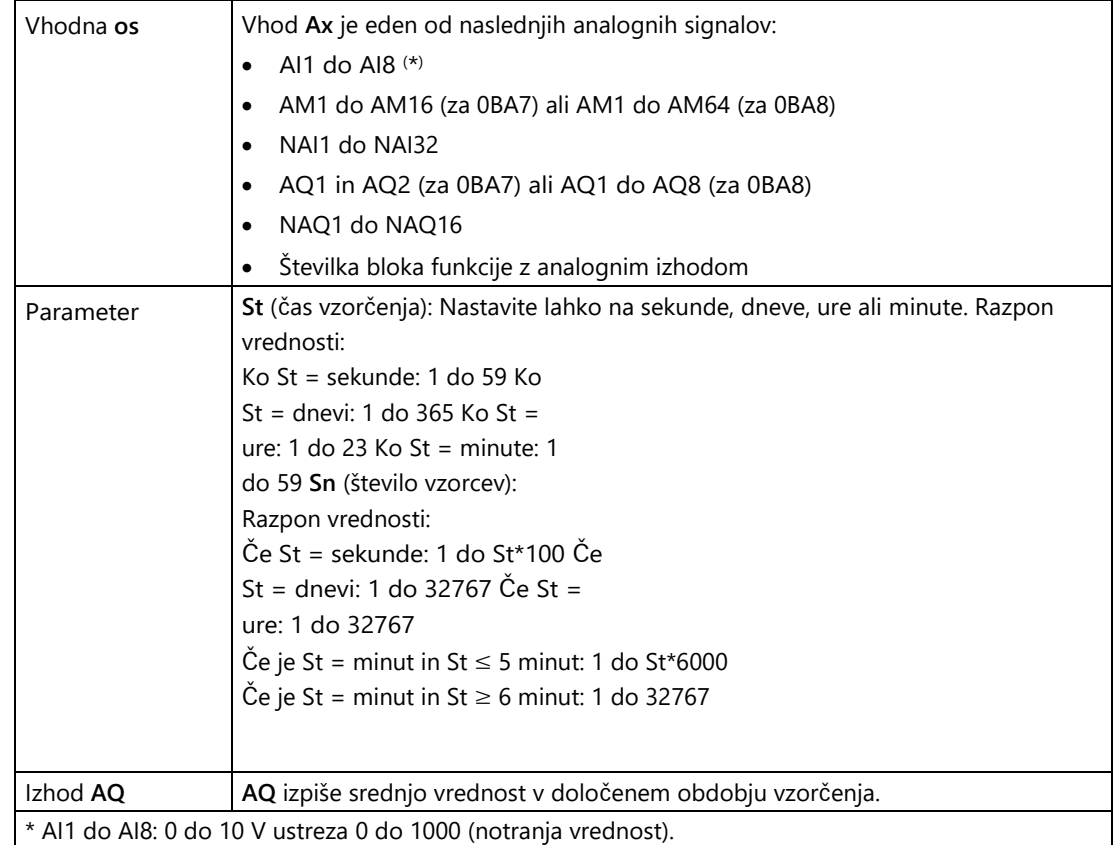

### **Parametra St in Sn**

Parameter **St** predstavlja čas vzorčenja, parameter **Sn** pa število vzorcev.

### **Časovni diagram**

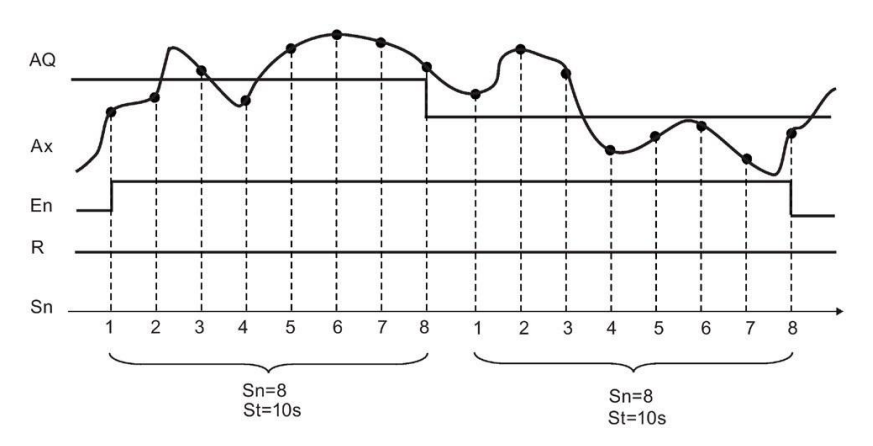
# **Opis delovanja**

Če je **En** = 1, funkcija srednje vrednosti izračuna srednjo vrednost vzorcev v nastavljenem časovnem obdobju. Na koncu obdobja vzorčenja funkcija nastavi izhodno vrednost **AQ** na izračunano srednjo vrednost.

Če je **En** = 0, se izračun ustavi in **AQ** ohrani zadnjo izračunano vrednost. Če je **R** = 0, se **AQ**  ponastavi na 0.

[Posebne funkcije](#page-248-0) (stran [249\)](#page-248-0)

# <span id="page-324-0"></span>**5.3.4 Obdelava analognih vrednosti**

### **5.3.4.1 Osnove**

### **Analogno in digitalno**

Analogni signal je fizikalna veličina, ki lahko v danih mejah zavzame katero koli vrednost - tj. neprekinjene vmesne vrednosti. Nasprotje analognega signala je digitalni signal. Digitalni signal lahko zavzame le dve stanji: 0 in 1 ali "izklopljeno" in "vklopljeno".

### **Od električnega signala do analogne vrednosti**

#### **Osnovni postopek**

Za obdelavo fizične količine v programu LOGO! je potrebnih več korakov:

- 1. LOGO! lahko bere električne napetosti od 0 V do 10 V ali električne tokove od 0 mA do 20 mA na analognem vhodu. Fizikalno spremenljivko (npr. temperaturo, tlak, hitrost itd.) je zato treba pretvoriti v električno spremenljivko. To pretvorbo opravi zunanji senzor.
- 2. LOGO! prebere električno spremenljivko in jo za nadaljnjo obdelavo pretvori v standardizirano vrednost v razponu od 0 do 1000. Ta vrednost je nato prisotna v programu vezja na vhodu analogne posebne funkcije.
- 3. Da bi lahko normalizirano vrednost prilagodili uporabi, LOGO! iz normalizirane vrednosti izračuna analogno vrednost v posebni analogni funkciji, pri čemer upošteva ojačanje (gain) in premik ničelne točke (offset). Analogno vrednost nato ovrednoti posebna funkcija (npr. analogni ojačevalnik). Če ima analogna posebna funkcija analogni izhod, je analogna vrednost prisotna tudi na izhodu posebne funkcije.
- 4. S programom LOGO! lahko analogne vrednosti pretvorite tudi nazaj v električno napetost. Napetost ima lahko vrednosti med 0 in 10 V.
- 5. LOGO! lahko to napetost uporabi za krmiljenje zunanjega aktuatorja, ki pretvori napetost in s tem analogno vrednost nazaj v fizikalno količino.

Ta postopek je prikazan v naslednjem diagramu.

5.3 Posebne funkcije

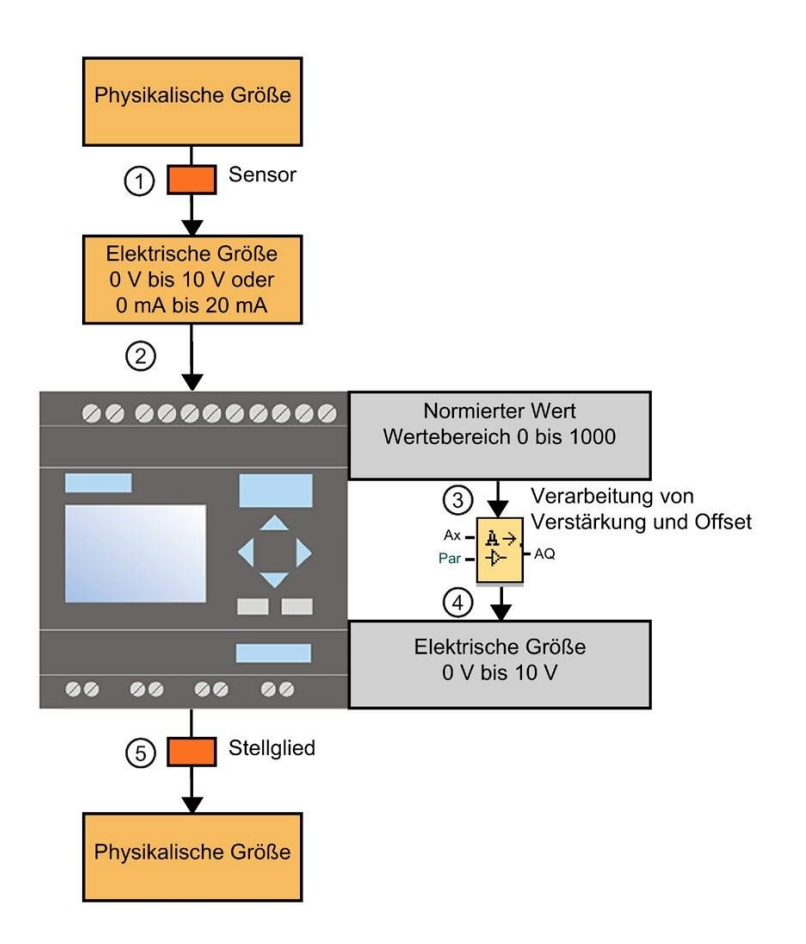

## **Ojačanje (dobiček)**

Normalizirana vrednost se pomnoži s parametrom. S tem parametrom lahko električno veličino ojačamo, zato se imenuje "ojačitev" (gain).

## **Premik ničelne točke (zamik)**

Parameter lahko dodate ali odštejete od ojačane normalizirane vrednosti.

S tem parametrom lahko premaknete ničelno točko električne veličine, zato se imenuje "premik ničelne točke" (offset).

## **Dobiček in**

**odmik** Analogna vrednost se izračuna na naslednji način:

**Analogna vrednost** = (normalizirana vrednost x ojačenje) + odmik

Naslednji diagram ponazarja formulo ter vpliv ojačitve in odmika:

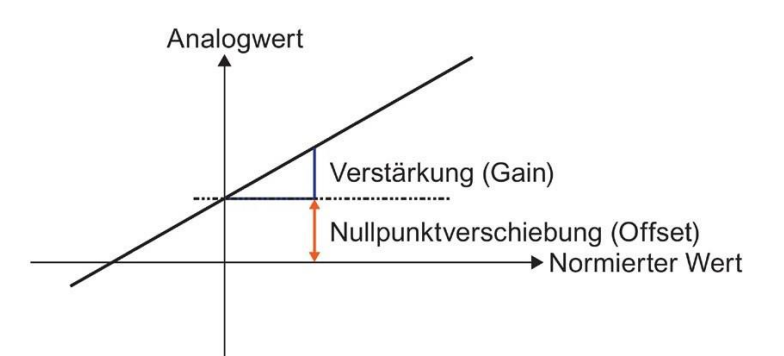

Ravna črta na grafikonu opisuje, katera normalizirana vrednost se pretvori v katero analogno vrednost. Dobiček ustreza naklonu premice. Odmik ustreza premiku ničelnega prehoda premice na osi y.

# **Analogni izhod**

Če posebno funkcijo (ki ima analogni izhod) povežete s **pravim** analognim izhodom, upoštevajte, da lahko analogni izhod obdeluje le vrednosti od 0 do 1000.

[Možnosti nastavitev z LOGO!Soft Comfort](#page-326-0) (stran [327\)](#page-326-0)

[Možnosti nastavitev z LOGO!](#page-328-0) (stran [329\)](#page-328-0) [Primer: \(s](#page-329-0)tran

[330\)](#page-329-0)

0BA0  [0BA0 do 0BA4](#page-330-0) (stran [331\)](#page-330-0)  $|0BAB|$ 

## <span id="page-326-0"></span>**5.3.4.2 Možnosti nastavitev z LOGO!Soft Comfort**

#### **Senzor**

Nastavite tip senzorja. (0 V do 10 V; 0 mA do 20 mA; 4 mA do 20 mA; PT100/PT1000; brez senzorja)

Za tip senzorja 4 do 20 mA je območje vrednosti za normalizirano vrednost med 200 in 1000.

5.3 Posebne funkcije

# **Merilno**

**območje** Določite merilno območje. Merilno območje je območje vrednosti, ki se prikaže za analogno vrednost.

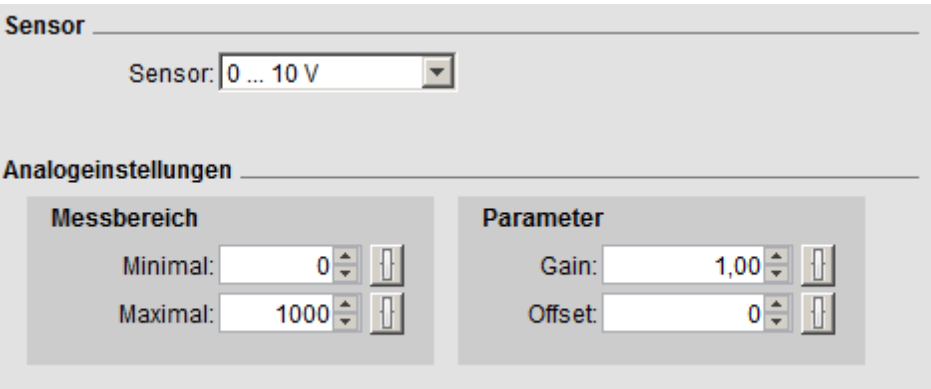

LOGO!Soft Comfort iz tega samodejno izračuna ojačenje in odmik.

## **Dobiček in**

**odmik** Če želite sami določiti vrednost za Gain, lahko vnesete vrednosti med Vnesite vrednosti -10,00 in +10,00. Vrednost 0 ni uporabna, saj kot rezultat vedno dobite vrednost 0, ne glede na uporabljeno analogno vrednost.

Če želite sami določiti vrednost za odmik, tukaj vnesite vrednosti med - 10000 in +10000.

## **Napaka pri**

**zaokroževanju** LOGO!Soft Comfort izračunava ojačenje in odmik čim bolj natančno, medtem ko LOGO! interno računa s celoštevilskimi vrednostmi; zato v LOGO!Soft Comfort niso možne vse kombinacije parametrov. V tem primeru vas LOGO!Soft Comfort opozori na napako zaokroževanja pred prenosom v LOGO! in predlaga možen razpon nadomestnih vrednosti.

# **Simulacija v LOGO!Soft Comfort**

Pri simulaciji v programu LOGO!Soft Comfort lahko preberete naslednje vrednosti:

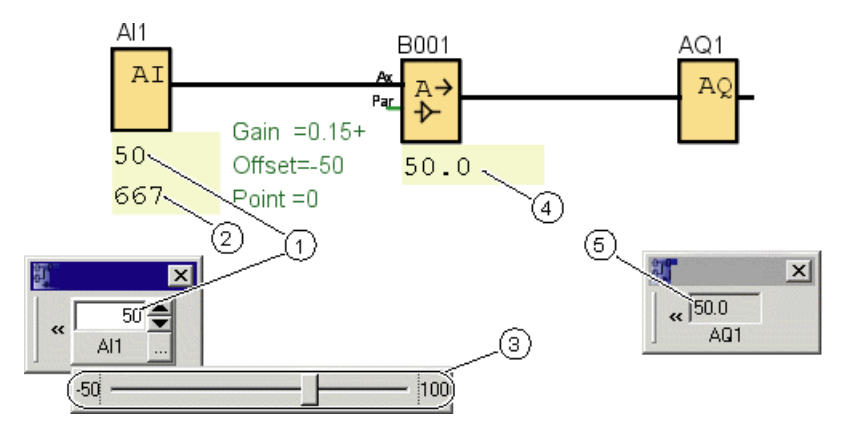

①Fizična vrednost; meje so določene z merilnim območjem (3)

②Normalizirana vrednost ③Merilno območje ④Analogna vrednost (po obdelavi ojačenja in zamika) ⑤Analogna vrednost na analognem izhodu

## <span id="page-328-0"></span>**5.3.4.3 Nastavitev možnosti s programom LOGO!**

Če programirate svoje vezje neposredno v programu LOGO!, lahko vnesete samo parametra gain in offset. Dobitek in odmik lahko izračunate na naslednji način:

Razpon zunanjih vrednosti minSensor - maxSensor

Območje fizikalne količine, ki jo senzor lahko meri. **Območje normaliziranih** 

**vrednosti** minnorm - maxnorm:

Razpon vrednosti normaliziranih vrednosti.

Za senzorje, ki napajajo od 0 do 10 V ali od 0 do 20 mA, je območje normaliziranih vrednosti od 0 do 1000.

Za senzorje, ki napajajo od 4 do 20 mA, je normalizirano območje od 200 do

1000. Za ojačenje in odmik je to naslednje:

**Dobiček** = (maxSensor - minSensor) / (maxnorm - minnorm)

**Odmik** = [(minSenzor x maxnorm) - (maxSenzor x minnorm)] / (maxnorm - minnorm)

Če ste v skladu z zgornjimi formulami izračunali dobiček ali odmik, lahko drugo vrednost izračunate v skladu z naslednjimi formulami:

**Dobiček** = (minSenzor - Odmik) /

minnorma **Odmik** = (minSenzor - (Dobiček x

minnorma)

# <span id="page-329-0"></span>**5.3.4.4 Primer**

# **Predpogoj**

Senzor: temperaturni senzor, merilno območje: -50 ℃ do

100 ℃ Merjena temperatura: 25 ℃

# **Postopek z LOGO!Soft Comfort**

- 1. Senzor pretvori temperaturo 25 °C v napetostno vrednost 5,0 V.
- 2. LOGO!Soft Comfort pretvori 5,0 V v standardizirano vrednost 500.
- 3. LOGO!Soft Comfort na podlagi podatkov o senzorju in merilnem območju določi vrednost 0,15 za Gain in vrednost -50 za Offset. Po formuli: Analogna vrednost = (normalizirana vrednost x ojačitev) + izračunan odmik LOGO!Soft Comfort kot analogna vrednost: Analogna vrednost =  $(500 \times 0.15) - 50 = 25$

# **Postopek z LOGO!**

- 1. Senzor pretvori temperaturo 25 °C v napetostno vrednost 5,0 V.
- 2. LOGO! pretvori 5,0 V v standardizirano vrednost 500.
- 3. Vrednosti za ojačenje in odmik je treba določiti na podlagi podatkov o senzorju in merilnem območju. V skladu s formulami: Dobiček = (maxSensor - minSensor) / (maxnorm - minnorm) in Offset =  $minSensor - (Gain × minnorm)$ rezultati za Dobiček = (100 - (-50)) / (1000 - 0) = 0,15 Odmik =  $-50 - (0.15 \times 0) = -50$
- 4. V skladu s formulo Analogna vrednost = (normalizirana vrednost x ojačitev) + izračunan odmik LOGO! kot analogno vrednost: Analogna vrednost =  $(500 \times 0, 15) - 50 = 25$

# **Več primerov**

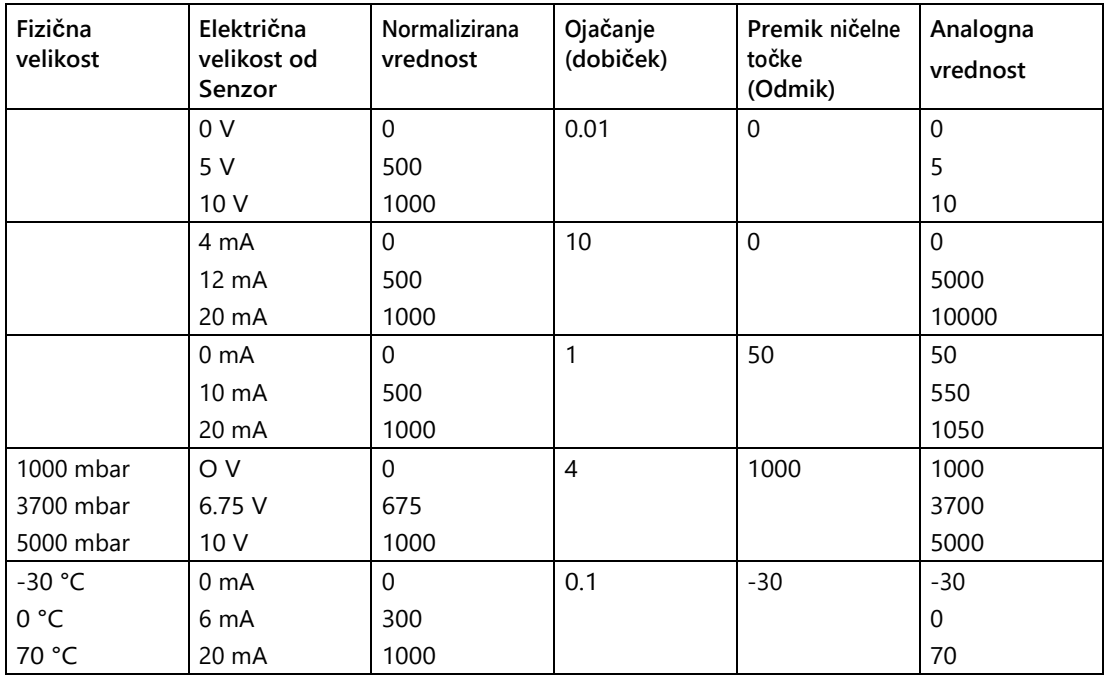

## <span id="page-330-0"></span>**5.3.4.5 0BA0 do 0BA4**

0BA0 0BA8

## **Omejitev za družino enot 0BA4**

Dobiček ne more imeti negativnih vrednosti.

# **Izračun za družine enot 0BA0 do 0BA3**

Pri enotah LOGO! teh družin se Parameter Offset LOGO! prišteje ali odšteje od normalizirane vrednosti, **preden** se vrednost pomnoži z Parameter Gain.

Zato veljajo naslednje formule:

**Analogna vrednost** = (normalizirana vrednost + odmik) x (ojačenje x 100)

Dobiček (v odstotkih) =  $(maxSensor - minSensor) / [(maxnorm - minnorm) \times 100]$ 

Odmik = [(minSenzor x maxnorm) - (maxSenzor x minnorm)] / (maxSenzor - minSenzor) Dobiček

(v odstotkih) =  $_{minSenzor} /$  [( $_{minnorm}$  + Odmik) x 100]

Odmik =  $[\text{maxSensor} / (Gain x 100)] - \text{maxnorm}$ 

5.3 Posebne funkcije

# **Ojačanje (dobiček)**

Ta parameter je podan v %.

[Dobiček \(](#page-324-0)stran [325\)](#page-324-0) ne more imeti negativnih vrednosti.

# **Premik ničelne točke (zamik)**

Za [odmik ničle](#page-324-0) lahko vnesete vrednosti med -999 in +999 (stran [325\)](#page-324-0).

# **5.3.5 Nadzor in urejanje**

## <span id="page-331-0"></span>**5.3.5.1 Osnove za nadzor in urejanje**

V tehnologiji lahko spremenljivke nadzorujemo in uravnavamo.

Pri nadzoru se na spremenljivko vpliva, ne da bi bilo mogoče kompenzirati zunanje vplive. Pri uravnavanju se spremenljivka ohranja na določeni vrednosti, zunanje vplive pa je mogoče kompenzirati.

V naslednjem primeru nadzor pomeni, da oseba nastavi moč ogrevanja na določeno vrednost. Radiator ne more nadomestiti padca temperature v prostoru z odpiranjem okna.

V spodnjem primeru nadzor pomeni, da človek poveča moč ogrevanja, ko temperatura v prostoru pade pod 20 °C. Če se sobna temperatura dvigne nad 20 °C, človek zmanjša moč ogrevanja.

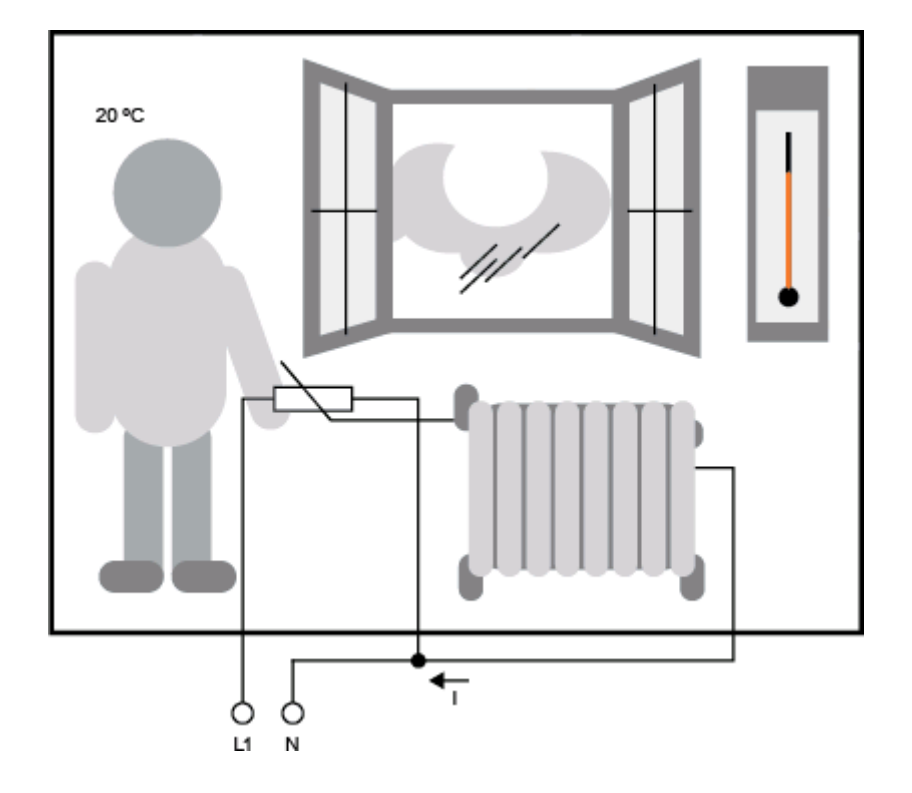

## **Osnovni izrazi za urejanje**

Tok električnega ogrevanja je v tem primeru **aktuatorska spremenljivka.** Variabilni upor je **aktuator**. Roka, ki upravlja aktuator, je **krmilnik**. Dejanska sobna temperatura je krmiljena spremenljivka ali **dejanska vrednost**. Želena sobna temperatura je krmiljena **spremenljivka** ali zahtevana vrednost. Električni grelnik je **krmiljeni sistem**. Termometer je **tipalo**. Izguba temperature zaradi odprtega okna je **moteča spremenljivka**.

To pomeni: Človek meri nadzorovano spremenljivko (sobno temperaturo) na senzorju (termometer), primerja nadzorovano spremenljivko (sobno temperaturo) z referenčno spremenljivko (želena sobna temperatura) in z aktuatorjem (roka) prek aktuatorja (spremenljivi upor) regulira nadzorovano spremenljivko (grelni tok), da bi izravnal motečo spremenljivko (padec temperature zaradi odprtega okna). Človek je torej krmilnik.

5.3 Posebne funkcije

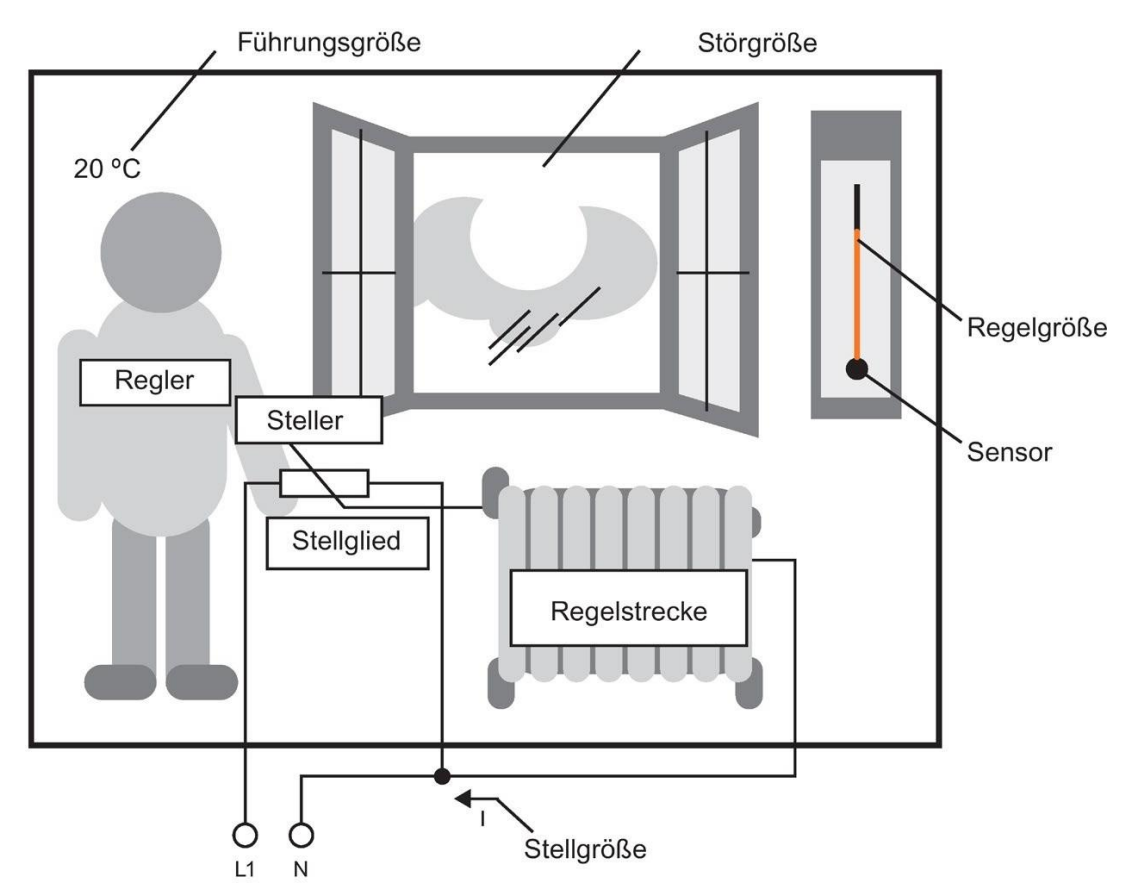

**Krmilna naprava** je sestavljena iz aktuatorja in krmilnika.

Aktuator in krmilnik skupaj tvorita **krmilno napravo**.

Na naslednji sliki je abstrakten prikaz zgoraj opisane situacije.

Primerjalnik primerja referenčno spremenljivko prek senzorja z nadzorovano spremenljivko. Če referenčna in krmiljena spremenljivka odstopata druga od druge, nastane pozitivna ali negativna kontrolna razlika, ki povzroči spremembo krmiljene spremenljivke.

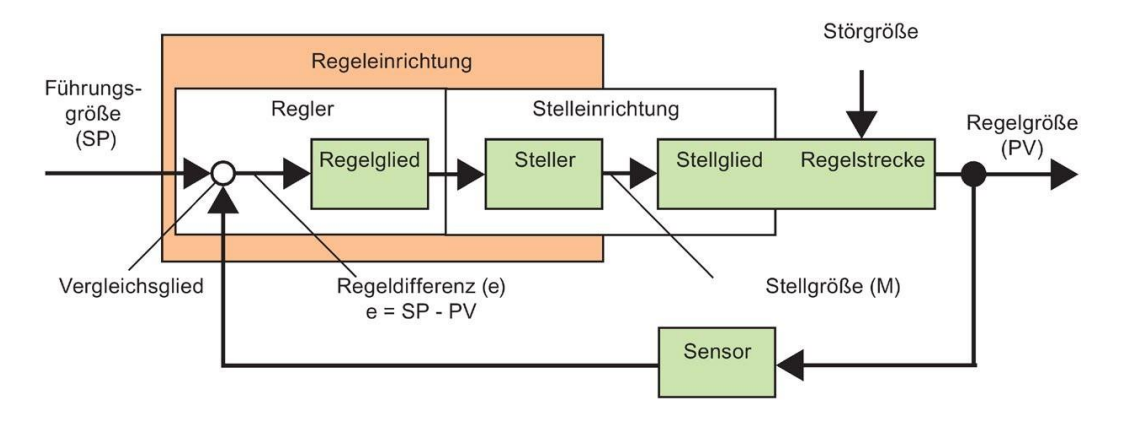

### **Kontrolna**

**zanka** Krmiljena spremenljivka x vpliva na krmiljeno spremenljivko M prek krmilne naprave. Tako nastane samostojno vezje, ki se imenuje tudi **krmilna zanka.**

> Ko odprete okno v zgornjem primeru, se temperatura v prostoru zniža. Oseba mora povečati grelno moč radiatorja. Če se toplotna moč preveč poveča, postane prevroče. Oseba mora zmanjšati moč ogrevanja.

Če se moč ogrevanja prehitro poveča ali zmanjša, začne krmilno vezje nihati. Temperatura v prostoru niha. Ta je bodisi prehladna bodisi prevroča. Da bi se temu izognili, mora oseba previdno in počasi zmanjševati ali povečevati moč ogrevanja.

#### **Kontrolna**

**razlika** Kontrolna razlika je razlika med referenčno spremenljivko in kontrolirano spremenljivko. Posledica tega je analogno: odstopanje dejanske vrednosti od zahtevane vrednosti.

 $e = SP - PV$ 

Kontrolna razlika e povzroči spremembo spremenljivke y.

Zgornji primer to dobro ponazarja: Če je pri želeni temperaturi 20 °C (= referenčna spremenljivka SP) sobna temperatura 22 °C (= krmiljena spremenljivka PV), nastane regulacijska razlika:

 $e = SP - PV = 20 °C - 22 °C = -2 °C$ 

Negativni znak tukaj pomeni obratni učinek, tj. moč ogrevanja se zmanjša.

V ustaljenem stanju regulacijske zanke je regulacijska razlika enaka nič ali zelo majhna. Če se referenčna spremenljivka spremeni ali se pojavi motnja, nastane regulacijska razlika. Manipulirana spremenljivka M popravi razliko v regulaciji.

[Osnove krmilnika](#page-335-0) (stran [336\)](#page-335-0)

[Opis posameznih parametrov](#page-338-0) (stran [339\)](#page-338-0) [PI](#page-340-0) 

[regulator](#page-340-0) [\(s](#page-338-0)tran [340\)](#page-340-0)

[Krmiljenje ogrevanja](#page-218-0) (stran [219\)](#page-218-0)

[Upravljanje rampe](#page-345-0) (stran [344\)](#page-345-0)

# <span id="page-335-0"></span>**5.3.5.2 Osnove krmilnika**

Poenostavljeno lahko krmilnik predstavimo na naslednji način:

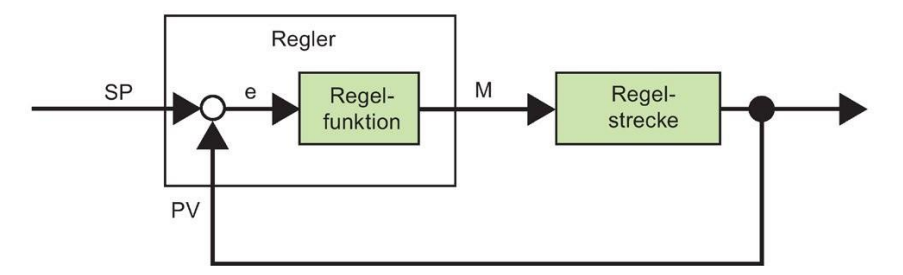

Primerjalnik in funkcija krmilnika opisujeta obnašanje krmilnika.

V nadaljevanju so opisane najpomembnejše vrste krmilnikov. Njegov stopenjski odziv je informativen za obnašanje regulatorja. Korakovni odziv opisuje, kako se regulator odziva na korakovno spremembo krmiljene spremenljivke.

Trije osnovni tipi krmilnikov so:

- Proporcionalni krmilnik (P-krmilnik)
- Integralni krmilnik (I-krmilnik)
- Diferencialni krmilnik (D-krmilnik, ki tukaj ni opisan)

Vse tri vrste je mogoče združiti tudi v enem krmilniku. Regulator PI je na primer proporcionalni/integralni regulator.

## **Krmilnik**

**P** Proporcionalni krmilnik (P-krmilnik) spreminja spremenljivko M sorazmerno z regulacijsko razliko. P-regulator deluje brez zakasnitve. Vendar ne more odpraviti regulacijske razlike.

 $MPn = kP \times en$ 

MPn: Manipulirana spremenljivka krmilnika P v

času n kP: Dobiček krmilnika P

sl: Kontrolna razlika v času n

Naslednja slika prikazuje korak krmiljene spremenljivke in korakovni odziv regulatorja:

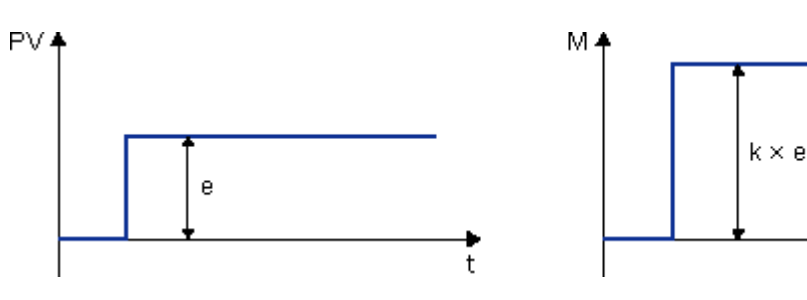

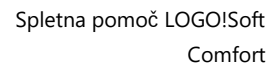

t

### **Povzetek**

Krmilnik P ima naslednje lastnosti:

- Ne more kompenzirati motenj v krmiljenem sistemu > stalna regulacijska razlika.
- Na spremembo nadzorovane spremenljivke se odzove brez zamude.
- Je stabilen.

#### **I-**

**kontrol er** Integralni krmilnik (I-krmilnik) spreminja spremenljivko M sorazmerno z regulacijsko razliko in časom. Regulator I deluje z zakasnitvijo. Popolnoma odpravi regulacijsko razliko.

Če želite izračunati vrednost spremenljivke, s katero manipulirate, v trenutku **n**, morate čas do tega trenutka razdeliti na majhne časovne rezine. Kontrolne razlike na koncu vsake časovne rezine je treba sešteti (integrirati) in jih nato vnesti v izračun.

 $M_{\text{lin}} = k1 \times (TS/TI) \times (en + en-1 + en-2 + en-3 + ... + e0) = k1 \times (TS/TI) \times en + MIn-1 MIn.$ 

spremenljivka, s katero upravlja krmilnik I v času n

MIn-1: Manipulirana spremenljivka krmilnika I v času n-1; imenovana tudi integralna vsota ki: Dobiček krmilnika I

TS: čas vzorčenja, trajanje časovnega intervala

TI: Integralni čas: Ta čas nadzoruje vpliv integralne komponente na manipulirano spremenljivko; imenuje se tudi čas ponastavitve.

sl: Kontrolna razlika v času n

en-1: kontrolna razlika v času n-1 itd.

e0: Kontrolna razlika na začetku izračunov

Naslednja slika prikazuje korak krmiljene spremenljivke in korakovni odziv regulatorja:

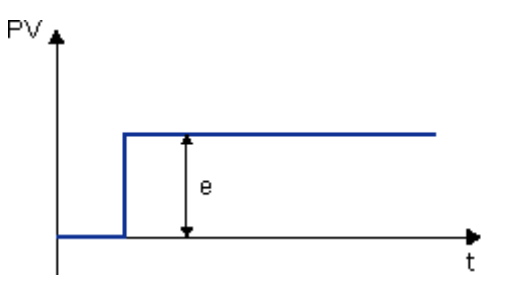

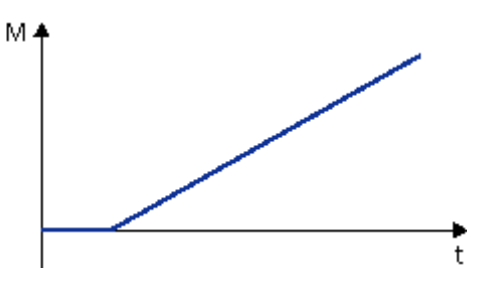

### **Povzetek**

I-controller ima naslednje lastnosti:

- Nadzorovano spremenljivko natančno nastavi na referenčno spremenljivko.
- Nagnjen je k nihanju in ni stabilen.
- Za postopek krmiljenja potrebuje več časa kot krmilnik P.

5.3 Posebne funkcije

# **Krmilnik**

**PI** Regulator PI takoj zmanjša regulacijsko razliko in odpravi preostalo regulacijsko razliko.

 $Mn = MPn + Mln = kP \times en + kl \times (TS / TI) \times en + Mln-1 Mn$ 

manipulirana spremenljivka v času n

MPn: MIn: Integralni del spremenljivke, s katero

se manipulira MIn: Integralni del

spremenljivke, s katero se manipulira

MIn-1: spremenljivka, s katero upravlja krmilnik I v času n-1; imenuje se tudi integralna vsota kP: dobiček krmilnika P

kI: Dobiček krmilnika I

TS: čas vzorčenja, trajanje časovnega intervala

 $\pi$ : Integralni čas; ta čas se uporablja za nadzor vpliva integralne komponente na spremenljivko, s katero se upravlja; imenuje se tudi čas ponastavitve.

sl: Kontrolna razlika v času n

Naslednja slika prikazuje korak krmiljene spremenljivke in korakovni odziv regulatorja:

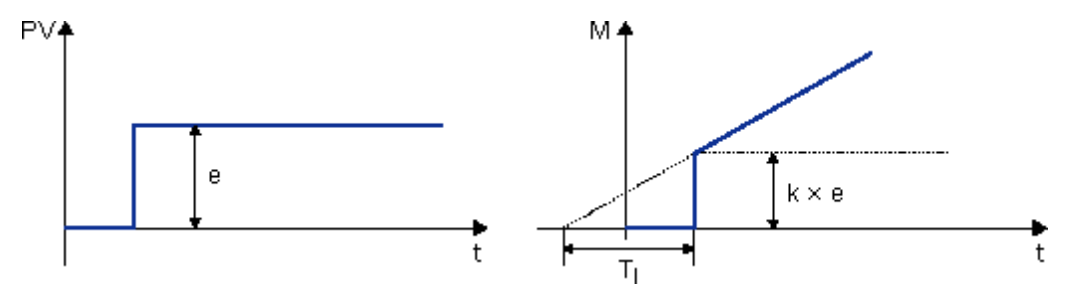

### **Povzetek**

Regulator PI ima naslednje lastnosti:

- Komponenta krmilnika P hitro absorbira vsako nastalo razliko v krmiljenju.
- Nato komponenta krmilnika I odpravi preostalo kontrolno razliko.
- Sestavni deli regulatorja se med seboj dopolnjujejo, tako da regulator PI deluje hitro in natančno.

# <span id="page-338-0"></span>**5.3.5.3 Opis posameznih parametrov**

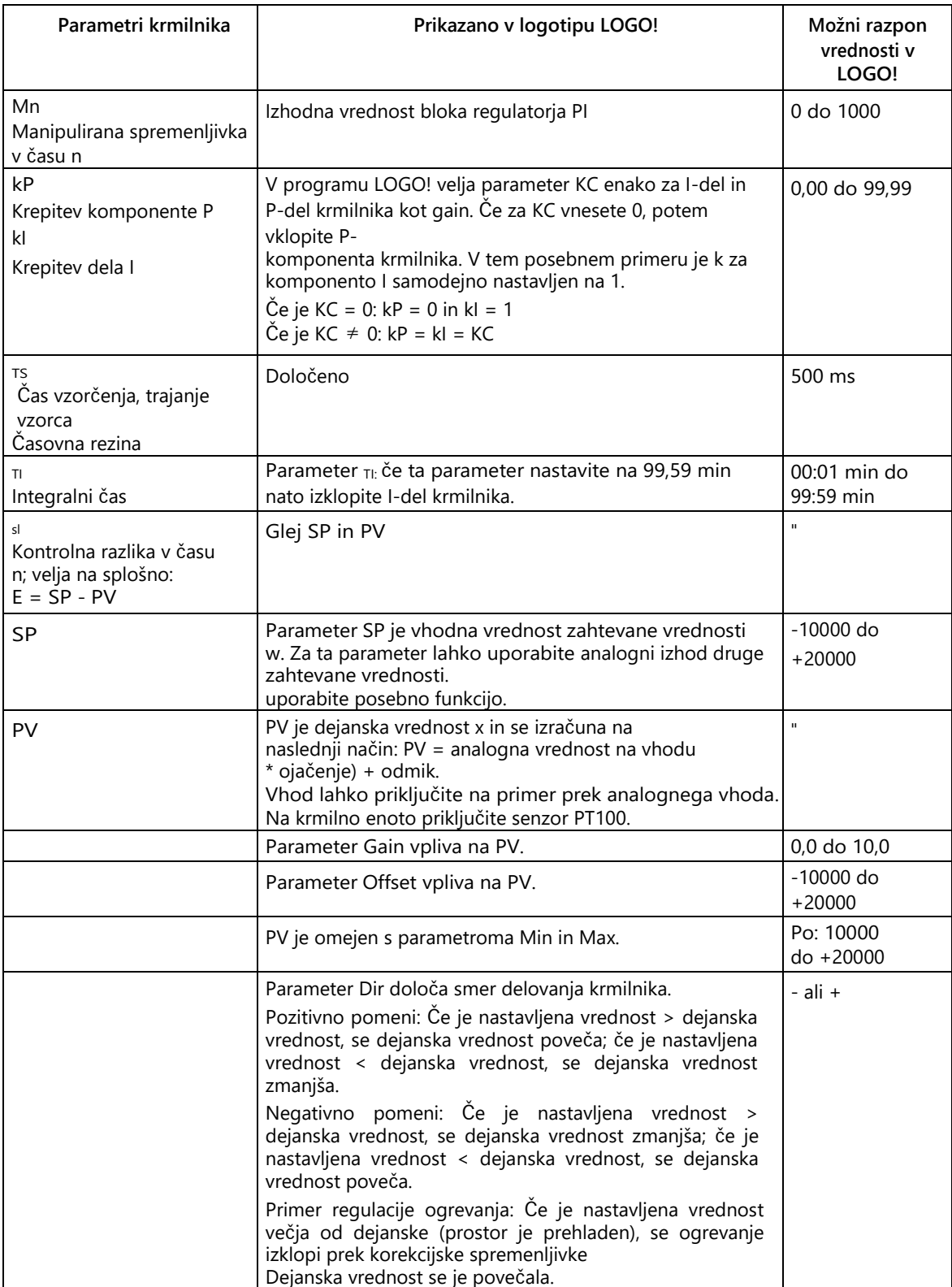

5.3 Posebne funkcije

Za več podrobnosti (npr. preklop iz ročnega v avtomatsko delovanje, nastavitve parametrov itd.) glejte opis posebne funkcije "PI regulator".

# <span id="page-340-0"></span>**5.3.5.4 Krmilnik PI**

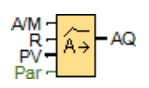

# **Kratek opis**

Regulator PI je proporcionalni in integralni regulator. Oba tipa regulatorjev lahko uporabljate posamično ali ju kombinirate.

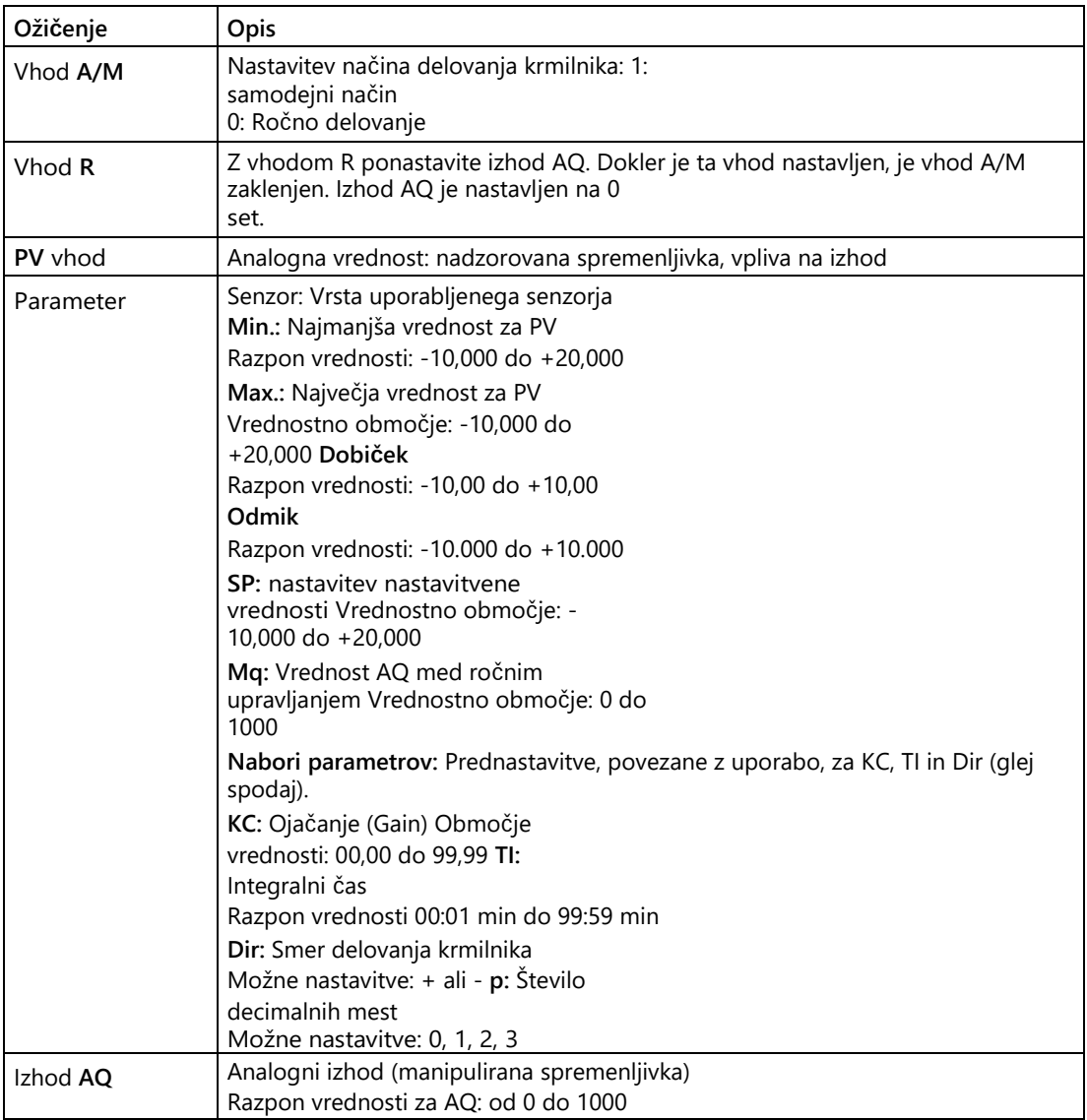

## **Parametra SP in Mq**

Zahtevana vrednost SP in vrednost za Mq sta lahko tudi dejanski vrednosti druge že programirane funkcije:

- Analogni komparator: Ax-Ay
- Analogno stikalo praga: Ax
- Analogni ojačevalnik: Ax
- Analogni multiplekser: AQ
- Nadzor rampe: AQ
- Matematične funkcije: AQ
- Števec navzgor/navzdol: Cnt

Pri serijah **0BA7** in **0BA8** lahko uporabite tudi dejanske vrednosti naslednjih že programiranih funkcij:

- Zakasnitev vklopa: Ta
- Zakasnitev izklopa: Ta
- Zakasnitev vklopa/izklopa: Ta
- Zakasnitev vklopa shranjevanja: Ta
- Rele za brisanje (pulzni izhod): Ta
- Rele za brisanje, sprožen z robom: Ta
- Asinhronski generator impulzov: Ta
- Stopniščno stikalo: Ta
- Komfortno stikalo: Ta
- Štoparica: AQ
- Analogni filter: AQ
- Povprečje: AQ
- Max/Min: AQ
- Stikalo praga: Fre

S številko bloka izberite želeno funkcijo.

### **Parameter p (število decimalnih mest)**

Velja samo za prikaz vrednosti PV, SP, Min in Max v besedilu sporočila.

# **Časovni diagram**

Način in hitrost spreminjanja AQ sta odvisna od parametrov KC in TI. Potek AQ je zato v diagramu prikazan le kot primer. Kontrolni proces je neprekinjen. Zato je na diagramu prikazan le del.

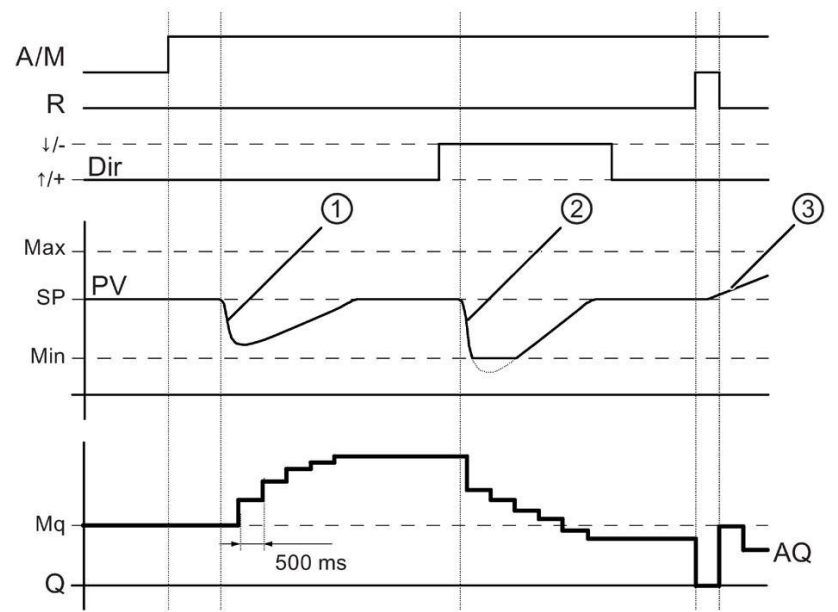

①Razburjenje povzroči padec PV, ker je Dir nastavljen na Up, se AQ dvigne, dokler PV spet ni enak SP.

②Razburjenje povzroči padec PV, ker je Dir nastavljen na Down, AQ pade, dokler se PV spet ne izenači s SP.

Dir je prilagojen osnovnemu obnašanju regulacijske zanke. Smeri (Dir) ni mogoče spremeniti med izvajanjem funkcije. Sprememba Dir je tukaj prikazana le zaradi ponazoritve.

③Ko vhod R nastavi AQ na 0, se PV spremeni. Tu se predpostavlja, da se PV poveča, kar povzroči zmanjšanje AQ, ker je Dir = Up.

### **Prikaz trendov regulatorja PI med simulacijo ali spletnim testiranjem**

Pri pregledu programa vezja v [spletnem testu](#page-42-0) (stran [43\)](#page-42-0) ali v [simulaciji](#page-36-0) (stran [37\)](#page-36-0) LOGO!Soft Comfort prikaže prikaz trenda PI regulatorja z vhodom PV, izhodom AQ in parametrom SP. Prikaz trenda prikazuje spremembo AQ in PV skozi čas in glede na SP. Obdobje vzorčenja lahko konfigurirate tako, da določite pogosto vzorčenje v kratkem obdobju ali manj pogosto vzorčenje v daljšem obdobju.

### **Kratek opis**

Če je vhod A/M nastavljen na 0, posebna funkcija na izhodu AQ izpiše vrednost, ki ste jo nastavili v parametru Mq.

Če je vhod A/M nastavljen na 1, se začne samodejno delovanje. Ker je sprejeta vrednost Mq integralna vsota, se funkcija regulatorja začne z izračuni po formulah, ki so navedene v poglavju Osnove za [regulacijo v odprti in zaprti zank](#page-331-0)i (stran [332\)](#page-331-0). Dejanska vrednost PV se v formulah uporablja na naslednji način:

Dejanska vrednost PV = (PV \* Dobiček) + Odmik

Če je dejanska vrednost PV = SP, posebna funkcija ne spremeni vrednosti pri AQ.

Dir = navzgor/+ (Številki časovnega diagrama 1 in 3)

- Če je dejanska vrednost PV > SP, posebna funkcija zmanjša vrednost AQ.
- Če je dejanska vrednost PV < SP, posebna funkcija poveča vrednost pri

AQ. Dir = navzdol/- (časovni diagram, številka 2)

- Če je dejanska vrednost PV > SP, posebna funkcija poveča vrednost AQ.
- $\bullet$  Ĉe je dejanska vrednost PV < SP, posebna funkcija zmanjša vrednost AQ.

V primeru napake se AQ poveča/zmanjša, dokler se dejanska vrednost PV ponovno ne ujema s SP. Kako hitro se AQ spremeni, je odvisno od parametrov KC in TI.

Če vhodna vrednost PV presega parameter Max., se dejanska vrednost PV nastavi na vrednost Max. Če PV pade pod parameter Min., se dejanska vrednost PV nastavi na vrednost Min.

Če je vhod R nastavljen na 1, se izhod AQ ponastavi. Dokler je R nastavljen, je vhod A/M zaklenjen.

# **Čas**

**vzorčenja** Čas vzorčenja je določen na 500 ms.

### **Nabori**

**parametrov** Da bi vam olajšali uporabo regulatorja PI, so parametri za KC, TI in Dir že prednastavljeni kot sklopi za naslednje aplikacije:

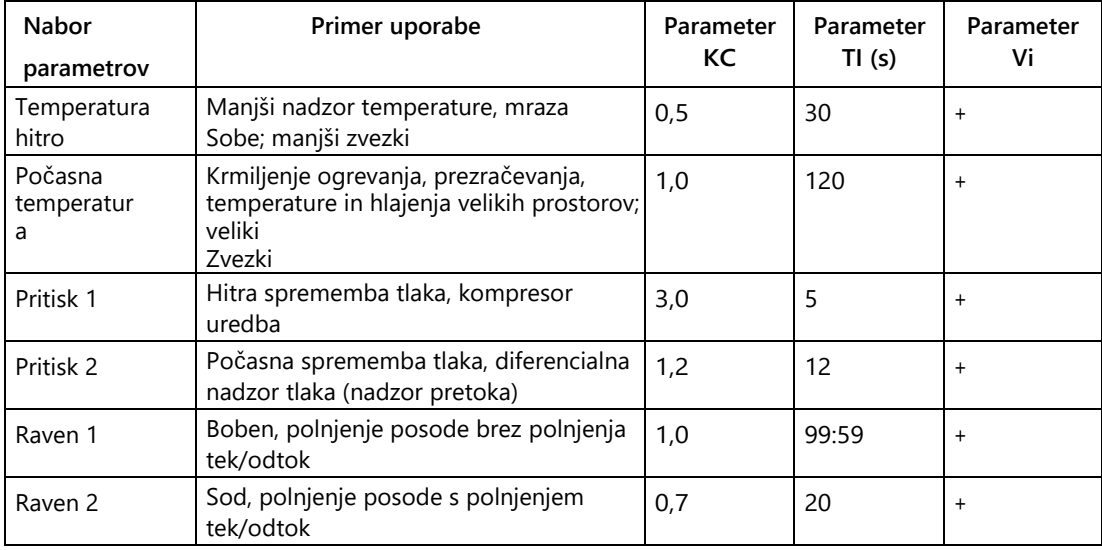

# **Posebne funkcije med parametrizacijo**

Oglejte si [osnove o krmiljenju in regulaciji](#page-331-0) (stran [332\)](#page-331-0).

# <span id="page-345-0"></span>**5.3.5.5 Upravljanje rampe**

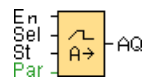

# **Kratek opis**

S krmiljenjem rampe se lahko izhod poganja z določeno hitrostjo od trenutne stopnje do izbrane stopnje.

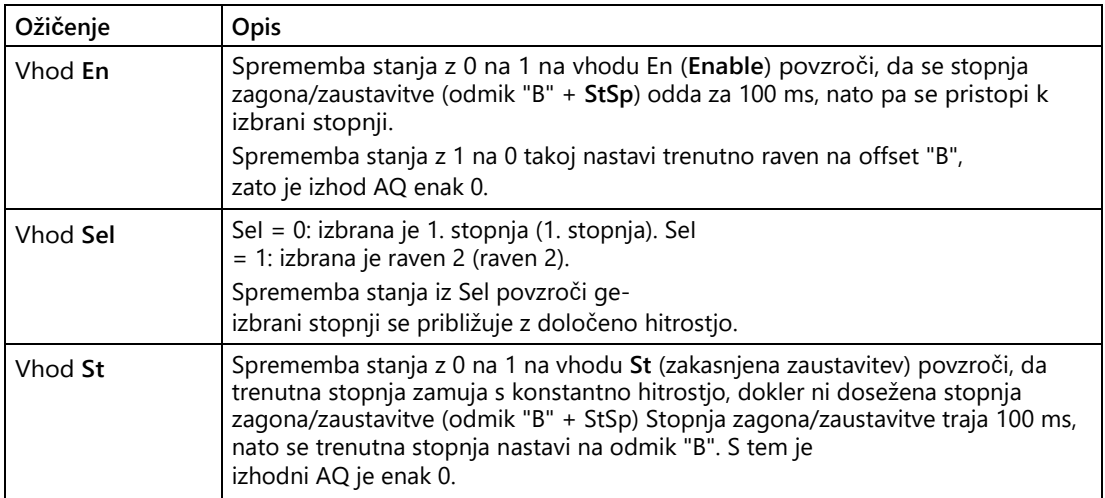

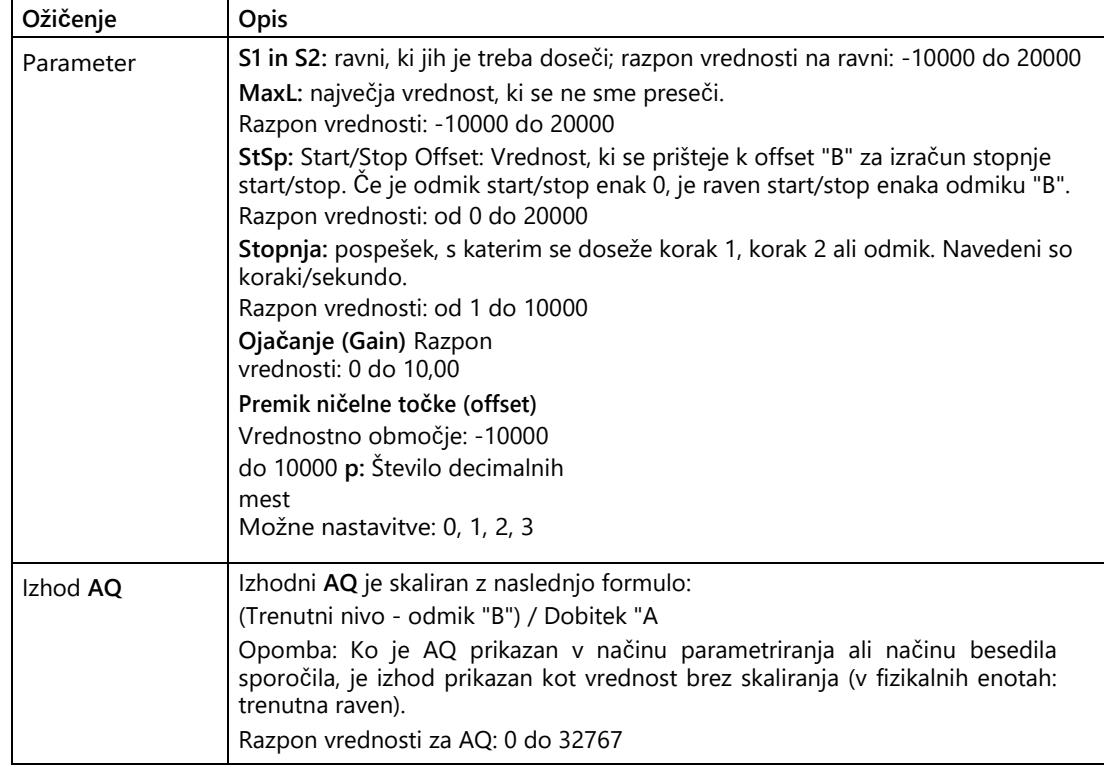

#### **Parameter Raven1 in Raven2**

Parametri za 1. in 2. stopnjo so lahko tudi dejanska vrednost druge že sprogramirane funkcije.

- Analogni komparator: Ax-Ay
- Analogno stikalo praga: Ax
- Analogni ojačevalnik: Ax
- Analogni multiplekser: AQ
- Matematične funkcije: AQ
- Krmilnik PI: AQ
- Števec navzgor/navzdol: Cnt

Pri serijah **0BA7** in **0BA8** lahko uporabite tudi dejanske vrednosti naslednjih že programiranih funkcij:

- Zakasnitev vklopa: Ta
- Zakasnitev izklopa: Ta
- Zakasnitev vklopa/izklopa: Ta
- Zakasnitev vklopa shranjevanja: Ta
- Rele za brisanje (pulzni izhod): Ta
- Rele za brisanje, sprožen z robom: Ta

- Asinhronski generator impulzov: Ta
- Stopniščno stikalo: Ta
- Komfortno stikalo: Ta
- Štoparica: AQ
- Analogni filter: AQ
- Povprečje: AQ
- Max/Min: AQ
- Stikalo praga: Fre

S številko bloka izberite želeno funkcijo.

## **Parameter p (število decimalnih mest)**

Velja samo za prikaz vrednosti AQ, Level1, Level2, MaxL, StSp in Rate v besedilu sporočila.

# **Časovni diagram za AQ**

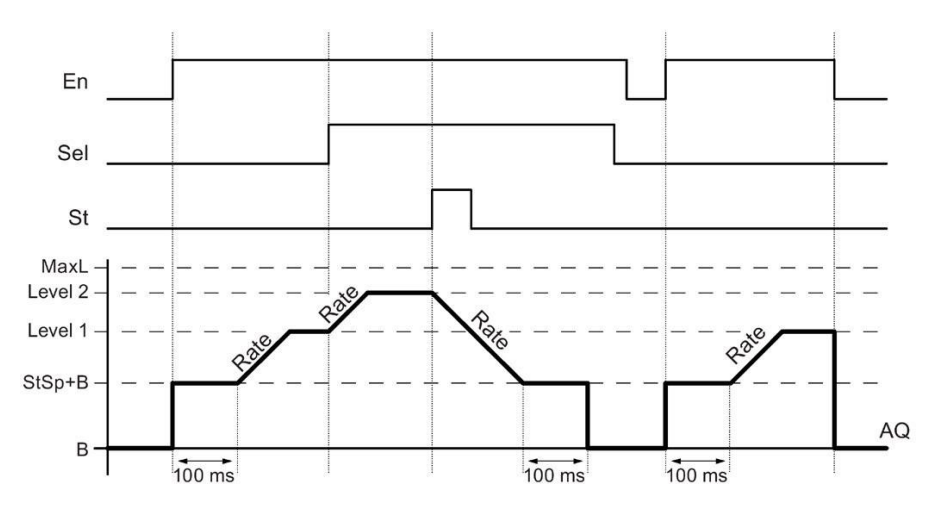

## **Kratek opis**

Ko je vhod En nastavljen, funkcija za 100 ms nastavi trenutno raven na StSp + offset "B".

Nato se, odvisno od ožičenja Sel, funkcija začne od koraka StSp + Offset " B" do koraka 1 ali koraka 2 s pospeškom, določenim v Rate (Hitrost).

Ko je nastavljen vhod St, se funkcija premakne na korak StSp + odmik "B" s pospeškom, določenim v Rate. Nato funkcija zadrži korak pri StSp + odmik "B" za 100 ms. Po 100 ms se korak nastavi na offset "B". Izhod AQ. Skalirana vrednost (izhod AQ) je 0.

Če je nastavljen vhod Sel, funkcije ni mogoče ponovno zagnati, dokler ne ponastavite vhodov St in En.

Ko spremenite vhod Sel, se funkcija premakne s trenutne ciljne ravni na novo ciljno raven z določeno hitrostjo, odvisno od ožičenja Sel.

Ko je vhod En ponastavljen, funkcija takoj nastavi trenutno raven na offset " B".

Trenutna raven se posodobi vsakih 100 ms. Upoštevajte povezavo med izhodnim AQ in trenutnim nivojem:

Izhodni AQ = (trenutni nivo - offset "B" ) / ojačenje "A

### **Posebne funkcije med parametrizacijo**

Za pomoč glede parametrov blokov analognih blokov glejte informacije o [obdelavi](#page-324-0)  [analognih vrednosti](#page-324-0) (stran 325).

[Posebne funkcije](#page-248-0) (stran [249\)](#page-248-0)

## **5.3.6 Drugo**

## **5.3.6.1 Samodejno držanje releja**

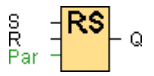

#### **Kratek opis**

Izhod Q se nastavi prek vhoda S. Izhod se ponovno ponastavi prek drugega vhoda R.

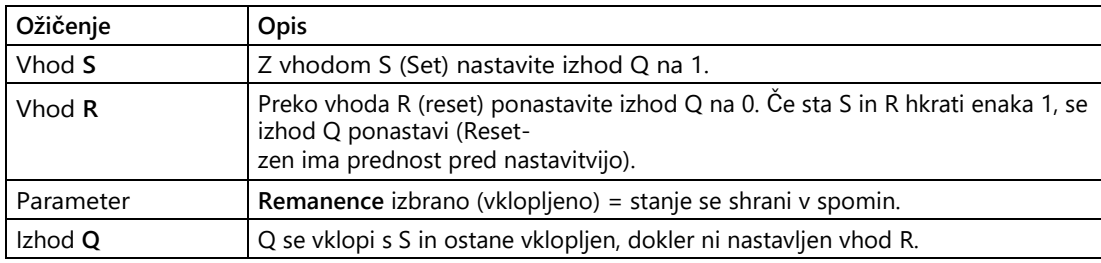

## **Časovni diagram**

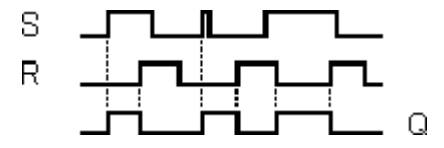

5.3 Posebne funkcije

# **Opis delovanja**

Relej z zaklepanjem je preprost binarni pomnilniški element. Vrednost na izhodu je odvisna od stanj na vhodih in prejšnjega stanja na izhodu.

Logična tabela za zaklepni rele:

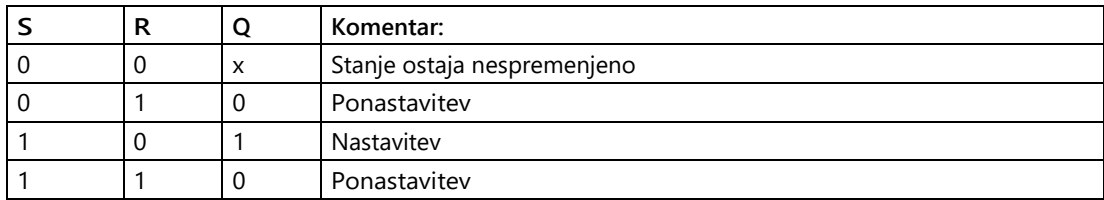

Ko je vklopljena remanenca, je signal na izhodu po izpadu napajanja enak tistemu, ki je tekel pred izklopom napajanja.

[Posebne funkcije](#page-248-0) (stran [249\)](#page-248-0)

# **5.3.6.2 Impulzni rele**

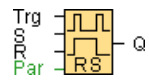

## **Kratek opis**

Nastavitev in ponastavitev izhoda se v vsakem primeru izvede s kratkim impulzom na vhodu.

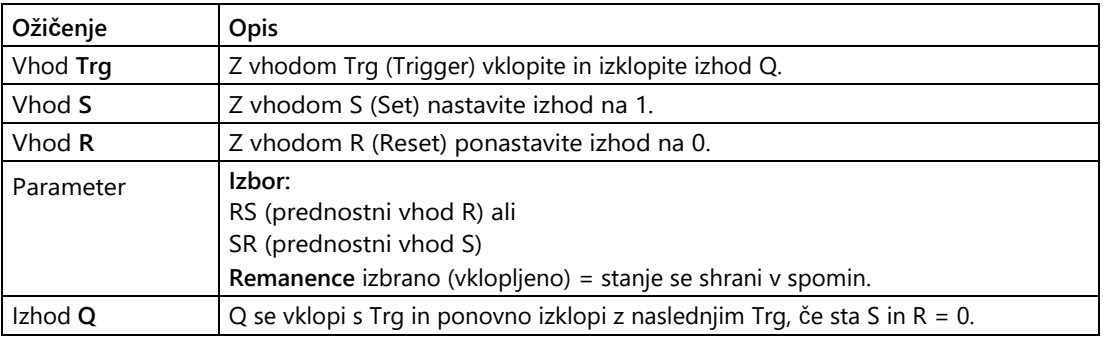

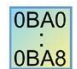

#### **0BA0-0BA3:**

Posebna funkcija nima vhoda S in izbire prednosti. Za izhod Q velja naslednje:

Q se vklopi s funkcijo Trg in ponovno izklopi z naslednjo funkcijo Trg ali z nastavitvijo R.

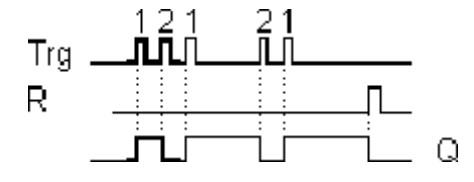

# **Časovni diagram**

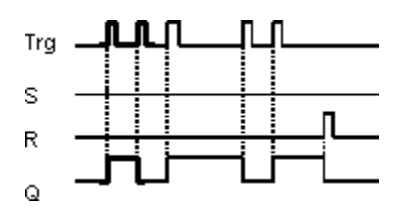

## **Opis delovanja**

Vsakič, ko se stanje na vhodu Trg spremeni z 0 na 1 in vhoda S in R = 0, izhod Q spremeni svoje stanje, tj. izhod se vklopi ali izklopi.

Če je S = 1 ali R = 1, vhod Trg ne vpliva na posebno funkcijo. Prek vhoda S nastavite

impulzni rele, tj. izhod je nastavljen na 1.

Uporabite vhod R za ponastavitev impulznega releja v začetno stanje, tj. izhod je nastavljen na 0.

Glede na vašo parametrizacijo ima vhod R prednost pred vhodom S (tj. vhod S ne deluje, dokler je  $R = 1$ ) ali obratno, vhod S ima prednost pred vhodom R (tj. vhod R ne deluje, dokler je S = 1).

0BA0

#### **0BA0-0BA3:**

0BA8

Uporablja se naslednji opis delovanja: Vsakič, ko se stanje na vhodu Trg spremeni z 0 na 1, izhod Q spremeni svoje stanje, tj. izhod se vklopi ali izklopi. Uporabite vhod R za ponastavitev impulznega releja v začetno stanje, tj. izhod je nastavljen na 0. Po vklopu ali ponastavitvi omrežja se impulzni rele ponastavi in izhod Q se nastavi na  $\mathbf{0}$ .

# **Opozori**

**lo** Če je Trg = 0 in Par = RS, posebna funkcija "impulzni rele" ustreza posebni funkciji "zaklepni rele".

[Posebne funkcije](#page-248-0) (stran [249\)](#page-248-0)

# **5.3.6.3 Besedilo sporočila (samo LOGO! 0BA8 in višje)**

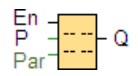

## **Kratek opis**

Ta funkcija prikazuje besedila sporočil in parametre drugih blokov v načinu **RUN** programa LOGO! na integriranem zaslonu LOGO! ali LOGO! TDE.

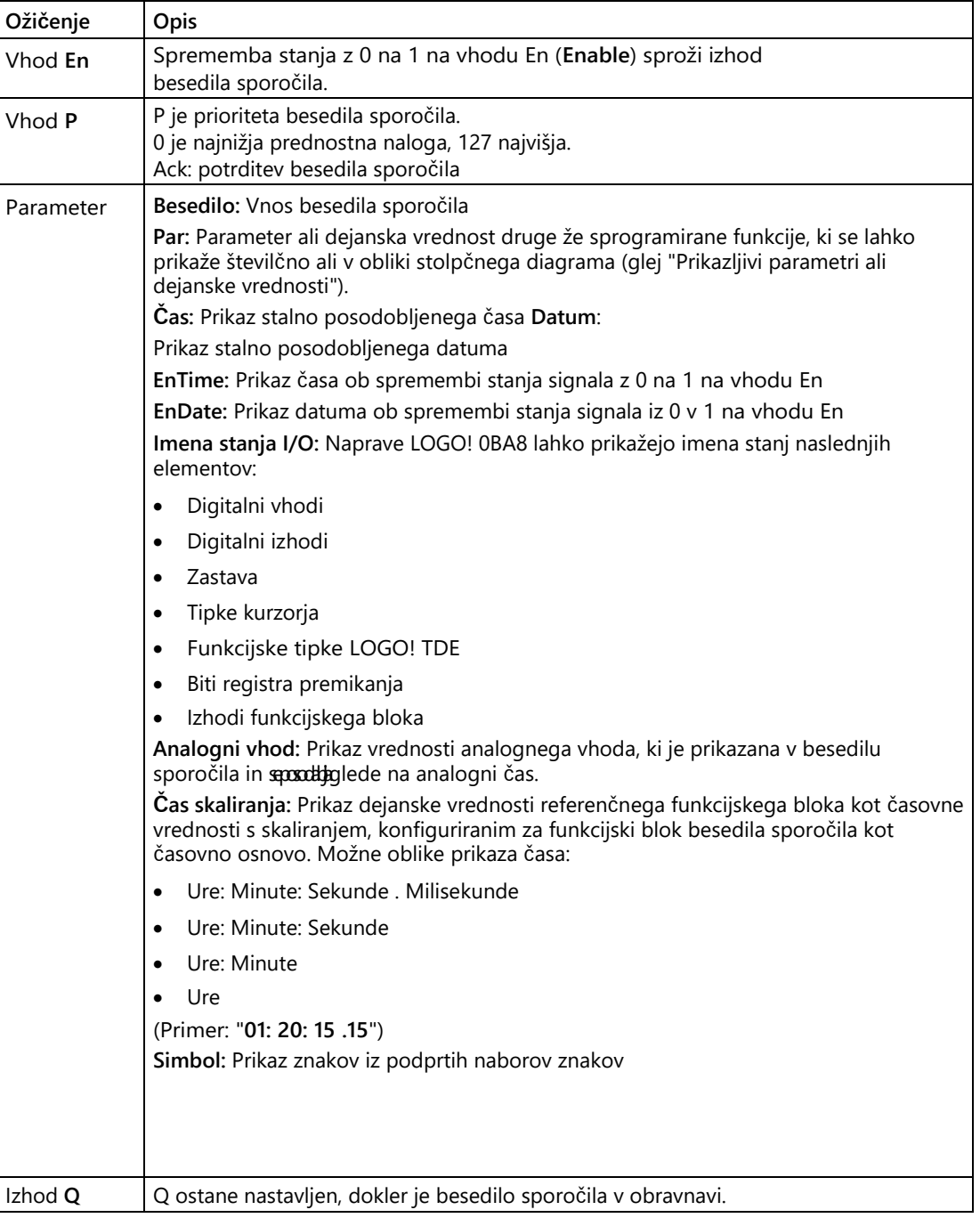

### **Nastavitve**

Poleg vhodov funkcijskih blokov in parametrov besedila sporočila omogočajo naslednje nastavitve dodaten nadzor prikaza besedil sporočil:

- **Izbira nabora znakov:** Izberete lahko, ali želite besedilo sporočila sestaviti iz znakov primarnega nabora znakov ali iz znakov sekundarnega nabora znakov. Oba nabora znakov izberete v osnovnem modulu LOGO! v meniju za konfiguracijo sporočil ("Message config") ali v programu LOGO!Soft Comfort prek menijskega ukaza [Datoteka](#page-55-0)   $\rightarrow$  Nastavi[tve besedila](#page-55-0) [sporočila](#page-55-0) (stran [56\)](#page-55-0).
- **Namen sporočila:** Tu lahko izberete, ali naj se besedilo sporočila prikaže na integriranem zaslonu LOGO!, na zaslonu LOGO! TDE ali na obeh. Če kot cilj izberete spletni strežnik, se lahko besedila sporočil LOGO! prikažejo prek spletnega strežnika.
- **Nastavitve Ticker:** Besedilo sporočila lahko teče na zaslonu ali je prikazano trajno. Obstajata dve vrsti označevalnikov sporočil:
	- Lik za likom
	- Vrstica za vrstico

Vsako posamezno vrstico besedila sporočila lahko konfigurirate kot kljukico. Nastavitev "znak za znakom" ali "vrstica za vrstico" velja za vse vrstice, ki jih konfigurirate kot kljukice. Aktivirajte potrditveno polje ob številki vrstice, če želite vrstico nastaviti kot kljukico. Število vrstic je odvisno od izbire v pogovornem oknu [Datoteka → Nastavitve besedila sporočila](#page-55-0) (stran [56\)](#page-55-0).

# **Posebne funkcije med parametrizacijo**

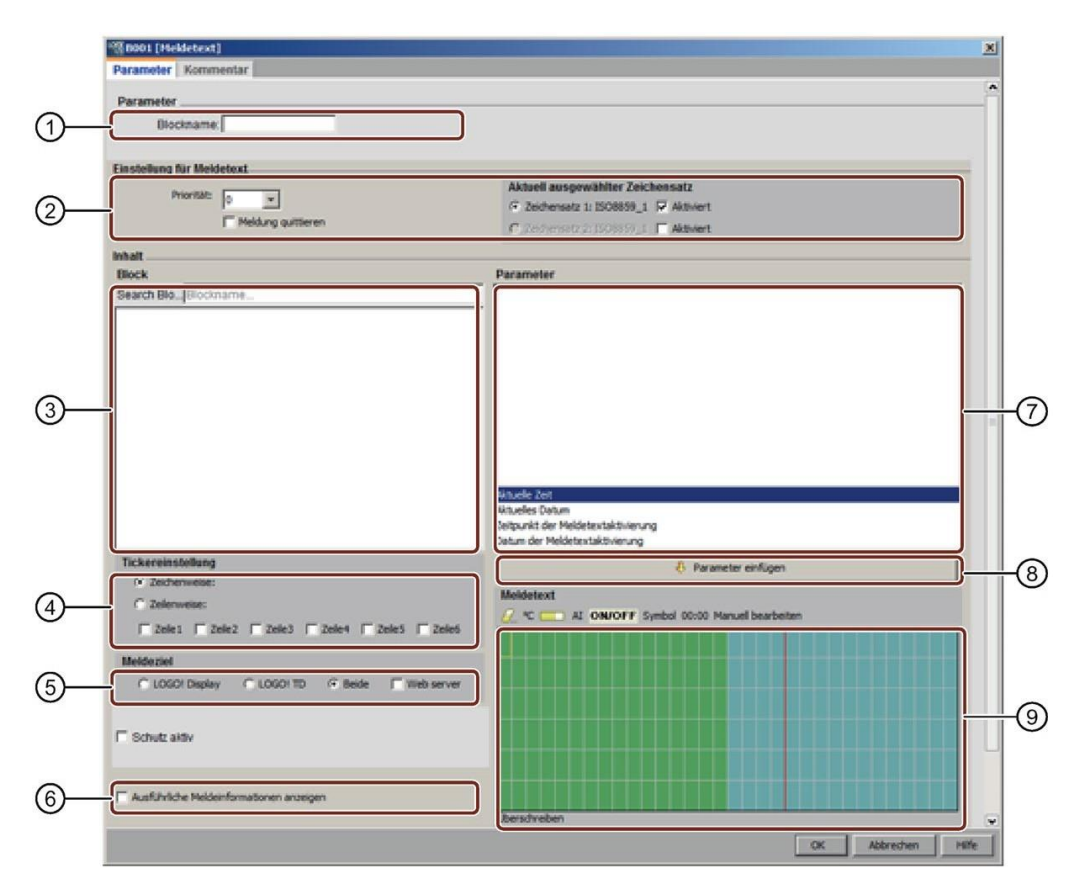

#### **①Range "Ime bloka"**

Tu lahko vnesete ime za blok.

#### **②Območje nastavitev**

Tu lahko nastavite naslednje:-

- Prednost besedila sporočila
- Označite polje "Potrdi sporočilo": Če je polje aktivirano, je treba sporočilo potrditi, da ga je mogoče zapreti.
- Nabor znakov za besedilo sporočila

#### **③ O**bmočje **"Bloki"**

Tu izberete bloke med vsemi bloki v preklopnem programu. Nato lahko izberete parametre teh blokov in jih prikažete v besedilu sporočila.

#### **④Območje "Ticker"**

Tu določite parametre za besedilo sporočila:

- Format vozovnice "znak za znakom
- Format vozovnice "vrstica za vrstico
- Označite potrditveno polje za aktiviranje označevalnika za vsako vrstico

#### **⑤Območje "Cilj sporočila"**

Tu lahko izberete, ali naj se besedilo sporočila prikaže na integriranem zaslonu LOGO!, na zaslonu LOGO! TDE ali na obeh. Če kot cilj izberete spletni strežnik, se lahko besedila sporočil LOGO! prikažejo prek spletnega strežnika.

#### **⑥Podroben prikaz** informacij o sporočilu

Tu lahko določite, ali naj se besedila sporočil prikažejo podrobno. Privzeto je besedilu sporočila prikazano samo stanje prednosti, potrditev sporočila in zapisi vrstic. Če izberete to funkcijo, se v urejevalniku diagramov prikažejo nastavitve kljukic, nastavitve besedil sporočil in besedila sporočil.

#### **⑦Območje "Parametri bloka"**

Tu lahko izberete parametre, ki se bodo prikazali v besedilu sporočila iz bloka, izbranega v območju "Blok".

#### **⑧Gumb Vstavi parameter**

Ta gumb se uporablja za vstavljanje izbranega parametra bloka v besedilo sporočila.

#### **⑨Območje "Sporočila"**

Tu sestavite besedilo sporočila. Informacije, vnesene v to področje, se prikažejo na integriranem zaslonu LOGO! ali na LOGO! TDE.

Nad tem območjem so dodatni gumbi:

**Gumb "Izbriši":** Gumb za brisanje vnosov v območju "Sporočila".

**Gumb "Posebni znaki":** Gumb za vstavljanje posebnih znakov v območje "Sporočila".

Gumb "Črtni diagram": Gumb za vstavljanje vodoravnega ali napra črtnega diagrama v območje "Sporočila".

**Gumb "AI":** Gumb za vstavljanje analogne vhodne vrednosti v območje "Sporočila".

**Gumb "ON/OFF":** Gumb za določanje digitalne vrednosti, ki jo predstavlja eden od doutatiov, ki ustrezata stanjem 0 in 1, npr. "OFF" in "ON".

**Gumb "Simbol":** za odprtje virtualne tipkovnice. Vstavite lahko znake trenutnega nabora znakov.

**Gumb "Skaliranje časa":** uporablja se za sklicevanje na dejansko vrednost in njen prikaz z določeno časovno osnovo.

Manuell bearbeiten Gumb za ročno urejanje: Gumb za uporabo statičnega urejevalnika za dodajanje, premikanje ali brisanje elementov v besedilih sporočil, ne da bi pri tem spremenili položaj drugih elementov.

### **Sestavljanje besedila sporočila**

LOGO! 0BA8 in novejše različice podpirajo šestvrstični prikaz besedila sporočila. Mreža s šestimi vrsticami in posameznimi znaki je prikazana v območju "Sporočila".

Če se sporočila prikažejo na integriranem zaslonu LOGO!, je območje za besedilo sporočila 32 znakov za zahodnoevropske nabore znakov in 16 znakov za azijske nabore znakov. Če se sporočila prikažejo na zaslonu LOGO! TDE, je območje za besedilo sporočila 40 znakov za zahodnoevropske nabore znakov in 20 znakov za azijske nabore znakov. V obeh primerih je širina znakov vsake vrstice dvakrat večja od širine znakov integriranega zaslona LOGO! ali LOGO! TDE. Če je treba sporočila prikazati na obeh prikazovalnikih, je območje za besedila sporočil 32 znakov.

znakov za zahodnoevropske nabore znakov ali 16 znakov za azijske nabore znakov. V tem primeru navpična rdeča črta v območju besedila sporočila označuje mejo prikaza LOGO! TDE. Če je izbran tudi prikaz prek spletnega strežnika, se besedila sporočil prek spletnega strežnika prikažejo na enak način kot na integriranem zaslonu LOGO!

Vrstice sporočila, ki so daljše od dejanske širine zaslona, se lahko oblikujejo kot "kljukice". V območju "Sporočila" LOGO!Soft Comfort prikaže območje, ki je vidno na integriranem zaslonu LOGO! ali na LOGO! TD v zeleni barvi, medtem ko je območje, ki se lahko prikaže samo v tekočem sporočilu (kot "ticker"), prikazano v modri barvi.

Če želite konfigurirati vsebino besedila sporočila, ravnajte, kot sledi:

- 1. Na področju "Bloki" izberite blok, katerega parametre želite izpisati.
- 2. Z miško povlecite zahtevane parametre z območja "Parametri" v območje "Besedilo sporočila". Vrednost parametra lahko vstavite tudi z gumbom "Vstavi parameter".
- 3. V območju "Besedilo sporočila" lahko po želji dodate podatke o parametrih, vrednosti časa ali datuma iz območja "Parametri bloka" in vnesete besedilo. Če želite vnesti besedilo, izberite nabor znakov za besedilo sporočila in ga nato vnesite. Z gumbi nad območjem "Message text" (Besedilo sporočila) lahko dodate tudi posebne znake, stolpčne grafe, analogne vhodne vrednosti in imena za stanja digitalnih vhodov/izhodov.

## **Novi posebni znaki**

Pet novih posebnih znakov  $\blacksquare \blacktriangleright \blacktriangle \blacktriangle$ je na voljo za prikaz besedila sporočila v napravah LOGO! 0BA8 in LOGO! TDE. Te posebne znake lahko uporabite za ustvarjanje velikih besedil za prikaz sporočil.

#### **Primer:**

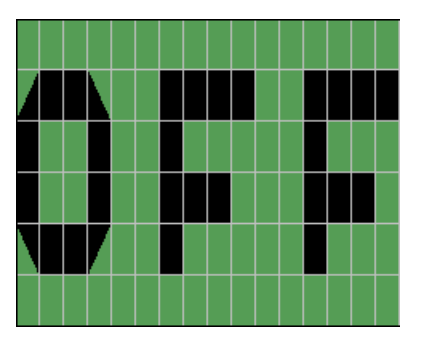

**Način simulacije**

[Prikaz besedil sporočil](#page-163-0) (stran [164\)](#page-163-0)

## **Spletni preizkus sporočil**

S funkcijo spletnega testiranja sporočil lahko prikažete besedila sporočil, kot so prikazana na osnovnem modulu LOGO!.

S klikom na gumb za preklapljanje lahko zaženete ali ustavite spletna sporočila; sporočila so prikazana na naslednji način:

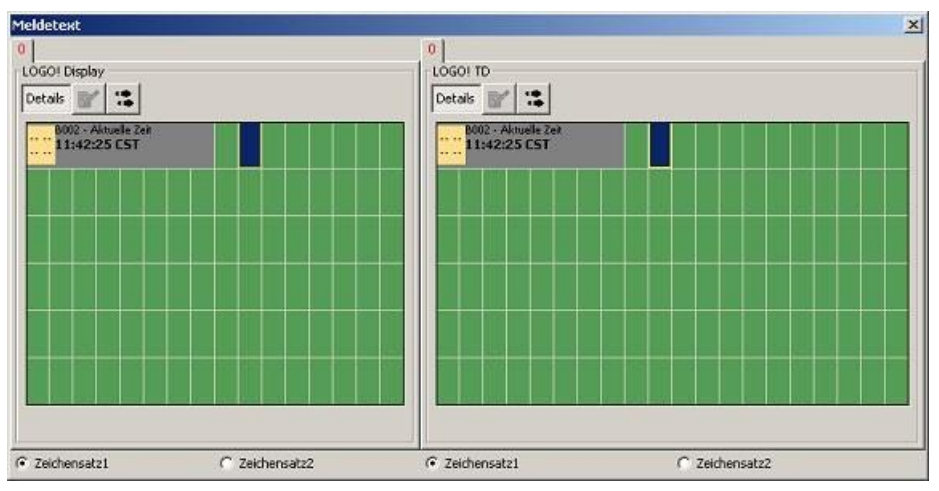

Med spletnim preizkusom sporočil v programu LOGO!Soft Comfort ne morete spreminjati parametrov besedila sporočila, spreminjati nabora znakov, potrjevati besedil sporočil ali potiskati besedil sporočil. Lahko pa uporabite gumb "Go to block".

[Posebne funkcije -](#page-248-0) pregled (stran [249\)](#page-248-0)

## **Glej tudi**

<span id="page-356-0"></span>[Besedilo sporočila \(LOGO! 0BA6 in LOGO! 0BA7](#page-356-0)) (Stran [355\)](#page-356-0)

## **5.3.6.4 Besedilo sporočila (LOGO! 0BA6 in LOGO! 0BA7)**

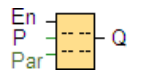

### **Kratek opis**

Ta funkcija prikazuje besedila sporočil in parametre drugih blokov v načinu **RUN** LOGO! na integriranem zaslonu LOGO! ali LOGO! TD.

Naprave LOGO! 0BA7 in 0BA6 podpirajo veliko novih funkcij besedila sporočila, ki jih naprave do LOGO! 0BA5 niso podpirale. Nekatere od novih funkcij so na voljo **samo** v liniji naprav LOGO! 0BA7. Vendar lahko izberete, ali želite v svojem programu vezja uporabiti funkcijski blok za sporočilno besedilo z novimi funkcijami ali funkcijske bloke za sporočilno besedilo do LOGO! 0BA5. To izbiro opravite v pogovornem oknu [Datoteka → Nastavitve](#page-55-0)  [besedila sporočila](#page-55-0) (stran [56\)](#page-55-0) skupaj z drugimi globalnimi nastavitvami. Uporabite lahko tudi gumb "Aktiviraj sporočilo v novem slogu in nastavitvah" na dnu pogovornega okna za sporočila, da spremenite svoje

funkcij besedila sporočila v nove funkcije. Funkcijskih blokov sporočilnega besedila za nove funkcije v svojem programu vezja ne smete uporabljati skupaj s funkcijskimi bloki sporočilnega besedila naprav do LOGO! 0BA5.

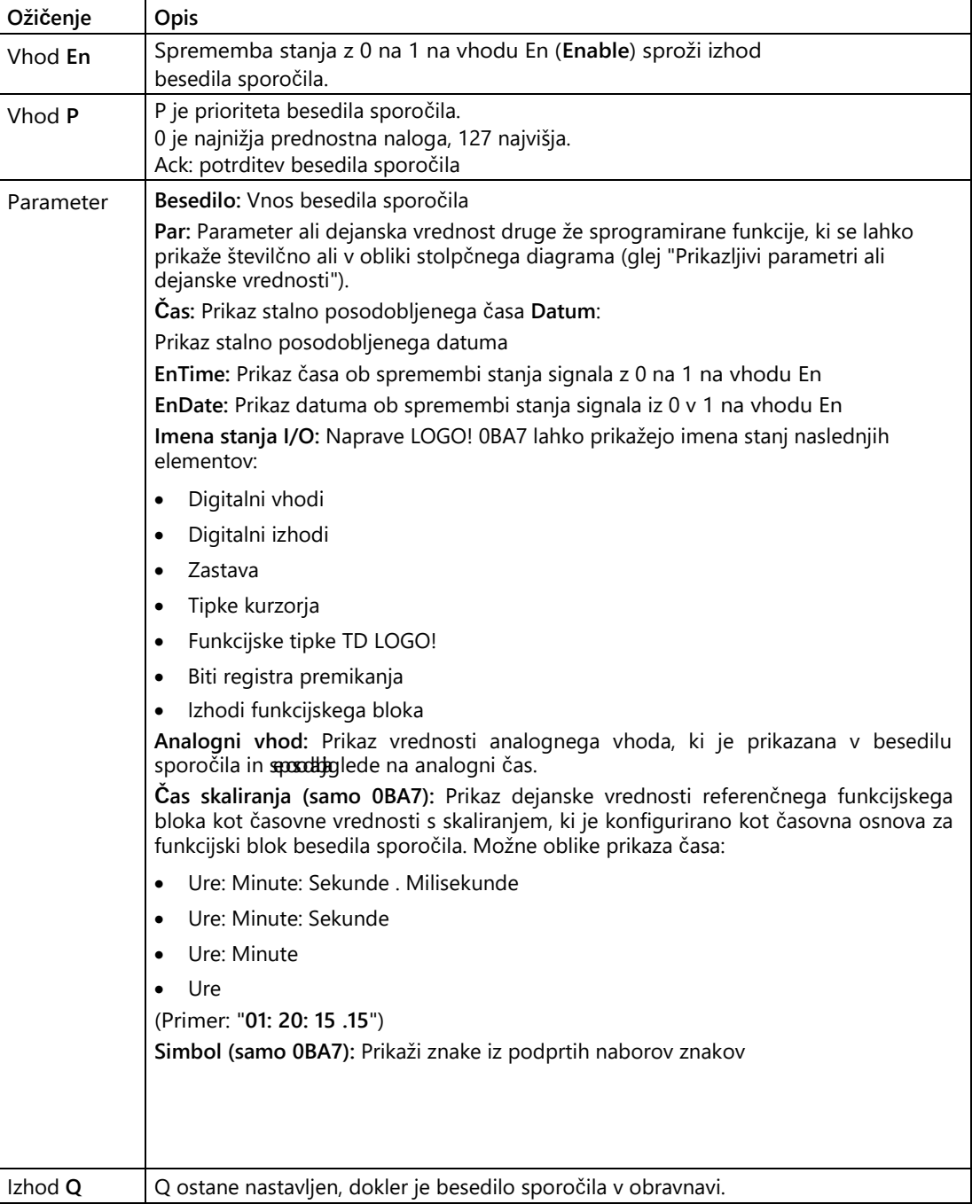

## **Nastavitve**

Poleg vhodov funkcijskih blokov in parametrov besedila sporočila omogočajo naslednje nastavitve dodaten nadzor prikaza besedil sporočil:

- **Izbira nabora znakov:** Izberete lahko, ali želite besedilo sporočila sestaviti iz znakov primarnega nabora znakov ali iz znakov sekundarnega nabora znakov. Oba nabora znakov izberete v osnovnem modulu LOGO! v meniju za konfiguracijo sporočil ali v programu LOGO!Soft Comfort prek menijskega ukaza [Datoteka → Nastavitve besedila](#page-55-0)  [sporočila](#page-55-0) (stran [56\)](#page-55-0).
- **Namen sporočila:** Tu lahko izberete, ali naj se besedilo sporočila prikaže na integriranem zaslonu LOGO!, na zaslonu LOGO! TD ali na obeh.
- **Nastavitve Ticker:** Besedilo sporočila lahko teče na zaslonu ali je prikazano trajno. V nadaljevanju so podrobno opisane možnosti tiktaka in njihove možnosti.

## **Opis delovanja**

Ko se stanje vhoda En spremeni z 0 na 1 in je LOGO! v načinu RUN, se na vgrajenem zaslonu LOGO! in/ali na LOGO! TD prikaže vaše nastavljeno besedilo sporočila.

Če je potrditveno polje "Potrdi sporočilo" deaktivirano, se besedilo sporočila ponovno skrije, ko se signal na vhodu En spremeni z 1 na 0.

Če je vključeno potrditveno polje "Potrdi sporočilo", se besedilo sporočila prikaže, ko je vnos En ponastavljen na 0, dokler sporočila ne potrdite s pritiskom na tipko "OK". Dokler je En v stanju 1, besedila sporočila ni mogoče potrditi.

Če je bilo z En = 1 sproženih več funkcij besedila sporočila, se prikaže besedilo sporočila, ki ima najvišjo prednost (0 = najnižja, 127 = najvišja). To tudi pomeni, da se novo aktivirano besedilo sporočila prikaže le, če je njegova prednost višja od prednosti predhodno aktiviranih besedil sporočil.

Če program vezja uporablja [zastavico M27](#page-228-0) (stran [229\)](#page-228-0), potem bo LOGO! vedno, ko bo M27 = 0 (Low), prikazoval samo besedila sporočil, napisana v primarnem naboru znakov (nabor znakov 1). Če je M27 = 1 (High), bo LOGO! prikazoval samo besedila sporočil, napisana v sekundarnem naboru znakov (nabor znakov 2).

Če je bilo besedilo sporočila deaktivirano ali potrjeno, se samodejno prikaže prej aktivno besedilo sporočila z najvišjo prioriteto.

Preklapljanje med prikazom v stanju RUN in besedili sporočil je mogoče s tipkamaand.

# **Posebne funkcije med parametrizacijo**

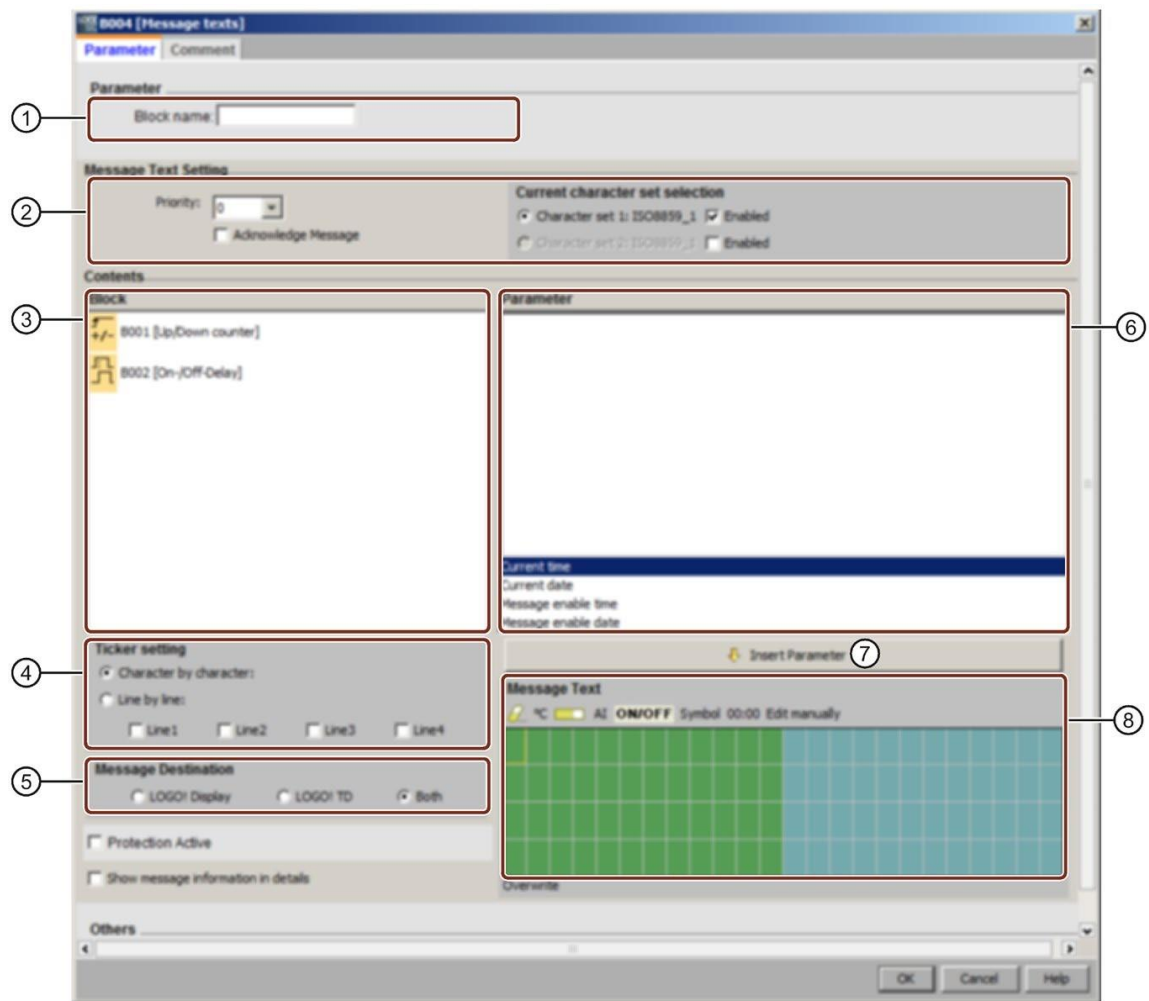

### **①Range "Ime bloka"**

Tukaj lahko vnesete ime za blok.

#### **②Območje nastavitev**

Tu lahko nastavite naslednje nastavitve:-

- Prednost besedila sporočila
- Označite polje "Potrdi sporočilo": Če je polje aktivirano, je treba sporočilo potrditi, preden ga je mogoče zapreti.
- Nabor znakov za besedilo sporočila

#### **③Območje "Bloki"**

Tu izberete bloke izmed vseh blokov v programu za preklapljanje. Nato lahko izberete parametre teh blokov in jih prikažete v besedilu sporočila.
#### **④Območje "Ticker"**

Tu določite parametre za besedilo sporočila:

- Format vozovnice "znak za znakom
- Format vozovnice "vrstica za vrstico
- Označite potrditveno polje za aktiviranje označevalnika za vsako vrstico

#### **⑤Območje "Cilj sporočila"**

Tu lahko izberete, ali naj se besedilo sporočila prikaže na integriranem zaslonu LOGO!, na zaslonu LOGO! TD ali na obeh.

#### **⑥Območje "Parametri bloka"**

Tu lahko izberete parametre, ki se bodo prikazali v besedilu sporočila iz bloka, izbranega v območju "Bloki".

#### **⑦Gumb Vstavi parameter**

Ta gumb se uporablja za vstavljanje izbranega parametra bloka v besedilo sporočila.

#### **⑧Območje "Sporočila"**

Tu sestavite besedilo sporočila. Informacije, vnesene v to območje, se prikažejo na integriranem zaslonu LOGO! ali na zaslonu LOGO! TD.

Nad tem območjem so dodatni gumbi:

**Gumb "Izbriši":** Gumb za brisanje vnosov v območju "Sporočila".

**Gumb "Posebni znaki":** Gumb za vstavljanje posebnih znakov v območje "Sporočila". **Gumb "Črtni diagram": Gumb za** vstavljanje vodoravnega ali navpičnega črtnega diagrama v območje "Sporočila".

**Gumb "AI":** Gumb za vstavljanje analogne vhodne vrednosti v območje "Sporočila". **Gumb "ON/OFF":** Gumb

AI $|$ za vnos digitalne vrednosti, ki jo je mogoče prebrati z eno od dveh vrstic.

Naw astenu je prikazano zaporedje vrstic, ki ustrezajo stanjem 0 in 1, npr. "OFF" in "ON".

Manuell bearbeiten Gumb za ročno urejanje: Gumb za uporabo statičnega urejevalnika za dodajanje, premikanje ali brisanje elementov v besedilih sporočil, ne da bi pri tem spremenili položaj drugih elementov.

#### **Samo za LOGO! 0BA7:**

**Gumb "Simbol":** za odprtje virtualne tipkovnice. Vstavite lahko znake trenutnega nabora znakov.

**Gumb "Skaliranje časa":** uporablja se za sklicevanje na dejansko vrednost in njen prikaz z določeno časovno osnovo.

#### **Sestavljanje besedila sporočila**

Na področju "Sporočila" je prikazana mreža s štirimi vrsticami in posameznimi znaki. Območje konfiguracije za besedila sporočil je široko 24 znakov za zahodnoevropske nabore znakov in 16 znakov za azijske nabore znakov. V obeh primerih je širina znakov vsake vrstice dvakrat večja od širine integriranega zaslona LOGO! ali LOGO! TD. Sporočilne vrstice, ki so daljše od dejanske širine zaslona, se lahko oblikujejo kot "tickers". V območju "Sporočila" LOGO!Soft Comfort prikaže območje, ki je vidno na integriranem zaslonu LOGO! ali LOGO! TD, v eni barvi, medtem ko je območje, ki se lahko prikaže samo v tekočem sporočilu (kot "ticker"), prikazano v drugi barvi.

Če želite konfigurirati vsebino besedila sporočila, ravnajte, kot sledi:

- 1. Na področju "Bloki" izberite blok, katerega parametre želite izpisati.
- 2. Z miško povlecite zahtevane parametre z območja "Parametri" v območje "Besedilo sporočila". Vrednost parametra lahko vstavite tudi z gumbom "Vstavi parameter".
- 3. V območju "Besedilo sporočila" lahko po želji dodate podatke o parametrih, vrednosti časa ali datuma iz območja "Parametri bloka" in vnesete besedilo. Če želite vnesti besedilo, izberite nabor znakov za besedilo sporočila in ga nato vnesite. Z gumbi nad območjem "Message text" (Besedilo sporočila) lahko dodate tudi posebne znake, stolpčne grafe, analogne vhodne vrednosti in imena za stanja digitalnih vhodov/izhodov.

#### **Nabor znakov za besedila sporočil**

Naprave LOGO! od 0BA6 podpirajo pet naborov znakov za sporočila. Dva od teh lahko izberete za prikaz besedil sporočil z ukazom menija Datoteka  $\rightarrow$  Nastavitve besedila [sporočil](#page-55-0) (stran [56](#page-55-0)) ali v meniju za konfiguriranje sporočil v programu LOGO! Za petdeset možnih besedil sporočil, ki jih lahko konfigurirate, lahko določite, koliko od njih naj bo v prvem jeziku in koliko v drugem jeziku. Na primer, petdeset funkcijskih blokov za besedila sporočil lahko konfigurirate z enim samim besedilom sporočila za nabor znakov 1. Lahko pa konfigurirate tudi 25 funkcijskih blokov s sporočilnimi besedili, vsak z dvema besediloma sporočil: eno za nabor znakov 1 in eno za nabor znakov 2. Dovoljena je vsaka kombinacija, vendar skupno število ne sme presegati 50 sporočilnih besedil.

V pogovornem oknu za besedilo sporočila so prikazani nabori znakov, ki so na voljo glede na nastavitve besedila sporočila. Če želite izbrati nabor znakov, aktivirajte potrditveno polje "Aktivirano" in gumb za nabor znakov. Znaki, ki se nato vnesejo, se vzamejo iz nabora znakov, ki ste ga izbrali in aktivirali. Če prekličete potrditveno polje "Omogočeno" za nabor znakov, vas LOGO!Soft Comfort pozove k potrditvi te operacije. Nato se po potrebi izbriše besedilo sporočila, ki ustreza temu naboru znakov.

Nabor znakov za besedilo sporočila je neodvisen od nastavitve jezika za menije integriranega zaslona LOGO!. Ti jeziki so lahko različni.

#### **Nabor kitajskih znakov**

Osnovni modul LOGO! in LOGO! TD podpirata nabor kitajskih znakov (GB-2312) za Ljudsko republiko Kitajsko. Enote za ta nabor znakov uporabljajo kodiranje Microsoft Windows. Kodiranje Windows omogoča, da naprave prikažejo enake znake kot v urejevalniku besedila sporočil LOGO! Soft Comfort, če uporabljate kitajski emulator ali kitajsko različico Microsoft Windows.

Za pravilen prikaz kitajskih znakov kitajskega nabora znakov v urejevalniku besedila sporočil v programu LOGO!Soft Comfort je potrebna kitajska različica sistema Windows ali kitajski emulator. Kitajski emulator morate zagnati, preden v programu LOGO!Soft Comfort pokličete funkcijski blok za besedilo sporočila.

# **Sporočilo**

**ticker** Besedilo sporočila lahko konfigurirate tudi kot kljukico. Obstajata dve vrsti označevalnikov sporočil:

- Lik za likom
- Vrstica za vrstico

Pri sporočilih, ki se pomikajo po zaslonu po en znak naenkrat, vsak znak na levi strani izgine iz vrstice po en znak naenkrat, medtem ko se znaki na desni strani pomikajo po en znak naenkrat. Časovni interval za pomikanje je določen v nastavitvah besedila sporočila kot čas pomikanja.

Pri sporočilih, ki potekajo čez zaslon po vrsticah, prva polovica sporočila na levi strani izgine iz vrstice, druga polovica sporočila pa sledi z desne strani. Časovni interval za kljukico ustreza desetkratniku časovnega parametra kljukice. Oba dela sporočila se preprosto izmenjujeta na integriranem zaslonu LOGO! ali na zaslonu LOGO! TD.

Čas tiktakanja je časovni interval, v katerem znak ali vrstica besedila izgine iz zaslona. Čas izklopa je globalni parameter besedila sporočila za vsa besedila sporočil.

#### **Primer: Sporočilo Ticker po znakih**

Naslednja slika prikazuje konfiguracijo enovrstičnega besedila sporočila s 24 znaki v programu LOGO!Soft Comfort:

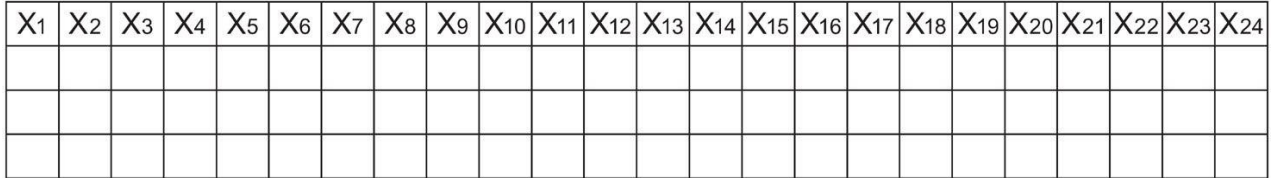

Če to sporočilo nastavite kot "znak za znakom" z intervalom 0,1 sekunde, se bo ta vrstica sporočila najprej prikazala na integriranem zaslonu LOGO! ali na LOGO! TD, kot je prikazano na tej sliki:

X1 X2 X3 X4 X5 X6 X7 X8 X9 X10 X11 X12 X13 X14 X15 X16 X17 X18 X19 X20 X21 X22 X23 X24

Po 0,1 sekunde vrstica sporočila preskoči za en znak v levo. Na vgrajenem zaslonu LOGO! ali na zaslonu LOGO! TD se nato prikaže naslednje sporočilo:

X2 X3 X4 X5 X6 X7 X8 X9 X10 X11 X12 X13 X14 X15 X16 X17 X18 X19 X20 X21 X22 X23 X24 X1

Po nadaljnjih 0,1 sekunde se vrstica sporočila ponovno pomakne za en znak v levo. Na vgrajenem zaslonu LOGO! ali na zaslonu LOGO! TD se nato prikaže naslednje sporočilo:

X3 X4 X5 X6 X7 X8 X9 X10 X11 X12 X13 X14 X15 X16 X17 X18 X19 X20 X21 X22 X23 X24 X1 X2

# Poiščite ga

5.3 Posebne funkcije

# **Primer: Sporočilo Ticker po vrsticah**

V naslednjem primeru je uporabljena enaka konfiguracija sporočila kot v prejšnjem primeru:

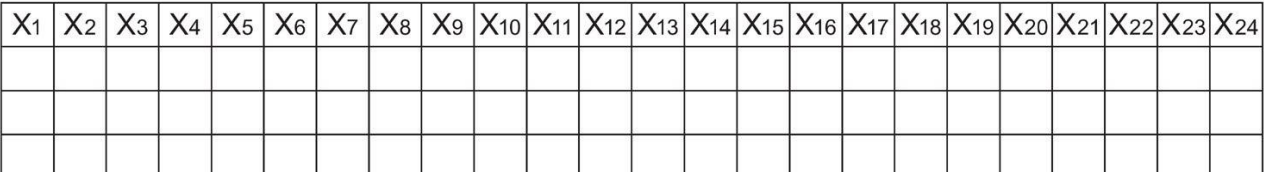

Če to sporočilo nastavite kot "line-by-line" ticker z intervalom tickerja 0,1 sekunde, bo prvi prikaz tega sporočila na integriranem zaslonu LOGO! ali na LOGO! TD vseboval prvo polovico sporočila, kot je prikazano na tej sliki:

$$
\begin{array}{|l|l|l|l|} \hline \textbf{X}_1 & \textbf{X}_2 & \textbf{X}_3 & \textbf{X}_4 & \textbf{X}_5 & \textbf{X}_6 & \textbf{X}_7 & \textbf{X}_8 & \textbf{X}_9 & \textbf{X}_{10} & \textbf{X}_{11} & \textbf{X}_{12} & \textbf{X}_{13} & \textbf{X}_{14} & \textbf{X}_{15} & \textbf{X}_{16} & \textbf{X}_{17} & \textbf{X}_{18} & \textbf{X}_{19} & \textbf{X}_{20} & \textbf{X}_{21} & \textbf{X}_{22} & \textbf{X}_{23} & \textbf{X}_{24} & \textbf{X}_{25} & \textbf{X}_{26} & \textbf{X}_{27} & \textbf{X}_{28} & \textbf{X}_{29} & \textbf{X}_{20} & \textbf{X}_{21} & \textbf{X}_{22} & \textbf{X}_{23} & \textbf{X}_{24} & \textbf{X}_{25} & \textbf{X}_{26} & \textbf{X}_{27} & \textbf{X}_{28} & \textbf{X}_{29} & \textbf{X}_{20} & \textbf{X}_{21} & \textbf{X}_{22} & \textbf{X}_{23} & \textbf{X}_{24} & \textbf{X}_{25} & \textbf{X}_{26} & \textbf{X}_{27} & \textbf{X}_{28} & \textbf{X}_{29} & \textbf{X}_{20} & \textbf{X}_{21} & \textbf{X}_{22} & \textbf{X}_{23} & \textbf{X}_{24} & \textbf{X}_{25} & \textbf{X}_{26} & \textbf{X}_{27} & \textbf{X}_{28} & \textbf{X}_{29} & \textbf{X}_{20} & \textbf{X}_{21} & \textbf{X}_{22} & \textbf{X}_{23} & \textbf{X}_{24} & \textbf{X}_{25} & \textbf{X}_{26} & \textbf{X}_{27} & \textbf{X}_{28} & \textbf{X}_{29} & \textbf{X}_{20} & \textbf{X}_{21} & \textbf{X}_{22} & \textbf{X}_{23} & \textbf{X}_{24} & \textbf{X}_{25} & \textbf{X}_{26} &
$$

Po 1 sekundi (10 x 0,1 sekunde) sporočilo preskoči na levo in prikaže desno polovico sporočila, kot je prikazano na tej sliki:

$$
\begin{array}{|l|ccccccccccccccc|}\hline \text{X}_{13} & \text{X}_{14} & \text{X}_{15} & \text{X}_{16} & \text{X}_{17} & \text{X}_{18} & \text{X}_{19} & \text{X}_{20} & \text{X}_{21} & \text{X}_{22} & \text{X}_{23} & \text{X}_{24} & \text{X}_1 & \text{X}_2 & \text{X}_3 & \text{X}_4 & \text{X}_5 & \text{X}_6 & \text{X}_7 & \text{X}_8 & \text{X}_9 & \text{X}_{10} & \text{X}_{11} & \text{X}_{12} & \text{X}_{13} & \text{X}_{14} & \text{X}_{15} & \text{X}_{16} & \text{X}_{17} & \text{X}_{18} & \text{X}_{19} & \text{X}_{19} & \text{X}_{1
$$

Na zaslonu se vsako sekundo izmenično prikažeta oba dela sporočila.

Vsako posamezno vrstico besedila sporočila lahko konfigurirate kot kljukico. Nastavitev "znak za znakom" ali "vrstica za vrstico" velja za vse vrstice, ki jih konfigurirate kot kljukice. Aktivirajte potrditveno polje ob številki vrstice, da nastavite vrstico kot kljukico.

# **Stolpčni diagrami**

Za prikaz dejanske vrednosti funkcijskega bloka v programu vezja lahko izberete prikaz v obliki stolpčnega grafa. Stolpčni graf je lahko prikazan vodoravno ali navpično na integriranem zaslonu LOGO! ali na LOGO! TD. Za vsako besedilo sporočila lahko konfigurirate do štiri stolpčne grafe.

V območju "Besedilo sporočila" izberite gumb Bar chart **(Galland Caret)**, da v območje "Besedilo sporočila" vstavite stolpčni diagram. V pogovornem oknu "Bar chart setting" (Nastavitev stolpčnega grafa) morate vnesti naslednje podatke:

- Blok iz vašega programa vezja, ki ga predstavlja stolpčni diagram
- Najmanjša in največja vrednost za stolpčni diagram: LOGO! izračuna dolžino ali višino stolpčnega diagrama s skaliranjem dejanske vrednosti med najmanjšo in največjo vrednostjo.
- Poravnava stolpčnega diagrama: vodoravno ali navpično
- Širina ali višina stolpčnega diagrama v znakih

#### **Primer:**

Stolpčni diagram v besedilu sporočila z naslednjimi lastnostmi:

- Konfigurirana dolžina stolpčnega diagrama: 4 položaji znakov
- Poravnava: vodoravna
- Konfigurirana najmanjša vrednost: 1000
- Konfigurirana največja vrednost: 2000
- Dejanska vrednost: 1750

Nastali stolpčni diagram je dolg 3 znakovne pozicije.

# **Besedilni prikaz stanj digitalnih vhodov/izhodov**

Stanjem digitalnih vhodov in izhodov lahko dodelite imena, kot sta "on" in "off". V vrstici instrumenta LOGO! 0BA6 in 0BA7 lahko ta imena stanja digitalnih vhodov/izhodov prikažete v besedilu sporočila. Največje število znakov za ime stanja je osem znakov za nabore znakov zahodnih jezikov in štirje znaki za nabore znakov azijskih jezikov. Z gumbom "ON/OFF" v območju "Message text" (Besedilo sporočila) določite imena za dve stanji digitalnega vhoda ali izhoda, ki naj se uporabijo v besedilu sporočila.

V besedilu enega sporočila lahko prikažete do štiri imena digitalnih I/O stanj.

V funkcijskih blokih s sporočilnim besedilom v preklopnem programu lahko uporabite največ 20 imen I/O stanj.

#### **Prikaz preostalega časa časovnika**

Z linijo naprave LOGO! 0BA6 lahko v besedilu sporočila prikažete preostali čas časovnika. Pred obstojem te funkcije ste lahko prikazali trenutni pretečeni čas časovnika in parametre časovnika.

Če preostali čas uredite v besedilu sporočila, se prikaže preostali čas do izteka časovnika. Pri časovnikih z več vrednostmi časovnika (npr. zakasnitve vklopa, zakasnitve izklopa) lahko v besedilu sporočila prikažete preostali čas vsake posamezne vrednosti.

#### **Prikaz analognega vhoda**

Izberete lahko tudi analogne vhode za prikaz v besedilih sporočil. V območju "Besedilo sporočila" izberite gumb "AI", da v območje "Besedilo sporočila" vstavite določen analogni vhod (AI).

Če besedilo sporočila vsebuje analogne vhode, je pogostost posodabljanja besedila sporočila s trenutnimi vrednostmi določena v [globalnih nastavitvah](#page-55-0) besedila sporočila (stran [56](#page-55-0)) pod časom filtriranja za analogne vhode. Razpoložljive vrednosti za frekvenco posodabljanja so 100 ms, 200 ms, 400 ms, 800 ms in 1000 ms. Če ste v besedilo sporočila vstavili več analognih vhodov, velja pogostost posodabljanja za vse vrednosti.

# **Statični urejevalnik ("Ročno urejanje")**

LOGO!Soft Comfort ima statični urejevalnik za besedila sporočil, v katerem lahko priročno preurejate elemente besedila. Urejevalnik ima na primer koš za smeti, kamor lahko začasno postavite elemente besedila sporočila in tako spremenite položaj elementov v območju prikaza. Elemente lahko premikate navzgor, navzdol, levo in desno, ne da bi spremenili položaj drugih elementov.

Za dostop do statičnega urejevalnika kliknite gumb "Uredi ročno" nad območjem "Besedilo sporočila". K ročnemu urejanju besedila sporočila boste pozvani tudi, če pride do konflikta z obstoječimi elementi pri urejanju ali premikanju elementov v besedilu sporočila.

0BA0 0BA8

#### **0BA0-0BA3:**

Največje število besedil sporočil: 5

Ni podprto: Ne podpirajo se: prikazovalniki sporočil, stolpčni grafikoni, analogni vhodi, imena stanj I/O in prikaz preostalega časa časovnika.

**0BA4-0BA5:**

Največje število besedil sporočil: 10

Ni podprto: Ne podpirajo se: prikazovalniki sporočil, stolpčni grafikoni, analogni vhodi, imena stanja I/O in prikaz preostalega časa časovnika.

# **Virtualna**

**tipkovnica** Navidezno tipkovnico lahko prikličete s klikom nagumb nad menijem besedila sporočila. Dialog z virtualno tipkovnico je prikazan, kot sledi:

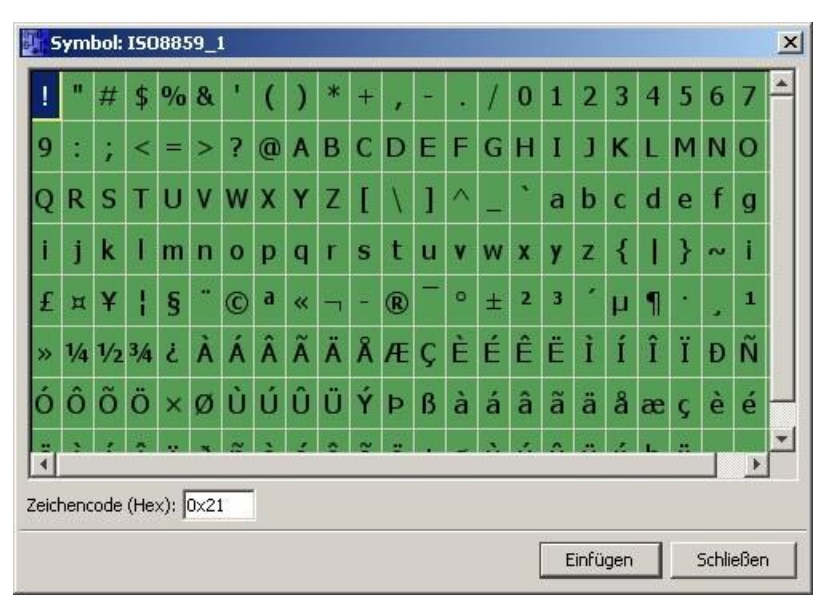

Navidezna tipkovnica prikaže nekaj znakov iz trenutnega nabora znakov. Če izberete znak, se v polju "Koda znaka (hex)" prikaže ustrezna koda znaka. Če želite vstaviti izbrani znak, kliknite gumb "Vstavi".

LOGO! ne podpira vseh znakov iz vseh naborov znakov. Za nabor znakov SJIS je podprto kodno območje [0x21, 0x7E] && [0xA1, 0xDF], za druge nabore znakov pa kodno območje [0x21, 0x7E] && [0xA1, 0xFF]. Za podrobne opise podprtih znakov in njihovih znakovnih kod glejte DVD LOGO!Soft Comfort.

# **Čas skaliranja**

Če želite konfigurirati časovno skaliranje za funkcijski blok, kliknite gumb<sup>00:00</sup>, da prikličete pogovorno okno "Nastavitev časa skaliranja":

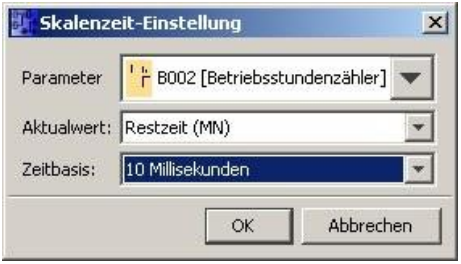

V tem pogovornem oknu lahko nastavite časovno osnovo za čas skaliranja vrednosti funkcijskega bloka. Izberete funkcijski blok, dejansko vrednost in časovno osnovo ter s klikom na "**OK**" potrdite nastavitve.

Izračun za prikaz vrednosti časa v besedilu sporočila temelji na nastavljeni časovni osnovi (glejte spodaj), pri čemer "**C**" pomeni dejansko vrednost:

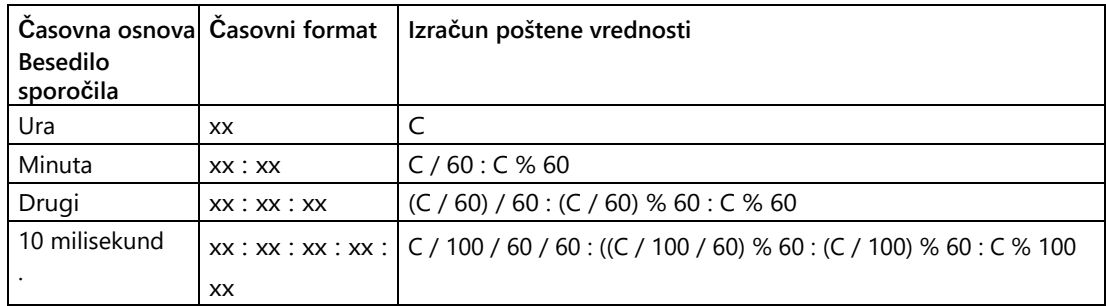

/: Deljenje celih števil

%: Delitveni ostanek pri deljenju celih števil

#### **Kopiranje in lepljenje znakov besedila**

Pri vnosu znakov v območje za besedilo sporočila ali v območje za urejanje besedila v imenu stanja I/O lahko uporabite bližnjice za kopiranje (Ctrl+C) in lepljenje (Ctrl+V). Kopirate in prilepite lahko znake iz dokumenta v računalniku, iz besedila besedila sporočila, besedila imena I/O stanja ali besedila iz območja za urejanje besedila na [začetnem zaslonu](#page-87-0) programa [LOGO! TD](#page-87-0) (stran [88\)](#page-87-0).

LOGO!Soft Comfort preveri veljavnost vseh znakov, ki jih želite vstaviti, za izbrani nabor znakov. Funkciji kopiranja in lepljenja podpirata le področja za vnos besedila za besedilna sporočila, imena I/O stanj in začetni zaslon LOGO! TD. Ne morete na primer kopirati in prilepiti črtnih grafov, parametrov funkcijskih blokov ali drugih elementov, ki niso besedilni znaki izbranega nabora znakov.

Znakov za lepljenje ne morete izrezati s kombinacijo tipk Ctrl+X, razen v dokumentu v računalniku. LOGO!Soft Comfort ne podpira funkcije za izrezovanje besedila v besedilih sporočil, imenih I/O stanj in v pogovornih oknih za urejanje začetnega zaslona LOGO!TD.

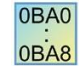

LOGO!Soft Comfort V7.0 shrani podatke o besedilu, ko kopirate in prilepite funkcijski blok besedila sporočila.

Če vstavite funkcijski blok besedila sporočila v drug program vezja z drugačnim naborom znakov, LOGO!Soft Comfort sprejme samo znake iz nabora znakov programa vezja, v katerega ste vstavili blok. LOGO!Soft Comfort prikaže "?" za vse nepodprte znake.

# **Besedilo sporočila po spremembi nabora znakov**

LOGO!Soft Comfort V7.0 pri spremembi nabora znakov ohrani podatke o besedilu.

LOGO!Soft Comfort sprejema samo znake, ki jih podpira trenutni nabor znakov, in prikazuje "?" za vse nepodprte znake.

# **Omejitve**

Za funkcijske bloke besedila sporočila veljajo naslednje omejitve:

- Na voljo je največ 50 funkcij besedila sporočila.
- V besedilih sporočil je mogoče prikazati največ 32 stolpčnih diagramov.
- LOGO!Soft Comfort podpira vse opredeljene funkcije za besedila sporočil. Pri neposrednem programiranju v LOGO! lahko programirate le omejeno število funkcij besedil sporočil. V priročniku LOGO! si oglejte opis programiranja besedil sporočil v programu LOGO!
- Vsaka vrstica sporočila lahko vsebuje 24 znakov (nabor znakov za zahodne jezike) ali 16 znakov (nabor znakov za azijske jezike). V besedilu sporočila veljajo naslednje omejitve:
	- Največje število parametrov: 4
	- Največje število stolpčnih diagramov: 4
	- Največje število imen za stanja I/O: 4 za naprave LOGO! 0BA6; LOGO! 0BA7 Enote podpirajo največ osem imen stanja I/O v funkcijskem bloku besedila sporočila in skupaj največ 40 imen stanja I/O v vseh funkcijskih blokih besedila sporočila.
	- Največje število vrednosti datuma/časa: 4
	- Največje število analognih vhodov: 2

#### **Posebne funkcije med parametrizacijo**

Besedilo sporočila lahko določite v lastnostih bloka. Za vsako besedilo sporočila je mogoče vnesti do štiri vrstice besedila (integrirani zaslon LOGO! in LOGO! TD imata štiri vrstice), nastaviti pa je mogoče tudi prednost besedila sporočila. Pri vnosu se prepričajte, da je mogoče s kurzorskimi tipkami ali miško preskočiti na naslednjo vrstico besedila. Pritisnite [ENTER], da v celoti sprejmete lastnosti bloka in zaprete meni lastnosti bloka.

Dejanske vrednosti drugih blokov se lahko prenesejo tudi v besedilne vrstice. V ta namen je treba želeni blok označiti v pogovornem oknu **Blok.** Vsi razpoložljivi parametri označenega bloka so nato navedeni v pogovornem polju **Parametri.** Če je v tem pogovornem polju označen parameter bloka, se ta parameter vstavi v označeno besedilno vrstico. Ko se prikliče besedilo sporočila, se zdaj v besedilu sporočila prikaže dejanska vrednost parametra.

S potrditvenim poljem "Potrdi sporočilo" lahko določite, ali je treba sporočilo potrditi, preden se skrije.

#### **Način simulacije**

[Prikaz besedil sporočil](#page-163-0) (stran [164\)](#page-163-0)

#### **Spletni preizkus sporočil (samo 0BA7)**

S funkcijo za spletno testiranje sporočil lahko besedila sporočil prikažete na enak način kot na osnovnem modulu LOGO!.

S klikom na gumb za preklapljanje lahko zaženete ali ustavite spletna sporočila; sporočila so prikazana na naslednji način:

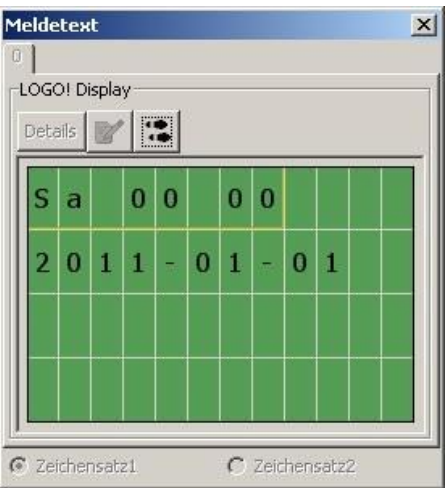

Med spletnim preizkusom sporočil v programu LOGO!Soft Comfort ne morete spreminjati parametrov besedila sporočila, spreminjati nabora znakov, potrjevati besedil sporočil ali potiskati besedil sporočil. Lahko pa uporabite gumb "Go to block".

[Posebne funkcije -](#page-248-0) pregled (stran [249\)](#page-248-0)

#### **Glej tudi**

[Besedilo sporočila \(LOGO! 0BA4 in LOGO! 0BA5](#page-369-0)) (Stran [368\)](#page-369-0)

# <span id="page-369-0"></span>**5.3.6.5 Besedilo sporočila (LOGO! 0BA4 in LOGO! 0BA5)**

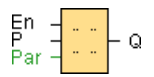

# **Kratek opis**

Ta funkcija prikazuje besedila sporočil in parametre drugih blokov v stanju delovanja **RUN**  LOGO! na integriranem zaslonu LOGO!.

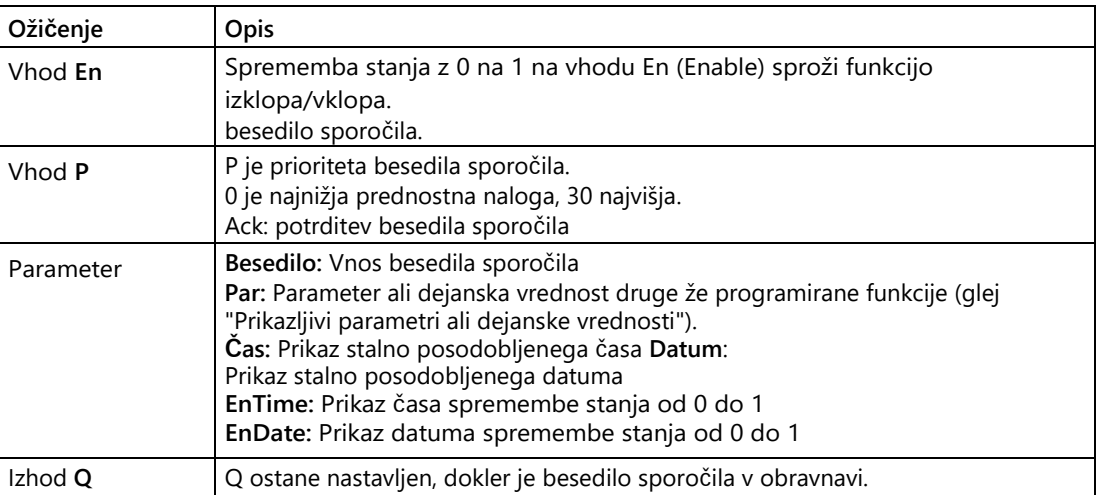

# **Opis delovanja**

Ko se stanje na vhodu En spremeni z 0 na 1, se na zaslonu v načinu RUN izpiše besedilo sporočila, ki ste ga nastavili (dejanska vrednost, besedilo, čas, datum).

Potrditev je deaktivirana (Ack = Off):

Če se stanje na vhodu En spremeni z 0 na 1, se besedilo sporočila skrije. Potrditev je aktivirana

 $(Ack = On)$ :

Če se stanje na vhodu En spremeni z 1 na 0, besedilo sporočila ostane, dokler ga ne potrdite s tipko OK. Dokler je En v stanju 1, besedila sporočila ni mogoče potrditi.

Če je bilo z En = 1 sproženih več funkcij besedila sporočila, se prikaže besedilo sporočila, ki ima najvišjo prednost (0 = najnižja, 30 = najvišja). To tudi pomeni, da se novo aktivirano besedilo sporočila prikaže le, če je njegova prednost višja od prednosti predhodno aktiviranih besedil sporočil.

Če je bilo besedilo sporočila deaktivirano ali potrjeno, se samodejno prikaže prej aktivirano besedilo sporočila z najvišjo prioriteto.

Preklapljanje med prikazom v stanju RUN in besedili sporočil je mogoče s tipkamaand

# **Omejitve**

Na voljo je največ deset funkcij besedila sporočila.

# **Posebne funkcije med parametrizacijo**

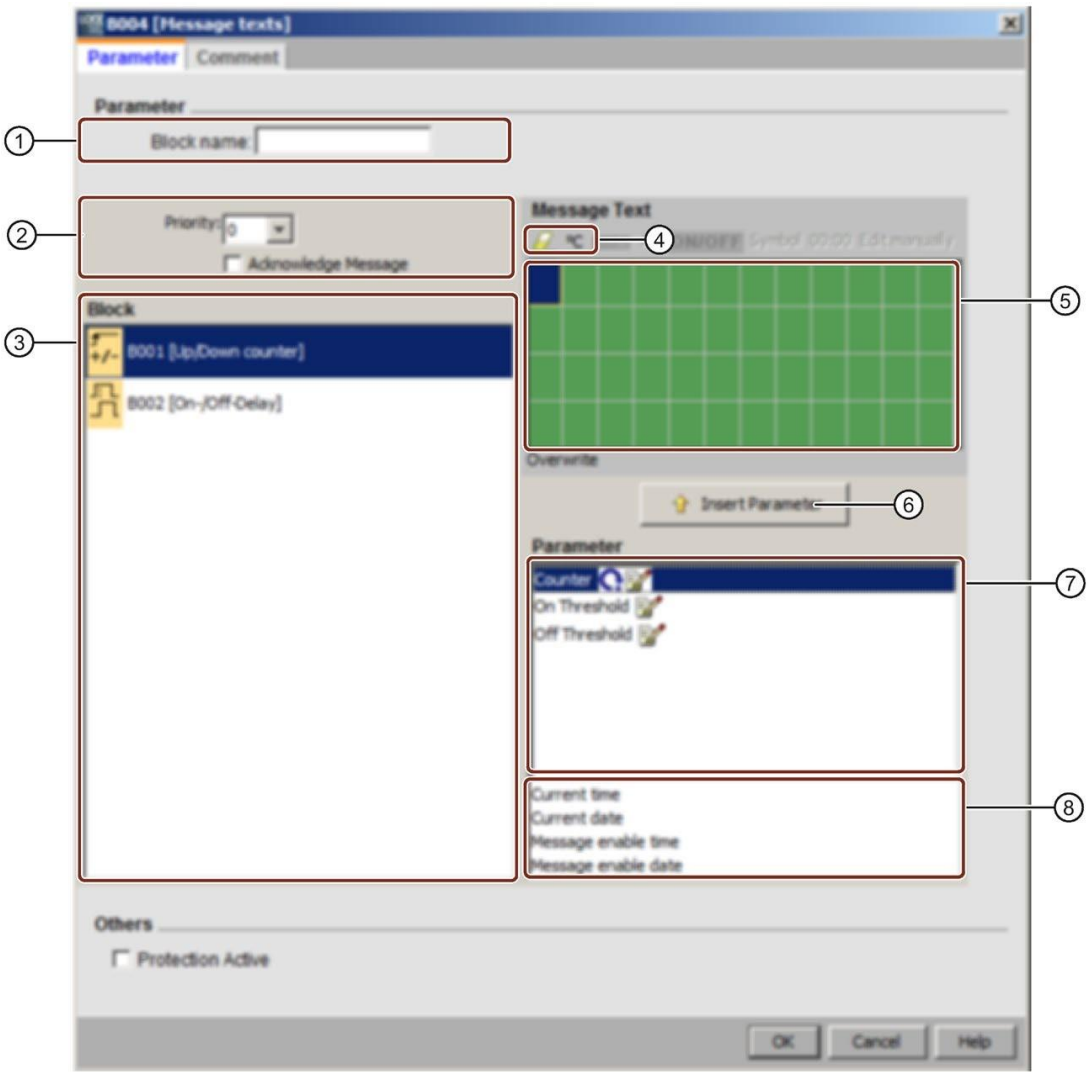

#### **①Range "Ime bloka"**

Tukaj lahko vnesete ime za blok.

# **②Območje nastavitev**

Tu so na voljo naslednje nastavitve:

- Prednost besedila sporočila
- Potrditveno polje za potrditev besedila sporočila

#### **③ O**bmočje **"Bloki"**

Tu izberete bloke med vsemi bloki v programu za preklapljanje. Nato lahko izberete parametre teh blokov in jih prikažete v besedilu sporočila.

#### **④"Delete"** gumb

Gumb za brisanje vnosov v območju **"Sporočila"**. **Gumb "Posebni znaki**

Gumb za vstavljanje posebnih znakov v območje **"Sporočila".**

# Poiščite ga

#### 5.3 Posebne funkcije

**⑤Območje "Sporočila"**

Na tem področju sestavite besedilo sporočila. Območje ustreza integriranemu prikazovalniku LOGO!.

**⑥Gumb** za **vstavljanje**

Ta gumb se uporablja za vstavljanje izbranega parametra bloka v besedilo sporočila.

#### **⑦Območje "Parametri bloka"**

Tu so na voljo parametri, ki se lahko izpišejo v besedilu sporočila za blok, ki ste ga izbrali v območju **"Bloki".**

#### **⑧"Ob**močje **splošnih parametrov"**

Tu so na voljo splošni parametri, kot je trenutni datum.

# **Sestavljanje besedila sporočila**

- 1. Na področju **"Bloki"** izberite blok, katerega parametre želite izpisati.
- 2. Z miško povlecite zahtevane parametre s področja **"Parametri bloka" v** področje **"Sporočila"**. Uporabite lahko tudi gumb "**Insert".**
- 3. Po potrebi dodajte dodatne informacije k parametrom na področju **"Sporočila".**

# **Način simulacije**

[Prikaz besedil sporočil](#page-163-0) (stran [164\)](#page-163-0) [Posebne funkcije](#page-248-0) (stran [249\)](#page-248-0)

# **5.3.6.6 Besedilo sporočila (LOGO! 0BA2 in LOGO! 0BA3)**

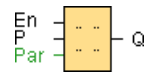

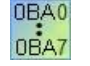

To besedilo sporočila je mogoče samo za enote iz vrstice enote 0BA2.

# **Kratek opis**

Prikaz parametriziranega besedila sporočila v načinu RUN.

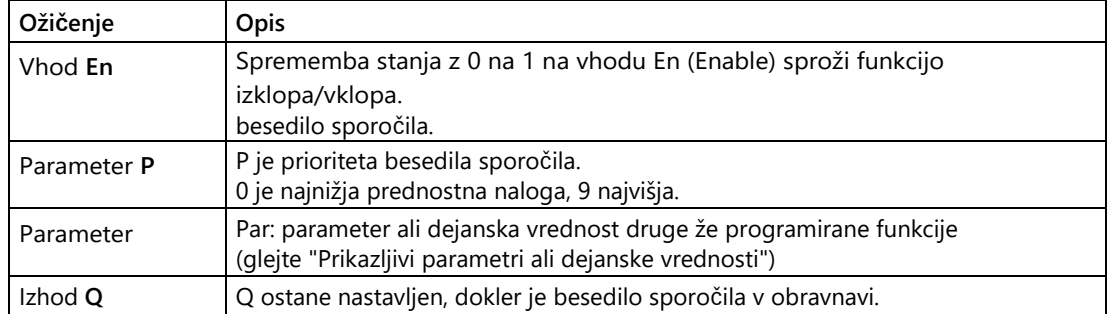

# **Opis delovanja**

Če se stanje na vhodu En spremeni z 0 na 1, se na zaslonu v načinu delovanja izpiše besedilo sporočila, ki ste ga nastavili. Če se stanje na vhodu En spremeni z 1 na 0 in je obveznost potrditve deaktivirana, se besedilo sporočila skrije. Če je obveznost potrditve aktivirana, se besedilo sporočila skrije le, če je vhod En = 0 in je sporočilo naknadno potrjeno na zaslonu LOGO! z "OK". Izhod Q ostane pri 1, dokler je besedilo sporočila prikazano.

Če je bilo z En = 1 sproženih več funkcij besedila sporočila, se prikaže sporočilo z najvišjo prioriteto. S pritiskom na gumb naLOGO! se lahko prikažejo tudi sporočila z nižjo prioriteto.

Preklapljanje med standardnim prikazom in prikazom besedila sporočila je na napravi LOGO! mogočestipkama in ter

#### **Omejitve**

Na voljo je največ pet funkcij besedila sporočila.

#### **Posebne funkcije med parametrizacijo**

Besedilo sporočila je mogoče parametrirati prek lastnosti bloka. Za vsako besedilo sporočila lahko vnesete do štiri vrstice besedila (prikaz besedila na zaslonu LOGO! ima štiri vrstice), nastavite pa lahko tudi prednost besedila sporočila. Pri vnosu se prepričajte, da je mogoče s kurzorskimi tipkami ali miško preskočiti na naslednjo vrstico besedila. Pritisnite [ENTER], da v celoti sprejmete lastnosti bloka in zaprete meni z lastnostmi bloka.

Dejanske vrednosti drugih blokov se lahko prenesejo tudi v besedilne vrstice. V ta namen je treba želeni blok označiti v pogovornem oknu **Blok.** Vsi razpoložljivi parametri označenega bloka so nato navedeni v pogovornem polju **Parametri.** Če je v tem pogovornem polju označen parameter bloka, se ta parameter vstavi v označeno besedilno vrstico. Ko se prikliče besedilo sporočila, se zdaj v besedilu sporočila prikaže dejanska vrednost parametra.

S potrditvenim poljem "Potrdi sporočilo" lahko določite, ali je treba sporočilo potrditi, preden se skrije.

#### **Način simulacije**

[Prikaz besedil sporočil](#page-163-0) (stran [164\)](#page-163-0) [Posebne funkcije](#page-248-0)

(stran [249\)](#page-248-0)

# **5.3.6.7 Programsko stikalo**

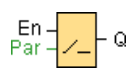

# **Kratek opis**

Ta posebna funkcija ima učinek mehanskega gumba ali stikala.

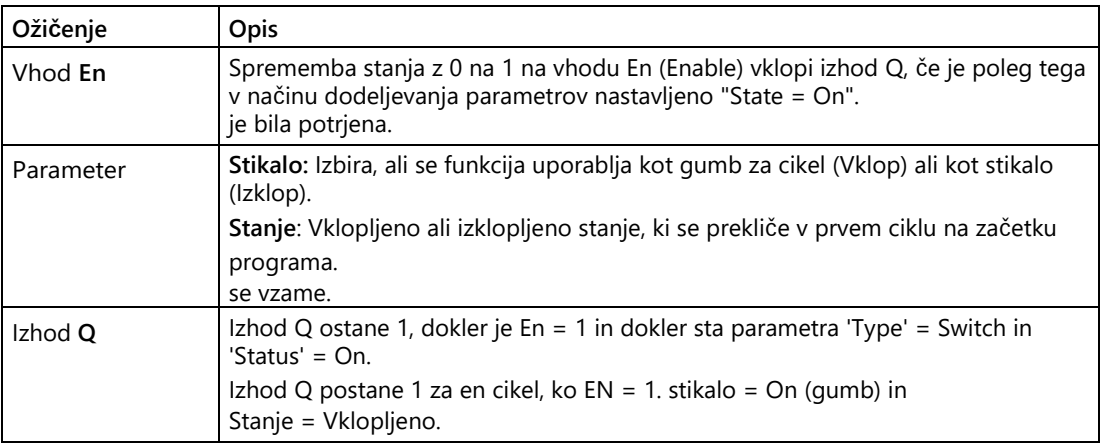

# **Status dostave**

Privzeto je funkcija stikala aktivirana za parameter "Switch".

# **Časovni diagram**

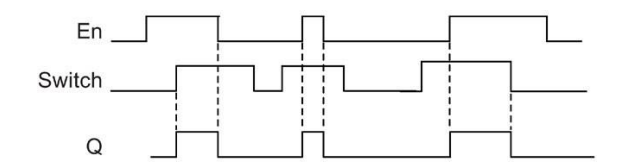

# **Opis delovanja**

Če je vhod En nastavljen na "1" in je parameter "State" (Stanje) prestavljen v položaj "On" (Vklopljeno) ter potrjen z OK, se izhod preklopi na "1". To je neodvisno od tega, ali je bila funkcija parametrizirana kot stikalo ali tipka.

V naslednjih treh primerih se izhod ponastavi na '0':

- Ko se stanje na vhodu En spremeni z 1 na 0
- Če je bila funkcija parametrizirana kot tipka in je po vklopu pretekel en cikel
- Če je bil parameter "Status" v načinu nastavljanja parametrov prestavljen v položaj "Off" in potrjen z OK

## **Posebne funkcije med parametrizacijo**

Programsko stikalo lahko uporabite kot gumb ali kot stikalo. S parametrom "State" (stanje) lahko določite, ali naj bo stikalo/pritisk vklopljen (aktiviran) ali izklopljen.

Če je programsko stikalo parametrizirano kot tipka, se izhod vedno nastavi za en cikel, če se na vhodu En ob vklopu tipke zgodi prehod iz 0 v 1 ali če se stanje tipke spremeni iz izklopa v vklop, ko je En = 1.

[Posebne funkcije](#page-248-0) (stran [249\)](#page-248-0)

# **5.3.6.8 Premikalni register (samo LOGO! 8.FS4 in višje)**

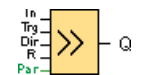

#### **Kratek opis**

Funkcija "shift register" prebere vhodno vrednost in premakne bite. Izhodna vrednost ustreza parametriranemu bitu registra premika. Smer premika lahko spremenite s posebnim vhodom.

V napravah LOGO! 8.FS4 pa lahko v programu vezja uporabljate do štiri premikalne registre s po osmimi biti.

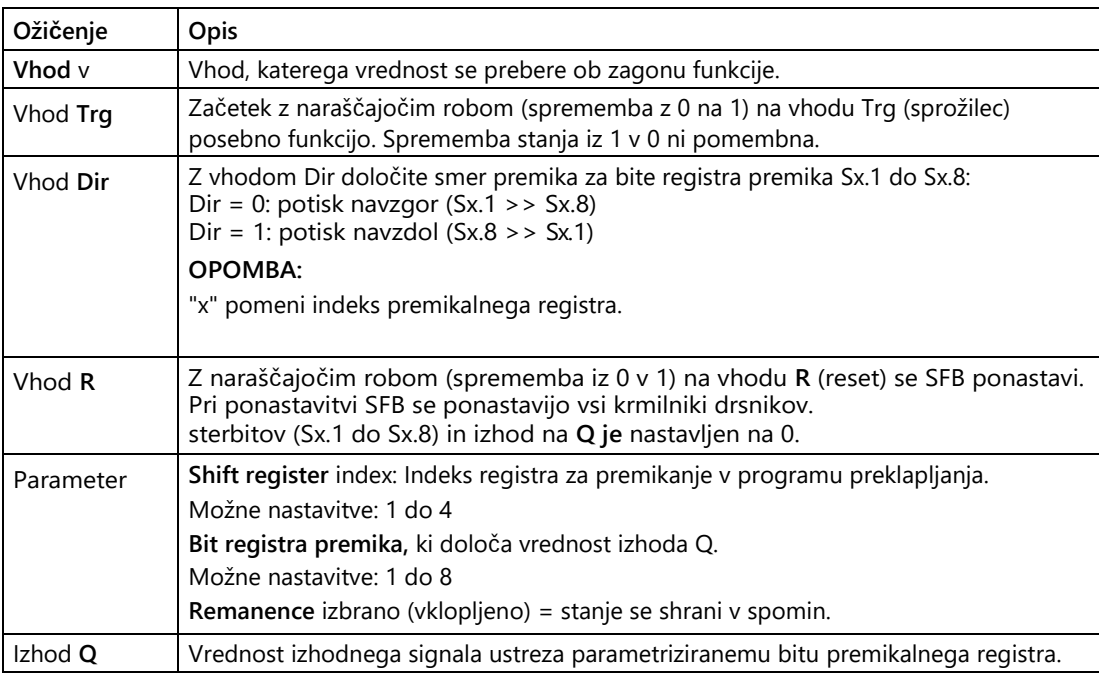

#### **Parameter**

Naprave LOGO! 8.FS4 imajo štiri premikalne registre s po osem bitov. Indeks pomikalnega registra ustreza enemu od štirih pomikalnih registrov v programu vezja. Biti registra premika so oštevilčeni z Sx.y. Pri tem je x indeks, y pa številka bita.

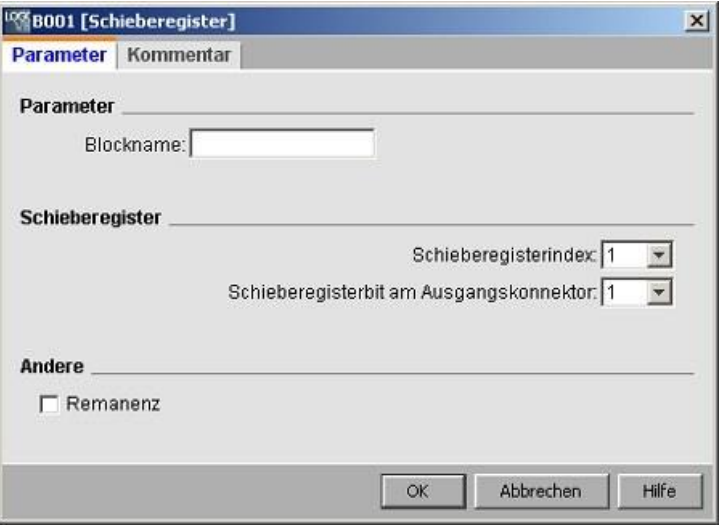

# **Časovni diagram**

Če je indeks registra premika 1, so biti registra premika označeni z S1.1 do S1.8.

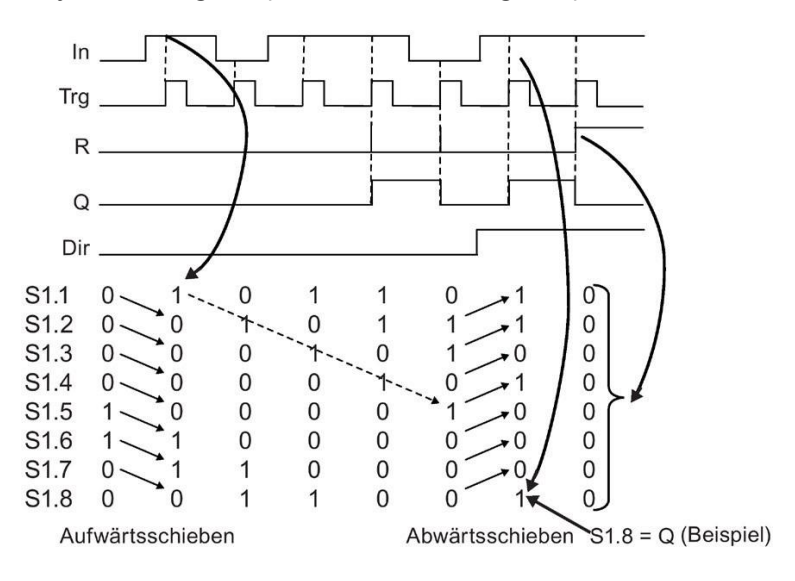

# **Opis delovanja**

Z naraščajočim robom (sprememba iz 0 na 1) na vhodu Trg (trigger) funkcija prebere vrednost vhoda In.

Glede na smer premika se ta vrednost zapiše v [bite registra premika](#page-227-0) (stran [228\)](#page-227-0) Sx.1 do Sx.8:

- $\bullet$  Dir = 0 (premik navzgor): Sx.1 prevzame vrednost vhoda In; prejšnja vrednost Sx.1 se premakne v Sx.2; Sx.2 se premakne v Sx.3 ... Sx.7 do Sx.8.
- Dir = 1 (premik navzdol): Sx.8 prevzame vrednost vhoda In; prejšnja vrednost Sx.8 se premakne na Sx.7; Sx.7 se premakne na Sx.6 ... Sx.2 na Sx.1.

Vstopni rob (sprememba iz 0 v 1) na vhodu **R** (reset) ponastavi premikalni register. Vsi biti premikalnega registra (Sx.1 do Sx.8) in izhod na **Q** so nastavljeni na 0.

Vrednost parametriziranih bitov premikalnega registra se izpiše na izhodu Q.

Če funkcija zadrževanja ni vklopljena, se funkcija prestavljanja po izpadu napajanja ponovno zažene pri Sx.1 ali Sx.8.

[Posebne funkcije](#page-248-0) (stran [249\)](#page-248-0)

#### **5.3.6.9 Premikalni register (0BA7 do 0BA8)**

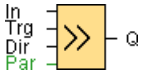

#### **Kratek opis**

Funkcija "shift register" prebere vhodno vrednost in premakne bite. Izhodna vrednost ustreza parametriranemu bitu registra premika. Smer premika lahko spremenite s posebnim vhodom.

Pri napravah LOGO! 0BA6 lahko v programu vezja uporabite samo en premikalni register, pri napravah LOGO! 0BA7 in LOGO! 0BA8 pa lahko v programu vezja uporabite največ štiri premikalne registre z osmimi biti na premikalni register.

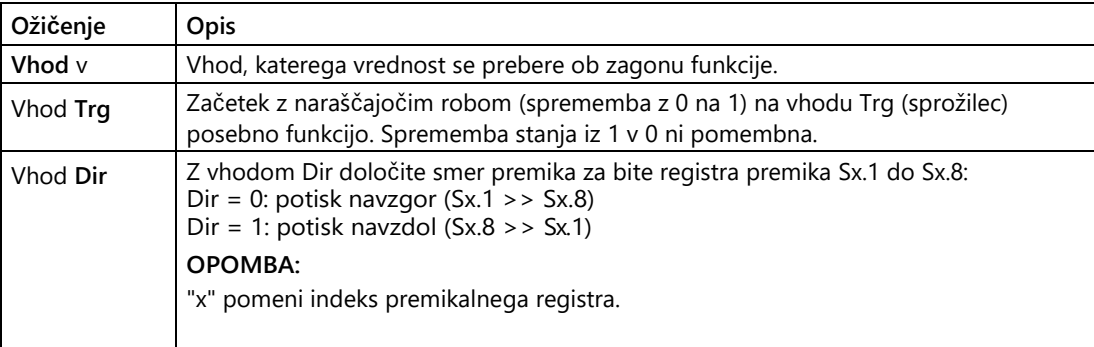

# Poiščite ga

# 5.3 Posebne funkcije

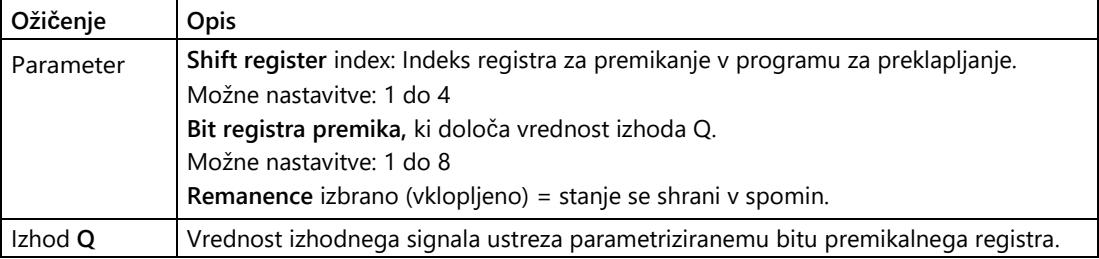

# **Parameter**

Naprave LOGO! 0BA7 ali 0BA8 imajo štiri premikalne registre s po osem bitov. Indeks pomikalnega registra ustreza enemu od štirih pomikalnih registrov v programu vezja. Biti registra premika so oštevilčeni z Sx.y. Pri tem je x indeks, y pa številka bita.

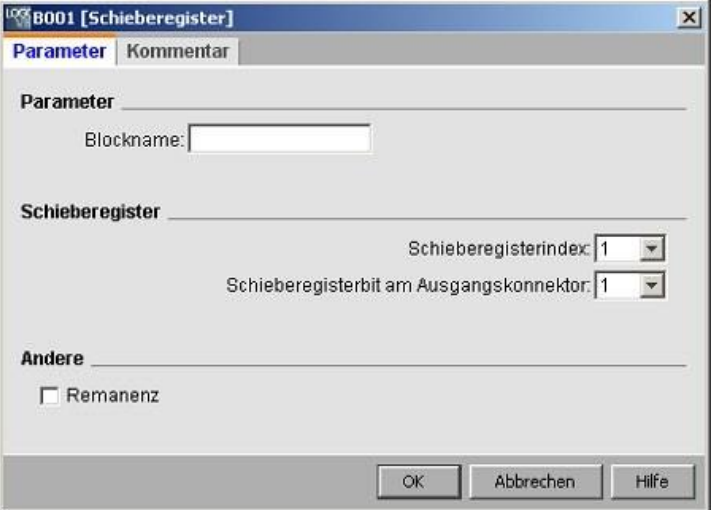

# **Časovni diagram**

Če je indeks registra premika 1, so biti registra premika označeni z S1.1 do S1.8.

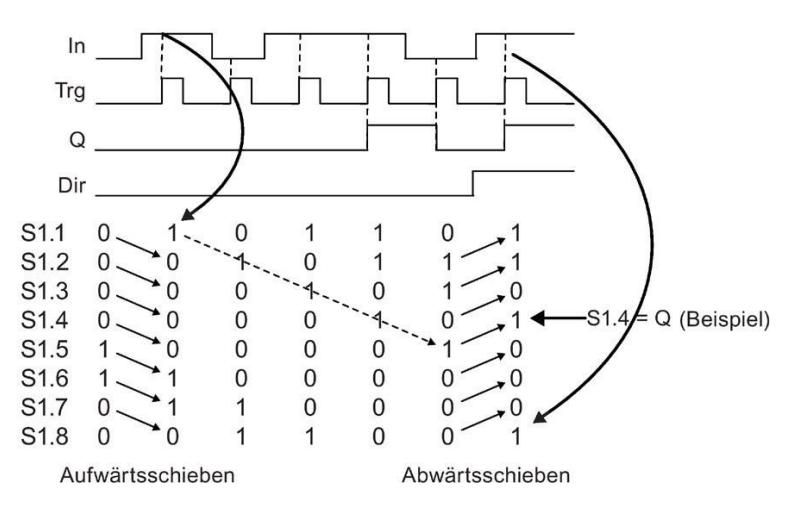

# **Opis delovanja**

Z naraščajočim robom (sprememba iz 0 na 1) na vhodu Trg (trigger) funkcija prebere vrednost vhoda In.

Glede na smer premika se ta vrednost zapiše v [bite registra premika](#page-227-0) (stran [228\)](#page-227-0) Sx.1 do Sx.8:

- $\bullet$  Dir = 0 (premik navzgor): Sx.1 prevzame vrednost vhoda In; prejšnja vrednost Sx.1 se premakne v Sx.2; Sx.2 se premakne v Sx.3 ... Sx.7 do Sx.8.
- Dir = 1 (premik navzdol): Sx.8 prevzame vrednost vhoda In; prejšnja vrednost Sx.8 se premakne na Sx.7; Sx.7 se premakne na Sx.6 ... Sx.2 na Sx.1.

Vrednost parametriziranih bitov premikalnega registra se izpiše na izhodu Q.

Če funkcija zadrževanja ni vklopljena, se funkcija prestavljanja po izpadu napajanja ponovno zažene pri Sx.1 ali Sx.8.

[Posebne funkcije](#page-248-0) (stran [249\)](#page-248-0)

# **5.3.6.10 Premikalni register (0BA4 do 0BA6)**

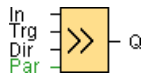

# **Kratek opis**

Funkcija "shift register" prebere vhodno vrednost in premakne bite. Izhodna vrednost ustreza parametriranemu bitu premikalnega registra. Smer premika lahko spremenite s posebnim vhodom. Z linijami naprave 0BA4 do 0BA6 lahko v preklopnem programu uporabite samo en register premika.

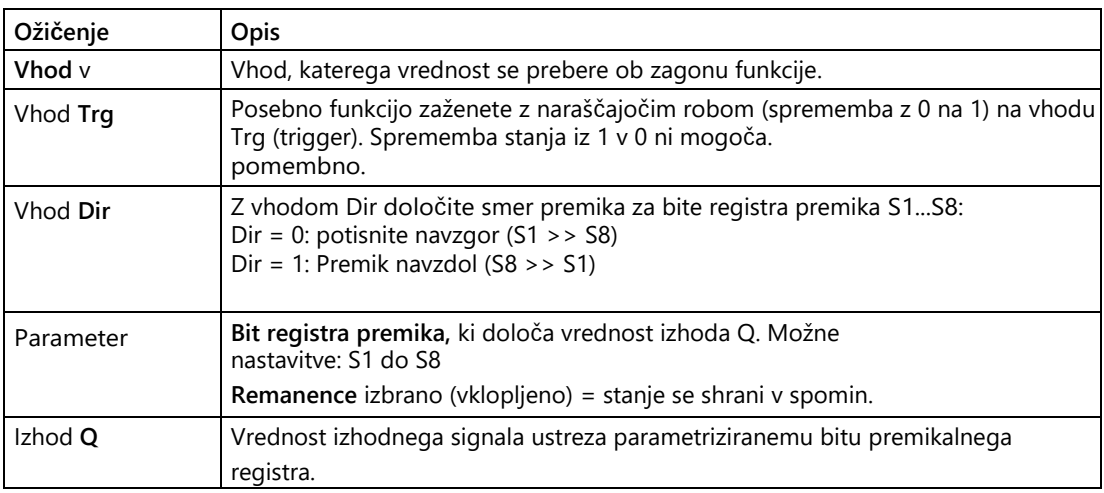

# **Časovni diagram**

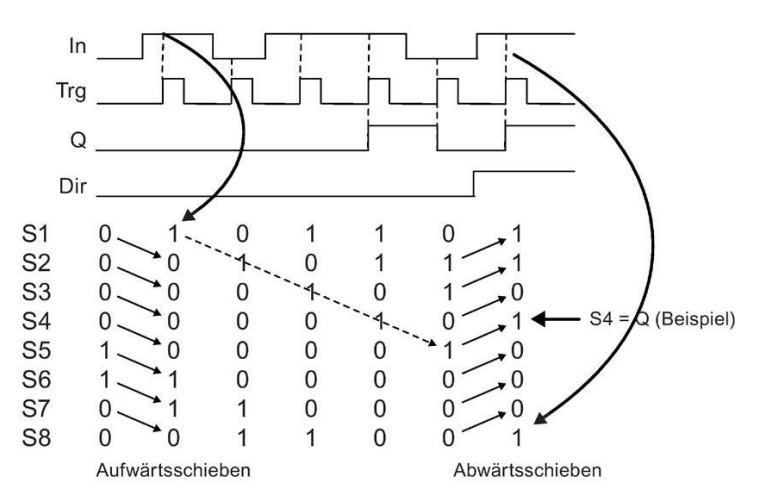

# **Opis delovanja**

Z naraščajočim robom (sprememba iz 0 na 1) na vhodu Trg (trigger) funkcija prebere vrednost vhoda In.

Glede na smer premika se ta vrednost prenese v [bit registra premika](#page-227-0) (stran [228\)](#page-227-0) S1 ali S8:

- Premik navzgor: S1 prevzame vrednost vhoda In; prejšnja vrednost S1 se premakne na S2; prejšnja vrednost S2 se premakne na S3 itd.
- Premik navzdol: S8 prevzame vrednost vhoda In; prejšnja vrednost S8 se premakne na S7; prejšnja vrednost S7 se premakne na S6 itd.

Vrednost parametriziranega bita premikalnega registra se izpiše na izhodu Q.

Če zadrževanje ni vklopljeno, se drsna funkcija po prekinitvi napajanja ponovno zažene pri S1 ali S8.

[Posebne funkcije](#page-248-0) (stran [249\)](#page-248-0)

# **5.3.6.11 Zaznavanje napak Matematične funkcije**

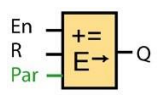

#### **Kratek opis**

Funkcijski blok "Matematične funkcije za zaznavanje napak" nastavi izhod, če je prišlo do napake v referenčnem funkcijskem bloku "Matematične funkcije".

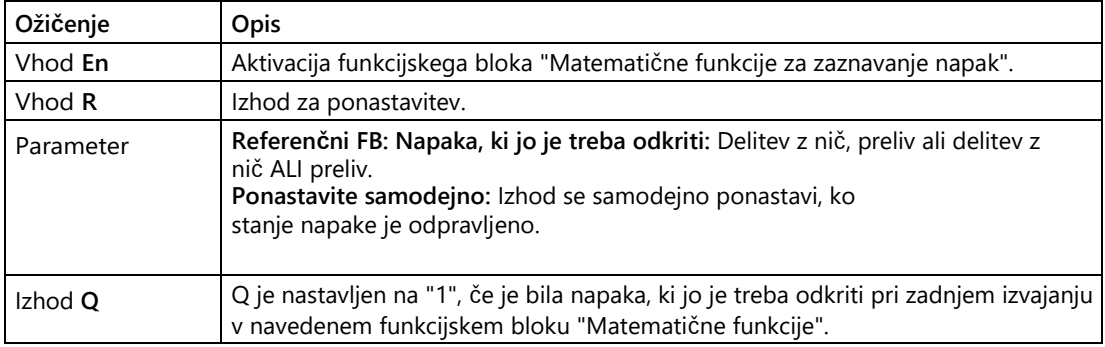

0BA0 0BA8

#### **0BA1- 0BA5:**

Funkcijski blok "Matematične funkcije za zaznavanje napak" je na voljo samo iz linije naprave 0BA6.

#### **Parameter "Referenčni FB**

Vrednost parametra "Referenčni FB" označuje številko bloka že programiranega funkcijskega bloka "Matematične funkcije".

# **Opis delovanja**

Funkcijski blok "Matematične funkcije za zaznavanje napak" nastavi izhod, ko se v referenčnem funkcijskem bloku "Matematične funkcije" pojavi napaka. Funkcijo lahko programirate tako, da se izhod pojavi pri deljenju z nič, pri prelitju ali pri eni od dveh napak.

Če aktivirate potrditveno polje "Ponastavi samodejno", se izhod ponastavi pred naslednjim izvajanjem funkcijskega bloka. Če potrditveno polje ni aktivirano, izhod ostane v svojem stanju, dokler se funkcijski blok "Matematične funkcije za zaznavanje napak" ne ponastavi s parametrom R.

Če se v ciklu izvede referenčni funkcijski blok "Matematične funkcije" pred funkcijskim blokom "Matematične funkcije za zaznavanje napak", se napaka zazna v istem ciklu. Če se referenčni funkcijski blok "Matematične funkcije" izvede za funkcijskim blokom "Matematične funkcije za zaznavanje napak", se napaka zazna v naslednjem ciklu.

#### **Logična tabela za odkrivanje napak Matematične funkcije**

V spodnji preglednici "Error to be detected" predstavlja parameter navodila za odkrivanje napak matematičnih funkcij, ki označuje, katera napaka bo odkrita. Nula predstavlja bit deljenja z ničlo, nastavljen na koncu izvajanja funkcijskega bloka Matematične funkcije: v nasprotnem primeru je 1, če je prišlo do napake, 0. OF je bit prelivanja, nastavljen s funkcijskim blokom Matematične funkcije: v nasprotnem primeru je 1, če je prišlo do napake, 0. Deljenje z nič ALI prelivanje je logična operacija ALI bita deljenja z ničlo in bita prelivanja referenčnih Matematičnih funkcij. Izhod (Q) predstavlja izhod funkcije "Matematične funkcije za zaznavanje napak". Oznaka "x" pomeni, da je bit lahko 0 ali 1, ne da bi to vplivalo na izhod.

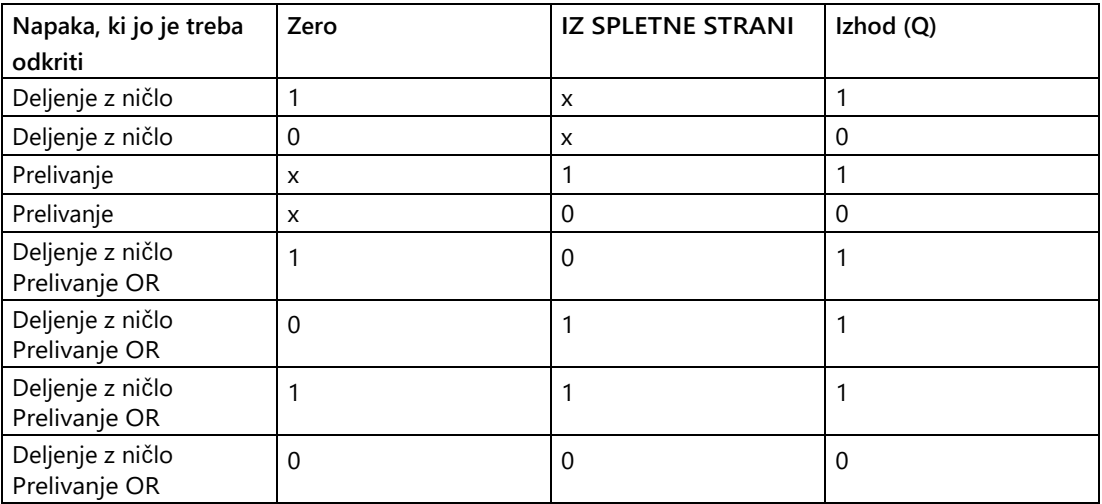

Če je referenčni funkcijski blok "Matematične funkcije" enak nič, je izhod vedno 0.

[Posebne funkcije](#page-248-0) (stran [249\)](#page-248-0)

# **Glej tudi**

[Matematične funkcije](#page-314-0) (stran [315\)](#page-314-0)

# **5.3.6.12 Pretvornik spremenljivke s plavajočo vejico/celoštevilčno število (samo LOGO! 8.FS4 in višje)**

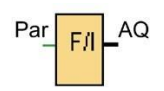

# **Kratek opis**

Ta funkcija pretvori število s plavajočo vejico, shranjeno v VM, v celo število in rezultat izpiše prek parametra (eAQ) ali AQ.

LOGO! deluje samo s celimi števili. Če prenesete število s plavajočo vejico iz zunanjega sistema prek omrežja s protokolom S7/Modbus, ga LOGO! ne more obdelati neposredno. Za pretvorbo števil s plavajočo vejico v cela števila, shranjenih v virtualnem stroju, lahko uporabite pretvornik za pretvorbo števil s plavajočo vejico v cela števila. Ta SFB izvede pretvorbo tako, da število s plavajočo vejico deli z ločljivostjo. V zavihku "Parametri" morate za vhodno število s plavajočo vejico določiti ustrezno ločljivost.

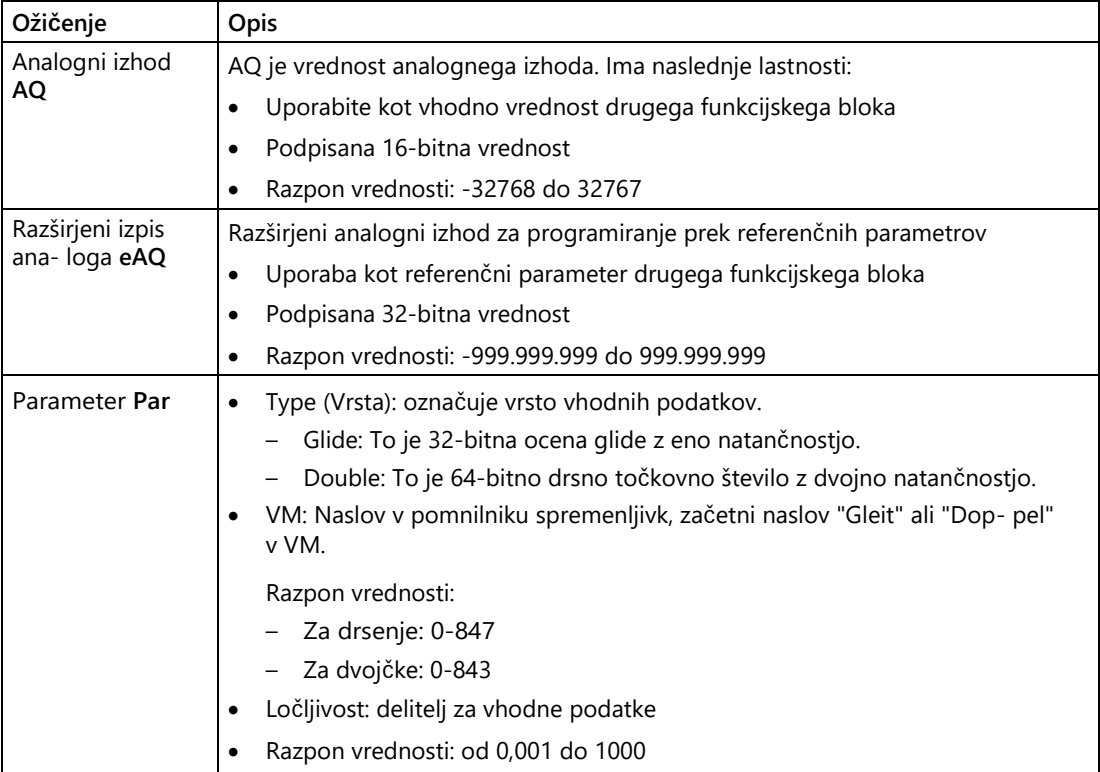

# Poiščite ga

5.3 Posebne funkcije

# **Parameter**

Pretvornik s plavajočo vejico v celo število lahko upravljate z naslednjimi parametri:

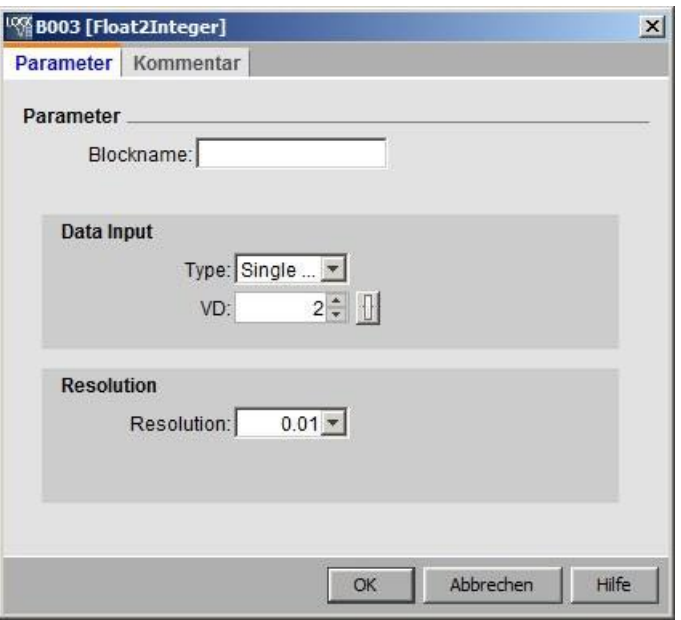

**Vnos podatkov**: vhodni podatki za ta SFB izvirajo iz virtualnega stroja.

- Type (Vrsta): Za vhodne podatke lahko izberete možnost **Sliding (Drsno)** ali **Double (Dvojno).**
- Naslov VM: V tem primeru lahko določite začetni naslov VM, iz katerega se shrani vhodno število s plavajočo vejico.
	- Velikost: Vhodno število s plavajočo vejico zavzema 4 bajte, dvojno pa 8 bajtov.
	- Razpon: drsni (0  $\sim$  847), dvojni (0  $\sim$  843)

**Resolucija**: Nastavite lahko množitelj za vhodno oceno drsenja.

- Razpon:  $0,001 \sim 1000$
- Natančnost: 1/1000

# **Opis delovanja**

Običajno za obdelavo naloge potrebujete oba bloka, pretvornik plavajoče/celoštevilske vrednosti in pretvornik celih števil/drsne točke. Običajno se ta funkcijska bloka uporabljata na naslednji način:

- 1. Prenos števil s plavajočo vejico iz zunanjega sistema prek omrežja (s protokolom S7/Modbus) in shranjevanje števil v virtualnem stroju.
- 2. Številke s plavajočo vejico v virtualnem stroju pretvorite v cela števila z uporabo pretvornika s plavajočo vejico/celoštevilskega pretvornika.
- 3. Obdelava celih števil s programom LOGO! BM.
- 4. Pretvarjanje rezultatov v števila s plavajočo vejico s pretvornikom celih števil v števila s plavajočo vejico in shranjevanje števil v virtualnem stroju.
- 5. Prenos števil s plavajočo vejico v zunanji sistem (s protokolom S7/Modbus).

# **Pravilo za**

**izračun** Opredelitev Q = podatkovni vhod/različica

#### **analognega izhoda (AQ)**

- $\bullet$  Če je -32768 ≤ Q ≤ 32767, je analogni izhod = Q.
- Če je Q  $\geq$  32767, potem je analogni izhod = 32767.
- Če je Q  $\leq$  -32768, potem je analogni izhod = -32768.

# **Razširjeni analogni izhod (eAq)**

- Če je -999,999,999  $\le Q \le 999,999,999$ , potem je razširjeni analogni izhod = Q.
- $\bullet$  Če je Q ≥ 999,999,999, potem je razširjeni analogni izhod = 999,999,999,999.
- $\bullet$  Če je Q ≤ -999,999,999, potem je razširjeni analogni izhod = -999,999,999.

# **5.3.6.13 Pretvornik spremenljivke s plavajočo vejico/celoštevilčno število (samo LOGO! 8.FS4 in višje)**

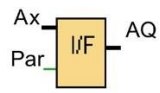

# **Kratek opis**

Ta funkcija pretvori cela števila v števila s plavajočo vejico in jih shrani v VM.

LOGO! deluje samo s celimi števili. Če iz zunanjega sistema prek omrežja s protokolom S7/Modbus prenesete število s plavajočo vejico, ga LOGO! ne more neposredno obdelati. S tem SFB lahko LOGO! izpisuje števila s plavajočo vejico. Ta SFB pretvori cela števila v števila s plavajočo vejico tako, da pomnoži ločljivost v število s plavajočo vejico. V zavihku "Parametri" morate nastaviti ustrezno ločljivost za vhodno celo število.

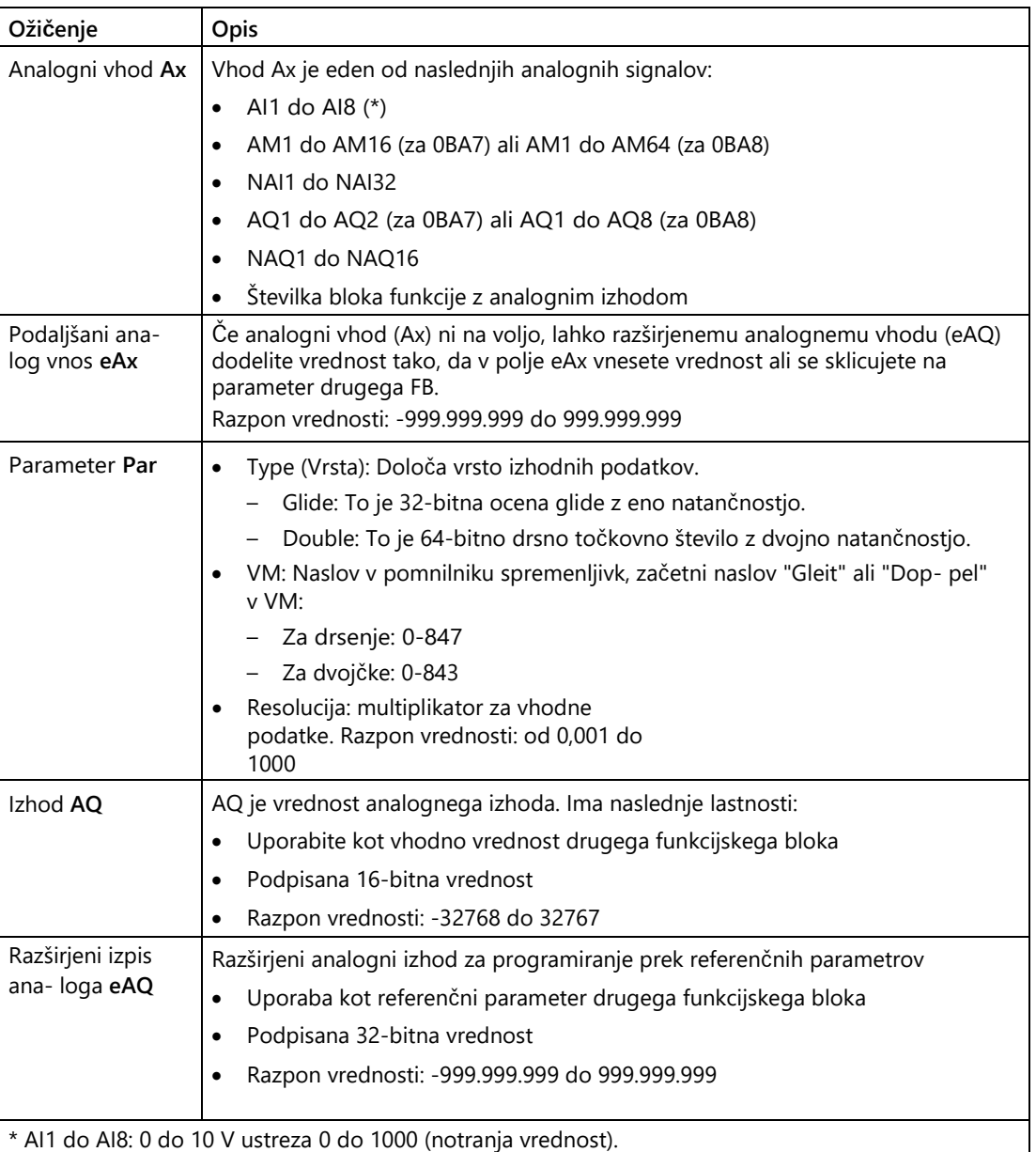

#### **Parameter**

Poleg vhodov funkcijskega bloka omogočajo naslednje nastavitve dodatno krmiljenje pretvornika celih števil/prehodnih točk:

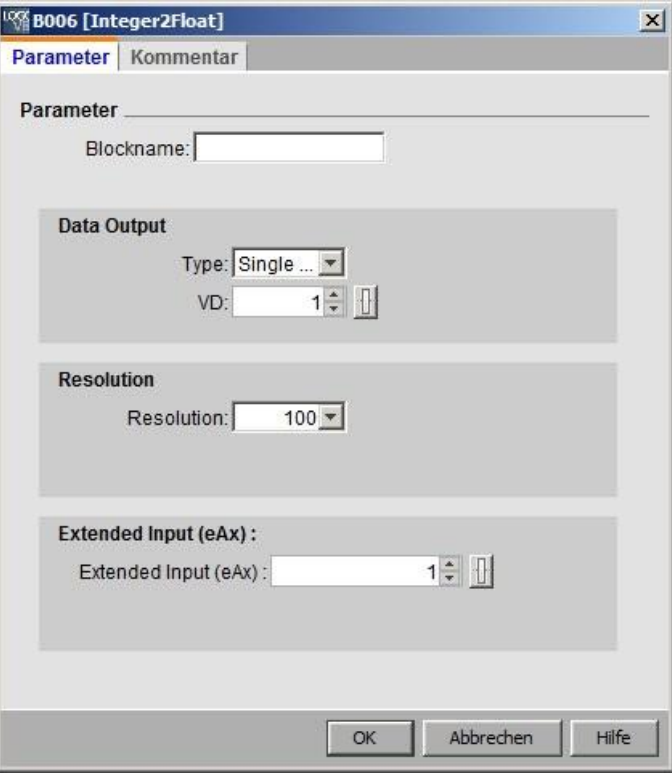

Izhodni **podatki**: Izhodni podatki pretvornika s plavajočo vejico/celotno število so shranjeni v virtualnem stroju. Za vrsto izhoda lahko izberete plavajočo ali dvojno in začetni naslov VM, iz katerega se shrani pretvorjeno število s plavajočo vejico.

- Type (Vrsta): Za izhodne podatke lahko izberete možnost **Sliding (Drsno)** ali **Double (Dvojno).**
- Naslov VM: VM: Določite lahko začetni naslov VM, iz katerega se shrani izhodno število s plavajočo vejico.
	- Velikost: Vhodno število s plavajočo vejico zavzema 4 bajte, dvojno pa 8 bajtov.
	- Razpon: drsni (0  $\sim$  847), dvojni (0  $\sim$  843)

**Resolucija**: Nastavite lahko dividendo za vhodno celo število.

- Razpon:  $0,001 \sim 1000$
- Natančnost: 1/1000

**Razširjeni analogni vhod**: Tu lahko nastavite tudi vhodno vrednost. Če ne priključite vhodne sponke **In**, SFB kot vhodno vrednost uporabi tukaj nastavljeno vrednost. Vrednost lahko uporabite tudi kot referenco za druge vrednosti parametrov, npr. vrednost števca.

● Razpon: -999,999,999 ~ 999,999,999

# Poiščite ga

# 5.3 Posebne funkcije

# **Opis delovanja**

Običajno za obdelavo opravila potrebujete oba bloka, pretvornik plavajoče/celoštevilske vrednosti in pretvornik celih števil/drsne točke. Običajno se ta funkcijska bloka uporabljata na naslednji način:

- 1. Prenos števil s plavajočo vejico iz zunanjega sistema prek omrežja (s protokolom S7/Modbus) in shranjevanje števil v virtualnem stroju.
- 2. Številke s plavajočo vejico v virtualnem stroju pretvorite v cela števila z uporabo pretvornika s plavajočo vejico/celoštevilskega pretvornika.
- 3. Obdelava celih števil s programom LOGO! BM.
- 4. Pretvarjanje rezultatov v števila s plavajočo vejico s pretvornikom celih števil v števila s plavajočo vejico in shranjevanje števil v virtualnem stroju.
- 5. Prenos števil s plavajočo vejico v zunanji sistem (s protokolom S7/Modbus).

# **Pravilo za**

# **izračun Vrednost s plavajočo vejico na naslovu VM**

Vrednost s plavajočo vejico na naslovu VM = analogni vhod x ločljivost

# **Analogni izhod (AQ)**

- Analogni vhodni priključek je ožičen: Analogni izhod = analogni vhod
- Analogni vhodni priključek ni ožičen:
	- Če je -32768 ≤ razširjeni analogni vhod ≤ 32767, je analogni izhod = razširjeni analogni vhod.
	- Če je analogni vhod ≥ 32767, je analogni izhod = 32767.
	- Če je analogni vhod ≤ -32768, je analogni izhod = -32768.

# **Razširjeni analogni izhod (eAQ):**

- Če je analogni vhodni priključek ožičen: razširjeni analogni vhod = analogni vhod.
- Razširjena analogna vhodna povezava ni ožičena:
	- Če je -999,999,999 ≤ razširjeni analogni vhod ≤ 999,999,999, razširjeni analogni vhod Analogni izhod = razširjeni analogni vhod.
	- Če je razširjeni analogni vhod ≥ 999,999,999, je razširjeni analogni izhod  $= 999.999.999.$
	- Če je razširjeni analogni vhod ≤ -999,999,999, je razširjeni analogni izhod  $= -999.999.999.$

# **5.3.6.14 Dodatne funkcije v urejevalniku LAD**

V preklopnih programih LAD sta v skupini drugih funkcij na voljo operaciji [AND z](#page-243-0)  [vrednotenjem robov](#page-243-0) (stran [244\)](#page-243-0) in [NAND z vrednotenjem robov](#page-245-0) (stran [246\)](#page-245-0).

# **5.4 Profil za beleženje podatkov (samo 0BA7 in višje)**

# **5.4.1 Kaj je dnevnik podatkov?**

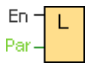

Za beleženje dejanskih vrednosti funkcijskih blokov in pomnilniških območij v programu vezja lahko konfigurirate dnevnik podatkov.

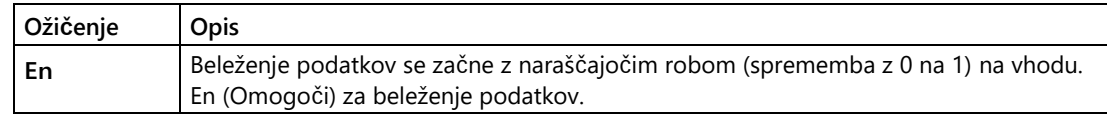

#### **Kratek opis**

Do profila Data Log lahko dostopate v navigacijskem imeniku LOGO!Soft Comfort:

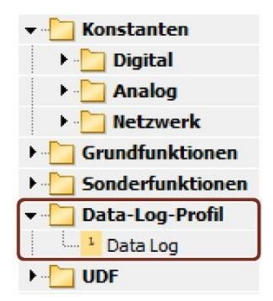

Za vsak preklopni program lahko nastavite en zapis podatkov. Ko konfigurirate dnevnik podatkov, je simbol "Dnevnik podatkov" v navigacijskem imeniku siv, tako da ga ne morete več izbrati:

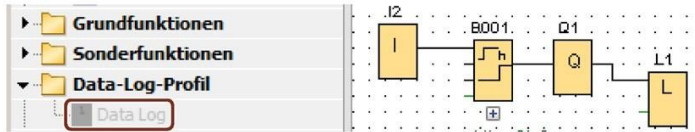

# **5.4.2 Konfiguracija dnevnika podatkov**

V programu vezja lahko za zapisovanje dejanskih vrednosti funkcijskih blokov in naslednjih pomnilniških področij konfigurirate samo zapis podatkov:

- I
- $\Omega$
- M
- AI
- AQ
- AM

Pri digitalnih vhodih/izhodih in digitalnem pomnilniku morate podatke zapisati v skupinah po osem bitov, npr. I1 do I8, Q9 do Q16, M17 do M24. Za analogne podatke izberite vrednost, ki jo želite zapisati, npr. AI1, AQ2 ali AM1. Vrednosti funkcijskih blokov konfigurirate v skupinah po osem bitov ali v posameznih vrednostih, odvisno od vrste vrednosti (digitalna ali analogna).

V dnevnik podatkov lahko zabeležite največ 32 elementov (analogne vrednosti ali digitalne vrednosti v skupinah po osem bitov).

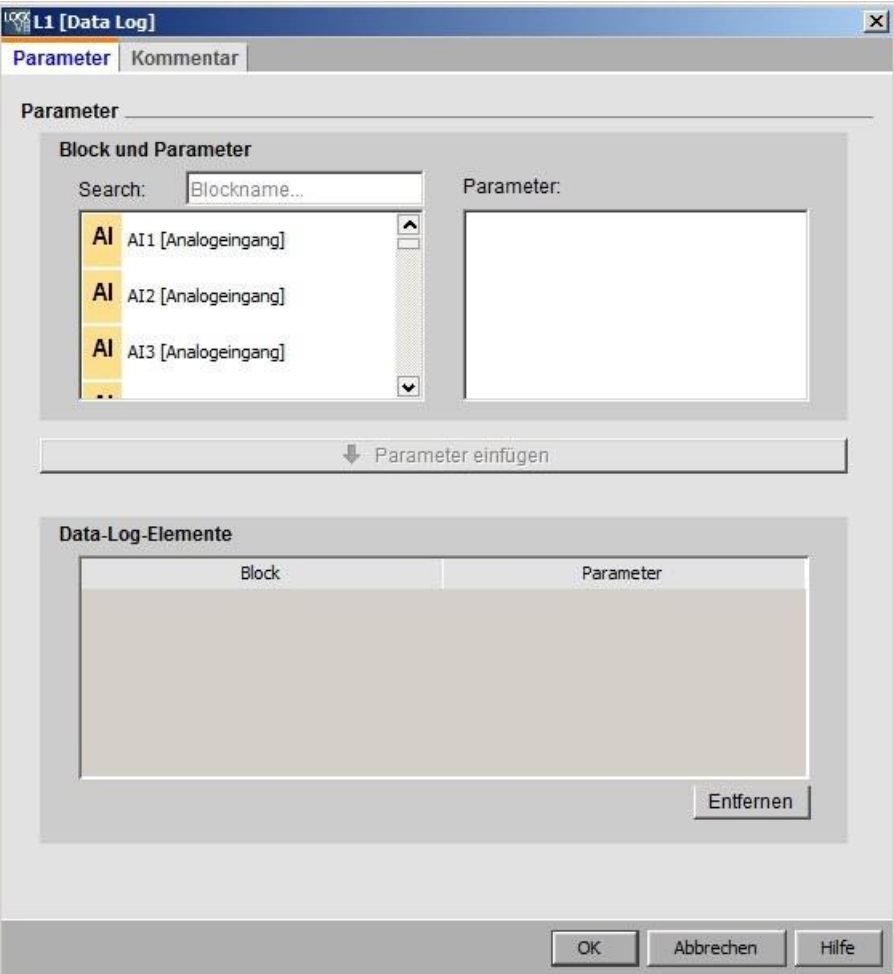

Dnevnik podatkov lahko konfigurirate samo v programu LOGO!Soft Comfort. V napravi LOGO! ne morete ustvariti, konfigurirati ali izbrisati dnevnika podatkov.

# **5.4.3 Prenos dnevnika podatkov**

Po konfiguriranju podatkovnega zapisa lahko program vezja naložite v naprave LOGO! 0BA7 ali LOGO! 0BA8, kjer je podatkovni zapis shranjen v notranji EEPROM.

Podatkovni dnevnik lahko v obliki CSV prenesete v računalnik ali na kartico SD. Če želite prenesti dnevnik podatkov iz notranje pomnilniške enote EEPROM v računalnik, v meniju izberite ukaz ["Dodatki -> Prenos -> Prenos dnevnika](#page-82-0) podatkov (samo 0BA7 in višje) (stran [83](#page-82-0))". Naprave LOGO! 0BA7 ali LOGO! 0BA8 morajo biti za to v načinu STOP.

# **5.4.4 Odprite naloženi dnevnik podatkov**

Ko ste dnevnik podatkov uspešno naložili v računalnik, dvakrat kliknite na datoteko CSV, ki se bo privzeto odprla v programu Microsoft Excel. Lahko pa jo odprete tudi z urejevalnikom besedila.

# **5.5 UDF (samo 0BA7 in višje)**

# **5.5.1 Kaj je UDF?**

Funkcija UDF (User-Defined Function) vam ponuja priročen način dela z logiko vezja, ki je sestavljena iz skupine funkcijskih blokov in se uporablja na več mestih v programu vezja ali v več programih vezja. Z uporabo UDF vam ni treba kopirati skupin blokov, ki se uporabljajo večkrat, in jih prilepiti na več mest. Poleg tega postane logika programa bolj berljiva, saj vsebuje manj povezovalnih vrstic. Poleg tega vam UDF-ji omogočajo, da spremembe, ki jih je treba izvesti za vse ustrezne pojavitve v programu vezja, vnesete na osrednjem mestu.

5.5 UDF (samo 0BA7 in višje)

Če želite ustvariti in uporabiti UDF, ravnajte, kot sledi:

- 1. **Način urejanja**: Ustvarjanje in urejanje UDF
	- V menijih ali orodnih vrsticah lahko ustvarite nove UDF in jih nato urejate.
	- Skupino izbranih blokov v obstoječem programu vezja lahko uporabite kot začetno vsebino novega UDF.
	- Nato UDF shranite v knjižnico UDF, od koder lahko UDF uvozite pozneje.
	- Ustvarite lahko lastno knjižnico UDF ali kopirate knjižnico UDF od drugod.
- 2. **Način uporabe**: Uporaba UDF v FBD ali v drugem UDF (vgnezdeni UDF)

Ko uvozite UDF, je na voljo v imeniku blokov kot splošni funkcijski bloki. UDF lahko uporabljate kot običajen funkcijski blok.

# **5.5.2 Ustvarjanje UDF**

Prazen UDF ustvarite z ukazom menija Datoteka  $\rightarrow$  Nov (stran [49\)](#page-48-0).

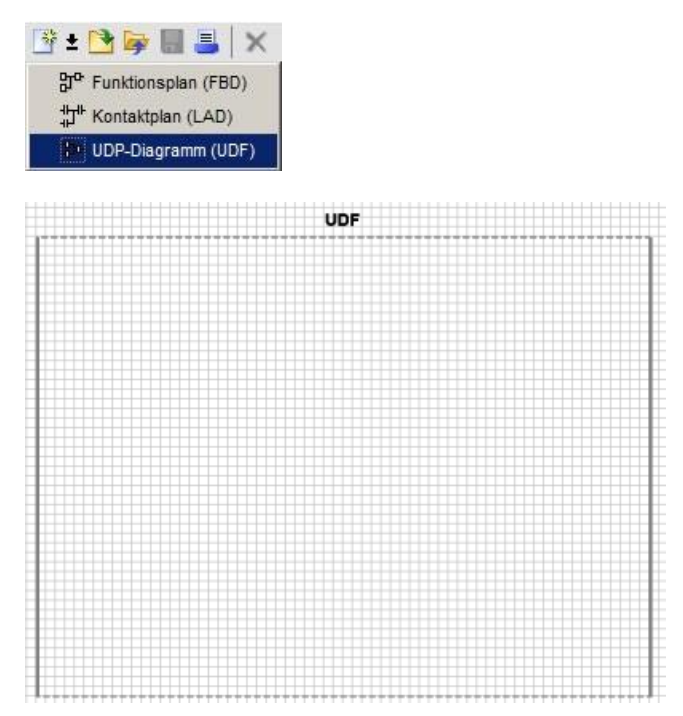

UDF prikaže območje urejanja s pomočjo pravokotnika. Položaj in velikost tega območja lahko spreminjate.

Omejitve za UDF:

- Vhodi (analogni + digitalni): 8
- Izhodi (analogni + digitalni): 4
- Parametri: 8

# **Opomba**

V UDF ni mogoče vstaviti vseh blokov. Elementov, prikazanih spodaj, **ni mogoče** vstaviti v UDF:

- Vhodi
- Izhodi
- Analogni vhodi
- Analogni izhodi
- M8
- M25 do M31
- Premikalni register
- Krmilnik PI
- Dnevnik podatkov
- Besedila sporočil

Ustvarite lahko tudi UDF z izbranimi predmeti. Če želite ustvariti nov UDF, izberite želene bloke, kliknite z desno tipko miške in v kontekstnem meniju izberite "①".

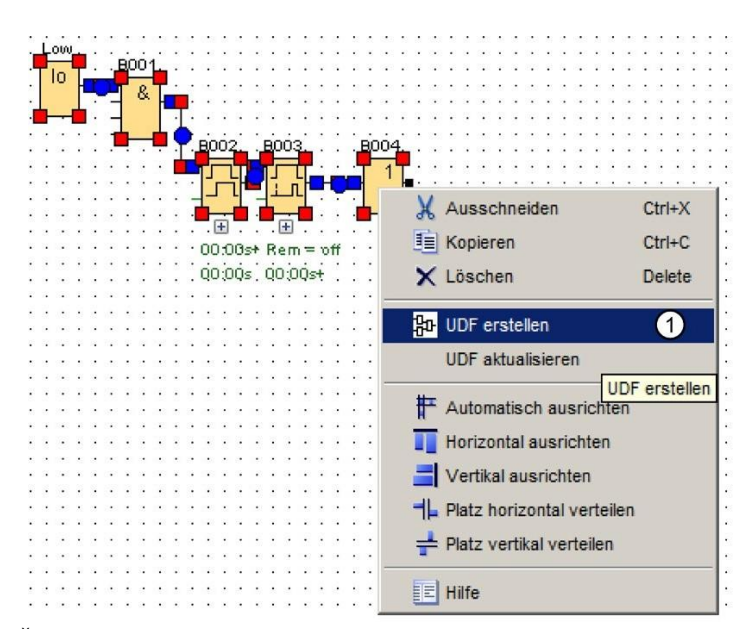

Če izbor vsebuje nekaj blokov, ki jih UDF ne podpira, LOGO!Soft Comfort te bloke izključi iz UDF. Če je vstavljeni funkcijski blok povezan z izključenim blokom, LOGO!Soft Comfort namesto izključenega bloka ustvari vhod ali izhod. Če je število vhodov in

izhodov preseže največje dovoljeno število, LOGO!Soft Comfort ne ustvari več vhodov ali izhodov.

LOGO! Soft Comfort ustvari UDF in ga odpre v urejevalniku UDF:

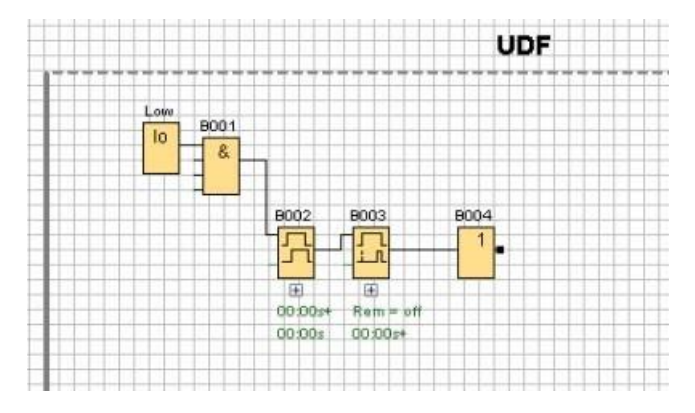

# **5.5.3 Urejanje UDF**

**Vstavljanje ali odstranjevanje priključkov**

Vhod ali izhod ustvarite tako, da z miško povlečete povezovalno črto bloka na levo ali desno stran pravokotnega območja urejanja UDF:

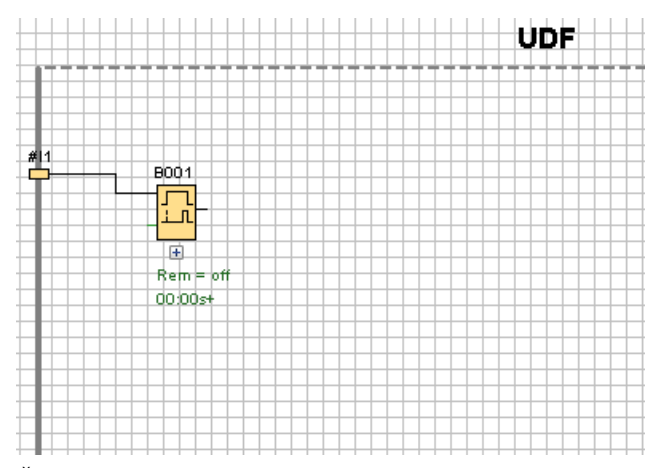

Če želite odstraniti vhod ali izhod, izberite rumeni objekt povezave in v kontekstnem meniju izberite "①". Izbrišejo se tudi povezane priključne linije:

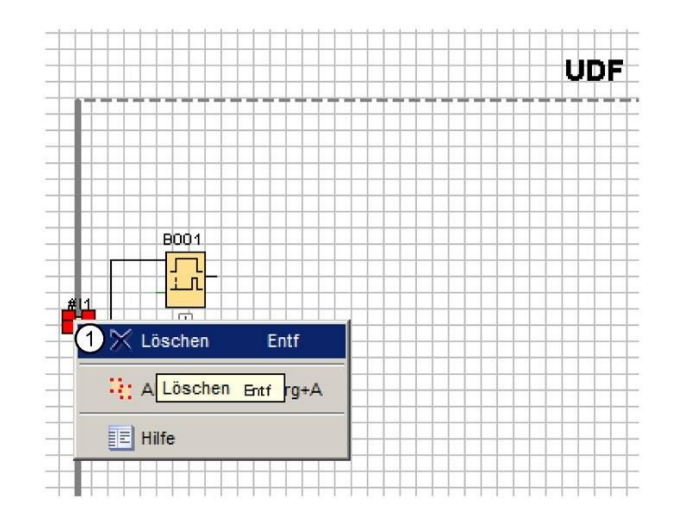

# **Konfiguracija lastnosti UDF**

Lastnosti UDF vključujejo informacije, kot so identifikator, geslo, imena vrat, parametri, komentarji itd. Če želite urediti lastnosti UDF, dvakrat kliknite identifikator nad oknom za urejanje UDF ali izberite menijski ukaz ["Uredi -> Uredi lastnosti UDF](#page-68-0) (stran [69\)](#page-68-0)". LOGO!Soft Comfort prikaže naslednje pogovorno okno:

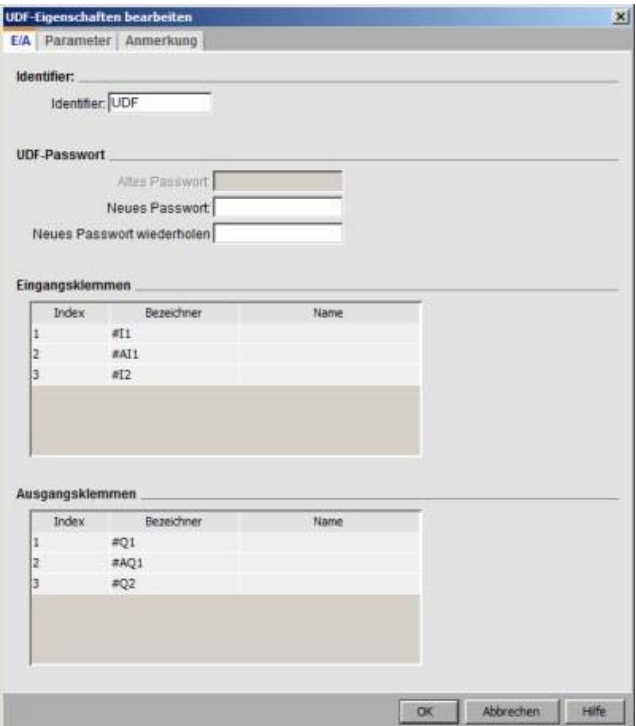

5.5 UDF (samo 0BA7 in višje)

Dialog vsebuje tri zavihke:

- $\bullet$  I/O
- Parameter
- Komentar:

# **Zavihek "Vhod/izhod**

V zavihku "I/O" lahko konfigurirate identifikator, geslo za UDF ter imena vhodnih in izhodnih povezav.

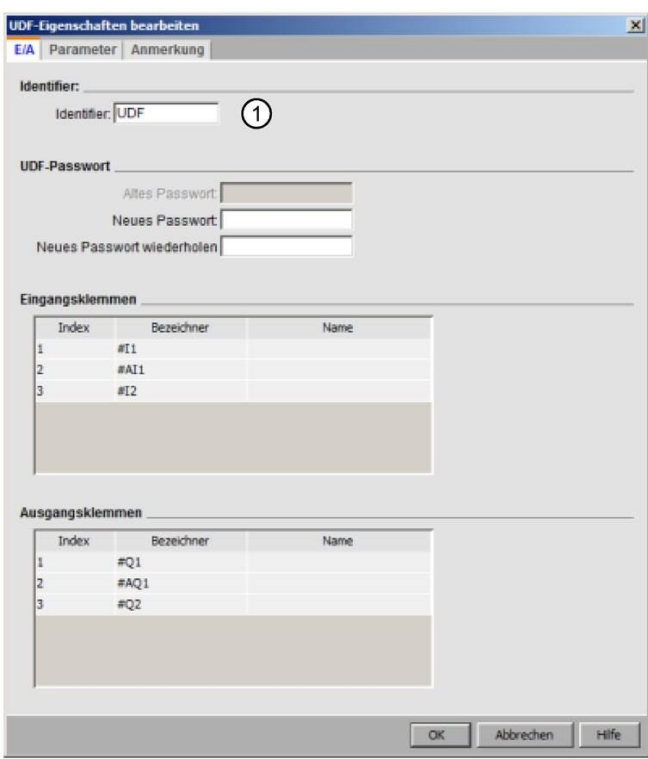

V polje "①" pogovornega okna lahko vnesete identifikator za svoj UDF. Privzeto je identifikator "UDF".

Geslo UDF ponuja možnost skrivanja podrobnosti UDF, tako da je mogoče knjižnico UDF posredovati brez podrobnosti. V načinu urejanja lahko z desnim gumbom miške kliknete na UDF in s kontekstnega menija izberete "②", da razširite UDF in prikažete njegove podrobnosti:
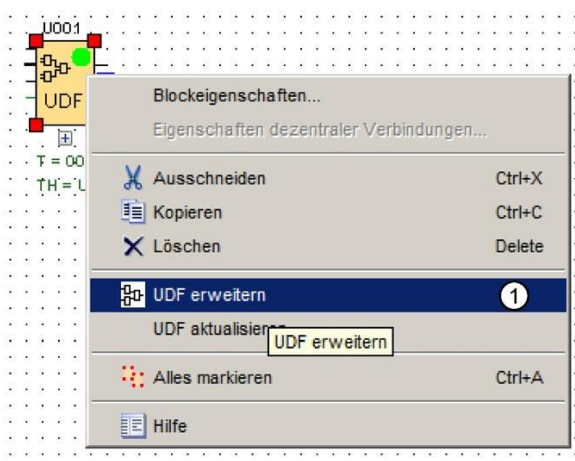

Če niste nastavili gesla za UDF, LOGO!Soft Comfort prikaže razširjeno vsebino UDF, ko izberete "①":

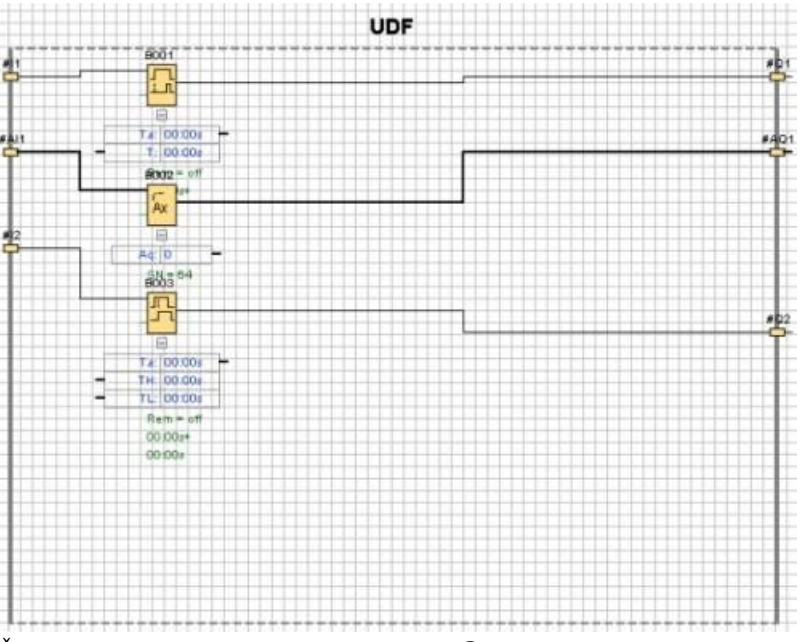

Če ste nastavili geslo za UDF in izbrali "①", morate najprej vnesti geslo, preden LOGO!Soft Comfort prikaže razširjeno vsebino UDF:

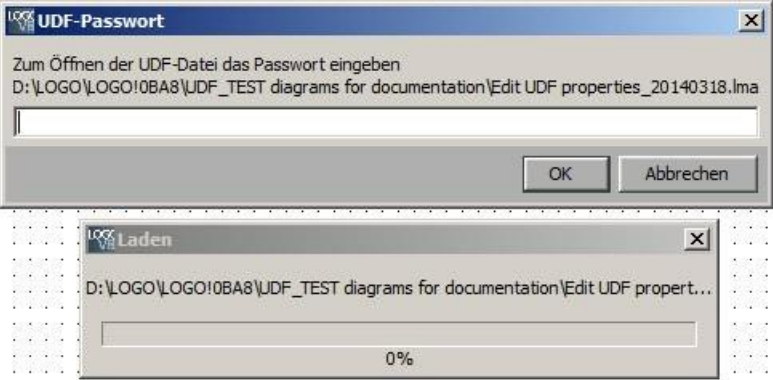

5.5 UDF (samo 0BA7 in višje)

#### **zavihek "Parametri**

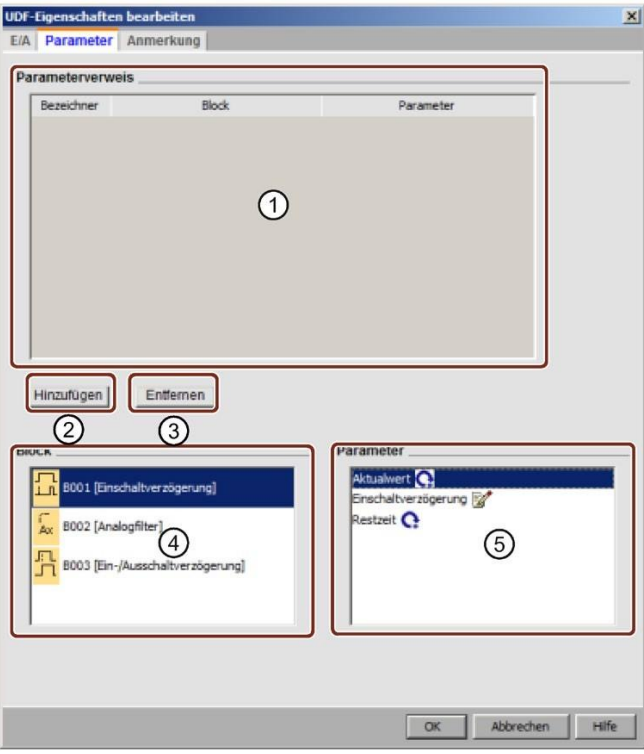

V zavihku "Parametri" lahko konfigurirate parametre UDF:

Na razpoložljive parametre funkcijskih blokov, ki se uporabljajo v UDF, se lahko sklicujete kot na parametre UDF. "④" prikazuje funkcijske bloke, "⑤" pa parametre, ki jih vsebuje izbrani blok. Dvakrat kliknite na parameter ali "②", da parameter premaknete iz "⑤" v "①".

Če želite odstraniti parameter v  $\mathbb{D}$ , izberite parameter in kliknite  $\mathbb{D}$ . Parameter se nato ponovno pojavi v razdelku ⑤.

Izberite parameter v prvem stolpcu v polju  $\Omega$  Za vsak parameter uporabite edinstven identifikator.

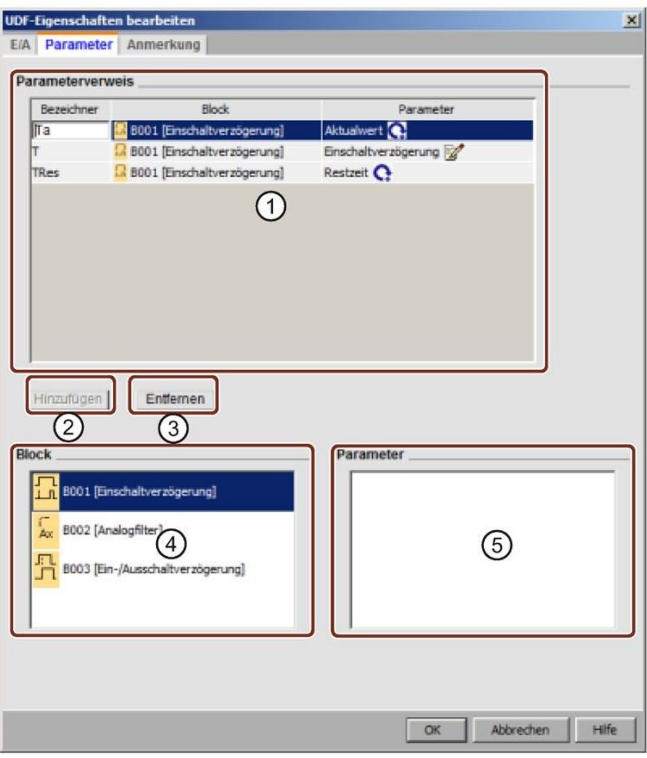

#### **zavihek "Komentar**

V tem zavihku lahko vnesete opis UDF.

V komentarju lahko pojasnite uporabo UDF, funkcijo vhodov in izhodov ter druge podrobnosti. Privzeto je komentar prikazan na desni strani polja za urejanje UDF, vendar ga lahko postavite kamor koli želite.

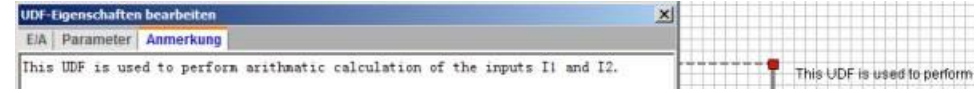

5.5 UDF (samo 0BA7 in višje)

#### **Identifikator**

**UDF** Identifikator UDF je prikazan v polju za urejanje UDF kot preprost, kratek identifikator UDF in je prikazan tudi v imeniku blokov.

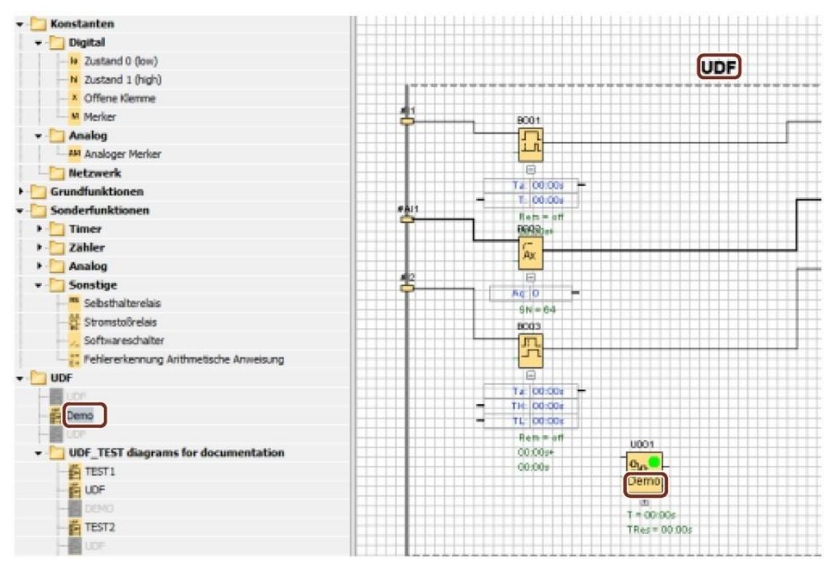

Z dvoklikom na identifikator UDF nad razširjenim UDF odprite pogovorno okno z naslednjimi lastnostmi. Za ime UDF lahko vnesete do osem znakov. V naslednjem dialogu lahko za UDF nastavite tudi zaščito z geslom:

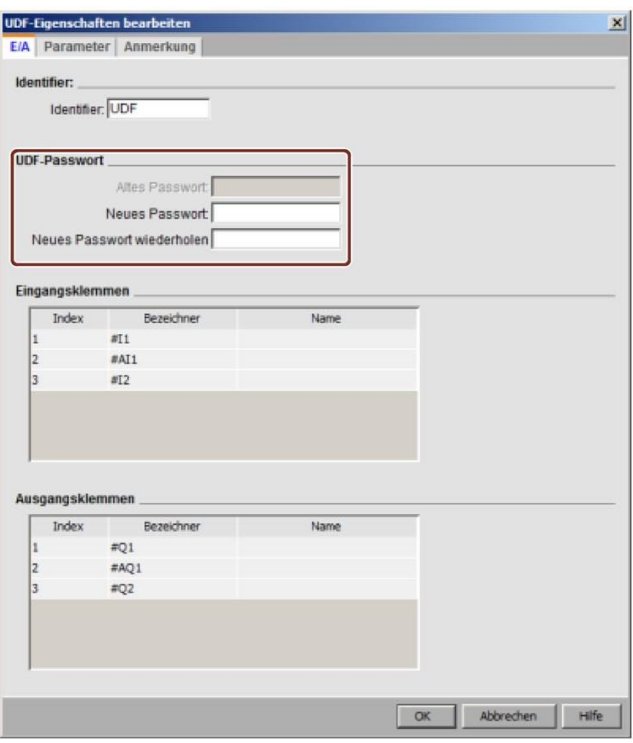

#### **Uporabniško določeno ime za blok UDF**

Za UDF lahko konfigurirate tudi ime po meri. To je ime bloka, ki je prikazano nad blokom UDF, tako kot pri drugih funkcijskih blokih v programu vezja.

Če želite konfigurirati lastno ime za UDF, dvakrat kliknite blok UDF; LOGO!Soft Comfort prikaže naslednje pogovorno okno:

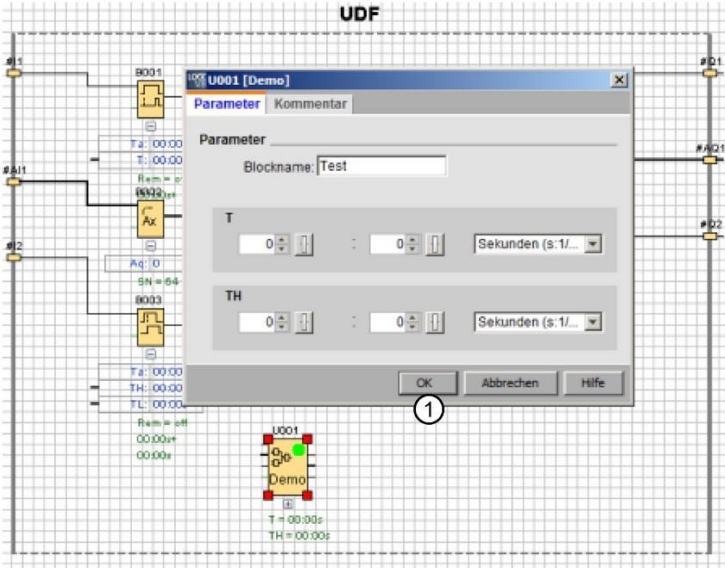

Vnesite ime UDF in kliknite "①" na vrhu pogovornega okna. LOGO!Soft Comfort nato prikaže novo ime bloka UDF:

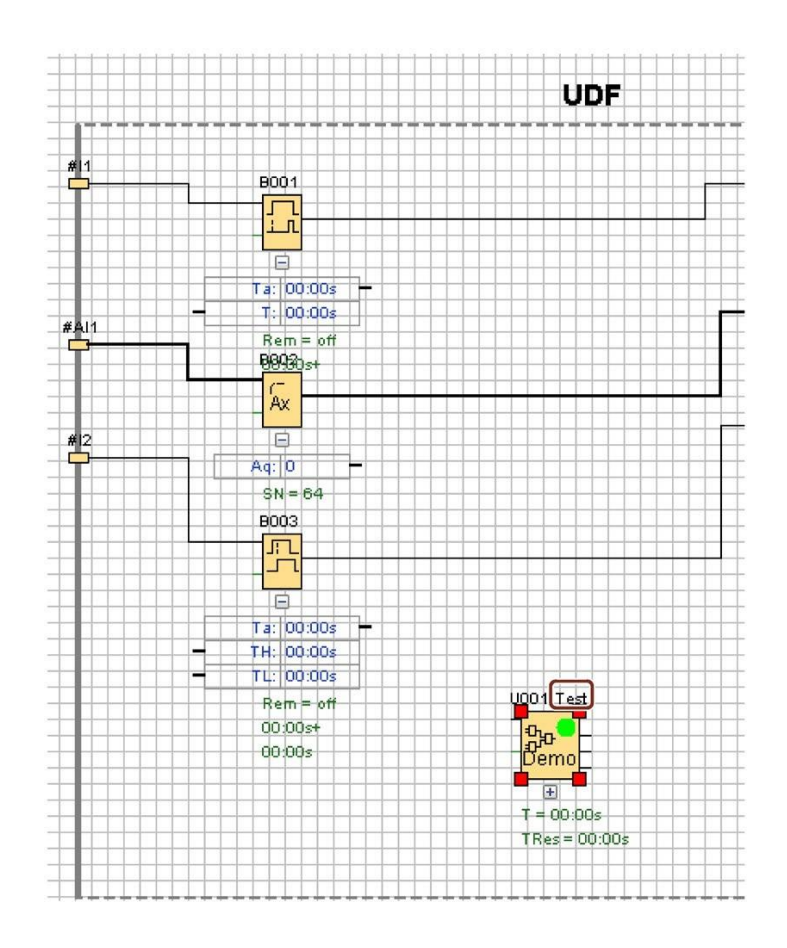

### **5.5.4 Shrani UDF**

#### **Shrani UDF**

Če želite shraniti en UDF kot datoteko .Ima, kliknite na ali v menijski vrstici izberite ["Datoteka -> Shrani](#page-51-0) (stran [52\)](#page-51-0)"/["Datoteka -> Shrani kot](#page-52-0) (stran [53\)](#page-52-0)".

#### **Shranite knjižnico UDF**

Nastavite lahko strukturo knjižnice UDF, ki predstavlja en sam UDF ali mapo z več UDF. Za več informacij o konfiguriranju poti za knjižnico UDF glejte Orodja -[> Možnosti: UDF](#page-140-0) (stran [141\)](#page-140-0).

#### **Nadzor različic v načinu urejanja**

UDF lahko po potrebi spremenite in dodate nove funkcije ali odpravite logične težave. OGO!Soft Comfort za razlikovanje uporablja različice; veljavno območje različic je od 0.0.1 do 255.255.255.255. Če spremenite UDF in natokliknetese prikaže naslednje pogovorno okno:

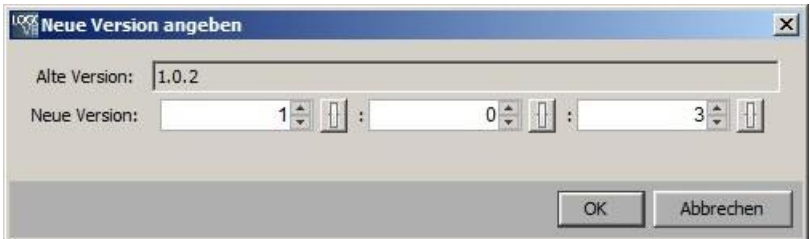

Novo različico je treba povečati glede na vrednost prejšnje različice. V zgornjem primeru različica 1.0.3 ali 0.254.3 ne bi bila veljavna.

### **5.5.5 Uporaba UDF v programu vezja FBD ali v drugem UDF**

Knjižnico UDF lahko konfigurirate na dva načina:

- Izberite ukaz menija Dodatki -[> Možnosti: UDF](#page-140-0) (Stran [141\)](#page-140-0)
- V naslednjem drevesu operacij z desno tipko miške kliknite "UDF" in izberite "①", da prikličete pogovorno okno za konfiguriranje knjižnice UDF.

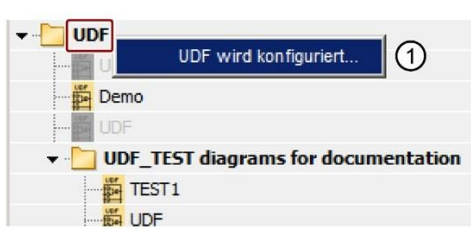

Konfigurirani UDF in knjižnice UDF so prikazani v imeniku blokov:

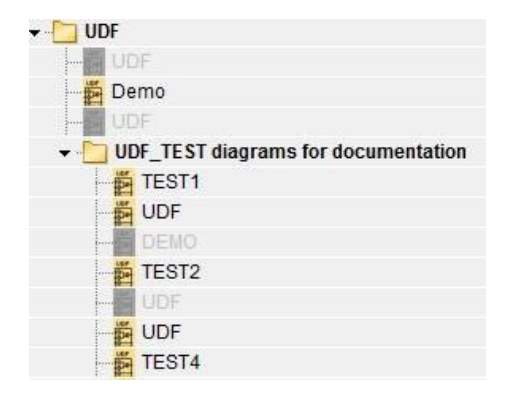

#### **Opomba**

UDF-ji, ustvarjeni z osnovnim modulom LOGO! 0BA8, ne veljajo za osnovni modul LOGO! 0BA7.

#### **Opomba**

V programu vezja ni mogoče uporabiti vseh UDF. Neveljavni UDF so prikazani v imeniku blokov, vendar so sivo obarvani. UDF je neveljaven, če velja vsaj eden od naslednjih pogojev:

- UDF ne vsebuje blokov ali povezav.
- UDF ima vhodne ali izhodne povezave, nima pa blokovnih povezav.
- UDF vsebuje bloke, vendar nima vhodnih ali izhodnih povezav.

Program vezja lahko vsebuje največ 16 različnih UDF in skupaj največ 64 primerov UDF.

V programu vezja je interakcija z UDF enaka interakciji z drugimi funkcijskimi bloki. Z dvoklikom na primer prikličete pogovorno okno parametrov. V tem pogovornem oknu lahko definirate uporabniško določena imena in komentarje ter druge funkcijske bloke.

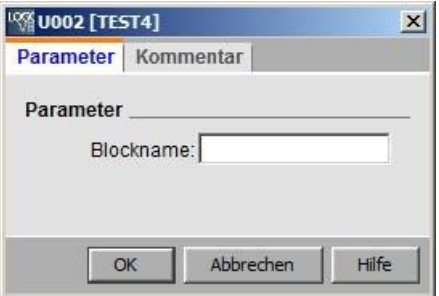

Podobno se lahko drugi bloki sklicujejo na parametre UDF; na primer, vhodno vrata polja parametrov funkcijskega bloka lahko povlečete na izhodna vrata polja parametrov bloka UDF:

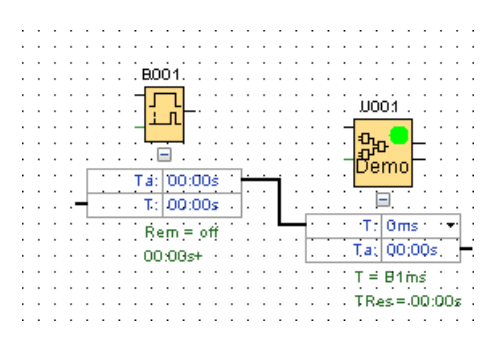

V [besedila sporočil](#page-351-0) lahko vstavite parametre UDF, ki jih je mogoče urejati (stran [350\)](#page-351-0):

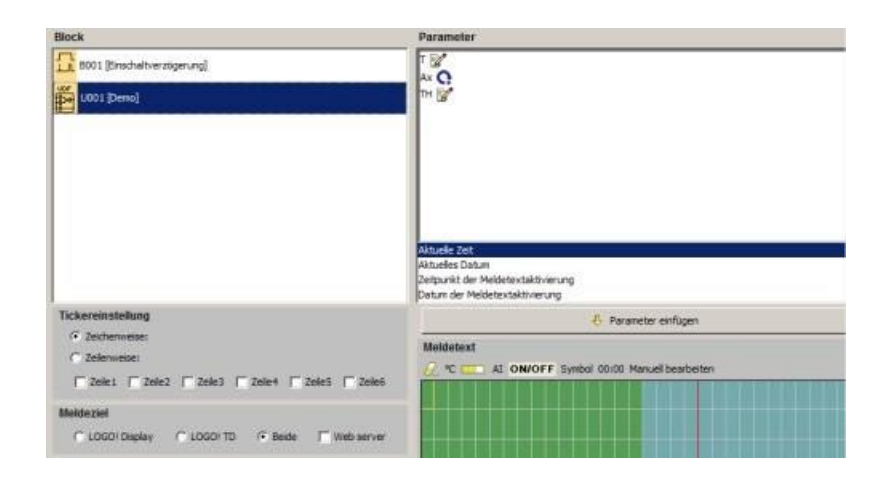

#### **Opomba**

Vhodnih povezav UDF ni mogoče obrniti.

Če se UDF interno sklicuje na parameter, ki ga zagotavlja drug, že programiran funkcijski blok, se ta parameter pri uporabi UDF v programu vezja prikaže kot "**U\*"**. Primer:

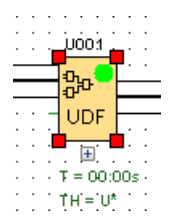

### **5.5.6 Sinhronizacija različic UDF**

UDF se lahko uporablja v več programih vezja. Če posodobite UDF na novo različico, morate primerke UDF, vključno z vsemi ugnezdenimi primerki UDF, sinhronizirati z novo različico. Odvisno od načina uporabe UDF, LOGO!Soft Comfort prikaže več stanj za posodobitev UDF.

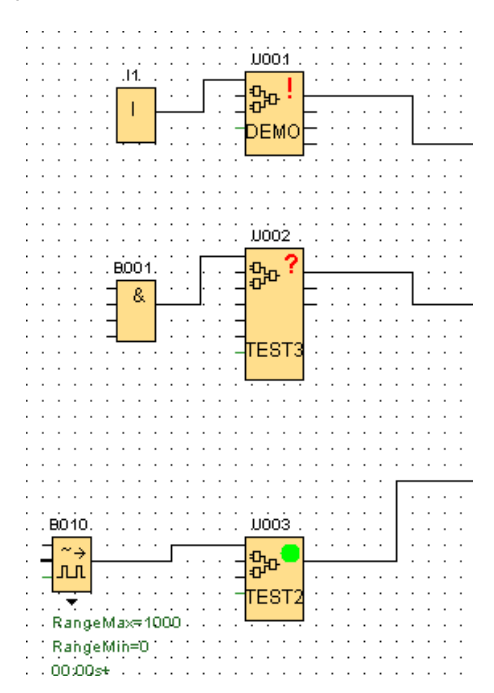

V programu LOGO! Soft Comfort opozorilni signal (**!**) v zgornjem desnem kotu označuje, da je UDF zastarel. Z desnim klikom na blok in izbiro "①" v kontekstnem meniju lahko posodobite UDF na novo različico.

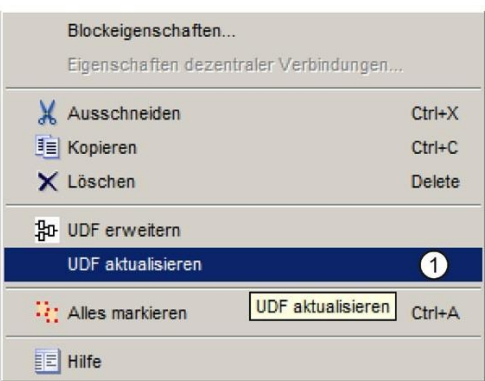

LOGO!Soft Comfort prikaže vprašalnik (**?**), če UDF ni na voljo v trenutni knjižnici. Za odpravo te težave morate UDF ponovno uvoziti v trenutno knjižnico UDF.

Zelena pika ( ) pomeni, da je UDF konfiguriran in posodobljen.

Posodobite lahko tudi več UDF-jev hkrati. Izberite skupino UDF, kliknite nanjo z desnim miškinim gumbom in v kontekstnem meniju izberite

"①". Če pride do konfliktov, LOGO!Soft Comfort posodobi samo tiste UDF, ki jih je mogoče posodobiti brez konfliktov. LOGO!Soft Comfort pusti UDF-je s konflikti nespremenjene in ustvari poročilo o napaki v informacijskem oknu.

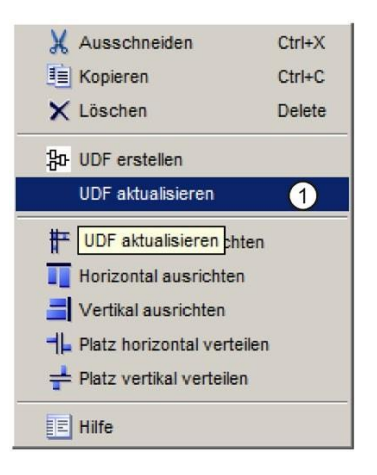

# **5.6 Preklapljanje programov**

S programom LOGO!Soft Comfort lahko takoj začnete oblikovati svoje programe vezij. Podrobne informacije o oblikovanju in simulaciji programa vezja najdete v poglavju [Tutorial](#page-146-0) (stran [147\)](#page-146-0).

S programom LOGO!Soft Comfort najprej napišete svoje programe, nato pa pustite programu LOGO!Soft Comfort, da [izračuna](#page-99-0) (stran [100](#page-99-0)) najmanjši LOGO!, ki ga potrebujete za uresničitev svojih zamisli!

Posebne nastavitve programa niso potrebne.

Katero napravo LOGO! lahko uporabite za svojo zamisel, je odvisno od več dejavnikov:

- $\bullet$  Število vhodov in izhodov, ki jih je treba dodeliti
- [Pomnilnik, k](#page-410-0)i [ga](#page-410-0) uporablja program za preklapljanje (stran [409\)](#page-410-0)
- Uporaba nekaterih posebnih funkcij

5.6 Programi vezij

### **5.6.1 LOGO! strojna oprema**

#### **Linija naprave LOGO!**

S programom LOGO!Soft Comfort lahko ustvarjate programe za naprave LOGO! iz različnih linij naprav. Razlike so v zmogljivosti, velikosti pomnilnika, številu programskih blokov (npr. blokov zastavic) in strukturi naprave.

0BA0 0BA8 Ker se funkcije razlikujejo glede na posamezne naprave, ne smete razlikovati le med različicami LOGO!, temveč morate biti pozorni tudi na izhodno stanje. Izhodni status lahko prepoznate po ustrezni zadnji številki naročniške številke LOGO!

Trenutne različice LOGO! spadajo že v 9. generacijo. Prepoznate jih po zadnjih številkah naročilnice: 0BA8.

Prve tri generacije naprav LOGO! je mogoče prepoznati po končnih številkah 0, 1 in 2. Največja razlika v primerjavi s prvimi tremi generacijami LOGO! je modularnost naprav. Od izdaje 0BA3 različic Long in AS-Interface ni več. Standardne naprave imajo zdaj razširitveni vmesnik, na katerega lahko priključite razširitvene module (digitalne, analogne in zbiralniške module) in tako LOGO! individualno prilagodite svojim potrebam. Vendar modularnost skoraj ne vpliva na vaše programiranje. Še vedno lahko programirate LOGO!, kot ste vajeni. Zapomniti si morate le to, da so AS-vmesnik in analogni vhodi/izhodi določeni s položajem, v katerem je priključen ustrezni razširitveni modul.

#### **Trenutne naprave**

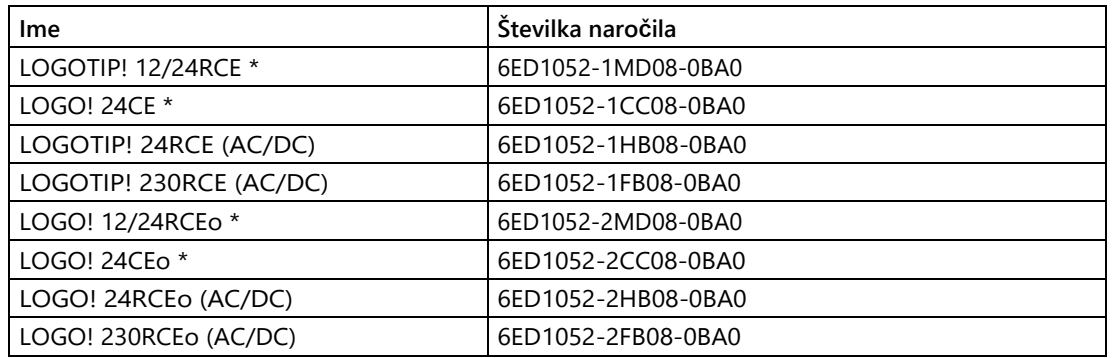

\* Z analognimi vhodi

Razpoložljivi prostor za shranjevanje je za te enote enak. Za osnovne enote so trenutno na voljo naslednji razširitveni moduli:

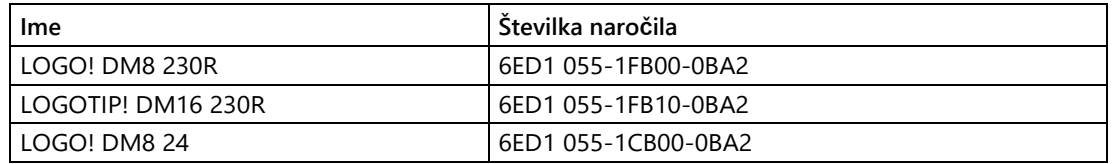

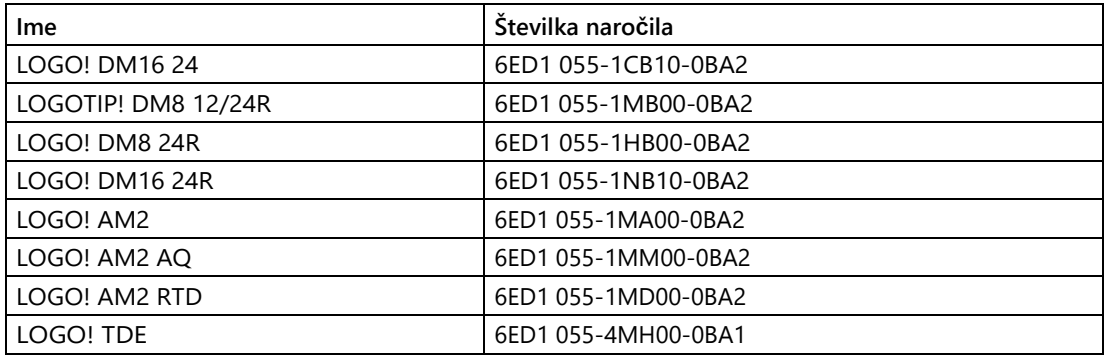

Različne lastnosti programa LOGO! lahko preberete iz označbe:

- **12** pomeni različico 12 V
- **24** pomeni različico 24 V
- **230** pomeni različico 115/230 V
- **R** pomeni relejne izhode (brez tranzistorskih izhodov R)
- **C** pomeni integrirano uro/časomer
- **o** pomeni brez zaslona
- **E** pomeni različico LOGO! ... E (z ethernetnim vmesnikom)
- **DM** pomeni digitalni modul
- **AM** pomeni analogni modul
- **TDE** pomeni prikaz besedila z ethernetnimi vmesniki

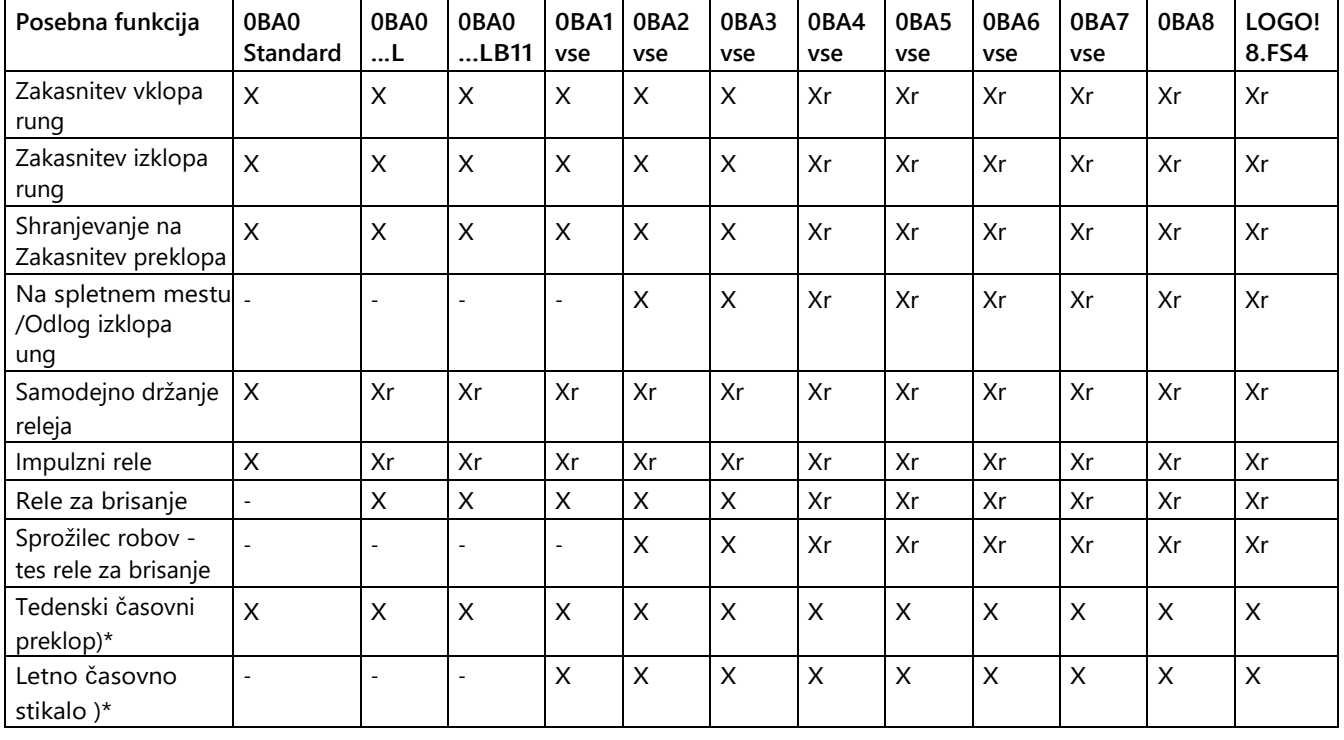

#### **Posebne funkcije glede na različice LOGO!**

Spletna pomoč LOGO!Soft Comfort

5.6 Programi vezij

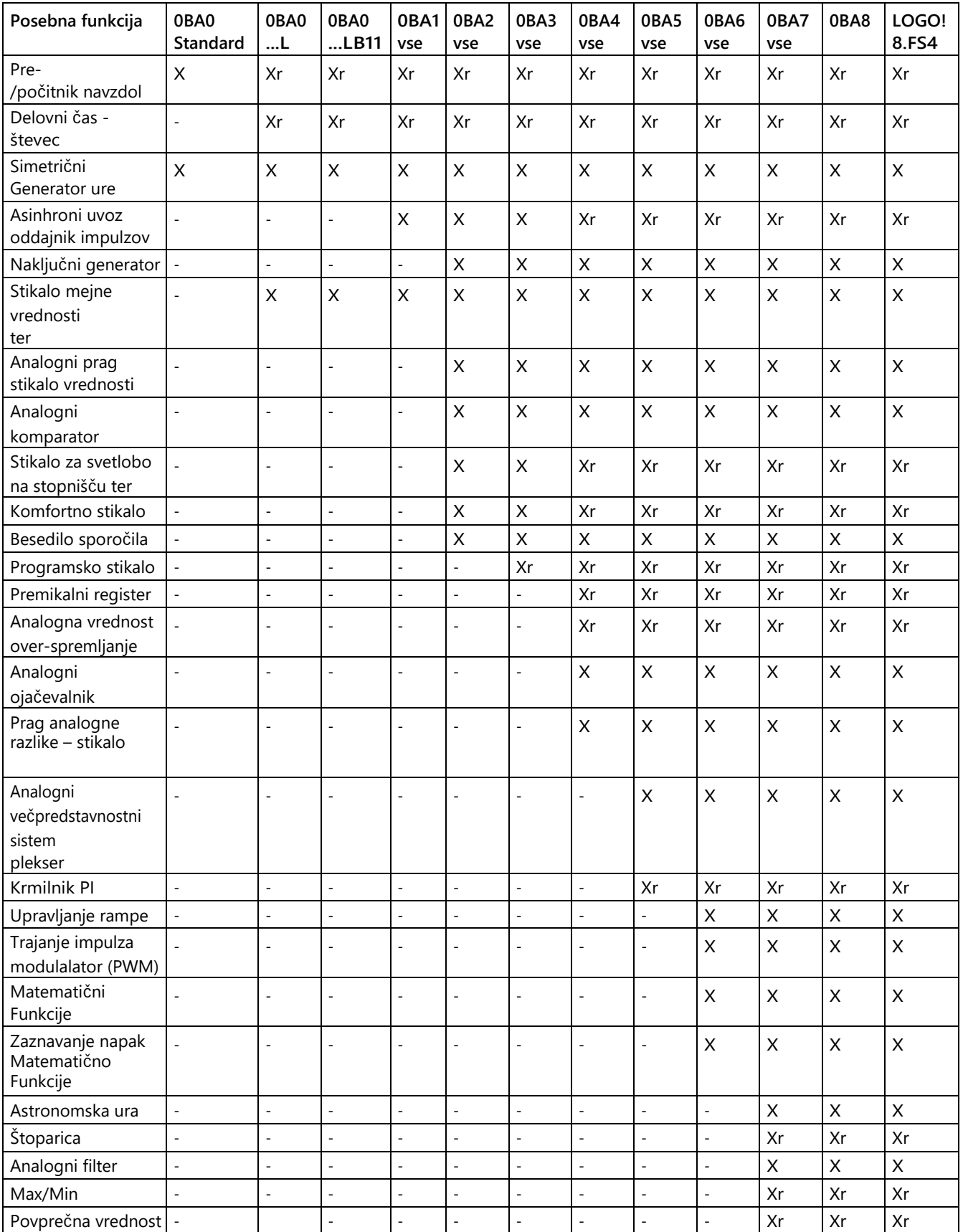

5.6 Programi vezij

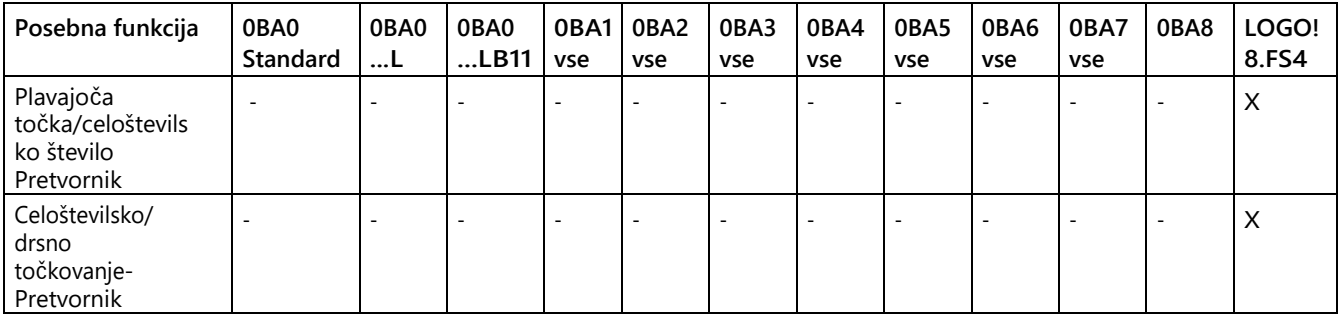

 $X = da$ ; - = ne

)\* = Uporaba teh funkcij je smiselna le pri različicah LOGO! z vgrajeno uro. r = remanentno

#### **5.6.2 Spomin**

#### <span id="page-410-0"></span>**5.6.2.1 Dodeljevanje pomnilnika**

Bloki v vašem programu vezja potrebujejo pomnilniški prostor. V tabeli si lahko ogledate, koliko pomnilnika zasede vsak blok.

V stolpcu "Remanence" (vklopljena remanenca) je označeno, koliko prostora za shranjevanje je potrebnega za varnostno kopiranje podatkov po izpadu električnega omrežja.

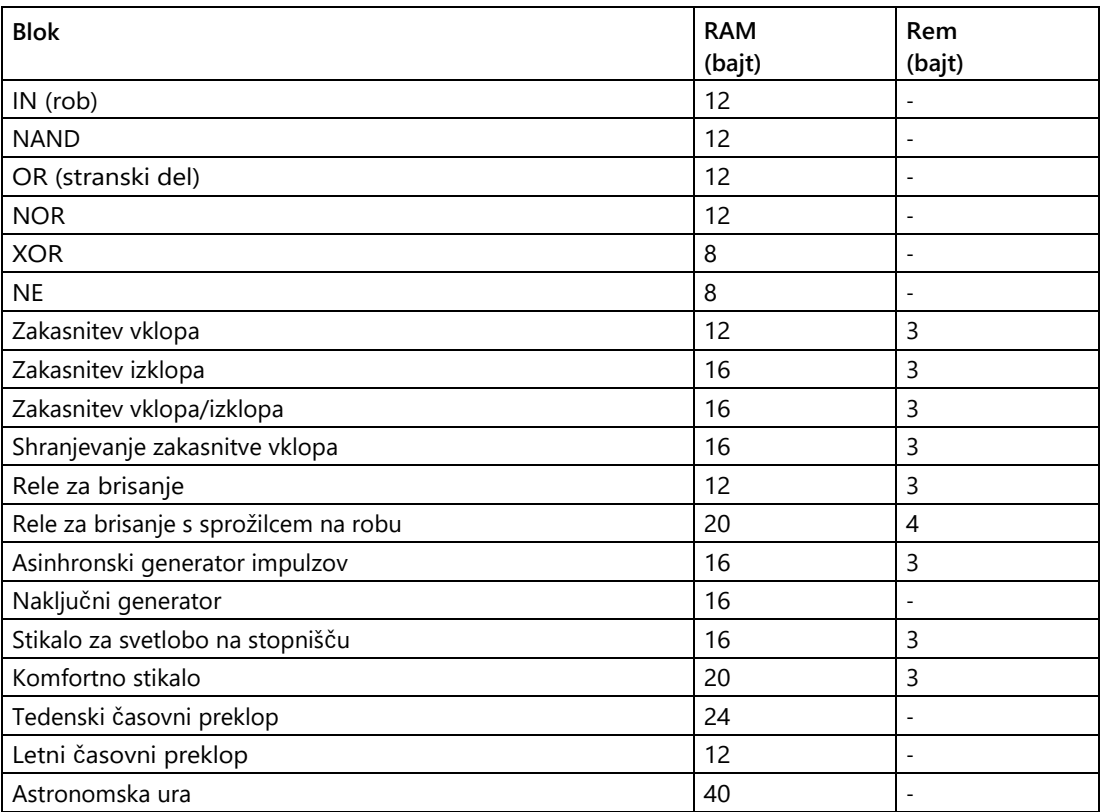

#### **Za naprave LOGO! 8**

5.6 Programi vezij

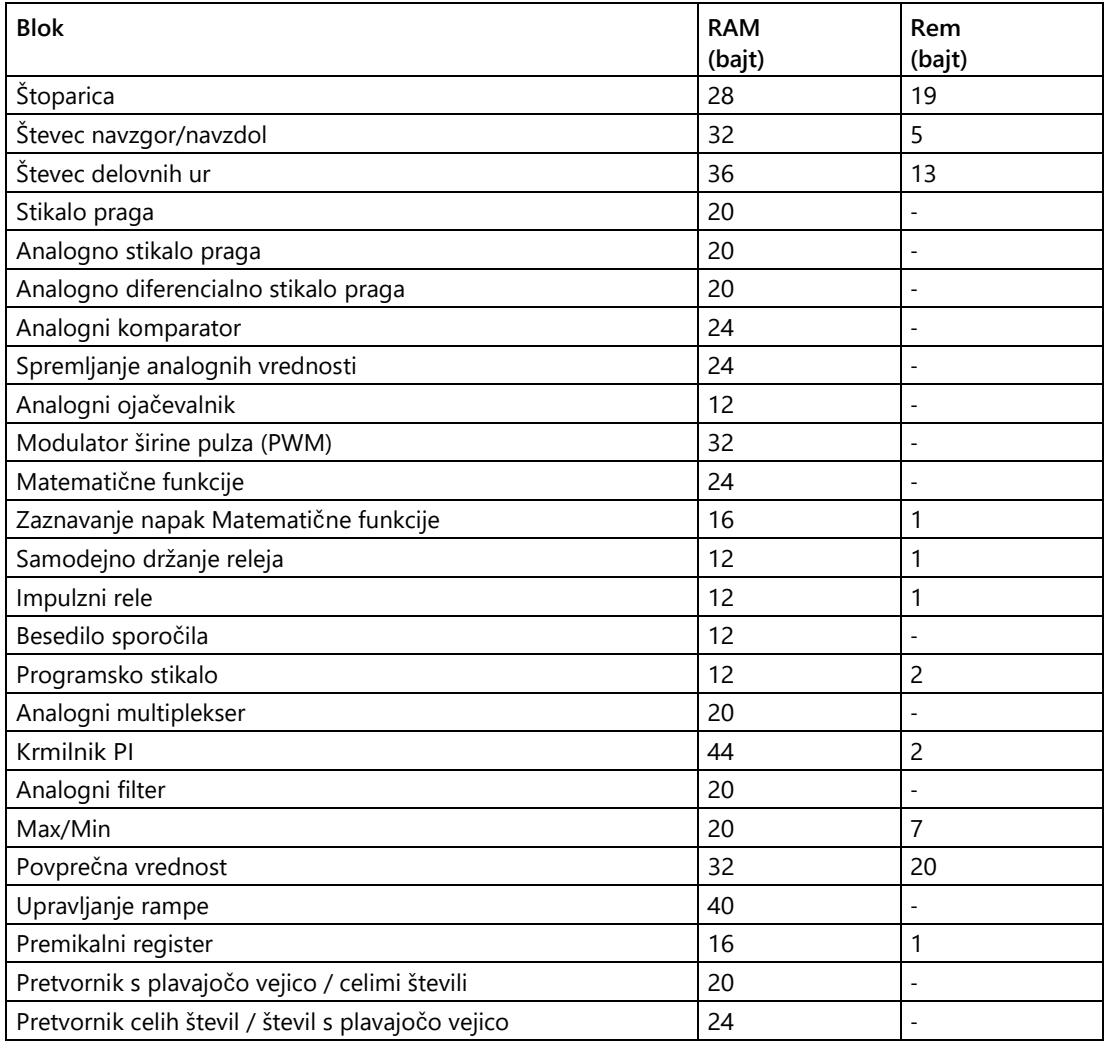

#### **Za naprave LOGO! 0BA7 in LOGO! 0BA8**

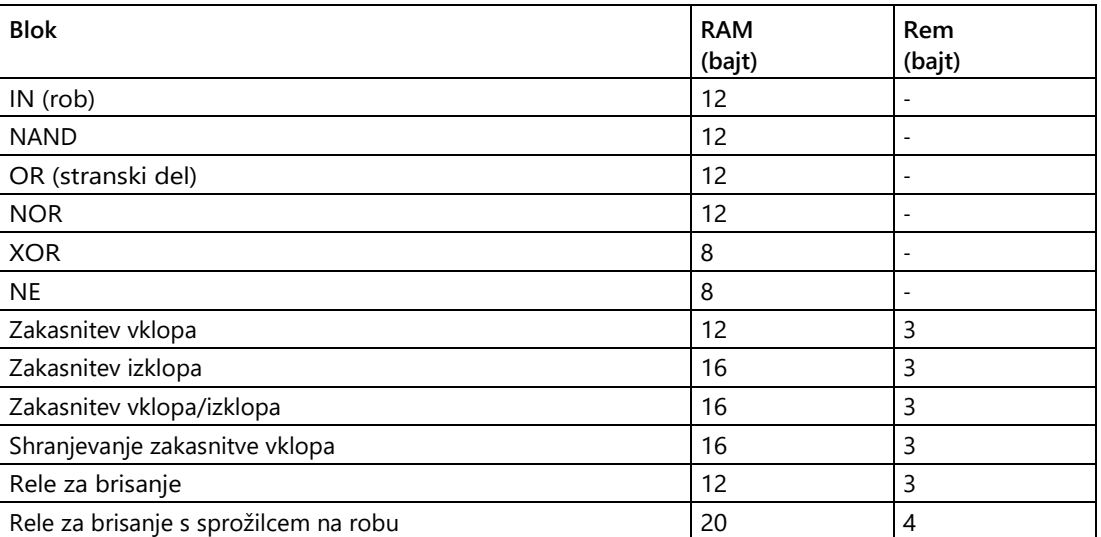

5.6 Programi vezij

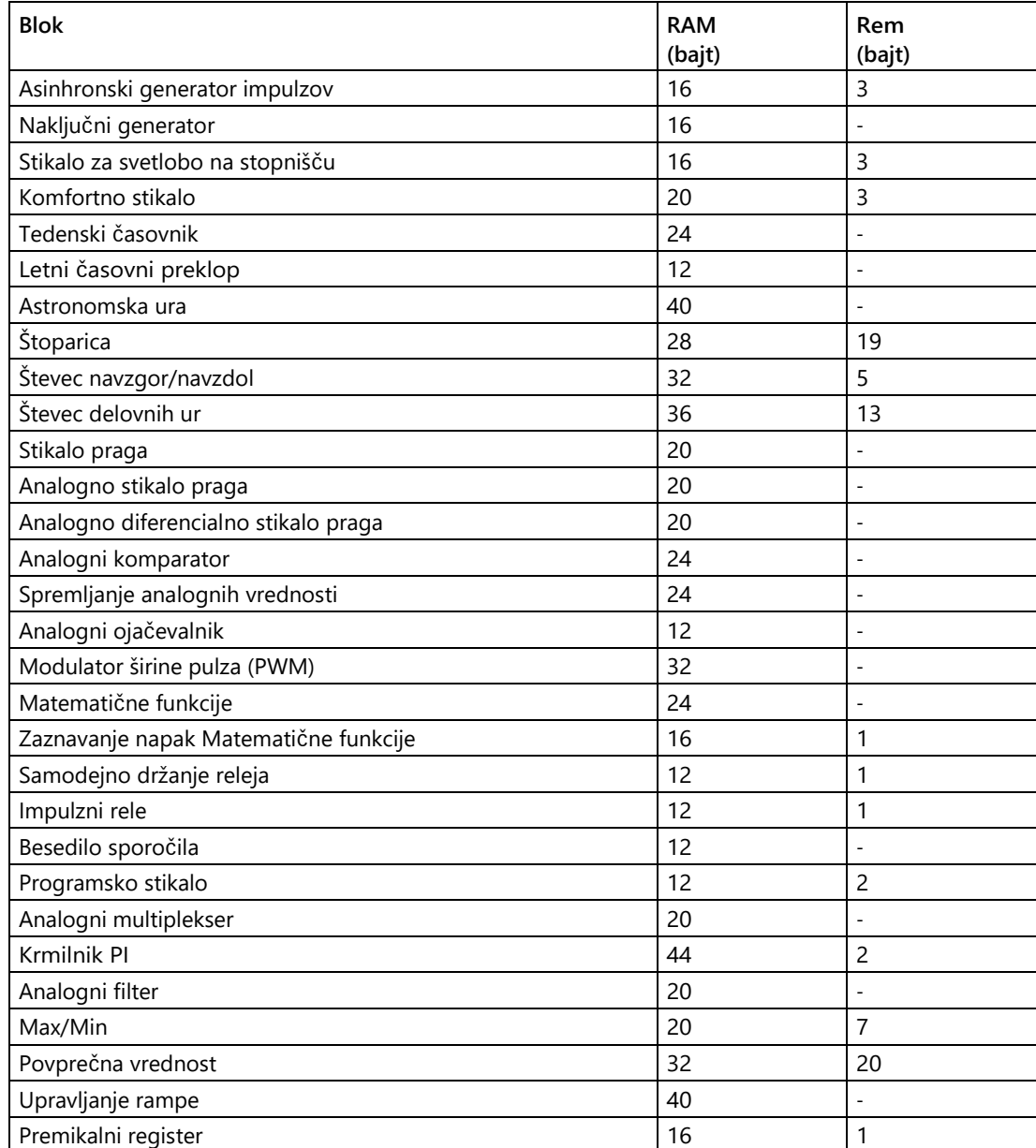

#### **Za naprave LOGO! 0BA6**

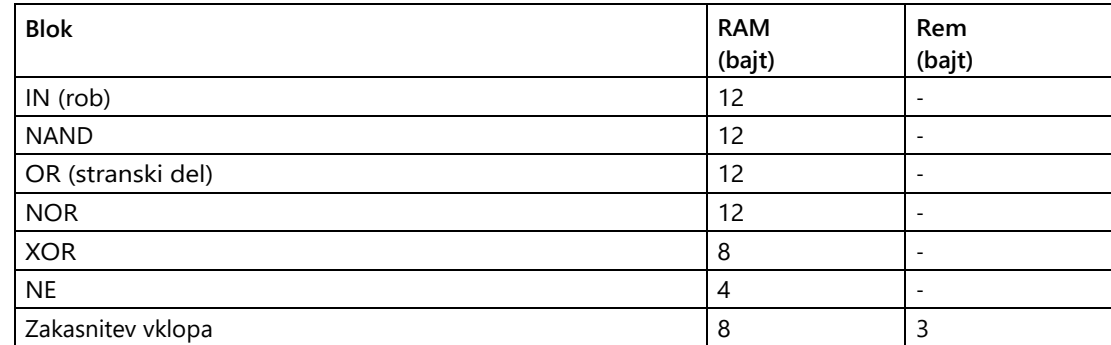

5.6 Programi vezij

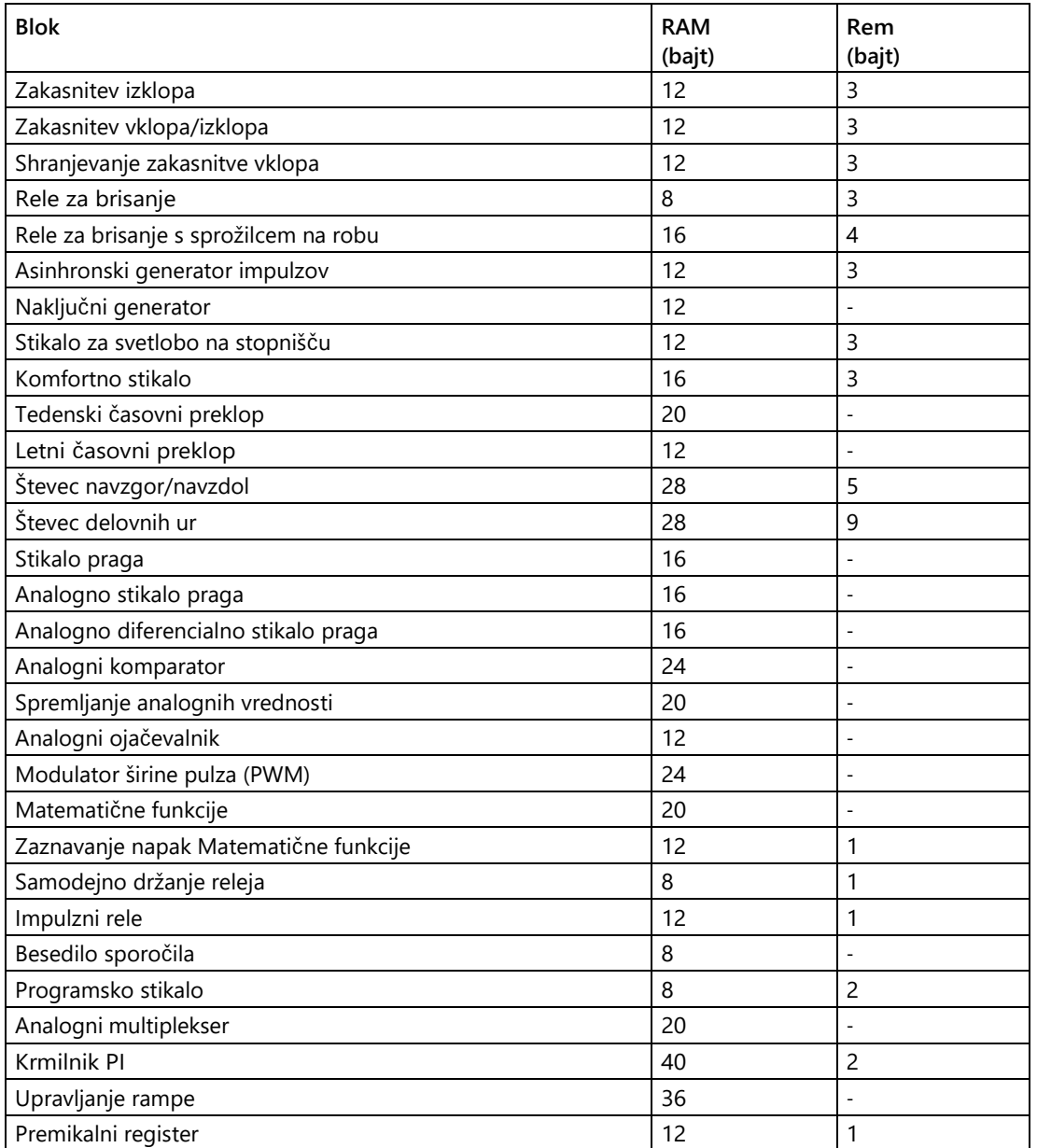

#### **Za naprave LOGO! 0BA5**

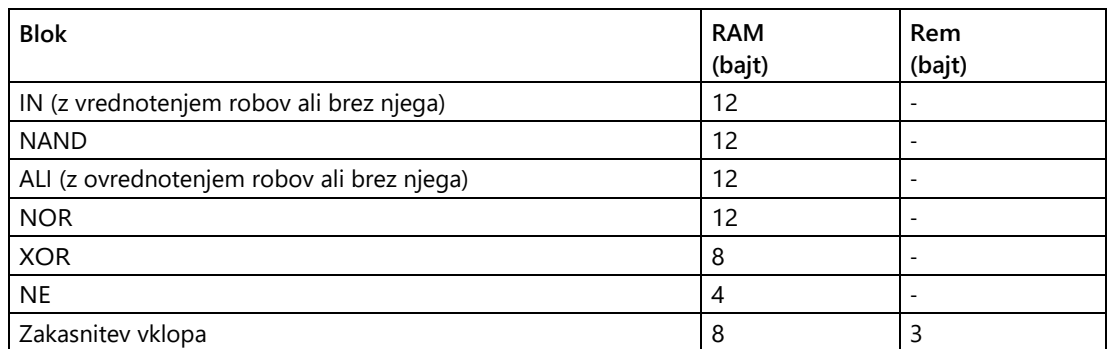

5.6 Programi vezij

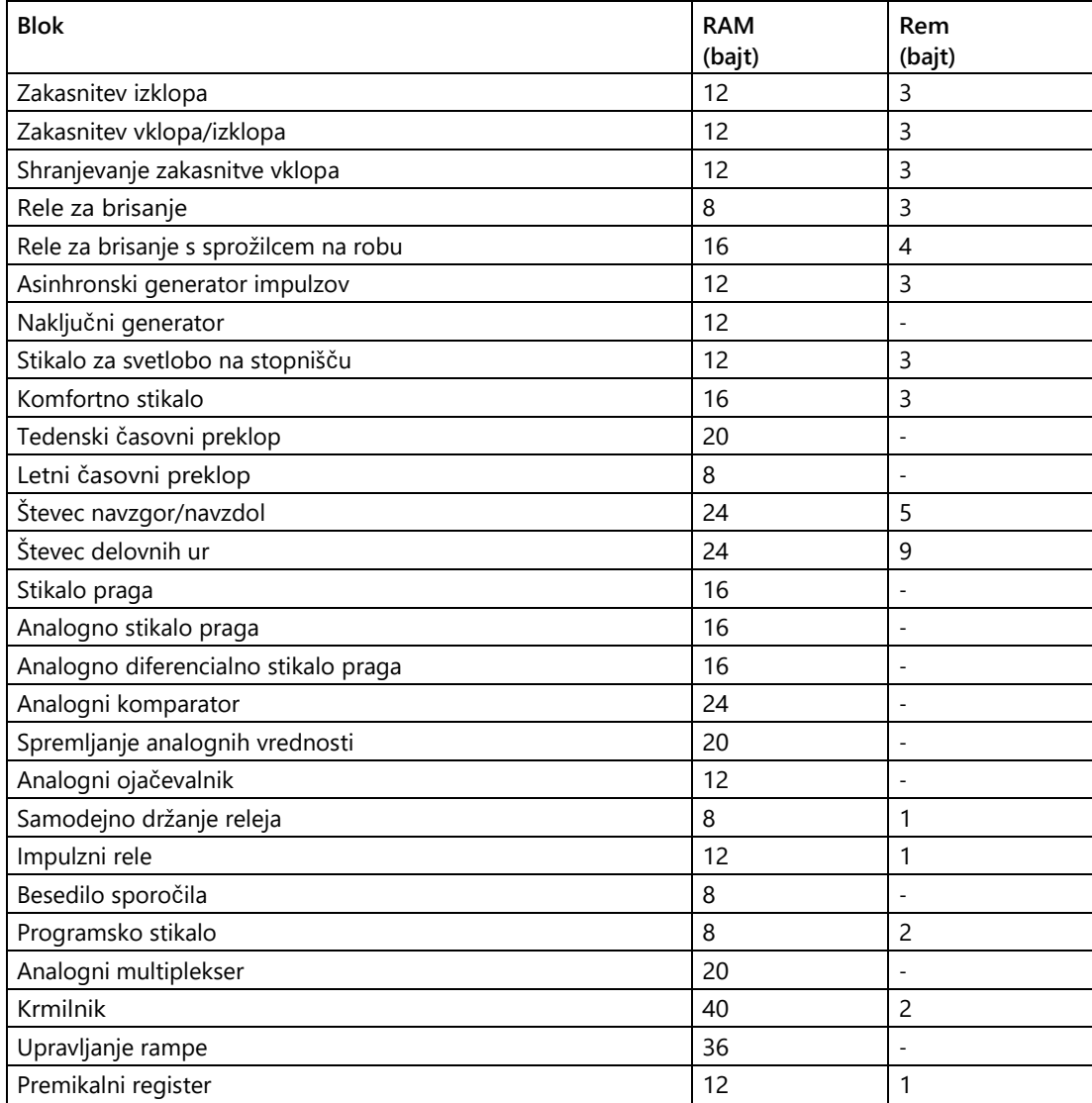

### **Za naprave LOGO! 0BA4**

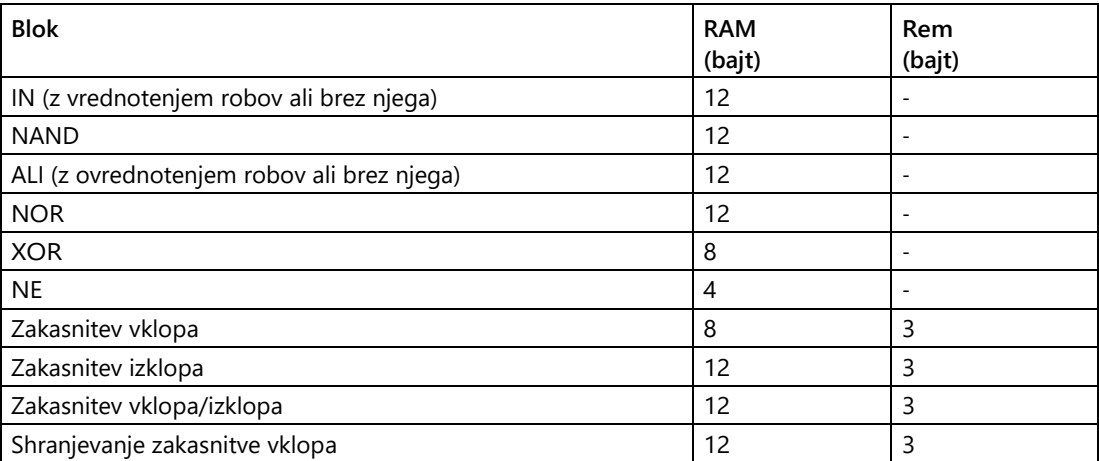

5.6 Programi vezij

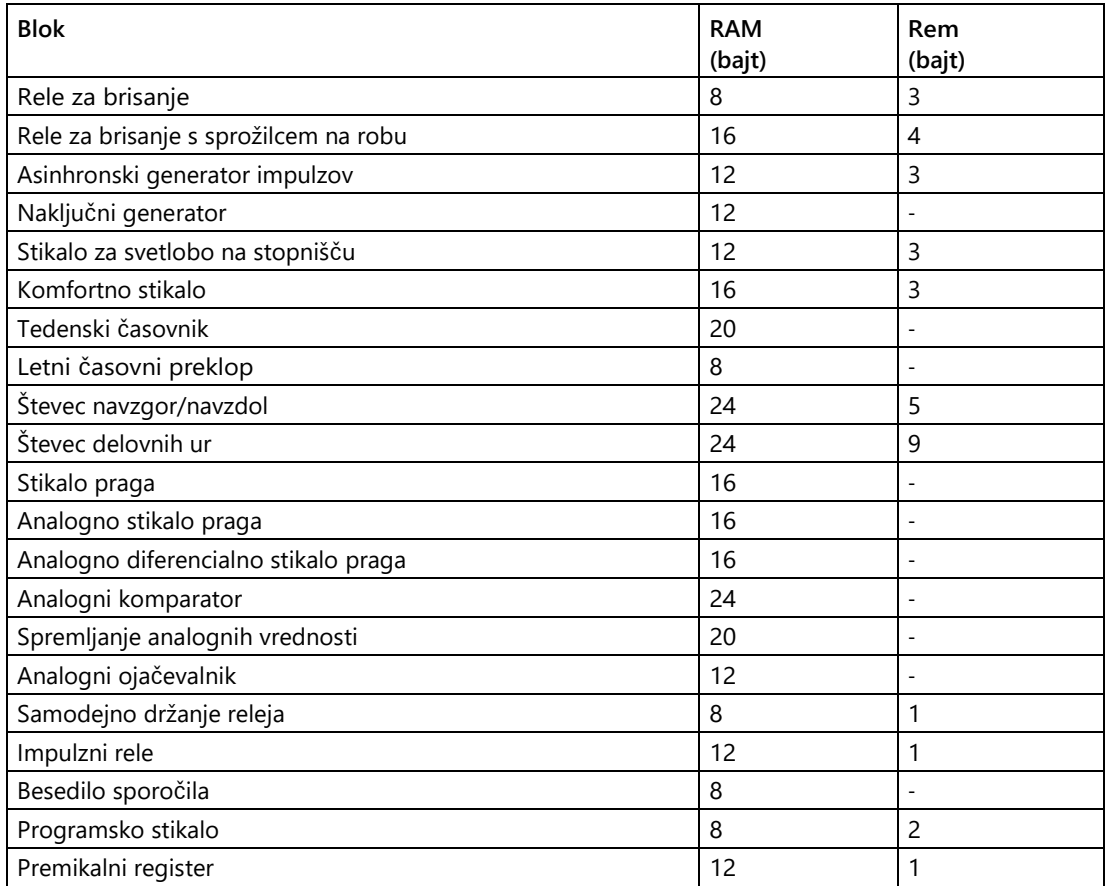

#### 0BA0 0BA8

#### **0BA0-0BA3: Veljajo naslednje specifikacije:**

Bloki v vašem programu vezja potrebujejo pomnilniški prostor. V preglednici si lahko ogledate, koliko pomnilnika zaseda posamezen blok v vsakem pomnilniškem območju:

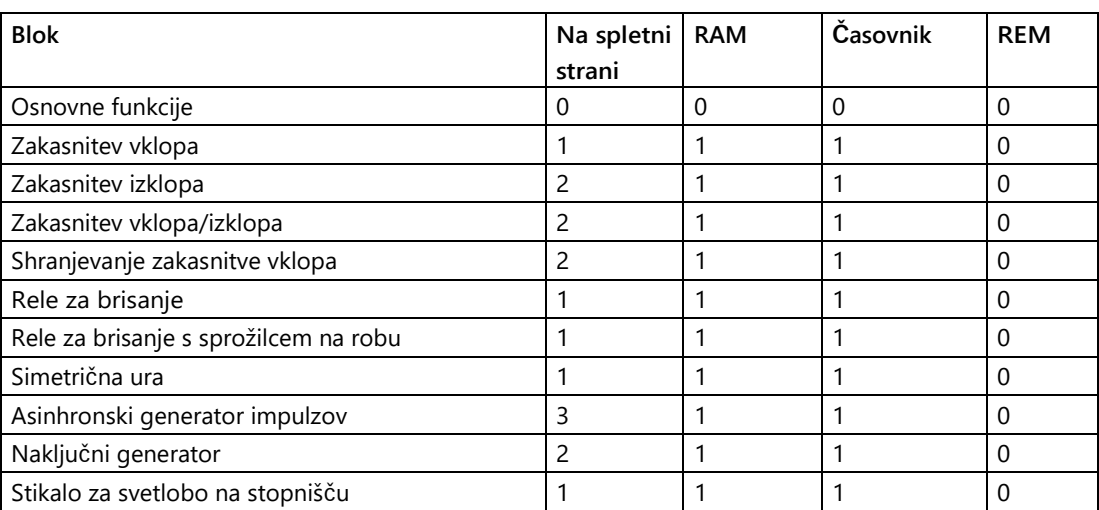

5.6 Programi vezij

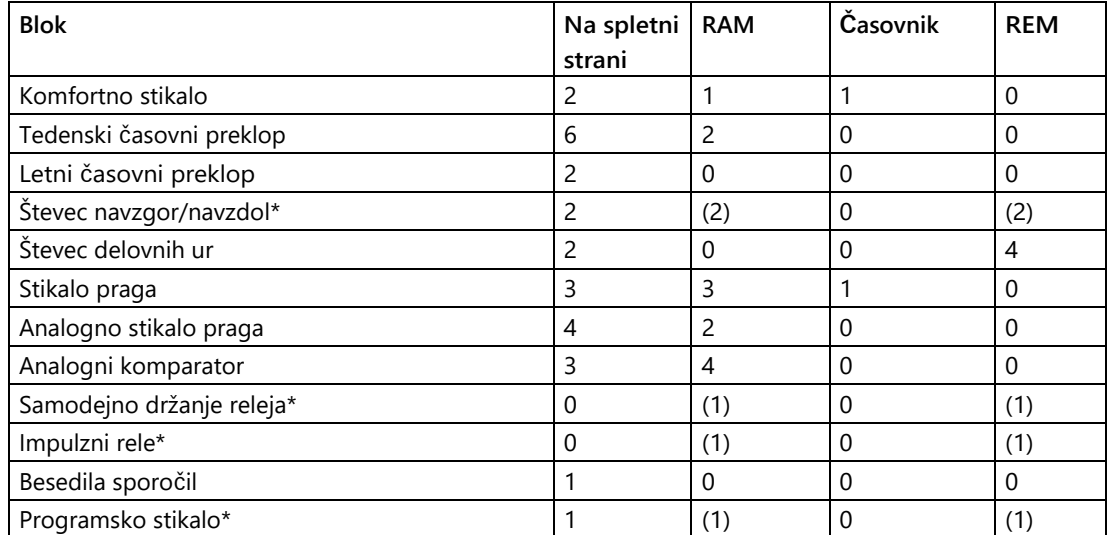

\*: Odvisno od parametrizacije funkcije z ali brez zadrževanja, ustrezna funkcija zasede naslednje pomnilniško območje:

- Remanence je izklopljena: funkcija zasede območje pomnilnika RAM
- Vklopljena funkcija Remanence: Funkcija zasede območje pomnilnika REM

[Koliko pomnilnika zagotavlja LOGO!, lahko preverite tukaj.](#page-416-0) (stran [415\)](#page-416-0)

#### <span id="page-416-0"></span>**5.6.2.2 Prostor za shranjevanje**

Pri napravah LOGO! 0BA7 in LOGO! 0BA8 lahko v programu vezja uporabite največ 400 blokov.

Program vezja LOGO! lahko zasede največ naslednji pomnilniški prostor:

- RAM: 8000 bajtov (z 0BA7) ali 8500 bajtov (z 0BA8)
- Remanentni podatki (REM): 250 bajtov

Z napravami LOGO! 0BA6 lahko v programu vezja uporabite največ 200 blokov.

Program vezja LOGO! lahko zasede največ naslednji pomnilniški prostor:

- RAM: 3800 bajtov
- Remanentni podatki (REM): 250 bajtov

5.6 Programi vezij

Porabljeni pomnilnik se prikaže v informacijskem oknu, ko izvedete ukaz menija Extras  $\rightarrow$ [Determine LOGO!](#page-99-0) (stran [100\)](#page-99-0) ali pritisnete [funkcijsko tipko](#page-32-0) (stran [33\)](#page-32-0) [F2].

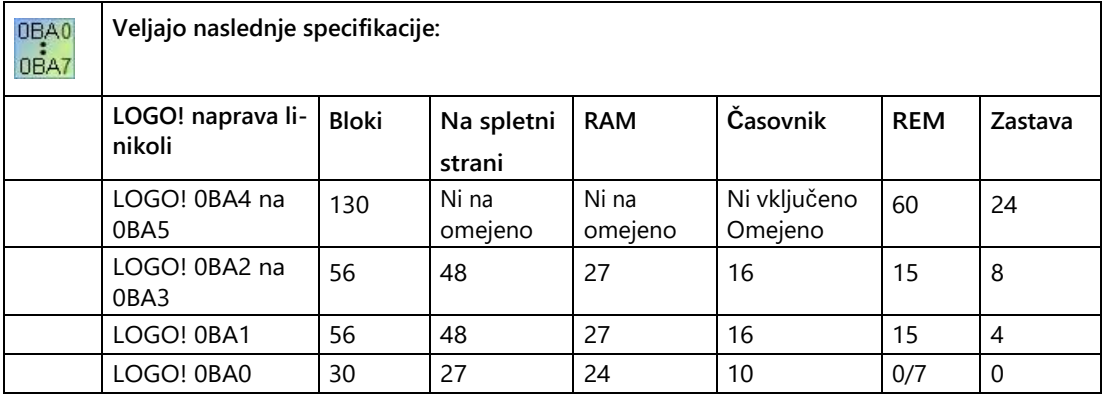

Preklopni program je sestavljen iz več blokov, ki se začnejo z vhodom in končajo z izhodom.

Globina gnezdenja (vrstica naprave LOGO! 0BA0, 0BA1)

Število blokov v programu vezja opisuje globino gnezdenja. Vhodi/izhodi v smislu globine gnezdenja so:

- Vhodi [\(I](#page-225-0) (stran [226\)](#page-225-0), [AI](#page-229-0) (stran [230\)](#page-229-0))
- Visoka, nizka [\(Hi, Lo](#page-227-0) (stran [228\)](#page-227-0))
- Zastava [\(M](#page-228-0) (stran [229\)](#page-228-0))
- $\bullet$  Izhodi [\(Q](#page-226-0) (stran [227\)](#page-226-0))

Bloki v smislu globine gnezdenja so:

- [Osnovne funkcije](#page-242-0) (stran [243\)](#page-242-0)
- [Posebne funkcije](#page-248-0) (stran [249\)](#page-248-0)

Nadaljnji vhodi/izhodi glede na globino gnezdenja so:

- Vhodi AS-vmesnik [\(Ia](#page-26-0) (stran [27\)](#page-26-0))
- Izhodi AS-vmesnik [\(Qa](#page-26-1) (stran [27\)](#page-26-1))

V programu LOGO! lahko v svojem programu vezja uresničite le določeno največjo globino gnezdenja. Največja globina gnezdenja v programski poti je 58 objektov.

To vodi do naslednje ugotovitve:

1 vhod + 56 blokov + 1 izhod

Največ. Globina gnezdenja programa preklopa = 58 predmetov

Če v LOGO!Soft Comfort vnesete program, ki presega največjo globino gnezdenja, se med simulacijo ali prenosom prikaže sporočilo o napaki.

**Izvajanje programov velikih vezij**

Velike preklopne programe je mogoče izvesti s povratnimi signali. Pri povratnem signalu se na konec programa doda [blok z zastavico](#page-228-0) (stran [229](#page-228-0)), preostali bloki pa so priključeni na izhod bloka z zastavico. LOGO! interpretira zastavico kot izhod prvega programa in tudi kot priključni blok nadaljnjih blokov. V programu LOGO! se velik program z zastavicami obravnava kot dva posamezna programa. Če ni na voljo več zastavic, se lahko namesto tega uporabi izhodni blok.

#### **5.6.3 Bloki in številke blokov**

#### **5.6.3.1 Bloki**

Bloki simbolizirajo terminale ali funkcije. V programu LOGO!Soft Comfort se različne vrste blokov razlikujejo in označujejo s kraticami:

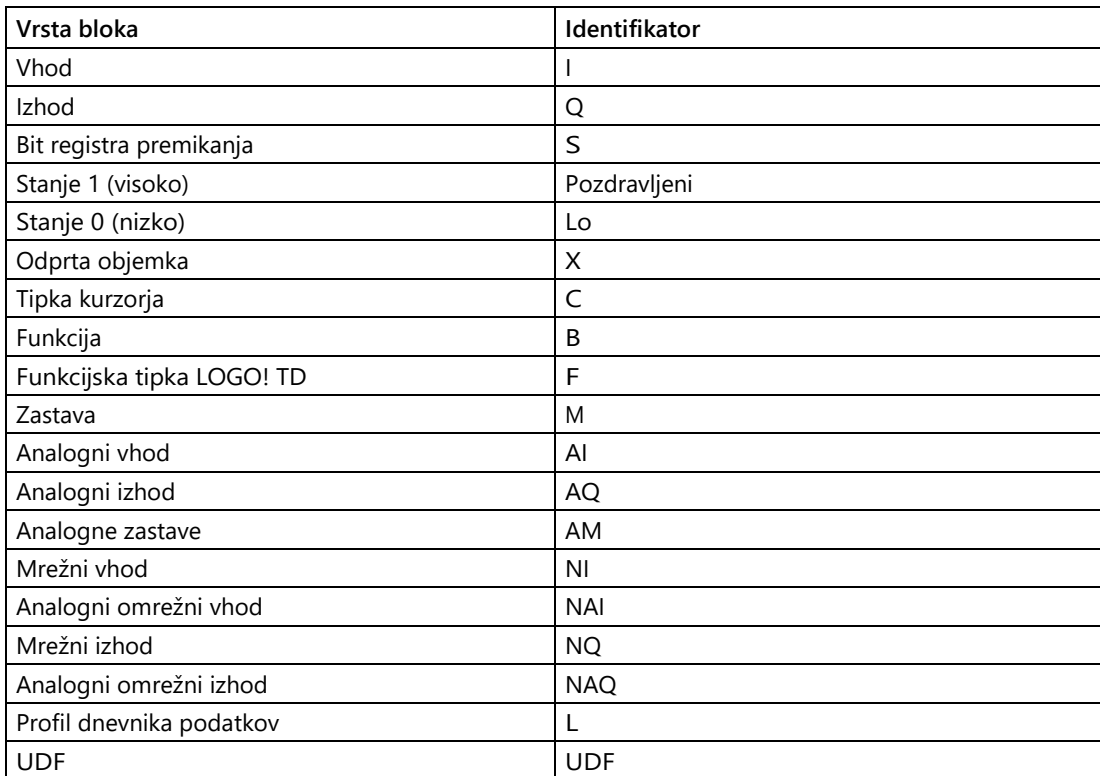

5.7 Mrežni projekti

### **5.6.3.2 Številke blokov**

#### **Dodelitev številk blokov**

Ko v program vezja vstavite blok, mu LOGO!Soft Comfort dodeli številko - **številko bloka**. Številko trenutnega bloka najdete na vrhu zaslona naprave LOGO!. V programu LOGO!Soft Comfort se številka bloka nahaja neposredno nad vstavljenim blokom.

V integriranem prikazovalniku LOGO! se številke blokov uporabljajo za usmerjanje in dodeljevanje povezav. V programu LOGO!Soft Comfort lahko s prikazom številke bloka sledite tudi prekinjenim povezavam.

Pri [konstantah in priključnih sponkah](#page-224-0) (stran [225](#page-224-0)) za označevanje namesto številke bloka uporabite oznako sponke ali preprosto ime bloka. [Vhodom](#page-225-0) (stran [226\)](#page-225-0), [izhodom](#page-226-0) (stran [227\)](#page-226-0) in [zastavicam](#page-228-0) (stran [229\)](#page-228-0) lahko dodelite dodatna imena blokov s komentarji. Signalni bloki za [High in Low](#page-227-0)

(stran [228](#page-227-0)) nimajo številčenja blokov.

#### **Določanje številk blokov za LOGO!**

LOGO! nima fiksnih specifikacij o tem, kje se na primer nahaja analogni vhod ali digitalni izhod. Številka bloka izhaja iz strukture strojne opreme.

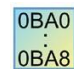

Nemodularni LOGO! ima fiksne specifikacije glede tega, kje se na primer nahaja analogni vhod ali digitalni izhod.

# **5.7 Mrežni projekti**

**Uvod**

S programom LOGO!Soft Comfort V8.0 lahko v projektnem načinu ustvarite svoj lasten omrežni projekt.

Omrežni projekt je običajno sestavljen iz naslednjih elementov:

- Enote, izbrane v drevesu projekta
- Diagrami za naprave
- Nastavitev enot
- Omrežna konfiguracija naprav

Podrobne informacije o ustvarjanju, nastavljanju naprav in konfiguriranju omrežja Ethernet za omrežne projekte najdete v poglavju [Tutorial](#page-169-0) (stran [170\)](#page-169-0).

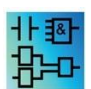

Urejevalnika LAD in UDF nista na voljo v projektnem načinu.

# **Nasveti in triki 6**

### **6.1 Nasveti in triki**

[Kako spremljati simulacijo \(s](#page-420-0)tran [419\)](#page-420-0)

[Hitro in priročno izbiranje blokov in njihovo umeščanje v](#page-420-1) [program vezja](#page-420-1) (Stran [419\)](#page-420-1) [Kako hitro in priročno povezati bloke v obsežnih programih vezij](#page-421-0) (stran [420\)](#page-421-0) [Kako prikazati ustrezno bližnjično tipko](#page-422-0) [v namigu \(s](#page-422-0)tran [421\)](#page-422-0) [Kako prepoznati](#page-422-1)  [programe vezij s statusom različice](#page-422-1) [\(s](#page-422-1)tran [421\)](#page-422-1) [Kako kontekstno dostopati do](#page-422-2)  [funkcij](#page-422-2) (stran [421\)](#page-422-2) [Hitro spreminjanje velikosti prikaza programa vezja \(s](#page-422-3)tran [421\)](#page-422-3) Hitro [spreminjanje](#page-423-0)  [parametrov blokov](#page-423-0) (stran [422\)](#page-423-0) [Hitro in brez shranjevanja zaključite diagrame](#page-423-1) (stran [422\)](#page-423-1) [Določitev časa cikla](#page-423-2) (stran [422\)](#page-423-2)

# **6.2 Kako spremljati simulacijo**

<span id="page-420-0"></span>Če želite slediti velikim preklopnim programom pri delu z majhnimi zasloni ali zasloni z nizko ločljivostjo, ravnajte na naslednji način:

- 1. Povečajte okno programa LOGO!Soft Comfort, ki nato zavzame celoten zaslon.
- 2. Zaprite okno z informacijami in zmanjšajte velikost drevesa diagramov in drevesa operacij.

**Prednost:** Poveča se prostor, ki je na voljo za urejanje programa vezja. Dostop do orodnih vrstic vhodov in izhodov je še vedno mogoč brez omejitev, saj orodne vrstice vedno ostanejo v ospredju.

<span id="page-420-1"></span>**Opomba:** S klikom z levim miškinim gumbom na simbol **lahko drevo diagramov** in drevo operacij obnovite na prvotno velikost.

# **6.3 Kako hitro in priročno izbrati bloke in jih namestiti v program vezja**

Poleg običajnega načina izbire želenega bloka z ikonami v orodni vrstici "Orodje" imate na voljo še dve drugi možnosti:

**6.4** Kako hitro in priročno povezati bloke v obsežnih programih vezij

#### **Alternativa 1**

- 1. Odprite katalog v drevesu operacij.
- 2. Kliknite zahtevani blok v katalogu in označen bo.
- 3. V programu za vezje kliknite z levim miškinim gumbom na mesto, kamor želite postaviti blok. Blok se prikaže in postavi na pravilno mesto.
- 4. Če želite vstaviti več kot en primerek bloka naenkrat, dvakrat kliknite blok; LOGO!Soft Comfort prikaže ikono žiga poleg bloka. Če želite namestiti primere blokov, kliknite z levim gumbom miške na ustrezna mesta v programskem vmesniku.

**Prednost:** Pri preklapljanju med konstantami/povezovalnimi terminali, osnovnimi funkcijami in posebnimi funkcijami prihranite klikanje na ustrezne ikone v orodni vrstici "Orodje".

#### **Alternativa 2**

- 1. Odprite katalog v orodni vrstici "Orodje".
- 2. Kliknite na kateri koli blok v katalogu, ki bo označen.
- 3. Če ustvarjate obsežen program vezij, lahko zdaj znova zaprete katalog in skrijete orodno vrstico "Orodje".
- 4. Držite pritisnjeno tipko Ctrl in z levim gumbom miške kliknite v programu vezja na mesto, kamor želite postaviti blok. V programu LOGO!Soft Comfort se prikaže zaslon s seznamom vseh blokov, s katerega z dvojnim klikom izberete želeni blok.

Nasvet: V glavi maske je tudi vhodna vrstica. Če vanjo vnesete prvo črko iskanega bloka, bo prikaz v maski omejen na vse bloke, ki se začnejo s to črko. To vam omogoča hitro krmarjenje do iskanega bloka, ne da bi se morali pomikati po celotnem seznamu v maski. LOGO!Soft Comfort vstavi blok na pravo mesto v program vezja.

5. Če želite vstaviti nadaljnje primere bloka, kliknite z levim miškinim gumbom na mesta, kamor želite vstaviti nadaljnje primere.

**Prednost:** Pri obsežnih programih preklapljanja ste neodvisni od kataloga. S tem pridobite več prostora na zaslonu za program preklapljanja.

# <span id="page-421-0"></span>**6.4 Kako hitro in priročno povezati bloke v obsežnih programih vezij**

Poleg običajnega načina ustvarjanja povezave z uporabo ikon v orodni vrstici "Orodje" imate na voljo še eno možnost:

- 1. Ko ste postavili bloke za program vezja, dvakrat kliknite na vhod ali izhod bloka.
- 2. Prikaže se zaslon s seznamom vseh blokov v programu vezja.Z dvoklikom na blok ga izberete.

Nasvet: V glavi maske je tudi vhodna vrstica. Če vanjo vnesete prvo črko iskanega bloka, bo prikaz v maski omejen na vse bloke, ki se začnejo s to črko. To vam omogoča hitro krmarjenje do iskanega bloka, ne da bi se morali pomikati po celotnem seznamu v maski. Vnesete lahko tudi nadomestne znake, kot sta \* ali ?

LOGO!Soft Comfort vzpostavi povezavo med obema blokoma.

**Prednost:** Zlasti pri obsežnih programih za preklapljanje lahko na ta način hitro in enostavno vzpostavite povezave.

# <span id="page-422-0"></span>**6.5 Prikaz ustrezne bližnjične tipke v namigu orodja**

**Predpogoj:**[Orodne vrstice](#page-72-0) (stran [73\)](#page-72-0) so aktivirane.

Ko premaknete kazalec miške nad ikono, se prikaže namig za ikono in [funkcijska tipka](#page-32-0) (stran [33](#page-32-0)) (če je na voljo), s katero se izvede ustrezna funkcija.

# <span id="page-422-1"></span>**6.6 Označevanje preklopnih programov s statusom različice**

V polje **Različica** v [Datoteka → Lastnosti lahko](#page-59-0) [vnesete](#page-59-0) [številko različice](#page-59-0) [programa za](#page-59-0)  [preklapljanje:](#page-59-0) (stran [60](#page-59-0)). Pri prenašanju in nalaganju programa stikanja med računalnikom in LOGO! se podatki o različici ohranijo v programu LOGO!Soft Comfort.

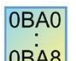

<span id="page-422-3"></span>Ta funkcija je mogoča samo z enotami iz vrstice enot 0BA2.

0BA8

# <span id="page-422-2"></span>**6.7 Kontekstno občutljiv dostop do funkcij**

Z desnim klikom na predmet se odpre kontekstni meni z vsemi pomembnimi funkcijami za tega predmeta.

# **6.8 Hitro spreminjanje velikosti prikaza programa za preklapljanje**

Držite pritisnjeno tipko [Ctrl] in zavrtite kolesce miške. **Rezultat:** Velikost prikaza programa za preklapljanje se spremeni.

**6.9** Hitro spreminjanje parametrov bloka

# <span id="page-423-0"></span>**6.9 Hitro spreminjanje parametrov bloka**

Kliknite na polje parametra, ki ga želite spremeniti, in zavrtite kolesce miške. **Rezultat:**  Parameter se spremeni.

# <span id="page-423-1"></span>**6.10 Hitro in brez shranjevanja zaključite diagrame**

Zaključek enega ali več programov preklapljanja brez shranjevanja podatkov:

● Odprite meni **Datoteka**, pritisnite [CTRL] in kliknite menijski ukaz **Zapri**.

**Rezultat:** Program odprtega preklopa se zaključi brez nadaljnjega poizvedovanja.

● Odprite meni **Datoteka**, pritisnite [CTRL] in kliknite menijski ukaz **Zapri vse**.

**Rezultat:** Vsi odprti programi preklapljanja so zaključeni brez nadaljnjih poizvedb.

**Opozorilo:** Če ste na novo ustvarili ali spremenili preklopne programe, se ti ne bodo shranili.

### <span id="page-423-2"></span>**6.11 Določitev časa cikla**

Čas cikla je čas obdelave čistega programa (branje vhodov, izvajanje programa in pisanje izhodov).

Čas cikla vsake funkcije je krajši od 0,1 ms. Čas cikla programa vezja lahko določite s testnim programom. Za več informacij glejte priročnik LOGO! v Dodatku B.

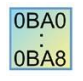

Čas izvajanja posameznih funkcij v linijah naprave LOGO! 0BA3 ali starejših je nedoločljiv in se lahko za vsako funkcijo razlikuje. Čas lahko določite le za en programski cikel. Za več informacij glejte Dodatek B v priročniku LOGO!. Te informacije lahko prenesete z domače strani LOGO! na internetu.